D01407220B

# **TASCAM Sonicview 16 Sonicview 24 Digital Mixer**

# **REFERENCE MANUAL**

**V1.1.0**

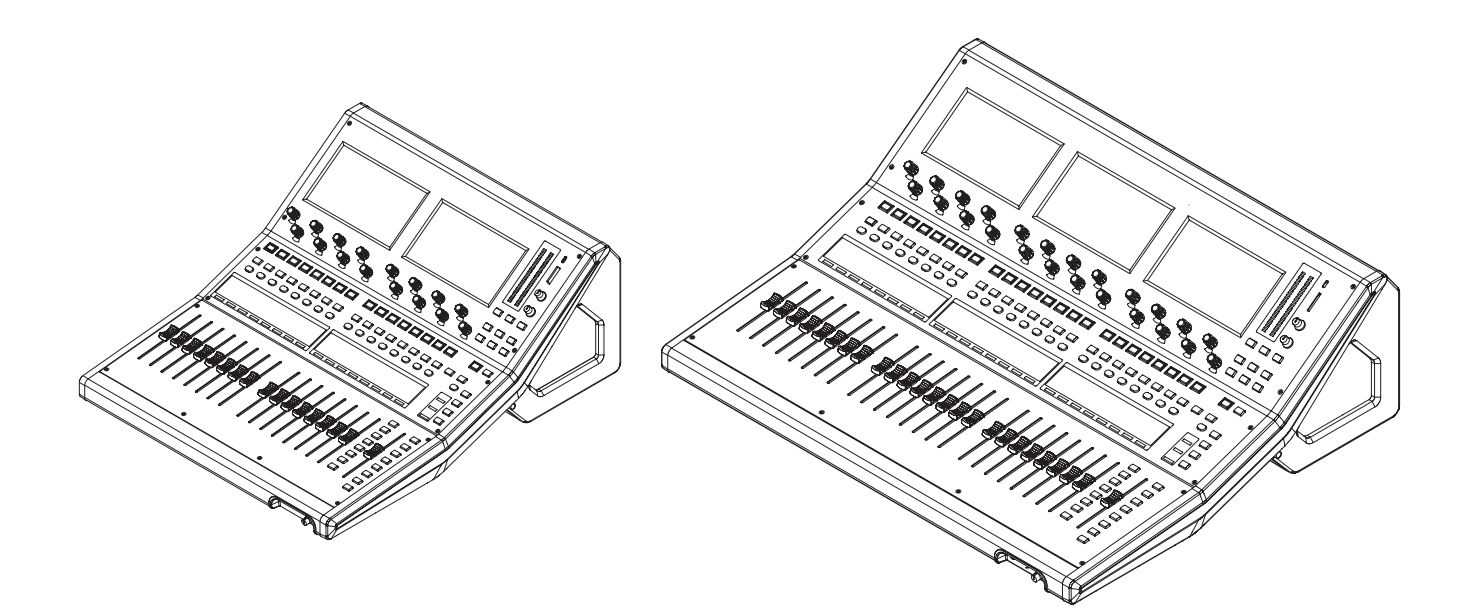

# **Contents**

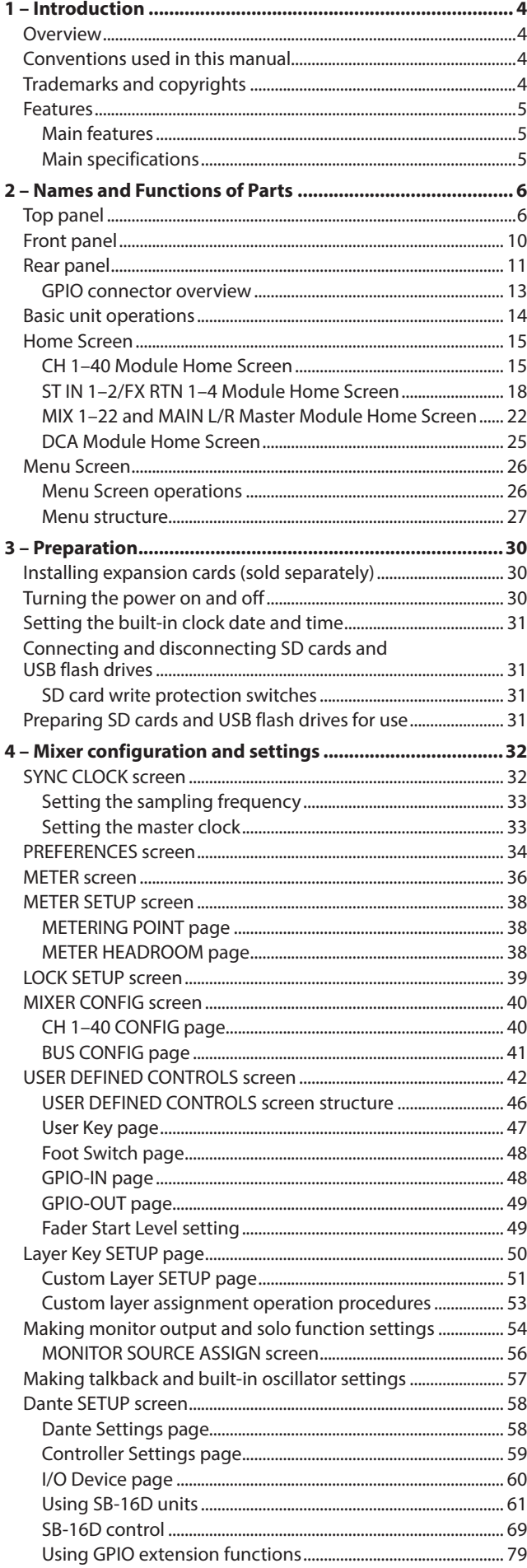

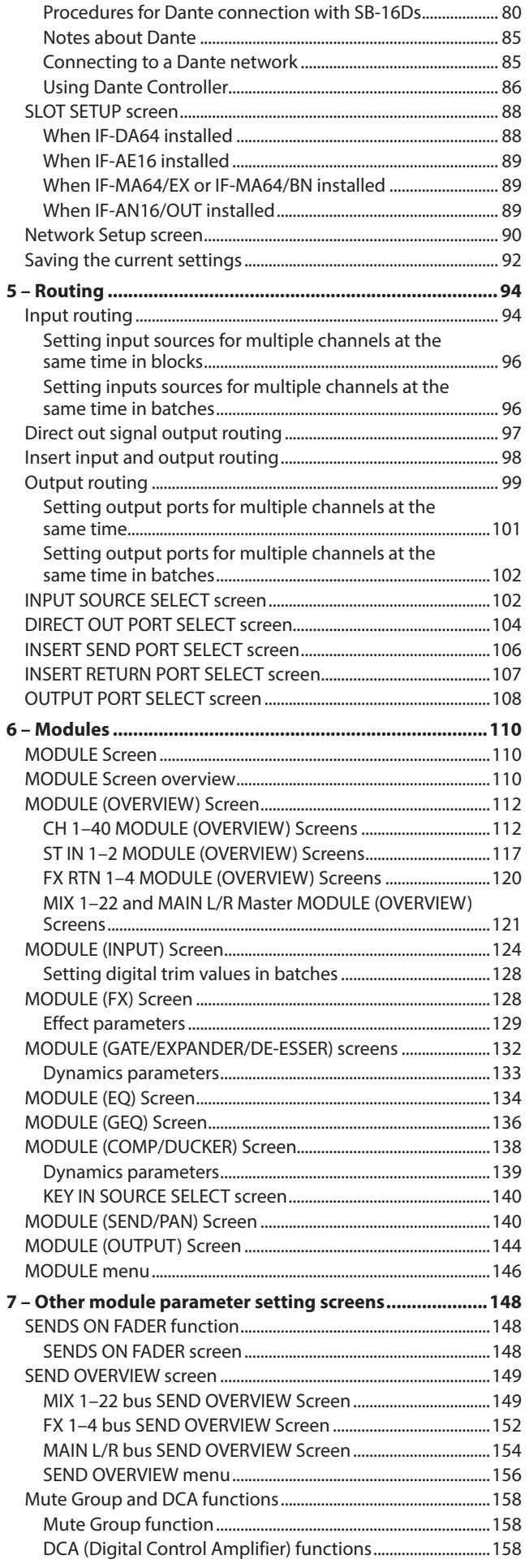

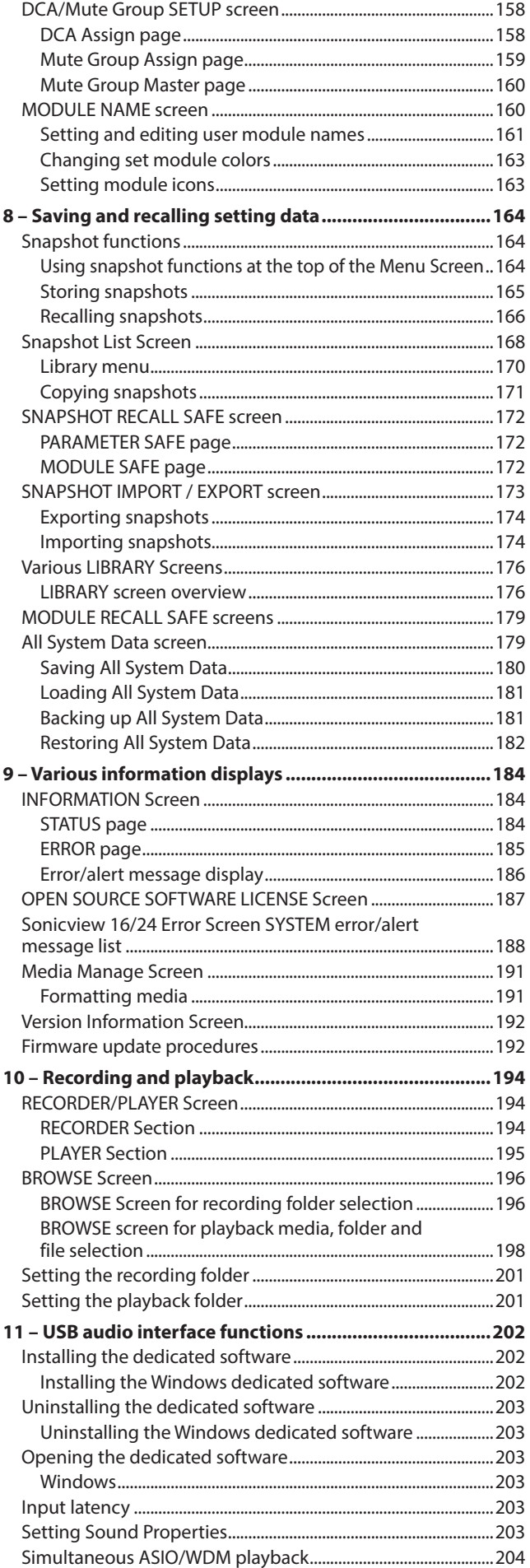

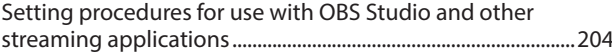

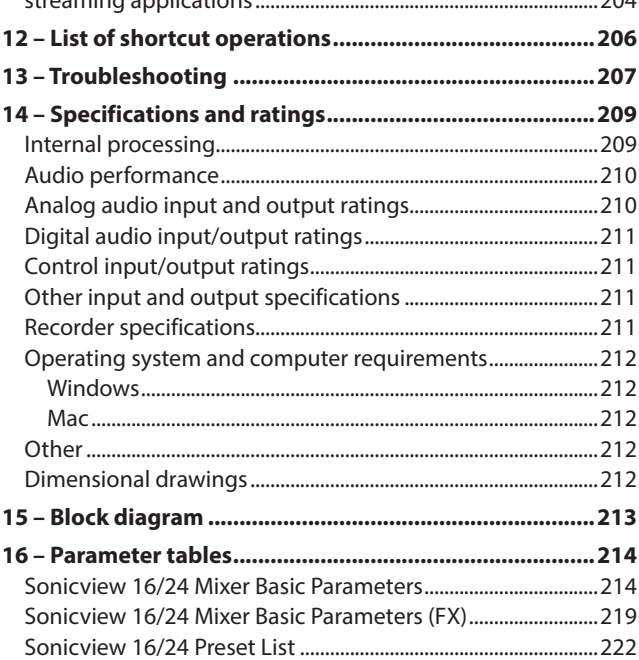

# <span id="page-3-0"></span>1 – Introduction

# **Overview**

The Sonicview 16 has 2 touchscreens and 16 channels of mic preamps while the Sonicview 24 has 3 touchscreens and 24 mic preamps. Both digital mixer models have 44 input channels and 24 buses along with Dante and audio interface functions.

#### **Main features**

- o Two 7-inch touchscreens (Sonicview 16)
- o Three 7-inch touchscreens (Sonicview 24)
- o 96kHz 54-bit float FPGA hardware mixing engine
- o Super low latency: 20.8μsec/2-sample mixing engine latency, 0.51ms analog to analog latency
- o 96kHz/32-bit ADC HDIA mic preamps
- o 44 input channels/22 flexible buses and a MAIN L/R bus (all with 31-band GEQ)/4 loop-type FX buses
- o 16 XLR mic/line inputs (+32dBu maximum input) (Sonicview 16)
- o 24 XLR mic/line inputs (+32dBu maximum input) (Sonicview 24)
- 16 XLR line outputs
- o Built-in 64-in/64-out Dante interface (supports redundancy)
- 2 TASCAM slots support MADI, AES/EBU, analog out and Dante cards (sold separately)
- 32-bit, 32-in/32-out USB audio interface
- o 8 TRS line inputs (channels 9–16 on Sonicview 16 and channels 17–24 on Sonicview 24)
- o 2 inserts (channels 7–8 on Sonicview 16 and channels 15–16 on Sonicview 24)
- 2 RCA stereo input (ST IN) pairs
- o XLR talkback input
- o XLR monitor output
- $\bullet$  2 headphone outputs: 6.3mm (1/4") and 3.5mm (1/8")
- o 16+1 100mm motorized feeders (Sonicview 16)
- o 24+1 100mm motorized feeders (Sonicview 24)
- o Remote control and off-line editing possible using the dedicated TASCAM Sonicview Control app (macOS, Windows and iPadOS)
- o High stability with completely separated mixing engine and control surfaces in both hardware and OS
- o Libraries: Snapshot, Module, Effect, EQ, GEQ, Gate, Comp
- 18 assignable USER KEYS, 7 custom layers, module-assignable MASTER section and 8 DCAs
- o 16/24 rotary encoders with color LEDs
- o 16/24 channel name LCDs with color LEDs (these also support display of input level meters and gain reduction meters)
- Stereo recording (SD cards) and stereo playback (SD cards and USB flash drives)
- o Word in/out/thru
- o 1000BASE-T Gigabit Ethernet
- 8-in/8-out GPIO
- **TS footswitch**
- o XLR-4-31 lamp jack
- Power switch with guard

# **Conventions used in this manual**

In this manual, we use the following conventions:

- o This unit has two types of buttons that can be operated: physical buttons on the top panel and buttons that appear on the touchscreen. The buttons on the top panel are identified as keys, for example, the "MUTE key".
- o The sets of 8 knobs beneath the touchscreens are called "LCD knobs" and are identified from left to right as LCD knob 1 – LCD knob 8.
- o SDHC/SDXC memory cards are referred to as "SD cards".
- o The following modules that handle stereo signals are called "stereo modules".
	- CH 1–40 modules when the stereo link setting is on
	- MIX 1–22 modules when the stereo link setting is on
	- ST IN 1-2 module
	- FX RTN 1-4 module
	- MAIN L/R Master module
- o The last snapshot that was stored or recalled is called the "current snapshot".
- o Additional information is introduced in the styles below when needed:

#### **TIP**

These are tips about how to use the unit.

#### **NOTE**

These provide additional explanations and describe special cases.

#### **ATTENTION**

Failure to follow these instructions could result in damage to equipment or lost data, for example.

#### **LAUTION**

Failure to follow these instructions could result in injury.

# **Trademarks and copyrights**

- o TASCAM is a registered trademark of TEAC Corporation.
- o SDXC Logo is a trademark of SD-3C, LLC.

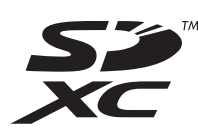

o VST is a trademark of Steinberg Media Technologies GmbH, registered in Europe and other countries.

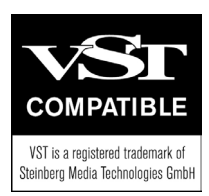

- o Microsoft, Windows and Windows Media are either registered trademarks or trademarks of Microsoft Corporation in the United States and/or other countries.
- o Apple, Mac, macOS, iPad, iPadOS and iTunes are trademarks of Apple Inc. in the United States and other countries.
- <span id="page-4-0"></span>o etherCON is a registered trademark of Neutrik AG.
- Audinate®, the Audinate logo and Dante are trademarks of Audinate Pty Ltd.
	- **www.audinate.com/patents**
- o ASIO is a trademark of Steinberg Media Technologies GmbH.

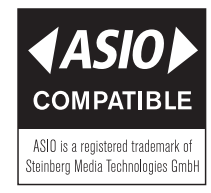

o Other company names, product names and logos in this document are the trademarks or registered trademarks of their respective owners.

**Information is given about products in this manual only for the purpose of example and does not indicate any guarantees against infringements of third-party intellectual property rights and other rights related to them. TEAC Corporation will bear no responsibility for infringements on third-party intellectual property rights or other liabilities that occur as a result of the use of this product.**

**Properties copyrighted by third parties cannot be used for any purpose other than personal enjoyment and the like without the permission of the right holders recognized by copyright law. Always use this equipment properly. TEAC Corporation will bear no responsibility for rights infringements committed by users of this product.**

# **Features**

#### **Main features**

Each 8-channel module has a touchscreen with 8 LCD knobs, enabling intuitive operation of various parameters for each channel while simultaneously monitoring and checking them.

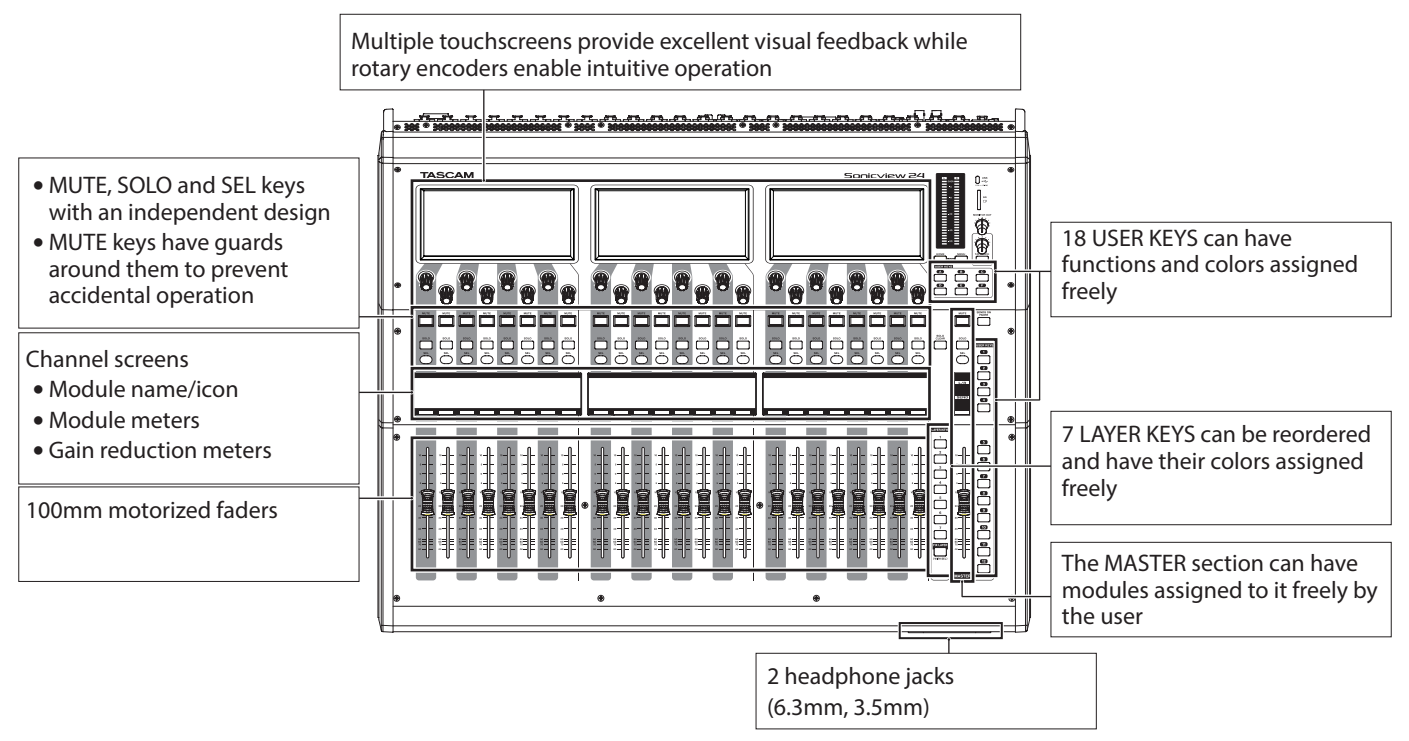

#### **Main specifications**

#### **Simultaneous processing capabilities**

- o Input: 40 mono channels and 2 stereo channels
- Output buses: 22 switchable AUX/GROUP buses and a stereor main bus
- o 4 internal effects, 4 effect send buses, and 4 stereo effect return channels

#### **Input and output ports**

- 16 or 24 mic/line inputs
- 2 stereo RCA inputs
- 16 analog line outputs
- o Stereo analog monitor outputs
- Dante I/O that supports redundancy
- 2 expansion slots
- o 32-in/32-out USB audio interface port

#### **Internal processing**

o 96kHz/54-bit floating-point arithmetic

# <span id="page-5-0"></span>2 – Names and Functions of Parts

# **Top panel**

This section explains the displays and controls on the top panel.

#### **NOTE**

The various buttons that have indicators remain dimly lit even when off, making them easier to see and use even in dark situations.

#### **Channel section Master section**

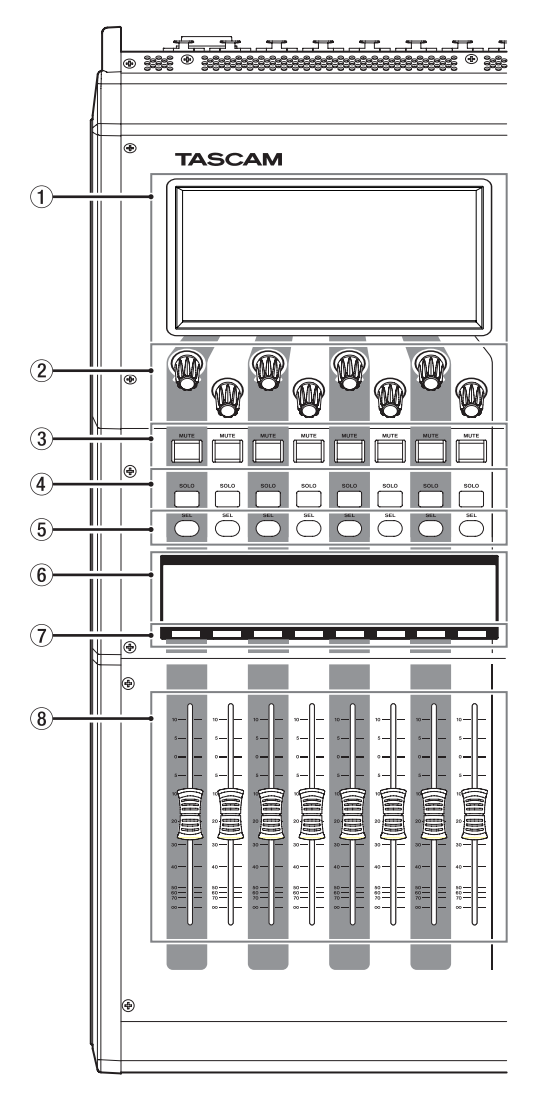

#### 1**Touchscreen**

- o Resistive-type (pressure-sensitive) 800×480 LCD color touch panels.
- o Shows a variety of information.
- o Tap and swipe the screens being shown to operate them.
- o Only one point on one screen can be operated at a time.
- o Set the brightness on the PREFERENCES Screen. [\(See](#page-33-1)  ["PREFERENCES screen" on page 34.\)](#page-33-1)

#### 2**LCD knobs and indicators**

- o When LCD knobs can be used to control items shown on the touchscreen, their indicators light.
- o Turn those LCD knobs to adjust various parameters shown on the touchscreen.

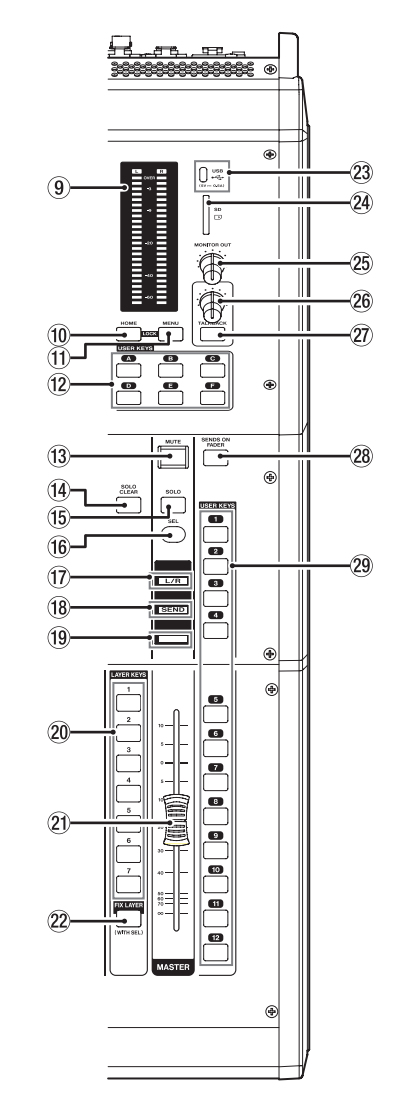

#### **NOTE**

- **Parameter adjustment with LCD knobs** 
	- Turning an LCD knob without pressing it will change the parameter value by one step with each click. This enables precise parameter adjustment.
	- When adjusting a parameter with high resolution, turning an LCD knob while pressing it will change the parameter value by multiple steps with each click. This enables efficient parameter adjustment.
- By turning any LCD knob while pressing the HOME key, the brightness of the touchscreens, channel screens, various indicators and the lamp connected to the LAMP connector on the rear panel can all be adjusted at the same time.
- By pressing and turning any LCD knob while pressing the HOME key, the brightness of the touchscreens and channel screens can be adjusted at the same time.
- By turning an LCD knob while pressing the MENU key, the contrast of the channel screen that corresponds to that knob can be adjusted. [\(See "12 – List of shortcut operations" on](#page-205-1)

[page 206.\)](#page-205-1)

#### 3**MUTE keys and indicators**

- o These mute/unmute modules assigned to the selected layer.
- o When a MUTE key is on (lit), the signal of the corresponding module is muted.
- o Depending on the DCA or Mute Group, the key will blink when muted.
- o When the SENDS ON FADER key is on (Sends On Fader mode is on), these turn sends on/off to the selected bus from the modules assigned to the selected layer (send off when MUTE button lit, send on when MUTE button unlit). For modules that do not have a send on/off function for the subject bus, however, these mute/unmute the corresponding module. (For example, this applies when the subject bus is FX1 and the module is FXRTN1 or the subject bus is MIX1 and the module is MIX1.)

#### 4**SOLO keys and indicators**

- o These turn soloing on/off for modules assigned to the selected layer.
- o When these keys are on (lit), the signals of the corresponding modules will be sent to the SOLO L/R bus.
- o The keys will blink if soloing is on because of DCA.

#### **NOTE**

The MONITOR SETUP screen MONITOR/SOLO page, which is where various solo settings can be made, can be opened by pressing this key while pressing the MENU key. [\(See "Making](#page-53-1)  [monitor output and solo function settings" on page 54.\)](#page-53-1) [\(See "12 – List of shortcut operations" on page 206.\)](#page-205-1)

#### 5**SEL keys and indicators**

- o Press these keys to open the MODULE Screens for modules assigned to the selected layer. The corresponding keys light. If the MODULE Screen shown for a module has been changed on the touchscreen, the corresponding SEL key will light.
- o When a lit SEL key is pressed, the MODULE screen for that module will be shown on the touchscreen that corresponds to that SEL key if it is not already shown. If the MODULE screen for that module is shown on the touchscreen that corresponds to that SEL key, it will close and the SEL key will become unlit.

#### **NOTE**

Pressing one of these keys while pressing the HOME key will set the fader level for the corresponding module to 0 dB. (When Sends On Fader mode is on, the SEND level will be set instead.) [\(See "12 – List of shortcut operations" on page 206.\)](#page-205-1)

#### 6**Channel screen**

 $\bullet$  These show the following information for modules assigned to the selected layer.

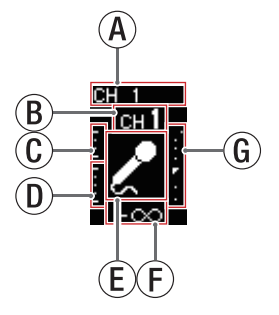

- (A) Module name
- $\mathcal{B}$ ) User module name (name set by user)\*
- c GATE/EXP/DE-ESSER gain reduction meter
- d COMP/DUCKER gain reduction meter
- $\mathcal{E}$  Module icon\*
- f Fader level value
- (G) Module meter (shows signal level of set metering point)
	- If the module is stereo, a stereo module meter will be shown.
	- Each module meter has an overload indicator at its top. They will light when the signal level reaches or exceeds -0.00026 dBFS (16-bit full-scale value).
	- $\bullet$  The area below -60 dBFS at the bottom of the module meters will light when above -70 dBFS.
- \* See ["MODULE NAME screen" on page 160](#page-159-1) for details about setting user module names and module icons.
- o When the SENDS ON FADER key is on (Sends On Fader mode is on), the black and white display is inverted and "SEND to [bus name]" will be shown on a black band at the bottom of the screen.

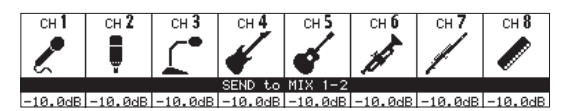

 $\bullet$  When the FIX LAYER key ( $(22)$ ) has been used to lock 8 channels to the layer, "FIXED LAYER" will be shown on a white band at the top of the screen.

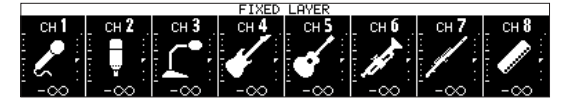

o When the Sends On Fader mode is on and 8 channels have been locked to the layer, the black and white display will be inverted and "SEND to [bus name]" and FIXED LAYER" will be shown on a black band at the bottom of the screen.

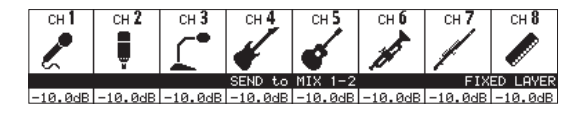

o Use the PREFERENCES Screen to set the brightness and contrast of the channel screens. [\(See "PREFERENCES](#page-33-1)  [screen" on page 34.\)](#page-33-1)

#### 7**Channel color bars**

These show the colors set for the modules assigned to the selected layer. [\(See "Changing set module colors" on page](#page-162-1)  [163.\)](#page-162-1)

#### 8**Channel faders**

- o When the SENDS ON FADER key is off (Sends On Fader mode is off), these adjust the fader levels for the modules assigned to the selected layer.
- o When the SENDS ON FADER key is on (Sends On Fader mode is on), these adjust the send levels to the selected bus for the modules assigned to the selected layer.

#### 9**Output meters**

These are output meters for the MAIN L/R bus. The OVER indicators light red when they reach or exceed -0.00026 dBFS (16-bit full-scale value).

The bottommost indicator lights when above -70 dBFS.

#### 0**HOME key**

- o When the Menu Screen or a settings screen is open, press to return to the Home Screen on all touchscreens.
- o Press and hold this key and the MENU key together for 5 seconds to open the LOCK SETUP screen. [\(See "LOCK](#page-38-1)  [SETUP screen" on page 39.\)](#page-38-1)

#### **NOTE**

Various shortcut operations are possible using this key in combination with others. See ["12 – List of shortcut](#page-205-1)  [operations" on page 206](#page-205-1) for details.

#### q**MENU key**

- o Press this key to open the Menu Screen on the right touchscreen.
- o Press and hold this key and the HOME key together for 5 seconds to open the LOCK SETUP screen. [\(See "LOCK](#page-38-1)  [SETUP screen" on page 39.\)](#page-38-1)

#### **NOTE**

Various shortcut operations are possible using this key in combination with others. See ["12 – List of shortcut](#page-205-1)  [operations" on page 206](#page-205-1) for details.

#### **(12) USER KEY A–F and indicators**

Users can assign functions and colors to these keys as they like. When functions that have different statuses are assigned to these keys, they will light, blink and become unlit accordingly. [\(See "USER DEFINED CONTROLS screen" on page](#page-41-1)  [42.\)](#page-41-1)

#### **NOTE**

Press one of these keys while pressing the MENU key to open the screen that corresponds to its assigned function. [\(See "12](#page-205-1)  [– List of shortcut operations" on page 206.\)](#page-205-1)

#### e**MUTE key and indicator (MASTER)**

#### o This mute/unmutes.

- o When the SENDS ON FADER is off (Sends On Fader mode is off), this mutes the module assigned to the MASTER slot on the Custom Layer Setup page of the Layer Key Setup Screen (MAIN L/R by default).
- o When the SENDS ON FADER key is on (Sends On Fader mode is on), this mutes the selected bus master module.
- o When a MUTE key is on (lit), the signal of the corresponding module is muted.
- o Depending on the DCA or Mute Group, the key will blink when muted.

#### **14 SOLO CLEAR key and indicator**

- o The SOLO CLEAR indicator lights when any module is being soloed.
- o Press this when the SOLO CLEAR indicator is lit to end soloing of all channels.

#### **NOTE**

The MONITOR SETUP screen MONITOR/SOLO page can be opened by pressing this key while pressing the MENU key. [\(See "Making monitor output and solo function settings" on](#page-53-1)  [page 54.\)](#page-53-1) [\(See "12 – List of shortcut operations" on page](#page-205-1)  [206.\)](#page-205-1)

#### t**SOLO key and indicator (MASTER)**

- o This turns soloing on and off.
- o When the SENDS ON FADER is off (Sends On Fader mode is off), this solos the module assigned to the MASTER slot on the Custom Layer Setup page of the Layer Key Setup Screen (MAIN L/R by default).
- o When the SENDS ON FADER key is on (Sends On Fader mode is on), this solos the selected bus master module.
- o When this key is on (lit), the signal of the corresponding module is sent to the SOLO L/R bus.
- o The key will blink if soloing is on because of DCA.

#### **NOTE**

The MONITOR SETUP screen MONITOR/SOLO page, which is where various solo settings can be made, can be opened by pressing this key while pressing the MENU key. [\(See "Making](#page-53-1)  [monitor output and solo function settings" on page 54.\)](#page-53-1) [\(See "12 – List of shortcut operations" on page 206.\)](#page-205-1)

#### **(16 SEL key and indicator (MASTER)**

- o When the SENDS ON FADER is off (Sends On Fader mode is off), this functions as the SEL key for the module assigned to the MASTER slot on the Custom Layer Setup page of the Layer Key Setup Screen (MAIN L/R by default).
- o When the SENDS ON FADER key is on (Sends On Fader mode is on), this functions as the SEL key for the selected bus master module.
- o Press this key, lighting it, to open the MODULE screen for the assigned module on the right touchscreen. If the MODULE Screen shown for a module has been changed on the touchscreen, the corresponding SEL key will light.
- o When a lit SEL key is pressed, the MODULE screen for the that module will be shown on the touchscreen that corresponds to that SEL key if it is not already shown. If the MODULE screen for that module is shown on the touchscreen that corresponds to that SEL key, it will close and the SEL key will become unlit.

#### **NOTE**

Pressing this key while pressing the HOME key will set the fader/send level for the corresponding module to 0 dB. [\(See](#page-205-1)  ["12 – List of shortcut operations" on page 206.\)](#page-205-1)

#### u**L/R indicator**

- o When the SENDS ON FADER key is off (Sends On Fader mode is off) and MAIN L/R is the module assigned to the MASTER slot on the Custom Layer Setup page of the Layer Key Setup Screen, the MUTE, SOLO and SEL keys, the color bar and the MASTER fader in the top panel master section will control/display the MAIN L/R Master module, and the indicator will light.
- o This indicator will be unlit when the SENDS ON FADER key is on (Sends On Fader mode is on), as well as when the SENDS ON FADER key is off and MAIN L/R is not the module assigned to the MASTER slot on the Custom Layer Setup page of the Layer Key Setup Screen.

#### i**SEND indicator**

- o This indicator will be unlit when the SENDS ON FADER key is off (Sends On Fader mode is off).
- o When the SENDS ON FADER key is on (Sends On Fader mode is on), the MUTE, SOLO and SEL keys, the color bar and the MASTER fader in the top panel master section will control/display the SENDS ON FADER operation bus (MIX 1–22/FX 1–4) and the indicator will light.

#### o**Color bar (MASTER)**

- o When the SENDS ON FADER is off (Sends On Fader mode is off), this lights with this color set for the module assigned to the MASTER slot on the Custom Layer Setup page of the Layer Key Setup Screen (MAIN L/R by default). [\(See](#page-162-1)  ["Changing set module colors" on page 163.\)](#page-162-1)
- o When the SENDS ON FADER key is on (Sends On Fader mode is on), this lights with the color set for the selected bus master module. [\(See "Changing set module colors" on](#page-162-1)  [page 163.\)](#page-162-1)

#### p**LAYER KEY 1–7 and indicators**

- o Press these keys to switch layers. The last pressed key will light, showing the current selection. Switching layers will change the states of module faders, MUTE/SOLO/ SEL keys, channel screens, color bars and touchscreens to correspond to the current layer.
- o The layer assignments of keys and their colors can be set freely by opening Menu Screen > Front Panel Setup menu > Layer/Master Fader Setup. [\(See "Layer Key SETUP page"](#page-49-1)  [on page 50.\)](#page-49-1)

#### **NOTE**

The Layer Key SETUP screen for the selected LAYER key can be opened by pressing that key while pressing the MENU key. [\(See "Layer Key SETUP page" on page 50.\)](#page-49-1) [\(See "12 – List of](#page-205-1)  [shortcut operations" on page 206.\)](#page-205-1)

#### a**MASTER fader**

- o When the SENDS ON FADER key is off (Sends On Fader mode is off), this adjusts the fader level of the module assigned to the MASTER slot on the Custom Layer Setup page of the Layer Key Setup Screen (MAIN L/R by default).
- o When the SENDS ON FADER key is on (Sends On Fader mode is on), this adjusts the fader level of the selected bus master module.

#### 22 FIX LAYER key and indicator

- o While pressing this key, press a SEL key for a block to fix the corresponding block of 8 channels to the current layer. This key and the LAYER KEY that corresponds to the fixed layer will blink. "FIXED LAYER" will be shown on a white band at the top of the corresponding channel screen.
- o While pressing this key, press a SEL key for a block with a fixed layer to cancel fixing the corresponding block of 8 channels to a layer. This key and the LAYER KEY that corresponds to the layer that is no longer fixed will stop blinking. "FIXED LAYER" will stop being shown at the top of the corresponding channel screen.
- Either the left or right block of 8 channels can be fixed at a time.

#### **(23) USB port (5V = 0.5A)**

This is a USB Type-C port. (This supports USB 2.0.)

- o Connect a USB keyboard here, and use it to enter names, for example. By default, the unit is set to use a Japanese keyboard. Since English and Japanese keyboards use different layouts, change the setting on the PREFERENCES screen if using an English keyboard. [\(See "PREFERENCES](#page-33-1)  [screen" on page 34.\)](#page-33-1)
- o Load a USB flash drive to play files on it, as well as to load data into and back up data from this unit.
- $\bullet$  Mice and other pointing devices are not supported.

#### **(24) SD card slot**

SD cards can be inserted into this slot. [\(See "Connecting and](#page-30-1)  [disconnecting SD cards and USB flash drives" on page 31.\)](#page-30-1) Load an SD card to play files on it and record to it, as well as to load data into and back up data from this unit.

#### <span id="page-9-0"></span>g**MONITOR OUT volume**

Use this to adjust the output level of the MAIN OUTPUT L/R jacks.

#### **26 TALKBACK volume**

Use this to adjust the TALKBACK input level.

#### j**TALKBACK key and indicator**

- o This key turns talkback on and off. Press this key briefly to switch it on/off. Press this key continuously to turn the function on only while being pressed.
- o The MONITOR SETUP screen TALKBACK/OSCILLATOR page, which is where various talkback settings can be made, can be opened by pressing this key while pressing the MENU key. [\(See "Making talkback and built-in oscillator settings"](#page-56-1)  [on page 57.\)](#page-56-1) [\(See "12 – List of shortcut operations" on](#page-205-1)  [page 206.\)](#page-205-1)

#### **28 SENDS ON FADER key and indicator**

This turns the Sends On Fader mode on/off.

- o When the SENDS ON FADER key is on (Sends On Fader mode is on), this key lights and the unit operates as follows.
	- The SENDS ON FADER screen opens on the rightmost touchscreen. [\(See "SENDS ON FADER function" on page](#page-147-1)  [148.\)](#page-147-1)
	- This changes the Channel Screens to Send On Fader mode display.
	- The channel faders move to the SEND level positions of the selected buses.
	- The MASTER fader moves to the FADER level position of the selected bus.
- o Press this key when the SENDS ON FADER screen is shown to end Sends On Fader mode. This will close the SENDS ON FADER screen and return the channel faders, MASTE[R](#page-147-1) fader and channel screens to their normal display states. [\(See "SENDS ON FADER function" on page 148.\)](#page-147-1)

#### l**USER KEY 1–12 and indicators**

- o Users can assign functions and colors to these keys as they like. When functions that have different statuses are assigned to these keys, they will light, blink and become unlit accordingly. [\(See "USER DEFINED CONTROLS screen"](#page-41-1)  [on page 42.\)](#page-41-1)
- o Press one of these keys while pressing the MENU key to open the screen that corresponds to its assigned function[.](#page-205-1) [\(See "12 – List of shortcut operations" on page 206.\)](#page-205-1)

## **Front panel**

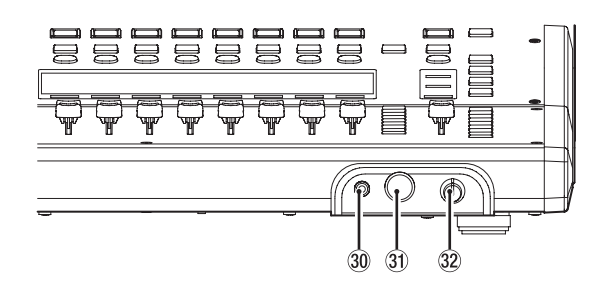

#### ;**Headphone jack (stereo mini)**

Use this 3.5mm (1/8") stereo mini jack to connect stereo headphones.

#### z**Headphone jack (stereo phone)**

Use this 6.3mm (1/4") stereo phone jack to connect stereo headphones.

#### x**Headphone volume**

Use this to adjust the headphone output level.

#### $\Lambda$  CAUTION

Before connecting headphones, minimize the volume with the headphone knob. Failure to do so might cause sudden loud noises, which could harm your hearing or result in other trouble.

# <span id="page-10-0"></span>**Rear panel**

#### **Sonicview 16**

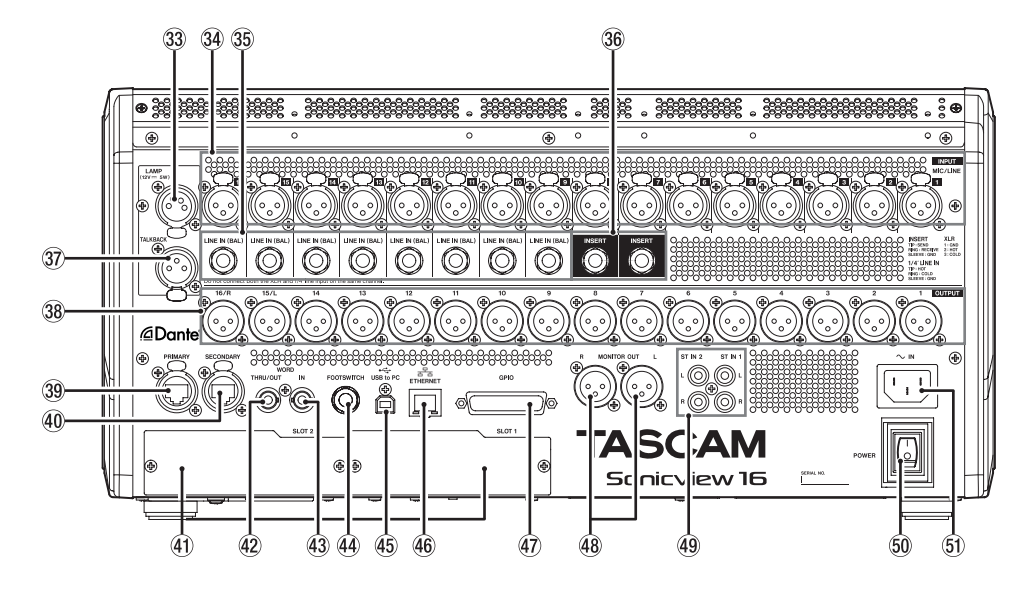

### **Sonicview 24**

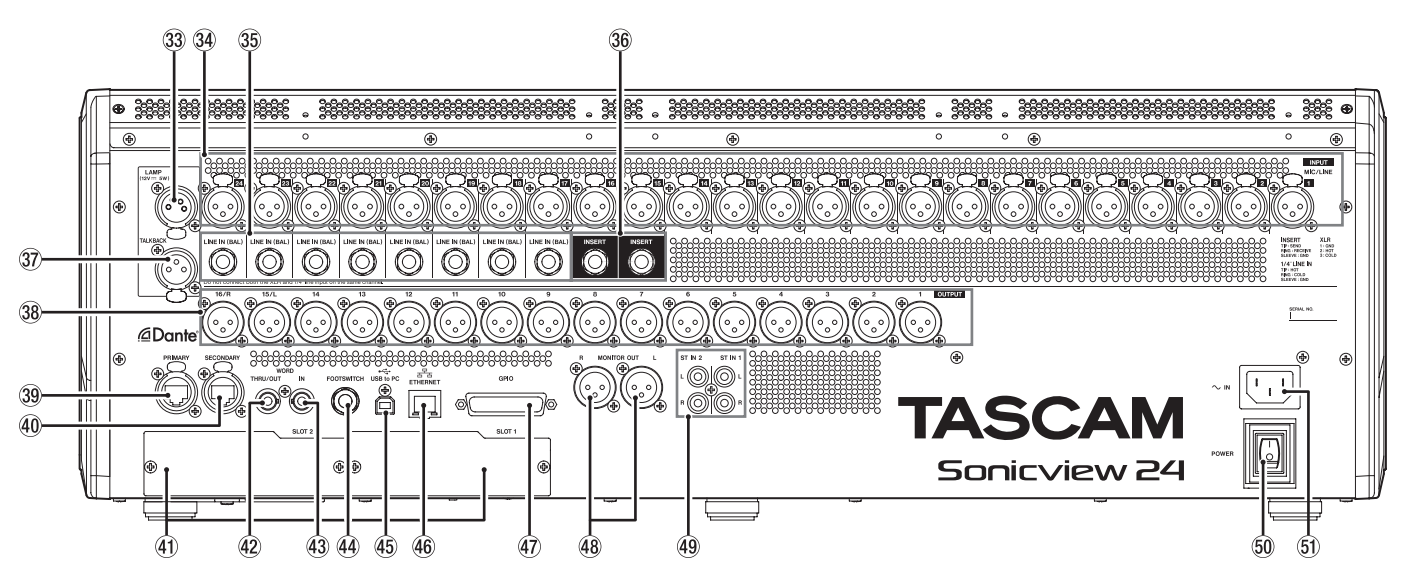

#### **(33 LAMP jack**

Use this to connect a gooseneck lamp to the illuminate the top of the unit.

Lamps with 4-pin XLR connectors can be used. Adjust the lamp brightness on the PREFERENCES Screen. [\(See](#page-33-1)  ["PREFERENCES screen" on page 34.\)](#page-33-1)

 $\bullet$  XLR 4-pin female (pin 4: +12V, pin 3: GND)

#### **34 MIC/LINE input jacks**

- These are balanced XLR jacks for mic/line input.
- o XLR (1: GND, 2: HOT, 3: COLD)

#### b**LINE IN (BAL) jacks (TRS phone)**

These are 6.3mm (1/4") TRS phone jacks for line input.

o TRS (Tip: HOT, Ring: COLD, Sleeve: GND)

#### **NOTE**

• This unit has some channels with two types of input jacks (XLR and TRS). Do not input signals through both the XLR and TRS jacks of the same channel at the same time. If signals are

input at the same time, they will not be input properly. • Only MIC/LINE input jacks (34) provide phantom power.

#### $36$  INSERT jacks (TRS phone)

Use these 6.3mm (1/4") TRS phone jacks to connect external devices (including effects).

o TRS (Tip: SEND, Ring: RETURN, Sleeve: GND)

#### $\mathcal{F}(\overline{\mathcal{F}})$  TALKBACK input jack

- o Connect a talkback mic here.
- **•** Use the TALKBACK volume knob (26) to adjust the talkback input level, and use the TALKBACK key  $(27)$  to turn it on/off.
- o Make talkback settings on the MONITOR SETUP screen TALKBACK/OSCILLATOR page. [\(See "Making talkback and](#page-56-1)  [built-in oscillator settings" on page 57.\)](#page-56-1)

#### ,**Analog output jacks**

These analog outputs are XLR jacks.

o XLR (1: GND, 2: HOT, 3: COLD)

#### .**Dante PRIMARY connector**

This is the main etherCON Cat5e-compatible Dante transmission connector.

Use this to connect to a Dante network all the time. Make settings for the built-in Dante module on the Dante SETUP Screen. [\(See "Dante SETUP screen" on page 58.\)](#page-57-1)

#### /**Dante SECONDARY connector**

This is the secondary etherCON Cat5e-compatible Dante transmission connector. The use changes depending on the mode.

When in redundant mode, this connects to the secondary Dante network.

When in switched (daisy-chain) mode, use this to connect another Dante device in the chain.

Make settings for the built-in Dante module on the Dante SETUP Screen. [\(See "Dante SETUP screen" on page 58.\)](#page-57-1)

#### !**Expansion card slots (SLOT 1/SLOT 2)**

These slots can be used to install expansion cards (sold separately).

Make SLOT settings on the SLOT SETUP Screen. [\(See "SLOT](#page-87-1)  [SETUP screen" on page 88.\)](#page-87-1)

#### @**WORD THRU/OUT connector**

This BNC connector is for word clock output. Use it for thru and normal output of word clock signals. Switch word thru/output on the SYNC CLOCK Screen. [\(See](#page-31-1)  ["SYNC CLOCK screen" on page 32.\)](#page-31-1)

#### #**WORD IN connector**

This BNC connector is for word clock input. Use it for word clock signal input. Connect a word clock signal to this connector when synchronizing the word clock of this unit and other equipment.

#### \$**FOOTSWITCH jack**

This 6.3mm (1/4") TS phone jack is for connecting a footswitch.

Set functions assigned to the footswitch on the USER DEFINED CONTROL Screen Foot Switch page. [\(See "Foot](#page-47-1)  [Switch page" on page 48.\)](#page-47-1)

o TS (Tip: HOT, Sleeve: GND)

#### %**USB to PC port**

This is a USB Type-B port.

Use a USB cable (Type-A to Type-B) to connect the unit to a computer.

#### **ATTENTION**

The unit should be connected directly to the computer, not through a USB hub. Moreover, proper transmission with a computer could fail if the cable is too long.

#### ^**ETHERNET port**

This is an Ethernet port.

Use this to connect to a network, primarily for the purpose of remote control of this unit using the dedicated TASCAM Sonicview Control application.

Make network settings on the Network Setup Screen. [\(See](#page-89-1)  ["Network Setup screen" on page 90.\)](#page-89-1)

For details about the TASCAM Sonicview Control application, see its manual. You can download the application manual from the TEAC Global Site (https://teac-global.com/).

#### &**GPIO connector**

This is a 25-pin D-sub Parallel control input/output connector. It can send and receive control commands with 8 inputs and 8 outputs. See ["GPIO connector overview" on page 13](#page-12-1) for details about pin assignments.

Set functions assigned to the GPIO input connector on the USER DEFINED CONTROL Screen GPIO-IN page. [\(See "GPIO-IN](#page-47-2)  [page" on page 48.\)](#page-47-2)

Set functions assigned to the GPIO output connector on the USER DEFINED CONTROL Screen GPIO-OUT page. [\(See "GPIO-](#page-48-1)[OUT page" on page 49.\)](#page-48-1)

#### $48$  **MONITOR OUT L/R jacks**

These analog outputs are XLR jacks. Make monitor output settings on the MONITOR SETUP screen

MONITOR/SOLO page. [\(See "Making monitor output and solo](#page-53-1)  [function settings" on page 54.\)](#page-53-1)

o XLR (1: GND, 2: HOT, 3: COLD)

#### (**ST IN 1/ST IN 2 jacks**

These RCA pin jacks are analog line outputs. Use RCA cables to connect CD players and similar devices to these jacks.

#### )**POWER switch**

This turns the power on/off.

#### V**CAUTION**

Before turning the power on or off, minimize the volumes of connected equipment. Failure to do so might cause sudden loud noises, which could harm your hearing or result in other trouble.

#### **NOTE**

- Do not interrupt the power when the unit is operating (including recording, playing back, or writing data to an SD card or USB flash drive). Doing so could cause proper recording to fail and recorded data to be lost.
- We recommend executing the Save Current Settings command on the Menu Screen before turning the unit off. [\(See "Saving the current settings" on page 92.\)](#page-91-1)

#### Q**AC IN connector**

Plug the included power cord in here.

#### <span id="page-12-1"></span><span id="page-12-0"></span>**GPIO connector overview**

The GPIO connector on the back of the unit is a parallel control connector that allows this unit to control and be controlled by other devices.

GPIO connector function settings can be changed on the USER DEFINED CONTROLS Screen GPIO-IN and GPIO-OUT pages. [\(See "USER](#page-41-1)  [DEFINED CONTROLS screen" on page 42.\)](#page-41-1)

The pin assignments are as follows.

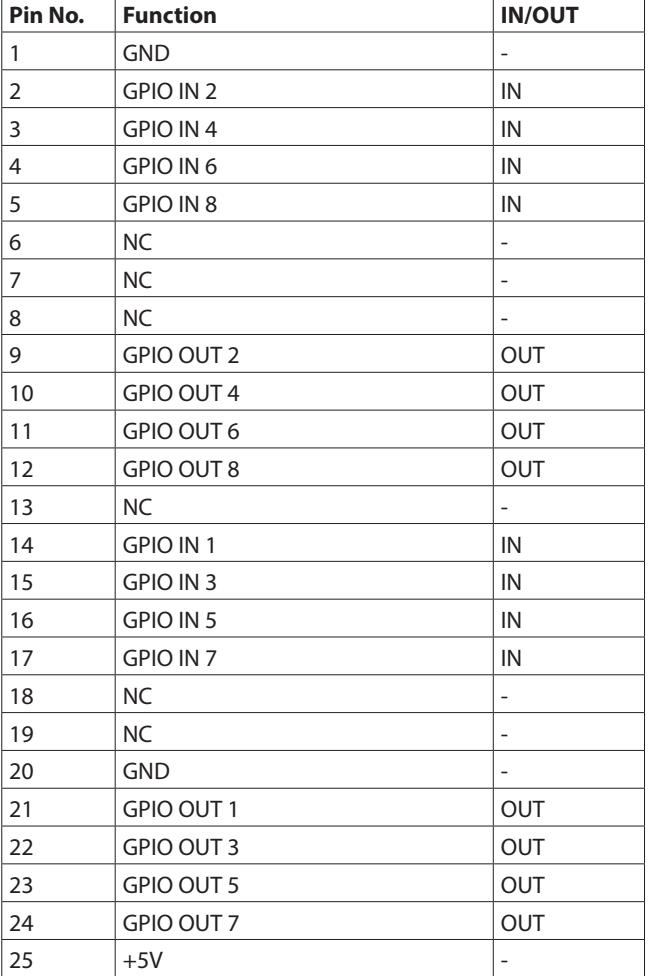

IN: For command input

 $\bullet$  Internal circuit with  $+5V$  pull-up

• Operates with low signal input of 50 msec or longer

- OUT: For command and tally output
	- Internal circuit is open collector (10 $\Omega$  output impedance)
	- 20V dielectric strength, 35mA maximum current
- +5V: 50mA maximum supplied current

# <span id="page-13-0"></span>**Basic unit operations**

#### **Touchscreen operations**

Tap/swipe items on the touchscreens to operate them.

#### **Special touchscreen operations**

 $5$  MODULE (EQ)

 $\overline{^{EQ}}$  OFF EM HM HI OFF

 $\overline{79}$ 

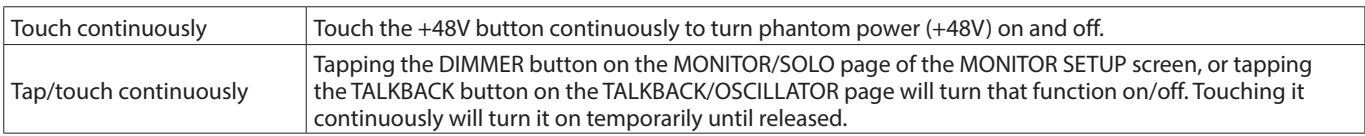

Return to previous screen

RTA ON

 $\frac{1}{1.04}$ 

 $\frac{1}{1.04}$ 

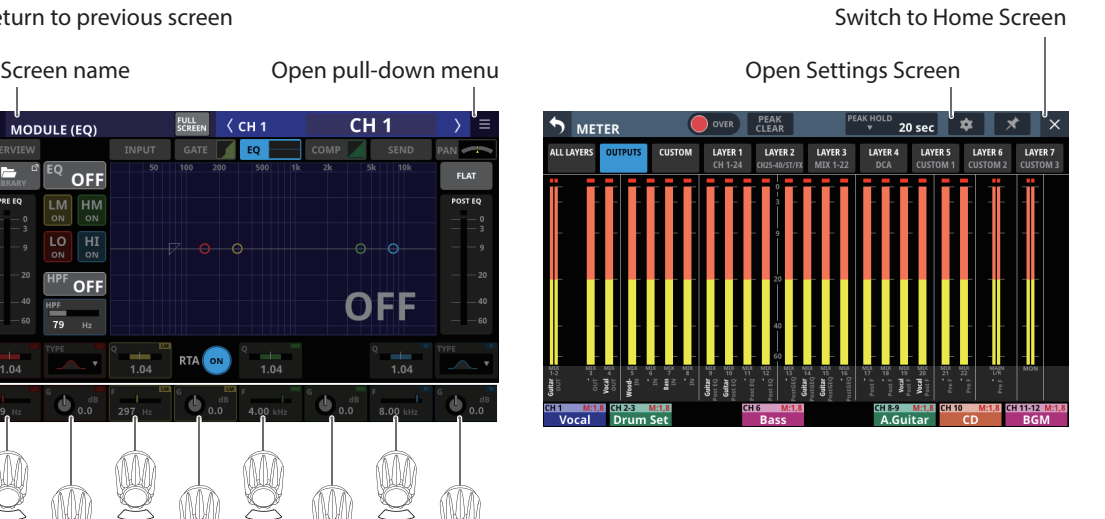

#### **LCD knob operations**

The LCD knobs can be used to control the parameters shown and selected above them on the touchscreen. When LCD knobs can be used, the corresponding indicators light.

OFF

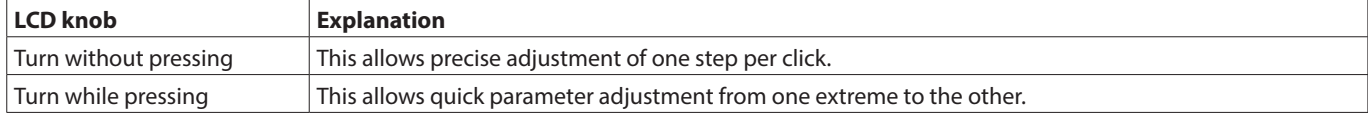

LCD knobs and indicators

#### **Top panel key operations**

Press keys on the top panel to use them.

The following keys have special operation procedures.

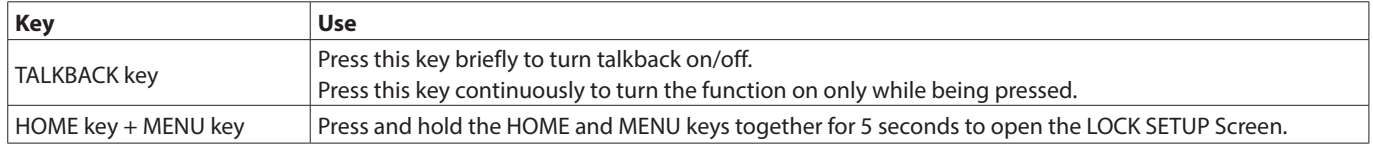

#### **NOTE**

The parameters of this unit have unified image colors, making identification of parameter types easy by color.

- GAIN/Level: Red
- GATE: Yellow-green
- $\bullet$  EQ: Blue
- COMP: Green
- FX: Yellow-green
- AUX mode bus: Orange
- GROUP mode bus: Purple
- PAN: Yellow
- FADER: Light blue

# <span id="page-14-0"></span>**Home Screen**

This unit has multiple Home Screens for its layers. The names of modules assigned to layers, various parameters, meters and other items are shown in lists.

Press LAYER KEY 1–7 to change what is shown on the Home Screen.

#### **NOTE**

When the Menu Screen or a settings screen is open, press the HOME key to return to the Home Screen.

# **CH 1–40 Module Home Screen**

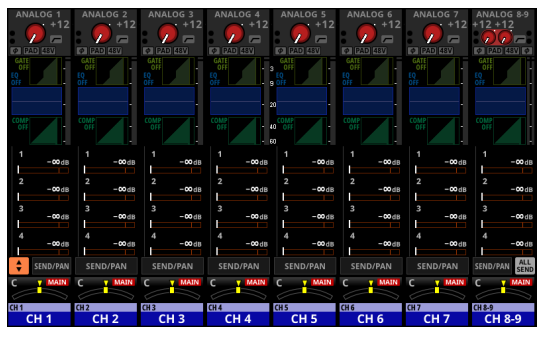

CH 1–40 Module Home Screen

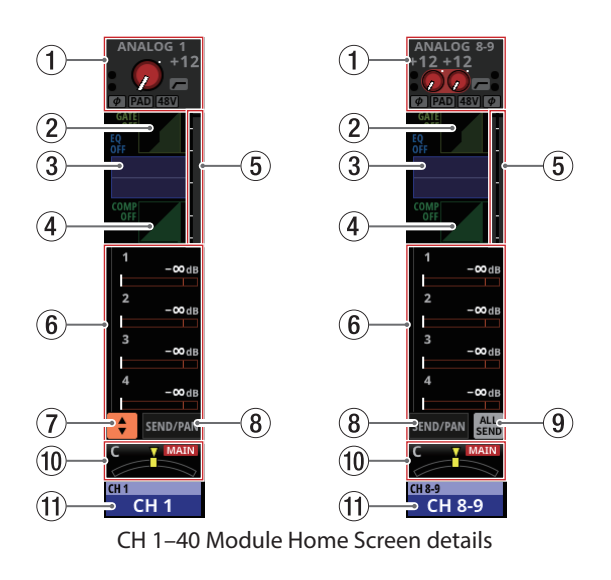

#### 1**INPUT area**

o This shows the input settings of the selected input source. (A stereo module is shown on the right.)

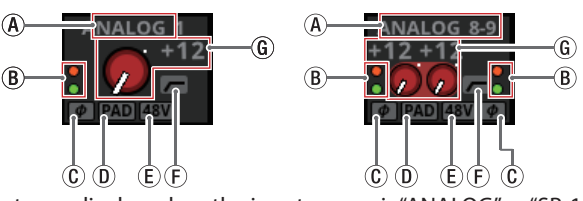

Input area display when the input source is "ANALOG" or "SB-16D connected by built-in Dante"

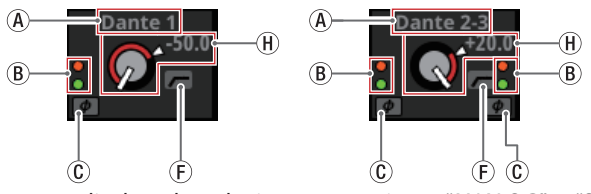

Input area display when the input source is not "ANALOG" or "SB-16D connected by built-in Dante"

- $\Omega$  This shows the input source name.
	- If a Dante port that has a mounted SB-16D assigned is selected, "SB#[ID] [port number]" will be shown.

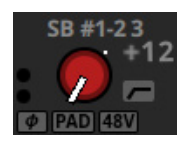

If it is a virtually-mounted SB-16D,  $\bullet$  will appear to the bottom left of the port name.

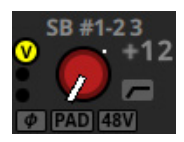

• If the module is stereo and input sources that are not left-right adjacent are selected, input source names will appear split left and right and abbreviated as follows.

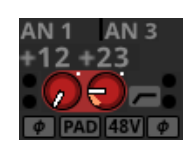

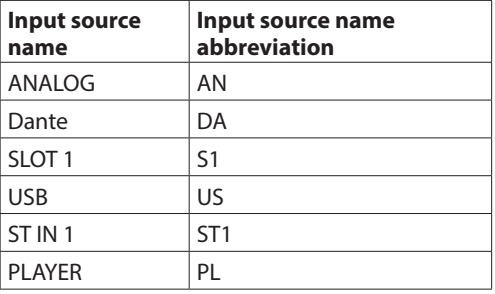

# 2 – Names and Functions of Parts

• When a module is stereo, if a Dante port that has a mounted SB-16D assigned is selected, "#[ID] [port number]" will be shown.

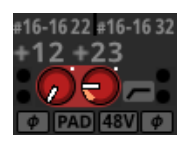

If it is a virtually-mounted SB-16D, the # background will be yellow.

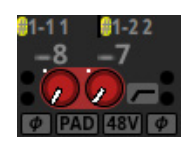

b These indicators appear to light as shown below depending on the input level. When a module is stereo, two sets of module indicators will be shown separately left and right.

Red: -3 dBFS, Green: -40 dBFS

 $\circled{c}$  This shows the input signal phase setting status. When a module is stereo, two module phase settings will be shown separately left and right.

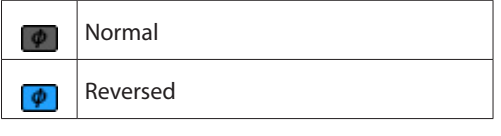

 $\overline{0}$  This shows the -20dB pad setting status when the input source of the selected module is "ANALOG" or "SB-16D connected by built-in Dante". When on, the icon will appear highlighted.

If the input sources for both the left and right channels of a stereo module are "ANALOG" or "SB-16D connected by built-in Dante", this shows the left channel setting.

- $\circledR$  This shows the phantom power (+48V) setting status when the input source of the selected module is "ANALOG" or "SB-16D connected by built-in Dante". When on, the icon will appear highlighted. If the input sources for both the left and right channels of a stereo module are "ANALOG" or "SB-16D connected by built-in Dante", this shows the left channel setting.
- $F$ ) This shows the HPF setting status. When on, the icon will appear highlighted.
- g When the input source of the selected module is "ANALOG" or "SB-16D connected by built-in Dante", this will show an analog gain knob and the input level of the unit or SB-16D MIC/LINE input jacks. When a module is stereo, two knobs and input level values will be shown for the module.

A black knob that cannot be operated will be shown if the input source is an SB-16D for which control privileges are not held.

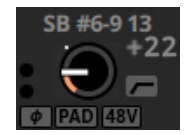

- $(h)$  A D.TRIM knob and the digital trim value will be shown when the input source of the selected module is not "ANALOG" or "SB-16D connected by built-in Dante".
- o Tap this area to show the selection frame. When the selection frame is shown, corresponding LCD knobs can be used to adjust the parameters shown.

o When the selection frame is shown, tap this area to open the MODULE (INPUT) Screen for the selected module. [\(See](#page-123-1)  ["MODULE \(INPUT\) Screen" on page 124.\)](#page-123-1)

#### 2**GATE/EXPANDER/DE-ESSER area**

- o This shows the response graphs and gain reduction meters of dynamics effects.
- o Tap this area to open the MODULE (GATE/EXPANDER/ DE-ESSER) Screen for the selected module. [\(See "MODULE](#page-131-1)  [\(GATE/EXPANDER/DE-ESSER\) screens" on page 132.\)](#page-131-1)

#### 3**HPF/EQ area**

- o This shows graphs of the HPF and EQ frequency responses.
- o Tap this area to open the MODULE (EQ) Screen for the selected module. [\(See "MODULE \(EQ\) Screen" on page](#page-133-1)  [134.\)](#page-133-1)

#### 4**COMP/DUCKER area**

- o This shows the response graphs and gain reduction meters of dynamics effects.
- o Tap this area to open the MODULE (COMP/DUCKER) Screen for the selected module. [\(See "MODULE \(COMP/DUCKER\)](#page-137-1)  [Screen" on page 138.\)](#page-137-1)

#### 5**Level meters**

This shows the level of the signal at the set metering point[.](#page-37-1) [\(See "METERING POINT page" on page 38.\)](#page-37-1) [\(See "MODULE](#page-111-1)  [\(OVERVIEW\) Screen" on page 112.\)](#page-111-1)

#### **NOTE**

- If the selected module is stereo, a stereo level meter will be shown.
- Each level meter has an overload indicator at its top. They will appear to light red when the signal level reaches or exceeds -0.00026 dBFS (16-bit full-scale value).
- When a level overload occurs, the entire bar meter will light red.
- The area below -60 dBFS at the bottom of the level meters will light when above -70 dBFS.

#### 6**SEND area**

o This shows the states of SEND settings to MIX 1–22 and FX 1–4 buses 4 at a time.

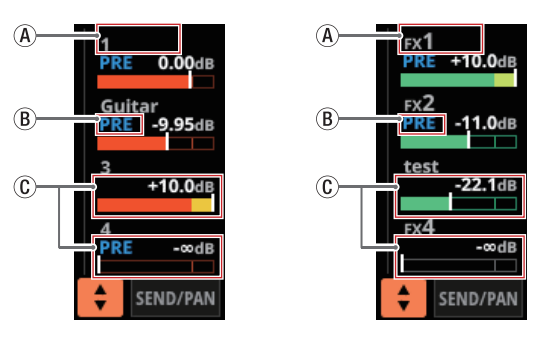

- $\widehat{A}$  This shows the user module name for the MIX 1-22 or FX RTN 1–4 module. If the name has not been defined, the module name will be shown as "1" or "FX 1", for example.
- b This shows the PRE/POST setting used for MIX 1–22 and FX 1–4 buses.

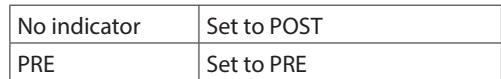

(C) These show the assignment state and send level to MIX 1–22 and FX 1–4 buses in AUX mode.

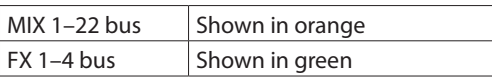

This will be gray when not assigned.

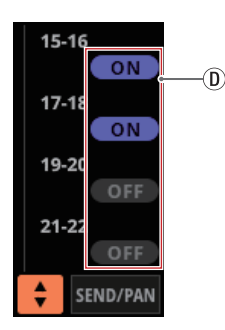

- d Purple rounded buttons are shown when GROUP mode MIX 1–22 buses are ON. These appear but cannot be turned on/off on the Home Screen.
- o Tap a SEND level to show the selection frame. When the selection frame is shown, corresponding LCD knobs can be used to adjust the SEND level shown.
- o Tap the SEND level while pressing the HOME key to set the SEND level for that bus to 0 dB. [\(See "12 – List of shortcut](#page-205-1)  [operations" on page 206.\)](#page-205-1)

#### 7 **button**

Tap this button to show the selection window for the bus shown in the SEND area.

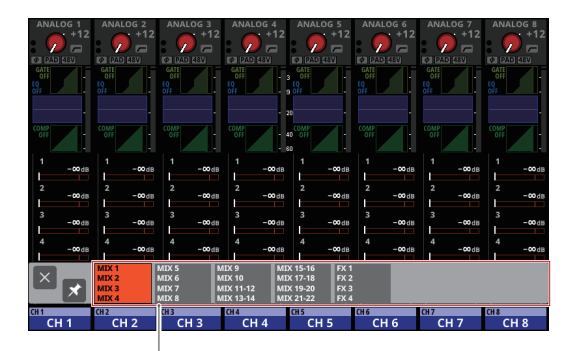

bus selection button

- Tap a bus selection button to open the selected bus group in the SEND area.
- $\bullet$  Tap the  $\boxtimes$  button at the top left of the selection window to close it.
- When the **D** button is off  $(\Omega)$ , tapping the bus selection button will automatically close this window.
- When the **E** button is on  $(\mathbf{X})$ , tapping a bus selection button will not close this window.

#### 8**SEND/PAN button**

Tap this button to open the MODULE (SEND/PAN) Screen. [\(See "MODULE \(SEND/PAN\) Screen" on page 140.\)](#page-139-1)

#### 9**ALL SEND button ( )**

Tap this button to change the SEND area display to ALL SEND bus display.

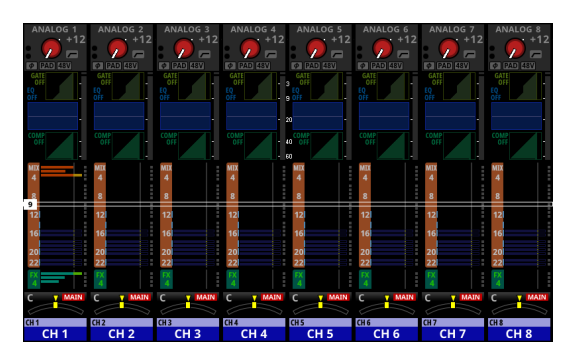

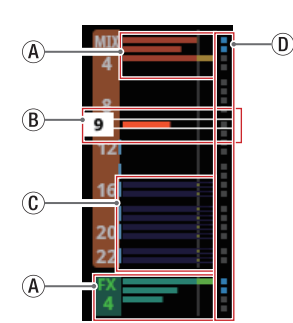

(A) These show the assignment state and send level to MIX 1–22 and FX 1–4 buses in AUX mode.

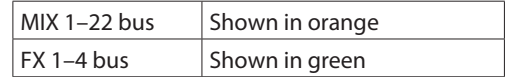

This will be gray when not assigned.

- b When the selection frame is shown, corresponding LCD knobs can be used to adjust the SEND levels shown. The selection frame can also be swiped up and down to select MIX 1–22 and FX 1–4 buses.
- (C) These show the assignment state and send level to MIX 1–22 buses in GROUP mode. These appear but cannot be adjusted.

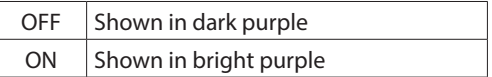

- $\circledR$  These appear light blue when the PRE/POST setting used for MIX 1–22 and FX 1–4 buses is "PRE".
- o Tap the ALL SEND bus area to switch to showing 4 buses in the tapped area.

#### 0 **PAN area**

- o This shows the pan/balance setting of the signals sent to the MAIN L/R bus as well as the MAIN L/R bus assignment status.
- o Tap this area to show the selection frame. When the selection frame is shown, corresponding LCD knobs can be used to adjust the pan/balance of the sent signals.
- o Tap this area while pressing the HOME key to set the tapped pan/balance setting to center (C). [\(See "12 – List of](#page-205-1)  [shortcut operations" on page 206.\)](#page-205-1)
- o When the selection frame is shown, tap this area to open the MODULE (SEND/ PAN) Screen. [\(See "MODULE \(SEND/](#page-139-1) [PAN\) Screen" on page 140.\)](#page-139-1)

#### <span id="page-17-0"></span>q**NAME area**

- $\bullet$  The module name is shown at the top left.
- o At the top right, the Mute Group assignment status is shown in the top line and the DCA assignment status is shown in the bottom line. Red numbers show the assigned Mute Group numbers. Yellow numbers show the assigned DCA numbers.

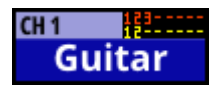

See ["Mute Group Assign page" on page 159](#page-158-1) and ["MODULE \(OVERVIEW\) Screen" on page 112](#page-111-1) for changing Mute Group assignments.

See ["DCA Assign page" on page 158](#page-157-1) and ["MODULE](#page-111-1)  [\(OVERVIEW\) Screen" on page 112](#page-111-1) for changing DCA assignments.

- o The bottom line shows the user module name (name set by user). If the name has not been defined, the module name will be shown as "CH 1", for example. See ["Setting](#page-160-1)  [and editing user module names" on page 161](#page-160-1) for details about setting user module names.
- o The NAME area background color is the color set for the assigned module. See ["Changing set module colors" on](#page-162-1)  [page 163](#page-162-1) to change set module colors.
- o Tap this area to open the MODULE (OVERVIEW) Screen[.](#page-111-1) [\(See "MODULE \(OVERVIEW\) Screen" on page 112.\)](#page-111-1)

#### **ST IN 1–2/FX RTN 1–4 Module Home Screen**

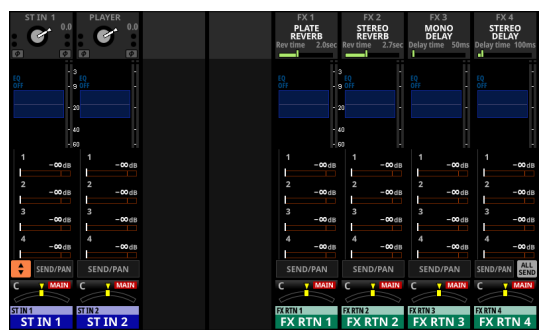

ST IN 1–2/FX RTN 1–4 Module Home Screen

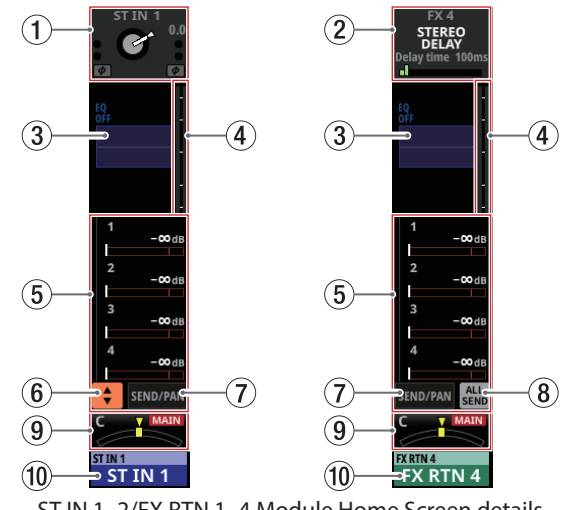

ST IN 1–2/FX RTN 1–4 Module Home Screen details

#### 1**INPUT area**

o This shows the input settings of the selected input source.

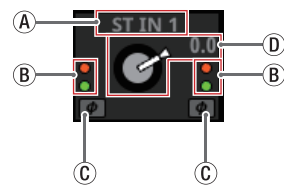

Input area display when the input source is not "ANALOG" or "SB-16D connected by built-in Dante"

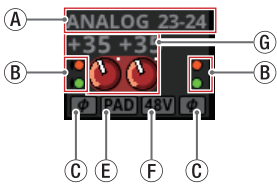

Input area display when the input source is "ANALOG" or "SB-16D connected by built-in Dante"

- (A) This shows the input source name.
	- If a Dante port that has a mounted SB-16D assigned is selected, "SB#[ID] [port number]" will be shown.

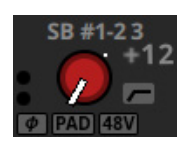

If it is a virtually-mounted SB-16D,  $\bullet$  will appear to the bottom left of the port name.

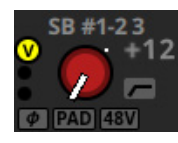

• If the module is stereo and input sources that are not left-right adjacent are selected, input source names will appear split left and right and abbreviated as follows.

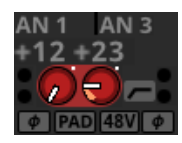

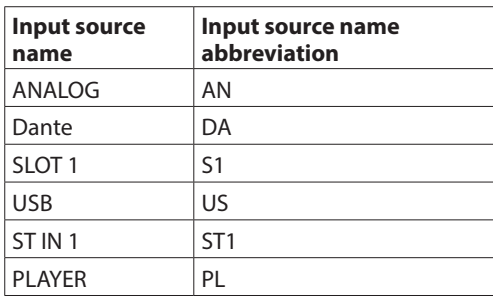

• When a module is stereo, if a Dante port that has a mounted SB-16D assigned is selected, "#[ID] [port number]" will be shown.

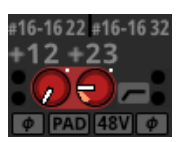

If it is a virtually-mounted SB-16D, the # background will be yellow.

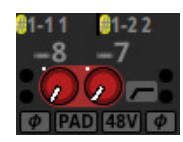

b These indicators appear to light as shown below depending on the input level.

Red: -3 dBFS, Green: -40 dBFS

 $\overline{c}$  This shows the input signal phase setting status.

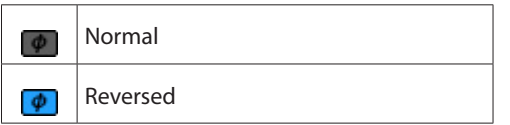

- $\overline{p}$  A D.TRIM knob and the digital trim value will be shown when the input source of the selected module is not "ANALOG" or "SB-16D connected by built-in Dante".
- $\mathcal{E}$ ) This shows the -20dB pad setting status when the input source of the selected module is "ANALOG" or "SB-16D connected by built-in Dante". When on, the icon will appear highlighted.

If the input sources for both the left and right channels of a stereo module are "ANALOG" or "SB-16D connected by built-in Dante", this shows the left channel setting.

- $F$ ) This shows the phantom power (+48V) setting status when the input source of the selected module is "ANALOG" or "SB-16D connected by built-in Dante". When on, the icon will appear highlighted. If the input sources for both the left and right channels of a stereo module are "ANALOG" or "SB-16D connected by built-in Dante", this shows the left channel setting.
- g When the input source of the selected module is "ANALOG" or "SB-16D connected by built-in Dante", this will show 2 analog gain knobs and the input level values of the unit or SB-16D MIC/LINE input jacks. A black knob that cannot be operated will be shown if the input source is an SB-16D for which control privileges are not held.

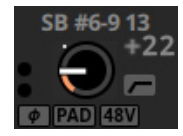

- o Tap this area to show the selection frame. When the selection frame is shown, corresponding LCD knobs can be used to adjust the parameters shown.
- o When the selection frame is shown, tap this area to open the MODULE (INPUT) Screen for the selected module. [\(See](#page-123-1)  ["MODULE \(INPUT\) Screen" on page 124.\)](#page-123-1)

#### 2**FX area**

- o This shows effects names and main effect parameters.
- o Tap this area to show the selection frame. When the selection frame is shown, corresponding LCD knobs can be used to adjust effect parameters shown.
- o When the selection frame is shown, tap this area to open the MODULE (FX) Screen for the selected module. [\(See](#page-127-1)  ["MODULE \(FX\) Screen" on page 128.\)](#page-127-1)

#### 3**EQ area**

- o This shows a graph of the EQ frequency response.
- o Tap this area to open the MODULE (EQ) Screen for the selected module. [\(See "MODULE \(EQ\) Screen" on page](#page-133-1)  [134.\)](#page-133-1)

# 2 – Names and Functions of Parts

#### 4**Level meters**

This shows the level of the signal at the set metering point. [\(See "METERING POINT page" on page 38.\)](#page-37-1) [\(See "ST IN 1–2](#page-116-1)  [MODULE \(OVERVIEW\) Screens" on page 117.\)](#page-116-1) [\(See "FX RTN](#page-119-1)  [1–4 MODULE \(OVERVIEW\) Screens" on page 120.\)](#page-119-1)

#### **NOTE**

- The ST IN 1-2/FX RTN 1-4 modules are stereo, so stereo level meters are shown.
- Each level meter has an overload indicator at its top. They will appear to light red when the signal level reaches or exceeds -0.00026 dBFS (16-bit full-scale value).
- When a level overload occurs, the entire bar meter will light red.
- The area below -60 dBFS at the bottom of the level meters will light when above -70 dBFS.

#### 5**SEND area**

o This shows the states of SEND settings to MIX 1–22 and FX 1–4 buses 4 at a time.

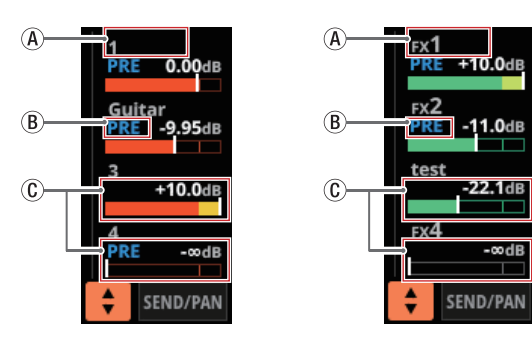

- $\alpha$  This shows the user module name for the MIX 1–22 or FX RTN 1–4 module. If the name has not been defined, the module name will be shown as "1" or "FX 1", for example.
- $\overline{B}$ ) This shows the PRE/POST setting used for MIX 1–22 and FX 1–4 buses.

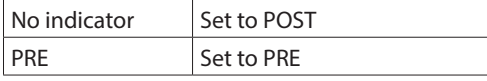

C These show the assignment state and send level to MIX 1–22 and FX 1–4 buses in AUX mode.

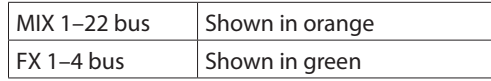

This will be gray when not assigned.

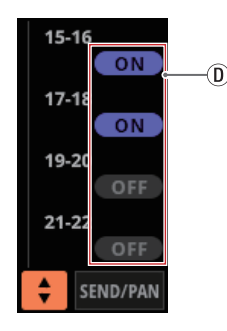

(D) Purple rounded buttons are shown when GROUP mode MIX 1–22 buses are ON. These appear but cannot be turned on/off on the Home Screen.

 $\frac{1}{2}$ ,  $\frac{1}{2}$  (C) and  $\frac{1}{2}$  are not shown in the FX 1–4 area of the FX RTN module.

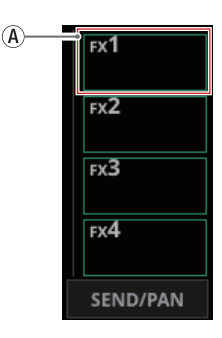

- o Tap a SEND level to show the selection frame. When the selection frame is shown, corresponding LCD knobs can be used to adjust the SEND level shown.
- o Tap the SEND level while pressing the HOME key to set the SEND level for that bus to 0 dB. [\(See "12 – List of shortcut](#page-205-1)  [operations" on page 206.\)](#page-205-1)

#### 6 **button**

Tap this button to show the selection window for the bus shown in the SEND area.

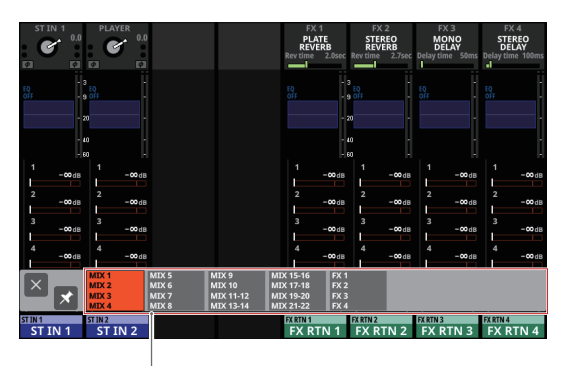

bus selection button

- Tap a bus selection button to open the selected bus group in the SEND area.
- $\bullet$  Tap the  $\boxtimes$  button at the top left of the selection window to close it.
- $\bullet$  When the  $\bullet$  button is off  $(\bullet)$ , tapping the bus selection button will automatically close this window.
- When the **D** button is on  $(\mathbf{X})$ , tapping a bus selection button will not close this window.

#### 7**SEND/PAN button**

Tap this button to open the MODULE (SEND/PAN) Screen. [\(See "MODULE \(SEND/PAN\) Screen" on page 140.\)](#page-139-1)

#### **(8) ALL SEND button (圖)**

Tap this button to change to the ALL SEND bus display.

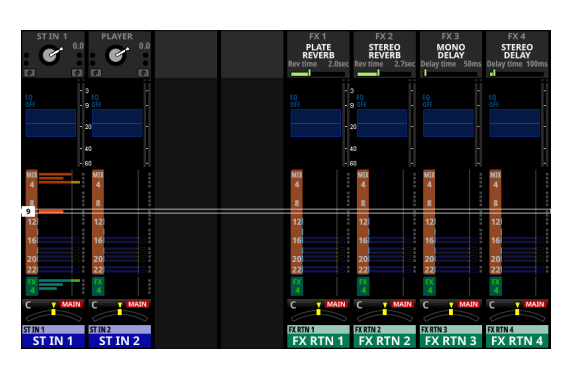

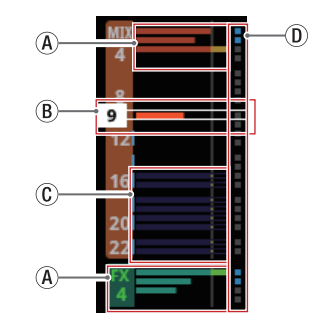

(A) These show the assignment state and send level to MIX 1–22 and FX 1–4 buses in AUX mode.

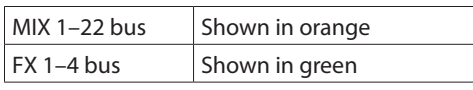

This will be gray when not assigned.

- b When the selection frame is shown, corresponding LCD knobs can be used to adjust the SEND levels shown. The selection frame can also be swiped up and down to select MIX 1–22 and FX 1–4 buses.
- C These show the assignment state and send level to MIX 1–22 buses in GROUP mode. These appear but cannot be adjusted.

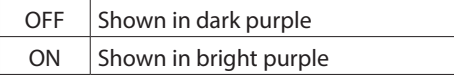

- d These appear light blue when the PRE/POST setting used for MIX 1–22 and FX 1–4 buses is "PRE".
- o Tap the ALL SEND bus area to switch to showing 4 buses in the tapped area.

#### 9**PAN area**

- o This shows the pan/balance setting of the signals sent to the MAIN L/R bus as well as the MAIN L/R bus assignment status.
- o Tap this area to show the selection frame. When the selection frame is shown, corresponding LCD knobs can be used to adjust the pan/balance of the sent signals.
- o Tap this area while pressing the HOME key to set the tapped pan/balance setting to center (C). [\(See "12 – List of](#page-205-1)  [shortcut operations" on page 206.\)](#page-205-1)
- o When the selection frame is shown, tap this area to open the MODULE (SEND/ PAN) Screen. [\(See "MODULE \(SEND/](#page-139-1) [PAN\) Screen" on page 140.\)](#page-139-1)

#### 0**NAME area**

- o The module name is shown at the top left.
- o At the top right, the Mute Group assignment status is shown in the top line and the DCA assignment status is shown in the bottom line. Red numbers show the assigned Mute Group numbers. Yellow numbers show the assigned DCA numbers.

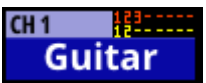

See ["Mute Group Assign page" on page 159](#page-158-1) and ["MODULE \(OVERVIEW\) Screen" on page 112](#page-111-1) for changing Mute Group assignments.

See ["DCA Assign page" on page 158](#page-157-1) and ["MODULE](#page-111-1)  [\(OVERVIEW\) Screen" on page 112](#page-111-1) for changing DCA assignments.

- o The bottom line shows the user module name (name set by user). If the name has not been defined, the module name will be shown as "ST IN 1" or "FX RTN 1", for example. See ["Setting and editing user module names" on page](#page-160-1)  [161](#page-160-1) for details about setting user module names.
- o The NAME area background color is the color set for the assigned module. See ["Changing set module colors" on](#page-162-1)  [page 163](#page-162-1) to change set module colors.
- o Tap this area to open the MODULE (OVERVIEW) Screen[.](#page-116-1) [\(See "ST IN 1–2 MODULE \(OVERVIEW\) Screens" on page](#page-116-1)  [117.\)](#page-116-1)

#### <span id="page-21-0"></span>**MIX 1–22 and MAIN L/R Master Module Home Screen**

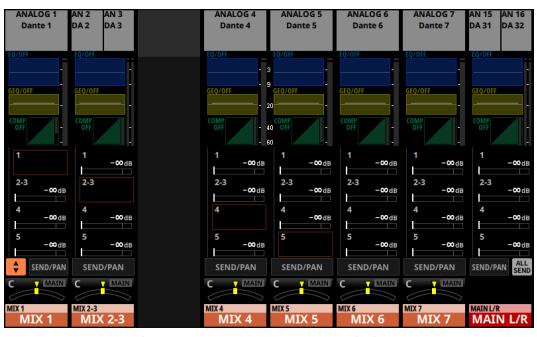

MIX 1–22 and MAIN L/R Master Module Home Screen

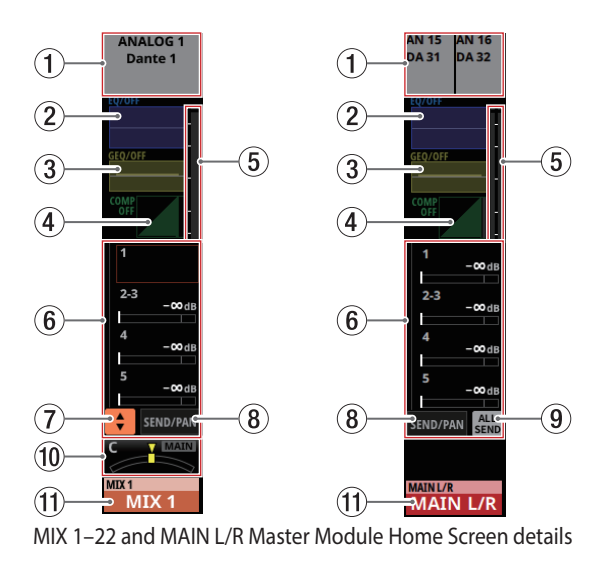

#### 1**OUTPUT area**

- $\bullet$  This shows the output port assignment status.
	- If a Dante port that has a mounted SB-16D assigned is selected, "SB#[ID] [port number]" will be shown.

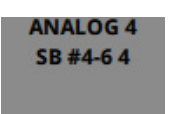

If it is a virtually-mounted SB-16D,  $\bullet$  will appear to the left of the port name.

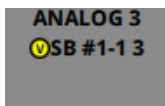

• If the module is stereo, output port names will appear split left and right and abbreviated as follows.

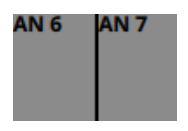

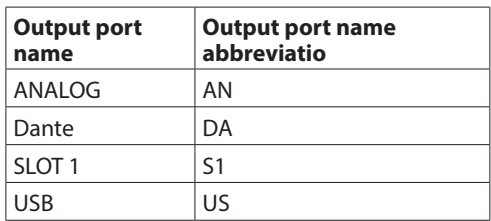

• When a module is stereo, if a Dante port that has a mounted SB-16D assigned is selected, "#[ID] [port number]" will be shown.

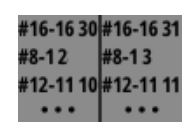

If it is a virtually-mounted SB-16D, the # background will be yellow.

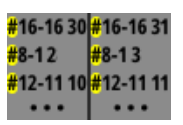

o Tap this area to open the MODULE (OUTPUT) Screen for the selected module. [\(See "MODULE \(OUTPUT\) Screen" on](#page-143-1)  [page 144.\)](#page-143-1)

#### 2**EQ area**

- o This shows a graph of the EQ frequency response.
- o Tap this area to open the MODULE (EQ) Screen for the selected module. [\(See "MODULE \(EQ\) Screen" on page](#page-133-1)  [134.\)](#page-133-1)

#### 3**GEQ area**

- o This shows a graph of the GEQ frequency response.
- o Tap this area to open the MODULE (GEQ) Screen for the selected module. [\(See "MODULE \(GEQ\) Screen" on page](#page-135-1)  [136.\)](#page-135-1)

#### 4**COMP/DUCKER area**

- o This shows the response graphs and gain reduction meters of dynamics effects.
- o Tap this area to open the MODULE (COMP/DUCKER) Screen for the selected module. [\(See "MODULE \(COMP/](#page-137-1) [DUCKER\) Screen" on page 138.\)](#page-137-1)

#### 5**Level meters**

This shows the level of the signal at the set metering point. [\(See "METERING POINT page" on page 38.\)](#page-37-1) [\(See "MIX 1–22](#page-120-1)  [and MAIN L/R Master MODULE \(OVERVIEW\) Screens" on page](#page-120-1)  [121.\)](#page-120-1)

#### **NOTE**

- If the selected module is stereo, a stereo level meter will be shown.
- Each level meter has an overload indicator at its top. They will appear to light red when the signal level reaches or exceeds -0.00026 dBFS (16-bit full-scale value).
- When a level overload occurs, the entire bar meter will light red.
- The area below -60 dBFS at the bottom of the level meters will light when above -70 dBFS.

#### 6**SEND area**

o This shows the states of SEND settings to MIX 1–22 and FX 1–4 buses 4 at a time.

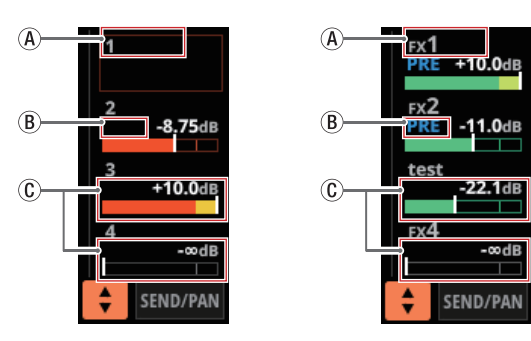

- $\overline{A}$  This shows the user module name for the MIX 1–22 or FX RTN 1–4 module. If the name has not been defined, the module name will be shown as "1" or "FX 1", for example.
- $\overline{B}$ ) This shows the PRE/POST setting used for MIX 1–22 and FX 1–4 buses.

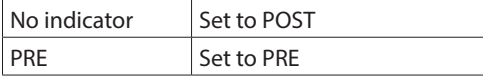

C These show the assignment state and send level to MIX 1–22 and FX 1–4 buses in AUX mode.

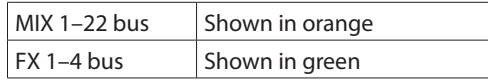

This will be gray when not assigned.

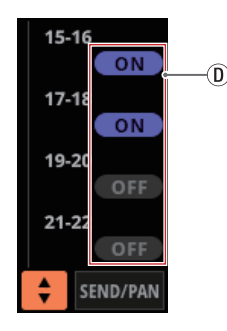

(D) Purple rounded buttons are shown when GROUP mode MIX 1–22 buses are ON. These appear but cannot be turned on/off on the Home Screen.

 $\frac{1}{2}$ ,  $\hat{B}$ ,  $\hat{C}$  and  $\hat{D}$  are not shown in the bus areas of the corresponding modules themselves.  $(B)$ ,  $(C)$  and  $(D)$  are also not shown in the FX 1–4 area of the MAIN L/R Master module.

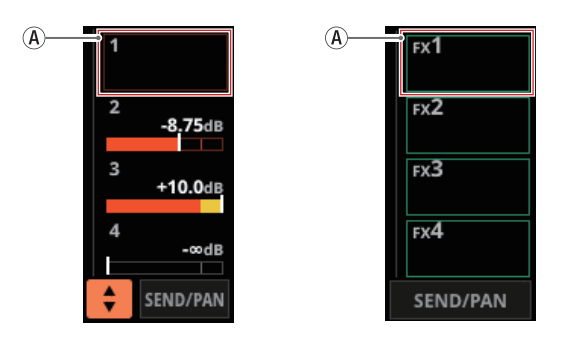

- o Tap a SEND level to show the selection frame. When the selection frame is shown, corresponding LCD knobs can be used to adjust the SEND level shown.
- o Tap the SEND level while pressing the HOME key to set the SEND level for that bus to 0 dB. [\(See "12 – List of shortcut](#page-205-1)  [operations" on page 206.\)](#page-205-1)

#### 7 **button**

Tap this button to show the selection window for the bus shown in the SEND area.

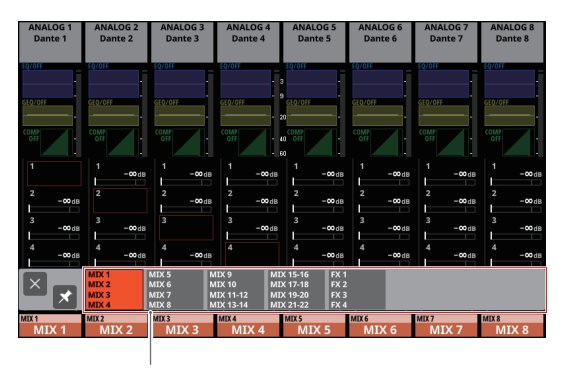

#### bus selection button

- Tap a bus selection button to open the selected bus group in the SEND area.
- $\bullet$  Tap the  $\boxtimes$  button at the top left of the selection window to close it.
- $\bullet$  When the  $\blacksquare$  button is off  $(\blacksquare)$ , tapping the bus selection button will automatically close this window.
- When the **D** button is on  $(\blacksquare)$ , tapping a bus selection button will not close this window.

#### 8**SEND/PAN button**

Tap this button to open the MODULE (SEND/PAN) Screen. [\(See "MODULE \(SEND/PAN\) Screen" on page 140.\)](#page-139-1)

#### 9**ALL SEND button ( )**

Tap this button to change to the ALL SEND bus display.

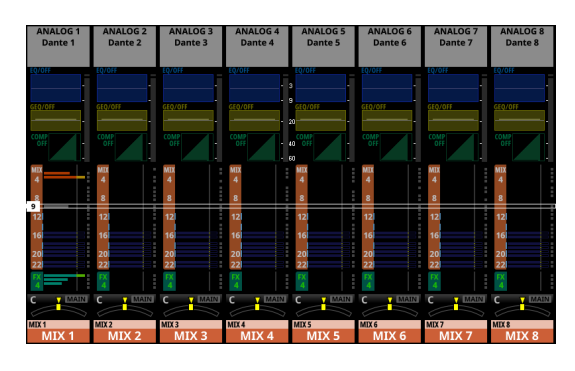

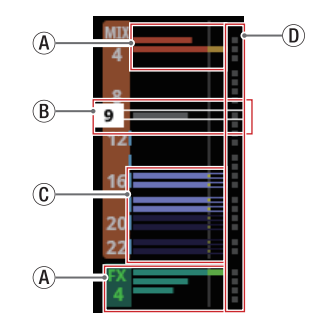

 $\hat{A}$ ) These show the assignment state and send level to MIX 1–22 and FX 1–4 buses in AUX mode.

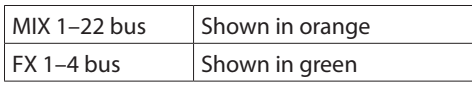

This will be gray when not assigned.

- $\circledR$  When the selection frame is shown, corresponding LCD knobs can be used to adjust the SEND levels shown. The selection frame can also be swiped up and down to select MIX 1–22 and FX 1–4 buses.
- C These show the assignment state and send level to MIX 1–22 buses in GROUP mode. These appear but cannot be adjusted.

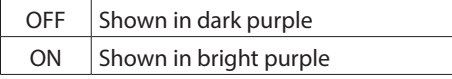

- $\circledR$  These appear light blue when the PRE/POST setting used for MIX 1–22 and FX 1–4 buses is "PRE".
- o Tap the ALL SEND bus area to switch to showing 4 buses in the tapped area.

#### 0**PAN area (MIX 1–22 modules only)**

- o This shows the pan/balance setting of the signals sent to the MAIN L/R bus as well as the MAIN L/R bus assignment status.
- o Tap this area to show the selection frame. When the selection frame is shown, corresponding LCD knobs can be used to adjust the position/balance of the sent signals.
- o Tap this area while pressing the HOME key to set the tapped pan/balance setting to center (C). [\(See "12 – List of](#page-205-1)  [shortcut operations" on page 206.\)](#page-205-1)
- o When the selection frame is shown, tap this area to open the MODULE (SEND/ PAN) Screen. [\(See "MODULE \(SEND/](#page-139-1) [PAN\) Screen" on page 140.\)](#page-139-1)

#### q**NAME area**

- $\bullet$  The module name is shown at the top left.
- o At the top right, the Mute Group assignment status is shown in the top line and the DCA assignment status is shown in the bottom line. Red numbers show the assigned Mute Group numbers. Yellow numbers show the assigned DCA numbers.

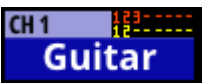

See ["Mute Group Assign page" on page 159](#page-158-1) and ["MODULE \(OVERVIEW\) Screen" on page 112](#page-111-1) for changing Mute Group assignments.

See ["DCA Assign page" on page 158](#page-157-1) and ["MODULE](#page-111-1)  [\(OVERVIEW\) Screen" on page 112](#page-111-1) for changing DCA assignments.

- o The bottom line shows the user module name (name set by user). If the name has not been defined, the module name will be shown as "MIX 1", for example. See ["Setting](#page-160-1)  [and editing user module names" on page 161](#page-160-1) for details about setting user module names.
- o The NAME area background color is the color set for the assigned module. See ["Changing set module colors" on](#page-162-1)  [page 163](#page-162-1) to change set module colors.
- o Tap this area to open the MODULE (OVERVIEW) Screen. [\(See "MIX 1–22 and MAIN L/R Master MODULE](#page-120-1)  [\(OVERVIEW\) Screens" on page 121.\)](#page-120-1)

#### <span id="page-24-0"></span>**DCA Module Home Screen**

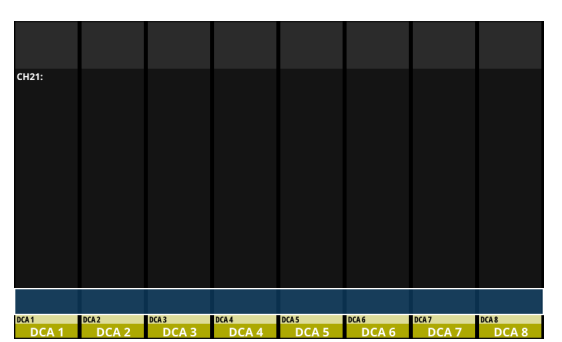

DCA Module Home Screen

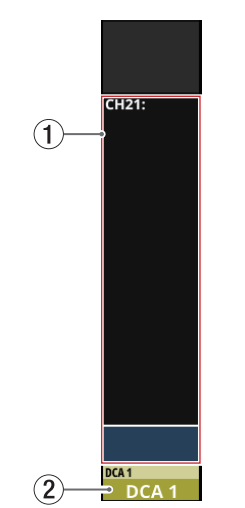

DCA Module Home Screen details

#### 1**DCA assignment display area**

- o This shows the names and-user module names of modules that have been assigned to the corresponding DCAs.
- o Tap this area to open the DCA/Mute Group SETUP Screen DCA Assign page. [\(See "DCA Assign page" on page 158.\)](#page-157-1)

#### 2**NAME area**

- $\bullet$  The module name is shown at the top left.
- o At the top right, the Mute Group assignment status is shown in the top line and the DCA assignment status is shown in the bottom line. Red numbers show the assigned Mute Group numbers. Yellow numbers show the assigned DCA numbers.

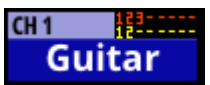

See ["Mute Group Assign page" on page 159](#page-158-1) for changing Mute Group assignments.

See ["DCA Assign page" on page 158](#page-157-1) for changing DCA assignments.

- o The bottom line shows the user module name (name set by user). If the name has not been defined, the module name will be shown as "DCA 1", for example. See ["Setting](#page-160-1)  [and editing user module names" on page 161](#page-160-1) for details about setting user module names.
- o The NAME area background color is the color set for the assigned module. See ["Changing set module colors" on](#page-162-1)  [page 163](#page-162-1) to change set module colors.
- o Tap this area to open the MODULE NAME Screen where the user module name and set module color can be changed. [\(See "MODULE NAME screen" on page 160.\)](#page-159-1)

# <span id="page-25-0"></span>**Menu Screen**

Open various settings screens and use snapshot functions from this screen.

Press the MENU key to open this on the right touchscreen.

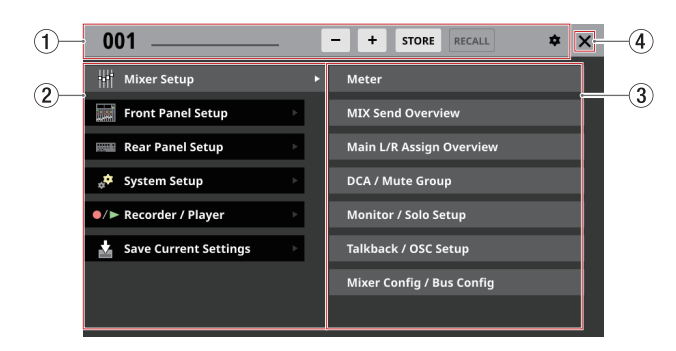

#### 1**Snapshot function area**

This shows items related to the snapshot function. See ["Snapshot functions" on page 164](#page-163-1) for details about the snapshot function.

#### 2**Menu item area**

This shows menu items.

Tap a menu item to show its submenu items.

#### 3**Submenu item area**

This shows submenu items. If the submenu has 9 or more items, swipe the submenu area up and down to scroll it. Tap a submenu item to open a settings screen.

#### 4 **button**

Tap this button to close the Menu Screen.

#### **Menu Screen operations**

In this example, will open the TALKBACK Setup Screen.

**1.** Press the MENU button to switch to the Menu Screen.

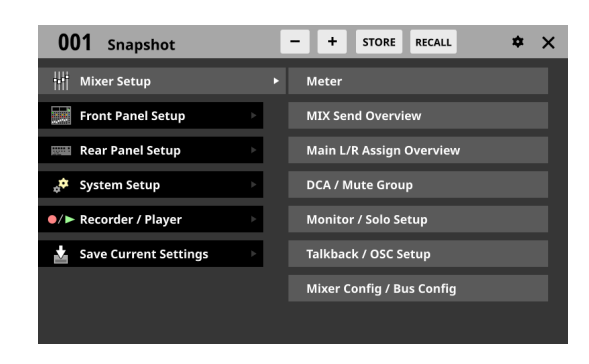

#### **NOTE**

When the Menu Screen is opened the first time after startup, submenu items will not be shown.

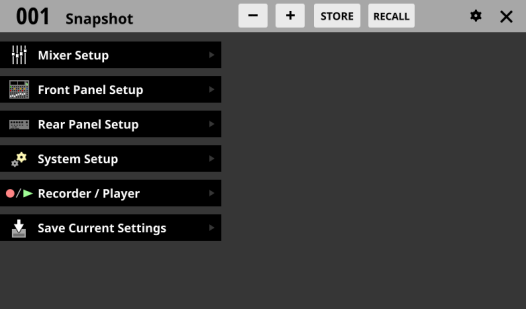

**2.** Tap "Front Panel Setup" in the menu item area to show its submenu items.

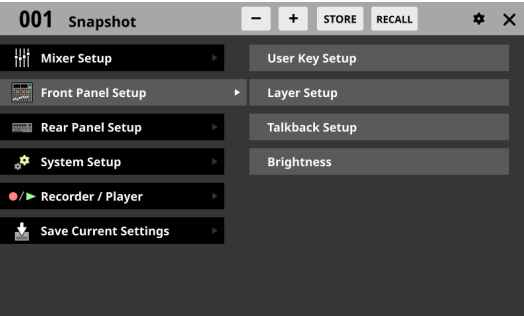

**3.** Tap "Talkback Setup" to open the MONITOR SETUP screen TALKBACK/OSCILLATOR page.

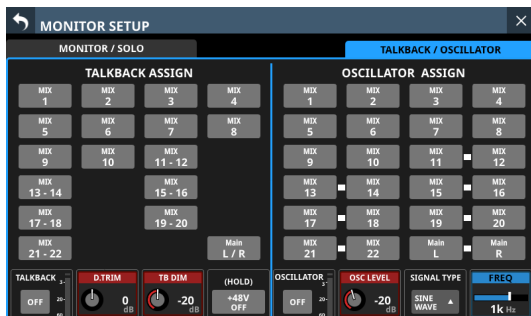

#### <span id="page-26-0"></span>**Menu structure**

The following is an overview of the various menu items.

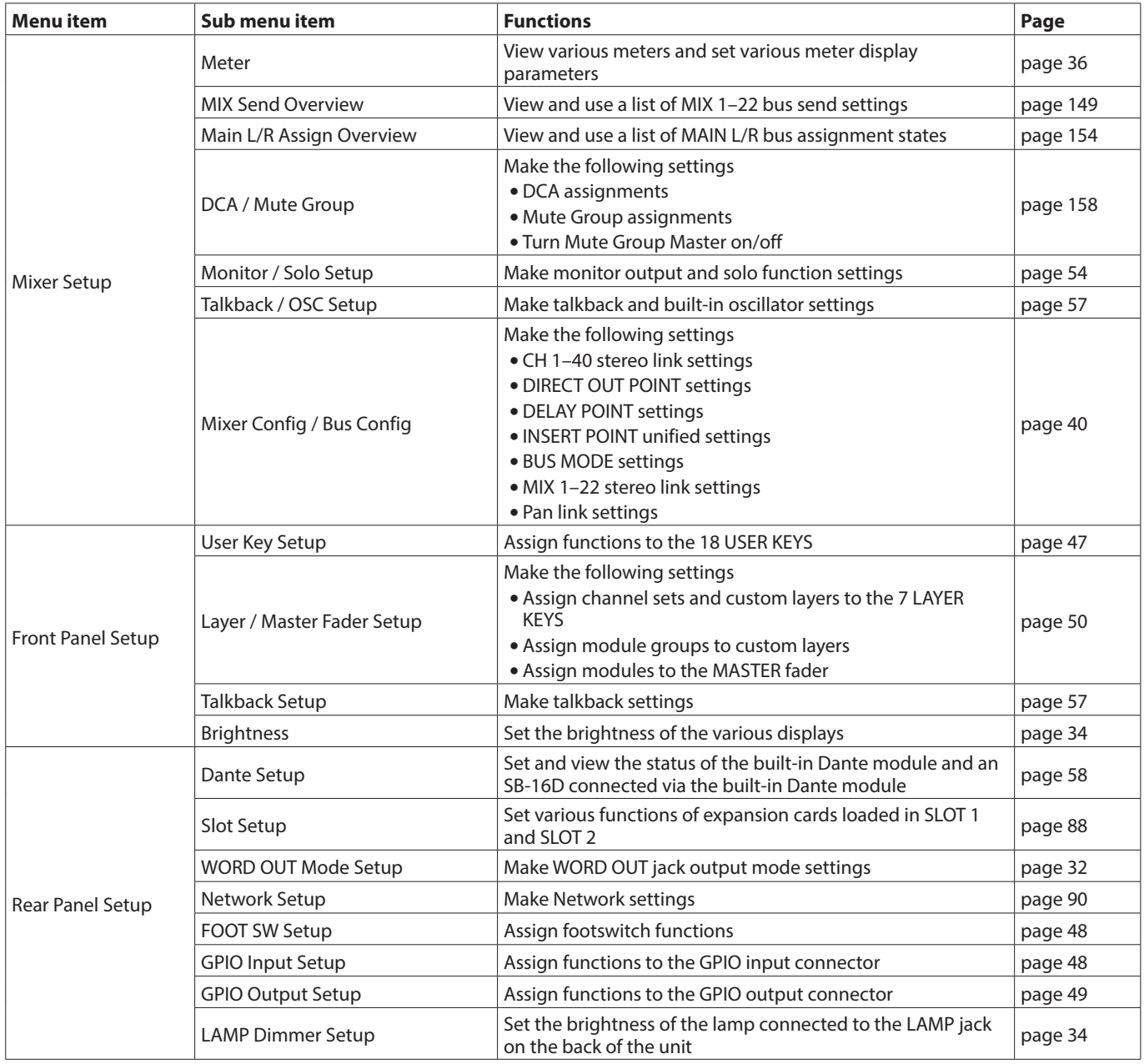

# 2 – Names and Functions of Parts

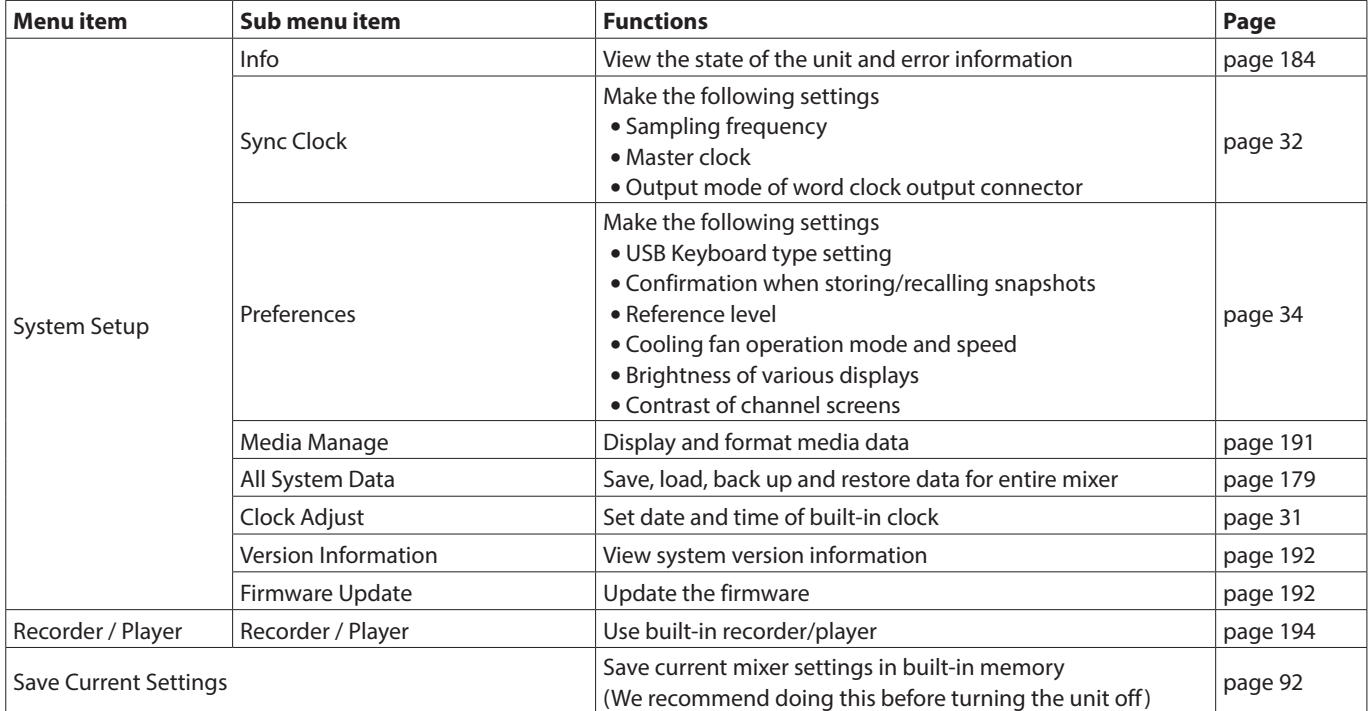

# <span id="page-29-0"></span>**Installing expansion cards (sold separately)**

#### **ATTENTION**

Before installing or removing an expansion card (sold separately), disconnect the power cord from the outlet or the unit.

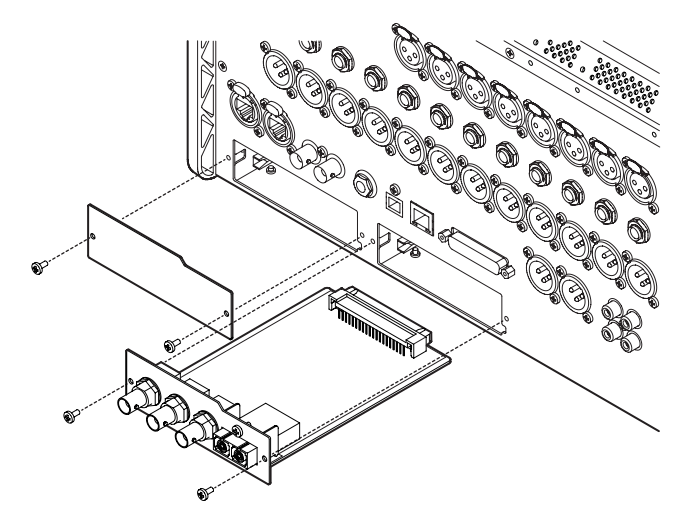

- **1.** Remove the two screws from the plain panel and remove the panel itself. (If a different card is already installed, remove it.)
- **2.** Insert the expansion card into the card slot. Align the edges of the expansion card with the white guides inside the slot and insert it securely. Push the expansion card in until its backplate reaches the rear panel of the unit, leaving no gap, and clicks into place. Do not force the card into the slot. If you cannot insert the card properly, remove it once and try reinserting it.
- **3.** Use the two removed screws to secure the expansion card.
- **4.** Turn the unit on, and check Menu Screen > Rear Panel Setup > SLOT SETUP screen to confirm that it has recognized the installed expansion card. [\(See "SLOT SETUP](#page-87-1)  [screen" on page 88.\)](#page-87-1)

If "SLOT 1 (None)" or something similar appears, the expansion card might not be installed correctly or the screws might not be tightened securely. Insert the expansion card securely into the unit again.

# **Turning the power on and off**

#### $\hat{M}$  CAUTION

- Turn down the volume of the sound system connected to the unit before starting up or shutting down the unit.
- Do not wear connected headphones when turning the unit on and off. Loud noises could damage the speakers or harm your hearing.

#### **Before turning the power on**

- **1.** Minimize output faders along with monitor out and headphone volumes on this unit.
- **2.** Minimize the output levels of audio sources and input levels of amplifiers connected to this unit.

#### **Turning the power on**

- **1.** Use the POWER switch on the back of the unit to turn its power on. After the unit starts and the startup screen is shown, the Home Screen will open.
- **2.** Turn connected input audio source devices on.
- **3.** Finally turn amplifiers on.

#### **Turning the power off**

Before turning the power off, minimize the levels of output faders along with monitor out and headphone volumes on this unit, and then follow the procedures above in reverse. Failure to follow the correct order could result in clicking noises, for example, that might damage equipment.

#### **A** CAUTION

Do not turn the power off or disconnect the power cord when the unit is operating (including recording, playing back, writing data to an SD card or USB flash drive, or saving settings to the internal memory). Doing so could cause proper recording to fail, recorded data to be lost, and sudden loud noises from monitoring equipment, which might damage the equipment, harm hearing or cause other trouble.

#### **NOTE**

We recommend executing the Save Current Settings command on the Menu Screen before turning the unit off. [\(See "Saving the current settings" on page 92.\)](#page-91-1)

# <span id="page-30-2"></span><span id="page-30-0"></span>**Setting the built-in clock date and time**

This unit records file creation dates and times using its internal clock.

In addition, built-in clock date and time data is also used for recording file names as well as for file names when saving various library data and All System Data, for example. For these reasons, we recommend setting the date and time accurately.

**1.** Tap Menu Screen > System Setup > Clock Adjust to open the CLOCK ADJUST Screen.

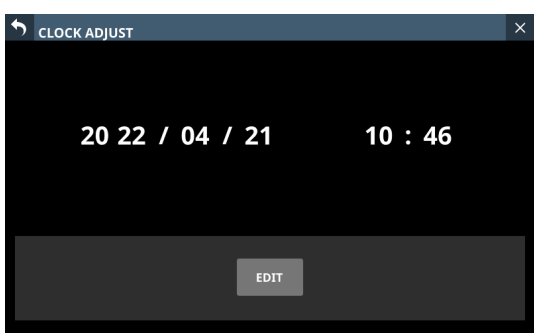

**2.** Tap the EDIT button to enable setting mode for this screen.

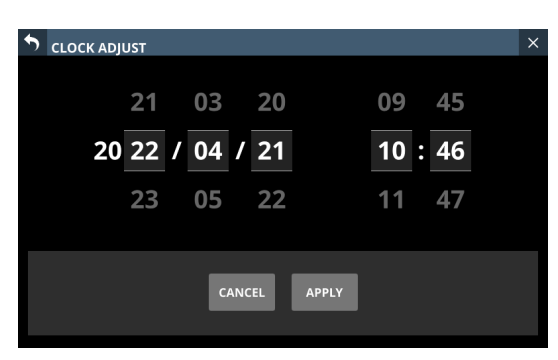

- **3.** Swipe up and down to change values.
- **4.** Tap the APPLY button to complete setting the date and time of the built-in clock.

#### **NOTE**

Tap the CANCEL button to exit setting mode.

# <span id="page-30-1"></span>**Connecting and disconnecting SD cards and USB flash drives**

SD cards and USB flash drives can be connected and disconnected whether the unit is on or off.

#### **ATTENTION**

Never disconnect an SD card or USB flash drive when it is being accessed, such as in the cases listed below. Doing so could cause proper recording to fail, data to be lost, and sudden loud noises from monitoring equipment, which might damage the equipment, harm hearing or cause other trouble. Moreover, disconnecting during a firmware update could result in the unit becoming unable to start up or operate properly.

- Recording (SD cards only)
- Playing back
- During IMPORT/EXPORT of snapshot data
- During BACKUP/RESTORE of All System Data
- During firmware updates (See "Firmware update [procedures" on page 192.\)](#page-191-2)
- When an SD card or USB flash drive is being accessed with the BROWSE screen

#### **NOTE**

- Insert an SD card into the SD card slot on the top of the unit so that its label faces right.
- To remove an SD card, press it in gently to make it to come out and then pull it out completely.

#### **SD card write protection switches**

SD cards have write-protection switches that prevent writing new data to them.

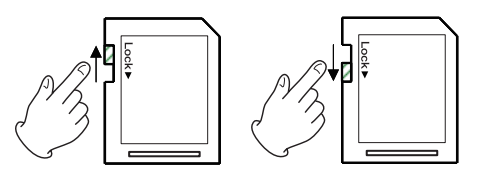

If you slide the write-protection switch to the "LOCK" position, writing will not be possible. Move the write-protection switch to the unlocked position in order to record, erase and otherwise edit data on the card.

This unit also writes settings data for recording/playback folders on these media. Since setting information cannot be written to write-protected SD cards, settings for recording/playback folders will not be retained when the unit is restarted and performance will be otherwise affected.

# **Preparing SD cards and USB flash drives for use**

Always use this unit to format the SD cards and USB flash drives to be used with it. [\(See "Media Manage Screen" on page 191.\)](#page-190-1) Operation of this unit might be affected when using an SD card or USB flash drive that has been formatted by a computer or other device.

#### **ATTENTION**

- Formatting erases all the data on the SD card or USB flash drive.
- SD cards formatted by this unit are optimized to improve performance during recording. Use this unit to format the SD cards to be used with it. Errors might occur when recording with this unit using an SD card formatted by a computer or other device.

# <span id="page-31-0"></span>4 – Mixer configuration and settings

# <span id="page-31-1"></span>**SYNC CLOCK screen**

On this screen, the status of each audio clock is shown and audio synchronization settings and word clock output jack output mode settings can be made.

Tap Menu Screen > System Setup > Sync Clock to open this screen.

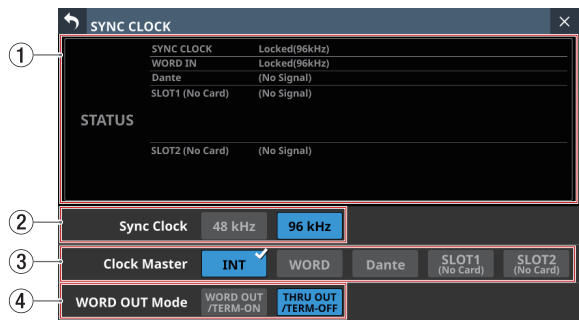

#### 1**STATUS display area**

This shows the status of each audio clock.

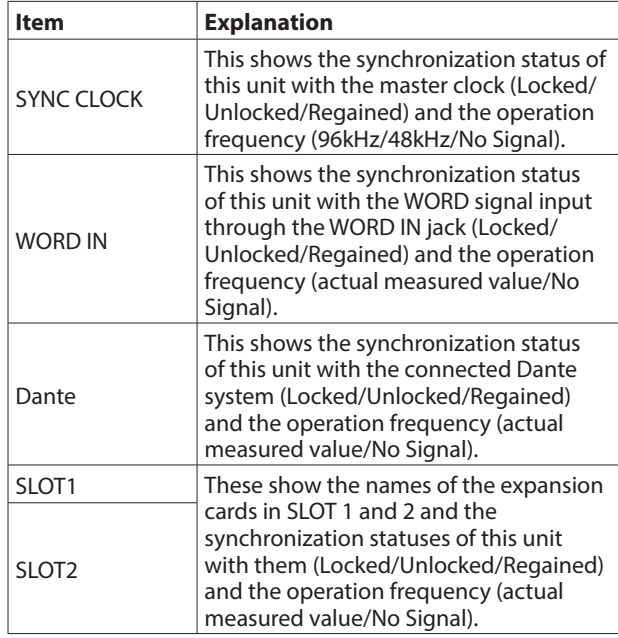

#### 2**Sync Clock buttons**

These set the synchronization clock frequency of the digital input and output signals.

The selected button will be highlighted light blue.

Options: 48 kHz, 96 kHz (default)

#### **NOTE**

- This unit will always operate internally at 96 kHz even when synchronized to a master clock that is 48 kHz.
- Synchronization is possible even if the built-in Dante "Sampling rate" and the main unit "Sync Clock" settings are different. However, the IF-DA64 (Dante card) "Sampling rate" and the main unit "Sync Clock" settings must be matched. (Set the IF-DA64 (Dante card) "Sampling rate" with Dante Controller.)

#### 3**Clock Master buttons**

These set the master clock used by this unit for audio synchronization. (default: INT)

- $\bullet$  A  $\checkmark$  mark appears on the master clock being used.
- o If the selected master clock is locked, the select button will be highlighted light blue.
- o If the selected external clock is unlocked, the unit will operate using the internal clock. In this case the  $\checkmark$  will be shown on the INT button as the clock in use, while **\*** is shown on the selected button for the unlocked source. The selected button for the unlocked source will be highlighted red.

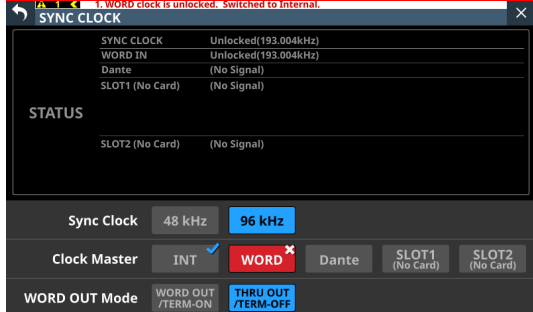

o If synchronization becomes possible with an external clock after synchronization with it failed (Regain state), the  $\checkmark$  will be shown on the INT button as the clock in use, while  $\triangle$  is shown on the selected button for the clock in a regain state. Tap the red-highlighted button with the  $\triangle$ mark to open a confirmation message for switching back to the selected master clock.

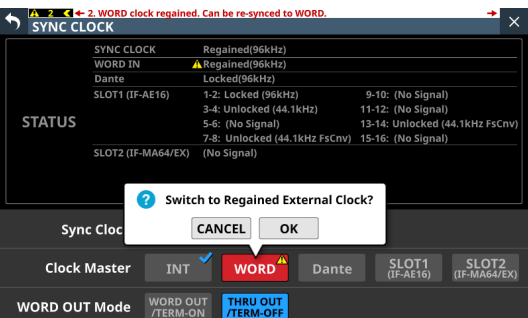

Tap the OK button to switch to synchronization with the selected external clock.

#### 4**WORD OUT Mode buttons**

These set the output mode of the WORD THRU/OUT connector on the back of the unit. The selected button will be highlighted light blue.

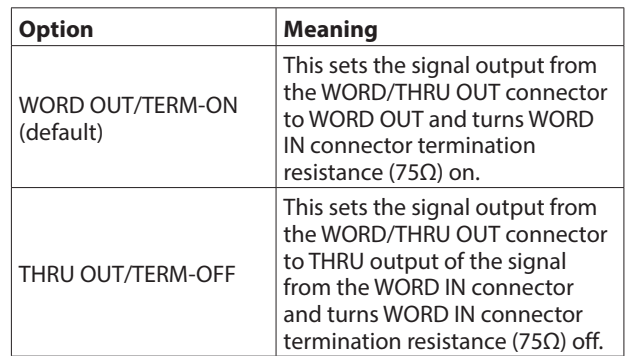

## <span id="page-32-0"></span>**Setting the sampling frequency**

- **1.** Tap Menu Screen > System Setup > Sync Clock to open the SYNC CLOCK Screen.
- **2.** Tap the button for the desired sampling frequency to set it. A confirmation message will appear.

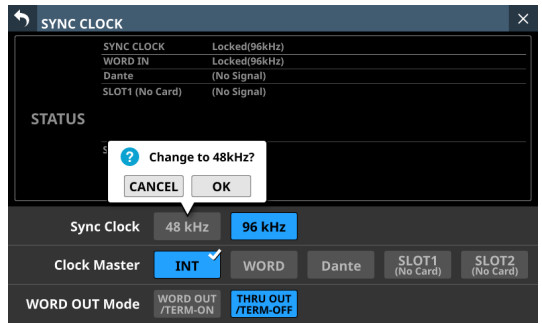

**3.** Tap the OK button to switch the sampling frequency.

#### **ATTENTION**

Switching the sampling frequency will mute the sound for a few seconds. Be aware of this timing when switching.

### **Setting the master clock**

The unit's master clock can be set.

#### **ATTENTION**

When connecting multiple digital audio devices, set up the system so that it uses only one master clock.

- **1.** Tap Menu Screen > System Setup > Sync Clock to open the SYNC CLOCK Screen.
- **2.** Tap the button for the desired master clock to set it. A confirmation message will appear.

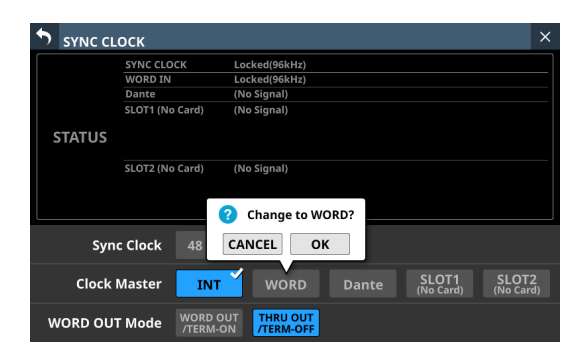

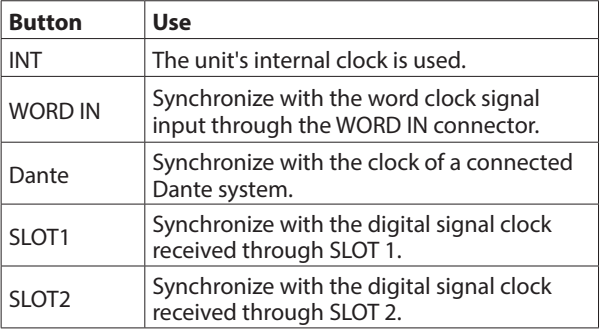

**3.** Tap the OK button to switch the master clock.

#### **NOTE**

• If the SLOT 1 or SLOT 2 button is tapped when an IF-AE16 or IF-AN16/OUT is installed in SLOT 1 or SLOT 2, or if no expansion card has been installed in that slot, the following message will appear.

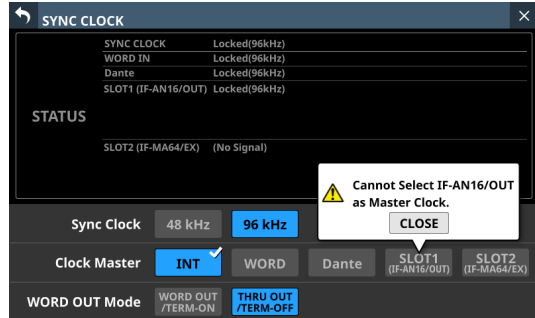

• If the selected external clock is unlocked, the unit will operate using the internal clock. In this case the  $\checkmark$  will be shown on the INT button as the clock in use, while <sup>★</sup> is shown on the selected button for the unlocked source. The selected button for the unlocked source will be highlighted red.

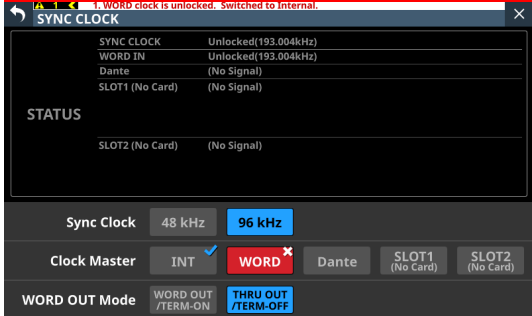

• When synchronization with the external master clock becomes possible again, "WORD clock regained. Can be re-synced to WORD." will appear as a message at the top of all touchscreens. Tap this message to open the SYNC CLOCK Screen on the right touchscreen.

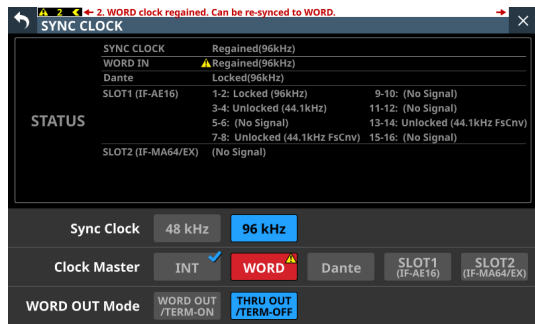

<span id="page-33-0"></span>Tap the red-highlighted button with the  $\triangle$  mark to open a confirmation message for switching back to the selected master clock.

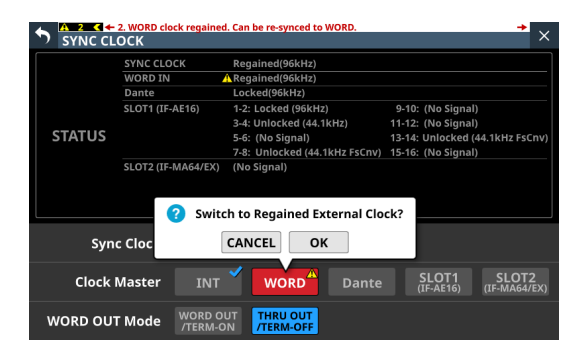

Tap the OK button to switch to synchronization with the selected external clock.

#### **ATTENTION**

When switching the master clock, noise might occur in the audio input and output.

Be aware of this when choosing when to change the master clock.

# <span id="page-33-1"></span>**PREFERENCES screen**

Make settings and view information as follows on this screen.

- o USB Keyboard type setting
- o Snapshot STORE/RECALL confirmation setting
- o Digital Reference Level setting
- o Analog Reference Level setting
- o Cooling fan operation mode and speed settings
- o Cooling fan operation status display
- o Temperature value and status display for various locations
- o Brightness settings for the various displays
- o Contrast settings for the channel screens

Tap any of the following menu screens to open this screen.

- o "Brightness" in the Front Panel Setup menu
- o LAMP Dimmer Setup in the Rear Panel Setup menu
- o Preferences in the System Setup menu

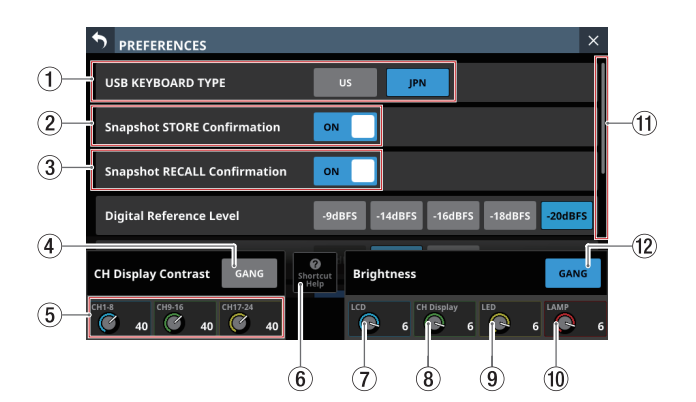

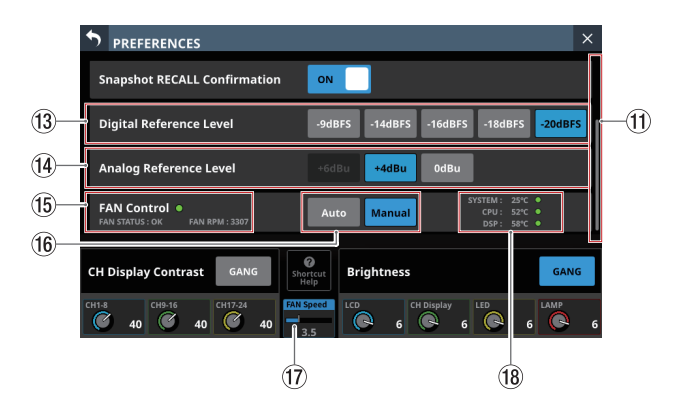

#### 1**USB KEYBOARD TYPE buttons**

Set the type of USB keyboard connected to the USB port on the top of the unit.

The selected button will be highlighted.

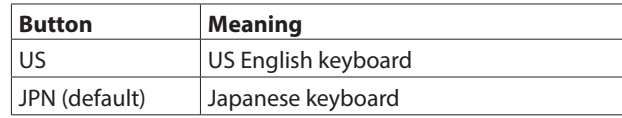

#### 2 **Snapshot STORE Confirmation switch**

Set whether or not to show a confirmation message when storing snapshots.

When on, the sliding switch will appear highlighted.

#### **NOTE**

This can also be set by tapping the  $\bullet$  icon in the Snapshot function item area at the top of the Menu Screen and opening the CONFIRMATION settings window. [\(See](#page-163-1)  ["Snapshot functions" on page 164.\)](#page-163-1)

#### 3 **Snapshot RECALL Confirmation switch**

Set whether or not to show a confirmation message when recalling snapshots.

When on, the sliding switch will appear highlighted.

#### **NOTE**

This can also be set by tapping the  $\bullet$  icon in the Snapshot function item area at the top of the Menu Screen and opening the CONFIRMATION settings window. [\(See](#page-163-1)  ["Snapshot functions" on page 164.\)](#page-163-1)

#### 4**CH Display Contrast GANG button**

This turns the Channel Screen contrast adjustment knob GANG function on or off (default).

When the GANG function is on, the button will appear highlighted.

When the GANG function is on, operating any LCD knob 1–3 will cause the contrast settings of all to follow, maintaining set differences.

#### 5**CH Display Contrast knobs**

Use these to adjust the contrasts of the channel screens.

Range: 0 – 60 (default: 40)

- o Turn an LCD knob to adjust 1 step at a time.
- o Press and turn an LCD knob to adjust 4 steps at a time.

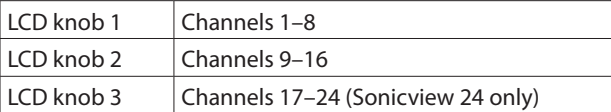

#### **NOTE**

By turning an LCD knob while pressing the MENU key on the top of the unit, the contrast of the channel screen that corresponds to that knob can be adjusted. [\(See "12 – List of](#page-205-1)  [shortcut operations" on page 206.\)](#page-205-1)

#### 6**Shortcut Help button**

Tap this button to open a window that explains shortcut operations for adjusting the contrast of channel screens and brightness of the various displays.

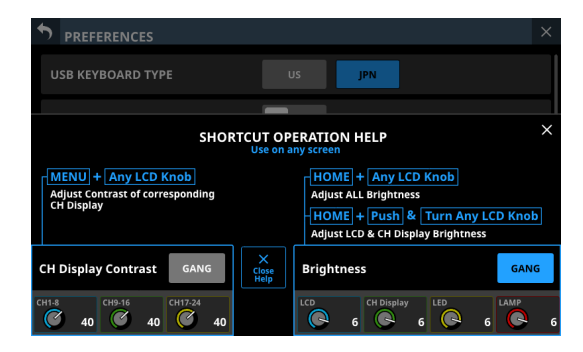

Tap at the top right of the SHORTCUT HELP OPERATION window or the Close Help button to close it.

#### 7**LCD brightness knob**

Turn LCD knob 5 (lit blue) to adjust the touchscreen brightness.

Range:  $0 - 7$  (in steps of 1, default 6)

#### 8**CH Display brightness knob**

Turn LCD knob 6 (lit green) to adjust the channel screen brightness.

Range:  $0 - 7$  (in steps of 1, default 6)

#### 9**LED brightness knob**

Turn LCD knob 7 (lit yellow) to adjust the indicator brightness.

Range:  $0 - 7$  (in steps of 1, default 6)

#### 0**LAMP brightness knob**

Turn LCD knob 8 (lit red) to adjust the brightness of the lamp connected to the LAMP connector on the rear panel.

Range:  $0 - 7$  (in steps of 1, default 6)

#### q**Scroll bar display**

This scroll bar shows the position of the setting items currently shown on the screen relative to all items on the PREFERENCES Screen.

#### **NOTE**

To view setting items not shown on the screen, swipe the setting items area up and down to scroll the screen.

#### **(12) Brightness GANG button**

This turns the brightness knods GANG function on (default) and off.

When the GANG function is on, the button will appear highlighted.

When the GANG function is on, operating any LCD knob 5–8 will cause the brightness settings of all to follow, maintaining set differences.

#### **(13) Digital Reference Level buttons**

Use these to set the digital reference level. The selected button will be highlighted.

Options:-9dBFS, -14dBFS, -16dBFS, -18dBFS, -20dBFS (default)

#### **14 Analog Reference Level buttons**

Use these to set the analog reference level. The selected button will be highlighted.

Options: +6dBu, +4dBu (default), 0dBu

#### **NOTE**

Depending on the Digital Reference Level button setting, selection of some Analog Reference Level buttons will not be possible.

Buttons that cannot be selected will appear dark gray.

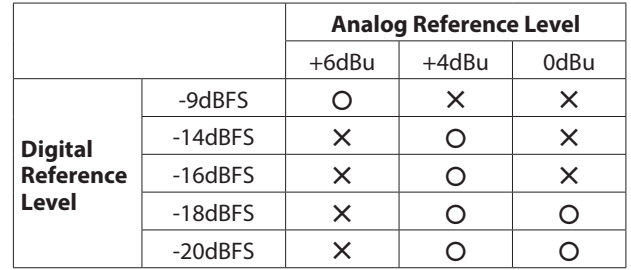

–: Selectable —: Not selectable

#### <span id="page-35-0"></span>**(15) FAN Status**

This shows the cooling fan operation status and rotation speed.

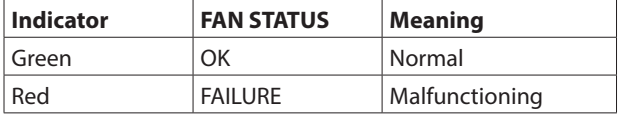

#### **(16) FAN Control buttons**

Use these to set the internal cooling fan operation mode. The selected button will be highlighted.

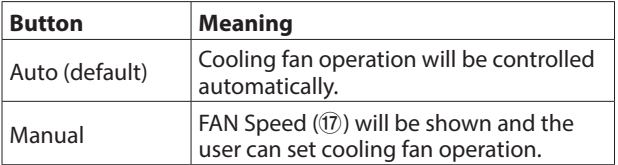

#### u**FAN Speed**

When the operation mode of the cooling fan is "Manual", its rotation speed can be adjusted.

Range: 1.0 – 10.0 (36 levels, default: 3.5)

Turn LCD knob 4 (lit blue) to adjust it.

#### i**Temperature Status**

These show the temperature values of the SYSTEM (internal temperature), CPU and DSP.

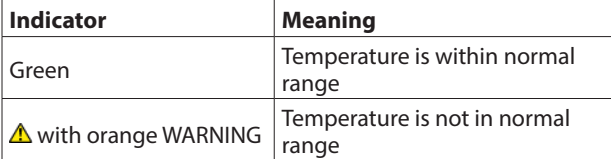

# <span id="page-35-1"></span>**METER screen**

View various meters and make settings for them on this screen. Tap Menu Screen > Mixer Setup > Meter to open this screen.

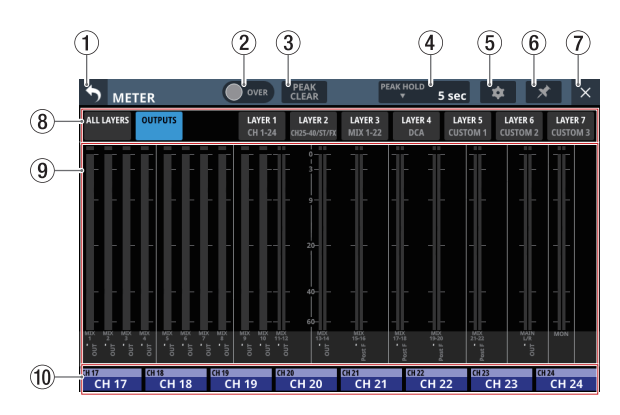

#### **NOTE**

Using the User Defined Control function, this screen can also be opened with a USER KEY, footswitch or the GPIO-IN. [\(See](#page-41-1)  ["USER DEFINED CONTROLS screen" on page 42.\)](#page-41-1)

#### 1 **button**

Tap this button to return to the Menu Screen.

#### **NOTE**

If the  $\star$  button (6) on this screen appears highlighted  $(\star)$ , tapping this button will not return to the Menu Screen.

#### 2**OVER Indicator**

- o This will appear highlighted red if the signal level at a metering point of any module has overloaded. This will continue to appear highlighted for the PEAK HOLD time (4) set on this screen.
- o Tap this area to clear the highlighting of this indicator and the overload indicators of all level meters.

#### **NOTE**

They will appear to light red when the level reaches or exceeds -0.00026 dBFS (16-bit full-scale value).

#### 3**PEAK CLEAR button**

Tap this button to clear the peak hold indicators for the following level meters.

- o Peak indicators that are held below overload levels
- o Overload indicators for all level meters

#### **NOTE**

The OVER indicator  $(2)$  on this screen will not be cleared.

#### 4**PEAK HOLD time display**

- o This shows the level meter peak hold time.
- o Tap this area to open a window where the level meter peak hold time can be set.

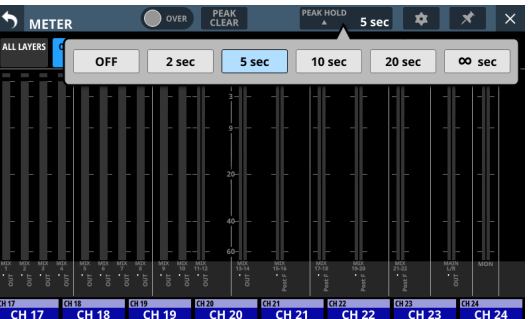

Options: OFF(no hold), 2 sec, 5 sec (default), 10 sec, 20 sec, ∞ sec (hold until cleared)

#### 5 **button**

Tap this button to open the METER SETUP Screen. [\(See](#page-37-2)  ["METER SETUP screen" on page 38.\)](#page-37-2)
## 6 **button**

o Tap this button, highlighting it, to disable the METER Screen  $\blacklozenge$  (1) and  $\times$  (7) buttons as shown below and prevent the METER Screen from being closed.

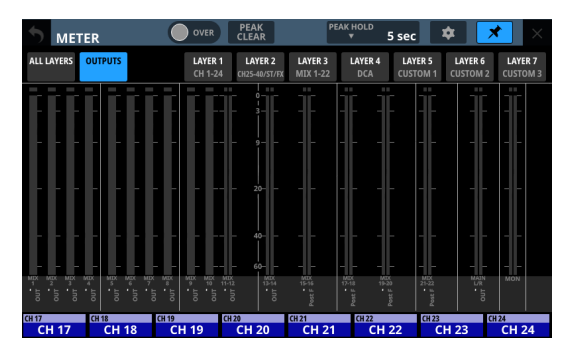

In this state, the METER Screen will stay open even if the HOME button on the top of the unit is pressed. The screen can still be switched, however, by conducting the following operation.

- Tap the  $\bullet$  (5) button to open the METER SETUP Screen.
- Press the MENU key on the top panel to switch to the Menu Screen.
- Press the HOME and MENU keys together to open the LOCK SETUP Screen.
- Press the SEL key on the top panel to switch to the MODULE Screen.
- $\bullet$  Tap the Home Screen NAME area ( $(10)$ ) at the bottom of this screen to open the MODULE (OVERVIEW) Screen.
- $\bullet$  Tap the  $\overline{\mathbf{x}}$  button when it is highlighted  $(\overline{\mathbf{x}})$  to open a confirmation message.

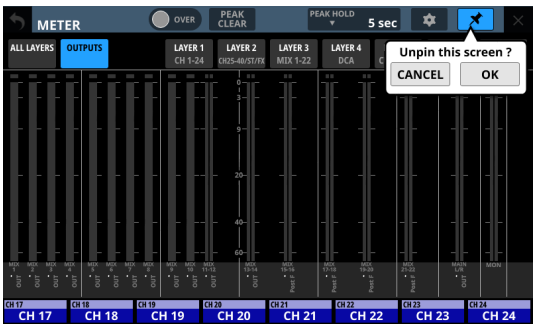

Tap the OK button to end highlighting of the  $\rightarrow$  button, enabling closing of the METER Screen.

#### 7 **button**

Tap this button to return to the Home Screen.

#### **NOTE**

If the  $\star$  button (6) on this screen appears highlighted  $(\star)$ , tapping this button will not return to the Home Screen.

#### 8**Page selection buttons**

- o The button for the currently selected page is highlighted and corresponding level meters are shown in the meter area $(9)$ .
- o Tap one of these buttons to switch to showing the corresponding level meters.

#### 9**Meter Area**

o The level meters are shown for the page with the highlighted selection button.

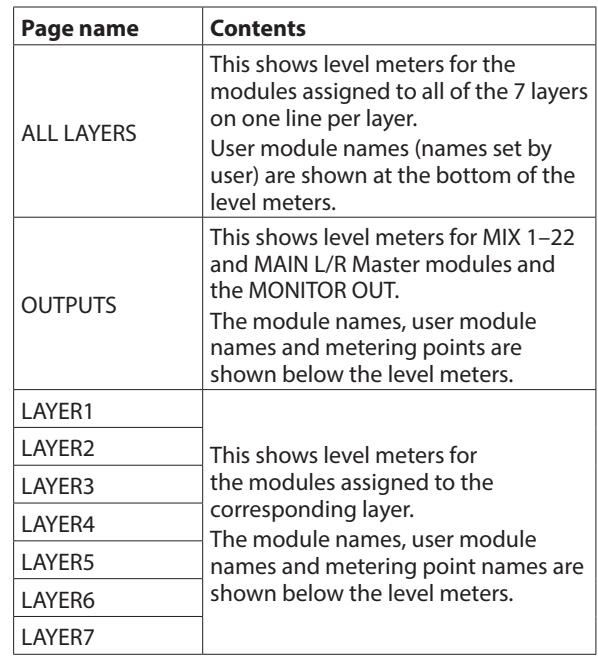

- o Two meters will be shown for stereo modules.
- o Each level meter has an overload indicator at its top. They will appear to light red when the signal level reaches or exceeds -0.00026 dBFS (16-bit full-scale value).
- o When a level overload occurs, the entire bar meter will light red.
- o The area below -60 dBFS at the bottom of the level meters will light when above -70 dBFS.

#### 0**Home screen name area**

- o This shows the same information as the NAME area on the Home Screen for modules assigned to the right touchscreen on the current layer (module name, user module name, Mute Group assignment).
- o Tap this area to open the MODULE (OVERVIEW) Screen[.](#page-111-0) [\(See "MODULE \(OVERVIEW\) Screen" on page 112.\)](#page-111-0)

# **METER SETUP screen**

Make the following settings on this screen.

- o METERING POINT page Set the metering points for each module type.
- o METER HEADROOM page Set the point where level meter colors change on each screen.

Tap  $\bullet$  on the METER Screen to open this screen.

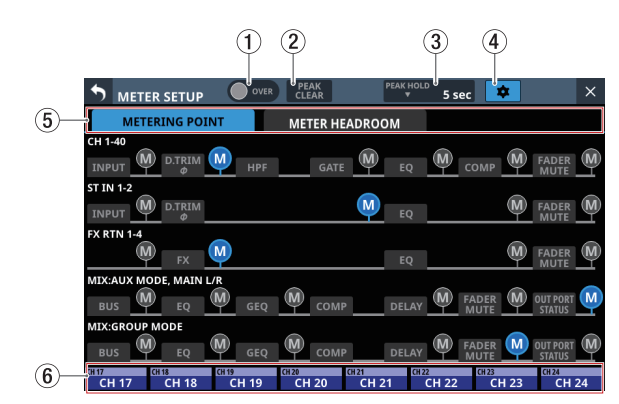

#### 1**OVER Indicator**

This has the same function as the OVER indicator on the METER Screen. [\(See "METER screen" on page 36.\)](#page-35-0)

#### 2**PEAK CLEAR button**

This has the same function as the PEAK CLEAR button on the METER Screen. [\(See "METER screen" on page 36.\)](#page-35-0)

#### 3**PEAK HOLD time display**

This has the same function as the PEAK HOLD time display on the METER Screen. [\(See "METER screen" on page 36.\)](#page-35-0)

#### 4 **button**

Tap this button to return to the METER Screen. [\(See "METER](#page-35-0)  [screen" on page 36.\)](#page-35-0)

#### 5**Page selection buttons**

Tap these buttons to switch the page shown.

#### 6**Home screen name area**

This shows the NAME area of the right touchscreen Home Screen. [\(See "METER screen" on page 36.\)](#page-35-0)

# **METERING POINT page**

Set the metering points for each module type on this page.

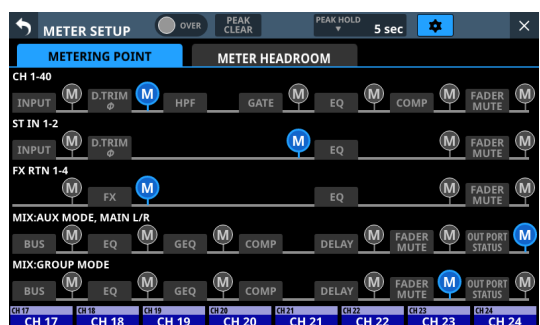

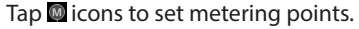

When a metering point is selected, that  $\blacksquare$  icon will appear highlighted  $(\blacksquare)$ .

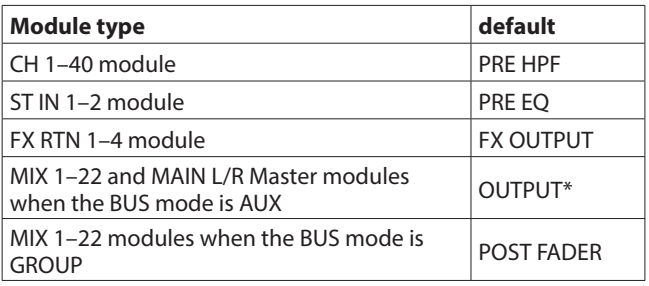

- \* Metering Point "OUTPUT" setting explanation For the following module types, this is the Metering Point setting when the **ight of "OUT PORT STATUS"** is  $lit($   $)$ .
	- MIX: AUX MODE, MAIN L/R
	- MIX: GROUP MODE

#### **NOTE**

- These can also be set on the MODULE (OVERVIEW) screens for each module using Metering Point buttons. [\(See](#page-111-0)  ["MODULE \(OVERVIEW\) Screen" on page 112.\)](#page-111-0)
- When the Metering Point is OUTPUT\*, and the corresponding bus has not been assigned to an output port (not being output from the unit), meters will not be shown.

# **METER HEADROOM page**

On this page, set the point where level meter colors change on each screen.

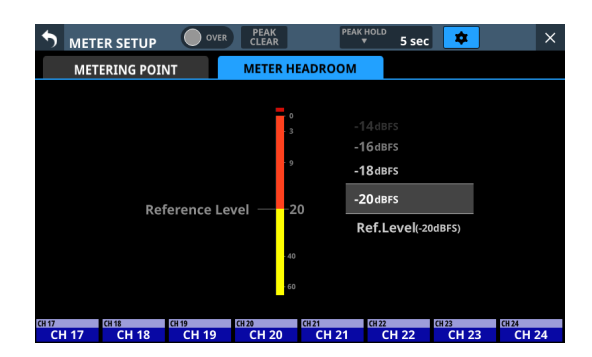

Options: -9dBFS, -14dBFS, -16dBFS, -18dBFS, -20dBFS, Ref. Level (default)

Swipe the options up and down to select the point where colors change.

# **LOCK SETUP screen**

On this screen, set the lock function to prevent this unit from being controlled from its front panel or an external device.

**1.** Press and hold the HOME and MENU keys on the top panel together for 5 seconds to open the LOCK SETUP Screen on the right touchscreen.

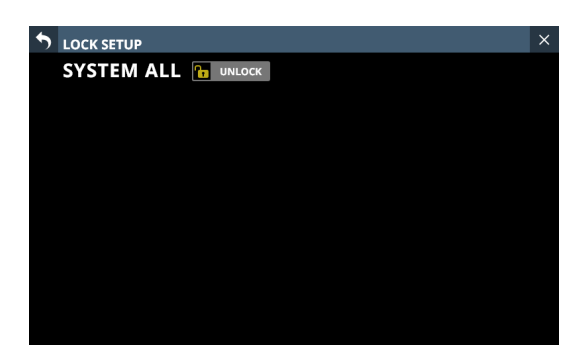

**2.** Tap this button to lock and unlock. The button will be highlighted when set to "LOCK".

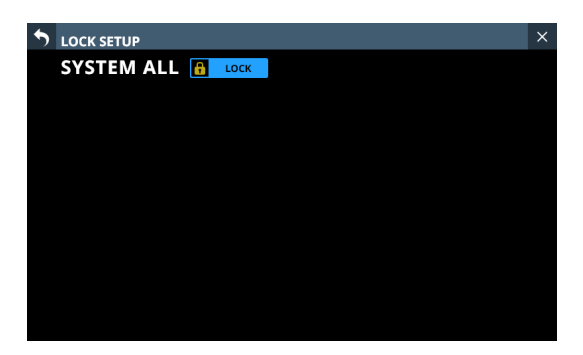

**3.** Tap the **D** button to return to the Home Screen.

#### **NOTE**

- When SYSTEM ALL is set to "LOCK", operation from all locked items will be prohibited.
- Attempts to operate or control when set to "LOCK" will cause a message to appear on all touchscreens for about two seconds.

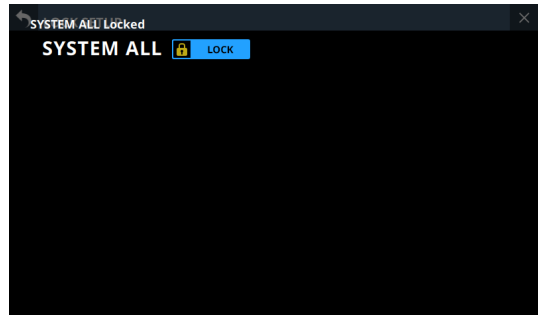

#### **Lockable controls and operations**

- LCD touchscreen operations (except the LOCK SETUP Screen)
- LCD knob operations
- Fader operations
- Top panel key operations (except pressing HOME and MENU keys simultaneously)
- Operations from a network
- Footswitch operations
- GPIO-IN operations
- The following controls and operations will not be locked.
	- Headphone volume
	- MONITOR OUT volume
	- TALKBACK volume
	- POWER switch
	- Pressing HOME and MENU keys simultaneously
	- Touchscreen operations on the LOCK SETUP Screen

# **MIXER CONFIG screen**

Make the following settings on this screen.

- o CH 1–40 CONFIG page
	- CH 1-40 stereo link settings
	- DIRECT OUT POINT settings
	- DELAY POINT settings
	- INSERT POINT unified settings
- o BUS CONFIG page
	- BUS MODE settings
	- MIX 1-22 stereo link settings
	- Pan link settings

Tap Menu Screen > Mixer Setup > Mixer Config/Bus Config to open this screen.

# **CH 1–40 CONFIG page**

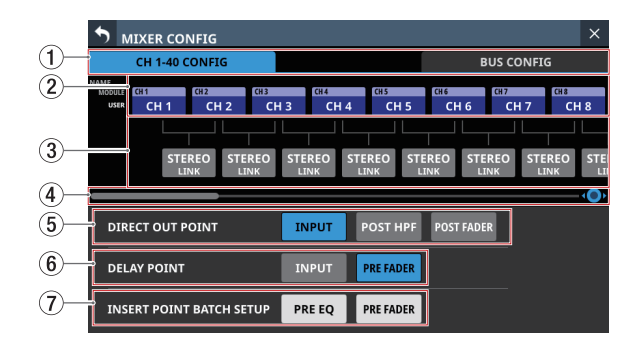

#### 1**Page selection buttons**

Tap these buttons to switch the page shown.

#### 2**CH 1–40 module name button area**

- o This shows the module names and user module names for the CH 1–40 modules.
- o Tap these buttons to open the MODULE NAME Screen where the user module name and set module color can be changed. [\(See "MODULE NAME screen" on page 160.\)](#page-159-0)

#### 3**STEREO LINK button area**

- o These show the stereo link settings states of the CH 1–40 modules.
- o Tap these buttons to turn the stereo link setting on and off (default) for the CH 1–40 modules. When the stereo link is on, the button will appear

highlighted.

#### 4**Scroll knob and scrollbar**

Drag the scrollbar left and right to show CH 1–40 modules that are not shown on the screen. The screen can also be scrolled by turning LCD knob 8.

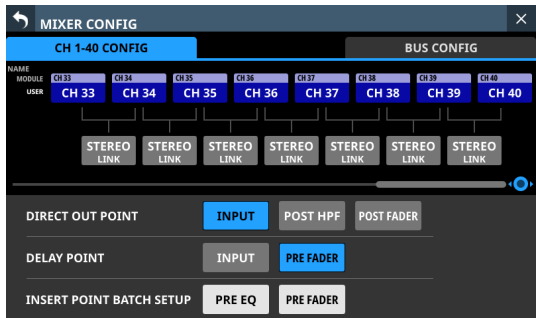

#### **NOTE**

The screen can also be scrolled by swiping left and right between the CH 1-40 module NAME area  $(2)$  and the STEREO LINK button area (3).

#### 5**DIRECT OUT POINT buttons**

Tap these buttons to change all direct out points for the CH 1–40 modules at the same time.

Options: INPUT (default), POST HPF, POST FADER

#### 6**DELAY POINT buttons**

Tap these buttons to change the delay function insert position for the CH 1–40 modules at the same time.

#### 7**INSERT POINT BATCH SETUP buttons**

These change all the insert points at once for the CH 1–40 modules, which can be set individually on the MODULE (OVERVIEW) Screen.

Tapping a button will open a setting change confirmation message.

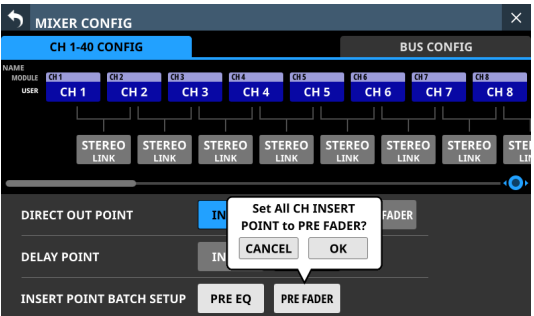

Tap the OK button to change the insert points for all CH 1–40 modules at the same time.

# **BUS CONFIG page**

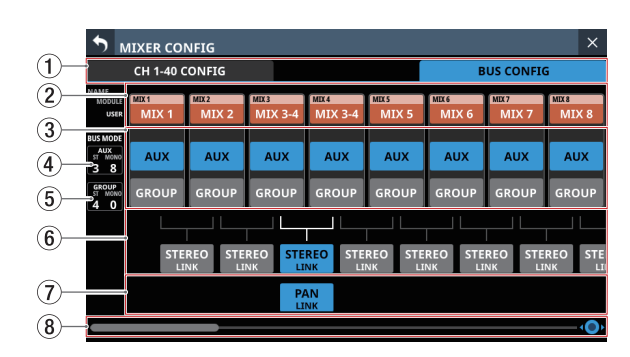

#### 1 **Page selection buttons**

Tap these buttons to switch the page shown.

#### 2**MIX 1–22 MODULE NAME area**

- o This shows the module names and user module names for the MIX1–22 modules.
- o Tap these buttons to open the MODULE NAME Screen where the user module name and set module color can be changed. [\(See "MODULE NAME screen" on page 160.\)](#page-159-0)

#### 3**BUS MODE area**

Tap these buttons to change the bus modes of MIX 1–22 modules.

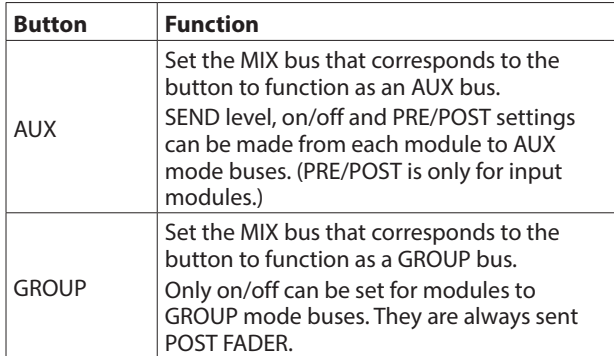

## **NOTE**

- When BUS is changed from GROUP to AUX, the setting color of corresponding MIX 1–22 modules will change to orange.
- When BUS is changed from AUX to GROUP, the setting color of corresponding MIX 1–22 modules will change to purple.

#### 4 **AUX bus counts**

This shows the number of modules set to AUX in the BUS MODE area.

- o "ST" shows the number of AUX mode module pairs that have the stereo link setting on.
- o "MONO" shows the number of AUX mode modules that have the stereo link setting off.

#### 5**GROUP bus counts**

This shows the number of modules set to GROUP in the BUS MODE area.

- o "ST" shows the number of GROUP mode module pairs that have the stereo link setting on.
- o "MONO" shows the number of GROUP mode modules that have the stereo link setting off.

#### 6**STEREO LINK button area**

- o These show the stereo link settings states of the MIX1–22 modules.
- o Tap these buttons to turn the stereo link setting on/off for the MIX 1–22 modules. When the stereo link is on, the button will appear highlighted.

#### 7**PAN LINK button area**

These buttons appear when MIX 1–22 module stereo link settings are on and the BUS mode is AUX. When the PAN LINK setting is on, the AUX bus pan/balance (SEND PAN) setting is linked to the MAIN L/R bus pan/balance setting.

#### 8**Scroll knob and scrollbar**

Drag the scrollbar left and right to show MIX1–22 modules that are not shown on the screen. The screen can also be scrolled by turning LCD knob 8.

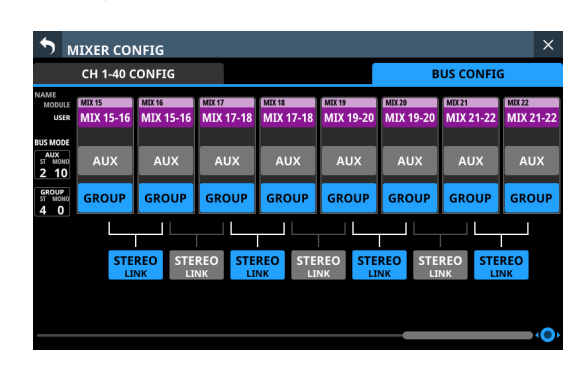

#### **NOTE**

The screen can also be scrolled by swiping left and right between the MIX1-22 module NAME area  $(2)$  and the PAN LINK button area  $(2)$ ).

# <span id="page-41-0"></span>**USER DEFINED CONTROLS screen**

The following settings can be made on this screen.

o User Key page

Functions can be assigned to USER KEY A–F and USER KEY 1–12.

Tap Menu Screen > Front Panel Setup > User Key Setup to open this page.

o Foot Switch page Functions can be assigned to the footswitch.

Tap Menu Screen > Rear Panel Setup > FOOT SW Setup to open this page.

o GPIO-IN page

Functions can be assigned to the GPIO input connector of this unit or of an SB-16D connected through the built-in Dante. Tap Menu Screen > Rear Panel Setup > GPIO Input Setup to open this page.

o GPIO-OUT page

Functions can be assigned to the GPIO output pins of an SB-16D connected to this unit or through the built-in Dante. Tap Menu Screen > Rear Panel Setup > GPIO Output Setup to open this page.

The settings for keys and connectors are made in operation setting tables on each page.

Tap one of the four page selection buttons to open that page. [\(See "USER DEFINED CONTROLS screen structure" on page 46.\)](#page-45-0) The functions that can be assigned on these pages are as follows.

# **User Key, Foot Switch and GPIO-IN pages**

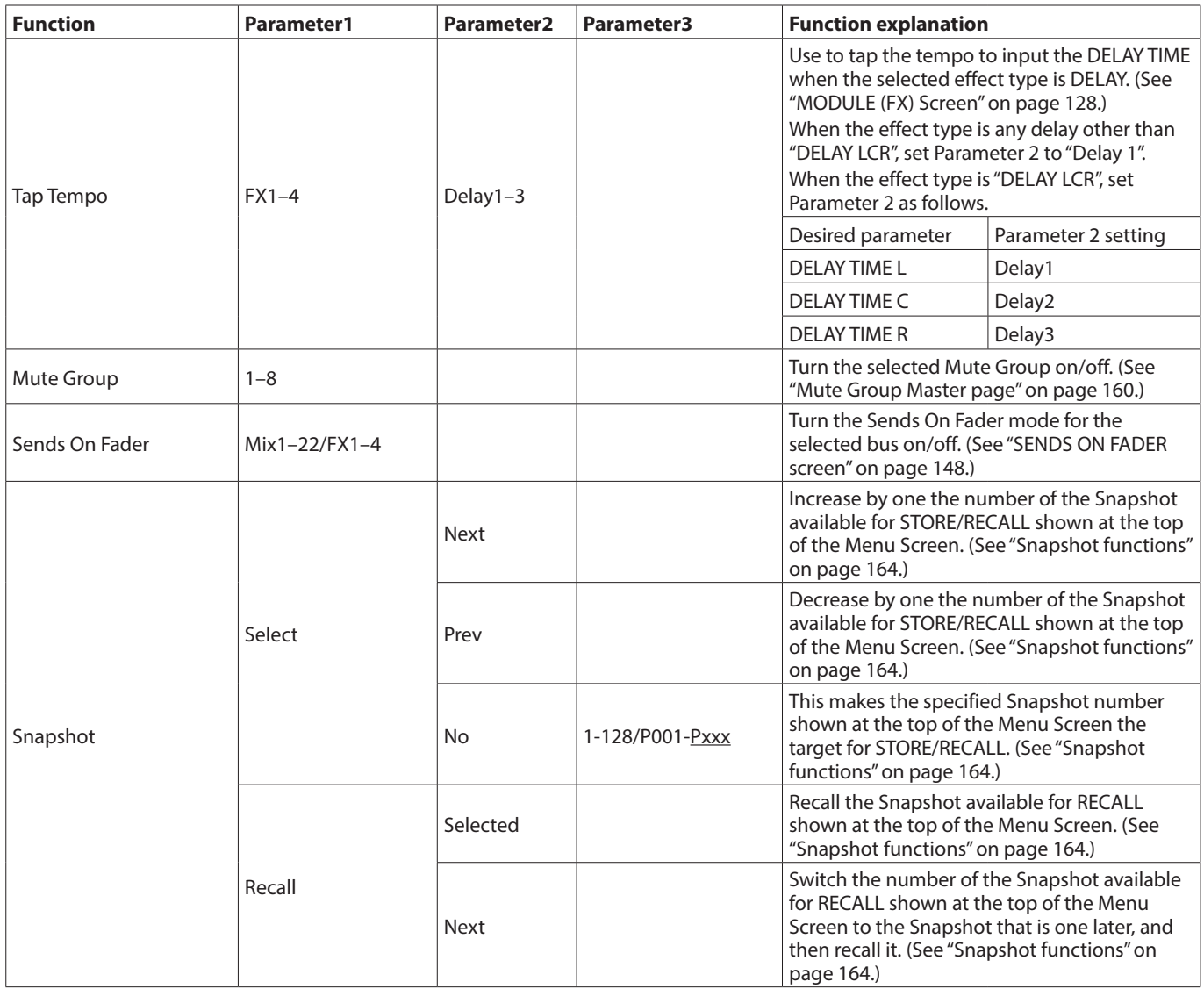

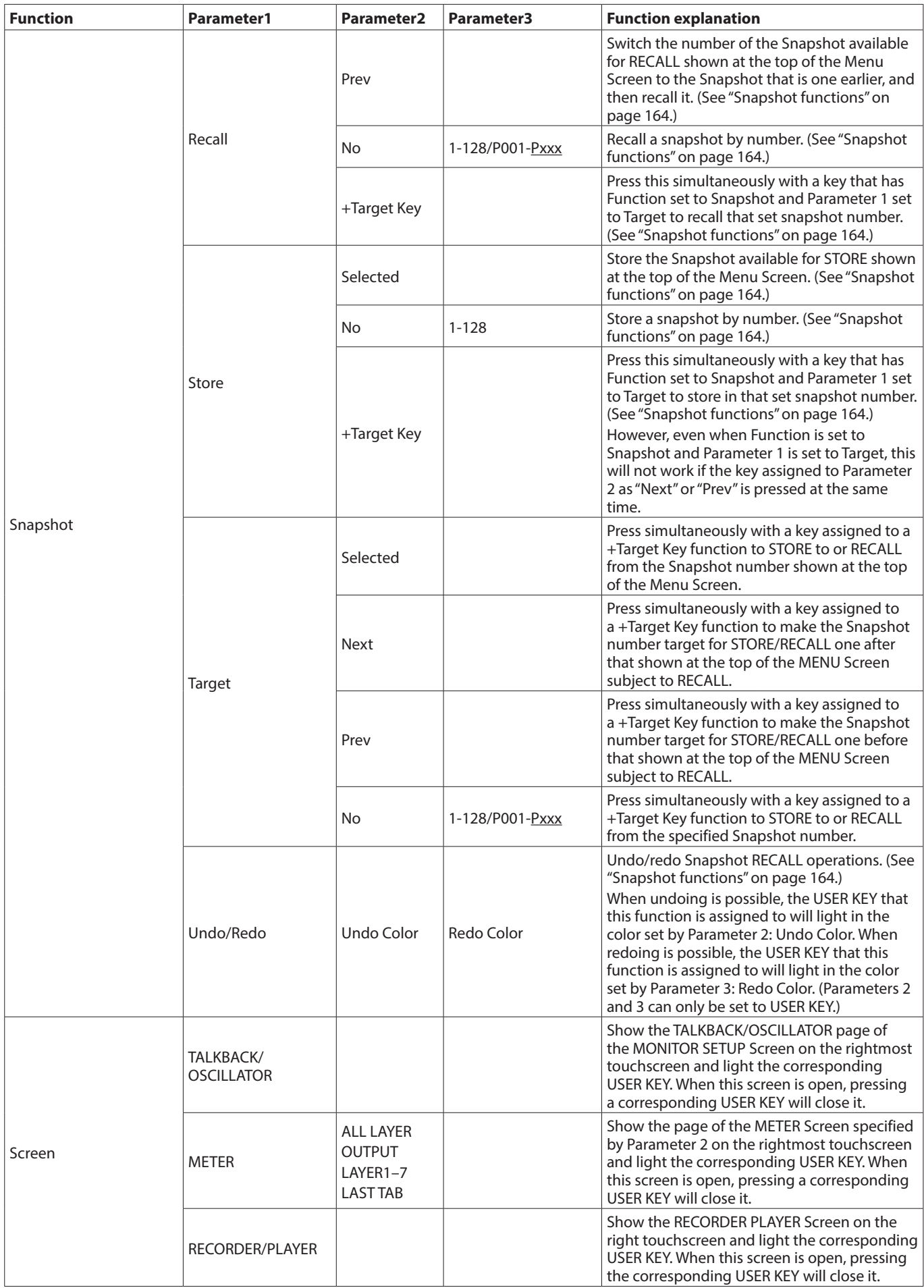

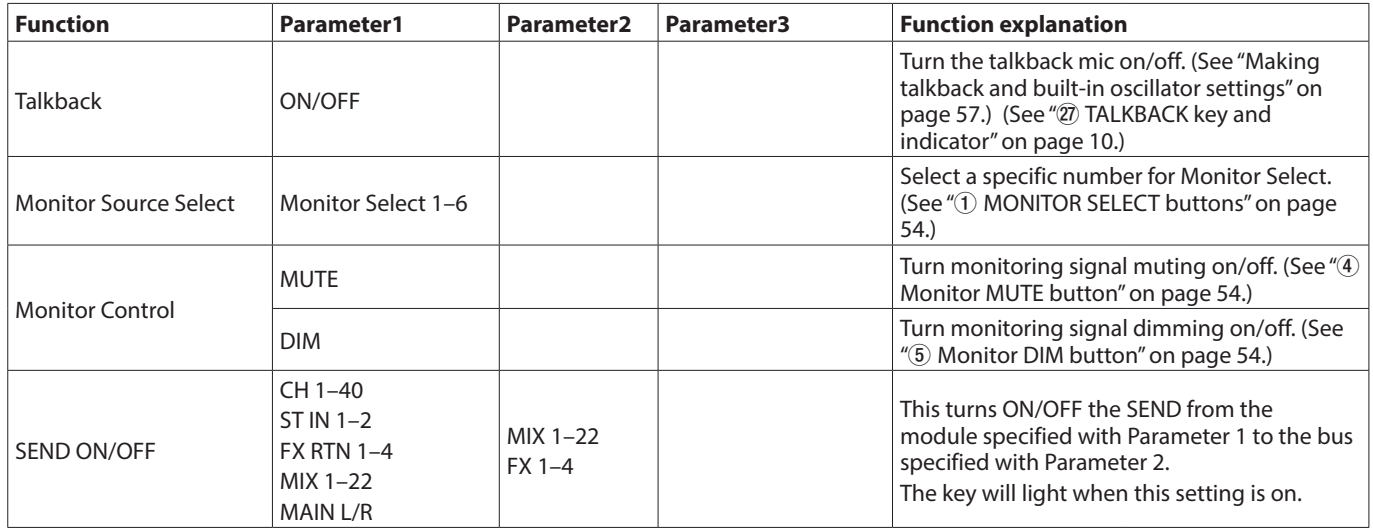

# **NOTE**

• Foot Switch: GPIO-IN:

- Whe n Mute Group, Talkback, Monitor Control and SEND ON/OFF functions are assigned, the selected function will be activated while a Low level signal is being input. Moreover, if the same function is assigned to multiple GPIO-IN and/or footswitches, the function will be activated when any one of those signals is Low level. The function will be deactivated only when all the signals from the assigned GPIO-IN and/or footswitches are High level (OR operation).
- When other functions are assigned, the selected function will operate if a Low level signal of 50 ms or longer is input.
- Snapshots stored with this function are named "USER KEY" followed by a three-digit slot number (for example, "USER KEY 018").
- When the Function is set to Snapshot and Parameter 2 is set to No, if Parameter 3 matches the current Snapshot number, the corresponding USER KEY will light.

# **GPIO-OUT page**

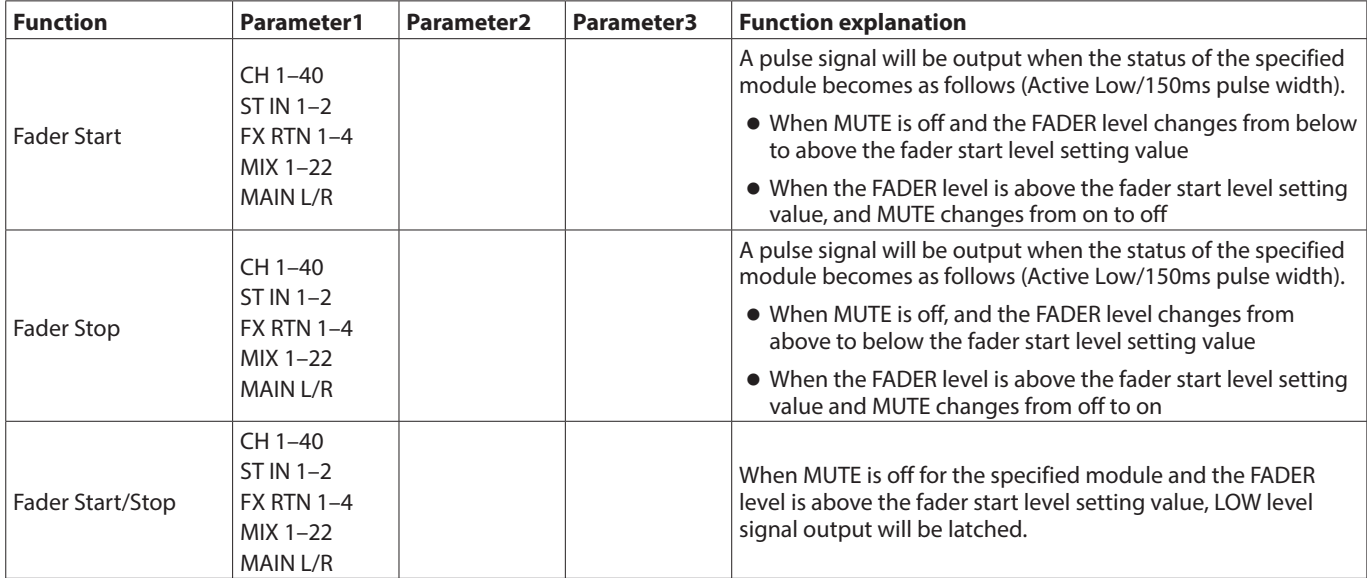

# <span id="page-45-0"></span>**USER DEFINED CONTROLS screen structure**

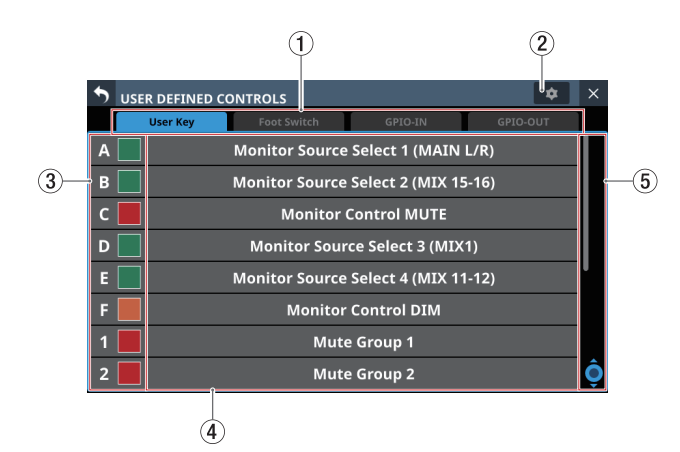

#### 1**Page selection buttons**

Tap these buttons to switch the page shown.

#### 2 **button**

Tap this button to open a window where the footswitch polarity and fader start level can be set. [\(See "Setting the](#page-47-0)  [footswitch polarity" on page 48.\)](#page-47-0) [\(See "Fader Start Level](#page-48-0)  [setting" on page 49.\)](#page-48-0)

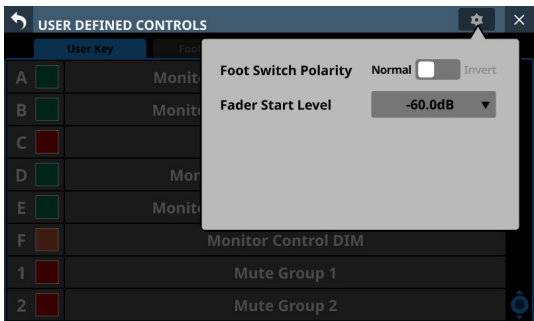

**3** Control names and **AD** buttons (User Key page **only)**

The colors that USER KEY light when their functions are activated can be set.

Tap these buttons to open a color palette window.

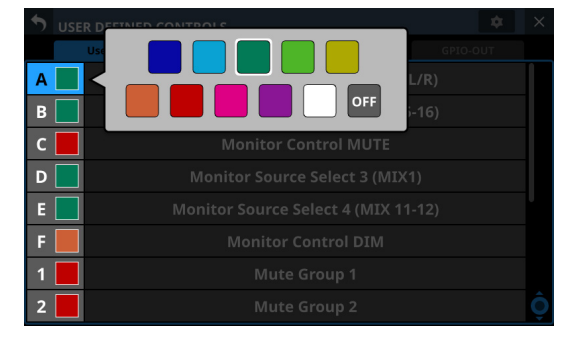

Tap a color in the color palette to close the window and change the control name display color.

#### 4**Set function names**

- o The show the names of functions that have been assigned to the controls.
- o Tap this area to open the control setting table for the controls.

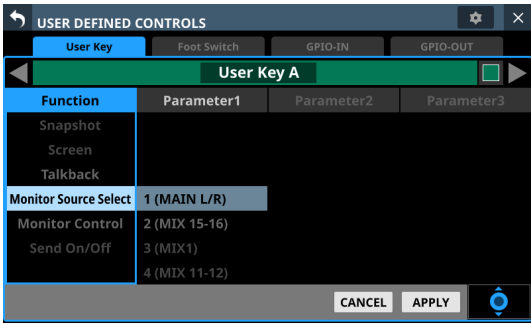

#### 5**Scroll knob and scrollbar**

These appear when all selectable options cannot be shown on the display at the same time.

Drag the bar to scroll the visible options. The options can also be scrolled by swiping up and down on the control name  $(3)$  and set function name  $(4)$  area as well as by turning LCD knob 8.

# **Control setting on USER DEFINED CONTROLS Screen**

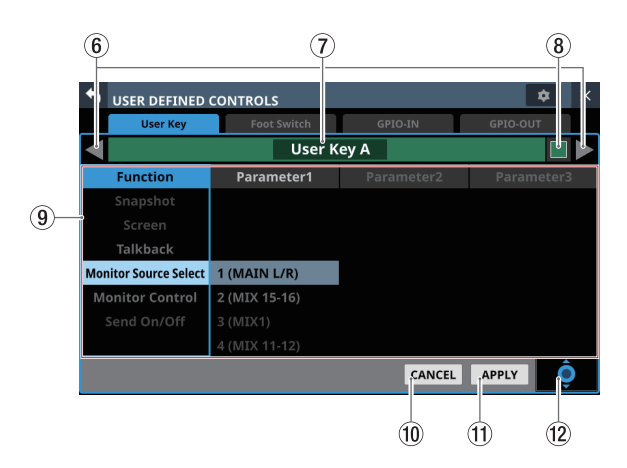

## 6 **/ buttons**

Tap these buttons to switch the control that is being edited.

#### 7**Control name area**

This shows the name of the currently selected control.

#### 8 **button (USER Key page only)**

The colors that USER KEY light when their functions are activated can be set.

Tap these buttons to open a color palette window.

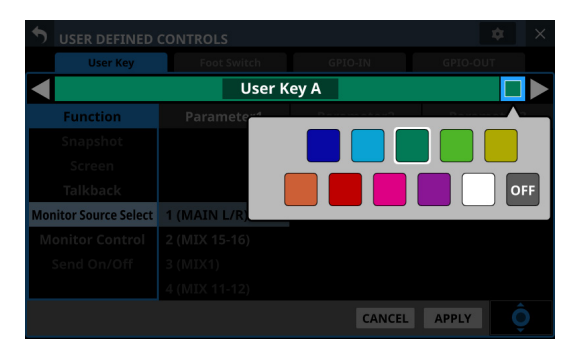

Tap a color in the color palette to close the window and change the control name display color.

#### 9**Function list**

- o Functions that can be set for the controls and their parameters are shown in a 4-column list.
- o Tap a column and select the setting to be changed. The selected column will be highlighted.
- o To change a setting, swipe the list up and down in the highlighted column. The setting can also be changed by turning LCD knob 8 (lit light blue).

#### 0**CANCEL button**

Tap this button to cancel setting changes and return to the top USER DEFINED CONTROLS Screen.

#### q**APPLY button**

Tap this button to apply setting changes and return to the top USER DEFINED CONTROLS Screen.

#### **(12) Scroll knob icon**

This icon shows that LCD knob 8 (lit light blue) can be used to scroll.

## **User Key page**

On this page, functions can be assigned to USER KEY A–F and USER KEY 1–12.

Tap Menu Screen > Front Panel Setup > User Key Setup to open this page.

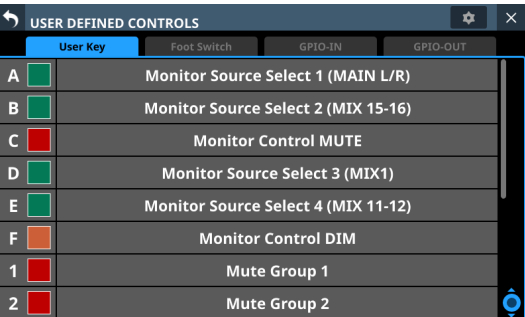

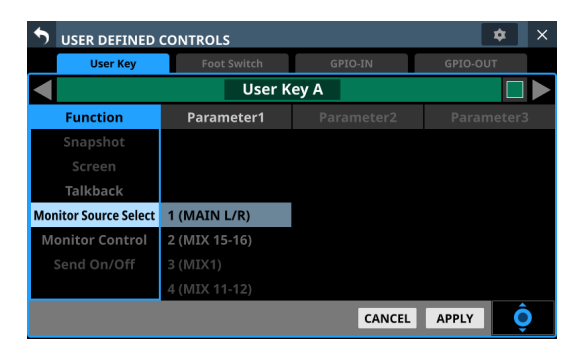

User Key page when setting controls

The factory default settings are as follows.

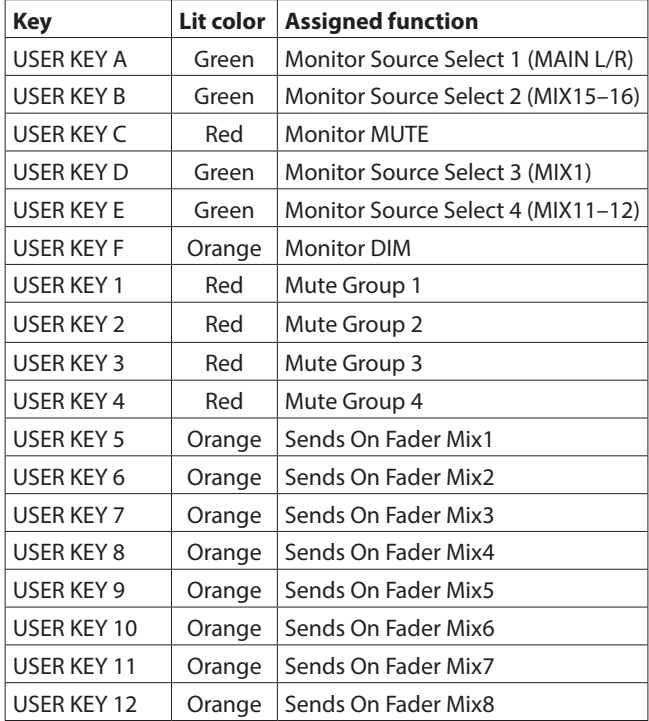

# **Foot Switch page**

Functions can be assigned to the footswitch on this page. Tap Menu Screen > Rear Panel Setup > FOOT SW Setup to open this page.

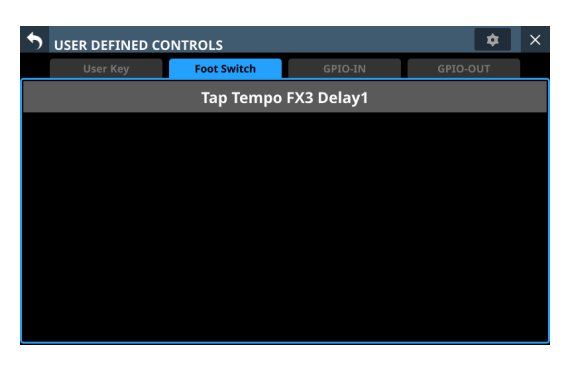

| $\times$<br>o<br><b>USER DEFINED CONTROLS</b> |                               |                          |              |  |  |  |  |  |  |  |
|-----------------------------------------------|-------------------------------|--------------------------|--------------|--|--|--|--|--|--|--|
| <b>User Kev</b>                               | GPIO-IN<br><b>Foot Switch</b> |                          | GPIO-OUT     |  |  |  |  |  |  |  |
| <b>Foot Switch</b>                            |                               |                          |              |  |  |  |  |  |  |  |
| <b>Function</b>                               | Parameter1                    | Parameter2<br>Parameter3 |              |  |  |  |  |  |  |  |
| <b>Monitor Control</b>                        |                               |                          |              |  |  |  |  |  |  |  |
| Send On/Off                                   | FX1                           |                          |              |  |  |  |  |  |  |  |
|                                               | FX <sub>2</sub>               |                          |              |  |  |  |  |  |  |  |
| <b>Tap Tempo</b>                              | FX3                           | Delay1                   |              |  |  |  |  |  |  |  |
| Mute Group                                    | FX4                           | Delay2                   |              |  |  |  |  |  |  |  |
| Sends On Fader                                |                               | Delay3                   |              |  |  |  |  |  |  |  |
| Snapshot                                      |                               |                          |              |  |  |  |  |  |  |  |
|                                               |                               | CANCEL                   | <b>APPLY</b> |  |  |  |  |  |  |  |

Foot Switch page when setting controls

The factory default setting is "Tap Tempo FX3 Delay1".

# <span id="page-47-0"></span>**Setting the footswitch polarity**

This unit was designed to be used with momentary footswitches that must be pushed to function (shorted when pushed). Since the polarity can be reversed, however, push-to-break (shorted with not pushed) footswitches can also be used.

The setting of this unit can be changed according to the polarity of the footswitch being used.

**1.** Tap the  $\bullet$  button on the USER DEFINED CONTROLS Screen to open a settings window.

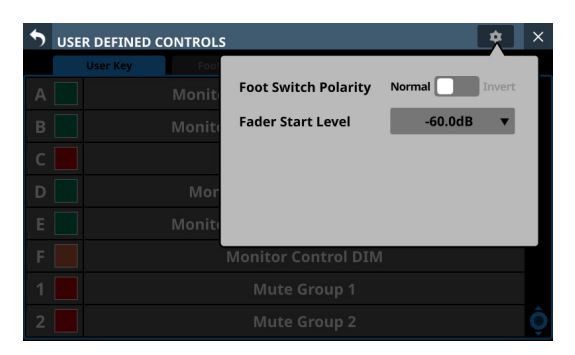

**2.** Tap the Foot Switch Polarity slider in the window to set the footswitch polarity.

Options: Normal (default), Invert

# **GPIO-IN page**

On this page, functions can be assigned to the GPIO input connector of this unit or of a mounted SB-16D connected through the built-in Dante.

See ["Using GPIO extension functions" on page 79](#page-78-0) for details about using the GPIO connector of a mounted SB-16D. Tap Menu Screen > Rear Panel Setup > GPIO Input Setup to open this page.

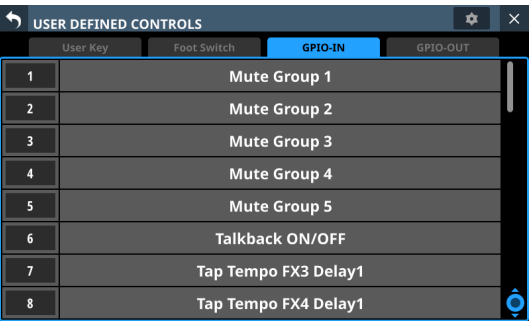

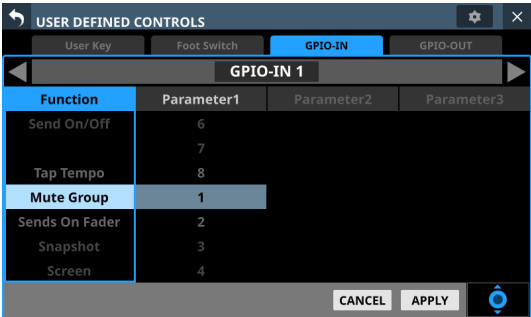

GPIO-IN page when setting controls

The factory default settings are as follows.

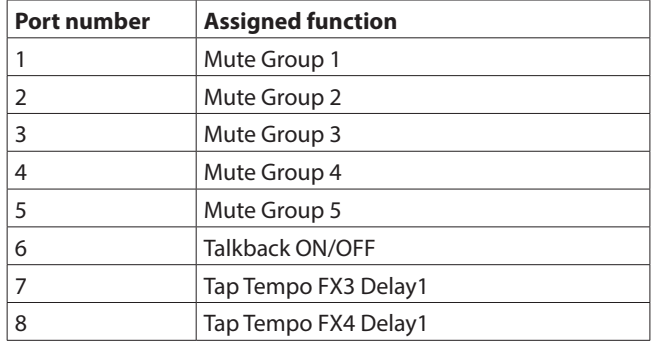

#### **NOTE**

The GPIO input connector of a mounted SB-16D does not have functions assigned when shipped from the factory.

# **GPIO-OUT page**

On this page, functions can be assigned to the GPIO output connector of this unit or of a mounted SB-16D connected through the built-in Dante.

See ["Using GPIO extension functions" on page 79](#page-78-0) for details about using the GPIO connector of a mounted SB-16D. Tap Menu Screen > Rear Panel Setup > GPIO Output Setup to open this page.

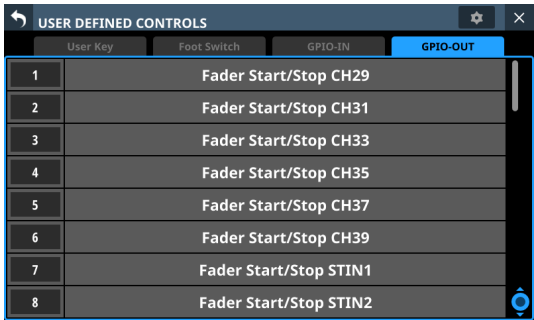

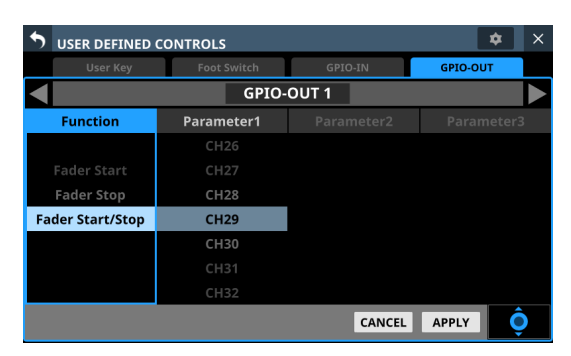

GPIO-OUT page when setting controls

The factory default settings are as follows.

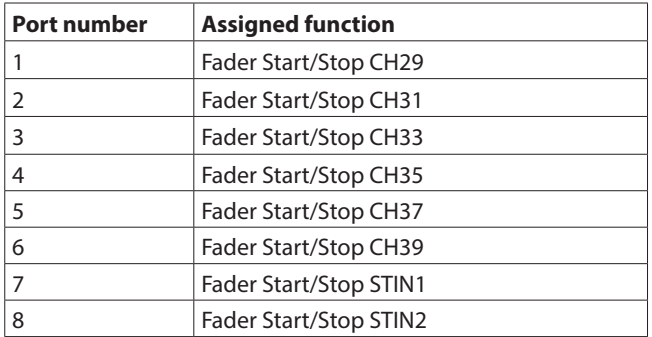

#### **NOTE**

The GPIO output connector of a mounted SB-16D does not have functions assigned when shipped from the factory.

# <span id="page-48-0"></span>**Fader Start Level setting**

This sets the trigger level of the fader start/stop function (default: -60 dB).

**1.** Tap the  $\bullet$  button on the USER DEFINED CONTROLS Screen to open a settings window.

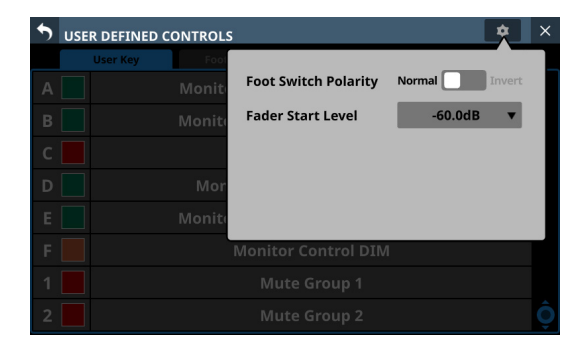

**2.** Tap the setting level value of the Fader Start Level item in the window to change its appearance as shown below. The Channel Screens also switch to showing fader start setting.

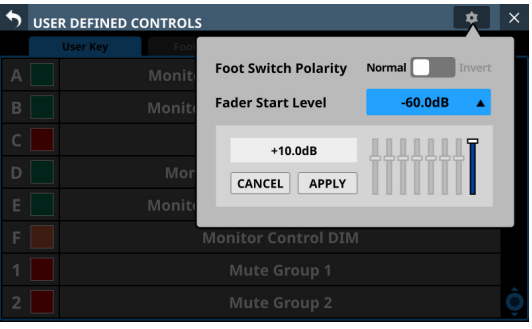

**3.** Adjust the channel faders on the right top panel to the desired start/stop trigger levels. The adjusted values are shown in the window.

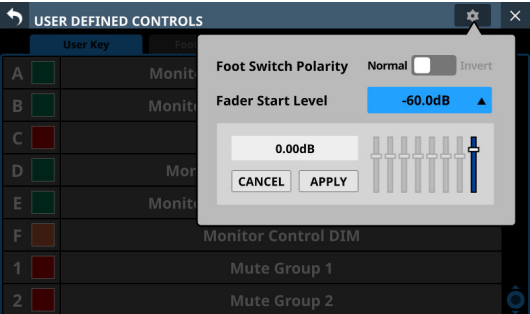

**4.** Tap the APPLY button to set the fader start level to the position of the corresponding fader, closing the window and returning to normal display.

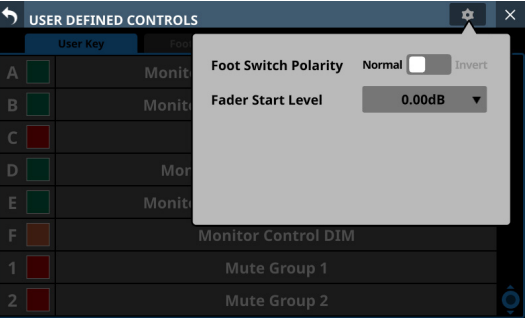

Tap the CANCEL button to close the window and return to normal display.

# **Layer Key SETUP page**

Assign channel sets and custom layers to the 7 LAYER KEYS on this screen.

Tap Menu Screen > Front Panel Setup > Layer/Master Fader Setup to open this page.

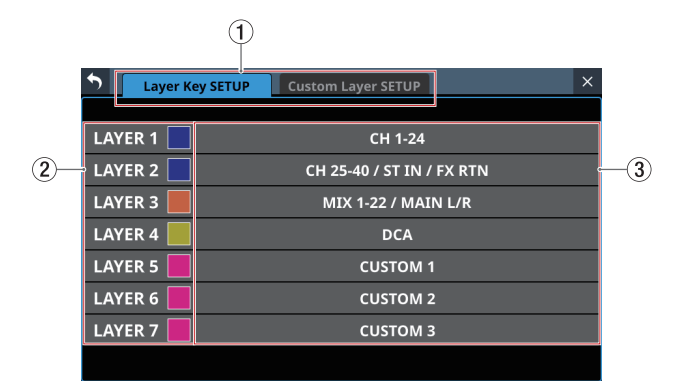

Sonicview 24 Layer Key SETUP Screen

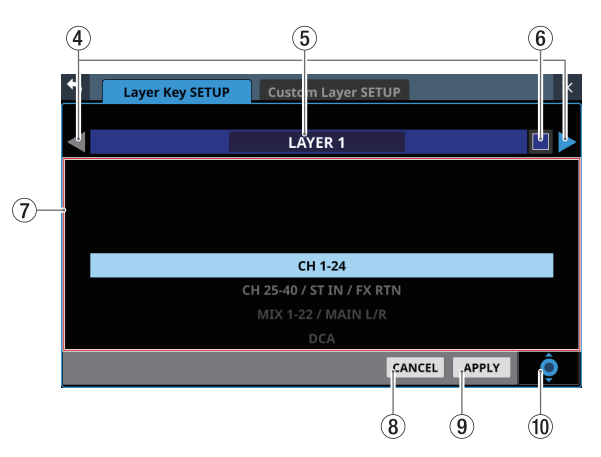

Layer Key SETUP layer key setting screen

#### 1**Page selection buttons**

Tap these buttons to switch the page shown.

#### 2**Layer Key names**

The colors that LAYER KEY 1–7 light when they are selected can be set.

Tap this area to open a color palette window.

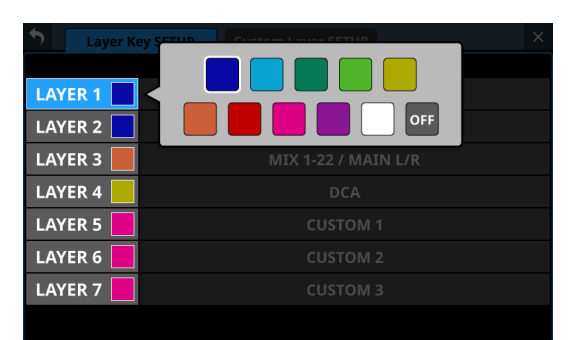

Tap a color in the color palette to change the layer key name button color and close the palette window.

#### 3**Layer Key settings**

- o This shows channel sets and custom layers assigned to LAYER KEY 1–7.
- o Tap this area to open a settings screen for the layer keys.

#### 4 **/ buttons**

Tap these buttons to switch the LAYER KEY (1–7) that is being edited.

#### 5**Layer Key name**

This shows the name of the currently selected LAYER KEY  $(1-7)$ .

## 6 **button**

The colors that LAYER KEY 1–7 light when they are selected can be set.

Tap this button to open a color palette window.

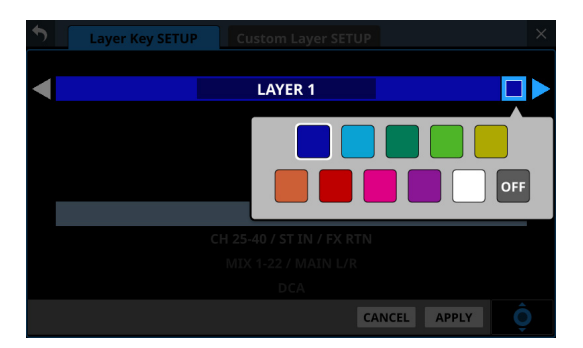

Tap a color in the color palette to change the layer key name display color and close the palette window.

#### 7**Settings list**

- o This shows channel sets and custom layers that can be set for LAYER KEY 1–7.
- o To change a setting, swipe the list up and down. The setting can also be changed by turning LCD knob 8 (lit blue).
- o Settings that can be selected are as follows.

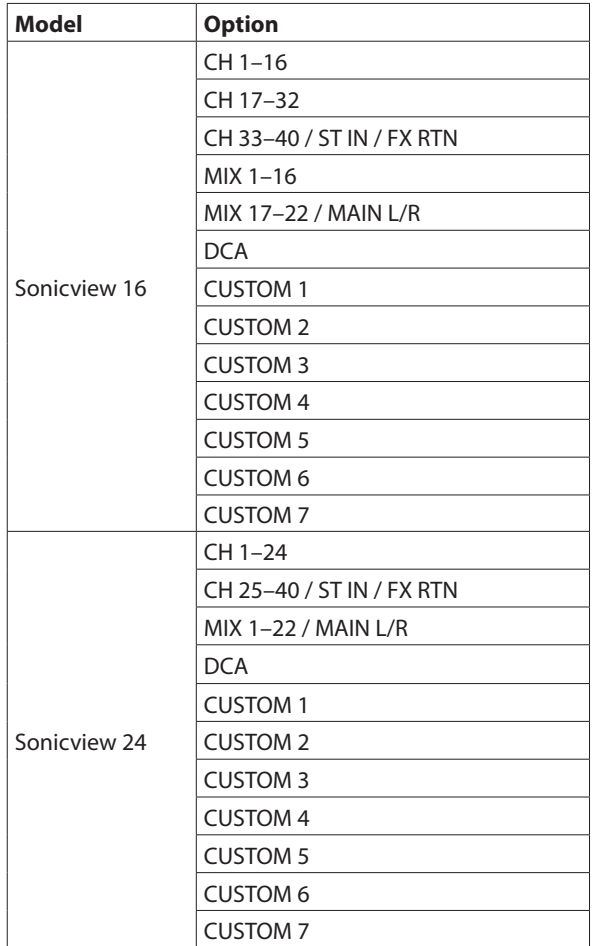

#### 8**CANCEL button**

Tap this button to cancel setting changes and close to the layer settings screen.

### 9**APPLY button**

Tap this button to confirm setting changes and close to the layer settings screen.

#### 0**Scroll knob icon**

This icon shows that LCD knob 8 (lit light blue) can be used to scroll.

# **Default settings for LAYER KEY 1–7**

The factory default settings are as follows.

# **Sonicview 16**

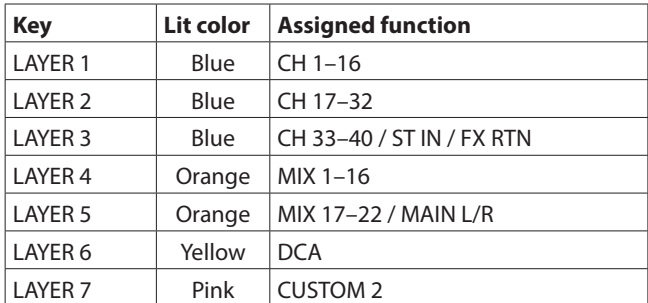

### **Sonicview 24**

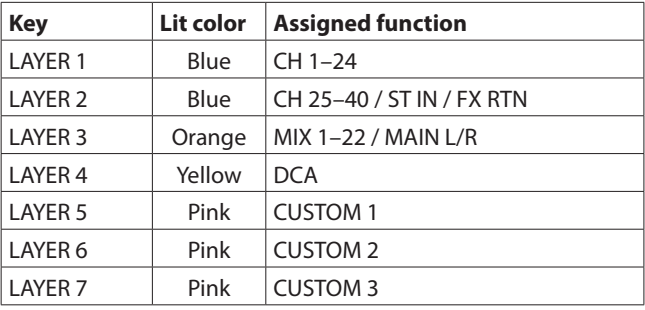

# **Custom Layer SETUP page**

The modules assigned to custom layers and the modules assigned to the master fader can be set in the settings list on this screen.

Tap Menu Screen > Front Panel Setup > Layer/Master Fader Setup to open the Layer Key Setup page. Then, tap the Custom Layer Setup button to open this page.

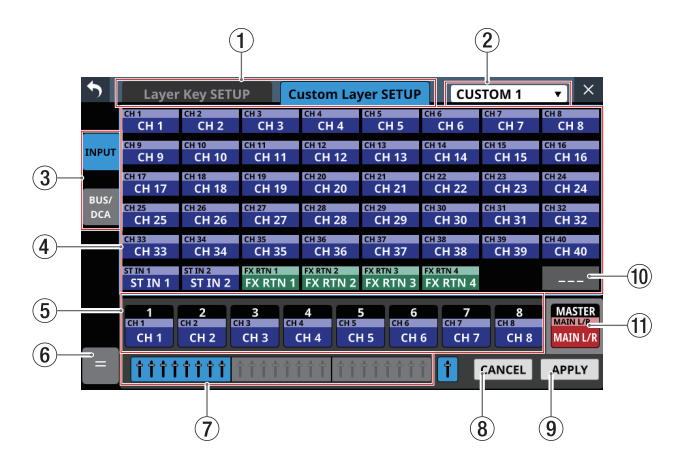

#### 1**Page selection buttons**

Tap these buttons to switch the page shown.

#### 2**Custom Layer selection**

- o This shows the name of the custom layer that is being edited.
- o Tap this area to open a window where the custom layer can be selected.

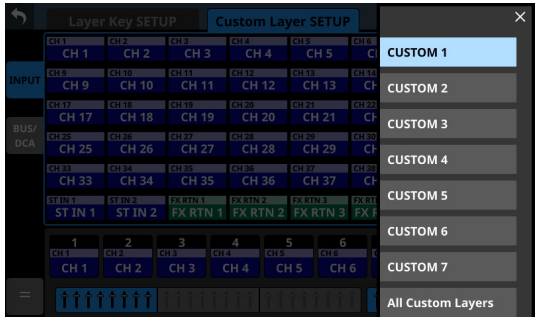

Tap the name of the custom layer to be edited to close this window and show the names of the modules assigned to the layer in the custom layer slot buttons  $(5)$ .

o Tap "All Custom Layers" in the window to close the window and open the All Custom Layers display.

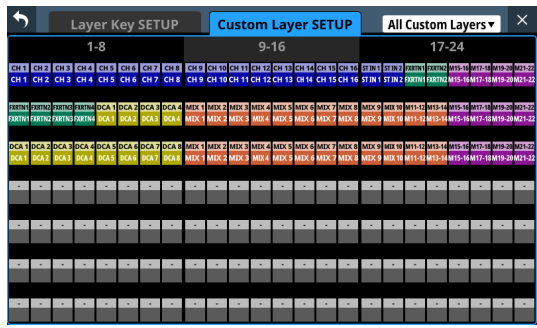

This shows the names of the modules assigned to all 7 custom layers on one line per layer.

Tap a button shown to switch to display of its custom layer.

#### 3**Module group switching buttons**

Tap these buttons to change which group of modules assigned to the layer is shown.

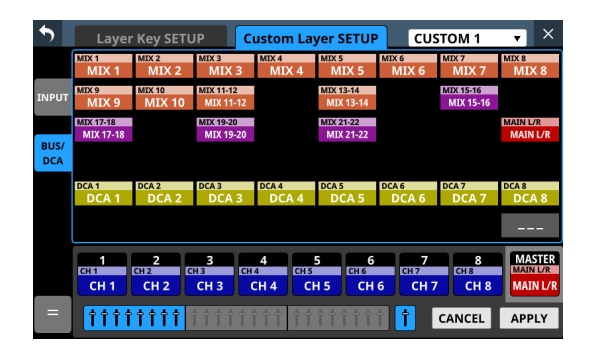

#### 4**Module buttons**

- o These are the buttons for the modules in the group assigned to the layer.
- o Use the module group switching buttons to select the shown group.

#### 5**Custom layer slot buttons**

In sets of 8, this shows the names of modules assigned to the custom layer that is being edited. Modules that are not assigned will appear blank ( $\Box$ ).

Use the block selection buttons  $(7)$  to switch the 8 channels that are shown.

#### 6 **button**

Tap this button to open the custom layer editing menu.

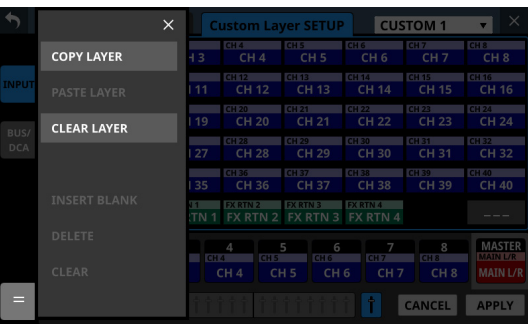

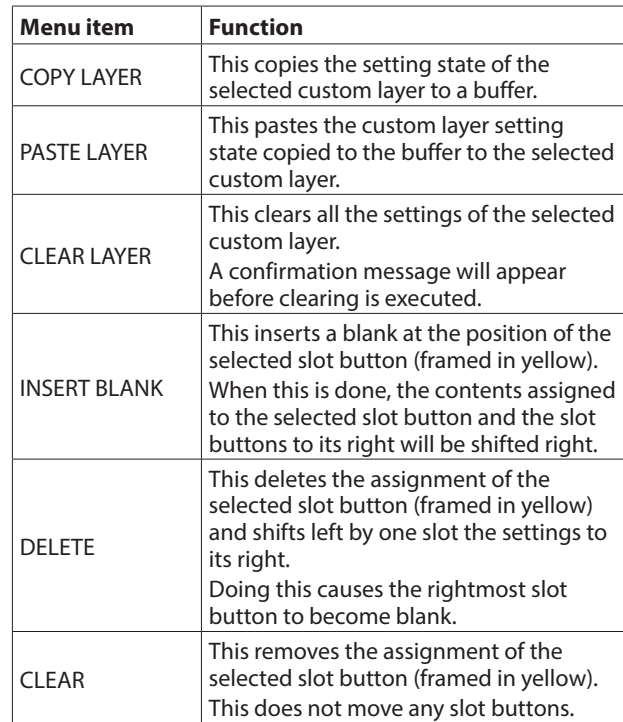

#### Items that can be used will be shown highlighted.

#### 7**Block selection buttons**

- o The block selection button for the 8 channels that are shown is highlighted.
- o Tap one of these buttons to switch the shown 8-channel block, which shows custom layer and slot buttons (4).

#### 8**CANCEL button**

Tap this button to cancel setting changes.

#### 9**APPLY button**

Tap this button to confirm setting changes.

#### 0 **button**

Tap this button to make the assignment of the selected slot (framed in yellow) blank.

#### q**MASTER slot button**

This shows the name of the module assigned to the MASTER fader (MAIN L/R by default) that does not depend on layer selection.

# **Custom layer assignment operation procedures**

# **Selecting the custom layer slot button followed by the module button**

**1.** Tap the custom layer slot button to select it for assignment change.

Selecting will make a yellow frame appear.

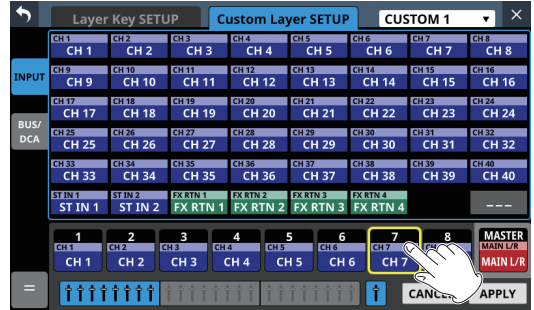

**2.** Tap the button for the module to be assigned to the selected slot.

This will assign the tapped module to the custom layer slot selected in step 1.

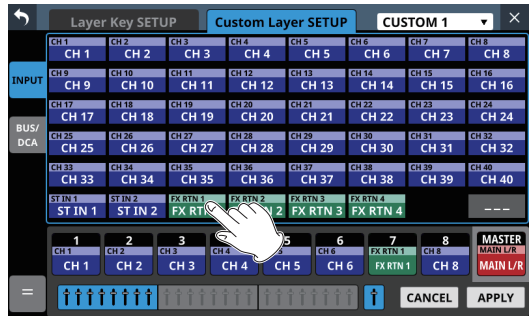

**3.** Tap the APPLY button to confirm setting changes. Tap the CANCEL button to cancel setting changes.

# **Selecting the module button followed by the custom layer slot button**

**1.** Tap the button for the module to be assigned. Selecting will make a yellow frame appear.

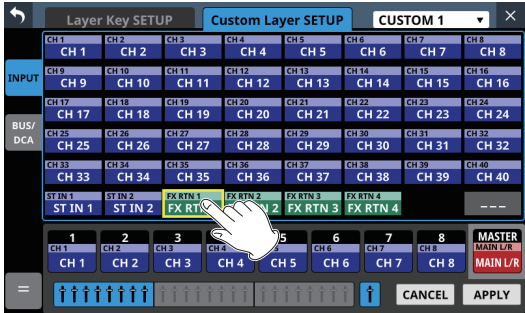

**2.** Tap the button for the custom layer slot to assign the selected module to it. This will assign the module selected in step 1 to the tapped custom layer slot.

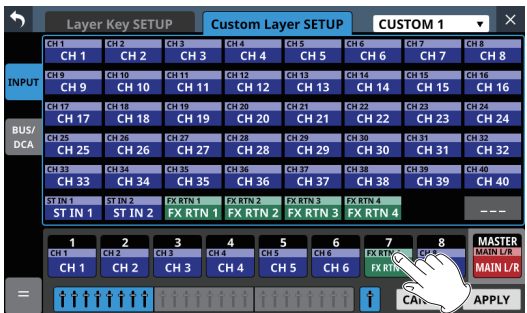

**3.** Tap the APPLY button to confirm setting changes. Tap the CANCEL button to cancel setting changes.

## **NOTE**

In either procedure, multiple buttons can be selected in step 1 and assigned consecutively at one time.

# **Making monitor output and solo function settings**

Make monitor output and solo settings on the MONITOR/SOLO page of the MONITOR SETUP screen.

Tap Menu Screen > Mixer Setup > Monitor/Solo Setup to open this screen.

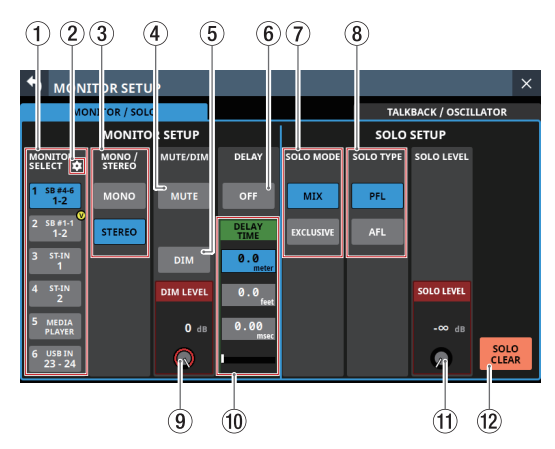

## **NOTE**

This screen can also be opened by pressing either the SOLO or SOLO CLEAR key while pressing the MENU key. [\(See "12 –](#page-205-0)  [List of shortcut operations" on page 206.\)](#page-205-0)

## <span id="page-53-0"></span>1**MONITOR SELECT buttons**

- o These show the names of the monitoring sources selected on the MONITOR SOURCE ASSIGN Screen. [\(See "MONITOR](#page-55-0)  [SOURCE ASSIGN screen" on page 56.\)](#page-55-0)
- o If a Dante port that has a mounted SB-16D assigned is selected as a monitoring source, "SB #[ID] [port number]" will be shown at the top of the button. If it is a virtuallymounted SB-16D,  $\bullet$  will appear to the top right.

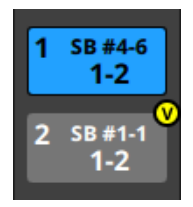

- o Tap these buttons to select one monitoring source for monitoring from the front panel headphone jacks and the rear panel MONITOR OUT L/R jacks. The selected button will be highlighted light blue.
- o If the MONITOR SELECT button for a Dante port that has a virtually mounted SB-16D assigned is selected, the selected button will be highlighted yellow.

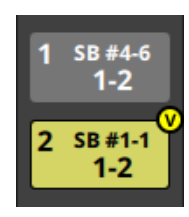

## **NOTE**

• If a bus is selected as the monitoring source, sound output from the unit will be monitored. Monitoring will also be silent if the Metering Point setting is "OUTPUT" for the selected

bus but no assignment has been made to an output port (no external output from the unit). To monitor a bus AFL, use the SOLO function.

• Using the User Defined Control function, MONITOR SELECT1–6 can also be operated with USER KEY, the footswitch or the GPIO-IN. [\(See "USER DEFINED CONTROLS](#page-41-0)  [screen" on page 42.\)](#page-41-0)

The following USER KEY are set for MONITOR SELECT 1–4 on the User Key page by default.

- USER KEY A (Monitor Source Select 1 (MAIN L/R))
- USER KEY B (Monitor Source Select 2 (MIX15-16))
- USER KEY D (Monitor Source Select 3 (MIX1))
- USER KEY E (Monitor Source Select 4 (MIX11-12))

#### 2 **icon**

Tap this icon to open the MONITOR SOURCE ASSIGN Screen. [\(See "MONITOR SOURCE ASSIGN screen" on page 56.\)](#page-55-0)

#### 3**MONO/STEREO buttons**

Tap these buttons to switch between MONO and STEREO (default) for monitoring signals. The selected button will be highlighted.

#### <span id="page-53-1"></span>4**Monitor MUTE button**

Tap this button to turn monitoring signal muting on and off (default).

When this is on, the button will appear highlighted.

#### **NOTE**

- Output from the headphone jacks will not be muted.
- Using the User Defined Control function, monitor muting can also be operated with a USER KEY, the footswitch or the GPIO-IN. [\(See "USER DEFINED CONTROLS screen" on page](#page-41-0)  [42.\)](#page-41-0)
- The following USER KEY is set for monitor muting on the User Key page by default.
	- USER KEY C (Monitor MUTE)

#### <span id="page-53-2"></span>5**Monitor DIM button**

Tap this button to turn the monitoring dimming function on and off (default).

When the monitor DIM function is on, the monitoring signal output level will be lowered according to the DIM LEVEL  $(9)$ ) setting.

When this is on, the button will appear highlighted.

## **NOTE**

- This button affects the output signals of MONITOR OUT L/R and headphone jacks.
- Tap this button to turn it on and off. Touch this button continuously to turn the function on only while being touched.
- This is linked to turning talkback on and off.
- Using the User Defined Control function, monitor dimming can also be operated with a USER KEY, the footswitch or the GPIO-IN. [\(See "USER DEFINED CONTROLS screen" on page](#page-41-0)  [42.\)](#page-41-0)

The following USER KEY is set for monitor dimming on the User Key page by default.

• USER KEY F (Monitor DIM)

#### 6**DELAY button**

Tap this button to turn the delay function ON and OFF (default). This can be used to adjust the timing of the monitoring signal, for example. When this is ON, the button will appear highlighted.

#### 7**SOLO MODE buttons**

Tap these buttons to set the solo function operation mode.

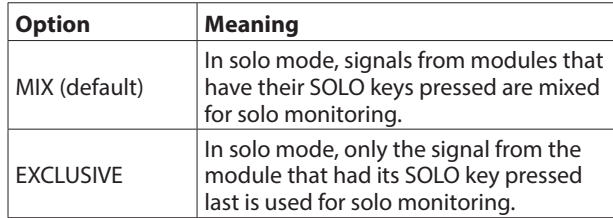

The selected button will be highlighted.

#### 8**SOLO TYPE buttons**

Tap these buttons to set the solo function type.

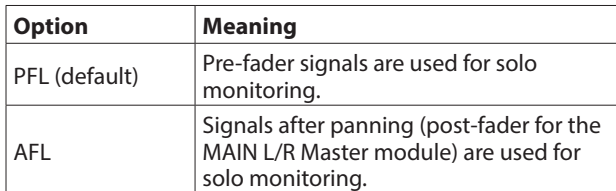

The selected button will be highlighted.

#### 9**DIM LEVEL knob**

This adjusts the amount of monitoring signal attenuation when the DIM function is on.

Range: -40 dB – 0 dB (default: -20 dB)

Turn LCD knob 3 (lit red) to adjust it.

#### 0**DELAY TIME**

This adjusts the delay time used to correct the timing of monitoring signals, for example.

The highlighted unit will be used for operation, so tap the button for the desired unit.

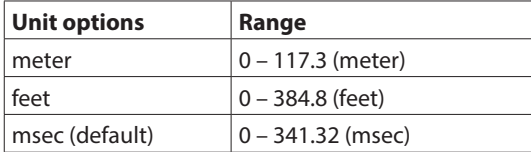

Turn LCD knob 4 (lit green) to adjust it.

#### q**SOLO LEVEL knob**

Use this to adjust the output level from the SOLO L/R bus.

Range:  $-\infty$  dB –  $+10$  dB (default: 0 dB)

Turn LCD knob 7 (lit red) to adjust it.

#### **(12) SOLO CLEAR button**

- o This button will appear highlighted when soloing is on for any of the modules.
- o When this button is highlighted, tap it to end soloing on all channels.

#### **NOTE**

This has the same function as the SOLO CLEAR key on the top panel.

# <span id="page-55-0"></span>**MONITOR SOURCE ASSIGN screen**

On this screen, assign monitoring sources for monitoring from the front panel headphone jacks and the rear panel MONITOR OUT L/R jacks to the 6 MONITOR SELECT buttons. To open this screen, tap the **D**icon in the MONITOR SELECT area on the left side of the MONITOR/SOLO page of the MONITOR SETUP screen.

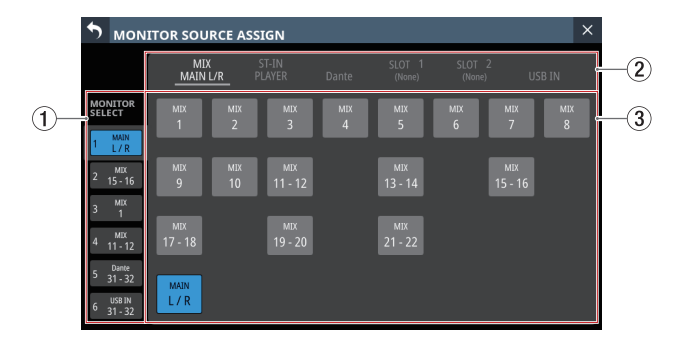

#### 1**MONITOR SELECT page switches**

Monitoring sources can be assigned on each MONITOR SELECT page separately.

The names of the assigned monitoring sources are shown on the MONITOR SELECT page.

Tap this area to switch open MONITOR SELECT pages.

#### 2**Monitoring source group page switches**

These show monitor source group page names. Tap a page name to switch to the page with the corresponding monitoring sources.

The name of the selected page will be highlighted.

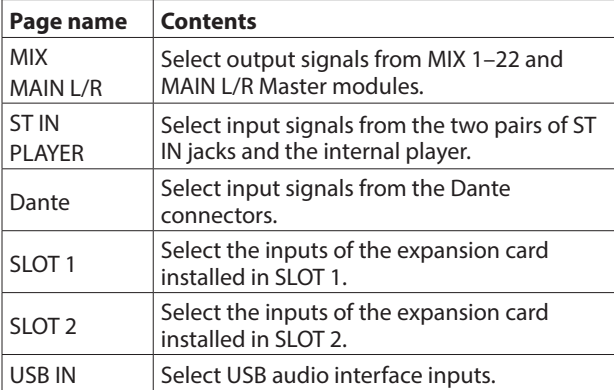

#### 3**Monitoring source assignment buttons**

- o Tap these buttons to select monitor sources to assign to the selected MONITOR SELECT button. Assigned buttons will be highlighted light blue. Assigned buttons for Dante ports that have virtually-mounted SB-16Ds will be highlighted yellow.
- o Buttons for Dante ports that have mounted SB-16Ds assigned will be shown as "SB #[ID] [port number]". If it is a virtually-mounted SB-16D,  $\bullet$  will appear to the top right.

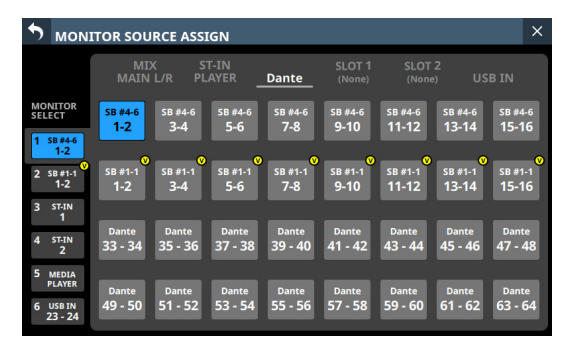

# <span id="page-56-0"></span>**Making talkback and built-in oscillator settings**

Make settings for talkback and the built-in oscillator on the MONITOR SETUP screen TALKBACK/OSCILLATOR page. Tap Menu Screen > Mixer Setup > Talkback/OSC Setup to open this screen.

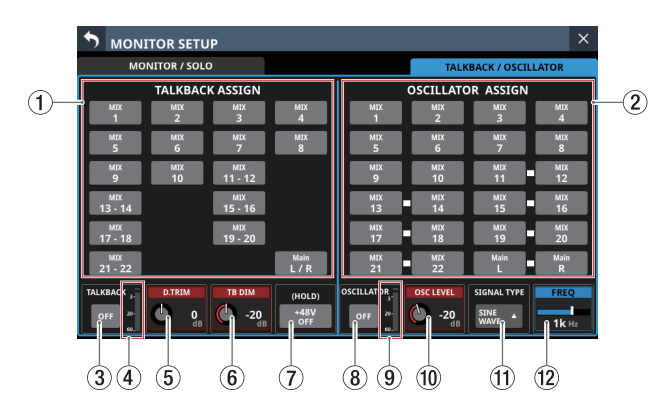

## **NOTE**

- This screen can also be opened by pressing the TALKBACK key while pressing the MENU key. [\(See "12 – List of shortcut](#page-205-0)  [operations" on page 206.\)](#page-205-0)
- Using the User Defined Control function, this screen can also be opened with a USER KEY, footswitch or the GPIO-IN. [\(See](#page-41-0)  ["USER DEFINED CONTROLS screen" on page 42.\)](#page-41-0)
- Each level meter has an overload indicator at its top.

#### 1**TALKBACK ASSIGN**

Tap these buttons to set the outputs for the talkback signal. (These are off by default.)

Buttons for selected outputs will be highlighted.

## **NOTE**

Stereo buses have a single button for each pair.

#### 2**OSCILLATOR ASSIGN**

Tap these buttons to set the outputs for the built-in oscillator signal. (These are off by default.)

Buttons for selected outputs will be highlighted.

#### **NOTE**

Outputs can be turned on/off independently even for stereo buses.

#### 3**TALKBACK button**

Tap this button to turn the TALKBACK function ON and OFF (default).

When this is ON, the button will appear highlighted.

#### **NOTE**

- This has the same function as the TALKBACK key on the top panel.
- Tap this button to switch it ON and OFF. Touch this button continuously to turn the function on only while being touched.
- Using the User Defined Control function, TALKBACK ON/OFF switching is also possible with a USER KEY, the footswitch or the GPIO-IN. [\(See "USER DEFINED CONTROLS screen" on page](#page-41-0)  [42.\)](#page-41-0)

This function is assigned to the following GPIO-IN on the GPIO-IN page by default.

• GPIO-IN 6 (Talkback ON/OFF)

4**TALKBACK level meter**

This shows the TALKBACK signal input level.

#### 5**D.TRIM knob**

Use this to adjust the TALKBACK signal digital trim value.

Range: -20 dB – +20 dB (default: 0 dB)

Turn LCD knob 2 (lit red) to adjust it.

## **NOTE**

Use the TALKBACK volume knob on the top panel to adjust the TALKBACK input level. (See "26 TALKBACK volume" on [page 10.\)](#page-9-1)

#### 6**TB DIM knob**

When talkback is on, this adjusts the amount that the bus being used is attenuated.

Range: -40 dB – 0 dB (default: -20 dB)

Turn LCD knob 3 (lit red) to adjust it.

#### 7**+48V button**

Use this button to supply +48V phantom power to the TALKBACK jack on the rear panel. Touch and hold the +48V button to turn phantom power (+48V) ON and OFF (default). When this is ON, the button will appear highlighted.

#### 8**OSCILLATOR button**

Tap this button to turn the built-in oscillator signal ON and OFF (default).

When this is ON, the button will appear highlighted.

### 9**OSCILLATOR level meter**

This shows the output level of the built-in oscillator.

#### 0**OSC LEVEL knob**

Use this to adjust the output level of the built-in oscillator.

Range: -36 dB – 0 dB (default: -20 dB)

# Turn LCD knob 6 (lit red) to adjust it.

#### q**SIGNAL TYPE button**

- o This shows the signal type of the built-in oscillator.
- o Tap this button to open the type selection menu.

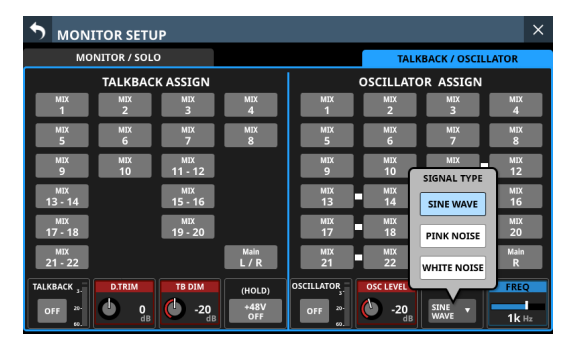

Options: SINE WAVE (default), PINK NOISE, WHITE NOISE Tap an option button to close the menu, and show the selected signal type.

#### w**FREQ**

This appears if the signal type is set to "SINE WAVE". Use this to adjust the output frequency of the built-in oscillator.

Options: 100 Hz, 440 Hz, 1 kHz (default), 10 kHz Turn LCD knob 8 (lit blue) to adjust it.

# **Dante SETUP screen**

On this screen, set and view the status of the built-in Dante module and an SB-16D connected via the built-in Dante module.

Tap Menu Screen > Rear Panel Setup > Dante Setup to open this page.

# **Dante Settings page**

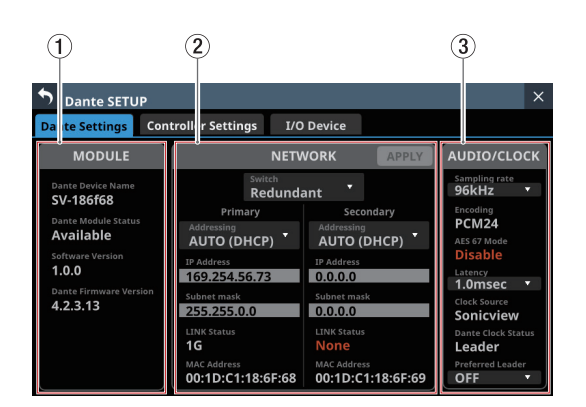

## 1**MODULE status**

This shows the status of the Dante module.

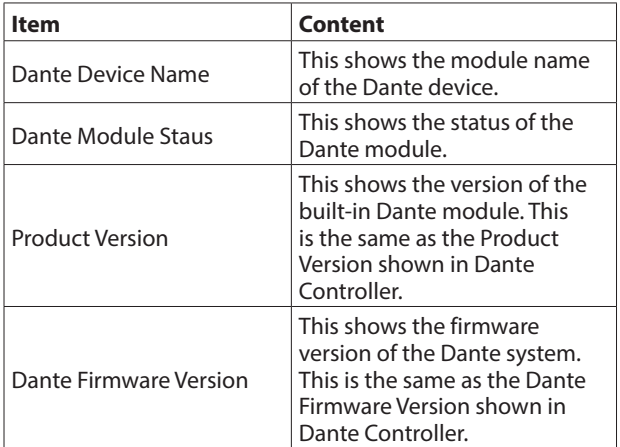

#### 2**NETWORK status**

This shows the status of the Dante network.

When in Redundant mode, settings will be shown for the Primary connector on the left and for the Secondary connector on the right.

When in Switched (daisy-chain) mode, only the left side will be active.

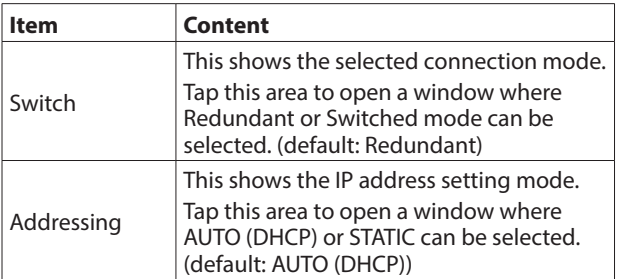

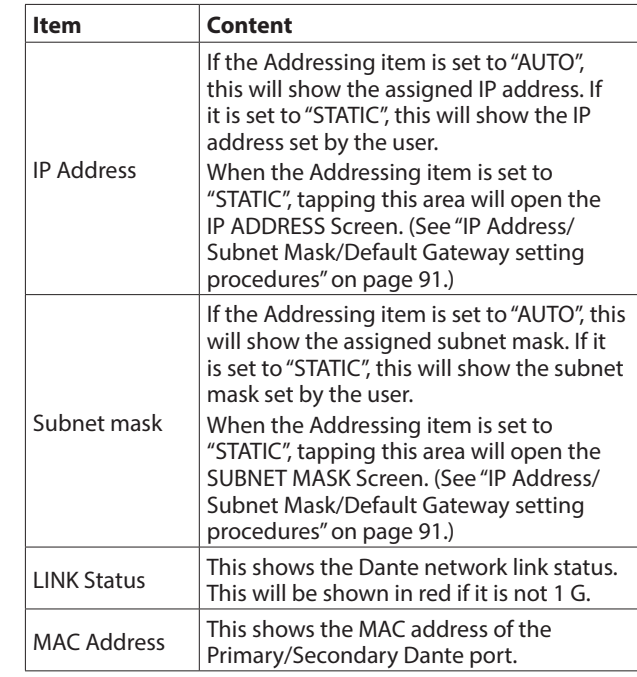

## **NOTE**

To confirm Dante network settings, the Dante module must be restarted.

If Dante network settings have been changed, the APPLY button will appear highlighted.

Tap the APPLY button when it is highlighted to open a confirmation message.

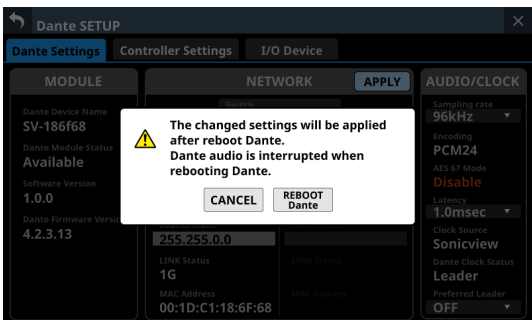

Tap the REBOOT Dante button to restart the Dante module.

#### **ATTENTION**

Be aware that Dante input and output sound will be interrupted while the Dante module is restarting.

### 3**AUDIO/CLOCK setting status**

This shows the status of Dante audio signal and clock.

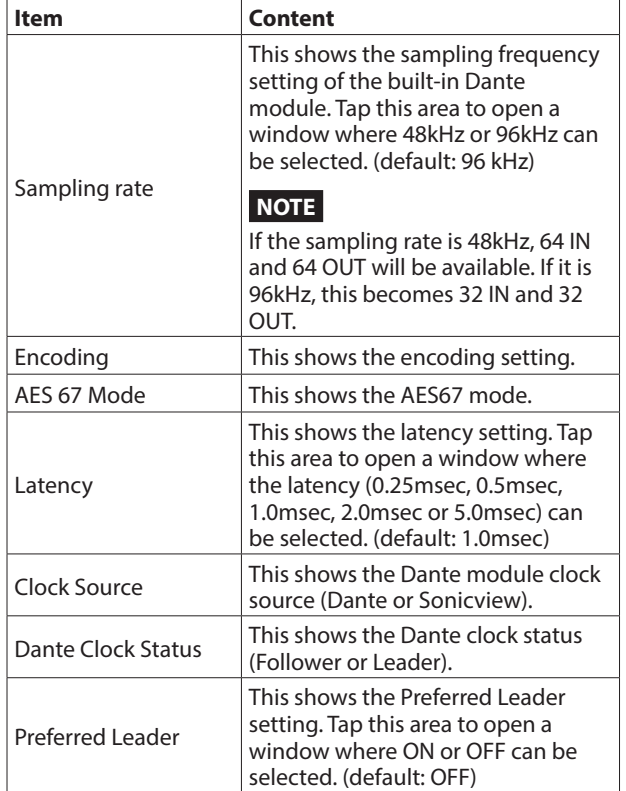

# **Controller Settings page**

Use this page to make Dante network settings for SB-16D control.

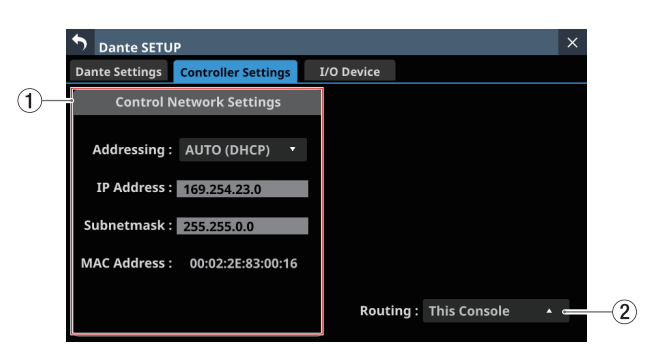

#### 1**Control Network Settings**

This shows the status of the Dante network settings for SB-16D control.

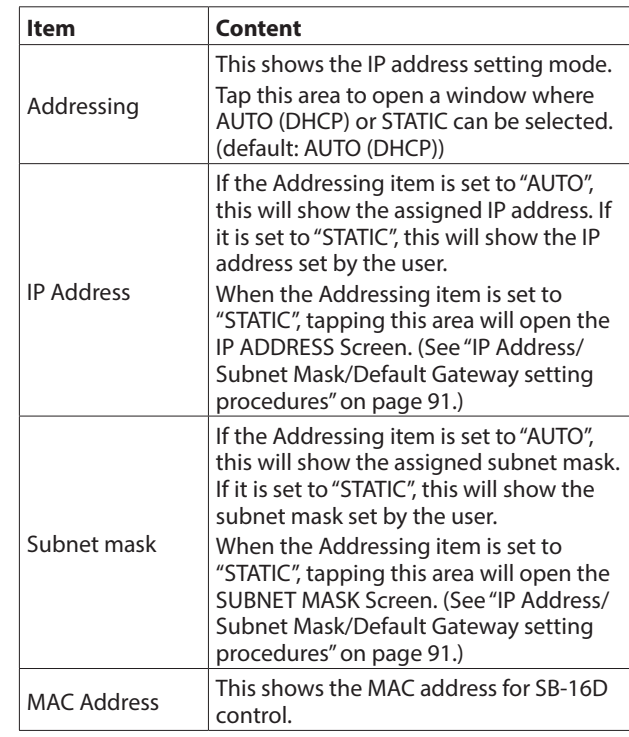

#### <span id="page-58-0"></span>2**Routing control setting**

This sets whether Dante routing settings are made on the Sonicview or the Dante Controller.

Tap this area to open a window where "This console" and "Dante Controller" can be selected.

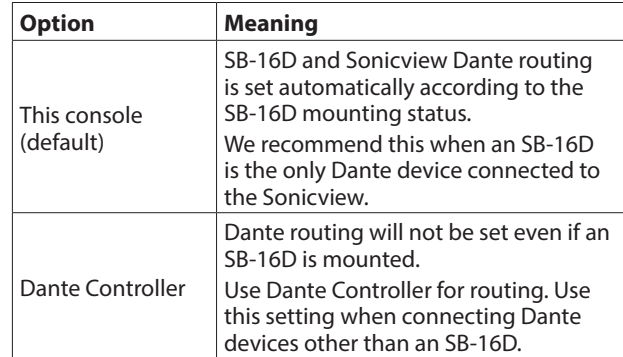

o When the setting is changed from "Dante Controller" to "This Console", the following confirmation message will appear if executing automatic Dante routing changes the Dante input routing of this unit.

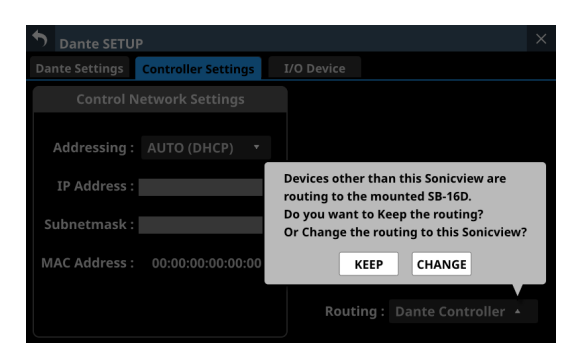

Tapping the KEEP button will switch routing control to "This Console" but the Dante routing setting will be retained as is. If an SB-16D is mounted after switching to "This Console", routing will occur automatically. Tapping the CHANGE button will change the Dante routing according to the mounting status. In this case, output routing from the Sonicview to other Dante devices will be retained as is, and output routing from the Sonicview to mounted SB-16D unit will be added.

• Example of Dante routing when Routing control setting is "Dante Controller"

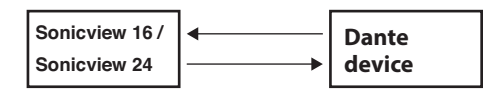

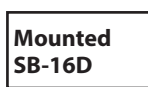

• Dante routing state when the Routing control setting is switched to "This Console" from the above state and the CHANGE button is tapped

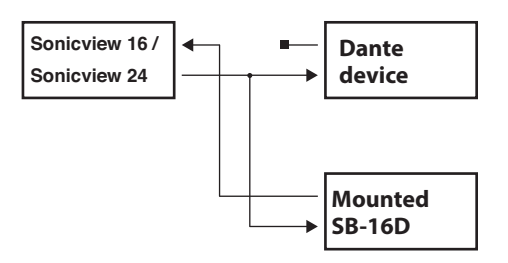

# **I/O Device page**

Use this page to, for example, mount SB-16Ds, which are supported I/O devices, and make settings for them.

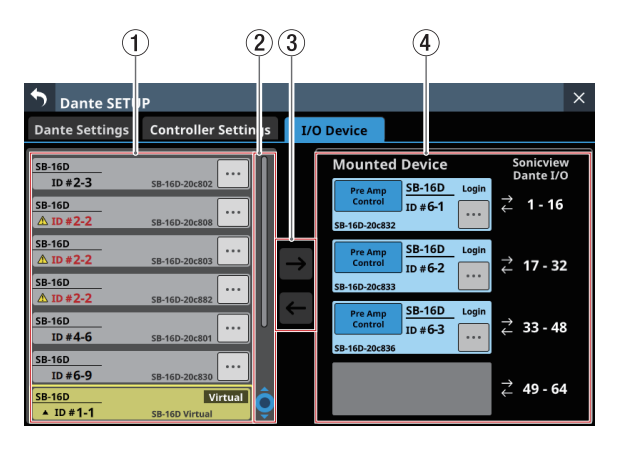

#### 1**Device display area**

- o This shows the ID numbers, model names (SB-16D) and Dante device module names for SB-16D units detected on the connected Dante network. SB-16D units that have different network addresses or are connected through routers will not be shown here.
- **•** Selected devices will be highlighted with yellow frames.
- Tap the **button to open the SB-16D control screen.** (See ["Control screen operations" on page 71.\)](#page-70-0)

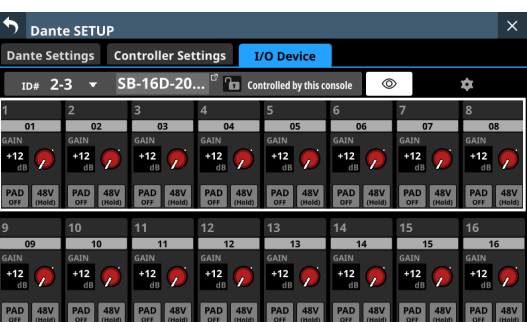

#### 2**Scroll knob and scrollbar**

- o If all the detected Dante devices cannot be shown on the screen at once, the scrollbar will appear and the scroll knob will be highlighted.
- Drag the scrollbar to scroll the screen. The device display area  $(1)$  can also be scrolled by swiping up and down as well as by turning LCD knob 4.

#### 3**Mount/unmount buttons**

Use these buttons to mount SB-16D units and to unmount already mounted ones.

See the following for operation procedures.

- o ["Mounting of devices connected to the Dante network" on](#page-61-0)  [page 62](#page-61-0)
- o ["Unmounting devices" on page 63](#page-62-0)
- o ["Mounting devices that are not on the Dante network" on](#page-63-0)  [page 64](#page-63-0)

### 4**Mounted Device area**

This shows mounted devices.

The devices are shown with the following colors depending on status.

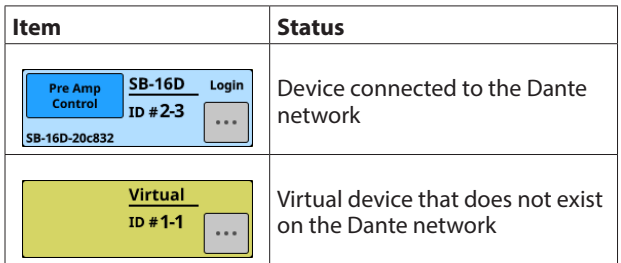

Selected devices and mounting positions will be highlighted with yellow frames.

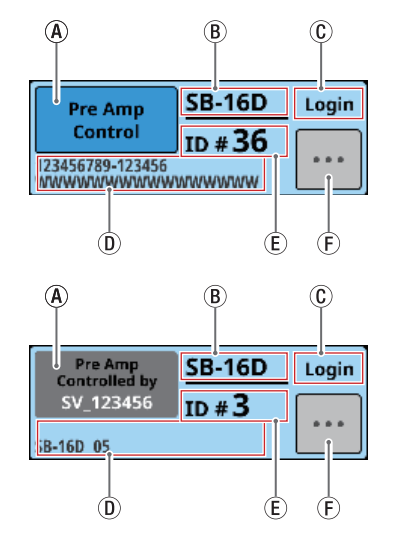

 $\Omega$  Control privilege display area: This shows the control privilege status.

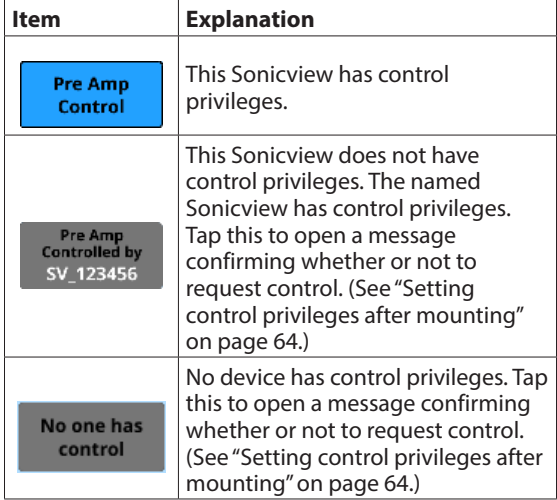

 $\ddot{\textbf{(B)}}$  This shows the module name. If no device with the same ID is connected to the same Dante network (when virtually-mounted), "Virtual" will be shown.

c This shows the login status.

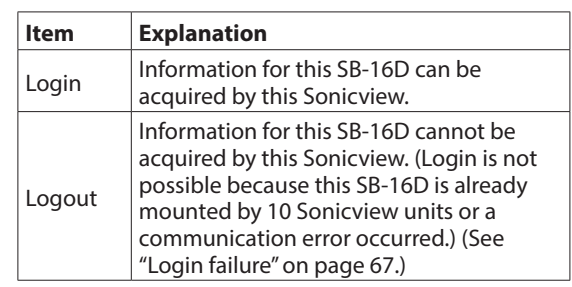

- $\Omega$  This shows the module name of the Dante device set in this SB-16D.
- $\widehat{E}$ ) This shows the ID. If multiple devices with the same ID are connected to the same Dante network (when the same ID is duplicated), "ID" will be shown in red with a **A** mark.
- (F) Tap this button to open the SB-16D control screen. (See ["Control screen operations" on page 71.\)](#page-70-0)

# **Using SB-16D units**

To use SB-16Ds as a Sonicview I/O boxes, they must be mounted (registered) in advance.

See the following for operation procedures.

- $\bullet$  "Mounting of devices connected to the Dante network" on [page 62](#page-61-0)
- "Mounting devices that are not on the Dante network" on [page 64](#page-63-0)
- o A maximum of 4 SB-16D units can be mounted on a Sonicview.
- o If an SB-16D is mounted and control privileges acquired, this unit will be able to do the following.
	- Control SB-16D preamps
	- Control SB-16D preamps using snapshot recall
	- Control/use GPIO ports (expansion mode)
	- Control Dante output routing
- o The Sonicview manages SB-16D mounting status by ID. If no device with the same ID as the mounted ID is connected to the Dante network, "Virtual" will be shown instead of the device name.
- o If multiple devices with the same ID are connected to the same Dante network (when the same ID is duplicated), "ID" will be shown in red with  $\triangle$  marks for those devices.
- o If the ID of a mounted device is used by more than one device, the SB-16D that was recognized by the Sonicview first will be used. However, duplicate IDs must be resolved to show them on the SB-16D control screen[. \(See "Resolving](#page-64-0)  [duplicate IDs" on page 65.\)](#page-64-0) Moreover, an SB-16D with a duplicate ID that is later recognized by the Sonicview cannot be used.
- o If the Routing control setting on the Controller Settings page is "This Console", the mounted SB-16D I/O ports and the main unit's built-in Dante I/O will be assigned to Dante routing automatically when mounted according to the mounting position in the Mounted Device area (4). See the table in ["Dante routing" on page 68](#page-67-0) for details.

## <span id="page-61-0"></span>**Mounting of devices connected to the Dante network**

**1.** Tap a device in the left column on the Dante network that you want to mount.

The selected device will be shown with a yellow frame.

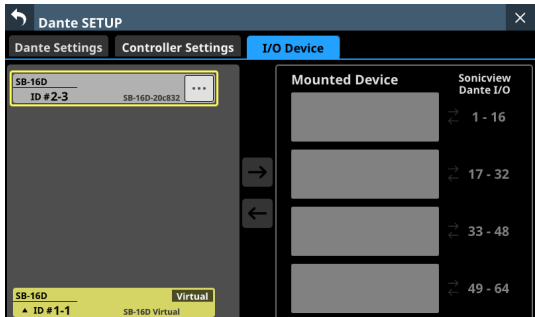

**2.** Tap the mounting destination on the right side (open mounting slot). The selected mount destination will be shown with a yellow

frame, and the central **b**utton will become highlighted  $(\rightarrow)$ .

**3.** Tap the central  $\rightarrow$  button to mount it in the selected destination on the right side.

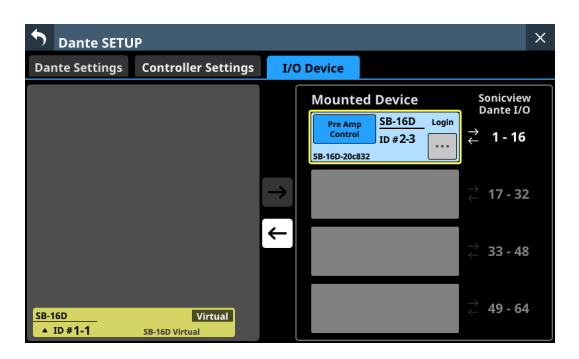

Information about control privileges after mounting will be shown in the top left of the mounting slot.

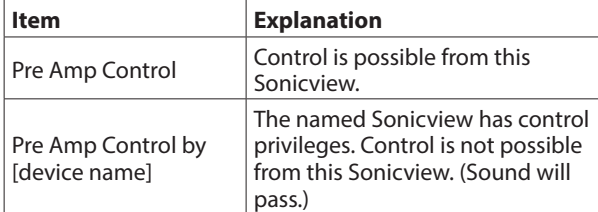

If this Sonicview has control privileges, this completes mounting.

**4.** If control privileges are set to a different Sonicview, a message confirming whether or not to acquire control privileges will appear.

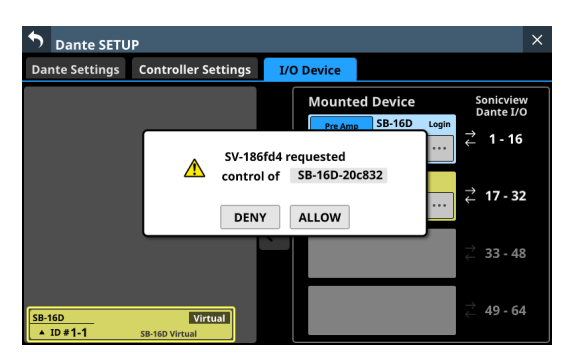

**5.** Tap the REQUEST button to start requesting control privileges. Tap the CANCEL button to cancel requesting control privileges.

#### **NOTE**

If control privileges are not acquired, control of the preamps, GPIO (expansion mode), snapshot recall and output routing will not be possible from this Sonicview even when mounted. If control privileges are acquired, control of the above items becomes possible, and sampling rate and reference level settings will be prioritized over those from other Sonicview units.

o If the Sonicview with control privileges is not on the Dante network:

Control privileges will be acquired in about one second and a message will appear. This message will disappear automatically after a few seconds.

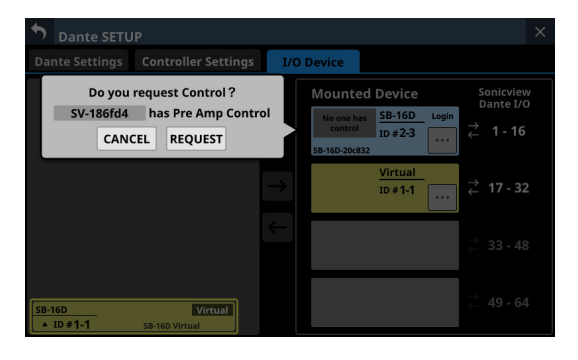

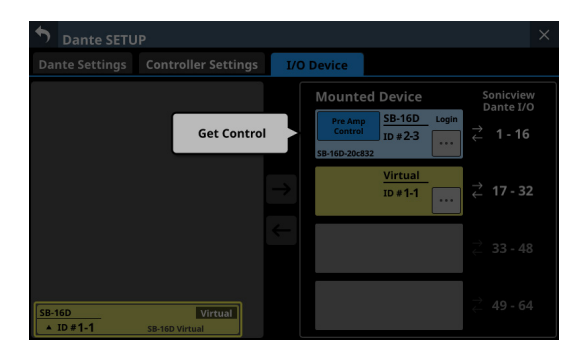

o If the Sonicview with control privileges is on the Dante network:

The unit will wait for permission from the Sonicview with control privileges. A message will appear while waiting for permission. Tapping the CANCEL button will stop the permission waiting state and end the mounting operation.

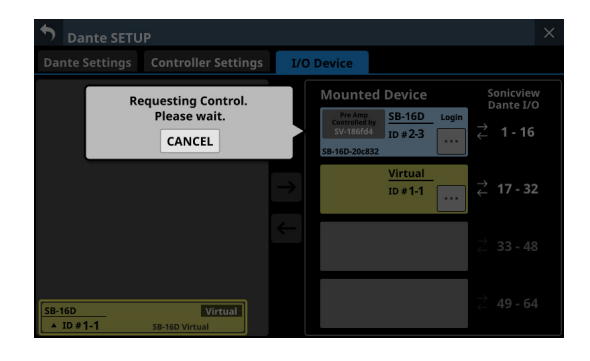

A permission request message will appear on the Sonicview with control privileges.

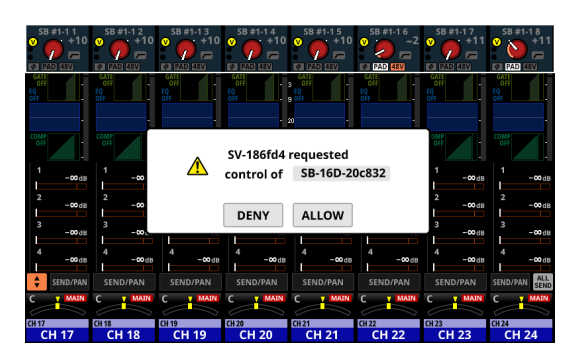

- This message will disappear automatically if the CANCEL button is tapped on the requesting device before the response is given on the Sonicview with control privileges.
- If a button in the permission request message on the Sonicview with control privileges is tapped, the following will appear on the requesting Sonicview.
	- Tapping the ALLOW button will cause a message confirming that control has been acquired to appear on the requesting device. This message will disappear automatically after 2 seconds.

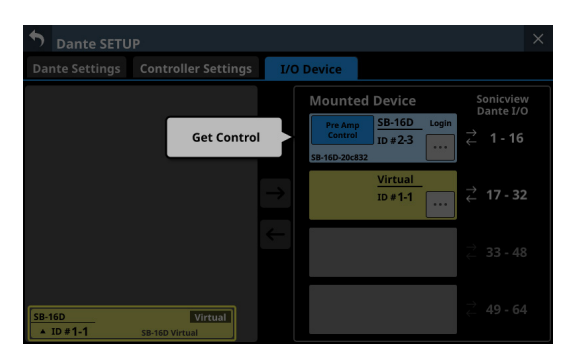

• Tapping the DENY button will open a message confirming refusal of the request. Tap the OK button to close the message.

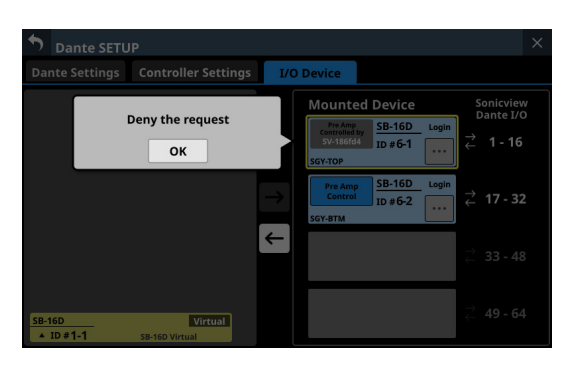

### <span id="page-62-0"></span>**Unmounting devices**

**1.** Tap the device that you want to unmount in the right column list.

The selected device will be shown with a yellow frame, and the central **button will become highlighted (** $\epsilon$ **)**.

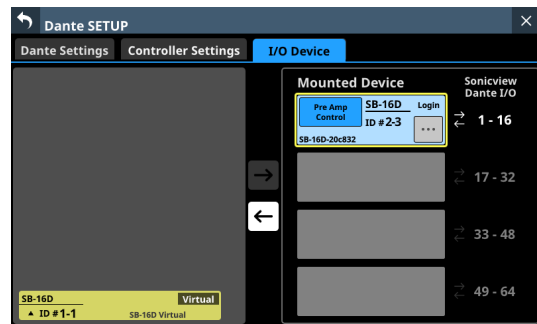

**2.** Tap the central  $\in$  button.

This unmounts the selected device, moving it to the list on the left.

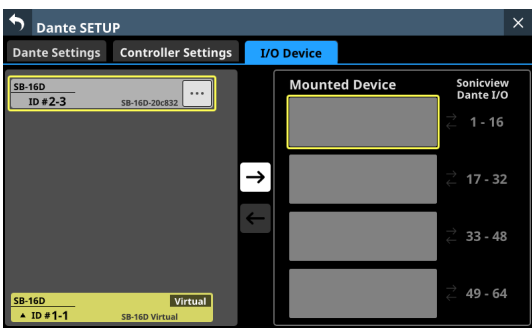

If control privileges were held before unmounting, they will be cleared.

"No one has control." will be shown in the control privilege display area on other Sonicview units that have this device mounted.

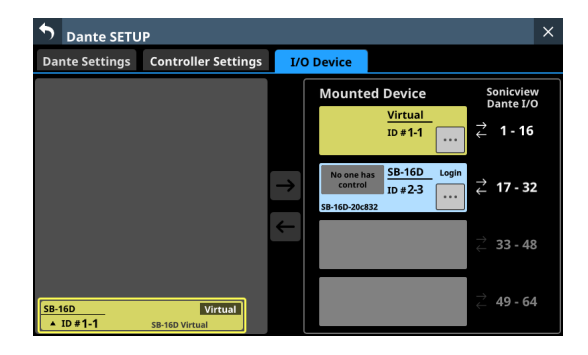

# <span id="page-63-0"></span>**Mounting devices that are not on the Dante network**

Devices that are not connected to the Dante network can be mounted virtually.

Connecting a device with a corresponding ID when the Controller Settings page Routing control setting is "This Console" will cause preamp and routing information to be applied.

**1.** Tap the ID at the very bottom of the list on the left to open a window where an ID number can be set for a virtuallymounted device.

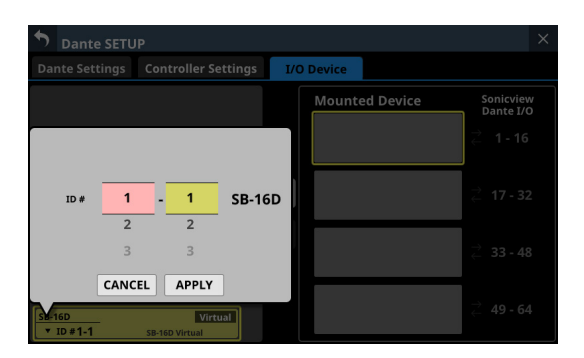

**2.** Swipe the options up and down to select the ID to mount. Selections can also be changed by turning the LCD Knobs 2 and 3, which are lit pink and yellow. If an ID that is already being used on the Dante network is selected, that ID will be red and the APPLY button will

appear gray, showing the setting cannot be made.

**3.** Tap the APPLY button to confirm setting changes. The selected ID number will be shown.

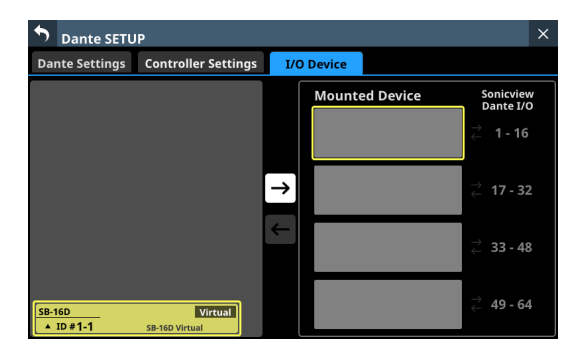

**4.** Tap the mounting destination on the right side (open mounting slot).

The selected mount destination will be shown with a yellow frame, and the central **D** button will become highlighted  $(\rightarrow)$ .

**5.** Tap the central  $\rightarrow$  button to mount it in the selected position on the right side.

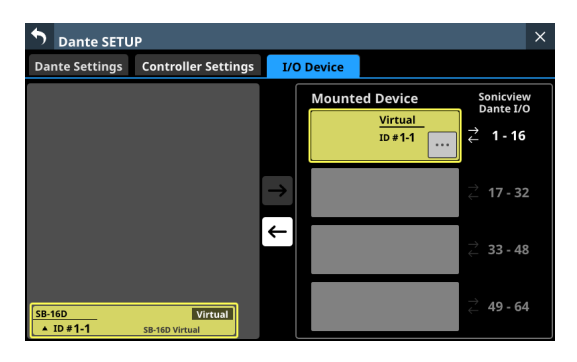

# <span id="page-63-1"></span>**Setting control privileges after mounting**

Control privileges can be requested after mounting.

**1.** Tap the control privilege display area for a mounted SB-16D with control privileges that have not been acquired to open a message.

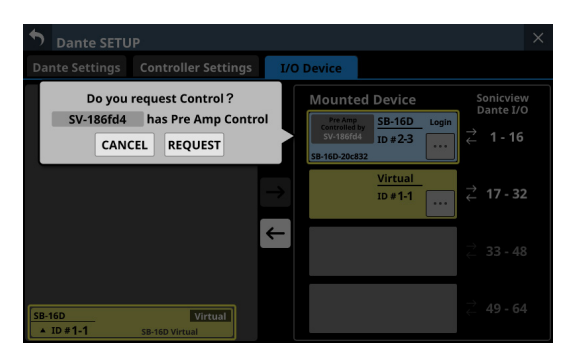

**2.** Tap the REQUEST button to start requesting control privileges.

Tap the CANCEL button to cancel requesting control privileges.

## **NOTE**

If control privileges are not acquired, control of the preamps, GPIO (expansion mode), snapshot recall and output routing for that SB-16D will not be possible from this Sonicview even when mounted.

If control privileges are acquired, control of the above items becomes possible, and sampling rate and reference level settings for that SB-16D will be prioritized over those from other Sonicview units.

# <span id="page-64-0"></span>**Resolving duplicate IDs**

- o Resolving in the list on the right
- **1.** Tap the **button for a device with a duplicate ID to open** the ID setting window.

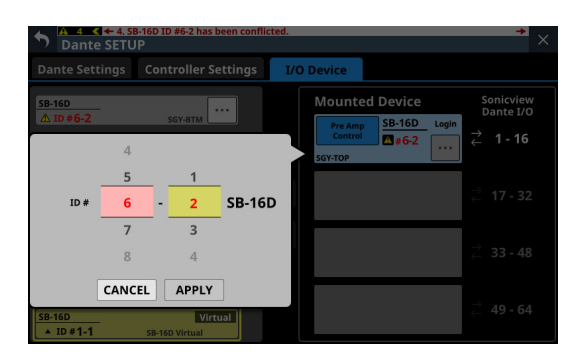

**2.** Swipe the options up and down to set the ID as desired. Selections can also be changed by turning the LCD Knobs 2 and 3, which are lit pink and yellow.

## **NOTE**

If an ID that is already being used on the Dante network is selected, that ID will be red and the APPLY button will appear gray, showing the setting cannot be made.

**3.** Tap the APPLY button to confirm setting changes. The selected ID number will be shown.

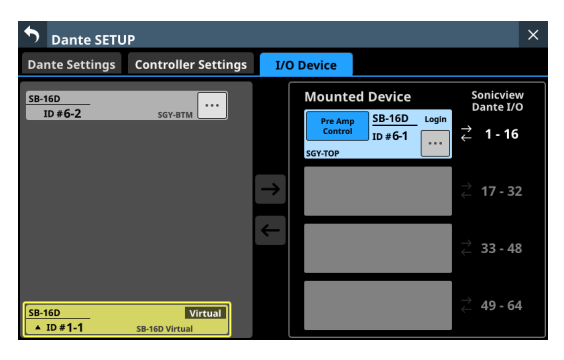

This resolves the duplication, and returns to the regular screen.

- o Resolving in the list on the left
- **1.** Tap the **button for a device with a duplicate ID.** This opens the control screen for the tapped device.

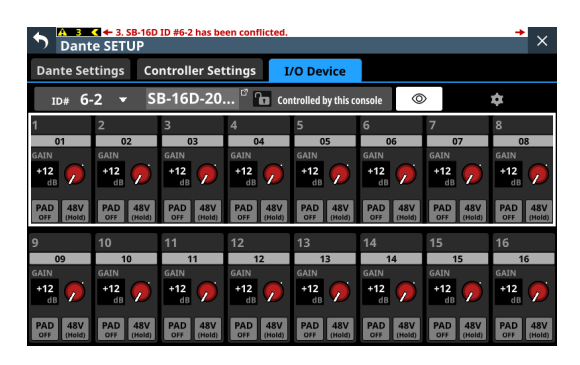

**2.** If "Controlled by this console" is shown to the right of the device name area, tap the ID area at the top left of the screen to open the ID setting window.

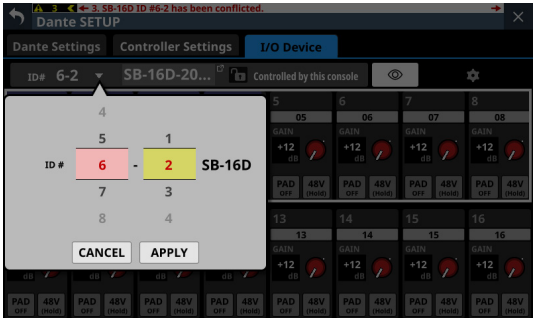

**3.** Swipe the options up and down to set the ID as desired. Selections can also be changed by turning the LCD Knobs 2 and 3, which are lit pink and yellow.

## **NOTE**

If an ID that is already being used on the Dante network is selected, that ID will be red and the APPLY button will appear gray, showing the setting cannot be made.

**4.** Tap the APPLY button to confirm setting changes. The selected ID number will be shown.

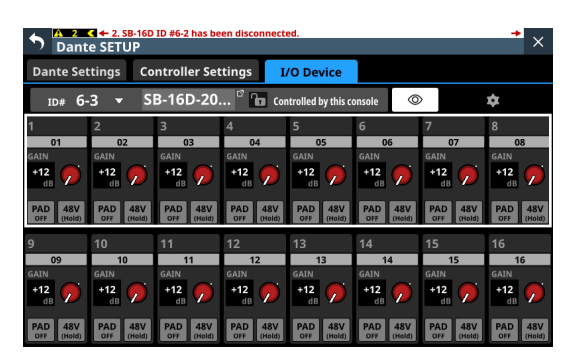

This resolves the duplication, and returns to the regular screen.

# **Alerts and errors shown related to the SB-16D**

o When switching from virtual mounting to actual mounting: The following message window will appear on the right touchscreen.

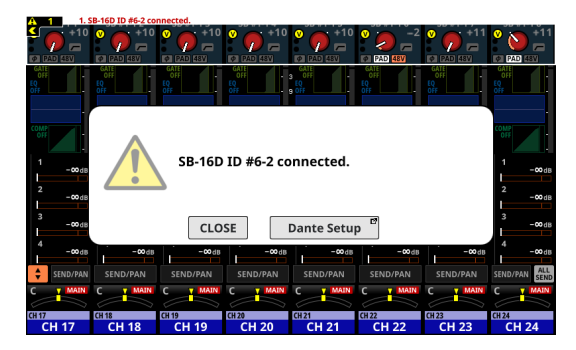

Tap the CLOSE button to close the message.

Tap the Dante Setup button to open the Dante SETUP Screen I/O Device page on the right touchscreen. In addition, the following alert message will appear at the top of every touchscreen.

SB-16D ID #xx-xx connected.

Tap this alert message to open the Dante SETUP Screen I/O Device page.

To close the alert message shown at the top of the screen, tap the  $\overline{\phantom{a}}$  button on the corresponding message on the ERROR page of the INFORMATION screen. [\(See "ERROR page"](#page-184-0)  [on page 185.\)](#page-184-0)

o When switching from actual mounting to virtual mounting: When a mounted SB-16D is disconnected from the Dante network and becomes virtually mounted, the following error message will appear at the top of every touchscreen.

SB-16D ID #xx-xx has been disconnected.

Tap this error message to open the Dante SETUP Screen I/O Device page.

This error message can be resolved in the following ways.

- If the SB-16D returns to the Dante network, the error will be resolved automatically and the error message at the top of the screen will disappear.
- Tapping the  $\blacksquare$  button on the corresponding error message on the ERROR page of the INFORMATION screen will close the error message at the top of the screen.
- Unmounting the corresponding device using the I/O DEVICE page of the Dante Setup screen will resolve the error and close the error message at the top of the screen.
- o When an ID is used more than once:

When another SB-16D that has the same ID as a mounted SB-16D is connected to the Dante network, resulting in duplicate IDs, the following error message will appear at the top of every touchscreen.

SB-16D ID #xx-xx has been conflicted.

Tap this error message to open the Dante SETUP Screen I/O Device page.

In this case, the device that was mounted first is given priority, so it has no impact on operation as a mixer. If an ID becomes duplicated when there is a remaining alert message that occurred when switching from virtual mounting to actual mounting, the error message will appear after the alert message is removed.

This error message can be resolved in the following ways.

- Resolving the duplicate ID using the I/O DEVICE page of the Dante screen will close the error message at the top of the screen.
- If the device causing duplication is removed from the Dante network, normal mounting status will be restored and the error message at the top of the screen will be closed.
- When this error message is resolved, the following error resolution message will be added to the ERROR page of the INFORMATION screen.

SB-16D ID #xx-xx conflict has been resolved.

## **Restrictions when routing during 96kHz operation with Dante Controller**

o When routing control is set with Dante Controller, "Sonicview Dante I/O" and " $\rightleftarrows$  1–16", for example, will not be shown in the list on the right of the I/O Device page.

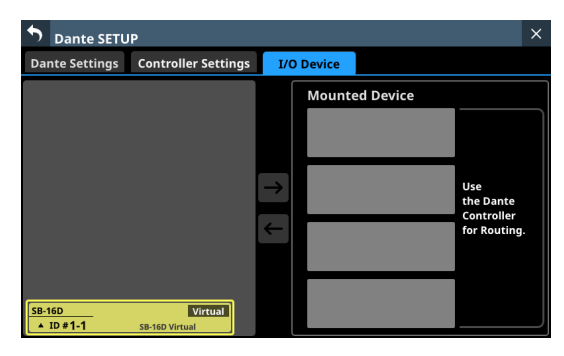

Instead this message will be shown: "Use the Dante Controller for Routing."

o If the Sampling rate is set to "96kHz" on the Dante Settings page of the Dante SETUP screen, the list on the right of the I/O Device page will not show " $\rightleftarrows$  33–48" and " $\rightleftarrows$  49–64" in the bottom two mounting slots.

Alternatively, the message shown below will appear.

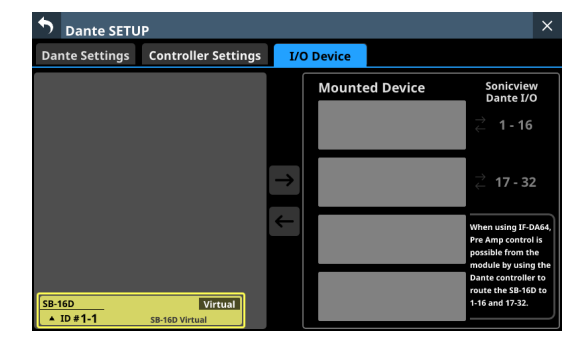

In this case, operations to acquire control privileges are necessary after mounting.

They will not be acquired automatically when mounted. Immediately after mounting, "Pre Amp Control OFF" will be shown in the control privilege display area.

• If no IF-DA64 (Dante card) is installed: Tapping the control privilege display area will open the following message.

IF-DA64 is required to enable Pre Amp Control. [CANCEL]

Tap the CANCEL button to close the message window and return to the previous screen. In this case, preamp control is not possible from this unit.

• If an IF-DA64 (Dante card) is installed: Tapping the control privilege display area will open the following message.

Route as follows by Dante Controller. [SB-16D 1-16ch] to[ IF-DA64 (Slot1) 1-16ch]\* Do you want to enable Pre Amp Control? [CANCEL] [ENABLE]

- Tap the CANCEL button to close the message window and return to the previous screen. In this case, preamp control is not possible from this unit.
- Tapping the ENABLE button will set the control privilege and "Pre Amp Control" will be shown in the control privilege display area.
- If another Sonicview, for example, already has SB-16D control privileges:

Tapping the control privilege display area will open the following message.

Route as follows by Dante Controller. [SB-16D 1-16ch] to [IF-DA64 (Slot1) 1-16ch]\* Do you request control? Sonicview XXX has Pre Amp control. [CANCEL] [REQUEST]

After this, control privileges can be acquired by following the procedures from step 5 in ["Mounting of devices](#page-61-0)  [connected to the Dante network" on page 62.](#page-61-0)

By acquiring control privileges with the above methods, preamp control becomes possible from the assigned module of the SLOT that the IF-DA64 (Dante card) is installed in as an input source.

\* This appears when an SB-16D is mounted in the 3rd mounting slot and an IF-DA64 (Dante card) is installed in SLOT 1.

If an SB-16D is mounted in the 4th mounting slot and an IF-DA64 (Dante card) is installed only in SLOT 2, the following message will appear.

Route as follows by Dante Controller. [SB-16D 1-16ch] to [IF-DA64 (Slot2) 17-32ch]

# <span id="page-66-0"></span>**Login failure**

One SB-16D can be accessed simultaneously from a maximum of 10 Sonicview units.

If 10 units would be exceeded, the Sonicview that tries to access that SB-16D will fail (login failure) and will not be able to control that SB-16D.

"Logout" will be shown at the top right of mounted devices for which logging in failed.

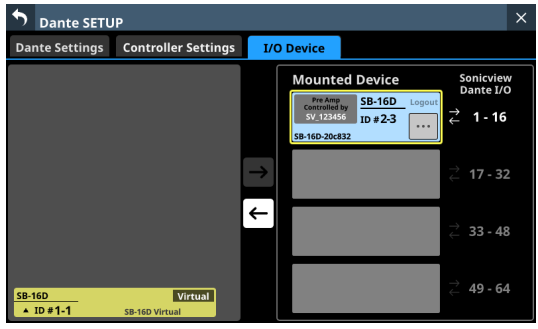

Tap the  $\blacksquare$  button for unmounted or mounted devices to show the following messages that explain generally why login failed. Tap the OK button in the message to close it.

The content of the message depends on the reason login failed.

o If 10 units are already logged in

Login failed. Max number of connections.

o If login was not possible because of a communication error

Login failed. TCP Error.

If logging in fails when an SB-16D is mounted, mounting will be executed, but the above messages will be shown. The following items are possible or not possible using mounted devices with which login failed.

o Possible

- Input Dante Routing from the SB-16D to the Sonicview can be set with this unit, and the input sound of this SB-16D can be input to this unit.
- Setting routing with Dante Controller makes inputting and outputting sound from this SB-16D possible.
- o Not possible
	- Output Dante routing from the Sonicview to the SB-16D cannot be set with this unit. For this reason, sound from this unit cannot be output from this SB-16D.
	- Acquiring control privileges and changing/confirming preamp and other settings are not possible.

#### **Responding to login failure errors**

- o If any Sonicview units are showing the operation screen for that unmounted SB-16D, close that screen.
- o If that SB-16D is mounted on more than 10 Sonicview units, unmount it from a Sonicview unit that does not need it.
- o If already mounted and logging in failed, after doing the above, unmount it and then mount it again.
- o If the above responses do not resolve the issue, turn the SB-16D power off once and wait a few seconds before turning the power on again.

# **Synchronizing audio settings**

If the Sonicview has control privileges after mounting, the SB-16D sampling rate and reference level (both analog and digital) settings will automatically be synchronized with those of that Sonicview. Moreover, it will also be set as the device for snapshot recall and set as the device with priority for Dante output routing.

# <span id="page-67-0"></span>**Dante routing**

Routing of Dante I/O for mounted SB-16Ds and the Sonicview can be done automatically.

On the other hand, routing can be left to Dante Controller and the Sonicview can be set to not do routing.

Use the Routing control setting on the Controller Settings page to set this. (See "2) [Routing control setting" on page 59.\)](#page-58-0)

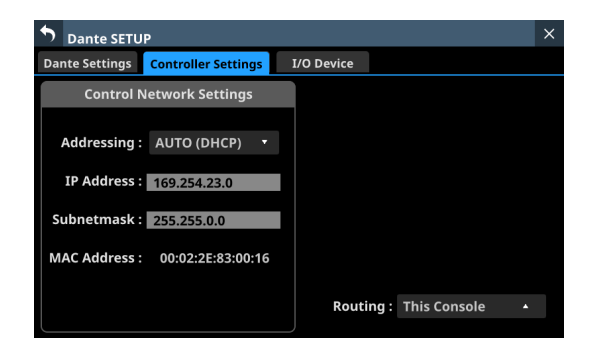

o To conduct Dante routing from the Sonicview for SB-16D units mounted on it, set the Routing control setting to "This Console".

Dante routing will be set automatically when mounted. In this case, depending on the SB-16D mounting position, the mounted SB-16D I/O port and this unit's built-in Dante I/O will be routed for Dante automatically when mounting occurs as shown below.

When Sync Clock is 48 kHz

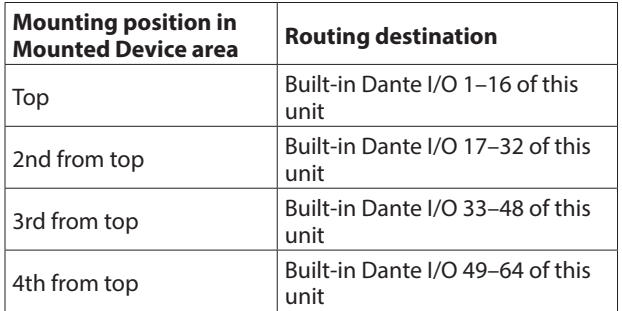

When Sync Clock is 96 kHz

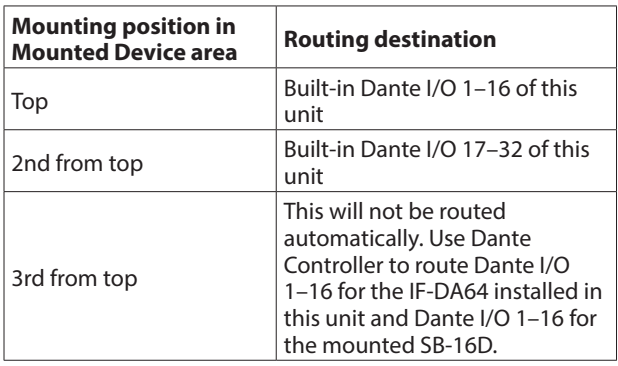

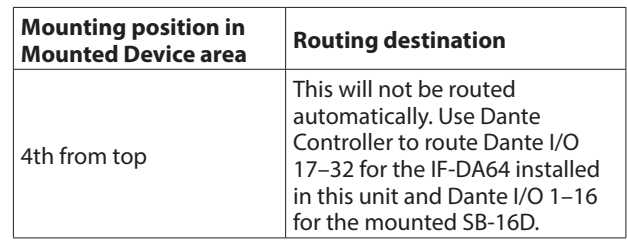

#### **NOTE**

When the Routing control setting is changed from "Dante Controller" to "This Console", if executing automatic Dante routing changes the Dante input routing of this unit, the following message will appear, confirming whether to match routing with the mounting status.

Devices other than this sonicview are routing to the mounted SB-16D. Do you want to KEEP the routing? Or Change the routing to this Sonicview? [KEEP] [CHANGE]

Tapping the KEEP button will switch routing control to "This Console" but the Dante routing setting will be retained as is. If an SB-16D is mounted after switching to "This Console", routing will occur automatically.

Tapping the CHANGE button will change the Dante routing according to the mounting status. In this case, output routing from the Sonicview to other Dante devices will be retained as is, and output routing from the Sonicview to mounted SB-16D unit will be added.

• Example of Dante routing when Routing control setting is "Dante Controller"

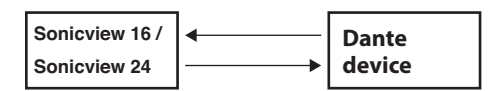

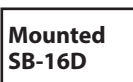

• Dante routing state when the Routing control setting is switched to "This Console" from the above state and the CHANGE button is tapped

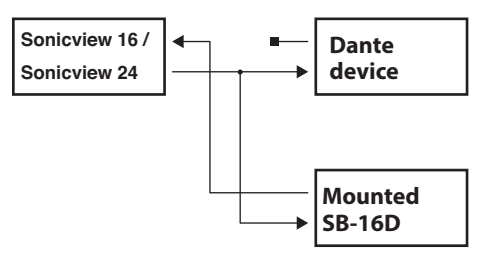

o To conduct Dante routing for the Sonicview from Dante Controller, set the Routing control setting to "Dante Controller".

This will enable routing from Dante Controller.

• When set to conduct Dante routing from Dante Controller, routing settings cannot be conducted from the Sonicview even for SB-16D units.

#### **NOTE**

Routing for mounted SB-16Ds will be retained as is. If an SB-16D is mounted after the routing control setting is set to "Dante Controller", routing will not occur automatically.

# **SB-16D control**

## **Preamp control as a Sonicview I/O expansion**

From the operation screen of the module that has the built-in Dante input port routed, input connector preamps of SB-16Ds that have been routed by Dante to this Dante input port can be operated.

In this case, they can be operated in the same way as the built-in analog input preamps of the Sonicview.

Only if all the following conditions are all met, preamps can be operated on the Home Screen, MODULE (OVERVIEW) screen and Module (INPUT) screen.

- o A Dante port is assigned to the module
- o The SB-16D Dante port is routed to this Dante port
- o The SB-16D that is routed to this Dante port is mounted on the Sonicview and control privileges are held, or it is virtually mounted

#### **Example of appearance when mounted and control privileges are held**

In this case the same preamp settings will be shown as would be when routing the built-in analog input jacks.

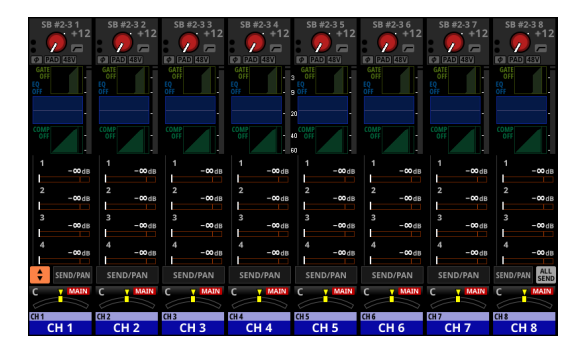

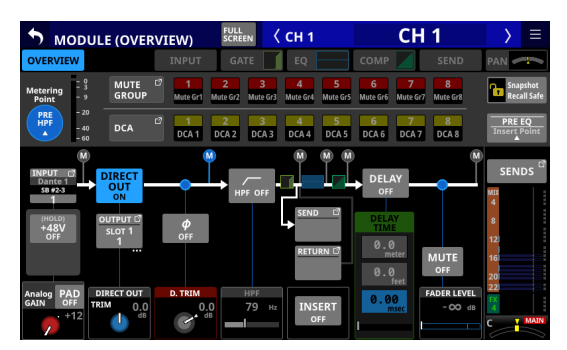

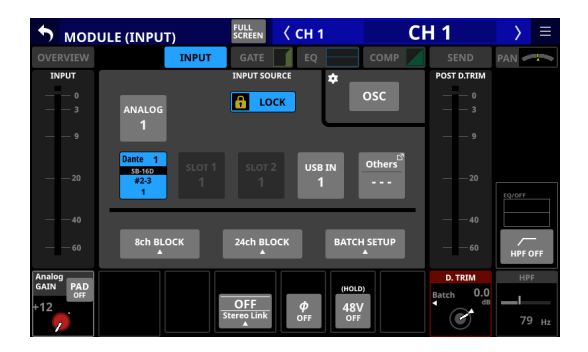

#### **Example of appearance when mounted but control privileges are not held**

In this case, the SB-16D preamp settings can be shown, but the GAIN knob, PAD buttons and 48V buttons will appear black and cannot be operated.

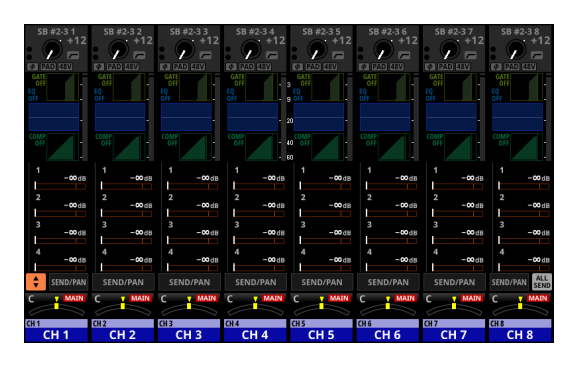

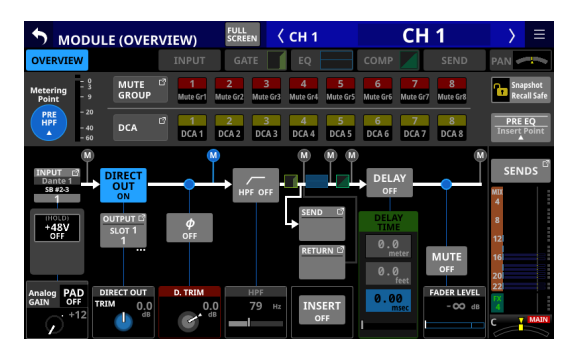

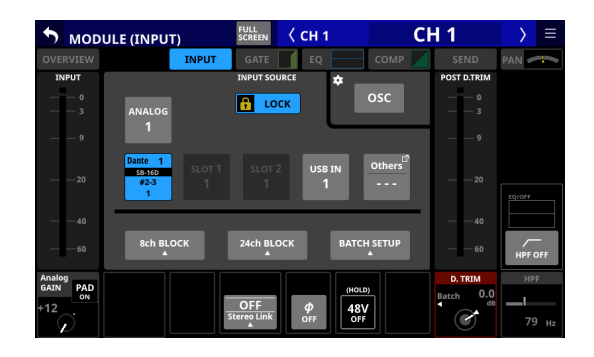

## **Example of appearance when virtually mounted**

In this case the same preamp settings will be shown as would be when routing the built-in analog input jacks, and  $\bullet$  marks are shown on routing settings.

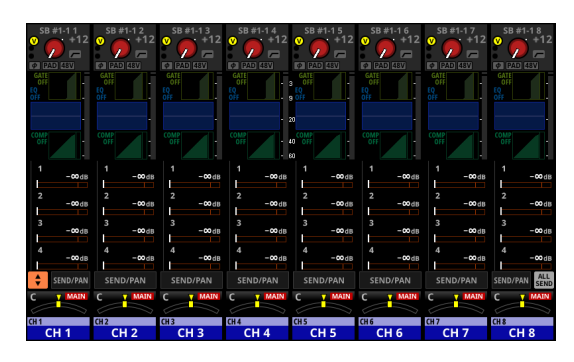

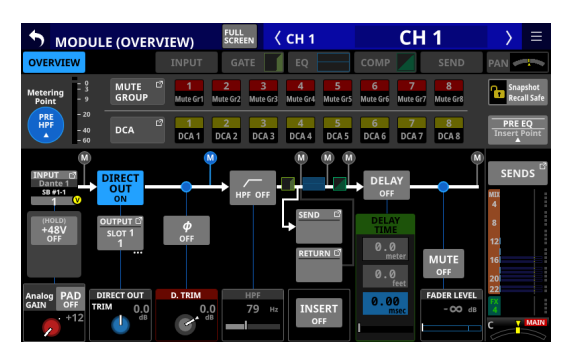

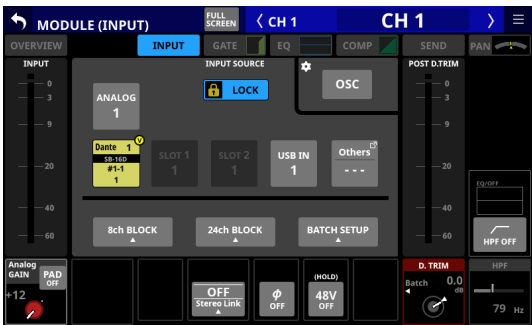

# **SB-16D full control**

Whether they are mounted or not, SB-16D units that are connected to the same Dante network can be fully controlled from a Sonicview.

## **NOTE**

If another Sonicview has SB-16D control privileges, its setting values can be shown, but they cannot be controlled. In this case, an  $\Box$  icon will appear at the top of the SB-16D control screen and the Dante device module name of the Sonicview that has control privileges will be shown.

**1.** Tap Menu Screen > Rear Panel Setup > Dante Setup to open the Dante SETUP screen and tap the I/O Device tab.

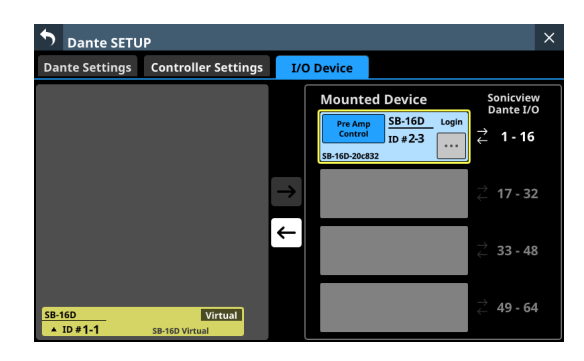

**2.** Tap the **button for the device you want to control.** This opens the control screen.

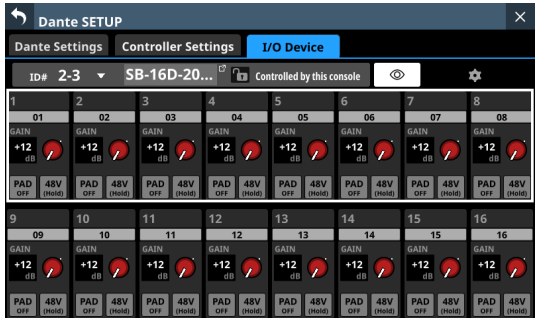

# <span id="page-70-0"></span>**Control screen operations**

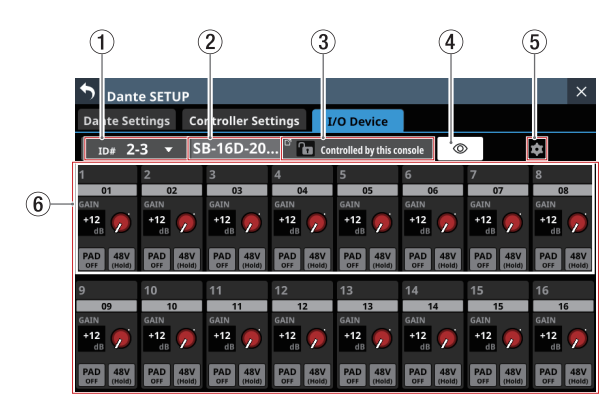

#### 1**ID**

- o This shows the current ID.
- o Tap this area to open a window where the ID can be changed.

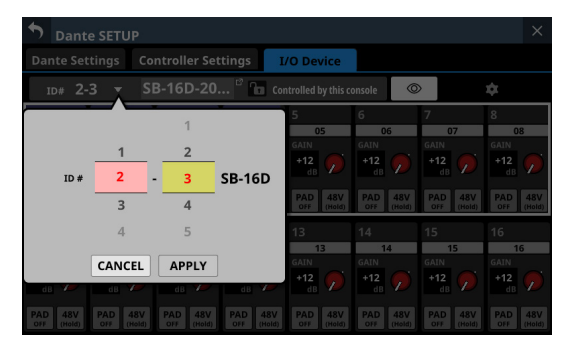

Swipe the options up and down to change the ID. Selections can also be changed by turning the LCD Knobs 2 and 3, which are lit pink and yellow.

- Tap the APPLY button to change the selected ID.
- Tap the CANCEL button to close the window without changing the ID.

#### **NOTE**

- If an ID that is already being used on the Dante network is selected, that ID will be red and the APPLY button will appear gray, showing the setting cannot be made.
- Changing the ID when mounted could cause it to become unmounted.

#### 2**Device name**

- o This shows the module name of the SB-16D Dante device.
- o Tap this area to enable changing the module name of the Dante device.
- o If the device is virtually mounted, "---" will appear and tapping will not enable changing.

#### 3**Control privilege status**

- $\bullet$  This shows the control privilege status.
- **.** If this unit has control privileges, **and** "Controlled by this console" will be shown.
- $\bullet$  If this unit does not have control privileges,  $\bullet$  and "Controlled by [Dante device module name of the Sonicview that has control privileges]" will be shown.
- o In the following cases, nothing will be shown.
	- If no device has control privileges for that SB-16D
	- If the device is virtually mounted

# 4 **button**

- o Tap this button to send an Identify command to the SB-16D. The SB-16D that receives the Identify command will respond by blinking its SIG and STATUS indicators, making it possible to confirm the corresponding device. Tapping this button again when an SB-16D is responding will send it another Identify command, which will cause it to stop responding.
- o This button is not shown for devices that are virtually mounted.

## 5 **button**

Tap this button to open the Settings Screen where settings other than those related to preamp operation can be checked.

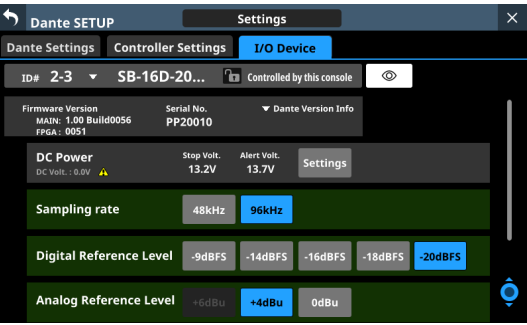

#### 6**Channel modules**

- o Work with channel names, GAIN knobs, PAD buttons and 48V buttons in this area.
	- Tapping a channel name will open the RENAME screen where it can be edited.
	- GAIN levels of the channels selected by the frame can be adjusted using the 1–8 LCD knobs that are lit red.
	- Tap a PAD button to turn the -20dB pad on/off. When this button is on, it will appear highlighted.
	- Touch and hold the 48V button to turn phantom power (+48V) on/off. When phantom power is on, the button will be highlighted.
- o GAIN knobs, PAD buttons and 48V buttons can also be used with virtually mounted devices.
- o If another Sonicview has control privileges for the SB-16D shown, it will appear as follows and cannot be controlled.

|                                                                                                    | <b>Dante SETUP</b>             |                           |                                  |                                  |                           |                                 | $\times$                  |  |
|----------------------------------------------------------------------------------------------------|--------------------------------|---------------------------|----------------------------------|----------------------------------|---------------------------|---------------------------------|---------------------------|--|
| <b>Controller Settings</b><br><b>Dante Settings</b><br><b>I/O Device</b><br>$^{\circ}$ a<br>SB-16D-20<br>$^{\circ}$<br>$2 - 3$<br>Controlled by SV-186fd4<br>ŵ<br>ID# |                                |                           |                                  |                                  |                           |                                 |                           |  |
| Ŀ                                                                                                    | $\overline{2}$                 | 3                         | $\overline{A}$                   | 5                                | 6                         | 7                               | $\mathbf{R}$              |  |
| 01                                                                                                    | 02                             | 03                        | 04                               | 05                               | 06                        | 07                              | 08                        |  |
| GAIN<br>$+12$<br>dB                                                                                                    | GAIN<br>$+12$<br>z<br>dB       | GAIN<br>$+12$<br>dB       | GAIN<br>$+12$<br>dB              | GAIN<br>$+12$<br>7<br>dB         | GAIN<br>$+14$<br>dB       | GAIN<br>$+12$<br>dB             | GAIN<br>$+12$<br>dB       |  |
| 48V<br>PAD<br>OFF<br>OFF                                                                                                    | PAD<br>48V<br>OFF<br>OFF       | 48V<br>PAD<br>OFF<br>OFF  | <b>PAD</b><br>48V<br>OFF<br>OFF  | PAD<br>48V<br>OFF<br>OFF         | PAD<br>48V<br>OFF<br>OFF  | PAD<br>48V<br>OFF<br>OFF        | PAD<br>48V<br>OFF<br>OFF  |  |
| 9                                                                                                    | 10                             | 11                        | 12                               | 13                               | 14                        | 15                              | 16                        |  |
| 09<br>GAIN<br>$+12$<br>dB                                                                                                    | 10<br>GAIN<br>$+12$<br>n<br>dB | 11<br>GAIN<br>$+12$<br>dB | 12<br><b>GAIN</b><br>$+12$<br>dB | 13<br><b>GAIN</b><br>$+12$<br>dB | 14<br>GAIN<br>$+12$<br>dB | 15<br>GAIN<br>$+12$<br>dB       | 16<br>GAIN<br>$+12$<br>dB |  |
| 48V<br>PAD<br>OFF<br>OFF                                                                                                    | PAD<br>48V<br>OFF<br>OFF       | 48V<br>PAD<br>OFF<br>OFF  | <b>PAD</b><br>48V<br>OFF<br>OFF  | PAD<br>48V<br>OFF<br>OFF         | PAD<br>48V<br>OFF<br>OFF  | 48V<br><b>PAD</b><br>OFF<br>OFF | PAD<br>48V<br>OFF<br>OFF  |  |

Example of appearance when control privileges are not held

# **Settings screen**

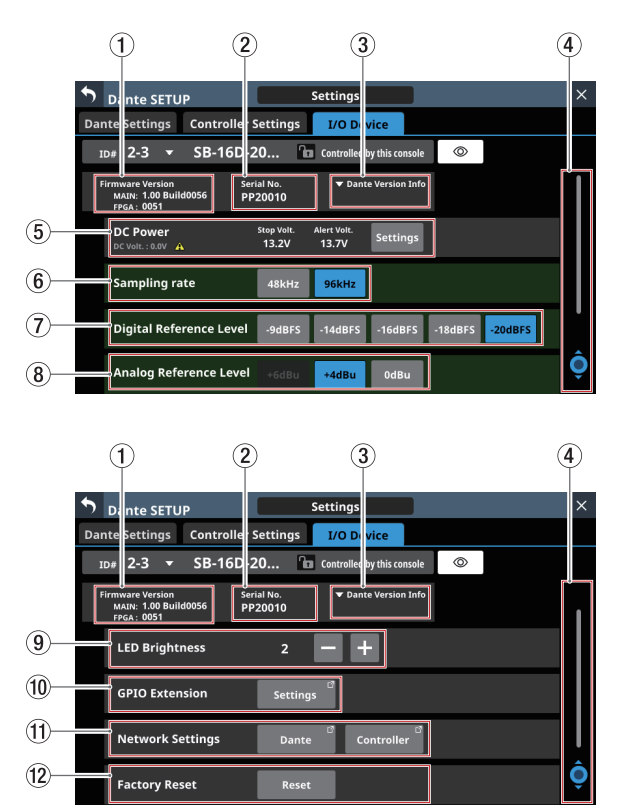

#### 1**Firmware Version**

This shows the SB-16D firmware versions. If the device is virtually mounted, "---" will appear in place of the numbers.

#### 2**Serial No.**

This shows the serial number of the SB-16D. "---" will appear if the device is virtually mounted.

#### 3**Dante Version**

- o This shows the SB-16D Dante module firmware version. If the device is virtually mounted, nothing will be shown even if tapped.
- o Tap this area to open a Dante information window.

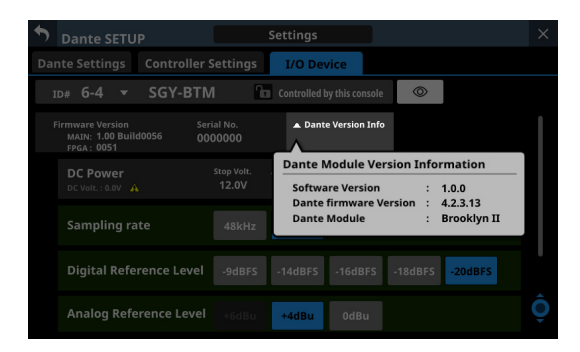

#### 4**Scroll knob and scrollbar**

This scroll bar shows the position of the setting items currently shown on the screen relative to all items on the Settings Screen.

#### **NOTE**

To view setting items not shown on the screen, swipe the setting items area up and down to scroll the screen. LCD knob 8, which is lit light blue, can also be turned to scroll the screen.

#### 5**DC Power information**

SB-16D DC power status is shown and related settings can be made here.

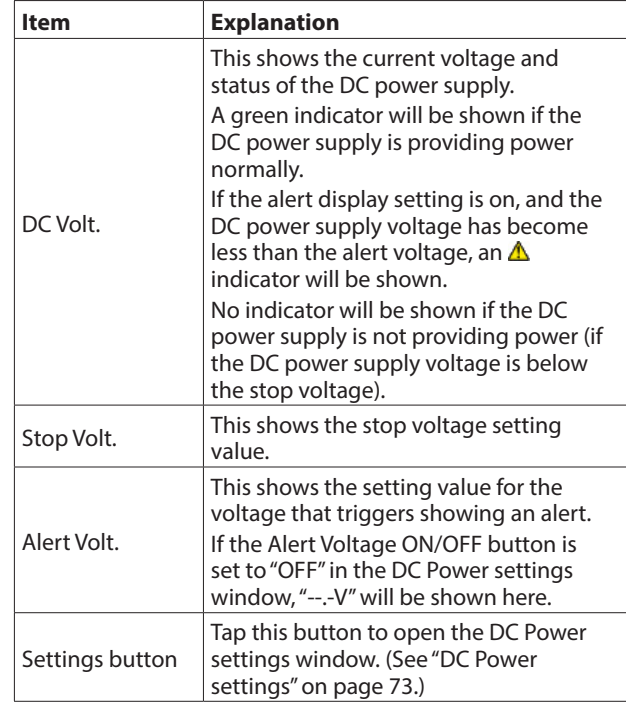

"---" will appear for all the settings if the device is virtually mounted. In addition the Settings button will appear gray and cannot be used.

#### 6**Sampling rate buttons**

These set the sampling frequency for the SB-16D. The selected button will be highlighted.

7**Digital Reference buttons**

Use these to set the digital reference level of the SB-16D. The selected button will be highlighted.

#### 8**Analog Reference buttons**

Use these to set the analog reference level of the SB-16D. The selected button will be highlighted.

#### **NOTE**

- The settings of Sampling rate  $(\widehat{6})$ ), Digital Reference  $(\widehat{7})$ and Analog Reference  $(8)$ ) buttons with green backgrounds are linked to the settings of the Sonicview that has control privileges. For this reason, settings cannot be changed on this Settings screen if mounted.
- For virtually mounted devices, Sampling rate  $(\widehat{6})$ , Digital Reference  $(2)$  and Analog Reference  $(8)$  button settings will all appear gray and cannot be operated.
#### 9**LED Brightness buttons**

 $\bullet$  Use the and buttons to set the brightness of the SB-16D indicators.

Range:  $0 - 3$  (in steps of 1, default 3)

● If the device is virtually mounted, "–" will appear and the buttons will be gray and cannot be operated.

#### 0**GPIO EXTENSION**

Tap the Settings button to open the GPIO Extension Settings Screen. [\(See "GPIO Extension Settings Screen" on page 74.\)](#page-73-0) Virtually-mounted devices can also be operated.

#### q**Network Settings**

- o Tap the Dante button to open the Dante Network Settings on the Network Settings Screen. [\(See "Dante Network](#page-75-0)  [Settings" on page 76.\)](#page-75-0)
- o Tap the Controller button to open the Controller Network Settings on the Network Settings Screen. [\(See "Control](#page-76-0)  [Network Settings" on page 77.\)](#page-76-0)
- o If the device is virtually mounted, the Dante and Controller buttons will be gray and the settings screen cannot be opened.

#### **(12) Factory Reset button**

Tap the Reset button to open a window where settings can be restored to their factory default values. [\(See "Factory](#page-77-0)  [Reset" on page 78.\)](#page-77-0)

If the device is virtually mounted, this button will be gray and cannot be operated.

## **DC Power settings**

Tap the Settings button in the DC Power area to open the following DC Power settings window.

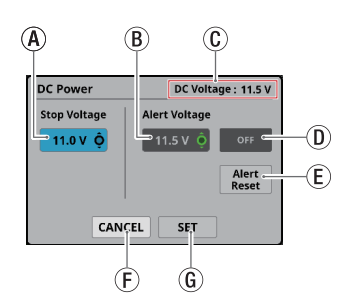

(A) Stop Voltage: This sets the stop voltage. Use LCD knob 4, which is lit light blue, to adjust it.

Range: 11.0 – 27.0 V (in steps of 0.1 V, default 11.0 V)

If the SB-16D is operating with only DC power supply, it will shut down if the DC power supply goes below this voltage.

If DC power is supplied from a battery, set the stop voltage according to the battery specifications. In all other cases, set this to a minimum of 11.0 V (the default value).

b Alert Voltage: This sets the alert voltage. Use LCD knob 5, which is lit green, to adjust it.

Range: OFF, 11.0 – 28.0 V (in steps of 0.1 V, default 11.5 V) When the Stop Voltage setting is changed, this is

automatically set +0.5V higher than the Stop Voltage. Change this setting to adjust the timing if the alert is shown too quickly or too late.

- c DC Voltage: This shows the current DC input voltage.
- d Alert Voltage ON/OFF button: Tap this button to turn the alert message on/off. (Default: ON) When ON, if the DC power supply voltage becomes less than the alert voltage, the following alerts will be shown.
	- SB-16D DC POWER indicator blinks
	- $\bullet$   $\triangle$  indicator appears in DC Power area (5)
- e Alert Reset button: Tap this button to reset the Alert Voltage setting to the default value (Stop Voltage +0.5 V).
- (F) CANCEL button: Tap this button to discard the changes in the DC Power settings window and close it.
- g SET button: Tap this button to confirm the values in the DC Power settings window and close it.

# 4 – Mixer configuration and settings

# <span id="page-73-0"></span>**GPIO Extension Settings Screen**

The SB-16D GPIO port has the following functions.

#### **GPIO-IN**

- Muting control of SB-16D input and output signals (Local mode function)
- Mounted Sonicview extension GPIO-IN port operation (Extension mode function)

#### **GPIO-OUT**

- Tally output for muting states of SB-16D input and output signals (Local mode function)
- Mounted Sonicview extension GPIO-OUT port operation (Extension mode function)

The following settings to use these functions can be made on this screen.

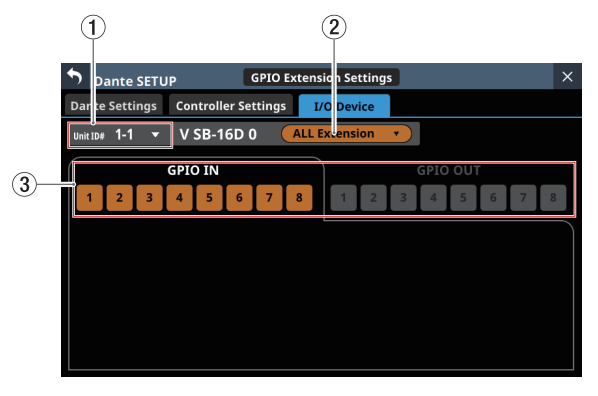

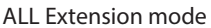

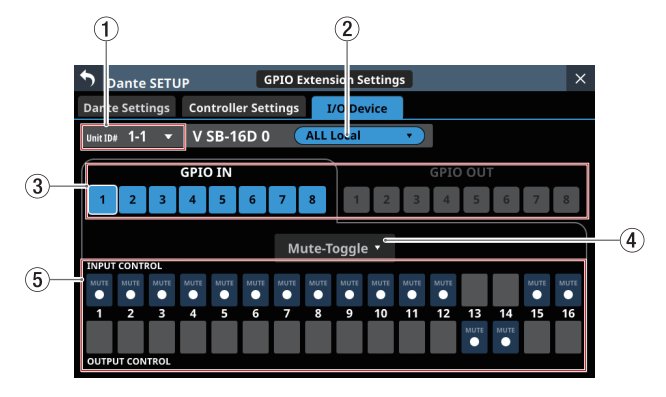

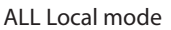

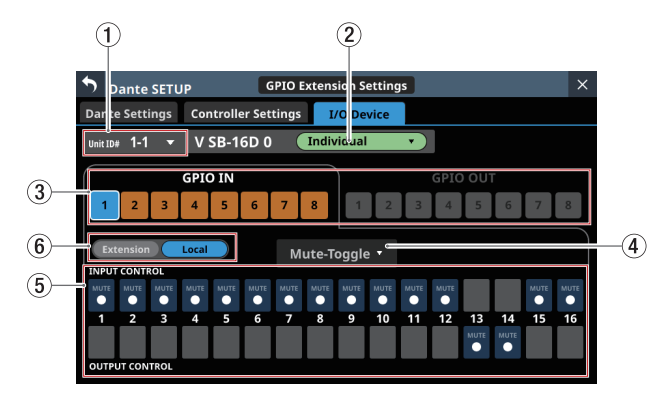

Individual mode

### 1**ID**

- o This shows the current ID.
- o Tap this area to open a window where the ID can be changed.

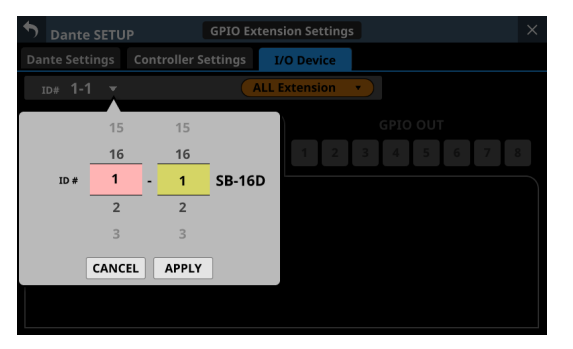

Swipe the options up and down to change the ID. Selections can also be changed by turning the LCD Knobs 2 and 3, which are lit pink and yellow.

- Tap the APPLY button to change the selected ID.
- Tap the CANCEL button to close the window without changing the ID.

#### **NOTE**

- If an ID that is already being used on the Dante network is selected, that ID will be red and the APPLY button will appear gray, showing the setting cannot be made.
- Changing the ID when mounted could cause it to become unmounted.

#### 2**GPIO port overall operation mode**

- o This shows the overall operation mode for the GPIO port.
- o Tap this area to open a window where the overall operation mode for the GPIO ports of the SB-16D can be changed.

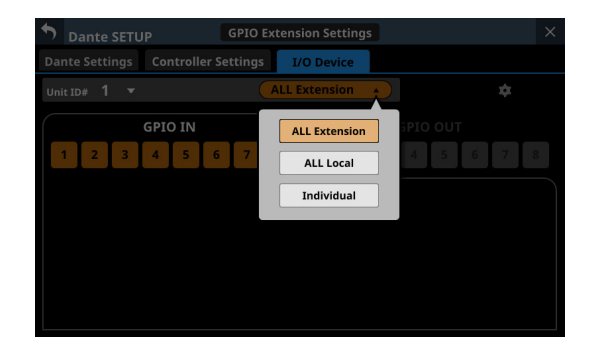

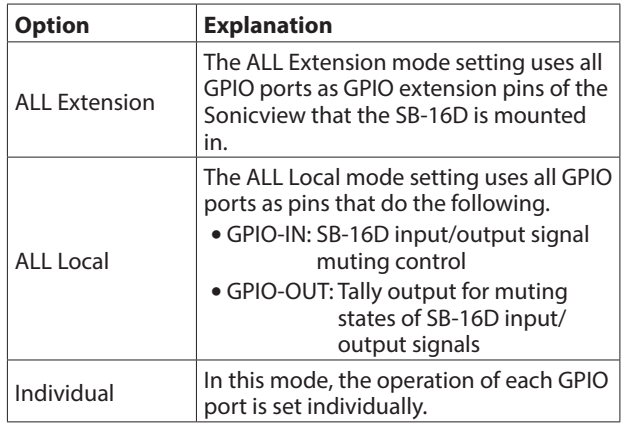

Tap an option to switch the overall operation mode for the GPIO port of the SB-16D.

#### 3**Pin number buttons**

- o Tap this area to select a pin and enable setting its action mode switching button  $(\widehat{4})$ , input/output signal selection status  $(5)$  and operation mode switching button for the individual port  $(6)$ .
- o When the overall operation mode for GPIO ports is "ALL Local" or "Individual", tapping a pin number button will outline that button with a white frame.

#### 4**ACTION mode switching buttons**

- o These show the operation mode for the selected GPIO port in the following cases.
	- When GPIO port overall operation mode  $(2)$  is "ALL Local"
	- When GPIO port overall operation mode  $(\widehat{2})$  is "Individual" and the operation mode  $(\mathbf{6})$  for individual ports is "Local"
- o This shows the action mode of the selected GPIO Port.
- o Tap this button to open a window for setting the action mode.

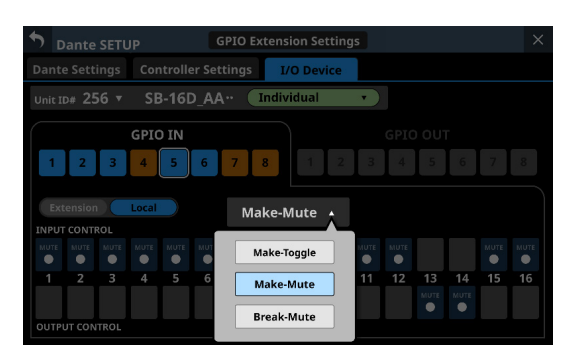

#### **For GPIO IN ports**

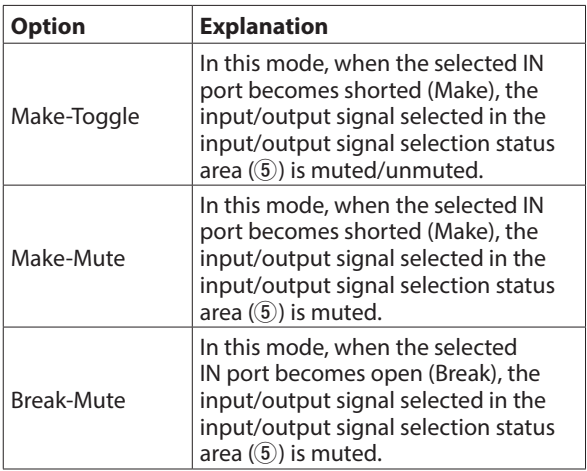

#### **For GPIO OUT ports**

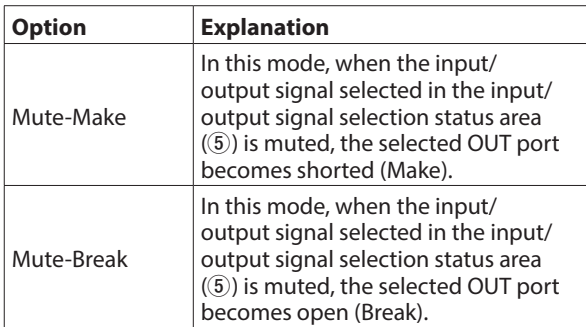

#### 5**Input/output signal selection status**

These show the operation mode for the selected GPIO port in the following cases.

- $\bullet$  When GPIO port overall operation mode  $(2)$ ) is "ALL Local"
- $\bullet$  When GPIO port overall operation mode  $(2)$ ) is "Individual" and the operation mode (6) for individual ports is "Local"

When a GPIO-IN pin is selected, the SB-16D input/output signal that is subject to muting control is selected according to that pin.

Up to 16 can be selected for muting control by GPIO-IN pin. If the selectable number is exceeded, the check fields will be shown in gray and become unselectable.

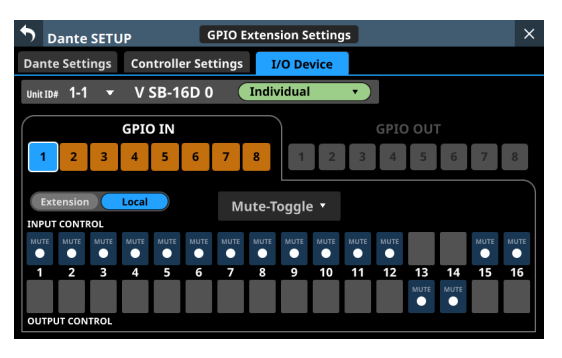

When a GPIO-OUT pin is selected, this selects the SB-16D input/output signal for mute status tally output from the selected pin. In this case, only one can be selected. Multiple selection is not possible.

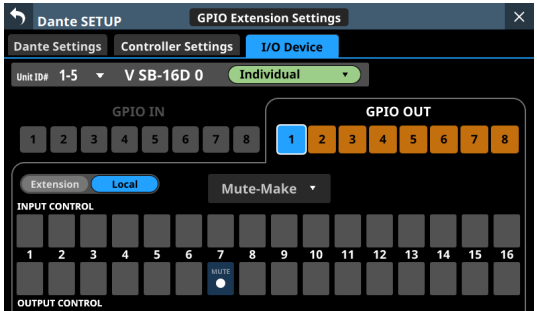

#### 6**Operation mode switching buttons for individual ports**

This is shown when "Individual" is selected for the overall operation mode for the GPIO port (2). Tap these buttons to switch the operation mode of the selected port.

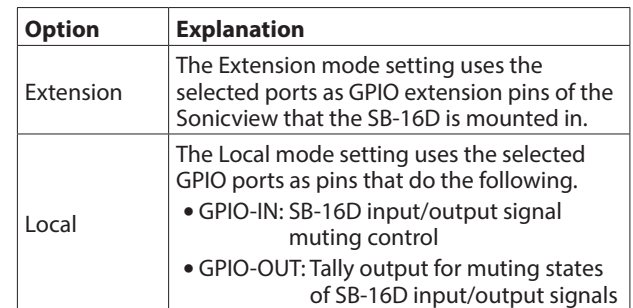

# <span id="page-75-0"></span>**Dante Network Settings**

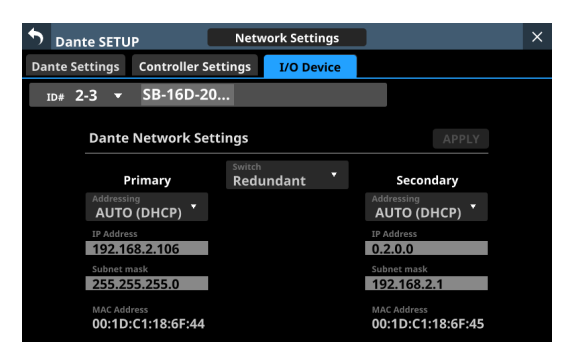

This shows the status of the Dante network settings for the SB-16D.

When in Redundant mode, settings will be shown for the Primary connector on the left and for the Secondary connector on the right.

When in Switched (daisy-chain) mode, only the left side will be active.

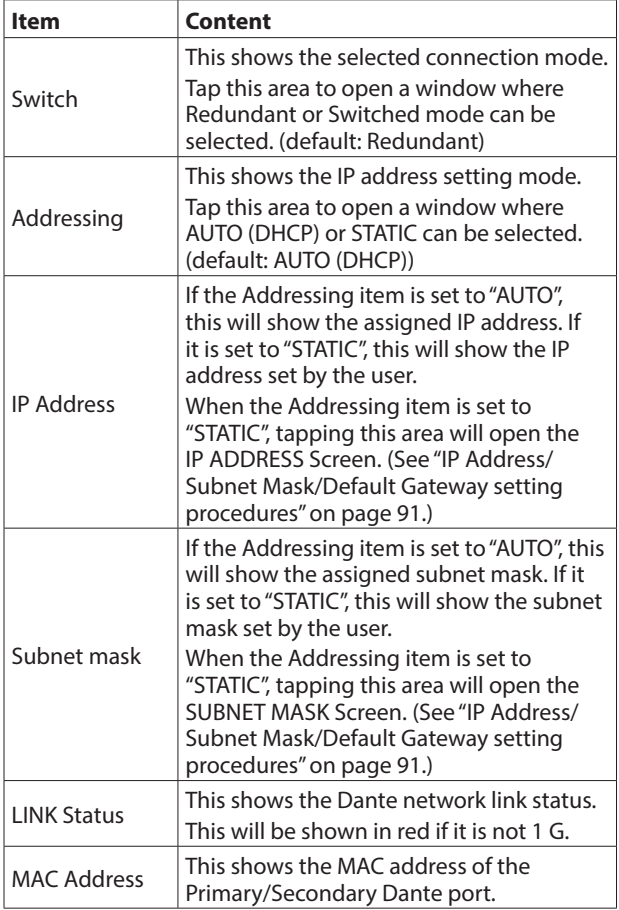

To confirm Dante network settings for the SB-16D, the SB-16D Dante module must be restarted.

If SB-16D Dante network settings have been changed, the APPLY button will appear highlighted.

Tap the APPLY button when it is highlighted to open a confirmation message.

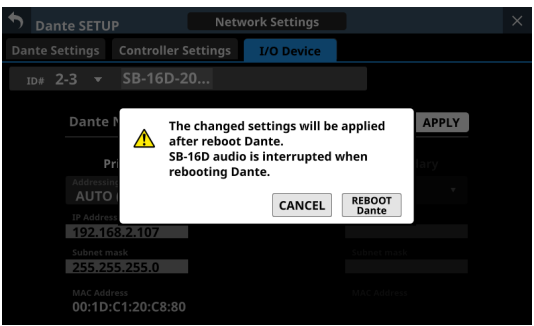

Since tapping the CANCEL button will not restart the unit, the settings will be as is but will not be applied to operation. Tap the REBOOT Dante button to confirm the changes and restart the SB-16D Dante module.

After restarting, the settings will be applied to operation.

### **ATTENTION**

Be aware that SB-16D Dante input and output sound will be interrupted while the SB-16D Dante module is restarting.

# <span id="page-76-0"></span>**Control Network Settings**

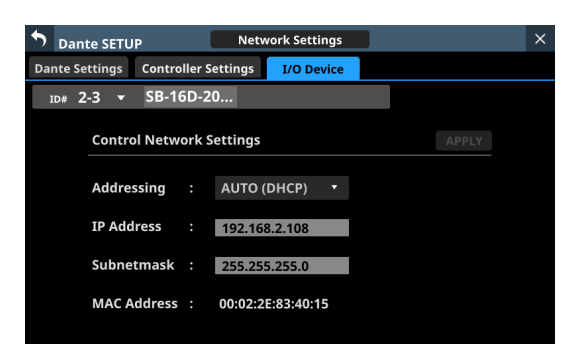

This shows the status of the Dante network settings for SB-16D control.

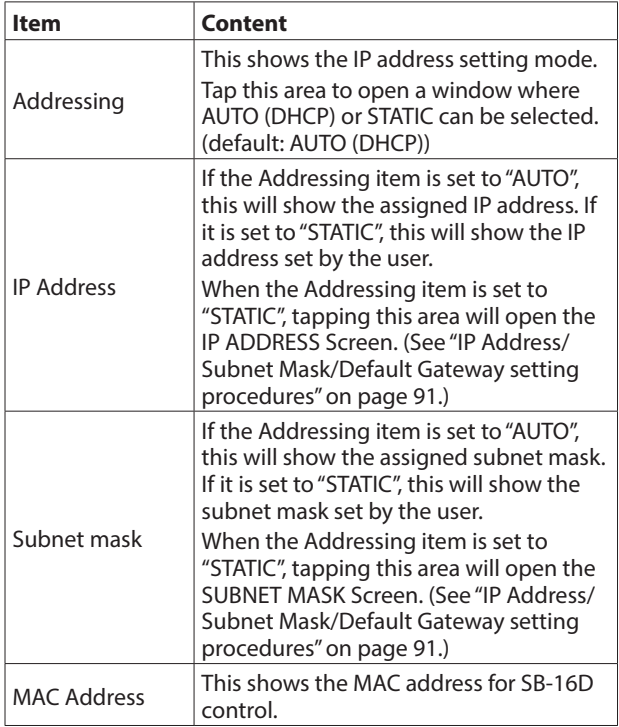

If Dante network settings for SB-16D control have been changed, the APPLY button will appear highlighted. When settings are applied, the SB-16D Dante network connection will be interrupted once. For this reason, tap the APPLY button when it is highlighted to open a confirmation message.

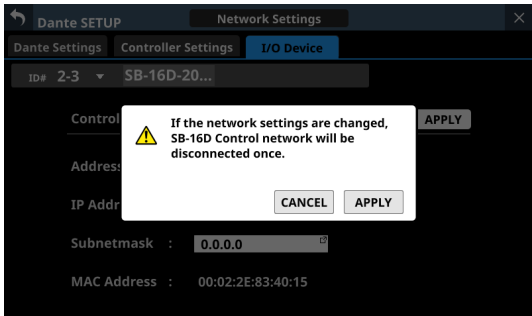

Tap the CANCEL button to cancel the changes and restore the previous state.

Tap the APPLY button to confirm the changes.

# <span id="page-77-0"></span>**Factory Reset**

**1.** Tap the Reset button to open a window where settings can be restored to their factory default values.

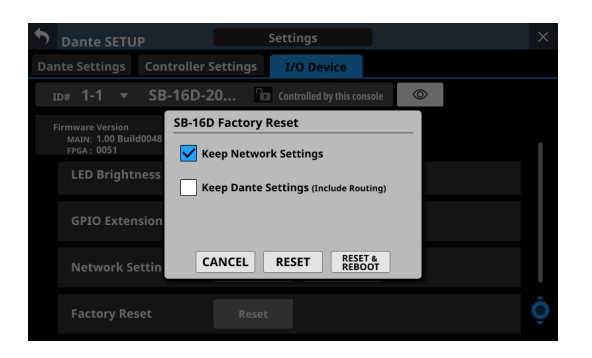

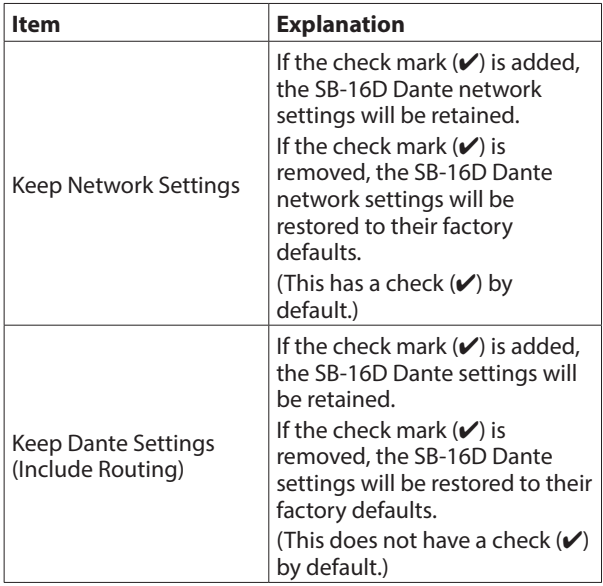

**2.** Add check marks ( $\vee$ ) for the settings that you want to retain.

Remove check marks  $(V)$  for the settings that you want to restore to factory defaults.

## **NOTE**

If check marks  $(V)$  are added to both, only settings that are not related to the Dante network and Dante will be restored to their factory defaults.

- **3.** Tapping the RESET or RESET & REBOOT button will open the following warning messages in a window.
	- Message if Keep Network Settings does not have a check mark  $(V)$ :

Network maybe disconnect.

• Message if Keep Dante Settings (Include Routing) does not have a check mark  $(V)$ :

Audio will be interrupt. Dante routing will be cleared.

• Message when the RESET & REBOOT button is tapped:

Audio will be interrupt.

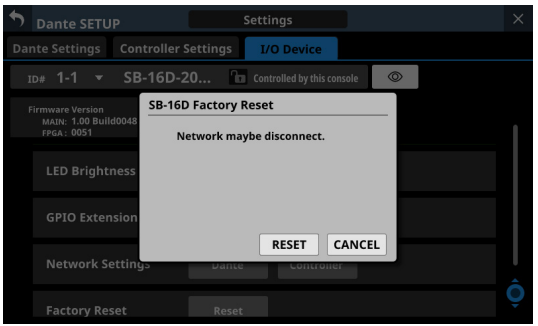

Message if Keep Network Settings does not have a check mark  $(\vee)$ 

- **4.** Tap the RESET button in the warning message to close the window and restore the following items to their factory default settings.
	- Settings without check marks  $(V)$
	- Settings other than those for Dante network and Dante

If the RESET & REBOOT button is tapped, after settings are restored to their factory defaults, the I/O Device page of the Dante Setup screen will open. Moreover, until the reset SB-16D has completed restarting it will be disconnected from the Dante network.

Tap the CANCEL button to close the window without changing the settings.

# **Using GPIO extension functions**

If the SB-16D GPIO pin operation mode is set to "Extension", they can be used as Sonicview GPIO extension pins.

This setting can also be made for virtually mounted SB-16D units.

By storing the settings in the Sonicview, online setting is possible.

## **Setting procedure**

- **1.** Following the instructions in ["GPIO Extension Settings](#page-73-0)  [Screen" on page 74](#page-73-0) for the "Overall operation mode for the GPIO port buttons" (2) or " Operation mode switching buttons for individual ports" (8), set the operation mode for the ports you want to use as a GPIO extension for this unit to "Extension".
- **2.** Use the following procedures to open GPIO-IN and GPIO-OUT screens.
	- Tap Menu Screen > Rear Panel Setup > GPIO Input Setup
	- Tap Menu Screen > Rear Panel Setup > GPIO Output Setup

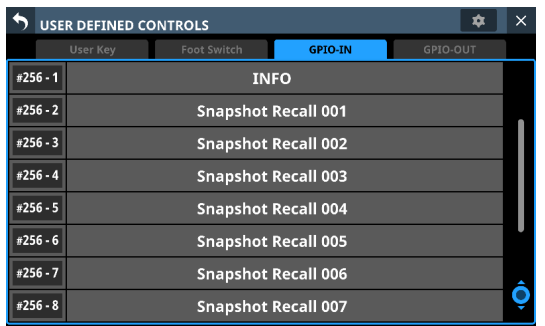

- **3.** Use LCD knob 8 to scroll the list of settings for groups of 8 ports that correspond to mounting positions.
	- In the SB-16D GPIO pin name area, SB-16D IDs and port numbers are shown in a "#ID [port number]" format.
	- If the device is virtually mounted, the GPIO port name background will appear yellow.
	- Ports with operation mode set to Extension in the list will be highlighted.
	- Ports with operation mode set to Local in the list will be shown in gray.
- **4.** Tap the port you want to set in the list and assign functions using the same procedures as with the unit's built-in GPIO.

# **Procedures for Dante connection with SB-16Ds**

This explains procedures for connecting an SB-16D as a stage box to this unit, and controlling its preamps from modules with built-in Dante ports assigned in the same way as built-in analog inputs.

# **Dante connections with SB-16Ds**

- o When this unit is operating at 48 kHz, up to 4 SB-16D units can be connected without Dante Controller.
- o When this unit is operating at 96 kHz, up to 2 SB-16D units can be connected without Dante Controller.
- o In all other cases, setting using Dante Controller will be necessary.

# **Procedures for Dante connection with this unit and one SB-16D**

In this case, Dante connection without using Dante Controller is possible whether this unit's built-in Dante "Sampling rate" is using 48kHz or 96kHz operation. Moreover, controlling a preamp of that SB-16D from a module with a built in Dante port assigned is possible.

- **1.** If multiple SB-16D units are connected to the Dante network, set IDs that are not duplicated on them in advance in order to enable their identification. For details about ID setting procedures, see the SB-16D operation manual.
- **2.** Connect the following Dante ports to the same Dante network.
	- Dante ports built into this unit
	- SB-16D Dante ports

#### **NOTE**

When using only one of these units and one SB-16D, their Dante ports can be connected directly as shown below.

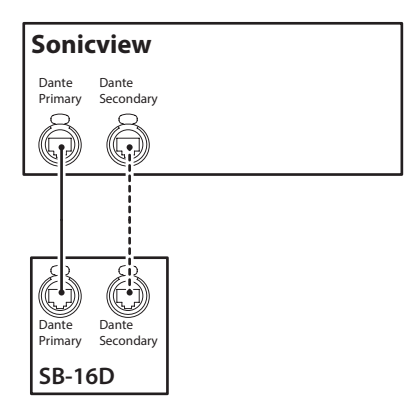

**3.** Set the Dante routing control method. Tap Menu Screen > Rear Panel Setup > Dante Setup to open the Dante SETUP screen and tap the Controller Settings tab.

**4.** Set the Routing control setting to "This Console".

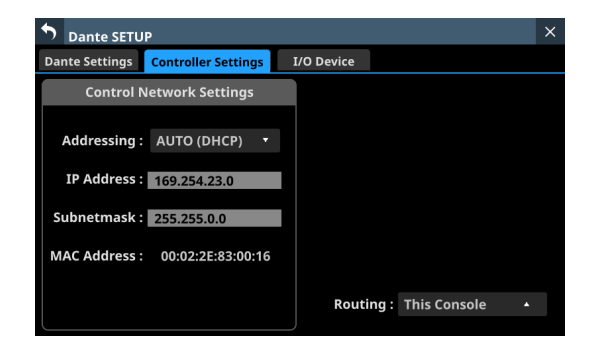

- **5.** Tap "I/O Device" to open the I/O Device page.
- **6.** Follow the procedures in ["Mounting of devices connected](#page-61-0)  [to the Dante network" on page 62](#page-61-0), and mount the selected SB-16D as the top item in the Mounted Device list.

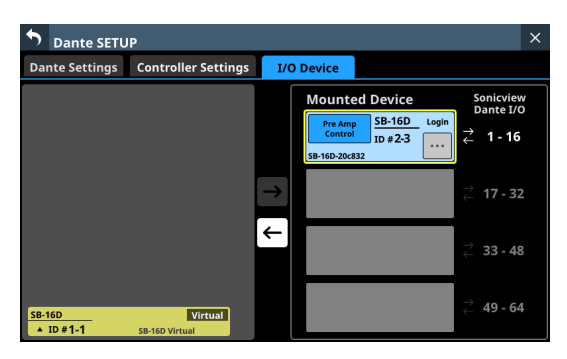

Through these procedures, the Dante I/O ports of this unit and the one SB-16D unit are routed by Dante as follows.

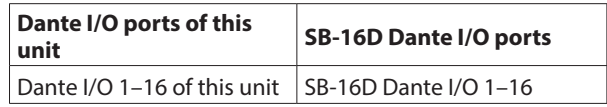

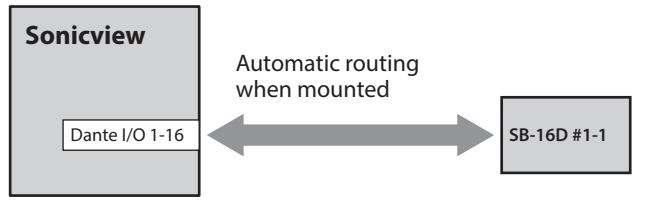

As a result, the preamps (Analog GAIN, PAD ON/OFF, Phantom ON/OFF) of the corresponding SB-16D INPUT can be operated on the Home Screen and MODULE screen of the module that has Dante IN 1–16 inputs assigned.

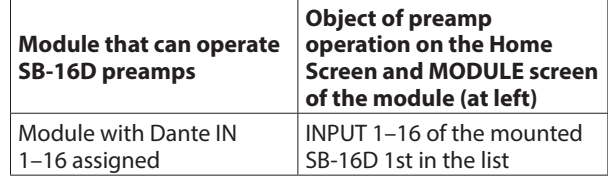

# **Procedures for connecting 4 SB-16D units by Dante when the sampling rate of this unit's built-in Dante module is "48kHz".**

In this case, Dante connection without using Dante Controller is possible. Moreover, controlling a preamp of that SB-16D from a module with a built in Dante port assigned is possible.

- **1.** If multiple SB-16D units are connected to the Dante network, set IDs that are not duplicated on them in advance in order to enable their identification. For details about ID setting procedures, see the SB-16D operation manual.
- **2.** Connect the following Dante ports to the same Dante network.
	- Dante ports built into this unit
	- Dante ports of 4 SB-16D units

When connecting multiple SB-16D units, connect them through a switching hub as shown below. In this case, connect Primary and Secondary to different VLANs or connect them to different switching hubs.

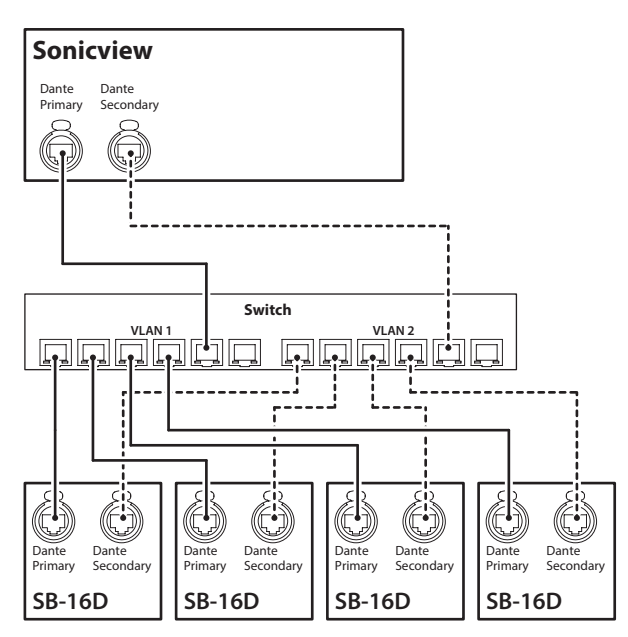

- **3.** Set the Dante routing control method. Tap Menu Screen > Rear Panel Setup > Dante Setup to open the Dante SETUP screen and tap the Controller Settings tab.
- **4.** Set the Routing control setting to "This Console".

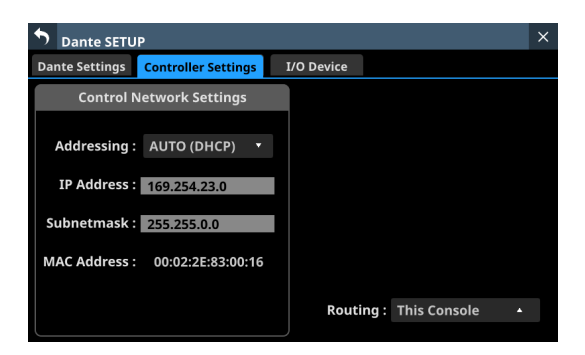

- **5.** Tap "I/O Device" to open the I/O Device page.
- **6.** Following the procedures in ["Mounting of devices](#page-61-0)  [connected to the Dante network" on page 62](#page-61-0), mount 4 SB-16D units one at a time from the top in the Mounted Device list.

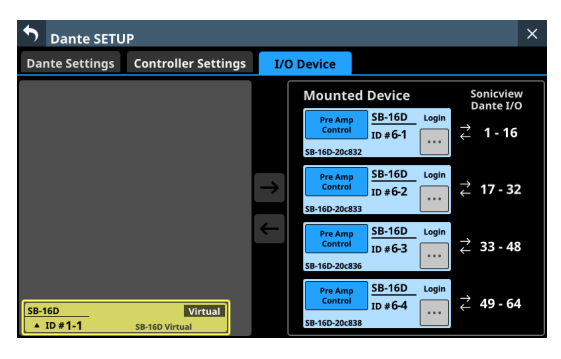

Through these procedures, the Dante I/O ports of this unit and the 4 SB-16D units are routed by Dante as follows.

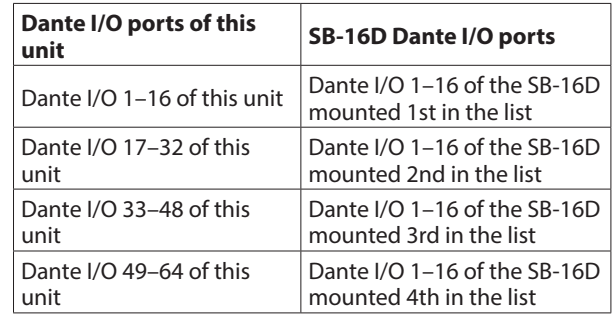

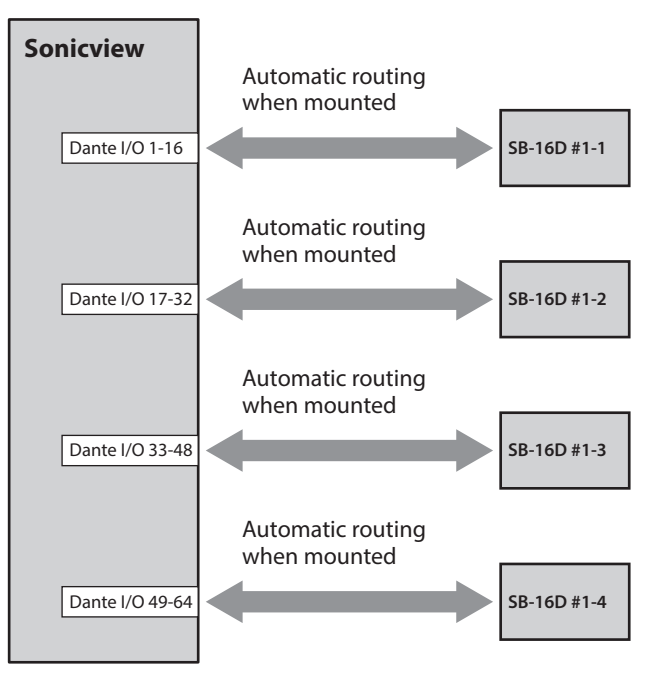

As a result, the preamps (Analog GAIN, PAD ON/OFF, Phantom ON/OFF) of the corresponding SB-16D INPUT can be operated on the Home Screen and MODULE screen of the module that has Dante 1–64 inputs assigned.

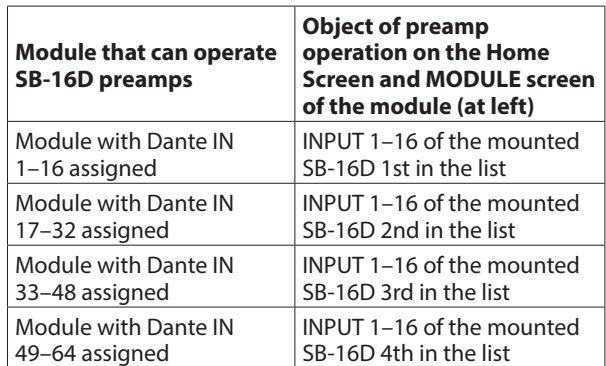

# **Procedures for connecting 4 SB-16D units by Dante when the sampling rate of this unit's built-in Dante module is "96kHz".**

- o In this case, using Dante Controller is necessary.
- o When the "Sampling rate" Sync Clock is set to "96kHz" for the unit's built-in Dante module, the unit's built-in Dante I/O count becomes 32-in/32-out. For this reason, an IF-DA64 (Dante card) must be installed in a card slot in order to connect this unit by Dante with SB-16D input and output ports numbered 33 and higher. This explanation assumes that an IF-DA64 has been installed in SLOT 1. [\(See "Installing](#page-29-0)  [expansion cards \(sold separately\)" on page 30.\)](#page-29-0)

#### **ATTENTION**

When this unit's Sync Clock is "48kHz", set the Dante Sampling rate of the IF-DA64 (Dante card) to "48kHz". Set the Dante Sampling rate of the SB-16D connected to the IF-DA64 (Dante card) also to "48kHz".

- **1.** If multiple SB-16D units are connected to the Dante network, set IDs that are not duplicated on them in advance in order to enable their identification. For details about ID setting procedures, see the SB-16D operation manual.
- **2.** Follow the instructions in ["Precautions when using an IF-](#page-87-0)[DA64" on page 88](#page-87-0) to enable synchronization of the two Dante modules (built-in Dante and IF-DA64 Dante card) with this unit's master clock.
- **3.** Connect the following Dante ports to the same Dante network.
	- Dante ports built into this unit
	- Dante ports of IF-DA64 installed in this unit
	- Dante ports of 4 SB-16D units

When connecting multiple SB-16D units, connect them through a switching hub as shown below. In this case, connect Primary and Secondary to different VLANs or connect them to different switching hubs.

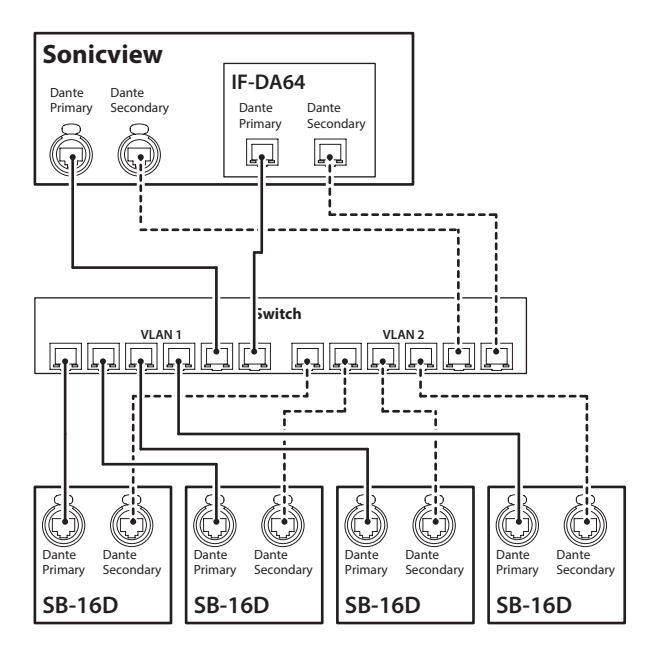

- **4.** Set the Dante routing control method. Tap Menu Screen > Rear Panel Setup > Dante Setup to open the Dante SETUP screen and tap the Controller Settings tab.
- **5.** Set the Routing control setting to "This Console".

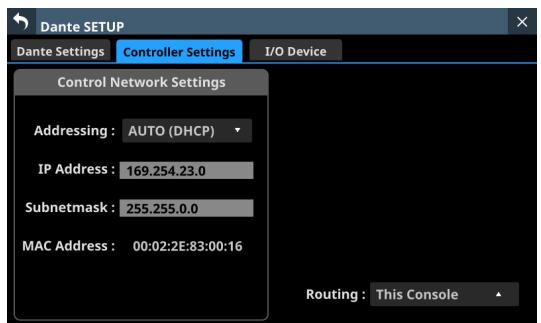

- **6.** Tap "I/O Device" to open the I/O Device page.
- **7.** Following the procedures in ["Mounting of devices](#page-61-0)  [connected to the Dante network" on page 62](#page-61-0), mount 4 SB-16D units one at a time from the top in the Mounted Device list.

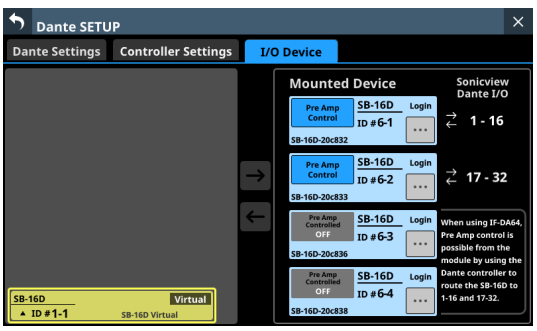

- **8.** Use Dante Controller on the computer connected to the Dante network in step 3 to make the following connection routing settings.
	- Connect Dante I/O 1-16 of the IF-DA64 installed in this unit to Dante I/O 1–16 of the SB-16D mounted 3rd from the top
	- Connect Dante I/O 17-32 of the IF-DA64 installed in this unit to Dante I/O 1–16 of the SB-16D mounted 4th from the top

As a result, the Dante I/O ports of this unit's built-in Dante, the IF-DA64 (Dante card) installed in this unit's SLOT 1 and the 4 SB-16D units are routed by Dante as follows.

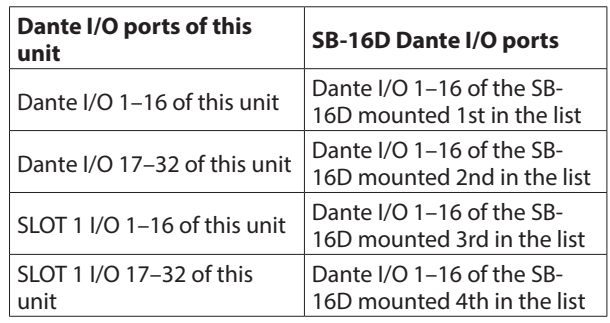

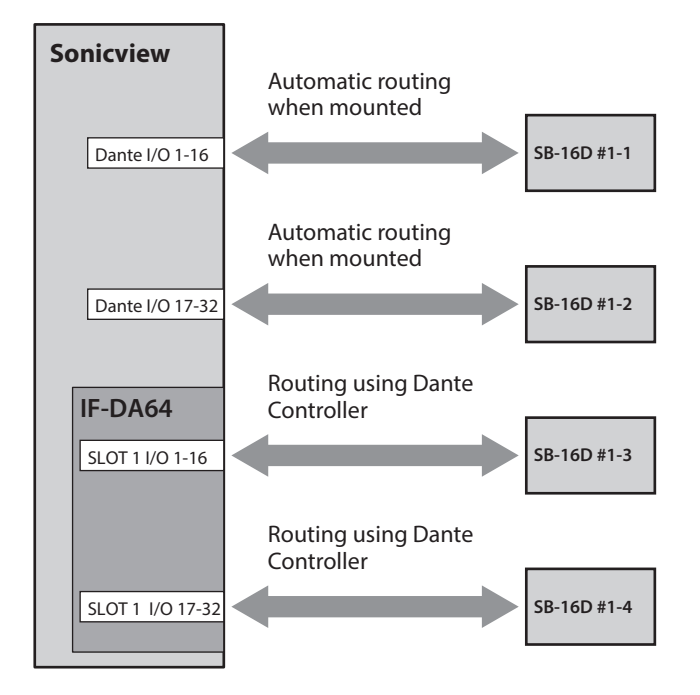

**9.** Acquire control privileges to enable operation from this unit of SB-16D units mounted 3rd and 4th from the top and routed through an IF-DA64. Tap the "Pre Amp Control OFF" buttons for the 3rd and 4th

devices to open the following confirmation message. o If control privileges for those SB-16D units have not been

acquired by other devices:

The following message will be shown.

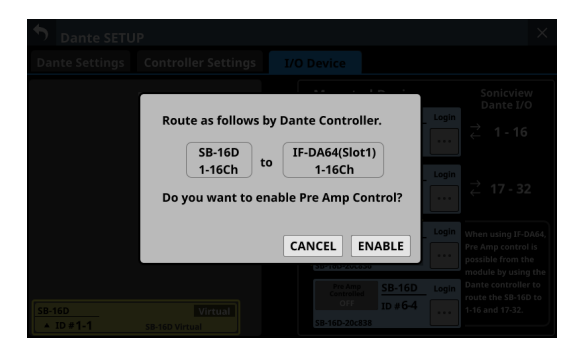

Tapping the ENABLE button will set the control privileges and "Pre Amp Control" will be shown in the control privilege display area.

o If control privileges for those SB-16D units have been acquired by other devices: The following message will be shown.

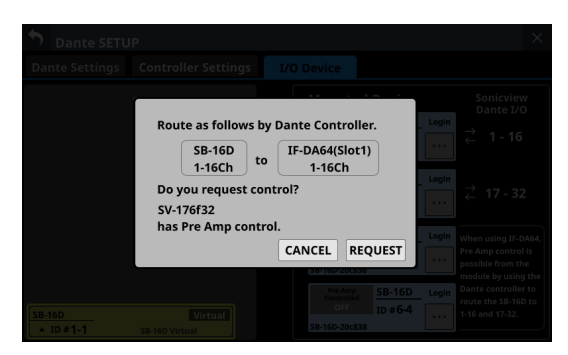

Tapping the REQUEST button and following the procedures from step 5 in ["Mounting of devices](#page-61-0)  [connected to the Dante network" on page 62](#page-61-0) to acquire

the control privileges will cause "Pre Amp Control" to be shown in the control privilege display area.

**10.** Conduct step 9 for the SB-16D units mounted 3rd and 4th in the list.

This will enable operation from this unit of SB-16D units mounted 3rd and 4th from the top and routed through an IF-DA64.

After completing these procedures, the preamps (Analog GAIN, PAD ON/OFF, Phantom ON/OFF) of the corresponding SB-16D units can be operated on the Home Screens and MODULE screens of the modules that have Dante 1–32 and SLOT 1-1 1–32 input ports assigned.

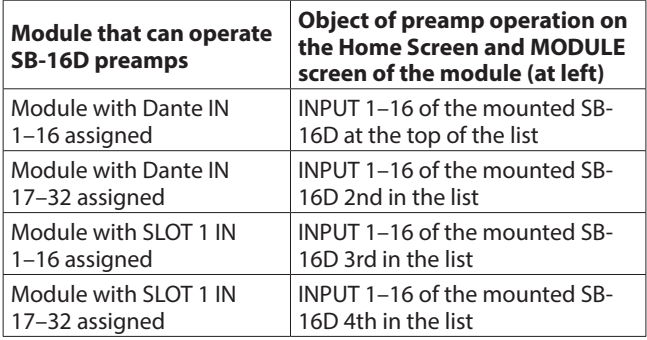

#### **ATTENTION**

In these procedures, maintain the routing settings of the SB-16D units mounted 3rd and 4th from the top and the IF-DA64 (Dante card) as follows.

- Connect Dante I/O 1–16 of the IF-DA64 installed in this unit to Dante I/O 1–16 of the SB-16D mounted 3rd from the top
- Connect Dante I/O 17-32 of the IF-DA64 installed in this unit to Dante I/O 1–16 of the SB-16D mounted 4th from the top

If routings are changed from the above by Dante Controller, the preamp of an unintended SB-16D channel will be affected if a preamp is operated on this unit from the Home Screen or MODULE screen of a module with a corresponding SLOT input assigned.

# **Procedures to connect one SB-16D and a DA-6400\* with an IF-DA64 (Dante card) installed to this unit by Dante**

\* In this example, connection is with Dante I/O 1–16 of a DA-6400 with an IF-DA64.

In this case, using Dante Controller is necessary.

- **1.** If multiple SB-16D units are connected to the Dante network, set IDs that are not duplicated on them in advance in order to enable their identification. For details about ID setting procedures, see the SB-16D operation manual.
- **2.** Connect the following Dante ports to the same Dante network.
	- Dante ports built into this unit
	- SB-16D Dante ports
	- Dante ports of the IF-DA64 installed in the DA-6400

When connecting 3 or more Dante devices, connect them through a switching hub as shown below. In this case, connect Primary and Secondary to different VLANs or connect them to different switching hubs.

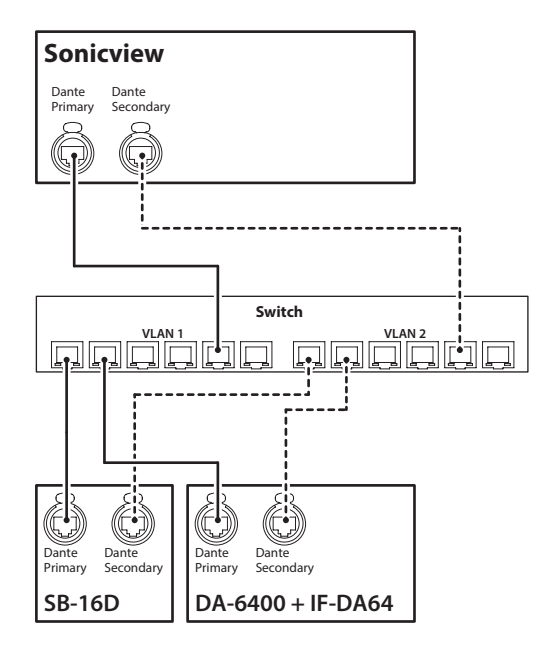

- **3.** Set the Dante routing control method. Tap Menu Screen > Rear Panel Setup > Dante Setup to open the Dante SETUP screen and tap the Controller Settings tab.
- **4.** Set the Routing control setting to "This Console".

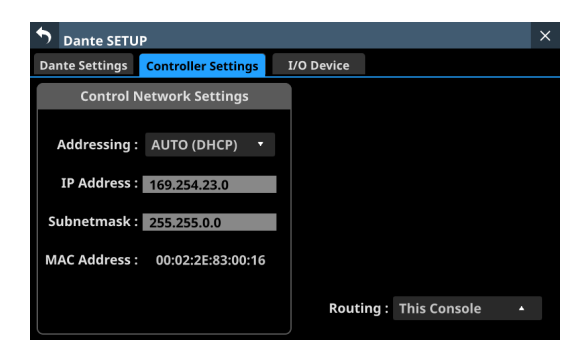

- **5.** Tap "I/O Device" to open the I/O Device page.
- **6.** Follow the procedures in ["Mounting of devices connected](#page-61-0)  [to the Dante network" on page 62](#page-61-0), and mount the SB-16D as the top item in the Mounted Device list.

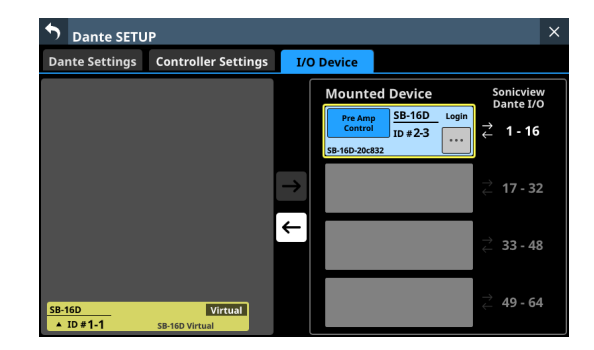

- **7.** Change the Dante routing control method. Tap " Controller Settings " to open the Controller Settings page.
- **8.** Set the Routing control setting to "Dante Controller".
- **9.** Use Dante Controller on the computer connected to the Dante network in step 2 to make the following  $\overline{A}$  and  $\overline{B}$ connection routing settings.  $\overline{A}$  Dante I/O 17-32 of this unit
	- b Dante I/O 1–16 of the IF-DA64 installed in the DA-6400

#### **Example of Dante Controller display when routing settings have been made connecting this unit's Dante I/O 17–32 and Dante I/O 1–16 of the IF-DA64 installed in the DA-6400**

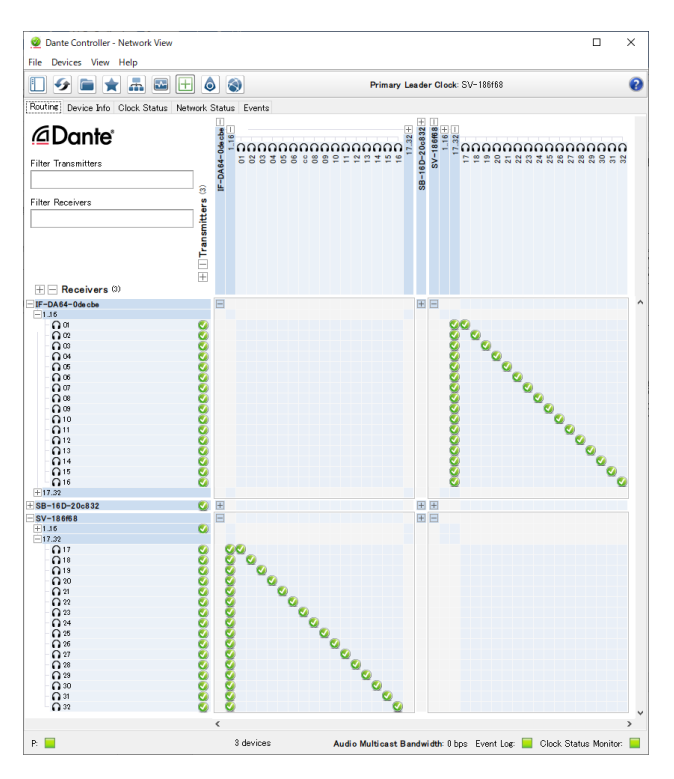

Through these procedures, the Dante I/O ports of this unit, the SB-16D and the IF-DA64 (Dante card) installed in the DA-6400 are routed by Dante as follows.

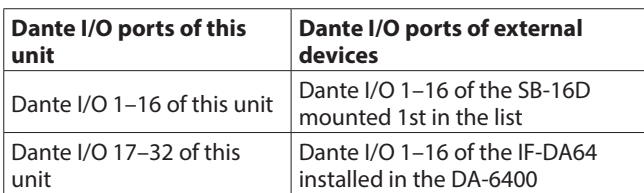

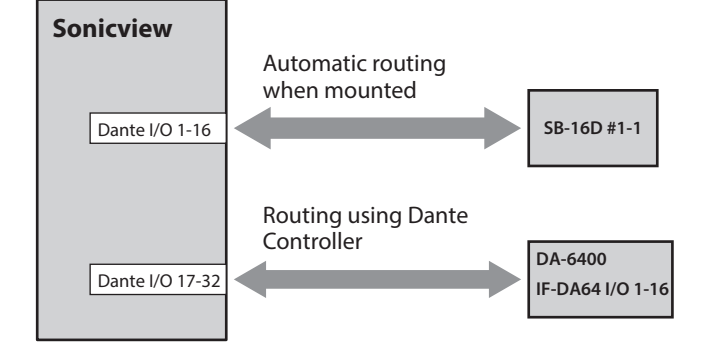

#### **Example of Dante Controller display when the above routing settings have been made**

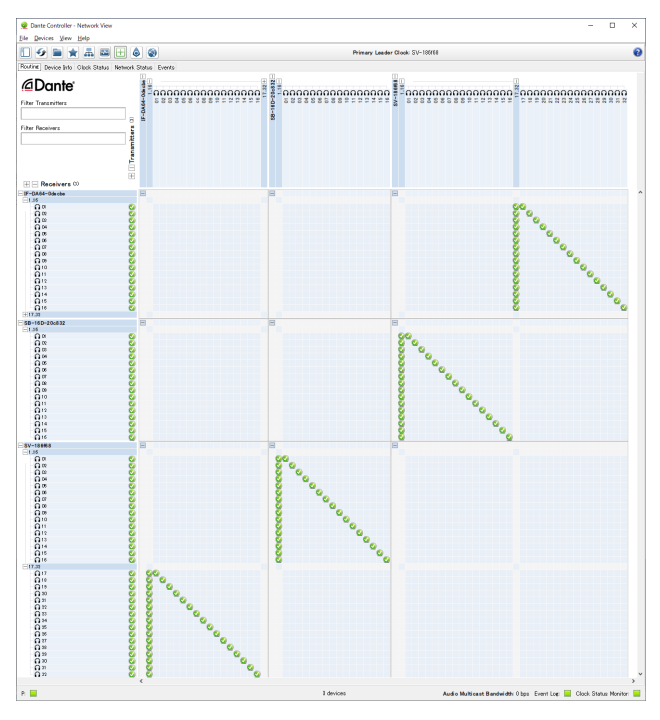

After completing these procedures, operation becomes possible for the preamps (Analog GAIN, PAD ON/OFF, Phantom ON/OFF) of the corresponding SB-16D INPUT on the Home Screen and MODULE screen of the module that has Dante IN 1–16 input ports assigned.

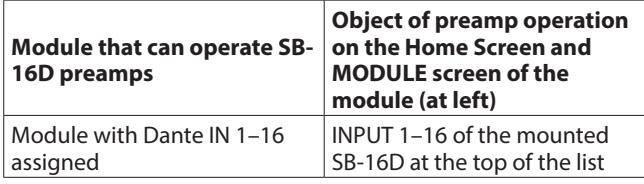

# **Notes about Dante**

Dante is a transmission protocol developed by Audinate. Using networks based on gigabit Ethernet standards, it enables multichannel (512 IN/512 OUT) transmission and high precision, for example.

Check the Audinate website for details about Dante. https://www.audinate.com/

# **Connecting to a Dante network**

In order to set up and use this unit, you must also set up the Ethernet network that it is connected to, a computer that runs Dante Controller and other devices that support Dante. Dante controller is not necessary for use, however, when used with an SB-16D.

#### **LAN cables used for connections**

Use STP cables that are category 5e or higher. Both crossover and straight cables can be used.

### **ATTENTION**

This unit is not compatible with 100Mbps Ethernet switching hubs. Always use switching hubs that support Gigabit Ethernet.

### **NOTE**

- When the Dante Network Addressing setting is AUTO (DHCP), set the computer to set the IP address automatically.
- When the Dante Network Addressing setting is STATIC, set the computer to match the Dante and network address.

# **Switched (daisy chain) connection**

Dante devices can be daisy-chained when there are few connected devices and when not using a switching hub. Connect them as shown below.

#### **Switched (daisy chain) connection example**

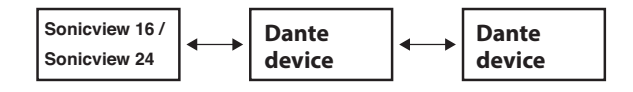

## **NOTE**

- When using a switched (daisy chain) connection, connect to either the PRIMARY or SECONDARY connector.
- If the number of connected devices increases, raising the latency setting will be necessary.

# **Redundant connection**

For recording situations where retakes are not possible, including live performances, a connection set up like the following uses two completely independent primary and secondary networks.

#### **Redundant connection example**

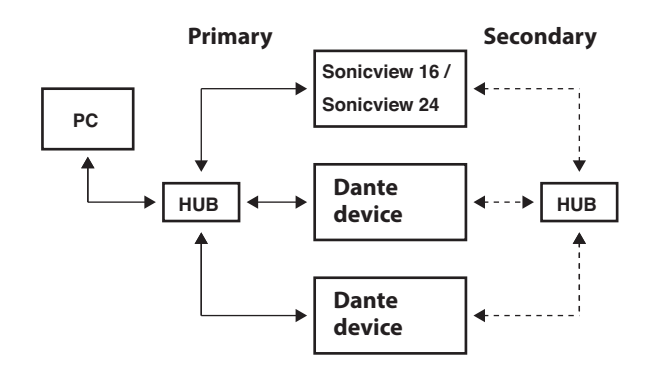

## **NOTE**

Settings for switched (daisy chain) and redundant connections do not change automatically. Tap Menu Screen > Rear Panel Setup > Dante Setup to open the Dante SETUP Screen, or change the settings on the Dante Controller Network Config screen.

## **ATTENTION**

The primary and secondary networks cannot be connected on the same LAN (VLAN).

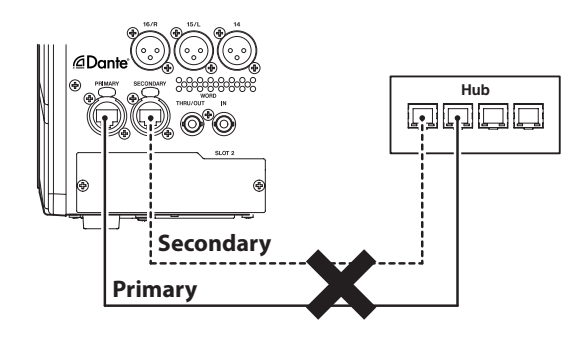

# **Using Dante Controller**

# **Dante Controller overview**

This unit uses the Dante Controller application, which is available at the Audinate website, to connect with other devices that support Dante.

Download the latest version of the Dante Controller application and an operation manual from the Audinate website.

## **Audinate download page**

https://www.audinate.com/products/software/dantecontroller

Make at least the following settings using a computer that has Dante Controller installed.

- Set the audio routing.
- o Adjust the sampling frequency and bit depth of each Dante device.

## **NOTE**

Settings made using Dante Controller are stored in the builtin memory of each Dante device. Unless settings are modified, connections will not

change even if Dante Controller is quit or the computer is disconnected from the Dante network.

# **Audio routing settings**

When Dante Controller is launched, the Network View screen shown below will open.

On this screen, you can set and monitor conditions related to the Dante network.

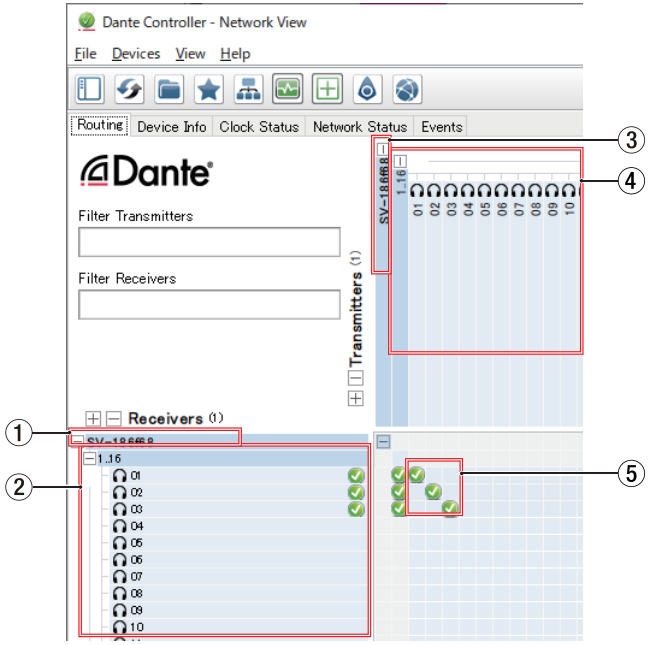

## 1 **Receiving device name**

This is the name of a receiving device on the Dante network.

- 2 **Receiving device channels** These are the names of the channels of the receiving device on the Dante network.
- 3 **Transmitting device name** This is the name of a transmitting device on the Dante network.
- 4 **Transmitting device channels**

These are the names of the channels of the transmitting device on the Dante network.

5 **Audio routing**

Route the audio channels of the transmitting and receiving devices that you want to connect here. Click the intersection of the channels you want to connect on the matrix to connect them.

## **NOTE**

While pressing the computer keyboard Ctrl key, click the "-" at the intersection of device names to connect all connectable channels at once.

# **Changing sampling frequencies and bit depths with Dante Controller**

Double-click a device name on the Network View screen to open the Device View screen.

On this screen, you can set and monitor conditions related to devices on the Dante network.

Click the Device Config tab to open the page where you can change the sampling frequency, bit rate and other settings of the device selected in  $\textcircled{\tiny{1}}$  shown in the illustration below.

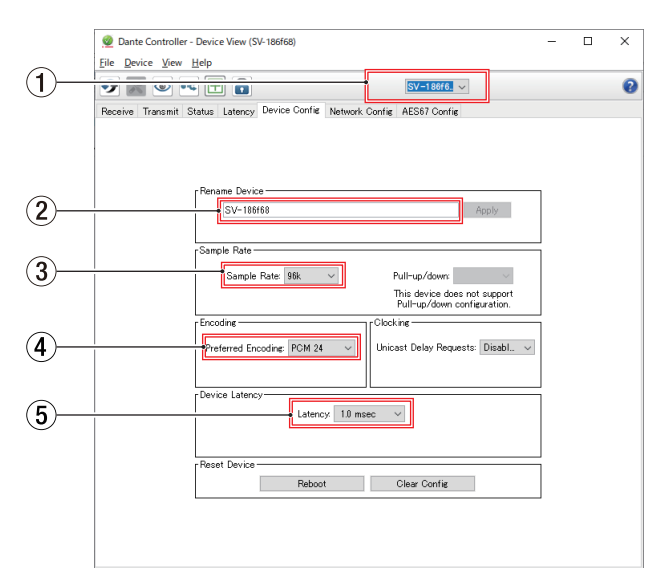

#### 1 **Device name**

This is the name of the device that can have its settings changed in the current Device View.

2 **Change device name** Edit the device name.

#### 3 **Sampling frequency**

Set the sampling frequency.

#### **NOTE**

This can also be set on the unit.

#### 4 **Bit depth**

Set the bit depth.

#### 5 **Latency setting** Set the latency.

Use the following guidelines to change the latency setting.

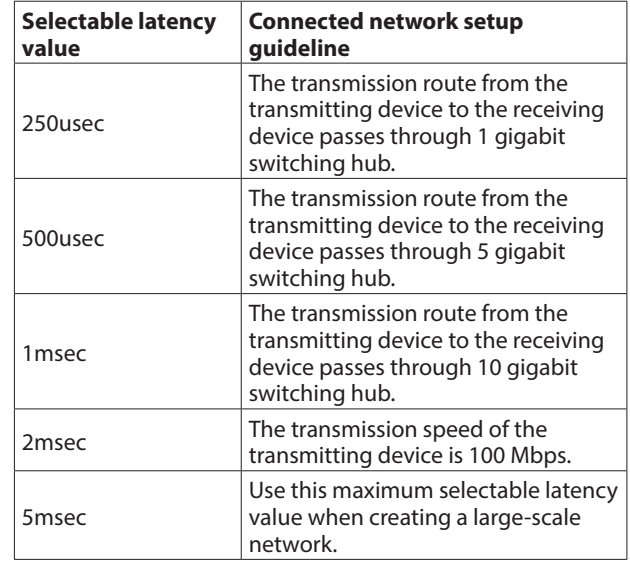

## **ATTENTION**

- This unit is not compatible with 100Mbps Ethernet switching hubs. Always use switching hubs that are compatible with Gigabit Ethernet.
- Changing the name of a device will clear audio routing settings. For this reason, we recommend changing device names to names that are easy to identify before setting audio routings.
- Depending on network connection conditions, setting the latency to a value higher than the guideline might be necessary.

#### **NOTE**

- This can also be set on the unit.
- When using a switched (daisy chain) connection, which does not use a switching hub, set the latency according to the number of Dante devices that signals pass-through as shown below.

#### **Switched (daisy chain) connection example**

#### **Passes through 2 devices**

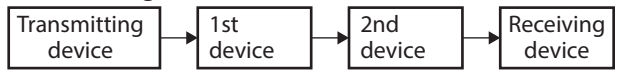

#### **Passes through 1 devices**

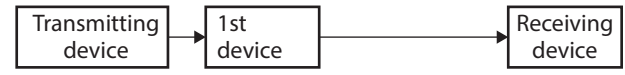

## **NOTE**

The Dante module in this unit and IF-DA64 Dante cards (sold separately) have built-in switching hubs.

For this reason, when counting Dante devices, count this unit and IF-DA64 cards as two devices each.

# **SLOT SETUP screen**

Make settings and view information for expansion cards installed in SLOT 1 and SLOT 2 on this screen. Tap Menu Screen > Rear Panel Setup > Slot Setup to open this screen.

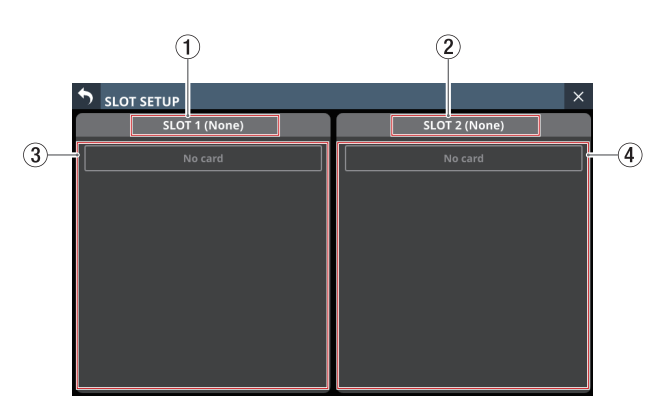

#### 1**SLOT 1**

This shows the name of the expansion card installed in SLOT 1 on the rear panel.

#### 2**SLOT 2**

This shows the name of the expansion card installed in SLOT 2 on the rear panel.

#### 3**SLOT 1 parameters**

This shows the parameters of the expansion card installed in SLOT 1 on the rear panel.

#### 4**SLOT 2 parameters**

This shows the parameters of the expansion card installed in SLOT 2 on the rear panel.

#### **NOTE**

"No Card" will appear if no card has been installed in SLOT 1 or SLOT 2.

# **When IF-DA64 installed**

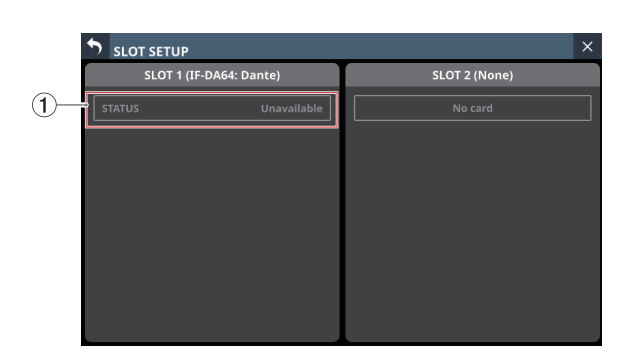

#### 1 **STATUS**

This shows the operation status of the installed IF-DA64.

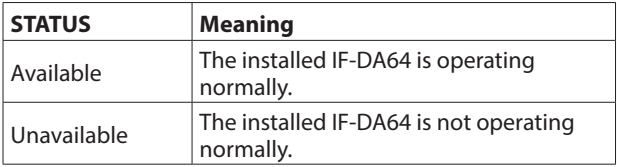

## <span id="page-87-0"></span>**Precautions when using an IF-DA64**

The Dante module built into this unit, an IF-DA64 Dante card installed in a SLOT and the unit's master clock must be synchronized. Do this as follows.

o When the unit's master clock is not Dante (INT, WORD, etc.) Use Dante Controller to set the Sync to External setting to "ON" for both the built-in Dante module and the IF-DA64. Use Dante Controller to set the Preferred Leader setting to "ON" for either one of them. (We recommend using the builtin Dante module.)

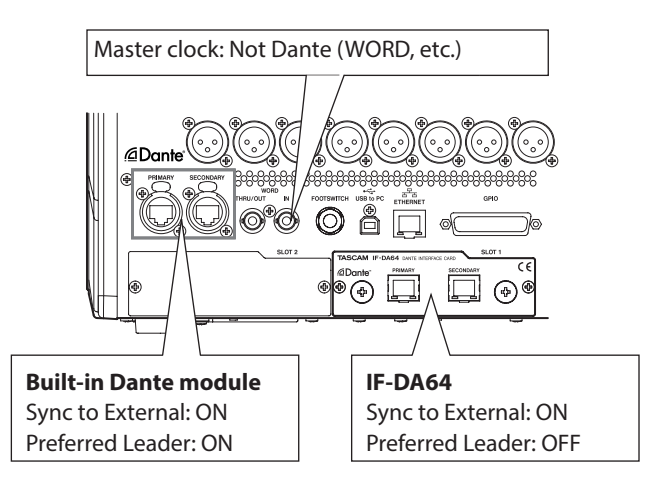

o When the unit's master clock is Dante Use Dante Controller to set the Sync to External setting to "ON" for the IF-DA64.

Use Dante Controller to set the Preferred Leader setting to "ON" for a Dante module other than an IF-DA64. (We recommend using the built-in Dante module.)

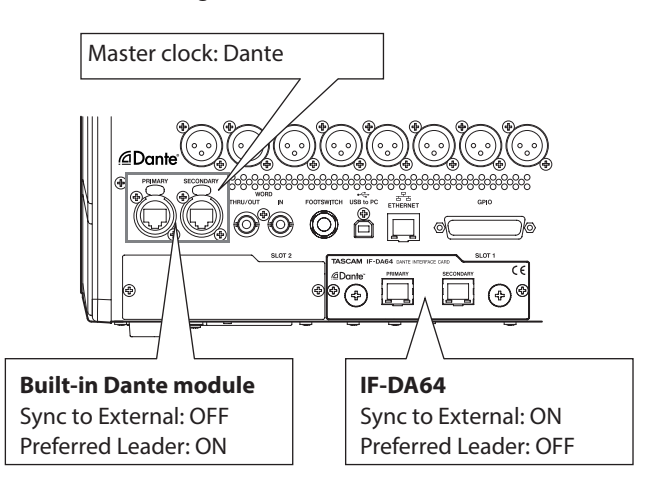

# **When IF-AE16 installed**

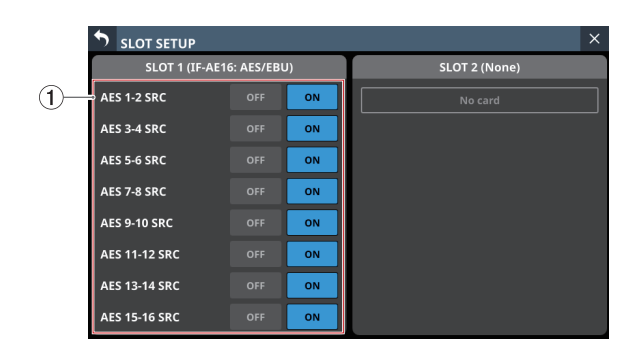

### 1**SRC ON/OFF buttons**

These turn the SRC (sample rate converter) ON (default) and OFF for each signal line.

The selected buttons will be highlighted.

# **When IF-MA64/EX or IF-MA64/BN installed**

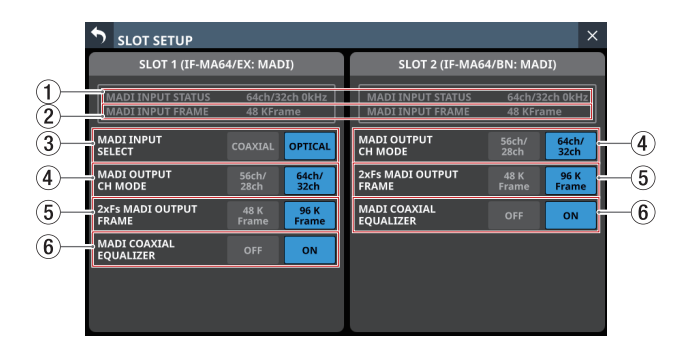

#### 1**MADI INPUT STATUS**

This shows the channel mode/frame frequency of the MADI input signal.

"No signal" will appear if there is no input signal.

#### 2**MADI INPUT FRAME**

This shows the MADI input signal frame type (48K Frame/96K Frame).

"No signal" will appear if there is no input signal.

#### 3**MADI INPUT SELECT buttons (IF-MA64/EX only)**

Set the input connector used.

Options: COAXIAL, OPTICAL (default)

The selected button will be highlighted.

## 4**MADI OUTPUT CH MODE buttons**

Set the output channel mode.

Options: 56ch/28ch, 64ch/32ch (default) The selected button will be highlighted.

## **NOTE**

- Left of /: 1×Fs channel mode
- $\bullet$  Right of /: 2×Fs channel mode

#### 5**2×Fs MADI OUTPUT FRAME buttons**

These set the MADI output signal frame type when the unit's sampling frequency is 96 kHz.

Options: 48K Feame, 96K Frame (default)

The selected button will be highlighted.

## **ATTENTION**

A MADI signal with a 96kHz sampling frequency and 48K Frame type cannot be distinguished from a MADI signal with a 48kHz sampling frequency.

For this reason, a 48K Frame MADI input signal that does not match the sampling frequency of the receiving device cannot be received as proper audio data.

When using a 48K Frame MADI signal, always match the sampling frequencies of the signal sending and receiving devices.

### **NOTE**

The signal from the IF-MA64/EX MADI COAXIAL IN connector is output through its MADI COAXIAL THRU connector whether the unit is on or off.

When the unit is turned on/off, however, the signal output from the MADI COAXIAL THRU connector will be momentarily disrupted.

For this reason, time turning the unit on/off carefully when the signal output from the MADI COAXIAL THRU connector is being used by a connected device.

#### 6**MADI COAXIAL EQUALIZER buttons**

Set the equalizer for MADI COAXIAL input signals. When an IF-MA64/EX or IF-MA64/BN is connected and a low-voltage MADI COAXIAL signal source or long BNC cable is being used, proper reception is not possible sometimes. In this case, try setting MADI COAXIAL EQUALIZER to OFF.

Options: OFF, ON (default)

The selected button will be highlighted.

# **When IF-AN16/OUT installed**

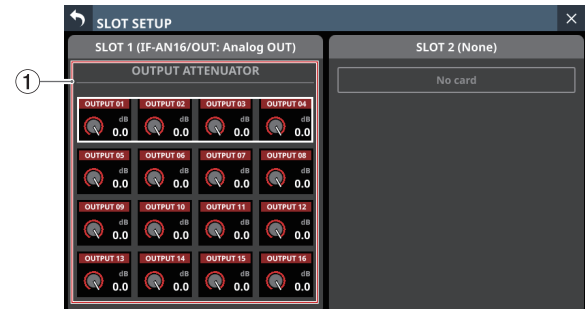

## 1**OUTPUT ATTENUATOR knobs**

These adjust the output levels.

Range: -14.0 dB – 0.0 dB (default)

When the selection frame is shown, use the corresponding LCD knobs to adjust the values.

#### **NOTE**

The IF-AN16/OUT will always operate at 96 kHz even when synchronized to a master clock that is 48 kHz.

# **Network Setup screen**

Use this screen to make network settings primarily for the purpose of remote control of this unit using the dedicated TASCAM Sonicview Control application.

For details about the TASCAM Sonicview Control application, see its manual. You can download the application manual from the TEAC Global Site (https://teac-global.com/).

Tap Menu Screen > Rear Panel Setup > Network Setup to open this screen.

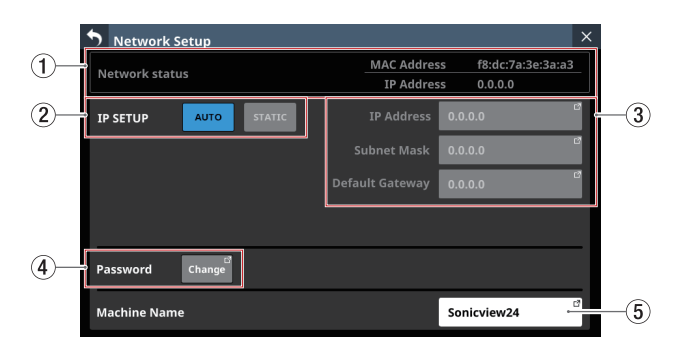

### 1 **Network status**

This shows the network status of the unit.

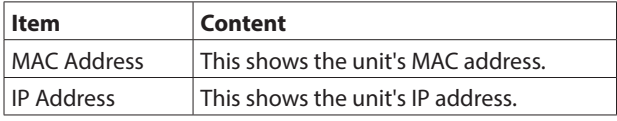

#### 2 **IP SETUP**

Set the IP address setting mode.

Options: AUTO (default), STATIC

#### 3 **IP Address/Subnet Mask/Default Gateway**

- o This shows the IP Address, Subnet Mask and Default Gateway of the unit when IP SETUP is "STATIC". default: 0.0.0.0
- o This will be gray when IP SETUP is "AUTO".
- o Tap the address fields to open the IP Address, Subnet Mask and Default Gateway screens.

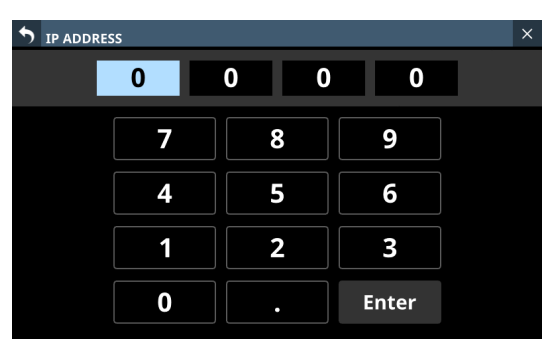

IP ADDRESS setting screen

See ["IP Address/Subnet Mask/Default Gateway setting](#page-90-0)  [procedures" on page 91](#page-90-0) for details about how to use these setting screens.

### 4 **Password**

Set the password to use when connecting to this unit through a network.

Tap the Change button to open the Change password screen.

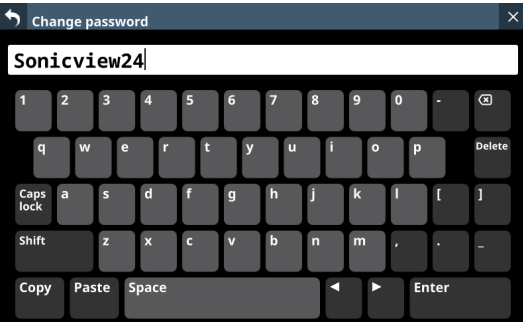

The password can have up to 16 characters.

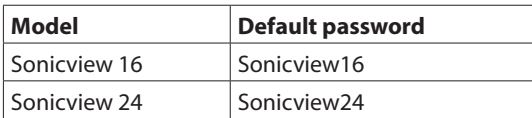

The combination of characters input can be changed depending on the status of the Caps lock and Shift keyboard buttons on the Change password screen. See ["Changing the](#page-161-0)  [keyboard keys" on page 162](#page-161-0) for details about changing the keyboard.

### **ATTENTION**

The following symbols and punctuation marks cannot be input.

 $4$  / :  $*$  ? " < > |

# **NOTE**

A USB keyboard that is connected to the top panel USB port can also be used to input and edit characters.

#### 5 **Machine Name**

The name of the unit on the network can be set so remote applications can distinguish it from other Sonicview units when multiple ones are on the network.

Tap this area to open the Machine name screen.

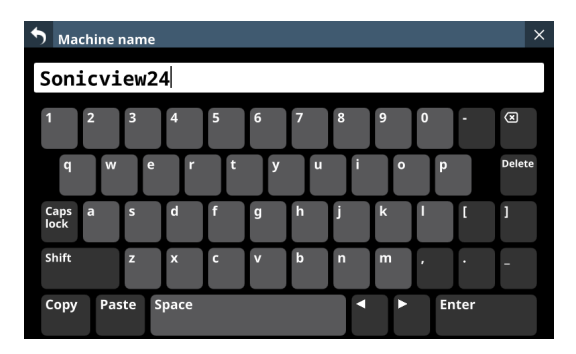

The machine name can have up to 16 characters.

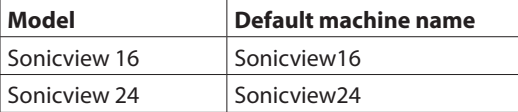

The combination of characters input can be changed depending on the status of the Caps lock and Shift keyboard buttons on the Machine name screen. See ["Changing the](#page-161-0)  [keyboard keys" on page 162](#page-161-0) for details about changing the keyboard.

### **ATTENTION**

The following symbols and punctuation marks cannot be input.

 $4$  / : \* ? " < > |

#### **NOTE**

A USB keyboard that is connected to the top panel USB port can also be used to input and edit characters.

## <span id="page-90-0"></span>**IP Address/Subnet Mask/Default Gateway setting procedures**

The IP address is set to "192.168.1.1" as an example in this explanation.

**1.** Tap the IP Address, Subnet Mask and Default Gateway fields to open their setting screens.

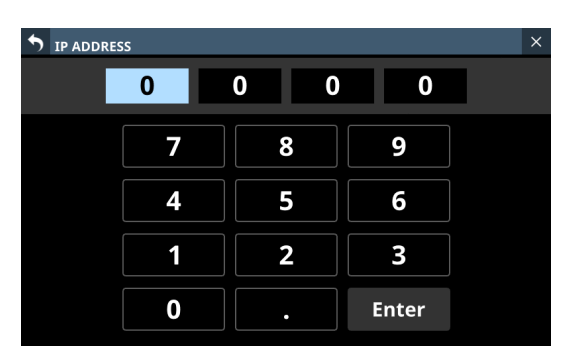

**2.** Tap the number buttons to input setting values.

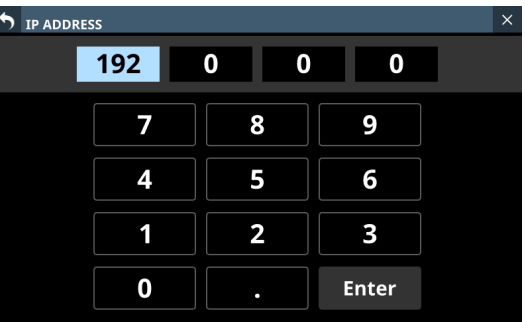

**3.** Tap " . " to move the cursor to the next field. To change a setting, tap it to move the cursor to that field.

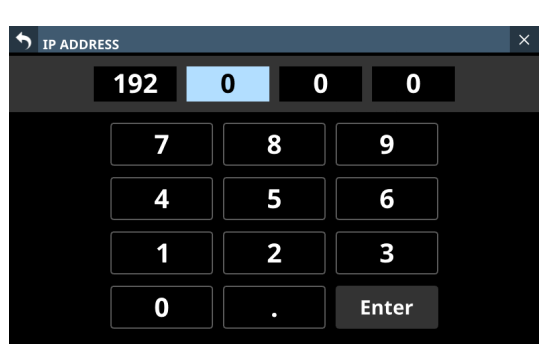

**4.** Repeat steps 2–3 as necessary to input setting values in each field.

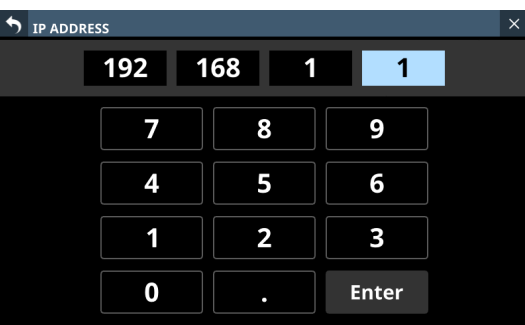

**5.** Tap the Enter button to confirm the input and return to the Network Setup Screen.

Changed settings will be reflected in the IP Address, Subnet Mask and Default Gateway fields of the Network Setup Screen.

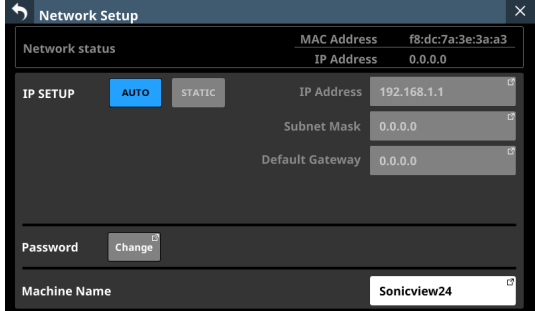

### **NOTE**

- Each input field has three digits. When inputting values with less than three digits, inputting "0" first is not necessary.
- After this screen opens, the first field will be highlighted.
- When a field is highlighted, tapping a number button will input that number, replacing the value previously in the field. After this, input numbers as on a calculator.
- If a fourth digit is entered, the first digit entered will be removed. For example, if "1234" was entered, "1" will be removed.

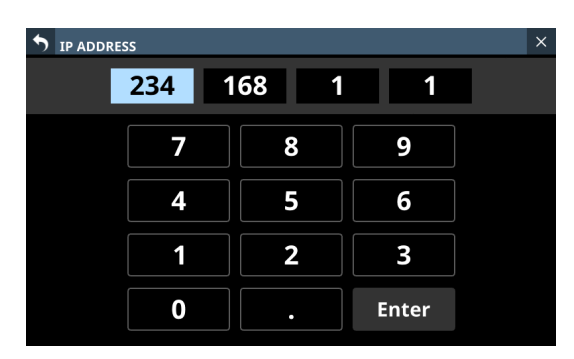

# **Saving the current settings**

The settings of the unit are saved to the internal memory at least once every minute.

To be certain that the unit settings are saved in the internal memory before turning the power off, use the Save Current Settings function explained below.

## **NOTE**

After saving All System Data or storing snapshot, EQ and other library settings data, settings have already been output to the memory, so these operations are not necessary before turning the power off.

- **1.** Press the MENU key to open the Menu Screen.
- **2.** On the Menu Screen, show the Save Current Settings item.
- **3.** Tap the Save Current Settings item to open a saving confirmation message to the right of the menu list.

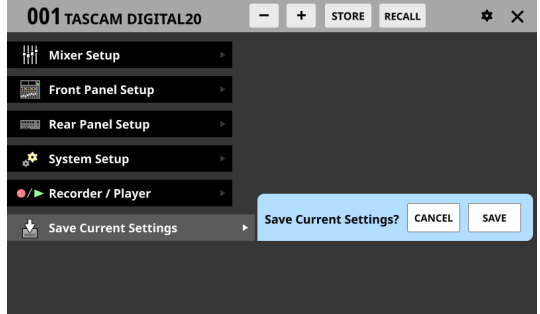

- **4.** Tap the SAVE button to save the unit's settings to its internal memory.
	- The message shown below will appear while saving.

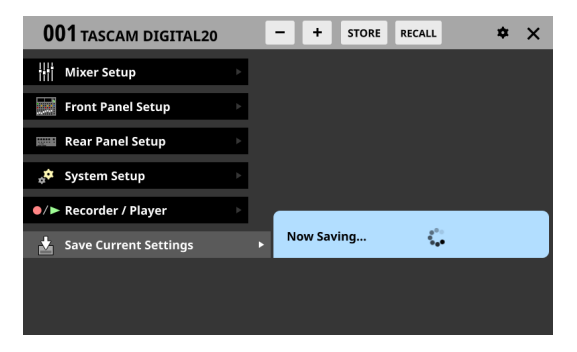

o "Saved." will momentarily appear after saving completes and then this message will disappear.

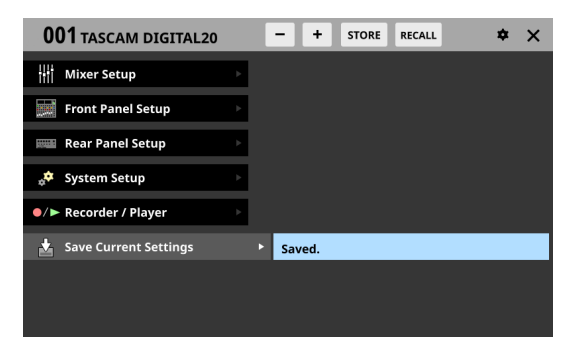

This chapter explains mixer input and output routing.

# <span id="page-93-0"></span>**Input routing**

Use the following screen for input routing.

# **CH 1–40/ST IN 1–2 MODULE (OVERVIEW) Screens**

Tap the MODULE NAME area on the Home Screen to open this screen.

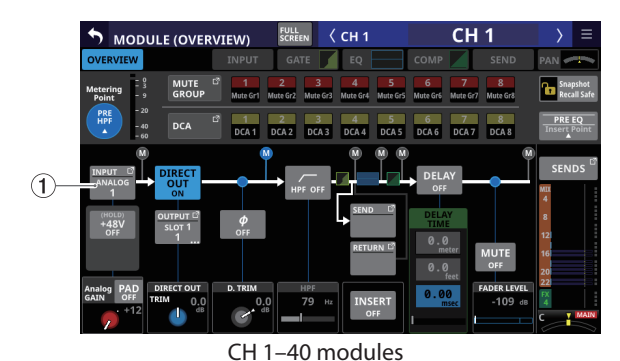

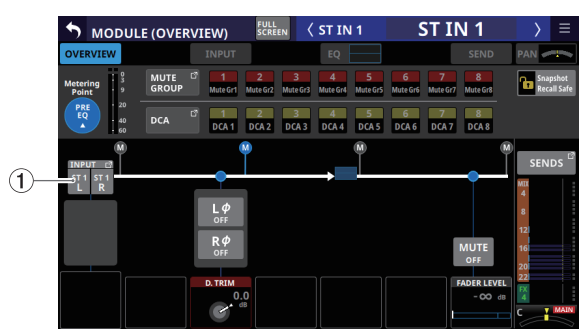

ST IN 1–2 modules

#### 1**INPUT button**

- o This shows the name of the input source assigned to the selected module.
- o If the module is stereo, input source names will appear split left and right and abbreviated as follows.

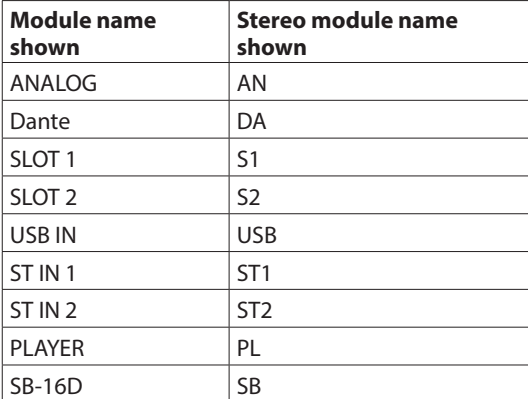

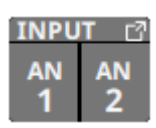

o If a Dante port that has a mounted SB-16D assigned is selected, "SB #[ID] [port number]" will be shown.

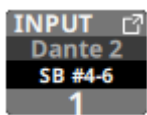

If it is a virtually-mounted SB-16D,  $\bullet$  will appear.

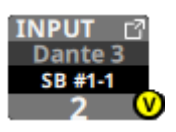

o Tap this button to open the INPUT SOURCE SELECT Screen where input sources can be selected. [\(See "INPUT SOURCE](#page-101-0)  [SELECT screen" on page 102.\)](#page-101-0)

## **CH 1–40/ST IN 1–2 MODULE (INPUT) Screens**

Tap the INPUT area on the Home Screen of a CH 1–40/ST IN 1–2 module when the selection frame is shown to open this screen.

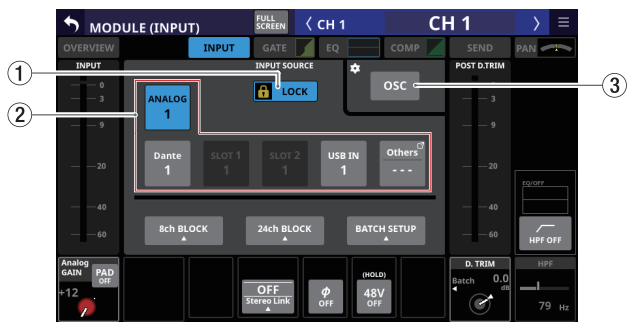

CH 1–40 modules

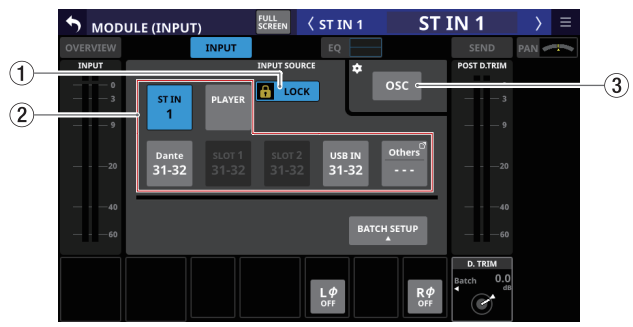

ST IN 1–2 modules

#### 1**LOCK/UNLOCK button**

- o This button locks/unlocks routing setting change operations for the unit. This is always locked at the time of start up.
- $\bullet$  When set to "LOCK", tapping INPUT SOURCE  $(2)$  and OSC (3) buttons will not change settings. Furthermore, the 8ch BLOCK, 16ch BLOCK, 24ch BLOCK and BATCH SETUP buttons will also be disabled. However, tapping the Others button and switching to the INPUT SOURCE SELECT Screen is possible.
- o When set to "LOCK", tap this button to open a confirmation message. Tap the UNLOCK button to close the message and set it to "UNLOCK". Tapping the CANCEL button on the confirmation message will close it and maintain the locked state.

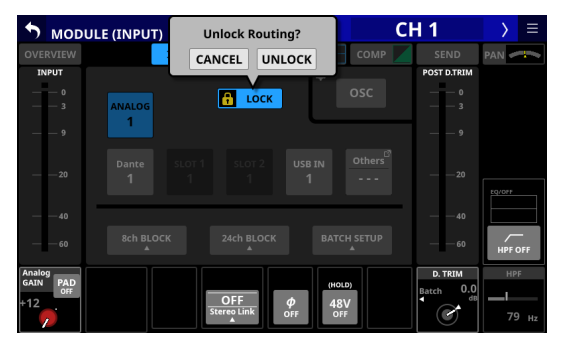

o Tap this button when set to "UNLOCK" to switch it to "LOCK"

### **NOTE**

The LOCK/UNLOCK button  $(1)$  setting is shared by the following routing setting screens.

- MODULE (INPUT) Screen
- MODULE (OUTPUT) Screen
- INPUT SOURCE SELECT Screen
- · OUTPUT PORT SELECT Screen
- · DIRECT OUT PORT SELECT Screen
- · INSERT SEND PORT SELECT Screen
- · INSERT RETURN PORT SELECT Screen

#### 2**INPUT SOURCE buttons**

- $\bullet$  When the LOCK/UNLOCK button  $(\widehat{1})$  is set to "UNLOCK", tap input sources to select them for the selected module. Only the one button for the selected input source will be highlighted.
- o Buttons for Dante ports that have mounted SB-16Ds assigned will be shown as "SB #[ID] [port number]".

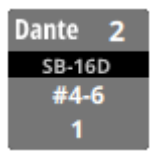

If it is a virtually-mounted SB-16D,  $\bullet$  will appear to the top right.

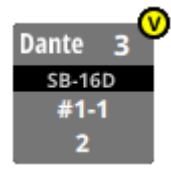

o Assigned buttons for Dante ports that have virtuallymounted SB-16Ds will be highlighted yellow.

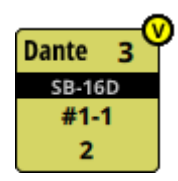

o If the selected input source is not shown elsewhere on this screen, it will be shown on the Others button.

o If the module is stereo and input sources that are not left-right adjacent are selected, input source names will appear split left and right and abbreviated as follows on the Others button.

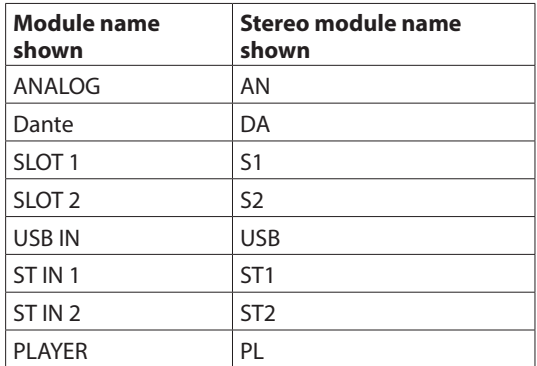

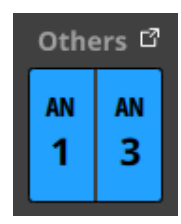

o Tap the Others button to open the INPUT SOURCE SELECT Screen where input sources not shown on this screen can be selected. [\(See "INPUT SOURCE SELECT screen" on page](#page-101-0)  [102.\)](#page-101-0)

### **NOTE**

Input sources for multiple channels can also be set at the same time. [\(See "Setting input sources for multiple channels](#page-95-0)  [at the same time in blocks" on page 96.\)](#page-95-0) [\(See "Setting](#page-95-1)  [inputs sources for multiple channels at the same time in](#page-95-1)  [batches" on page 96.\)](#page-95-1)

#### 3**OSC button**

- $\bullet$  When the LOCK/UNLOCK button  $(1)$  is set to "UNLOCK", tap this button to turn internal oscillator signal input on or off (default).
- o When turned on, the input for the selected module will switch to the signal from the internal oscillator. When on, this button will appear highlighted, and the INPUT SOURCE selection  $(2)$ ) button area will be dimmed.
- o When this is turned off, the input source selected for the selected module using the INPUT SOURCE selection buttons will be reactivated.

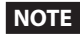

To turn the internal oscillator on/off, adjust its level and make other settings for it, tap the  $\Box$  icon above and to the left of the OSC button and switch to the MONITOR SETUP (MONITOR/SOLO) Screen. [\(See "Making talkback and built-in](#page-56-0)  [oscillator settings" on page 57.\)](#page-56-0)

# <span id="page-95-0"></span>**Setting input sources for multiple channels at the same time in blocks**

**1.** When the LOCK/UNLOCK button (1) is set to "UNLOCK", tap the 8ch BLOCK, 16ch BLOCK (Sonicview 16) or 24ch BLOCK (Sonicview 24) button on the MODULE (INPUT) Screen to open a window where multiple input sources can be set at the same time.

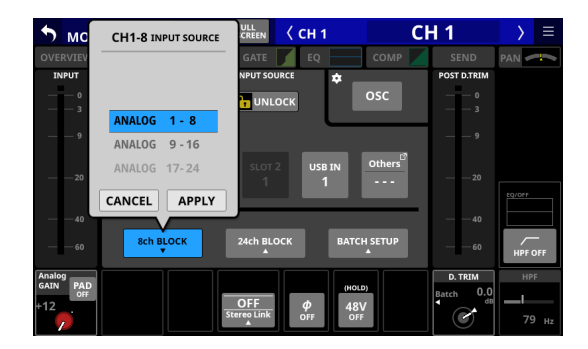

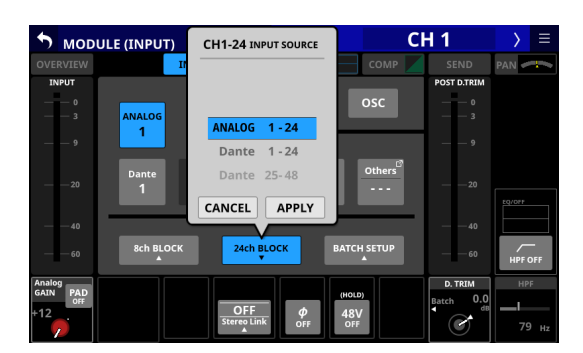

- **2.** Swipe the options up and down to select the input sources. Selections can also be changed by turning LCD Knob 3 (for the 8ch BLOCK) or LCD knob 4 (for the 16ch/24ch BLOCK).
- **3.** Tap the APPLY button to open a setting confirmation window.

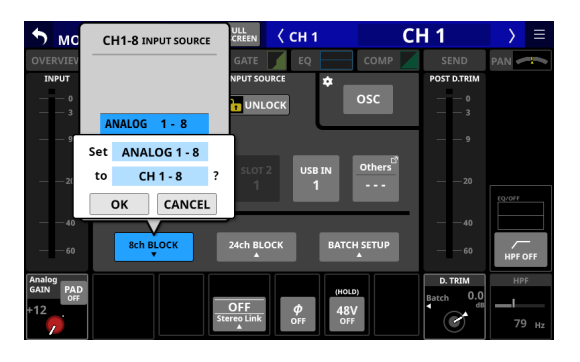

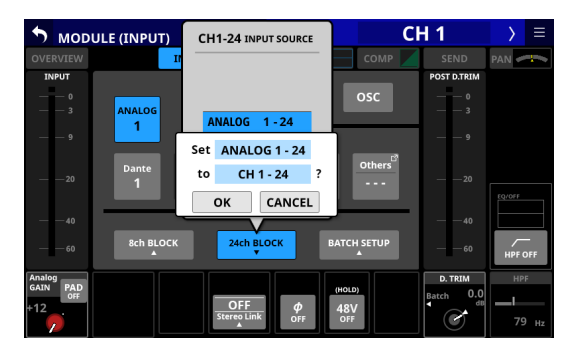

**4.** Tap the OK button to set multiple input sources at the same time.

This will return to the MODULE (INPUT) Screen where the INPUT SOURCE selection button will show the selected input source.

## **NOTE**

- When the LOCK/UNLOCK button is set to "LOCK", the 8ch BLOCK, 16ch BLOCK and 24ch BLOCK buttons are disabled.
- If routing operation is set to "LOCK" on another touchscreen while a multiple setting window is open, it will close automatically.

# <span id="page-95-1"></span>**Setting inputs sources for multiple channels at the same time in batches**

**1.** When the LOCK/UNLOCK button (1) is set to "UNLOCK", tap the BATCH SETUP button on the MODULE (INPUT) Screen to open a BATCH SETUP window where multiple input sources can be set at the same time.

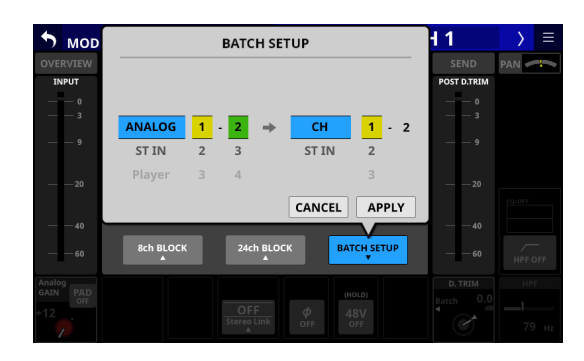

- **2.** Swipe the options up and down to select the input sources and the modules they will be assigned to. Selections can also be changed by turning the LCD Knobs 2–6 with the same colors.
- **3.** Tap the APPLY button to open a setting confirmation window.

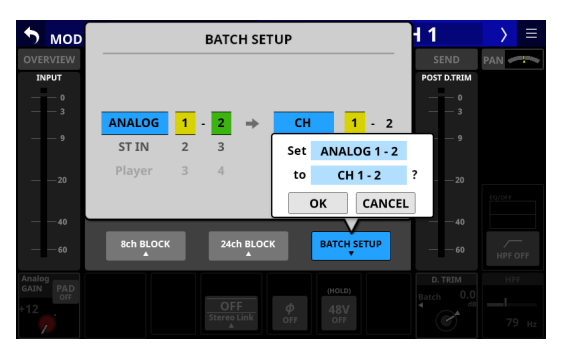

**4.** Tap the OK button to set multiple input sources at the same time.

This will close the BATCH SETUP window, and the INPUT SOURCE selection button will show the selected input source.

# **NOTE**

- When the LOCK/UNLOCK button is set to "LOCK", the BATCH SETUP button is disabled.
- If routing operation is set to "LOCK" on another touchscreen while a multiple setting window is open, it will close automatically.

# <span id="page-96-0"></span>**Direct out signal output routing**

The CH 1–40 modules have direct out functions.

Set direct out signal output routing on the MODULE (OVERVIEW) Screen for CH 1–40 modules.

Tap the MODULE NAME area on the Home Screen to open this screen.

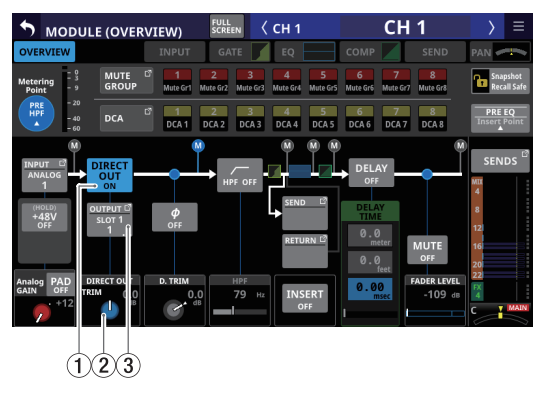

CH 1–40 modules

#### 1**DIRECT OUT button**

Tap this button to turn DIRECT OUT ON (default) or OFF. When ON, the signal will be output directly from this point, and this button and the DIRECT OUT TRIM knob will be highlighted.

#### **NOTE**

The DIRECT OUT POINT for CH 1–40 modules can also be changed as explained in ["CH 1–40 CONFIG page" on page](#page-39-0)   $40$ 

#### 2**DIRECT OUT TRIM knob**

Use this to adjust the DIRECT OUT output signal level.

Range: -20 dB – +20 dB (default: 0 dB)

Turn LCD knob 2/4/5/7 (lit blue) to adjust it.

#### **NOTE**

The knob used for this operation depends on DIRECT OUT POINT and DELAY POINT settings.

#### 3**OUTPUT button**

- o This shows the name of the output port that the DIRECT OUT signal is assigned to. If it has been assigned to multiple output ports, "…" will appear to the bottom right of the button.
- o If the module is stereo, output port names will appear split left and right and abbreviated as follows.

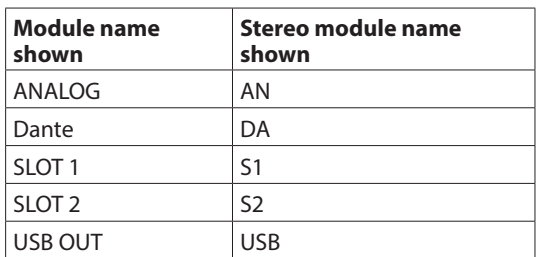

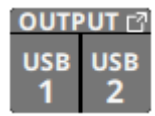

o If a Dante port that has a mounted SB-16D assigned is selected, "SB #[ID] [port number]" will be shown.

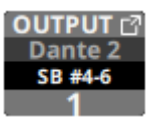

If it is a virtually-mounted SB-16D,  $\bullet$  will appear.

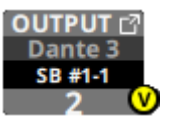

o Tap this button to open the DIRECT OUT PORT SELECT Screen where DIRECT OUT output ports can be selected[.](#page-103-0) [\(See "DIRECT OUT PORT SELECT screen" on page 104.\)](#page-103-0)

# <span id="page-97-0"></span>**Insert input and output routing**

The CH 1–40, MIX1–22 and MAIN L/R Master modules have insert functions.

Set insert input and output routing on the MODULE (OVERVIEW) Screen of these modules.

Tap the MODULE NAME area on the Home Screen to open this screen.

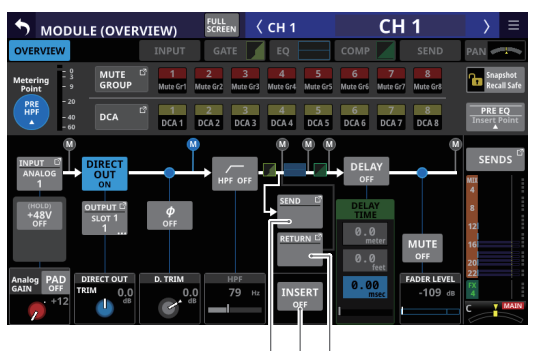

 $(1)(2)(3)$ CH 1–40 modules

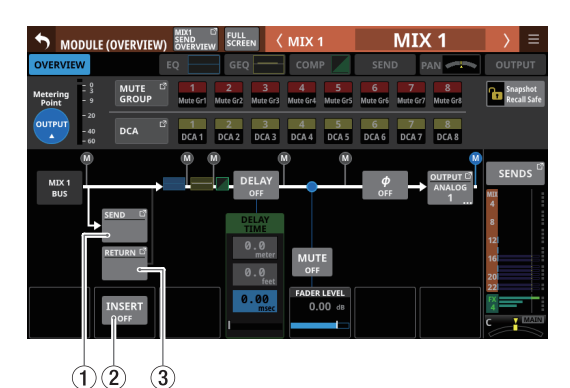

MIX 1–22 modules

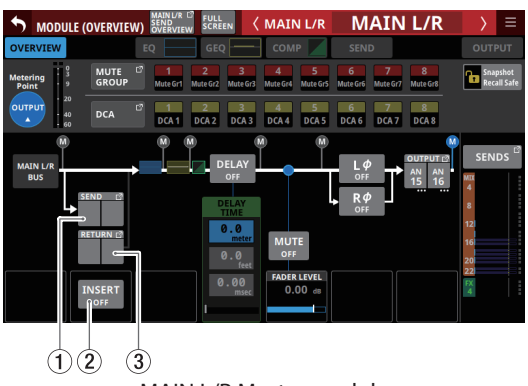

MAIN L/R Master module

## 1**SEND button**

- o This shows the name of the output port that the INSERT SEND signal is assigned to. If it has been assigned to multiple output ports, "…" will appear to the bottom right of the button.
- o If the module is stereo, output port names will appear split left and right and abbreviated as follows.

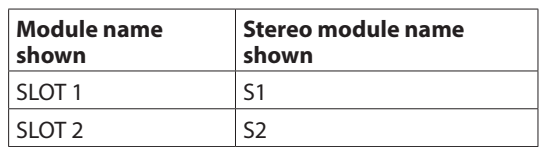

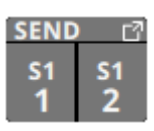

o Tap this button to open the INSERT SEND PORT SELECT Screen where INSERT SEND signal output ports can be selected. [\(See "INSERT SEND PORT SELECT screen" on page](#page-105-0)  [106.\)](#page-105-0)

#### 2**INSERT button**

Tap this button to turn INSERT ON or OFF.(default). When this is ON, the button will appear highlighted.

#### 3**RETURN button**

- o This shows the name of the input port that is assigned for the INSERT RETURN signal.
- o If the module is stereo, input port names will appear split left and right and abbreviated as follows.

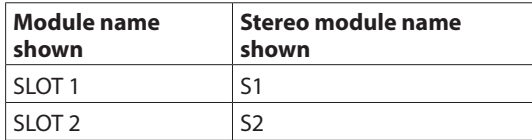

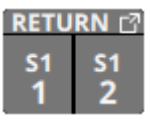

o Tap this button to open the INSERT RETURN PORT SELECT Screen where INSERT RETURN signal input ports can be selected. [\(See "INSERT RETURN PORT SELECT screen" on](#page-106-0)  [page 107.\)](#page-106-0)

# <span id="page-98-0"></span>**Output routing**

Use the following screens for output routing.

## **MIX 1–22 and MAIN L/R Master MODULE (OVERVIEW) Screens**

Tap the MODULE NAME area on the Home Screen to open this screen.

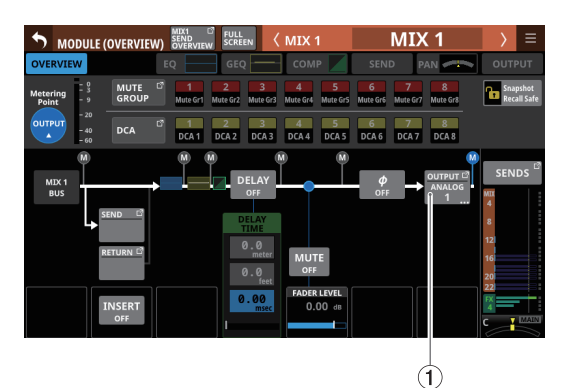

MIX 1–22 modules

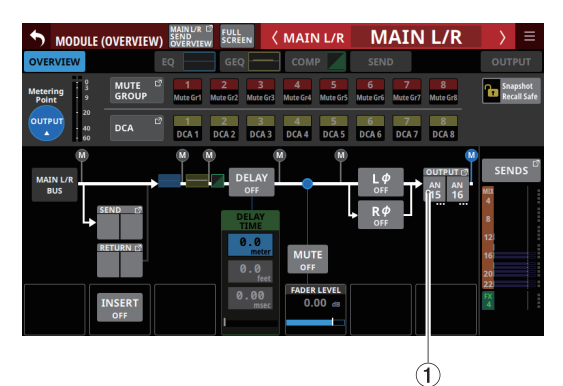

MAIN L/R Master module

### 1**OUTPUT button**

- o This shows the name of the output port that the output signal of the selected module is assigned to. If it has been assigned to multiple output ports, "…" will appear to the bottom right of the button.
- o If the module is stereo, output port names will appear split left and right and abbreviated as follows.

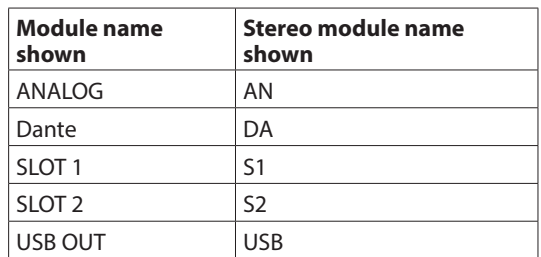

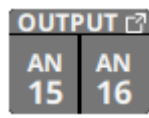

o If a Dante port that has a mounted SB-16D assigned is selected, "SB #[ID] [port number]" will be shown.

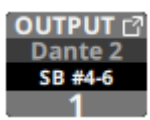

If it is a virtually-mounted SB-16D,  $\bullet$  will appear.

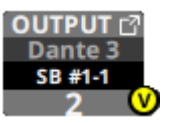

o Tap this button to open the OUTPUT PORT SELECT Screen where output ports can be selected. [\(See "OUTPUT PORT](#page-107-0)  [SELECT screen" on page 108.\)](#page-107-0)

# **MIX 1–22 and MAIN L/R Master MODULE (OUTPUT) Screens**

Tap the OUTPUT area at the top of the Home Screen of a MIX 1–22 or MAIN L/R Master module to open this screen.

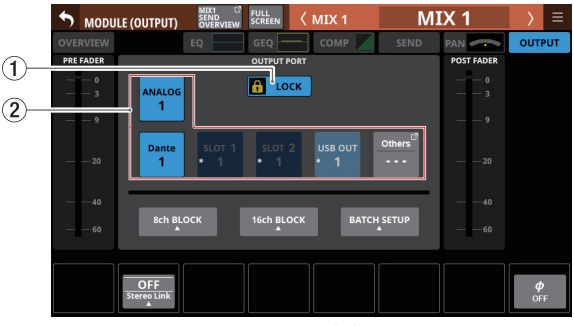

MIX 1–22 modules

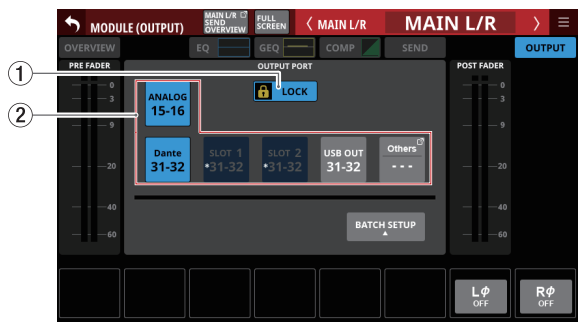

MAIN L/R Master module

#### 1**LOCK/UNLOCK button**

- o This button locks/unlocks routing setting change operations for the unit. This is always locked at the time of start up.
- o When set to "LOCK", tapping the OUTPUT PORT selection button  $(2)$ ) will not change settings. Furthermore, the 8ch BLOCK, 16ch BLOCK and BATCH SETUP buttons will also be disabled. However, tapping the Others button and switching to the OUTPUT PORT SELECT Screen is possible.
- o When set to "LOCK", tap this button to open a confirmation message. Tap the UNLOCK button to close the message and set it to "UNLOCK". Tapping the CANCEL button on the confirmation message will close it and maintain the locked state.

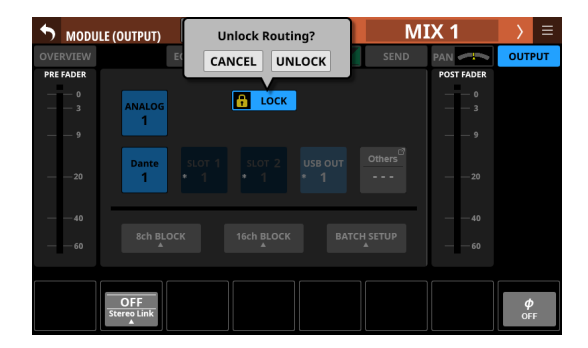

o Tap this button when set to "UNLOCK" to switch it to "LOCK"

## **NOTE**

The LOCK/UNLOCK button  $(1)$  setting is shared by the following routing setting screens.

- MODULE (INPUT) Screen
- · MODULE (OUTPUT) Screen
- INPUT SOURCE SELECT Screen
- OUTPUT PORT SELECT Screen
- DIRECT OUT PORT SELECT Screen
- · INSERT SEND PORT SELECT Screen
- · INSERT RETURN PORT SELECT Screen

#### 2**OUTPUT PORT selection buttons**

 $\bullet$  When the LOCK/UNLOCK button  $(1)$  is set to "UNLOCK", tap signal output ports to select them for the selected module. The selected output port button will be highlighted light blue. If a selection button that already has another output signal assigned to it (shown by \*) is tapped, a setting confirmation window will open. Tap the OK button to change the setting and close the window. Tap the CANCEL button to close the window without changing the setting.

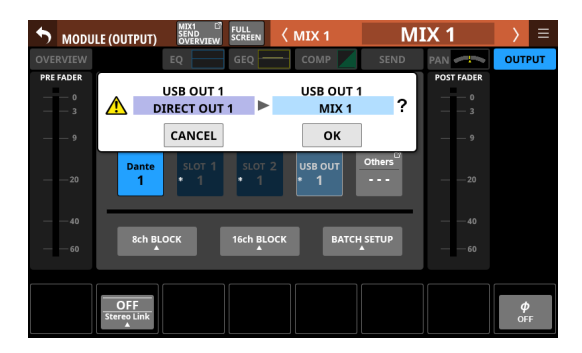

o If a Dante port that has a mounted SB-16D assigned is selected, "SB #[ID] [port number]" will be shown.

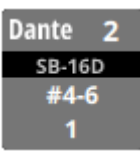

If it is a virtually-mounted SB-16D,  $\bullet$  will appear.

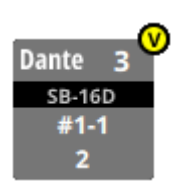

o Assigned buttons for Dante ports that have virtuallymounted SB-16Ds will be highlighted yellow.

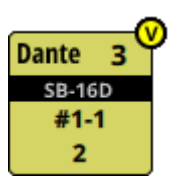

o If the selected output port is not shown elsewhere on this screen, the output port name will be shown on the Others button.

o If the module is stereo and output port that are not leftright adjacent are selected, output port names will appear split left and right and abbreviated as follows on the Others button.

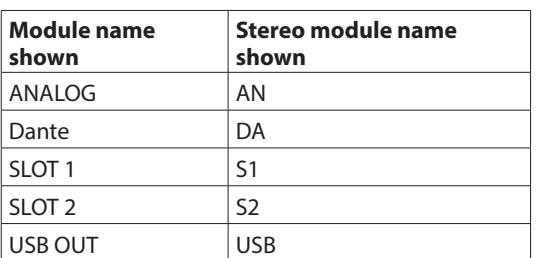

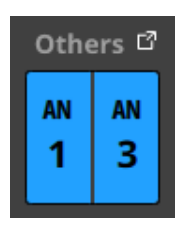

- o Tap the Others button to open the OUTPUT PORT SELECT Screen where output ports not shown on this screen can be selected. [\(See "OUTPUT PORT SELECT screen" on page](#page-107-0)  [108.\)](#page-107-0)
- o The signal from a single module can be assigned to multiple output ports.

### **NOTE**

Output ports for multiple channels can also be set at the same time. [\(See "Setting output ports for multiple channels](#page-100-0)  [at the same time" on page 101.\)](#page-100-0) [\(See "Setting output ports](#page-101-1)  [for multiple channels at the same time in batches" on page](#page-101-1)  [102.\)](#page-101-1)

# <span id="page-100-0"></span>**Setting output ports for multiple channels at the same time**

**1.** When the LOCK/UNLOCK button (1) is set to "UNLOCK", tap the 8ch BLOCK or 16ch BLOCK button on the MODULE (OUTPUT) Screen to open a window where multiple output ports can be set at the same time.

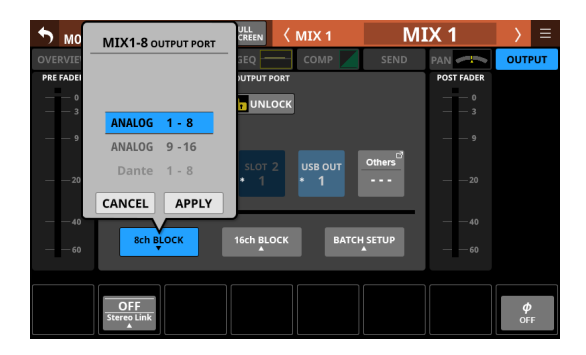

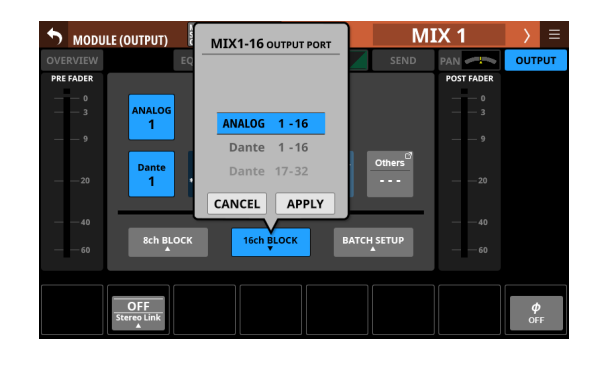

- **2.** Swipe the options up and down to select the output ports. Selections can also be changed by turning LCD Knob 3 (for the 8ch BLOCK) or LCD knob 4 (for the 16ch/24ch BLOCK).
- **3.** Tap the APPLY button to open a setting confirmation window.

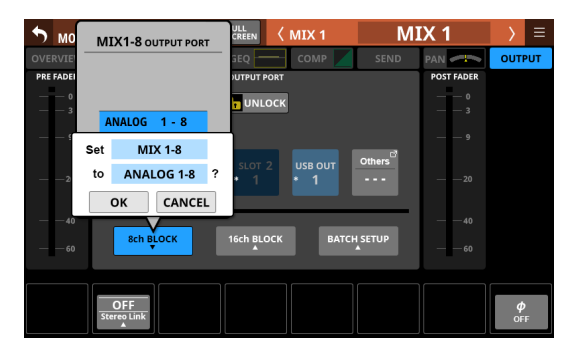

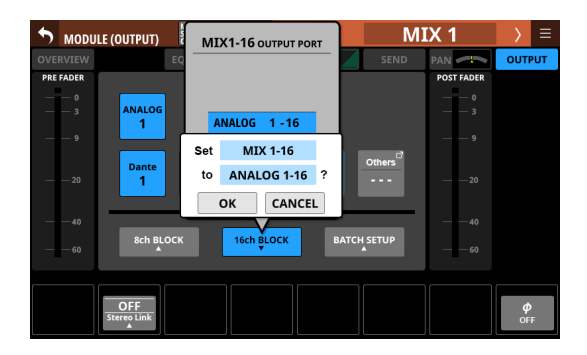

**4.** Tap the OK button to change multiple output ports at the same time.

This will return to the MODULE (OUTPUT) Screen where the OUTPUT PORT selection button will show the selected output port.

#### **NOTE**

- When the LOCK/UNLOCK button is set to "LOCK", the 8ch BLOCK and 16ch BLOCK buttons are disabled.
- If routing operation is set to "LOCK" on another touchscreen while a multiple setting window is open, it will close automatically.

# <span id="page-101-1"></span>**Setting output ports for multiple channels at the same time in batches**

**1.** When the LOCK/UNLOCK button (1) is set to "UNLOCK", tap the BATCH SETUP button on the MODULE (OUTPUT) Screen to open a BATCH SETUP window where multiple output ports can be set at the same time.

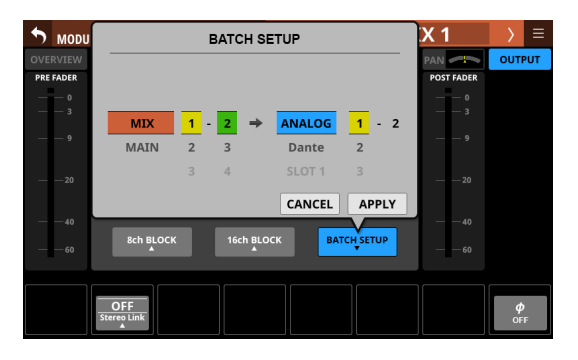

- **2.** Swipe the options up and down to select the output ports. Selections can also be changed by turning the LCD Knobs 2–6 with the same colors.
- **3.** Tap the APPLY button to open a setting confirmation window.

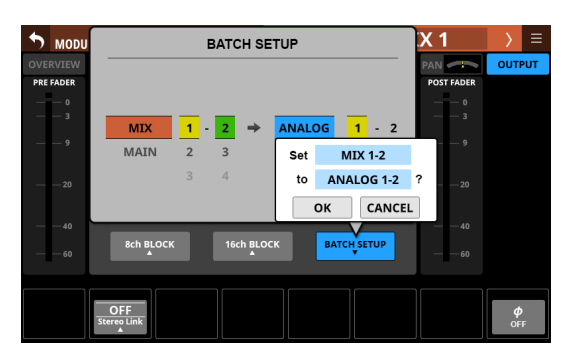

**4.** Tap the OK button to change multiple output ports at the same time.

This will close the BATCH SETUP window, and the OUTPUT PORT selection button will show the selected output port.

## **NOTE**

- When the LOCK/UNLOCK button is set to "LOCK", the BATCH SETUP button is disabled.
- If routing operation is set to "LOCK" on another touchscreen while a multiple setting window is open, it will close automatically.

# <span id="page-101-0"></span>**INPUT SOURCE SELECT screen**

Select input sources for CH 1–40 and ST IN 1–2 modules on this screen.

Tap the INPUT button on the MODULE (OVERVIEW) Screen or the Others button on the MODULE (INPUT) Screen of these modules to open this screen. [\(See "Input routing" on page 94.\)](#page-93-0)

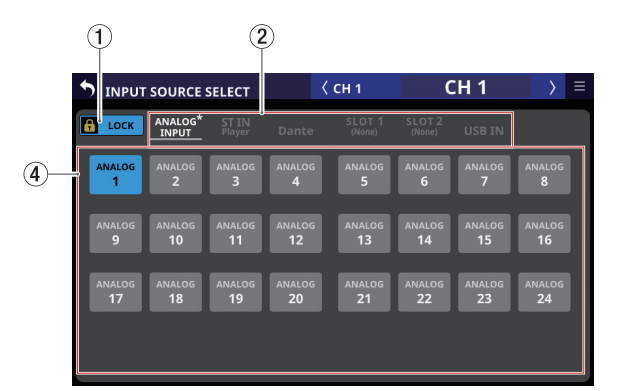

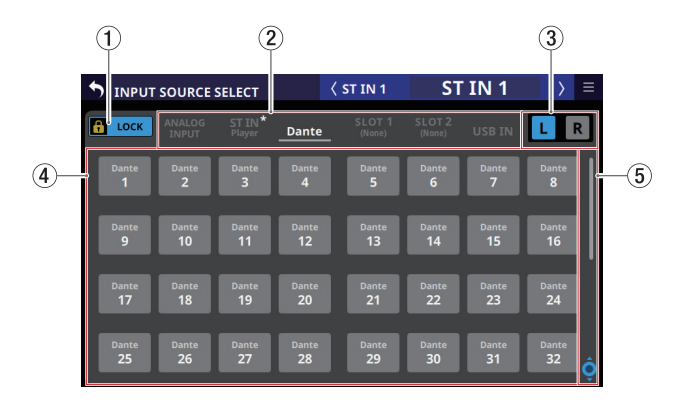

#### 1**LOCK/UNLOCK button**

- o This button locks/unlocks routing setting change operations for the unit. This is always locked at the time of start up.
- o When set to "LOCK", tapping the input source selection button (3) will not change settings.
- o When set to "LOCK", tap this button to open a confirmation message. Tap the UNLOCK button to close the message and set it to "UNLOCK". Tapping the CANCEL button on the confirmation message will close it and maintain the locked state.

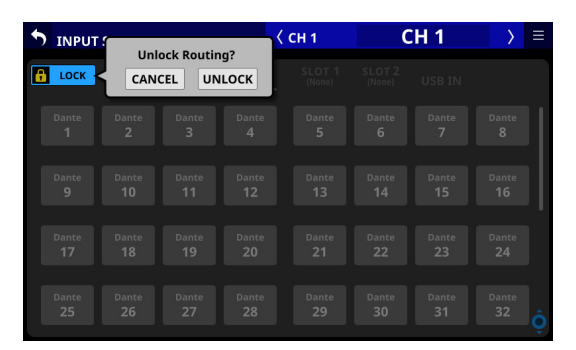

o Tap this button when set to "UNLOCK" to switch it to "LOCK".

#### **NOTE**

The LOCK/UNLOCK button  $(1)$  setting is shared by the following routing setting screens.

- MODULE (INPUT) Screen
- MODULE (OUTPUT) Screen
- INPUT SOURCE SELECT Screen
- · OUTPUT PORT SELECT Screen
- · DIRECT OUT PORT SELECT Screen
- **INSERT SEND PORT SELECT Screen**
- · INSERT RETURN PORT SELECT Screen

#### 2**Input source group page switches**

- These show input source group page names.
- o Tap a page name to switch to the page with the corresponding input source group. The name of the selected page will be highlighted. An \* will appear next to the name of the page that the selected input source is on.

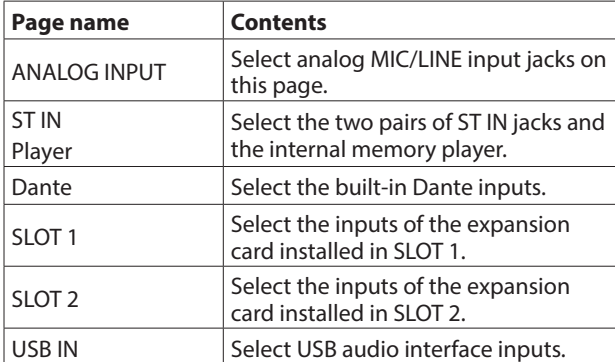

#### 3**L/R selection buttons**

These select whether to set the input ports of the left or right channels of stereo modules.

Tap these buttons to switch between left and right. The selected button will be highlighted.

#### 4**Input source selection buttons**

- $\bullet$  When the LOCK/UNLOCK button  $(\text{1})$  is set to "UNLOCK", tap these buttons to select input sources. The selected button will be highlighted light blue. Buttons that cannot be used will appear dark gray. If a button that cannot be used is selected, it will appear dark blue.
- o For stereo modules, "L" will be shown on the bottom left of the button selected for the left channel and "R" will be shown on the bottom right of the button selected for the right channel.
- o If a Dante port that has a mounted SB-16D assigned is selected, "SB #[ID] [port number]" will be shown.

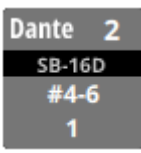

If it is a virtually-mounted SB-16D,  $\bullet$  will appear.

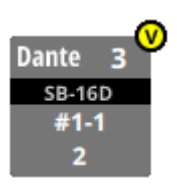

o Assigned buttons for Dante ports that have virtuallymounted SB-16Ds will be highlighted yellow.

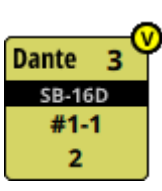

#### 5**Scroll knob and scrollbar**

These appear when all selectable options cannot be shown on the display at the same time.

Drag the display to scroll the screen. The screen can also be scrolled by swiping up and down on the input source selection button  $(2)$  area as well as by turning LCD knob 8.

# <span id="page-103-0"></span>**DIRECT OUT PORT SELECT screen**

Select output ports for CH 1–40 module DIRECT OUT signals on this screen.

Tap the OUTPUT button above the DIRECT OUT TRIM knob on the MODULE (OVERVIEW) Screen for CH 1–40 modules to open this screen. [\(See "Direct out signal output routing" on page](#page-96-0)  [97.\)](#page-96-0)

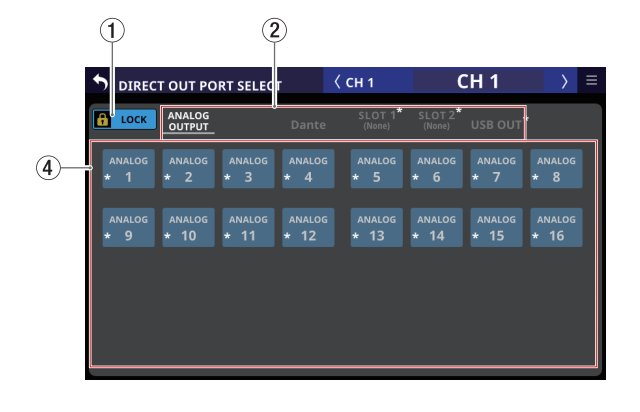

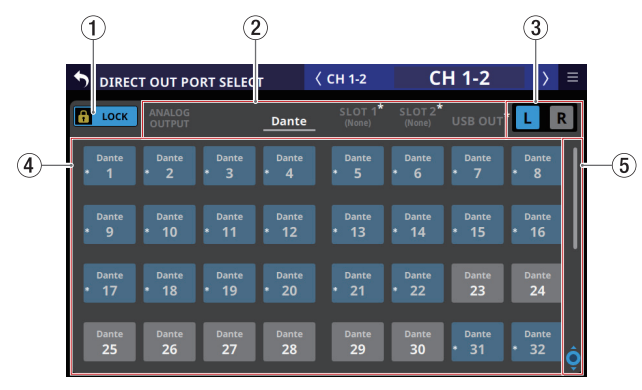

## 1**LOCK/UNLOCK button**

- o This button locks/unlocks routing setting change operations for the unit. This is always locked at the time of start up.
- o When set to "LOCK", tapping an output port selection button  $(3)$ ) will not change the setting.
- o When set to "LOCK", tap this button to open a confirmation message. Tap the UNLOCK button to close the message and set it to "UNLOCK". Tapping the CANCEL button on the confirmation message will close it and maintain the locked state.

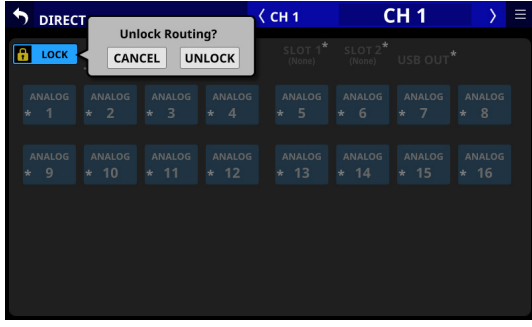

o Tap this button when set to "UNLOCK" to switch it to "LOCK".

## **NOTE**

The LOCK/UNLOCK button  $(1)$  setting is shared by the following routing setting screens.

- MODULE (INPUT) Screen
- · MODULE (OUTPUT) Screen
- INPUT SOURCE SELECT Screen
- · OUTPUT PORT SELECT Screen
- DIRECT OUT PORT SELECT Screen
- **INSERT SEND PORT SELECT Screen**
- · INSERT RETURN PORT SELECT Screen

#### 2**Output port group page switches**

- These show output port group page names.
- o Tap a page name to switch to the page with the corresponding output port group. The name of the selected page will be highlighted. An \* will appear next to the name of the page that the selected output port is on.

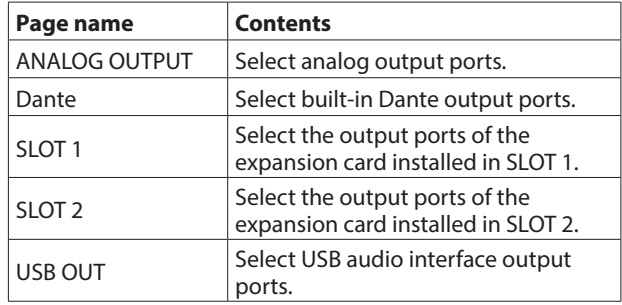

#### 3**L/R selection buttons**

These select whether to set the output ports of the left or right channels of stereo modules.

Tap these buttons to switch between left and right. The selected button will be highlighted.

#### 4**Output port selection buttons**

- $\bullet$  When the LOCK/UNLOCK button  $(1)$ ) is set to "UNLOCK", tap these buttons to select output ports. The selected button will be highlighted light blue. Buttons that cannot be used will appear dark gray. If a button that cannot be used is selected, it will appear dark blue.
- o For stereo modules, "L" will be shown to the bottom left of the button selected for the left channel and "R" will be shown to the bottom right of the button selected for the right channel.
- o If a Dante port that has a mounted SB-16D assigned is selected, "SB #[ID] [port number]" will be shown.

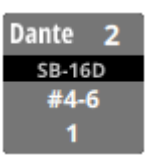

If it is a virtually-mounted SB-16D,  $\bullet$  will appear.

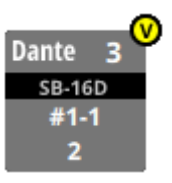

o Assigned buttons for Dante ports that have virtuallymounted SB-16Ds will be highlighted yellow.

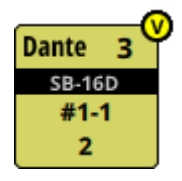

o An \* will appear on the buttons of ports that are already assigned to other modules, and the buttons will appear grayish blue. Tap these buttons to open a setting confirmation window. Tap the OK button to change the setting and close the window. Tap the CANCEL button to close the window without changing the setting.

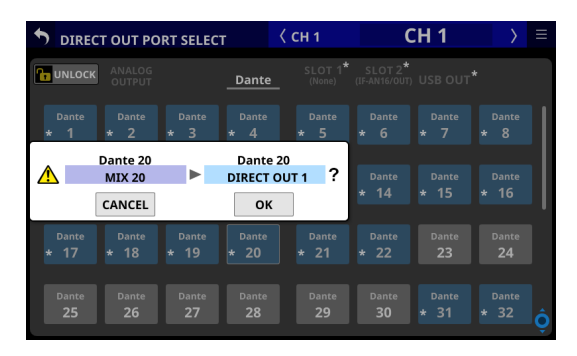

## **NOTE**

The signal from a single module can be assigned to multiple output ports.

#### 5**Scroll knob and scrollbar**

These appear when all selectable options cannot be shown on the display at the same time.

Drag the display to scroll the screen. The screen can also be scrolled by swiping up and down on the output port selection button (4) area as well as by turning LCD knob 8.

# <span id="page-105-0"></span>**INSERT SEND PORT SELECT screen**

Set INSERT SEND signal output ports for CH 1–40, MIX 1–22 and MAIN L/R Master modules on this screen.

Tap the SEND button on the MODULE (OVERVIEW) Screen of these modules to open this screen. [\(See "Insert input and output](#page-97-0)  [routing" on page 98.\)](#page-97-0)

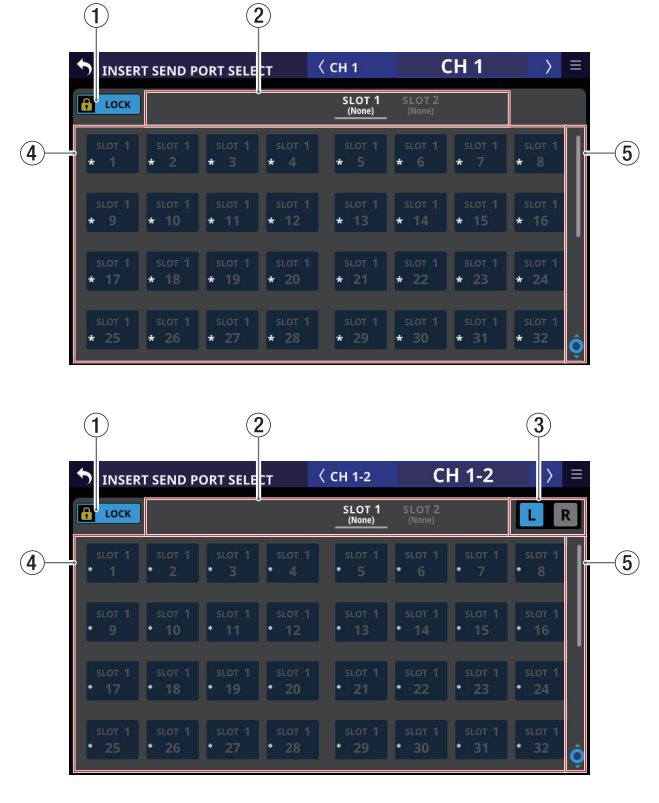

#### 1**LOCK/UNLOCK button**

- o This button locks/unlocks routing setting change operations for the unit. This is always locked at the time of start up.
- o When set to "LOCK", tapping an output port selection button (3) will not change the setting.
- o When set to "LOCK", tap this button to open a confirmation message. Tap the UNLOCK button to close the message and set it to "UNLOCK". Tapping the CANCEL button on the confirmation message will close it and maintain the locked state.

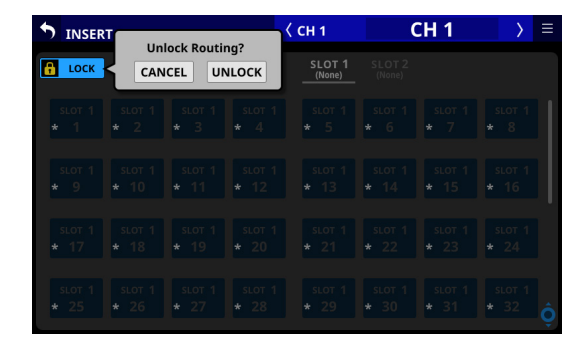

o Tap this button when set to "UNLOCK" to switch it to "LOCK"

### **NOTE**

The LOCK/UNLOCK button  $(1)$  setting is shared by the following routing setting screens.

- MODULE (INPUT) Screen
- · MODULE (OUTPUT) Screen
- INPUT SOURCE SELECT Screen
- · OUTPUT PORT SELECT Screen
- DIRECT OUT PORT SELECT Screen
- · INSERT SEND PORT SELECT Screen
- · INSERT RETURN PORT SELECT Screen

#### 2**Output port group page switches**

- These show output port group page names.
- o Tap a page name to switch to the page with the corresponding output port group. The name of the selected page will be highlighted. An \* will appear next to the name of the page that the selected output port is on.

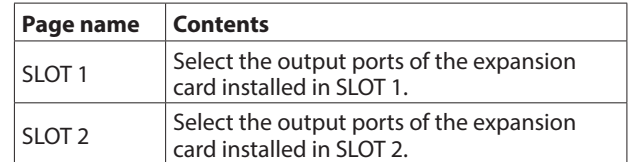

#### 3**L/R selection buttons**

These select whether to set the output ports of the left or right channels of stereo modules.

Tap these buttons to switch between left and right. The selected button will be highlighted.

#### 4**Output port selection buttons**

- $\bullet$  When the LOCK/UNLOCK button  $(1)$  is set to "UNLOCK", tap these buttons to select output ports. The selected button will be highlighted light blue. Buttons that cannot be used will appear dark gray. If a button that cannot be used is selected, it will appear dark blue.
- o For stereo modules, "L" will be shown to the bottom left of the button selected for the left channel and "R" will be shown to the bottom right of the button selected for the right channel.
- o An \* will appear on the buttons of ports that are already assigned to other modules, and the buttons will appear grayish blue. Tap these buttons to open a setting confirmation window. Tap the OK button to change the setting and close the window. Tap the CANCEL button to close the window without changing the setting.

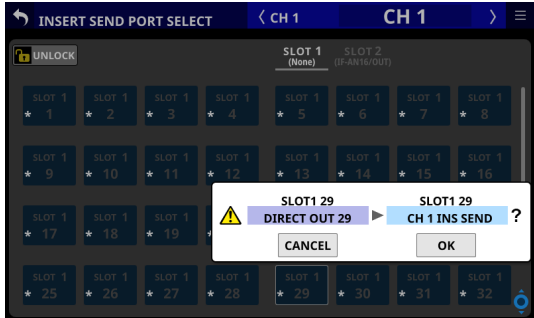

#### **NOTE**

The signal from a single module can be assigned to multiple output ports.

#### 5**Scroll knob and scrollbar**

These appear when all selectable options cannot be shown on the display at the same time.

Drag the display to scroll the screen. The screen can also be scrolled by swiping up and down on the output port selection button  $(3)$  area as well as by turning LCD knob 8.

# <span id="page-106-0"></span>**INSERT RETURN PORT SELECT screen**

Set INSERT RETURN signal input ports for CH 1–40, MIX 1–22 and MAIN L/R Master modules on this screen.

Tap the RETURN button on the MODULE (OVERVIEW) Screen of these modules to open this screen. [\(See "Insert input and output](#page-97-0)  [routing" on page 98.\)](#page-97-0)

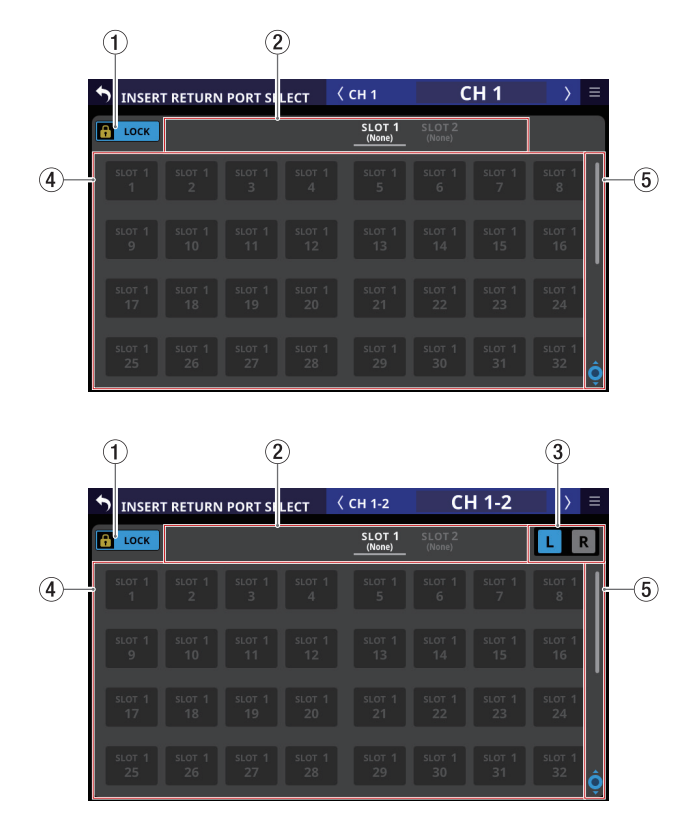

#### 1**LOCK/UNLOCK button**

- o This button locks/unlocks routing setting change operations for the unit. This is always locked at the time of start up
- o When set to "LOCK", tapping the input source selection button (3) will not change settings.
- o When set to "LOCK", tap this button to open a confirmation message. Tap the UNLOCK button to close the message and set it to "UNLOCK". Tapping the CANCEL button on the confirmation message will close it and maintain the locked state.

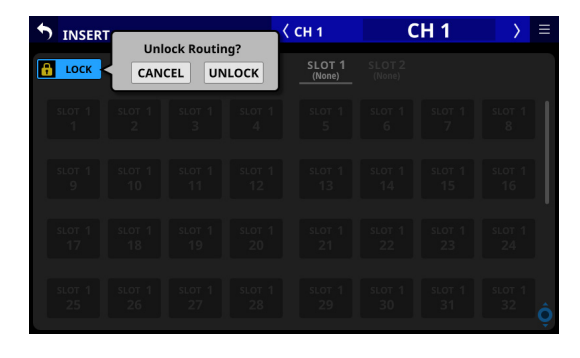

o Tap this button when set to "UNLOCK" to switch it to "LOCK"

### **NOTE**

The LOCK/UNLOCK button  $(1)$  setting is shared by the following routing setting screens.

- MODULE (INPUT) Screen
- MODULE (OUTPUT) Screen
- INPUT SOURCE SELECT Screen
- OUTPUT PORT SELECT Screen
- · DIRECT OUT PORT SELECT Screen
- · INSERT SEND PORT SELECT Screen
- · INSERT RETURN PORT SELECT Screen

#### 2**Input source group page switches**

- These show input source group page names.
- o Tap a page name to switch to the page with the corresponding input source group. The name of the selected page will be highlighted. An \* will appear next to the name of the page that the selected input source is on.

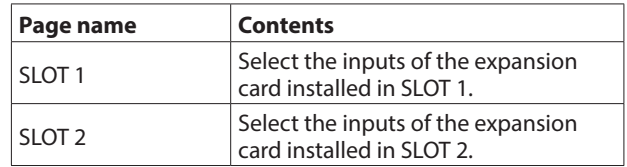

#### 3**L/R selection buttons**

These select whether to set the input ports of the left or right channels of stereo modules. Tap these buttons to switch between left and right. The

selected button will be highlighted.

#### 4**Input source selection buttons**

- $\bullet$  When the LOCK/UNLOCK button  $(\widehat{1})$  is set to "UNLOCK", tap these buttons to select input sources. The selected button will be highlighted light blue. Buttons that cannot be used will appear dark gray. If a button that cannot be used is selected, it will appear dark blue.
- o For stereo modules, "L" will be shown to the bottom left of the button selected for the left channel and "R" will be shown to the bottom right of the button selected for the right channel.

#### 5**Scroll knob and scrollbar**

These appear when all selectable options cannot be shown on the display at the same time.

Drag the display to scroll the screen. The screen can also be scrolled by swiping up and down on the input source selection button (3) area as well as by turning LCD knob 8.

# <span id="page-107-0"></span>**OUTPUT PORT SELECT screen**

Set output ports for MIX 1–22 and MAIN L/R Master modules on this screen.

Tap the OUTPUT button on the MODULE (OVERVIEW) Screen or the Others button on the MODULE (OUTPUT) Screen of these modules to open this screen. [\(See "Output routing" on page](#page-98-0)  [99.\)](#page-98-0)

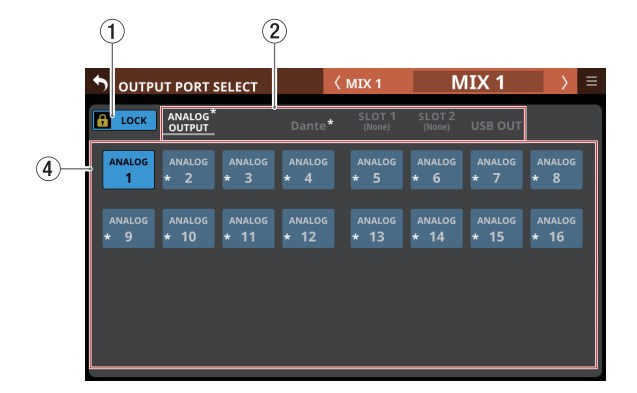

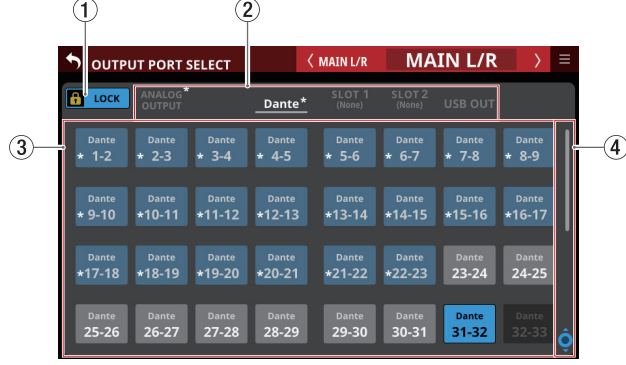

#### 1**LOCK/UNLOCK button**

- o This button locks/unlocks routing setting change operations for the unit. This is always locked at the time of start up.
- o When set to "LOCK", tapping an output port selection button (3) will not change the setting.
- o When set to "LOCK", tap this button to open a confirmation message. Tap the UNLOCK button to close the message and set it to "UNLOCK". Tapping the CANCEL button on the confirmation message will close it and maintain the locked state.

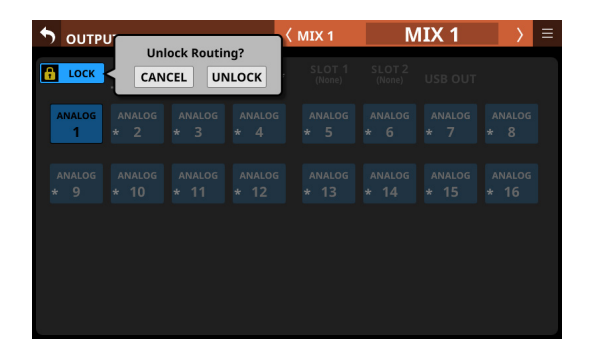

o Tap this button when set to "UNLOCK" to switch it to "LOCK".

## **NOTE**

The LOCK/UNLOCK button  $(1)$  setting is shared by the following routing setting screens.

- MODULE (INPUT) Screen
- · MODULE (OUTPUT) Screen
- INPUT SOURCE SELECT Screen
- OUTPUT PORT SELECT Screen
- · DIRECT OUT PORT SELECT Screen
- · INSERT SEND PORT SELECT Screen
- · INSERT RETURN PORT SELECT Screen

#### 2**Output port group page switches**

- These show output port group page names.
- o Tap a page name to switch to the page with the corresponding output port group. The name of the selected page will be highlighted. An \* will appear next to the name of the page that the selected output port is on.

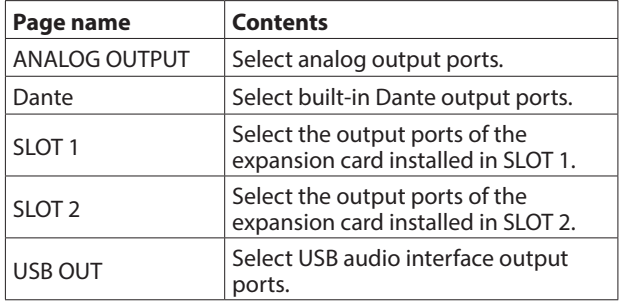

#### 3**L/R selection buttons**

These select whether to set the output ports of the left or right channels of stereo modules. Tap these buttons to switch between left and right. The selected button will be highlighted.
#### 4**Output port selection buttons**

- $\bullet$  When the LOCK/UNLOCK button  $(\overline{1})$  is set to "UNLOCK", tap these buttons to select output ports. The selected button will be highlighted light blue. Buttons that cannot be used will appear dark gray. If a button that cannot be used is selected, it will appear dark blue.
- o For stereo modules, "L" will be shown to the bottom left of the button selected for the left channel and "R" will be shown to the bottom right of the button selected for the right channel.
- o If a Dante port that has a mounted SB-16D assigned is selected, "SB #[ID] [port number]" will be shown.

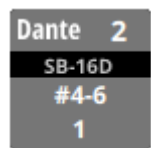

If it is a virtually-mounted SB-16D,  $\bullet$  will appear.

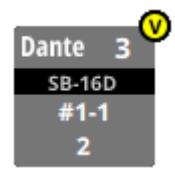

o Assigned buttons for Dante ports that have virtuallymounted SB-16Ds will be highlighted yellow.

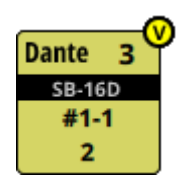

o An \* will appear on the buttons of ports that are already assigned to other modules, and the buttons will appear grayish blue. Tap these buttons to open a setting confirmation window. Tap the OK button to change the setting and close the window. Tap the CANCEL button to close the window without changing the setting.

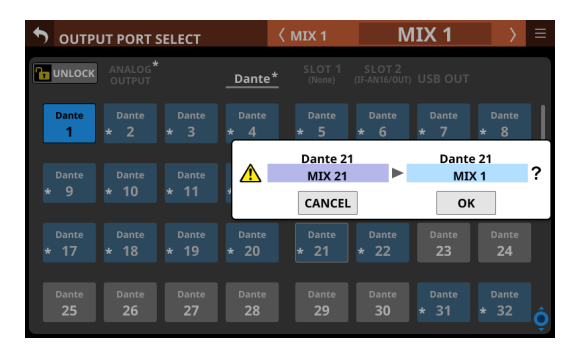

#### **NOTE**

The signal from a single module can be assigned to multiple output ports.

### 5**Scroll knob and scrollbar**

These appear when all selectable options cannot be shown on the display at the same time.

Drag the display to scroll the screen. The screen can also be scrolled by swiping up and down on the output port selection button  $(\overline{4})$  area as well as by turning LCD knob 8.

# 6 – Modules

## **MODULE Screen**

Use this screen to make settings for the selected module. Tap areas on the Home Screen or press the SEL key on the top panel to open a MODULE Screen.

## **MODULE Screen overview**

Selection buttons for each page are shown at the top of the MODULE Screen.

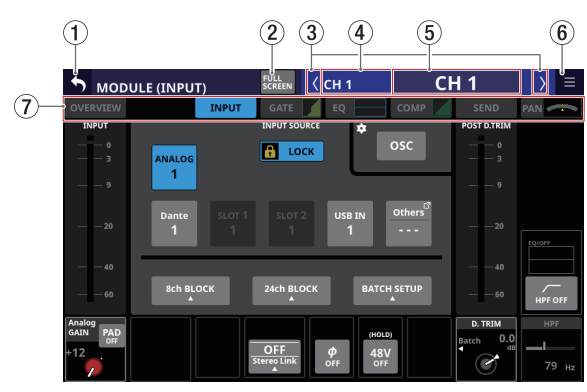

MODULE (INPUT) Screen for CH 1–40 modules

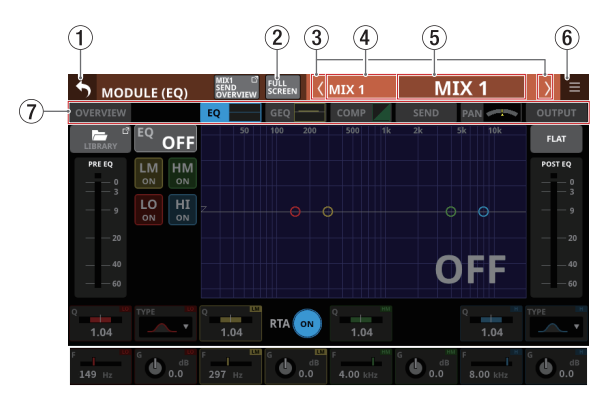

MODULE (EQ) Screen for MIX 1–22 modules

## **NOTE**

- If the selected module is stereo, a stereo level meter will be shown.
- Each level meter has an overload indicator at its top. They will appear to light red when the signal level reaches or exceeds -0.00026 dBFS (16-bit full-scale value).
- When a level overload occurs, the entire bar meter will light red.
- The area below -60 dBFS at the bottom of the level meters will light when above -70 dBFS.

## 1 **button**

Tap this button to return to the Home Screen.

## 2 **button**

Tap this button to switch between showing the selected module normally or in full-screen mode, which expands the MODULE Screen to fill the entire touchscreen. When this is on, the button will appear highlighted.

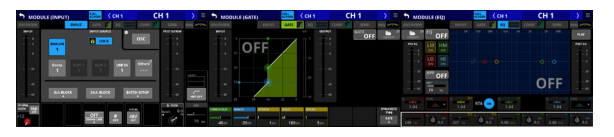

In full-screen mode, it is easy to use all the touchscreens at the same time to adjust, for example, EQ and COMP, or GATE, EO and COMP

Turning this button off on one screen will reopen the Home Screen on the other touchscreens.

#### 3 **/ buttons**

Tap these buttons to move left and right in order on the layer between modules to show and activate different ones for operation.

When the FULL SCREEN button is off, this will move only between the modules on the current page. For example, moving left and right on the COMP page will move only between the CH 1–40, MIX 1–22 and MAIN L/R Master modules on it.

When the FULL SCREEN button is on, pages become as follows after movement.

- o If the module after movement is in the same category, the selected page will not change.
- o If the module after movement is in a different category, it will be shown with the page shown previously in that category.

#### 4**Module name**

This shows the module name.

## 5**User module name**

- o This shows the user module name. If the user module name has not been defined, the module name will be shown as "CH 1" or "MIX 1", for example.
- o Tap this area to open the MODULE NAME Screen where the user module name and set module color can be changed. [\(See "MODULE NAME screen" on page 160.\)](#page-159-0)

#### 6 **button**

Tap this button to open the MODULE menu for the selected module.

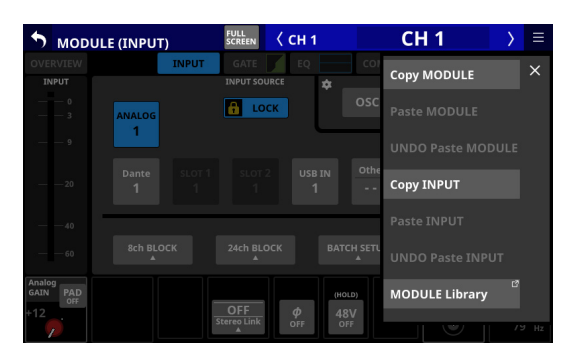

Tap menu items to, for example, change parameter settings for the selected module. [\(See "MODULE menu" on page](#page-145-0)  [146.\)](#page-145-0)

## 7**Page selection buttons**

Tap a page selection button to open that page. The selected button will be highlighted.

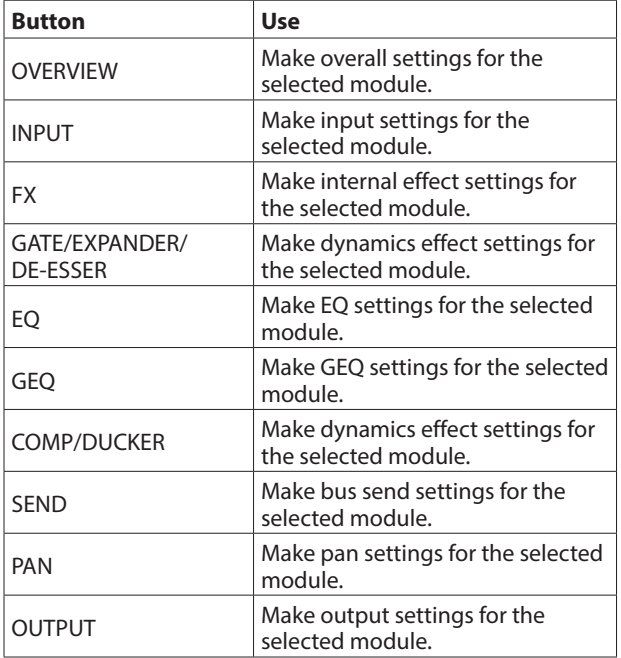

## **NOTE**

- The INPUT button is only shown for CH 1-40 and ST IN 1-2 modules.
- The FX button is only shown for FX RTN 1-4 modules.
- The GATE, EXPANDER and DE-ESSER buttons are only shown for CH 1–40 modules.
- The GEQ button is only shown for MIX 1–22 and MAIN L/R Master modules.
- The COMP and DUCKER buttons are only shown for CH 1–40, MIX 1–22 and MAIN L/R master modules.
- The OUTPUT button is only shown for MIX 1–22 and MAIN L/R master modules.

## **MODULE (OVERVIEW) Screen**

Make overall modules settings on the MODULE (OVERVIEW) Screen, which every module has.

On this screen, signal processing flows from left to right, and the settings for the functions of the modules are shown. Tap the MODULE NAME area on the Home Screen to open this screen.

## **CH 1–40 MODULE (OVERVIEW) Screens**

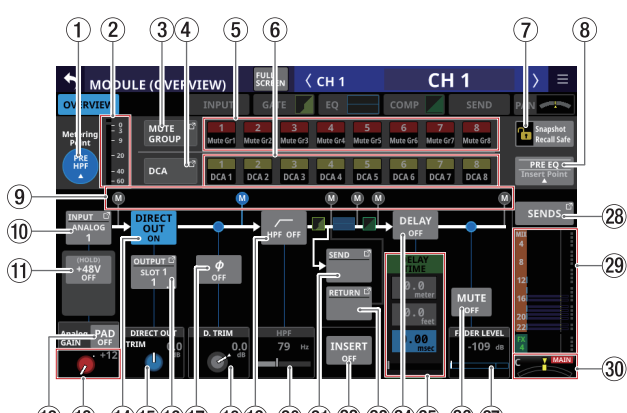

 $(12)$   $(13)$   $(14)$  $(15)$  $(16)$  $(17)$   $(18)$  $(19)$   $(20)$   $(21)$   $(22)$   $(23)$  $(24)$  $(25)$   $(26)$   $(27)$ 

CH 1–40 modules when the stereo link setting is off

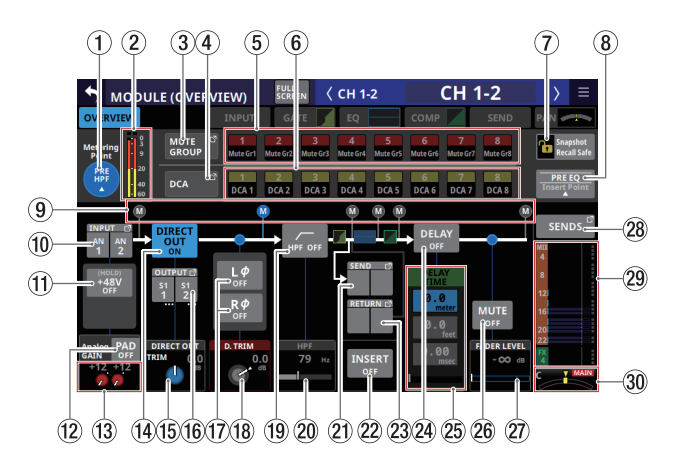

CH 1–40 modules when the stereo link setting is on

## 1**Metering Point button**

- o This shows the name of the set metering point.
- o Tap this button to open a window for setting metering points for CH 1–40 modules.

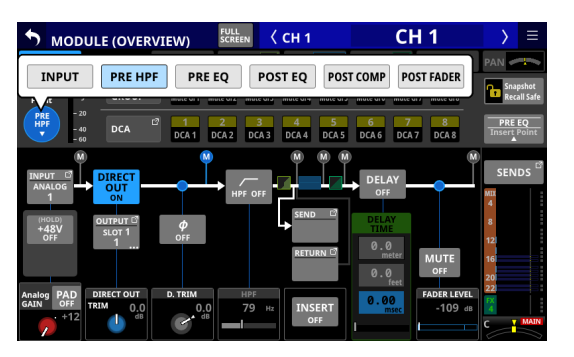

Options: INPUT, PRE HPF (default), PRE EQ, POST EQ, POST COMP, POST FADER

Tap an option to switch the metering point for the level meter.

## **NOTE**

Metering points can also be changed on the METERING POINT page of the METER SETUP Screen. [\(See "METERING](#page-37-0)  [POINT page" on page 38.\)](#page-37-0)

## 2**Level meters**

This shows the level of the signal at the set metering point.

## 3 **MUTE GROUP button**

Tap this button to open the DCA/Mute Group SETUP Screen Mute Group Assign page. [\(See "Mute Group Assign page" on](#page-158-0)  [page 159.\)](#page-158-0)

## 4**DCA button**

Tap this button to open the DCA/Mute Group SETUP Screen DCA Assign page. [\(See "DCA Assign page" on page 158.\)](#page-157-0)

## 5 **MUTE GROUP 1–8 buttons**

Tap these buttons to change Mute Group assignment states. (Default: off)

Assigned buttons will be highlighted.

## 6 **DCA 1–8 buttons**

Tap these buttons to change DCA assignment states. (Default: off) Assigned buttons will be highlighted.

## 7**Snapshot Recall Safe button**

Tap this button to enable the Snapshot Recall Safe function for the selected module. (Default: off) When this is on, the button will appear highlighted.

## **NOTE**

This can also be set on the MODULE SAFE page of the SNAPSHOT RECALL SAFE Screen. [\(See "MODULE SAFE page"](#page-171-0)  [on page 172.\)](#page-171-0)

### 8**Insert Point**

- o This shows the name of the set insert point.
- o Tap this button to open a window for setting the insert point for the selected module.

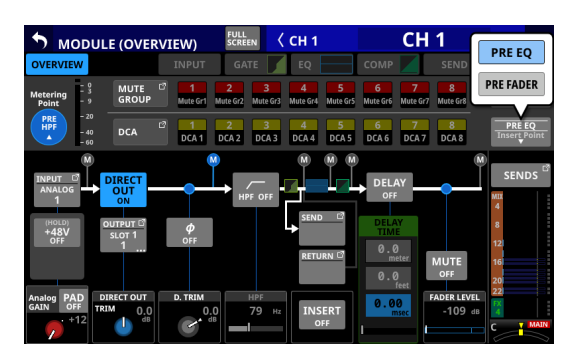

Options: PRE EQ (default), PRE FADER

## **NOTE**

Insert point settings can be made for CH 1–40 all at once using INSERT POINT BATCH SETUP on the MIXER CONFIG (CH1-40 CONFIG) Screen. [\(See "CH 1–40 CONFIG page" on](#page-39-0)  [page 40.\)](#page-39-0)

#### 9 **Metering Point position indicator**

The highlighted indicator shows the position of the set metering point.

## 0**INPUT button**

- o This shows the input source name.
- o If the module is stereo, input source names will appear split left and right and abbreviated as follows.

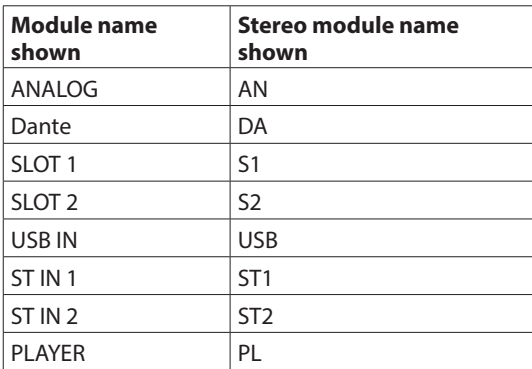

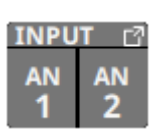

o If a Dante port that has a mounted SB-16D assigned is selected, "SB #[ID] [port number]" will be shown.

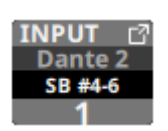

If it is a virtually-mounted SB-16D,  $\bullet$  will appear.

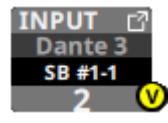

o Tap this button to open the INPUT SOURCE SELECT Screen. [\(See "INPUT SOURCE SELECT screen" on page](#page-101-0)  [102.\)](#page-101-0)

## q**+48V button**

o This shows the +48V button when the input source of the selected module is "ANALOG" or "SB-16D connected by built-in Dante".

If the selected module is a stereo module and the input sources for both the left and right channels are "ANALOG" or "SB-16D connected by built-in Dante", this shows the left channel setting.

- o Touch and hold the +48V button to turn phantom power (+48V) on/off. (Default: off) If the selected module is a stereo module and the input sources for both the left and right channels are "ANALOG" or "SB-16D connected by built-in Dante", this switches phantom power on/off for both channels. When phantom power is on, the button will be highlighted.
- o A black button that cannot be operated will be shown if the input source is an SB-16D for which control privileges are not held.

### **(12) PAD button**

o This shows the PAD button when the input source of the selected module is "ANALOG" or "SB-16D connected by built-in Dante".

If the selected module is a stereo module and the input sources for both the left and right channels are "ANALOG" or "SB-16D connected by built-in Dante", this shows the left channel setting.

- o Tap this button to turn the -20dB pad on/off. (Default: off) If the selected module is a stereo module and the input sources for both the left and right channels are "ANALOG" or "SB-16D connected by built-in Dante", this switches the -20dB pad on/off for both channels.
- When this button is on, it will appear highlighted. o A black button that cannot be operated will be shown if
- the input source is an SB-16D for which control privileges are not held.

## **NOTE**

When the pad is switched on/off, the Analog GAIN value will be controlled as shown below so that it changes as little as possible.

#### **When Analog Reference Level is +6 dBu and Digital Reference Level is -9 dBFS**

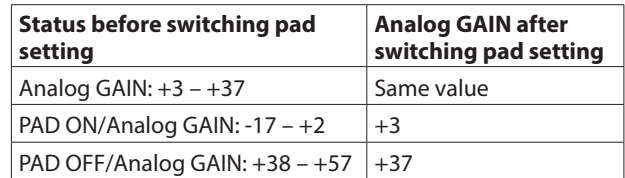

#### **When Analog Reference Level is +4 dBu and Digital Reference Level is -20 dBFS**

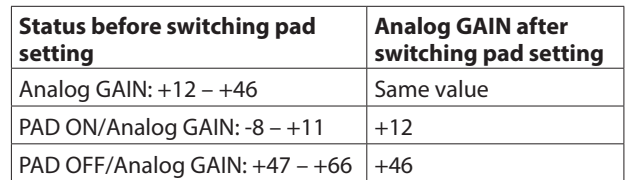

#### **When Analog Reference Level is +4 dBu and Digital Reference Level is -18 dBFS**

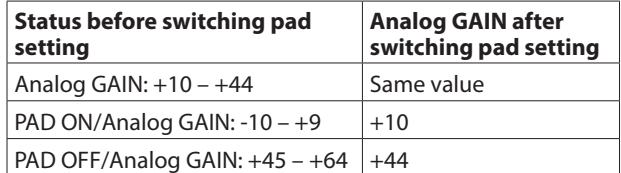

#### **When Analog Reference Level is +4 dBu and Digital Reference Level is -16 dBFS**

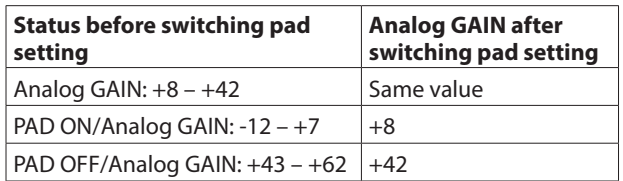

**When Analog Reference Level is +4 dBu and Digital Reference Level is -14 dBFS**

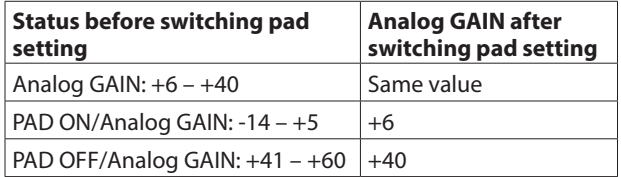

#### **When Analog Reference Level is 0 dBu and Digital Reference Level is -20 dBFS**

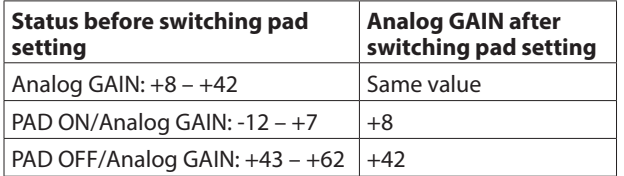

#### **When Analog Reference Level is 0 dBu and Digital Reference Level is -18 dBFS**

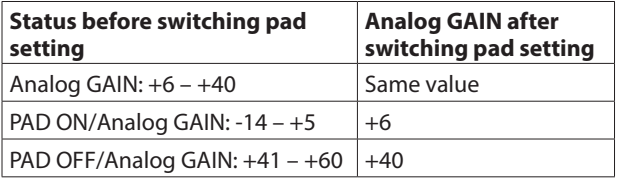

## **13 Analog GAIN knob**

o When the input source of the selected module is "ANALOG" or "SB-16D connected by built-in Dante", an analog gain knob will be shown for this unit or the SB-16D that can be used to adjust the input level of the MIC/LINE input jack.

Turn LCD knob 1 (lit red) to adjust it.

#### **When Analog Reference Level is +6 dBu and Digital Reference Level is -9 dBFS**

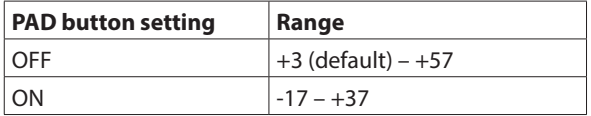

#### **When Analog Reference Level is +4 dBu and Digital Reference Level is -20 dBFS**

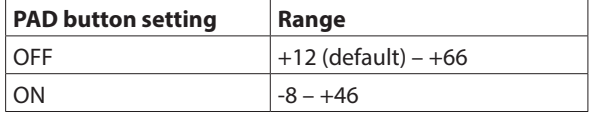

#### **When Analog Reference Level is +4 dBu and Digital Reference Level is -18 dBFS**

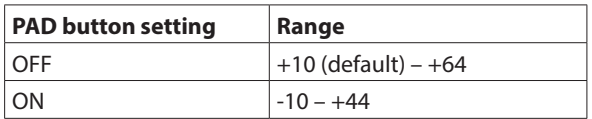

**When Analog Reference Level is +4 dBu and Digital Reference Level is -16 dBFS**

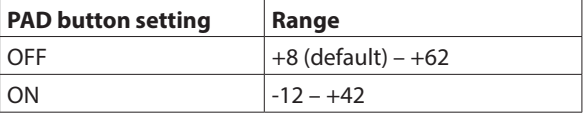

#### **When Analog Reference Level is +4 dBu and Digital Reference Level is -14 dBFS**

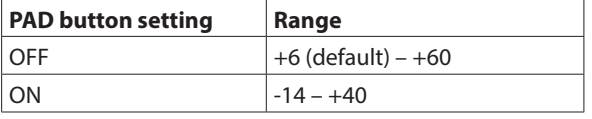

### **When Analog Reference Level is 0 dBu and Digital Reference Level is -20 dBFS**

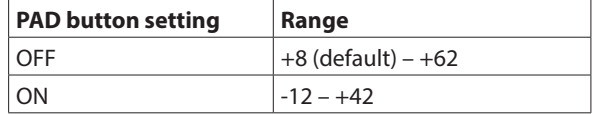

#### **When Analog Reference Level is 0 dBu and Digital Reference Level is -18 dBFS**

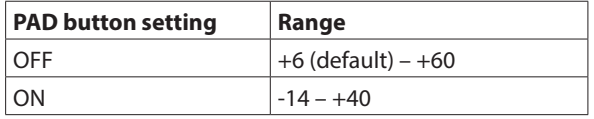

o The indicators to the left of the Analog GAIN knobs appear to light as shown below depending on the input level.

Red: -3 dBFS, Green: -40 dBFS

o When the input source of the selected module is "ANALOG" or "SB-16D connected by built-in Dante" and the Stereo Link setting is on, 2 Analog GAIN knobs will be shown for the linked channels.

Turn LCD knob 1 (lit red) to adjust both together. To operate them separately, turn the GANG function OFF on the MODULE (INPUT) screen.

o A black knob that cannot be operated will be shown if the input source is an SB-16D for which control privileges are not held.

## **NOTE**

## **Explanation of Analog GAIN values**

When signals at the Analog Reference Level (+6 dBu, +4 dBu, 0 dBu) are input, the Analog GAIN value that becomes the Digital Reference Level (-9 dBFS, -14 dBFS, -16 dBFS, -18 dBFS, -20 dBFS) at the digital stage is shown as "0".

## $\widehat{a}$  **DIRECT OUT button**

Tap this button to turn DIRECT OUT on/off. (Default: ON) When ON, the signal will be output directly from this point, and this button and the DIRECT OUT TRIM knob will be highlighted.

#### **NOTE**

The DIRECT OUT POINT for CH 1–40 modules can also be changed as explained in ["CH 1–40 CONFIG page" on page](#page-39-0)  [40](#page-39-0).

#### **(15) DIRECT OUT TRIM knob**

Use this to adjust the DIRECT OUT output signal level.

Range: -20 dB – +20 dB (default: 0 dB)

Turn LCD knob 2/4/5/7 (lit blue) to adjust it.

#### **NOTE**

The knob used for this operation depends on DIRECT OUT POINT and DELAY POINT settings [\("CH 1–40 CONFIG page" on](#page-39-0)  [page 40\)](#page-39-0).

#### **(16) OUTPUT button**

- o This shows the name of the output port that the DIRECT OUT signal is assigned to. If it has been assigned to multiple output ports, "…" will appear to the bottom right of the button.
- o If the module is stereo, output port names will appear split left and right and abbreviated as follows.

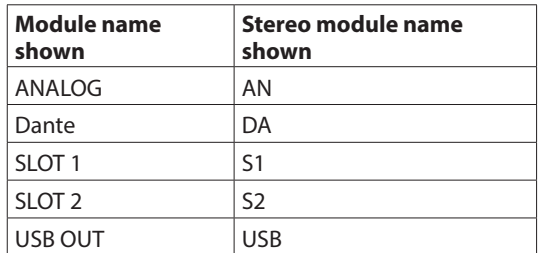

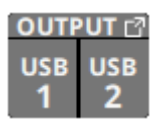

o If a Dante port that has a mounted SB-16D assigned is selected, "SB #[ID] [port number]" will be shown.

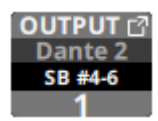

If it is a virtually-mounted SB-16D,  $\bullet$  will appear.

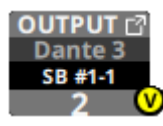

o Tap this button to open the DIRECT OUT SELECT Screen. [\(See "DIRECT OUT PORT SELECT screen" on page 104.\)](#page-103-0)

### u**Phase buttons**

Use these to change the phases of the signals for the selected module.

Tap these buttons to reverse the phases of the selected module signals.

o Phase button display when the Stereo Link setting is off for the selected module

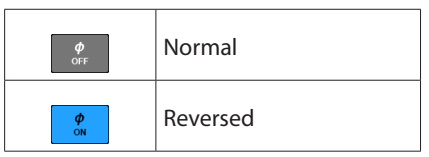

o Phase button display when the selected module is stereo

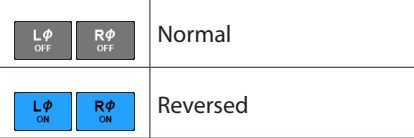

### i**D.TRIM knob**

Use this to adjust the digital trim value.

Range: -50.0 dB – +20.0 dB (default: 0.0 dB)

Turn LCD knob 2/3/4 (lit red) to adjust it.

#### **NOTE**

The knob used for this operation depends on DIRECT OUT POINT and DELAY POINT settings (["CH 1–40 CONFIG page" on](#page-39-0)  [page 40](#page-39-0)).

#### o**HPF button**

Tap this button to turn the HPF on/off. (Default: OFF) When this is ON, the button will appear highlighted.

### p**HPF frequency**

This adjusts the cutoff frequency of the HPF.

Range: 20 Hz – 1.0 kHz (default: 79 Hz) Turn LCD knob 3/4/5 (lit blue) to adjust it.

When this is on, it will appear highlighted.

## **NOTE**

The knob used for this operation depends on DIRECT OUT POINT and DELAY POINT settings (["CH 1–40 CONFIG page" on](#page-39-0)  [page 40](#page-39-0)).

## **21** SEND button

- o This shows the name of the output port that the INSERT SEND signal is assigned to. If it has been assigned to multiple output ports, "…" will appear to the bottom right of the button.
- o If the module is stereo, output port names will appear split left and right and abbreviated as follows.

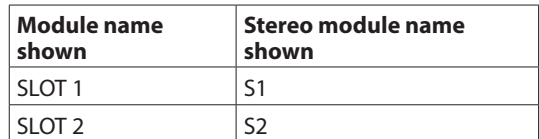

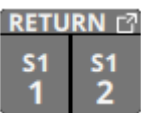

o Tap this button to open the INSERT SEND PORT SELECT Screen. [\(See "INSERT SEND PORT SELECT screen" on page](#page-105-0)  [106.\)](#page-105-0)

## s**INSERT button**

Tap this button to turn the INSERT on/off. (Default: OFF) When this is on, the button will appear highlighted.

#### **(23) RETURN button**

- o This shows the name of the input port that is assigned for the INSERT RETURN signal.
- o If the module is stereo, input port names will appear split left and right and abbreviated as follows.

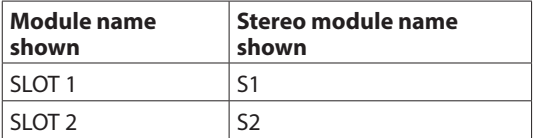

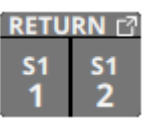

o Tap this button to open the INSERT RETURN PORT SELECT Screen. [\(See "INSERT RETURN PORT SELECT screen" on](#page-106-0)  [page 107.\)](#page-106-0)

#### *(24)* **DELAY** button

Tap this button to turn on/off the DELAY function, which corrects for input signal latency. (Default: OFF) When this is on, the button will appear highlighted.

## **25 DELAY TIME**

This adjusts the DELAY TIME.

The highlighted unit will be used for operation, so tap the button for the desired unit.

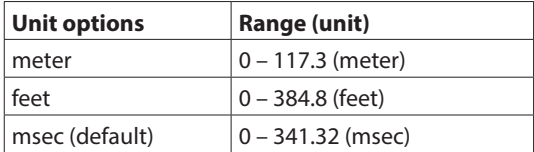

Turn LCD knob 2/3/5/6 (lit green) to adjust it.

## **NOTE**

- The DELAY POINT for CH 1–40 modules can also be changed as explained in ["CH 1–40 CONFIG page" on page 40.](#page-39-0)
- The knob used for this operation depends on DIRECT OUT

*116 TASCAM Sonicview 16/Sonicview 24 V1.1.0*

POINT and DELAY POINT settings (["CH 1–40 CONFIG page" on](#page-39-0)  [page 40](#page-39-0)).

#### **26 MUTE button**

Tap this button to turn muting on/off for the selected module signal.

When MUTE is on, the button will be highlighted.

### **NOTE**

The MUTE keys on the top of the unit can also be used to set this.

#### j**FADER LEVEL**

Use this to adjust the FADER level of the selected module signal.

Range:  $-\infty$  dB –  $+10.0$  dB (default:  $-\infty$  dB)

Turn LCD knob 6/7 (lit blue) to adjust it.

## **NOTE**

- The channel faders on top of the unit can also be used for this adjustment.
- The knob number used for this operation depends on DIRECT OUT POINT setting (["CH 1–40 CONFIG page" on page 40](#page-39-0)).
- Tap the area while pressing the HOME key on the top panel to set the FADER level to 0 dB.

#### **(28) SENDS button**

Tap this button to open the MODULE (SEND/PAN) Screen for the selected module. [\(See "MODULE \(SEND/PAN\) Screen" on](#page-139-0)  [page 140.\)](#page-139-0)

#### l**MIX/FX SEND levels**

- o This list shows the on/off and PRE/POST states and the send levels to the MIX 1-22 and FX 1-4 buses. [\(See "](#page-16-0)<sup>(9)</sup> ALL SEND button  $\left(\frac{R_{\text{Hil}}}{R}\right)$ " on page 17.)
- o Tap this area to open the MODULE (SEND/PAN) Screen for the selected module with the bus selected for the tapped area.

#### $30$  **PAN/BAL**

o This adjusts the panning/balance of the signals sent to the MAIN L/R bus. Turn LCD knob 8 (lit yellow) to adjust it. Range: L100 – C – R100 (default: C)

- $\bullet$  When the **MAIN** icon is highlighted ( $\text{MAIN}$ ), signals are being sent to the MAIN L/R bus.
- o Tap this area to open the MODULE (SEND/PAN) Screen for the selected module. [\(See "MODULE \(SEND/PAN\) Screen"](#page-139-0)  [on page 140.\)](#page-139-0)

## **NOTE**

Tap this area while pressing the HOME key on the top panel to set panning/balance to center (C).

## **ST IN 1–2 MODULE (OVERVIEW) Screens**

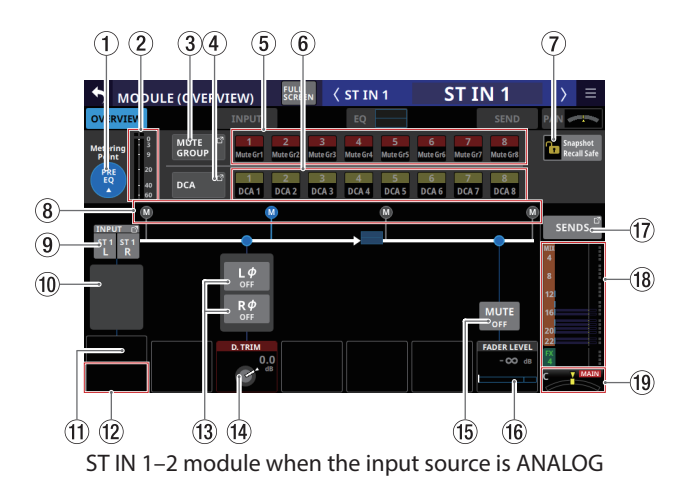

## 1**Metering Point button**

- o This shows the name of the set metering point.
- o Tap this button to open a window for setting metering points for ST IN 1–2 modules.

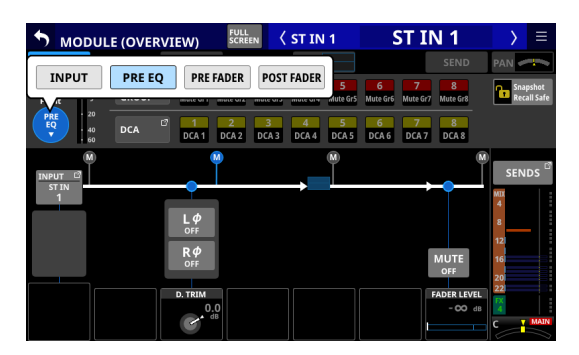

Options: INPUT, PRE EQ (default), PRE FADER, POST FADER

Tap an option to switch the metering point for the level meter.

## **NOTE**

Metering points can also be changed on the METERING POINT page of the METER SETUP Screen. [\(See "METERING](#page-37-0)  [POINT page" on page 38.\)](#page-37-0)

#### 2**Level meters**

This shows the level of the signal at the set metering point.

#### 3**MUTE GROUP button**

Tap this button to open the DCA/Mute Group SETUP Screen Mute Group Assign page. [\(See "Mute Group Assign page" on](#page-158-0)  [page 159.\)](#page-158-0)

#### 4**DCA button**

Tap this button to open the DCA/Mute Group SETUP Screen DCA Assign page. [\(See "DCA Assign page" on page 158.\)](#page-157-0)

## 5 **MUTE GROUP 1–8 buttons**

Tap these buttons to change Mute Group assignment states. (Default: off)

Assigned buttons will be highlighted.

## 6 **DCA 1–8 buttons**

Tap these buttons to change DCA assignment states. (Default: off) Assigned buttons will be highlighted.

## 7**Snapshot Recall Safe button**

Tap this button to enable the Snapshot Recall Safe function for the selected module. (Default: off) When this is on, the button will appear highlighted.

## **NOTE**

This can also be set on the MODULE SAFE page of the SNAPSHOT RECALL SAFE Screen. [\(See "MODULE SAFE page"](#page-171-0)  [on page 172.\)](#page-171-0)

#### 8 **Metering Point position indicator**

The highlighted indicator shows the position of the set metering point.

## 9**INPUT button**

o This shows the input source name. In this case, input source names will appear split left and right and abbreviated as follows.

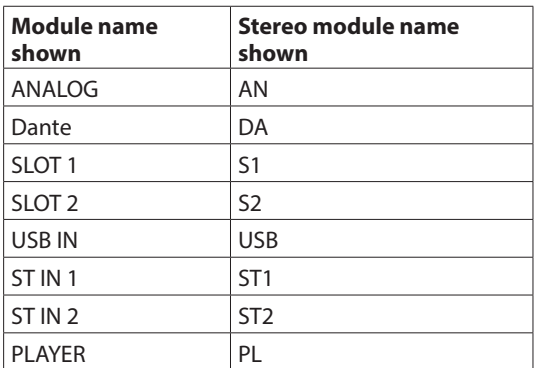

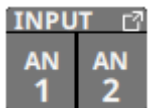

o If a Dante port that has a mounted SB-16D assigned is selected, "SB #[ID] [port number]" will be shown.

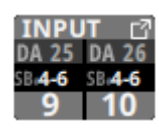

If it is a virtually-mounted SB-16D,  $\bullet$  will appear.

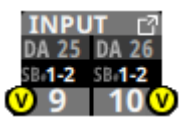

o Tap this button to open the INPUT SOURCE SELECT Screen. [\(See "INPUT SOURCE SELECT screen" on page](#page-101-0)  [102.\)](#page-101-0)

### 0**+48V button**

o This shows the +48V button when the input source of the selected module is "ANALOG" or "SB-16D connected by built-in Dante".

If the input sources of the selected module for both the left and right channels are "ANALOG" or "SB-16D connected by built-in Dante", this shows the left channel setting.

o Touch and hold the +48V button to turn phantom power (+48V) on/off. (Default: off) If the input sources of the selected module for both the left and right channels are "ANALOG" or "SB-16D connected by built-in Dante", this switches phantom power on/off for both channels. When phantom power is on, the button will be

highlighted.

o A black button that cannot be operated will be shown if the input source is an SB-16D for which control privileges are not held.

#### $(1)$  **PAD button**

o This shows the PAD button when the input source of the selected module is "ANALOG" or "SB-16D connected by built-in Dante".

If the input sources of the selected module for both the left and right channels are "ANALOG" or "SB-16D connected by built-in Dante", this shows the left channel setting.

o Tap this button to turn the -20dB pad on/off. (Default: off) If the input sources of the selected module for both the left and right channels are "ANALOG" or "SB-16D connected by built-in Dante", this switches the -20dB pad on/off for both channels.

When this button is on, it will appear highlighted.

o A black button that cannot be operated will be shown if the input source is an SB-16D for which control privileges are not held.

## **NOTE**

When the pad is switched on/off, the Analog GAIN value will be controlled as shown below so that it changes as little as possible.

#### **When Analog Reference Level is +6 dBu and Digital Reference Level is -9 dBFS**

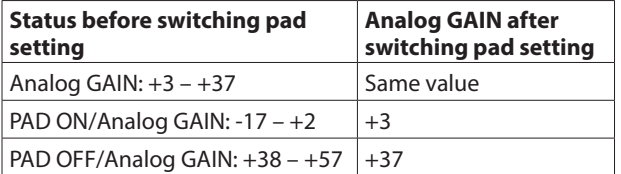

#### **When Analog Reference Level is +4 dBu and Digital Reference Level is -20 dBFS**

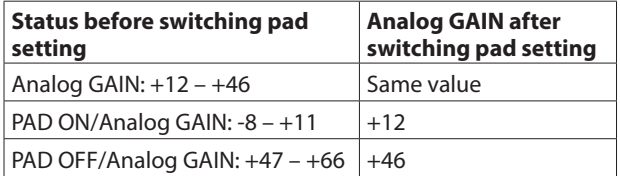

## **When Analog Reference Level is +4 dBu and Digital Reference Level is -18 dBFS**

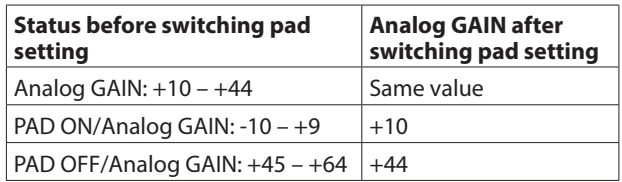

#### **When Analog Reference Level is +4 dBu and Digital Reference Level is -16 dBFS**

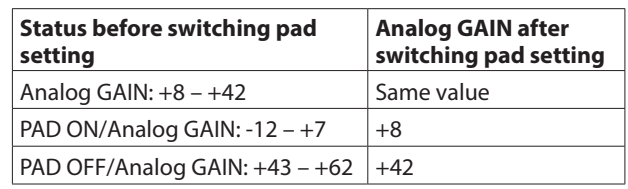

### **When Analog Reference Level is +4 dBu and Digital Reference Level is -14 dBFS**

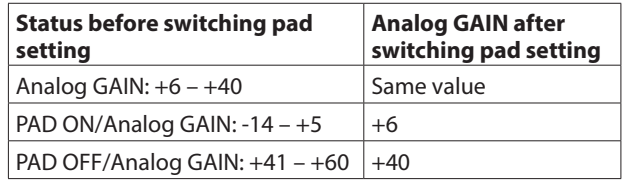

#### **When Analog Reference Level is 0 dBu and Digital Reference Level is -20 dBFS**

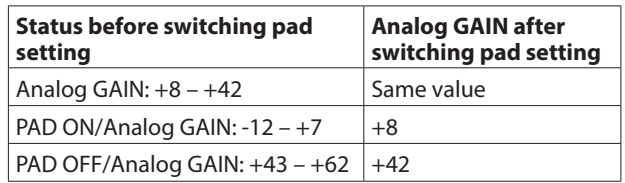

#### **When Analog Reference Level is 0 dBu and Digital Reference Level is -18 dBFS**

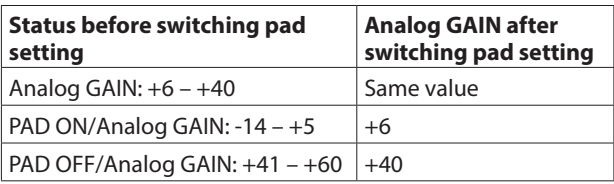

## 12 Analog GAIN knobs

o When the input source of the selected module is "ANALOG" or "SB-16D connected by built-in Dante", this will show analog gain knobs for each channel of this unit or the SB-16D. These can be used to adjust input levels of MIC/LINE input jacks.

Turn LCD knob 1 (lit red) to adjust it.

#### **When Analog Reference Level is +6 dBu and Digital Reference Level is -9 dBFS**

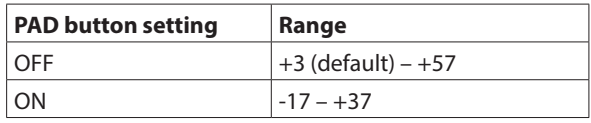

#### **When Analog Reference Level is +4 dBu and Digital Reference Level is -20 dBFS**

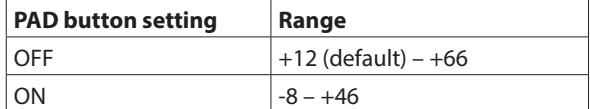

#### **When Analog Reference Level is +4 dBu and Digital Reference Level is -18 dBFS**

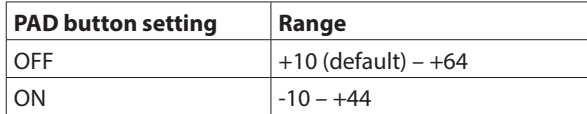

**When Analog Reference Level is +4 dBu and Digital Reference Level is -16 dBFS**

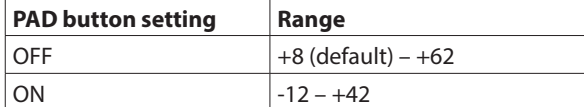

#### **When Analog Reference Level is +4 dBu and Digital Reference Level is -14 dBFS**

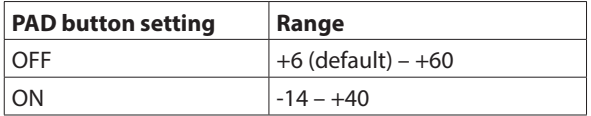

#### **When Analog Reference Level is 0 dBu and Digital Reference Level is -20 dBFS**

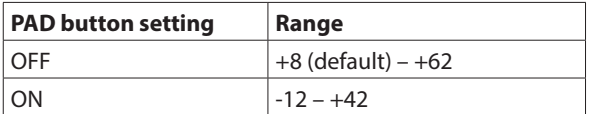

#### **When Analog Reference Level is 0 dBu and Digital Reference Level is -18 dBFS**

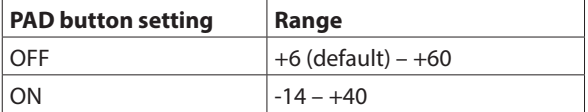

o The indicators to the left of the Analog GAIN knobs appear to light as shown below depending on the input level.

Red: -3 dBFS, Green: -40 dBFS

- o When the input source of the selected module is "ANALOG" or "SB-16D connected by built-in Dante", 2 Analog GAIN knobs will be shown together. Turn LCD knob 1 (lit red) to adjust both together. To operate them separately, turn the GANG function OFF on the MODULE (INPUT) screen.
- o A black knob that cannot be operated will be shown if the input source is an SB-16D for which control privileges are not held.

## **NOTE**

## **Explanation of Analog GAIN values**

When signals at the Analog Reference Level (+6 dBu, +4 dBu, 0 dBu) are input, the Analog GAIN value that becomes the Digital Reference Level (-9 dBFS, -14 dBFS, -16 dBFS, -18 dBFS, -20 dBFS) at the digital stage is shown as "0".

## e**Phase buttons**

Use these to change the phases of the signals for the selected module.

Tap these buttons to reverse the phases of the selected module signals.

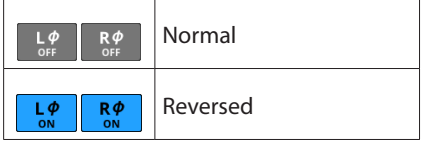

## **(14) D.TRIM knob**

Use this to adjust the digital trim value.

Range: -50.0 dB – +20.0 dB (default: 0.0 dB) Turn LCD knob 3 (lit red) to adjust it.

## t**MUTE button**

Tap this button to turn muting on/off for the selected module signal.

When MUTE is on, the button will be highlighted.

## **NOTE**

The MUTE keys on the top of the unit can also be used to set this.

#### **(16) FADER LEVEL**

Use this to adjust the FADER level of the selected module signal.

Range: - $\infty$  dB – +10.0 dB (default: - $\infty$  dB)

Turn LCD knob 7 (lit blue) to adjust it.

## **NOTE**

- The channel faders on top of the unit can also be used for this adjustment.
- Tap the area while pressing the HOME key on the top panel to set the FADER level to 0 dB.

#### **17 SENDS button**

Tap this button to open the MODULE (SEND/PAN) Screen for the selected module. [\(See "MODULE \(SEND/PAN\) Screen" on](#page-139-0)  [page 140.\)](#page-139-0)

## **18 MIX/FX SEND level indicators**

- o This list shows the on/off and PRE/POST states and the send levels to the MIX 1-22 and FX 1-4 buses. [\(See "](#page-20-0)8) ALL SEND button  $\frac{\text{All}}{\text{MHD}}$ " on page 21.)
- o Tap this area to open the MODULE (SEND/PAN) Screen for the selected module with the bus selected for the tapped area.

## **19 BAL**

o This adjusts the balance of the signals sent to the MAIN L/R bus. Turn LCD knob 8 (lit yellow) to adjust it.

Range: L100 – C – R100 (default: C)

- $\bullet$  When the **MAIN** icon is highlighted ( $\text{MAIN}$ ), signals are being sent to the MAIN L/R bus.
- o Tap this area to open the MODULE (SEND/PAN) Screen for the selected module. [\(See "MODULE \(SEND/PAN\) Screen"](#page-139-0)  [on page 140.\)](#page-139-0)

## **NOTE**

Tap this area while pressing the HOME key on the top panel to set the balance to center (C).

## **FX RTN 1–4 MODULE (OVERVIEW) Screens**

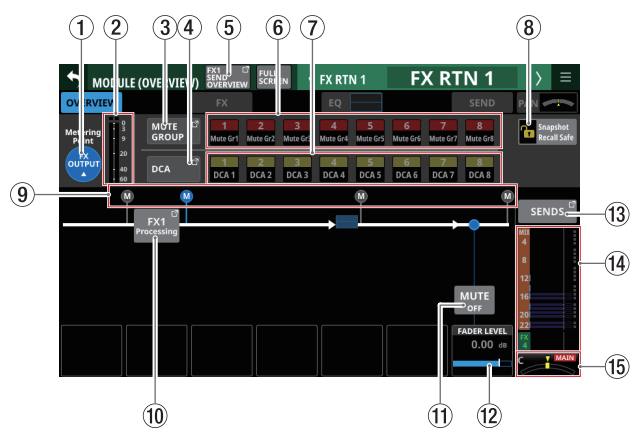

## 1**Metering Point button**

- o This shows the name of the set metering point.
- o Tap this button to open a window for setting metering points for FX RTN 1–4 modules.

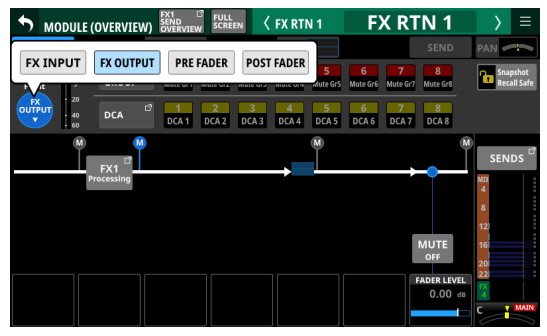

Options: FX INPUT, FX OUTPUT (default), PRE FADER, POST FADER

Tap an option to switch the metering point for the level meter.

## **NOTE**

Metering points can also be changed on the METERING POINT page of the METER SETUP Screen. [\(See "METERING](#page-37-0)  [POINT page" on page 38.\)](#page-37-0)

## 2**Level meters**

This shows the level of the signal at the set metering point.

## 3**MUTE GROUP button**

Tap this button to open the DCA/Mute Group SETUP Screen Mute Group Assign page. [\(See "Mute Group Assign page" on](#page-158-0)  [page 159.\)](#page-158-0)

## 4**DCA button**

Tap this button to open the DCA/Mute Group SETUP Screen DCA Assign page. [\(See "DCA Assign page" on page 158.\)](#page-157-0)

## 5**SEND OVERVIEW button**

Tap this button to open the SEND OVERVIEW Screen for the selected FX RTN module. [\(See "FX 1–4 bus SEND OVERVIEW](#page-151-0)  [Screen" on page 152.\)](#page-151-0)

## 6**MUTE GROUP 1–8 buttons**

Tap these buttons to change Mute Group assignment states. (Default: off)

Assigned buttons will be highlighted.

## 7**DCA 1–8 buttons**

Tap these buttons to change DCA assignment states. (Default: off) Assigned buttons will be highlighted.

### 8 **Snapshot Recall Safe button**

Tap this button to enable the Snapshot Recall Safe function for the selected module. (Default: off) When this is on, the button will appear highlighted.

## **NOTE**

This can also be set on the MODULE SAFE page of the SNAPSHOT RECALL SAFE Screen. [\(See "MODULE SAFE page"](#page-171-0)  [on page 172.\)](#page-171-0)

#### 9 **Metering Point position indicator**

The highlighted indicator shows the position of the set metering point.

#### 0**FX Processing button**

Tap this button to open the MODULE (FX) Screen. [\(See](#page-127-0)  ["MODULE \(FX\) Screen" on page 128.\)](#page-127-0)

#### q**MUTE button**

Tap this button to turn muting on/off for the selected module signal. When MUTE is on, the button will be highlighted.

## **NOTE**

The MUTE keys on the top of the unit can also be used to set this.

#### **(12) FADER LEVEL**

Use this to adjust the FADER level of the selected module signal.

Range: -∞ dB – +10.0 dB (default: 0.0 dB)

Turn LCD knob 7 (lit blue) to adjust it.

## **NOTE**

- The channel faders on top of the unit can also be used for this adjustment.
- Tap the area while pressing the HOME key on the top panel to set the FADER level to 0 dB.

#### **13** SENDS button

Tap this button to open the MODULE (SEND/PAN) Screen for the selected module. [\(See "MODULE \(SEND/PAN\) Screen" on](#page-139-0)  [page 140.\)](#page-139-0)

## **14 MIX/FX SEND level indicators**

- o This list shows the on/off and PRE/POST states and the send levels to the MIX 1-22 and FX 1-4 buses. [\(See "](#page-20-0)8) ALL SEND button (**RALL**[\)" on page 21.\)](#page-20-0)
- o Tap this area to open the MODULE (SEND/PAN) Screen for the selected module with the bus selected for the tapped area.

#### **15 BAL**

o This adjusts the balance of the signals sent to the MAIN L/R bus. Turn LCD knob 8 (lit yellow) to adjust it.

Range: L100 – C – R100 (default: C)

- $\bullet$  When the **MAIN** icon is highlighted ( $\frac{\text{MAIN}}{\text{MAIN}}$ ), signals are being sent to the MAIN L/R bus.
- o Tap this area to open the MODULE (SEND/PAN) Screen for the selected module. [\(See "MODULE \(SEND/PAN\) Screen"](#page-139-0)  [on page 140.\)](#page-139-0)

## **NOTE**

Tap this area while pressing the HOME key on the top panel to set the balance to center (C).

## **MIX 1–22 and MAIN L/R Master MODULE (OVERVIEW) Screens**

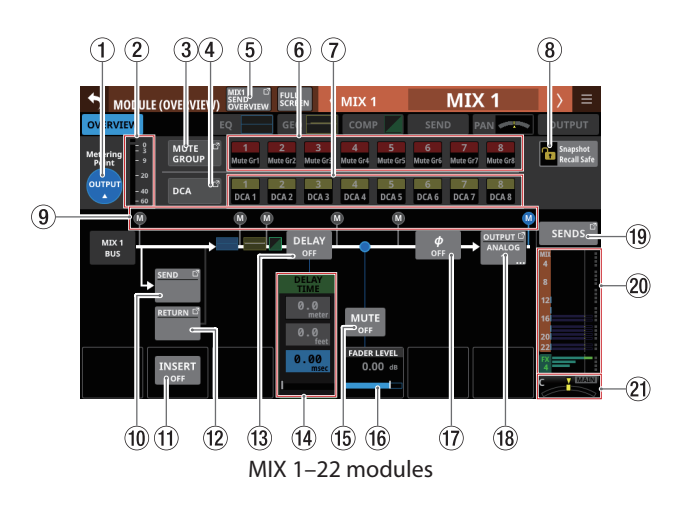

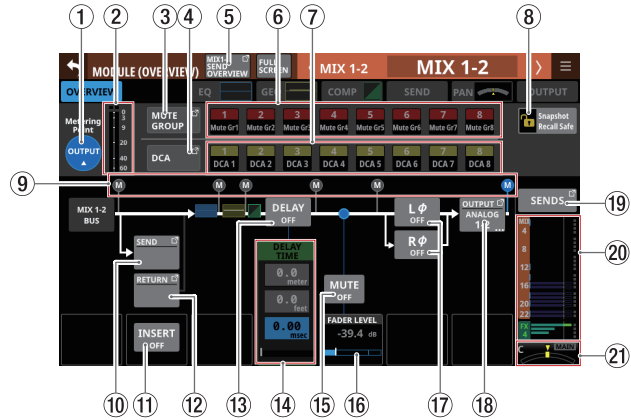

MIX 1–22 modules with Stereo Link on

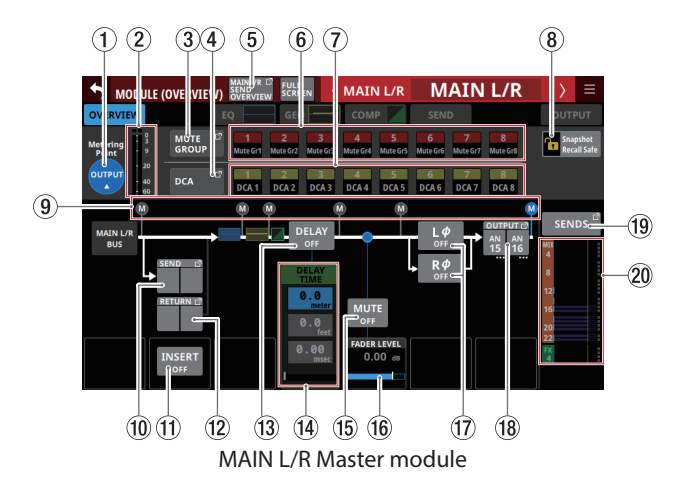

## 1**Metering Point button**

- o This shows the name of the set metering point.
- o Tap this button to open a window for setting the metering point.

Metering point settings for the MIX 1–22 modules and the MAIN L/R Master module are set separately for the AUX mode bus MAIN L/R module and the GROUP mode bus.

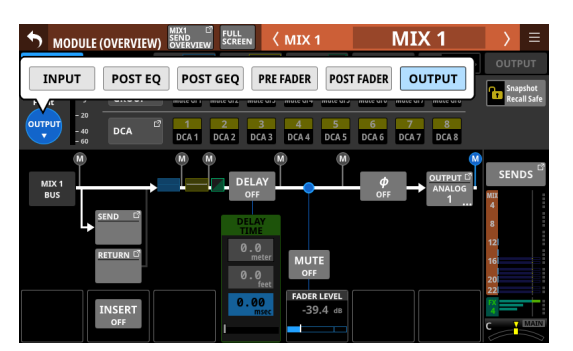

Options: INPUT, POST EQ, POST GEQ, PRE FADER, POST FADER, OUTPUT

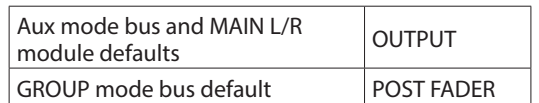

Tap an option to switch the metering point for the level meter.

## **NOTE**

- Metering points can also be changed on the METERING POINT page of the METER SETUP Screen. [\(See "METERING](#page-37-0)  [POINT page" on page 38.\)](#page-37-0)
- When the Metering Point is OUTPUT, and the corresponding bus has not been assigned to an output port (not being output from the unit), meters will not be shown.

#### 2**Level meters**

This shows the level of the signal at the set metering point.

#### 3**MUTE GROUP button**

Tap this button to open the DCA/Mute Group SETUP Screen Mute Group Assign page. [\(See "Mute Group Assign page" on](#page-158-0)  [page 159.\)](#page-158-0)

#### 4**DCA button**

Tap this button to open the DCA/Mute Group SETUP Screen DCA Assign page. [\(See "DCA Assign page" on page 158.\)](#page-157-0)

#### 5**SEND OVERVIEW button**

Tap this button to open the SEND OVERVIEW Screen for the selected module. [\(See "MIX 1–22 bus SEND OVERVIEW](#page-148-0)  [Screen" on page 149.\)](#page-148-0) [\(See "MAIN L/R bus SEND OVERVIEW](#page-153-0)  [Screen" on page 154.\)](#page-153-0)

#### 6**MUTE GROUP 1–8 buttons**

Tap these buttons to change Mute Group assignment states. (Default: off)

Assigned buttons will be highlighted.

#### 7**DCA 1–8 buttons**

Tap these buttons to change DCA assignment states. (Default: off)

Assigned buttons will be highlighted.

### 8**Snapshot Recall Safe button**

Tap this button to enable the Snapshot Recall Safe function for the selected module. (Default: off) When this is on, the button will appear highlighted.

### **NOTE**

This can also be set on the MODULE SAFE page of the SNAPSHOT RECALL SAFE Screen. [\(See "MODULE SAFE page"](#page-171-0)  [on page 172.\)](#page-171-0)

#### 9 **Metering Point position indicator**

This shows the position of the set metering point.

#### 0**SEND button**

- o This shows the name of the output port that the INSERT SEND signal is assigned to. If it has been assigned to multiple output ports, "…" will appear to the bottom right of the button.
- o If the module is stereo, output port names will appear split left and right and abbreviated as follows.

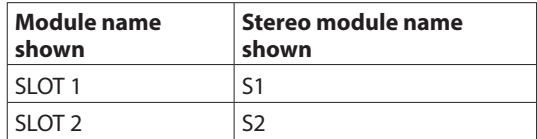

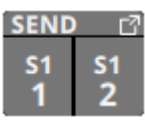

o Tap this button to open the INSERT SEND PORT SELECT Screen. [\(See "INSERT SEND PORT SELECT screen" on page](#page-105-0)  [106.\)](#page-105-0)

#### q**INSERT button**

Tap this button to turn the INSERT on/off. (Default: OFF) When this is ON, the button will appear highlighted.

#### **(12) RETURN button**

- o This shows the name of the input port that is assigned for the INSERT RETURN signal.
- o If the module is stereo, input port names will appear split left and right and abbreviated as follows.

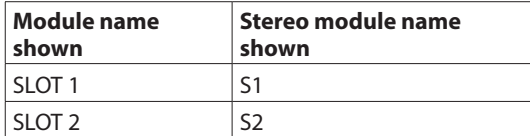

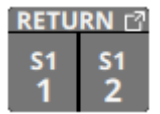

o Tap this button to open the INSERT RETURN PORT SELECT Screen. [\(See "INSERT RETURN PORT SELECT screen" on](#page-106-0)  [page 107.\)](#page-106-0)

## **(13) DELAY button**

Tap this button to turn the delay function ON or OFF (default). This can be used to adjust the timing of the output signal, for example. (Default: OFF)

When this is on, the button will appear highlighted.

#### **(14) DELAY TIME**

This adjusts the DELAY TIME. The highlighted unit will be used for operation, so tap the button for the desired unit.

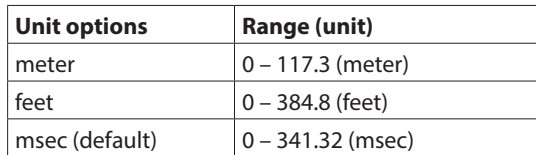

Turn LCD knob 4 (lit green) to adjust it.

#### **(15) MUTE button**

Tap this button to turn muting on/off for the selected module signal.

When MUTE is on, the button will be highlighted.

#### **NOTE**

The MUTE keys on the top of the unit can also be used to set this.

#### y**FADER LEVEL**

Use this to adjust the FADER level of the selected module signal.

Range: -∞ dB – +10.0 dB (default: 0.0 dB)

Turn LCD knob 5 (lit blue) to adjust it.

#### **NOTE**

- The channel faders on top of the unit can also be used for this adjustment.
- Tap the area while pressing the HOME key on the top panel to set the FADER level to 0 dB.

#### u**Phase buttons**

Use these to change the phases of the signals for the selected module.

Tap these buttons to reverse the phases of the selected module signals.

o Phase button display when the Stereo Link setting is off for the selected module

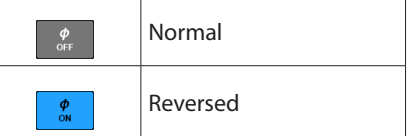

o Phase button display when the selected module is stereo

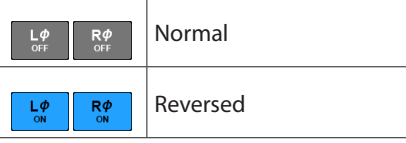

## **(18) OUTPUT button**

- o This shows the name of the output port that the output signal of the selected module is assigned to. If it has been assigned to multiple output ports, "…" will appear to the bottom right of the button.
- o If the module is stereo, output port names will appear split left and right and abbreviated as follows.

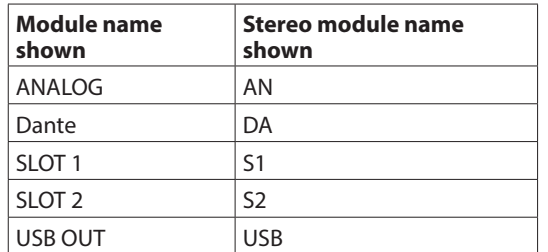

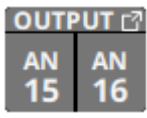

o If a Dante port that has a mounted SB-16D assigned is selected, "SB #[ID] [port number]" will be shown.

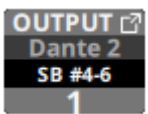

If it is a virtually-mounted SB-16D,  $\bullet$  will appear.

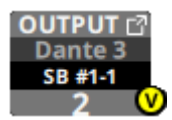

o Tap this button to open the OUTPUT PORT SELECT Screen. [\(See "OUTPUT PORT SELECT screen" on page 108.\)](#page-107-0)

#### o**SENDS button**

Tap this button to open the MODULE (SEND/PAN) Screen for the selected module. [\(See "MODULE \(SEND/PAN\) Screen" on](#page-139-0)  [page 140.\)](#page-139-0)

#### **20 MIX/FX SEND level indicators**

- o This list shows the on/off status and the send levels to the MIX 1–22 and FX 1–4 buses. (See " $\circled{9}$  ALL SEND button  $\left(\frac{All}{b \cdot N} \right)$ " [on page 24.\)](#page-23-0)
- o Tap this area to open the MODULE (SEND/PAN) Screen for the selected module with the bus selected for the tapped area.

### a **PAN/BAL (MIX 1–22 modules only)**

o This adjusts the panning/balance of the signals sent to the MAIN L/R bus. Turn LCD knob 8 (lit yellow) to adjust it.

Range: L100 – C – R100 (default: C)

- $\bullet$  When the **MAIN** icon is highlighted ( $\text{MAIN}$ ), signals are being sent to the MAIN L/R bus.
- o Tap this area to open the MODULE (SEND/PAN) Screen for the selected module. [\(See "MODULE \(SEND/PAN\) Screen"](#page-139-0)  [on page 140.\)](#page-139-0)

## **NOTE**

Tap this area while pressing the HOME key on the top panel to set panning/balance to center (C).

## **MODULE (INPUT) Screen**

Set module input settings on the MODULE (INPUT) Screens for CH 1–40 and ST IN 1–2 modules.

Tap the INPUT area on the Home Screen when the selection frame is shown to open this screen.

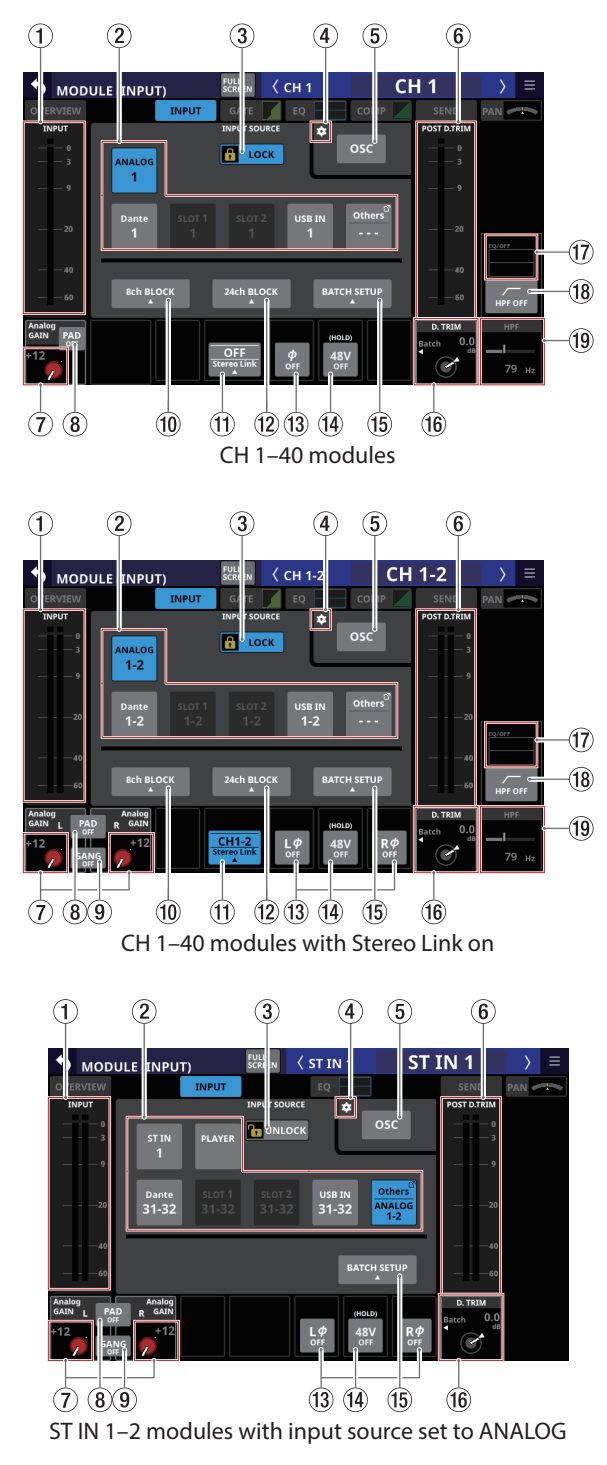

## 1 **INPUT level meter area**

This shows the input signal level(s) of the selected module.

## 2**INPUT SOURCE buttons**

o When the LOCK/UNLOCK button (3) is set to "UNLOCK", tap these buttons to select the input source of the selected module.

Only the one button for the selected input source will be highlighted.

o Buttons for Dante ports that have mounted SB-16Ds assigned will be shown as "SB #[ID] [port number]".

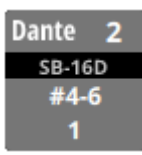

If it is a virtually-mounted SB-16D,  $\bullet$  will appear to the top right.

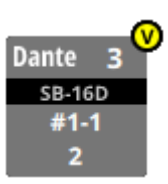

o Assigned buttons for Dante ports that have virtually mounted SB-16Ds will be highlighted yellow.

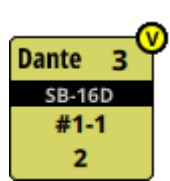

- o If the selected input source is not shown by one of the buttons on the screen, it will be shown on the Others button.
- o If the module is stereo and input sources that are not left-right adjacent are selected, input source names will appear split left and right and abbreviated as follows on the Others button.

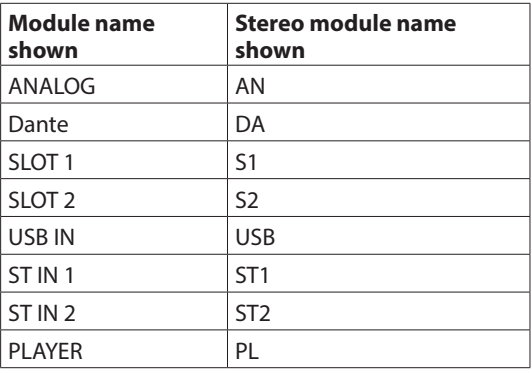

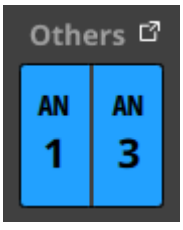

o Tap the Others button to open the INPUT SOURCE SELECT Screen. [\(See "INPUT SOURCE SELECT screen" on page](#page-101-0)  [102.\)](#page-101-0)

## 3**LOCK/UNLOCK button**

- o This button locks/unlocks routing setting change operations for the unit. This is always locked at the time of start up.
- $\bullet$  When set to "LOCK", tapping INPUT SOURCE (1) and OSC (3) buttons will not change settings. Furthermore, the 8ch BLOCK, 16ch BLOCK, 24ch BLOCK and BATCH SETUP buttons will also be disabled. However, tapping the Others button and switching to the INPUT SOURCE SELECT Screen is possible.
- o When set to "LOCK", tap this button to open a confirmation message. Tap the UNLOCK button to close the message and set it to "UNLOCK". Tapping the CANCEL button on the confirmation message will close it and maintain the locked state.

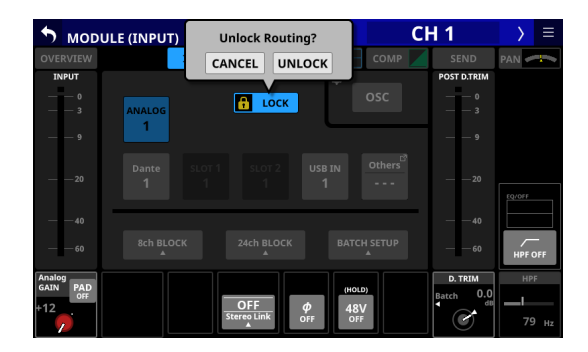

o Tap this button when set to "UNLOCK" to switch it to "LOCK".

#### **NOTE**

The LOCK/UNLOCK button  $(1)$  setting is shared by the following routing setting screens.

- MODULE (INPUT) Screen
- · MODULE (OUTPUT) Screen
- · INPUT SOURCE SELECT Screen
- OUTPUT PORT SELECT Screen
- DIRECT OUT PORT SELECT Screen
- · INSERT SEND PORT SELECT Screen
- · INSERT RETURN PORT SELECT Screen

#### 4 **icon**

Tap this icon to open the TALKBACK/OSCILLATOR page of the MONITOR SETUP Screen. [\(See "Making talkback and built-in](#page-56-0)  [oscillator settings" on page 57.\)](#page-56-0)

#### 5**OSC button**

When the LOCK/UNLOCK button (3) is set to "UNLOCK", tap this button to turn internal oscillator input on or off (default). When on, the signal from the internal oscillator will be input to the selected module while maintaining the input source setting for that module. (Default: OFF)

When on, this button will appear highlighted and the INPUT SOURCE selection (2) button area will be dimmed.

#### 6**POST D. TRIM level meter(s)**

This shows the signal level(s) after the D. TRIM.

#### 7**Analog GAIN knob and indicator**

o When the input source of the selected module is "ANALOG" or "SB-16D connected by built-in Dante", this will show an analog gain knob that can be used to adjust the input level of the MIC/LINE input jacks on this unit or the SB-16D.

Turn LCD knob 1 (lit red) to adjust it.

#### **When Analog Reference Level is +6 dBu and Digital Reference Level is -9 dBFS**

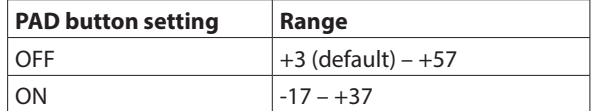

#### **When Analog Reference Level is +4 dBu and Digital Reference Level is -20 dBFS**

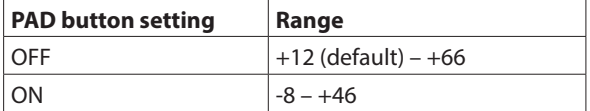

#### **When Analog Reference Level is +4 dBu and Digital Reference Level is -18 dBFS**

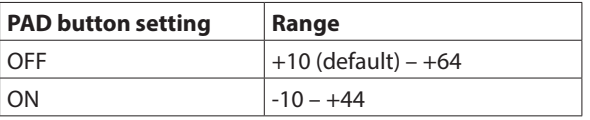

#### **When Analog Reference Level is +4 dBu and Digital Reference Level is -16 dBFS**

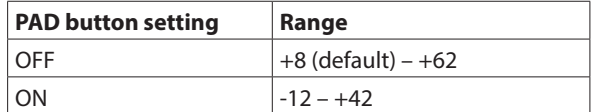

#### **When Analog Reference Level is +4 dBu and Digital Reference Level is -14 dBFS**

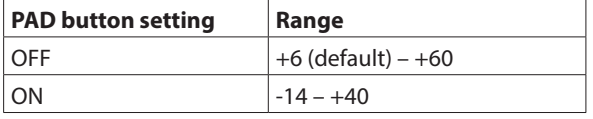

#### **When Analog Reference Level is 0 dBu and Digital Reference Level is -20 dBFS**

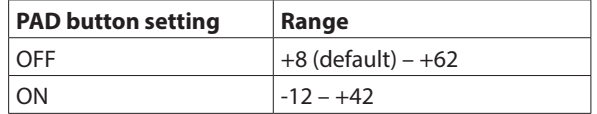

#### **When Analog Reference Level is 0 dBu and Digital Reference Level is -18 dBFS**

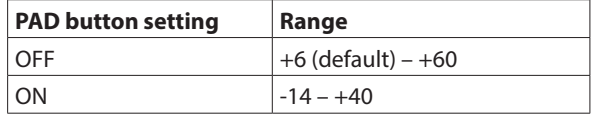

- o The indicators to the left of the Analog GAIN knobs appear to light as shown below depending on the input level. Red: -3 dBFS, Green: -40 dBFS
- o When the input source of the selected module is an "ANALOG" stereo module, 2 Analog GAIN knobs will be shown.

Use LCD knobs 1–2 (lit red) to adjust them.

o A black knob that cannot be operated will be shown if the input source is an SB-16D for which control privileges are not held.

### **NOTE**

#### **Explanation of Analog GAIN values**

When signals at the Analog Reference Level (+6 dBu, +4 dBu, 0 dBu) are input, the Analog GAIN value that becomes the Digital Reference Level (-9 dBFS, -14 dBFS, -16 dBFS, -18 dBFS, -20 dBFS) at the digital stage is shown as "0".

#### 8 **PAD button**

o This shows the PAD button when the input source of the selected module is "ANALOG" or "SB-16D connected by built-in Dante".

If the selected module is a stereo module and the input sources for both the left and right channels are "ANALOG" or "SB-16D connected by built-in Dante", this shows the left channel setting.

o Tap this button to turn the -20dB pad on/off. (Default: off) If the selected module is a stereo module and the input sources for both the left and right channels are "ANALOG" or "SB-16D connected by built-in Dante", this switches the -20dB pad on/off for both channels.

When this button is on, it will appear highlighted.

o A black button that cannot be operated will be shown if the input source is an SB-16D for which control privileges are not held.

#### **NOTE**

When the pad is switched on/off, the Analog GAIN value will be controlled as shown below so that it changes as little as possible.

#### **When Analog Reference Level is +6 dBu and Digital Reference Level is -9 dBFS**

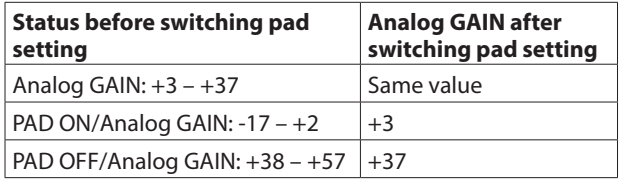

**When Analog Reference Level is +4 dBu and Digital Reference Level is -20 dBFS**

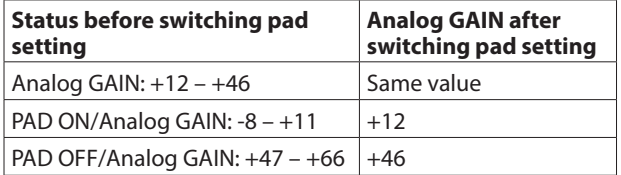

#### **When Analog Reference Level is +4 dBu and Digital Reference Level is -18 dBFS**

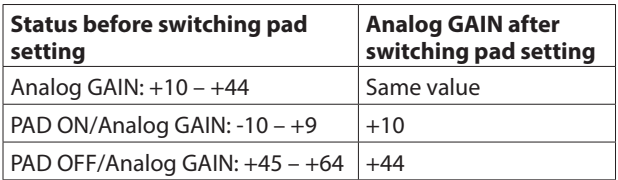

#### **When Analog Reference Level is +4 dBu and Digital Reference Level is -16 dBFS**

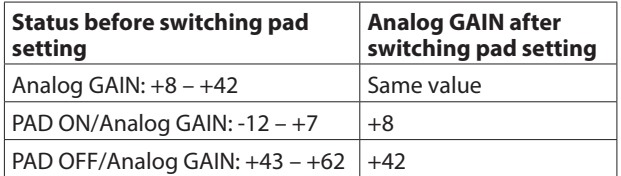

#### **When Analog Reference Level is +4 dBu and Digital Reference Level is -14 dBFS**

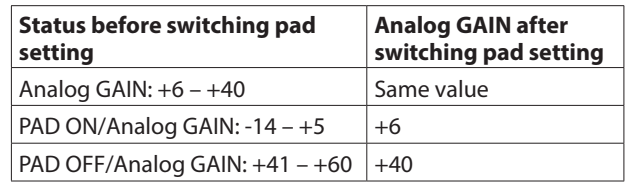

#### **When Analog Reference Level is 0 dBu and Digital Reference Level is -20 dBFS**

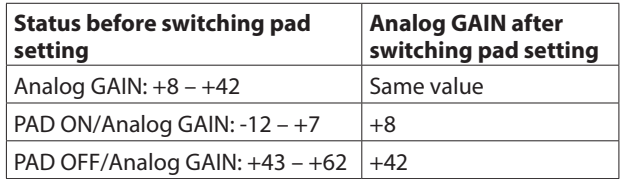

#### **When Analog Reference Level is 0 dBu and Digital Reference Level is -18 dBFS**

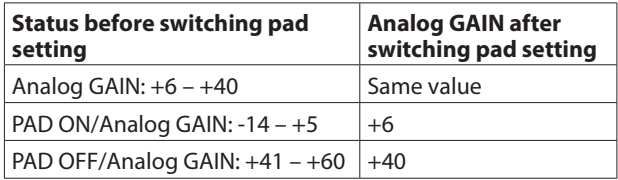

## 9**GANG button**

- o This shows the GANG button when the input source of the selected module is an "ANALOG" or "SB-16D connected by built-in Dante" stereo module.
- o Tap this button to turn the GANG function on/off. Turning the GANG function on, highlighting the button, will enable the simultaneous linked operation of the 2 Analog GAIN knobs. (Default: OFF)

## 0**8ch BLOCK button (CH 1–40 modules only)**

When the LOCK/UNLOCK button (3)) is set to "UNLOCK", tap this button to open a window where the input sources of 8 channels can be set at the same time. [\(See "Setting input](#page-95-0)  [sources for multiple channels at the same time in blocks" on](#page-95-0)  [page 96.\)](#page-95-0)

Change settings for multiple designated channels at the same time.

## **NOTE**

- $\bullet$  This cannot be used when the LOCK/UNLOCK button ( $\ddot{3}$ ) is set to "LOCK"
- If routing operation is set to "LOCK" on another touchscreen while a multiple setting window is open, it will close automatically.

## q**Stereo Link button (CH 1–40 modules only)**

o This shows the stereo link setting of the input channel.

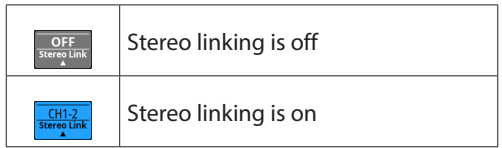

o Tap this button to open the Stereo Link setting window.

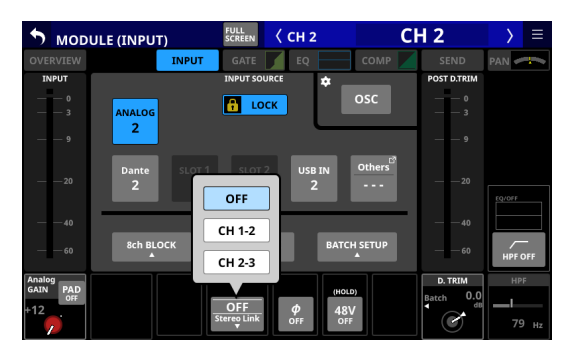

Linking with either module to the left or right is possible except for channels 1 and 40.

#### w**16ch BLOCK button (Sonicview 16, CH 1–32 modules only) or 24ch BLOCK button (Sonicview 24, CH 1–40 modules only)**

When the LOCK/UNLOCK button (3) is set to "UNLOCK", tap this button to open a window where the input sources of 16 (Sonicview 16) or 24 (Sonicview 24) channels can be set at the same time. [\(See "Setting input sources for multiple](#page-95-0)  [channels at the same time in blocks" on page 96.\)](#page-95-0) Change settings for multiple designated channels at the same time.

## **NOTE**

- This cannot be used when the LOCK/UNLOCK button (3) is set to "LOCK"
- If routing operation is set to "LOCK" on another touchscreen while a multiple setting window is open, it will close automatically.

## e**Phase button**

Use this to change the phase of the signal for the selected module.

Tap this button to reverse the phase of the selected module signal.

o Phase button display when the Stereo Link setting is off for the selected CH 1–40 module

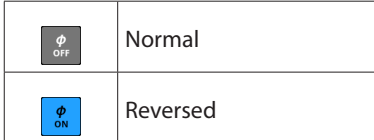

o Phase button display for stereo modules

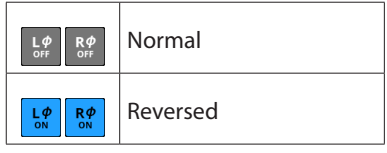

#### r**48V button**

o This shows the phantom power setting status when the input source of the selected module is "ANALOG" or "SB-16D connected by built-in Dante".

If the selected module is a stereo module and the input sources for both the left and right channels are "ANALOG" or "SB-16D connected by built-in Dante", this shows the left channel setting.

- o Touch and hold the +48V button to turn phantom power (+48V) on/off. (Default: OFF) If the selected module is a stereo module and the input sources for both the left and right channels are "ANALOG" or "SB-16D connected by built-in Dante", this switches phantom power on/off for both channels. When phantom power is on, the button will be highlighted.
- o A black button that cannot be operated will be shown if the input source is an SB-16D for which control privileges are not held.

## **(15) BATCH SETUP button**

When the LOCK/UNLOCK button (3) is set to "UNLOCK", tap this button to open a BATCH SETUP window where the inp[u](#page-95-1)t sources of a range of channels can be set at the same time. [\(See "Setting inputs sources for multiple channels at the](#page-95-1)  [same time in batches" on page 96.\)](#page-95-1) Change settings for multiple designated channels at the

same time.

## **NOTE**

- This cannot be used when the LOCK/UNLOCK button (3) is set to "LOCK".
- If routing operation is set to "LOCK" on another touchscreen while a multiple setting window is open, it will close automatically.

## **(16) D.TRIM knob**

o Use this to adjust the digital trim value.

Range: -50.0 dB – +20.0 dB (default: 0.0 dB) Turn LCD knob 7 (lit red) to adjust it.

o Tap this area to open a BATCH SETUP window where the digital trim value of a range of channels can be set at the same time. [\(See "Setting digital trim values in batches" on](#page-127-1)  [page 128.\)](#page-127-1)

#### **17 HPF/EQ frequency response graphs (CH 1-40 modules only)**

- o This shows graphs of the HPF and EQ frequency responses.
- o When HPF and EQ are on, this will appear highlighted.
- o When HPF and EQ are off, this will appear gray.
- o When only HPF or EQ is on, the frequency response of that function will be highlighted.

#### i**HPF button (CH 1–40 modules only)**

Tap this button to turn the HPF on/off. (Default: OFF) When this is ON, the button will appear highlighted.

#### o **HPF frequency (CH 1–40 modules only)**

This adjusts the cutoff frequency of the HPF.

Range: 20 Hz - 1.0 kHz (default: 79 Hz)

Turn LCD knob 8 (lit light blue) to adjust it. When this is on, it will appear highlighted.

## <span id="page-127-1"></span>**Setting digital trim values in batches**

**1.** Tap the D.TRIM knob indicator to open a BATCH SETUP window where digital trim values can be set in batches.

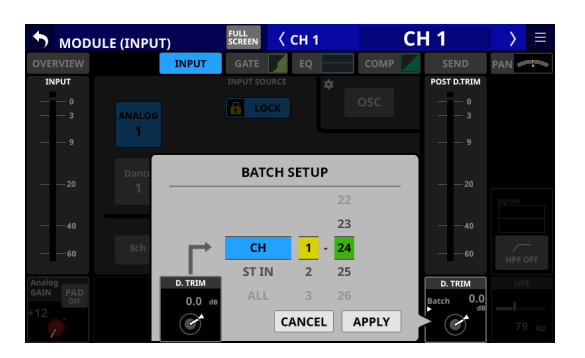

- **2.** Swipe the options up and down to select the modules to include in batch setting of digital trim values. Selections can also be changed by turning the LCD Knobs 4–6 with the same colors.
- **3.** Use the LCD knob 3, which is lit red, to adjust the trim level.
- **4.** Tap the APPLY button to open a setting confirmation window.

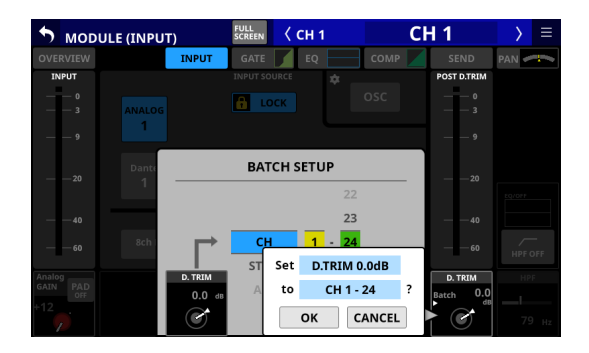

**5.** Tap the OK button to set multiple digital trim values at the same time.

The BATCH SETUP window will close.

## <span id="page-127-0"></span>**MODULE (FX) Screen**

Make effect settings on the MODULE (FX) Screen of the FX RTN 1–4 modules.

Tap the FX area on the Home Screen when the selection frame is shown to open this screen.

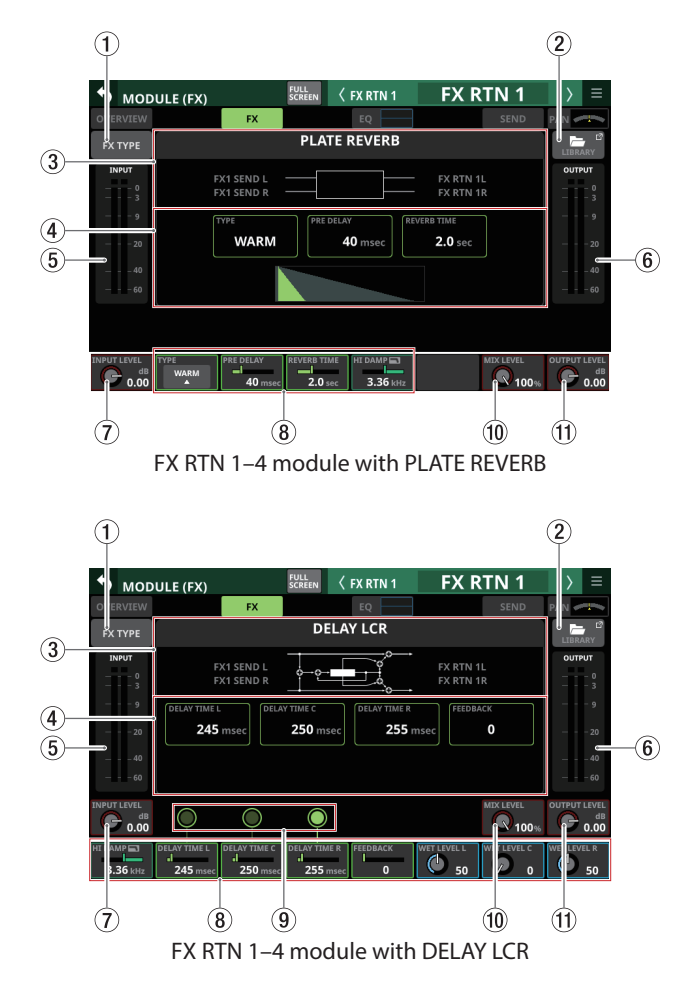

#### 1**FX TYPE button**

Tap this button to open the effect type selection window for the selected module.

| ↖<br><b>MODULE (FX)</b>                                                                 | <b>FULL</b><br>SCREEN<br>$\zeta$ FXRTN1                                    | <b>FX RTN 1</b><br>Ξ                                             |
|-----------------------------------------------------------------------------------------|----------------------------------------------------------------------------|------------------------------------------------------------------|
| OVERVIEW<br><b>REVERB</b>                                                               |                                                                            |                                                                  |
| <b>FX TYPE</b><br><b>REVERB</b>                                                         | <b>PLATE</b><br><b>STEREO</b><br><b>REVERB</b><br><b>REVERB</b>            | $\mathbb{C}^2$<br><b>GATE</b><br>2Y<br><b>REVERB</b>             |
| <b>INPUT</b>                                                                            |                                                                            | л                                                                |
| <b>DELAY</b><br>$\theta$<br>$\overline{\mathbf{3}}$                                     |                                                                            | $\frac{0}{3}$                                                    |
| <b>MONO</b><br>9<br><b>DELAY</b>                                                        | PING-PONG<br><b>STEREO</b><br><b>DELAY</b><br><b>DELAY</b>                 | <b>DELAY</b><br>9<br>LCR                                         |
| 20<br>20<br><b>OTHERS</b>                                                               |                                                                            |                                                                  |
| 40<br>÷<br><b>CHORUS</b><br>60                                                          | <b>FLANGER</b><br><b>PHASER</b>                                            | 40<br>PITCH<br><b>SHIFTER</b><br>60                              |
|                                                                                         |                                                                            |                                                                  |
|                                                                                         |                                                                            |                                                                  |
| <b>INPUT LEVEL</b><br><b>TYPE</b><br><b>PRE DELAY</b><br>dB<br><b>WARM</b><br>0.00<br>o | <b>REVERB TIME</b><br>HI DAMP<br>3.36 kHz<br>2.0 <sub>sec</sub><br>40 msec | <b>MIX LEVEL</b><br><b>OUTPUT LEVEL</b><br><b>V</b> 100%<br>0.00 |

Tap a button to select an effect type. Selecting will close the selection window.

#### 2**LIBRARY button**

Tap this button to open the effect LIBRARY Screen. [\(See](#page-175-0)  ["Various LIBRARY Screens" on page 176.\)](#page-175-0)

#### 3 **Effect type information**

This shows the following information about the selected effect type.

- o FX TYPE name
- o FX LIBRARY name (if FX LIBRARY RECALL/STORE used)
- o Block diagram of the effect input/output algorithm

#### 4 **Main parameter settings**

This shows the main parameter settings of the selected effect.

#### 5 **INPUT level meters**

This shows signal levels input to the effect.

## 6 **OUTPUT level meters**

This shows the signal levels output from the effect.

## 7 **INPUT LEVEL knob**

This adjusts the levels input to the effect.

Range: -∞ dB – +10 dB (default: 0.0 dB)

When the selection frame is shown, use the corresponding LCD knob 1 to adjust the value.

## 8 **Effect parameters**

These show effect parameters and can be used to adjust them.

When a selection frame is shown, use the corresponding LCD knobs and buttons to change settings.

#### 9**Tap tempo input buttons and tempo indicators (for DELAY FX TYPE only)**

- o Tap these buttons to set the tap intervals as the DELAY TIME values.
- o The centers of the tap tempo buttons function as tempo indicators, and blink at the DELAY TIME intervals. If a DELAY TIME is "200 msec" or less, the indicator will stay highlighted.

## **NOTE**

Using the User Defined Control function, tap tempo input can also be operated with USER KEY, FOOTSWITCH and GPIO-IN controls. [\(See "USER DEFINED CONTROLS screen" on page](#page-41-0)  [42.\)](#page-41-0)

Tap tempo input is assigned as follows on the Foot Switch and GPIO-IN pages by default.

- Foot Switch (Tap Tempo FX3 Delay1)
- GPIO-IN 7 (Tap Tempo FX3 Delay1)
- GPIO-IN 8 (Tap Tempo FX4 Delay1)

## 0**MIX LEVEL knob**

Use this to adjust the MIX levels of the dry and wet sounds.

Range: 0% (dry sound only) – 100% (default, wet sound only)

When the selection frame is shown, use the corresponding LCD knob 7 to adjust the value.

### q**OUTPUT LEVEL knob**

Use this to adjust the output level from the effect.

Range: - $\infty$  dB – +10 dB (default: 0.0 dB)

When the selection frame is shown, use the corresponding LCD knob 8 to adjust the value.

## **Effect parameters**

## **REVERB**

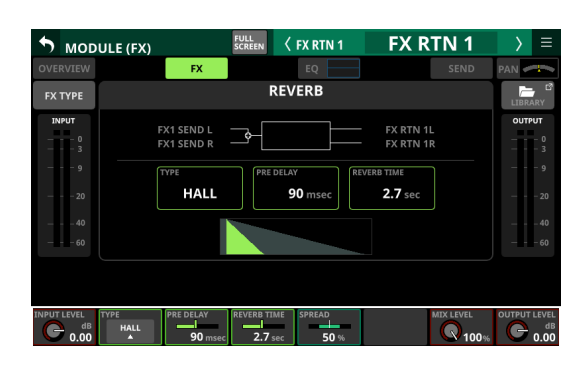

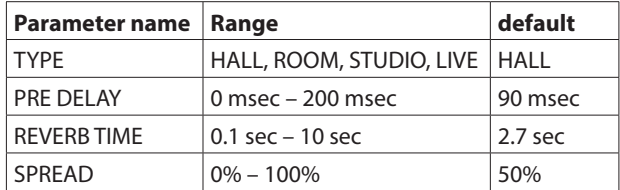

## **STEREO REVERB**

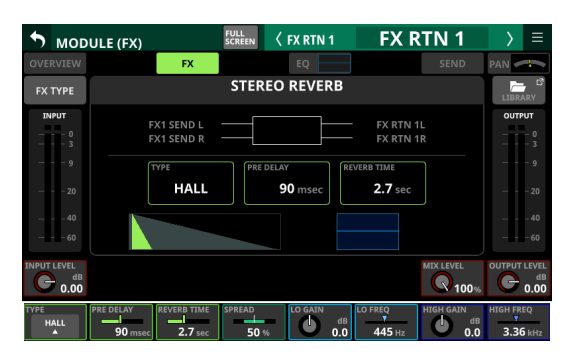

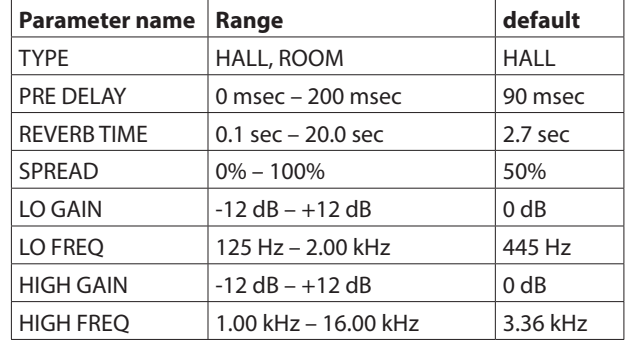

## **PLATE REVERB**

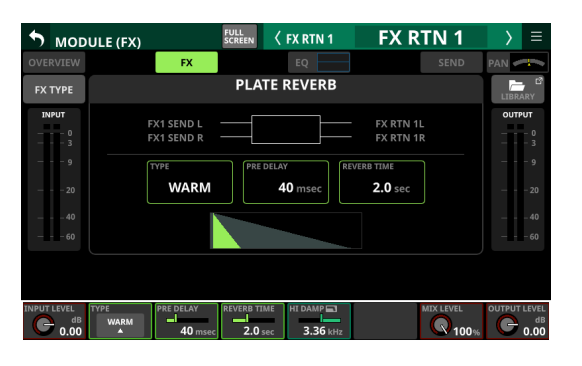

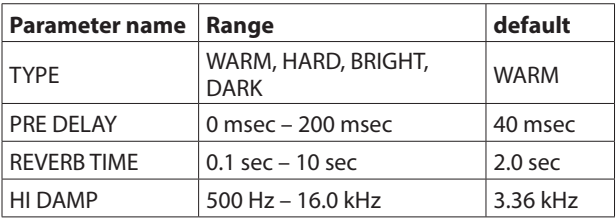

## **GATE REVERB**

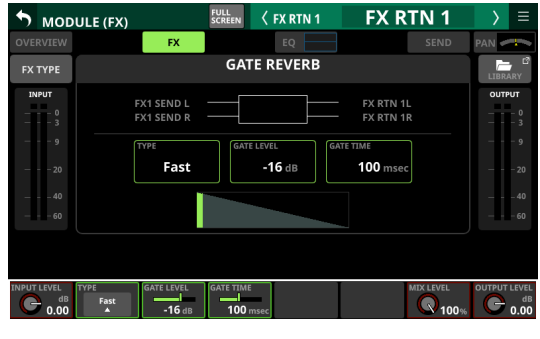

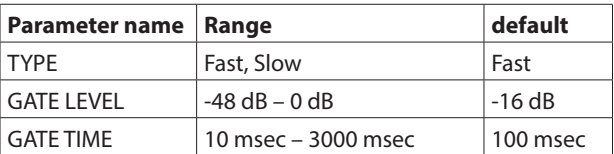

## **MONO DELAY**

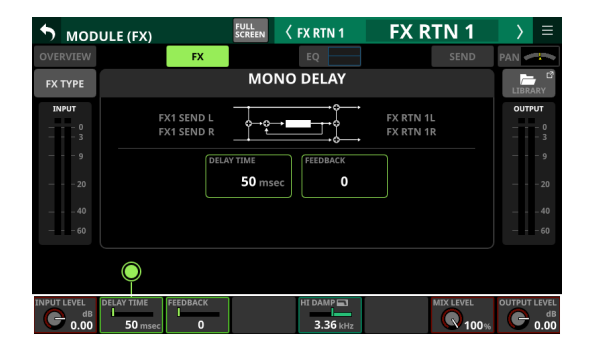

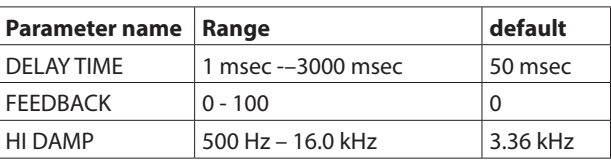

## **STEREO DELAY**

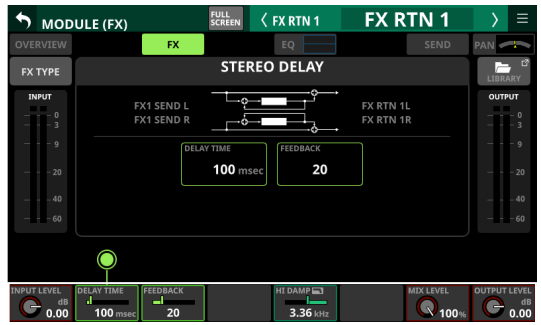

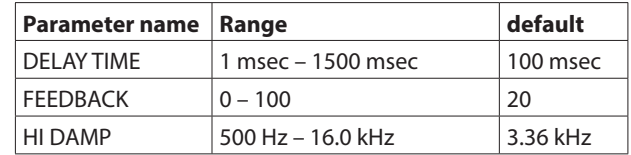

## **PING-PONG DELAY**

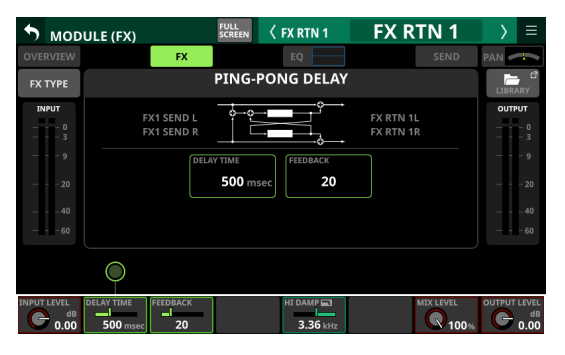

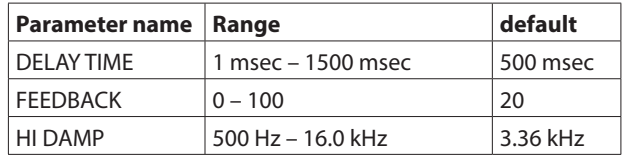

## **DELAY LCR**

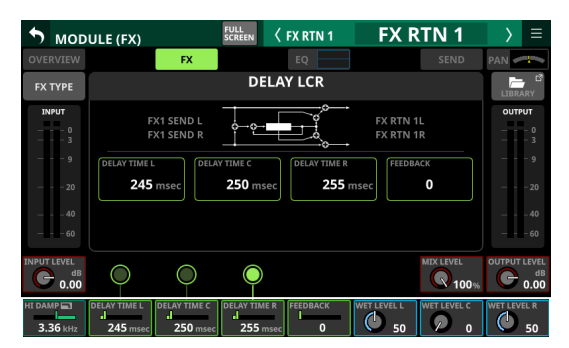

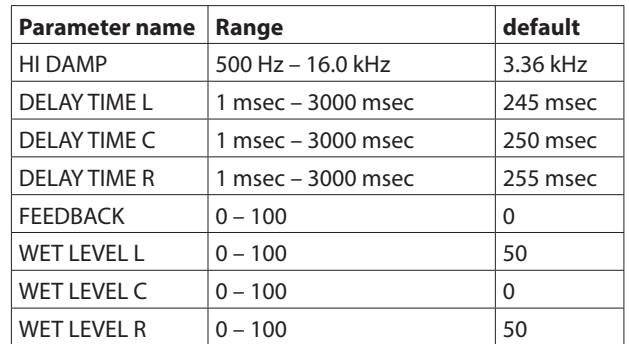

## **CHORUS**

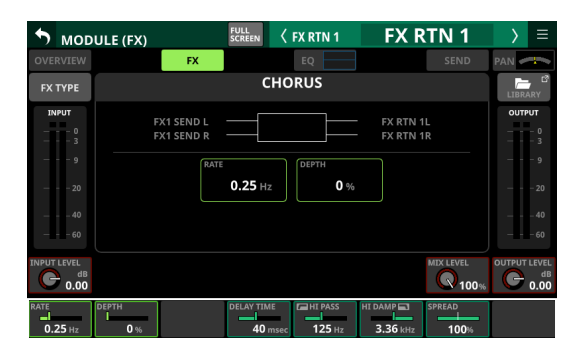

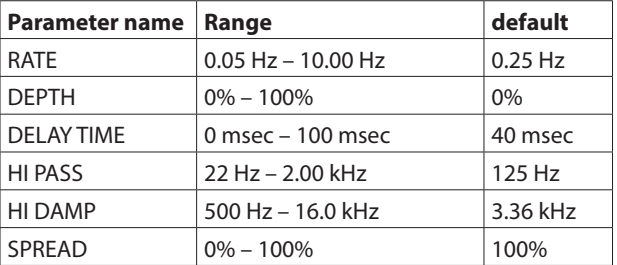

## **FLANGER**

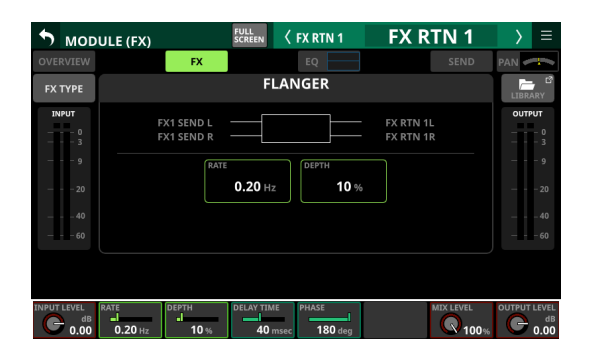

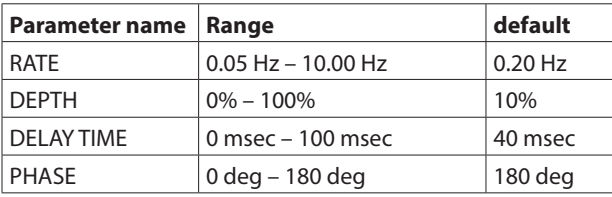

## **PHASER**

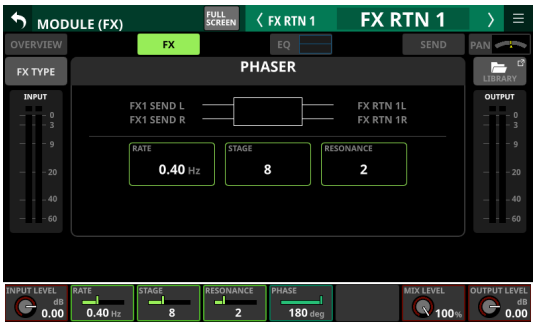

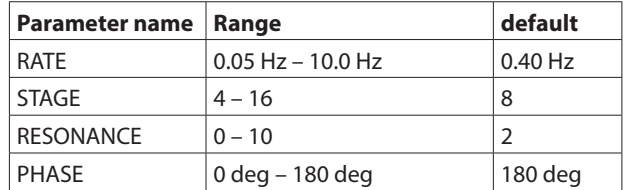

## **PITCH SHIFTER**

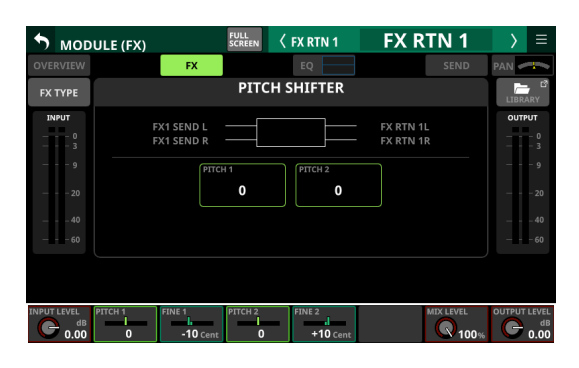

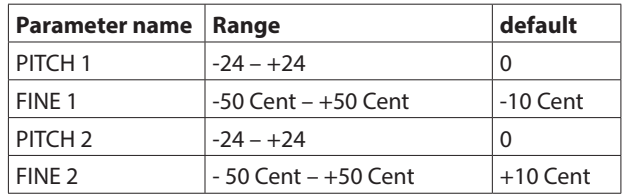

## **MODULE (GATE/EXPANDER/DE-ESSER) screens**

GATE, EXPANDER and DE-ESSER settings can be made on the MODULE (GATE), MODULE (EXPANDER) and MODULE (DE-ESSER) screens for the CH 1–40 modules.

Tap the GATE/EXPANDER/DE-ESSER areas for each module on the Home Screen to open these screens.

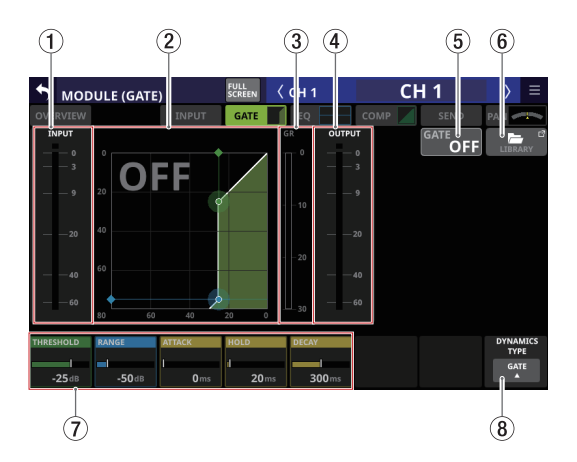

## 1 **INPUT level meter**

This shows the signal level input to the GATE/EXPANDER/DE-ESSER.

- 2 **Dynamics input/output characteristics graph** This shows a graph of the GATE/EXPANDER input/output response or of the DE-ESSER EQ frequency response.
- 3 **Gain reduction meter**

This meter shows the amount of gain reduction from the GATE/EXPANDER/DE-ESSER.

4 **OUTPUT level meter**

This shows the signal level output from the GATE/EXPANDER/ DE-ESSER.

## 5 **GATE/EXPANDER/DE-ESSER ON/OFF button**

- o Tap this button to turn the dynamics effect on/off. (Default: OFF)
- o When on, this button, the dynamics input/output response graph and parameters will appear highlighted.
- o When off, a large "OFF" will appear in the top left of the dynamics input/output response graph area (2).

## 6**LIBRARY button**

Tap this button to open the GATE/EXPANDER/DE-ESSER LIBRARY Screen. [\(See "Various LIBRARY Screens" on page](#page-175-0)  [176.\)](#page-175-0)

#### 7**Dynamics Parameters**

These show GATE/EXPANDER/DE-ESSER parameters and can be used to adjust them. Use the LCD knobs that correspond to the parameters to adjust their values.

#### 8**DYNAMIC TYPE button**

- o This shows the name of the currently selected dynamics type.
- o Tap this button to open the type selection menu.

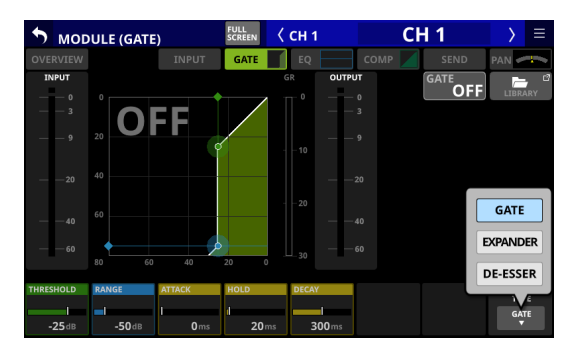

Options: GATE (default), EXPANDER, DE-ESSER

## **Dynamics parameters**

## **NOTE**

Turn the LCD knobs to adjust them. They can also be adjusted by dragging the green and blue  $\blacklozenge$  and  $\blacklozenge$  icons on the graph.

## **GATE**

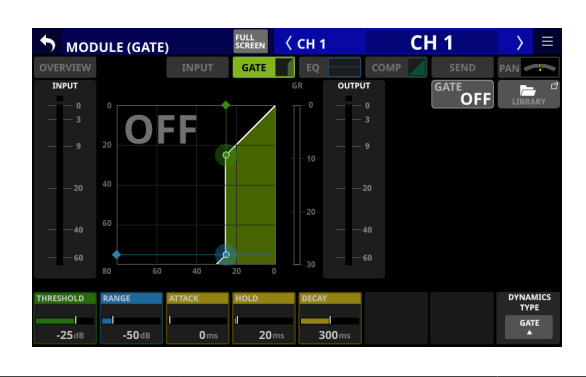

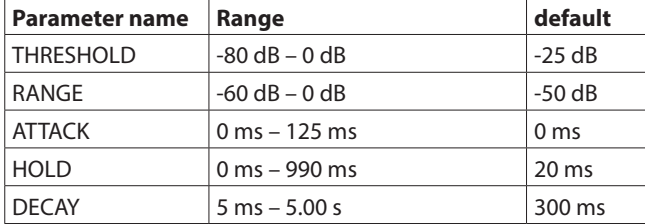

## **EXPANDER**

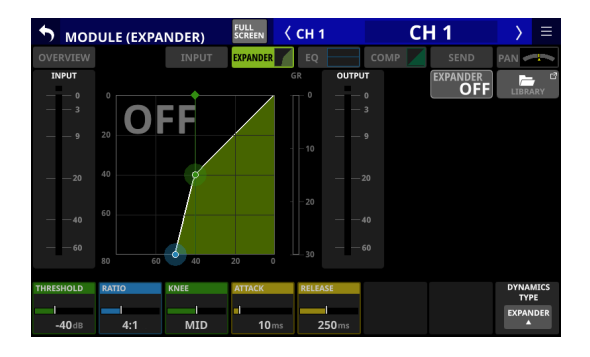

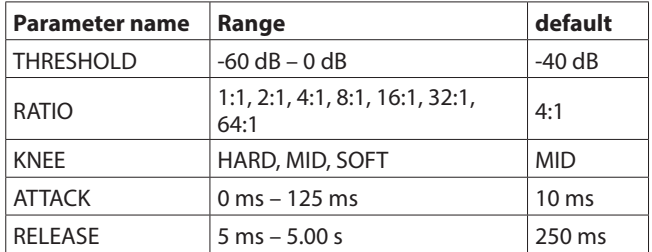

## **DE-ESSER**

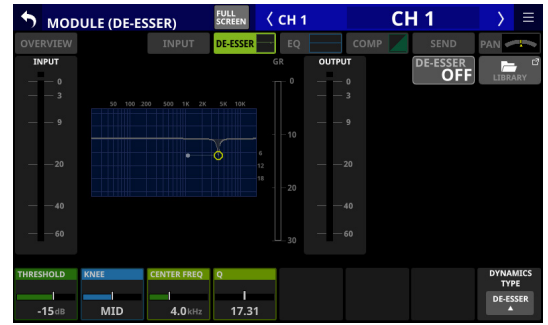

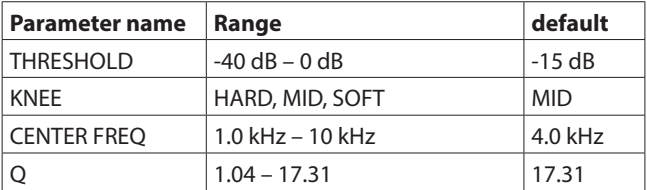

## **NOTE**

The peak position of this DE-ESSER EQ graph shows the maximum gain reduction amount. Moreover, this DE-ESSER operates at a 2:1 ratio.

For this reason, the peak position range of the EQ graph is -20 dB – 0 dB , which is half the Threshold range of -40 dB – 0 dB.

## **MODULE (EQ) Screen**

HPF (CH 1–40 only) and EQ settings can be made on the MODULE (EQ) Screen for every module.

Tap the module EQ area on the Home Screen to open this screen.

The colors of the parameters and points on the EQ graph are as follows.

LO band: red, LM band: yellow, HM band: green, HI band, light blue

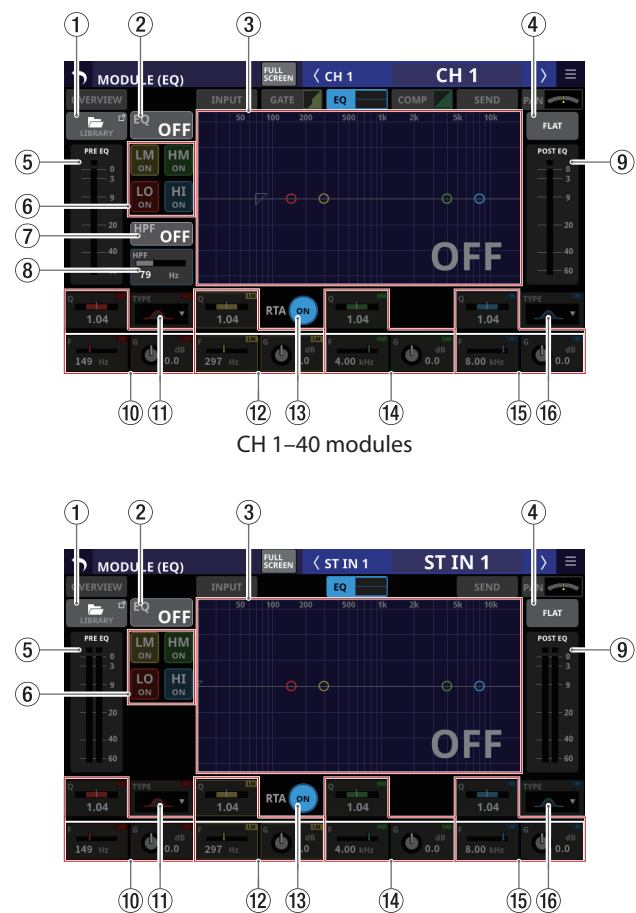

ST IN 1–2 modules

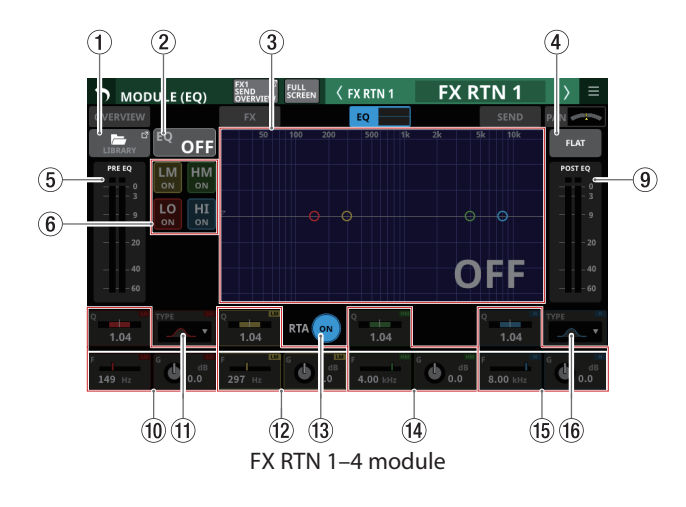

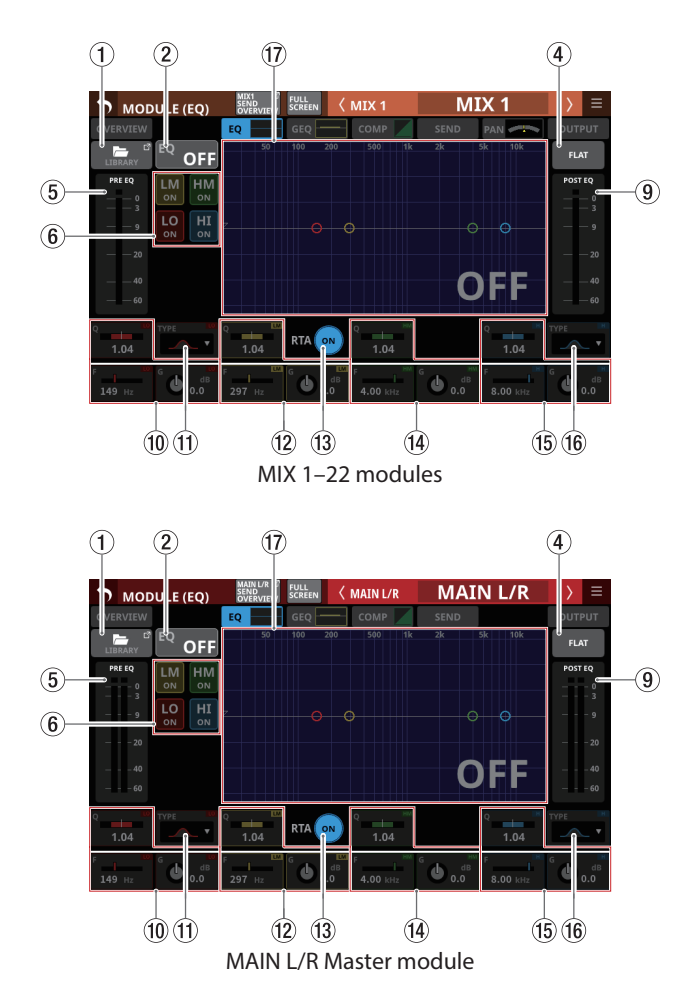

## 1**LIBRARY button**

Tap this button to open the EQ LIBRARY Screen. [\(See "Various](#page-175-0)  [LIBRARY Screens" on page 176.\)](#page-175-0)

## 2 **EQ ON/OFF button**

Tap this button to turn the EQ on/off. (Default: OFF) When on, this button, the EQ part of the HPF/EQ frequency response graph and the EQ parameters will appear highlighted.

## **NOTE**

HPF is only shown for CH 1–40 modules.

## 3 **HPF/EQ frequency response graph**

- o This shows graphs of the HPF and EQ frequency responses. This shows the overall frequency response. RTA bar meters are also shown.
- o When HPF and EQ are on, this will appear highlighted.
- o When HPF and EQ are off, this will appear gray.
- o When only HPF or EQ is on, the frequency response of that function will be highlighted.
- $\bullet$  By tapping  $\nabla$ , **O**, **O**, **O** or **O** in the frequency response graph and then dragging it, the GAIN or FREQ of that band can be adjusted. In addition, by dragging left/right the ends of the bars extending from the  $\bigcirc$  for the selected band, the Q for that band can be adjusted.
- o When EQ is off, a large "OFF" will appear in the bottom right of the graph area.

#### **NOTE**

HPF is only shown for CH 1–40 modules.

#### 4**FLAT button**

Tap this button to open a confirmation message for resetting the gain settings for all bands to 0 dB.

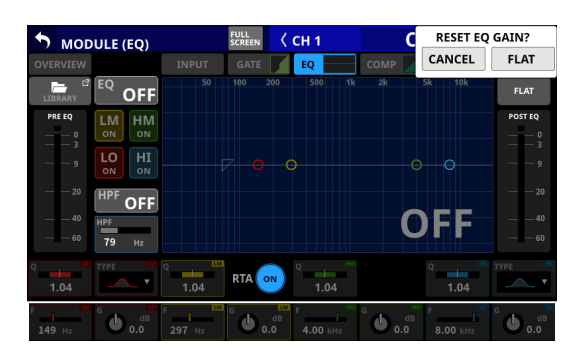

Tap the FLAT button to set the EQ gain settings to 0 dB. In addition, if the HI band TYPE was set to LPF, this will be changed to PEAK.

#### 5 **PRE EQ level meter(s)**

This shows the signal levels input to the EQ.

#### 6 **EQ band ON/OFF buttons**

Tap these buttons to turn the EQ bands on/off. (Default: ON) When on, the setting for the corresponding band will be applied to the overall frequency response in the graph area. When off, the corresponding parameter will appear gray. Moreover, the setting for the corresponding band will not be applied to the overall frequency response in the graph area. Instead, the frequency response of that band will be shown separately as a gray line.

#### 7**HPF button (CH 1–40 modules only)**

Tap this button to turn the HPF on/off. (Default: OFF) When this is on, this button and the HPF part of the HPF/EQ frequency response graph will appear highlighted.

#### 8 **HPF frequency (CH 1–40 modules only)**

This adjusts the cutoff frequency of the HPF.

Range: 20 Hz – 1.0 kHz (default: 79 Hz)

When the selection frame is shown, turn LCD knob 2 (lit blue) to adjust it.

## 9 **POST EQ level meter(s)**

This shows the level of the signal output from the EQ.

#### 0 **EQ parameters (LO band)**

This shows the EQ LO band parameters and can be used to adjust them.

When the selection frame is shown, use the corresponding LCD knobs to adjust the values.

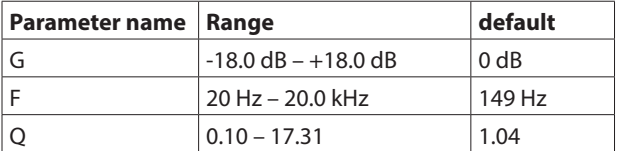

#### **NOTE**

Tap the EQ gain area while pressing the HOME key on the top panel to set the EQ gain to 0 dB.

### q**TYPE button (LO band)**

- o This shows the LO band EQ type.
- o Tap this button to open the type selection menu. Options: PEAK (default), L.SHELF

#### w**EQ parameters (LM band)**

This shows the EQ LM band parameters and can be used to adiust them.

When the selection frame is shown, use the corresponding LCD knobs to adjust the values.

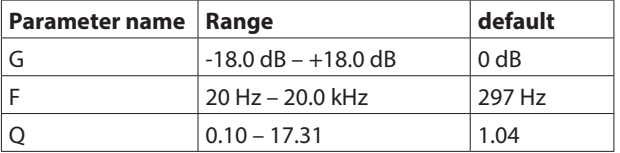

## **NOTE**

Tap the EQ gain area while pressing the HOME key on the top panel to set the EQ gain to 0 dB.

#### e**RTA button**

Tap this button to turn the real-time analyzer (RTA) function on/off for each touchscreen separately. (Default: ON) When this is on, the button becomes highlighted, and audio signal frequency response meters for the PRE FADER position of input modules or POST FADER position of output modules are shown behind the EQ response graph.

#### **NOTE**

- RTA meters can be shown on up to three screens at the same time. For this reason, when using a Sonicview 24 that has three touchscreens and the TASCAM Sonicview Control application, RTA ON/OFF states will be switched automatically according to the following rules.
	- When all three Sonicview 24 touchscreens are showing EQ or GEQ with RTA ON, if RTA is switched from OFF to ON for the EQ or GEQ screen in the TASCAM Sonicview Control application, RTA will turn OFF automatically on the Sonicview 24 EQ or GEQ screen for which RTA was switched ON first.
	- In the above state, if a Sonicview 24 EQ or GEQ screen RTA is switched from OFF to ON, the TASCAM Sonicview Control application EQ or GEQ screen RTA will be switched OFF automatically.
- When using a Sonicview 16 that has two touchscreens with the TASCAM Sonicview Control application, the maximum number of EQ and GEQ screens at one time is three, so this type of automatic switching will not occur.

#### r**EQ parameters (HM band)**

This shows the EQ HM band parameters and can be used to adjust them.

When the selection frame is shown, use the corresponding LCD knobs to adjust the values.

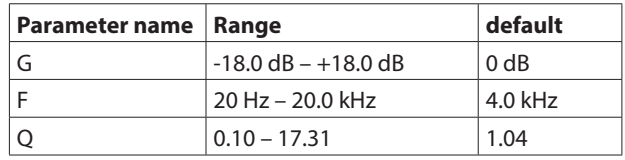

#### **NOTE**

Tap the EQ gain area while pressing the HOME key on the top panel to set the EQ gain to 0 dB.

### **(15) EQ parameters (HI band)**

This shows the EQ HI band parameters and can be used to adjust them.

When the selection frame is shown, use the corresponding LCD knobs to adjust the values.

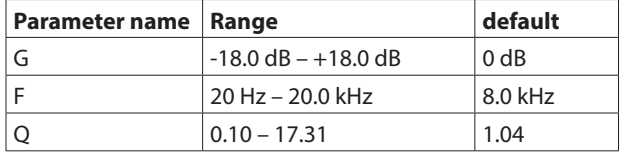

### **NOTE**

Tap the EQ gain area while pressing the HOME key on the top panel to set the EQ gain to 0 dB.

#### y**TYPE button (HI band)**

- o This shows the HI band EQ type.
- o Tap this button to open the type selection menu. Options: PEAK (default), H.SHELF, LPF

#### **17 EQ/GEQ frequency response graph**

- o This shows graphs of the EQ and GEQ frequency responses. This shows the overall frequency response. RTA bar meters are also shown.
- o When EQ and GEQ are on, a graph of their sound responses will be shown highlighted.
- o When EQ and GEQ are off, the response graph for EQ without GEQ will be shown and appear gray.
- o When EQ is on and GEQ is off, the response graph for EQ only will be shown highlighted.
- o When EQ is off and GEQ is on, the response graph for EQ only will be gray and the response graph for GEQ only will be shown highlighted.

## **MODULE (GEQ) Screen**

GEQ settings can be made on the MODULE (GEQ) Screens for MIX 1–22 and MAIN L/R Master modules.

Tap the module GEQ area on the Home Screen to open this screen.

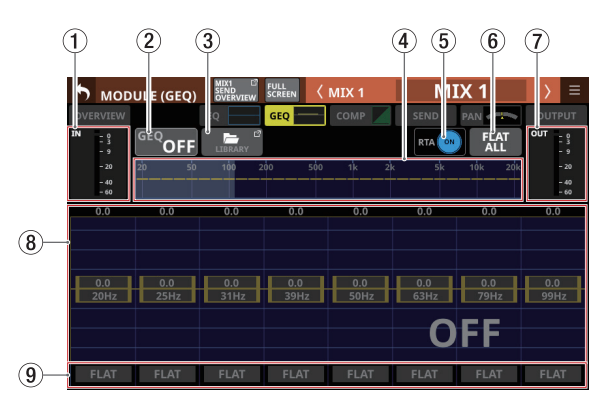

MIX 1–22 MODULE (GEQ) Screen with GEQ off

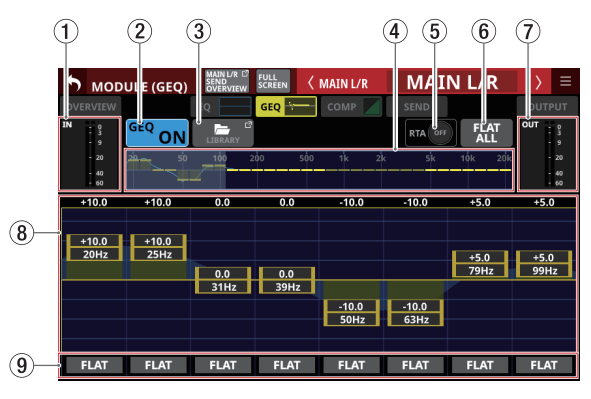

MAIN L/R Master MODULE (GEQ) Screen with GEQ on

#### 1 **IN level meters**

This shows signal level input to the GEQ.

#### 2 **GEQ ON/OFF button**

Tap this button to turn the GEQ on/off.

When this is on, this button, the GEQ overall settings graph  $(4)$  and the GEQ setting display area  $(8)$  will appear highlighted.

### 3**LIBRARY button**

Tap this button to open the GEQ LIBRARY Screen. [\(See](#page-175-0)  ["Various LIBRARY Screens" on page 176.\)](#page-175-0)

## 4 **GEQ overall setting graph**

- (a) This shows the gain settings of all 31 GEQ bands.
- (b) This shows RTA bar meters.
- (c) The range of bands that can be operated by LCD knobs are shown with a white rectangle.
- (d) This shows the overall frequency response of the EQ and GEQ.
	- When EQ and GEQ are on, a graph of their sound responses will be shown highlighted.
	- When EQ and GEQ are off, the response graph will not be shown.
	- When EQ is on and GEQ is off, the response graph for EQ only will be shown highlighted.
	- When EQ is off and GEQ is on, the response graph for GEQ only will be shown highlighted.

#### 5**RTA button**

Tap this button to turn the real-time analyzer (RTA) function on/off for each touchscreen separately. (Default: ON) When this is on, the button becomes highlighted, and audio signal frequency response meters for the POST FADER position are shown behind the GEQ overall setting graph (4) and the GEQ setting for the range of bands that can be operated by LCD knobs (8).

## **NOTE**

- RTA meters can be shown on up to three screens at the same time. For this reason, when using a Sonicview 24 that has three touchscreens and the TASCAM Sonicview Control application, RTA ON/OFF states will be switched automatically according to the following rules.
	- When all three Sonicview 24 touchscreens are showing EQ or GEQ with RTA ON, if RTA is switched from OFF to ON for the EQ or GEQ screen in the TASCAM Sonicview Control application, RTA will turn OFF automatically on the Sonicview 24 EQ or GEQ screen for which RTA was switched ON first.
	- In the above state, if a Sonicview 24 EQ or GEQ screen RTA is switched from OFF to ON, the TASCAM Sonicview Control application EQ or GEQ screen RTA will be switched OFF automatically.
- When using a Sonicview 16 that has two touchscreens with the TASCAM Sonicview Control application, the maximum number of EQ and GEQ screens at one time is three, so this type of automatic switching will not occur.

## 6**FLAT ALL button**

Tap this button to open a confirmation message for resetting the gain settings for all GEQ frequencies to 0 dB.

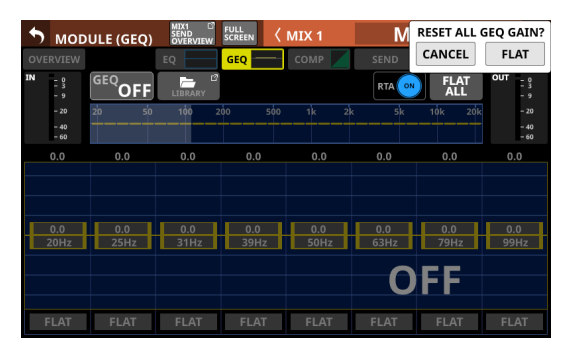

Tap the FLAT button to set all band gain settings to 0 dB.

## 7 **OUT level meters**

This shows the level of the signal output from the GEQ.

- 8 **Range of GEQ band settings that can be controlled by LCD knobs**
	- o The range of gain settings in bands selected for operation by LCD knobs is shown. The range of bands that can be operated by LCD knobs can be selected by touching the GEQ overall setting graph (4). Adjust gain values by dragging the yellow sliders in the display area up and down or using the LCD knobs.
	- o This shows RTA bar meters.
	- o This shows the overall frequency response of the EQ and GEQ.
		- When EQ and GEQ are on, a graph of their sound responses will be shown highlighted.
		- When EQ and GEQ are off, the response graph will not be shown.
		- When EQ is on and GEQ is off, the response graph for EQ only will be shown highlighted.
		- When EQ is off and GEQ is on, the response graph for GEQ only will be shown highlighted.
		- When GEO is off, a large "OFF" will appear in the bottom right of the area.

## 9**FLAT buttons**

Tap these buttons to set gain settings for corresponding bands to 0 dB.

## **MODULE (COMP/DUCKER) Screen**

COMP and DUCKER settings can be made on the MODULE (COMP) and MODULE (DUCKER) Screens for CH 1–40, MIX 1–22 modules and MAIN L/R Master modules.

Tap the COMP/DUCKER area on the Home Screen to open this screen.

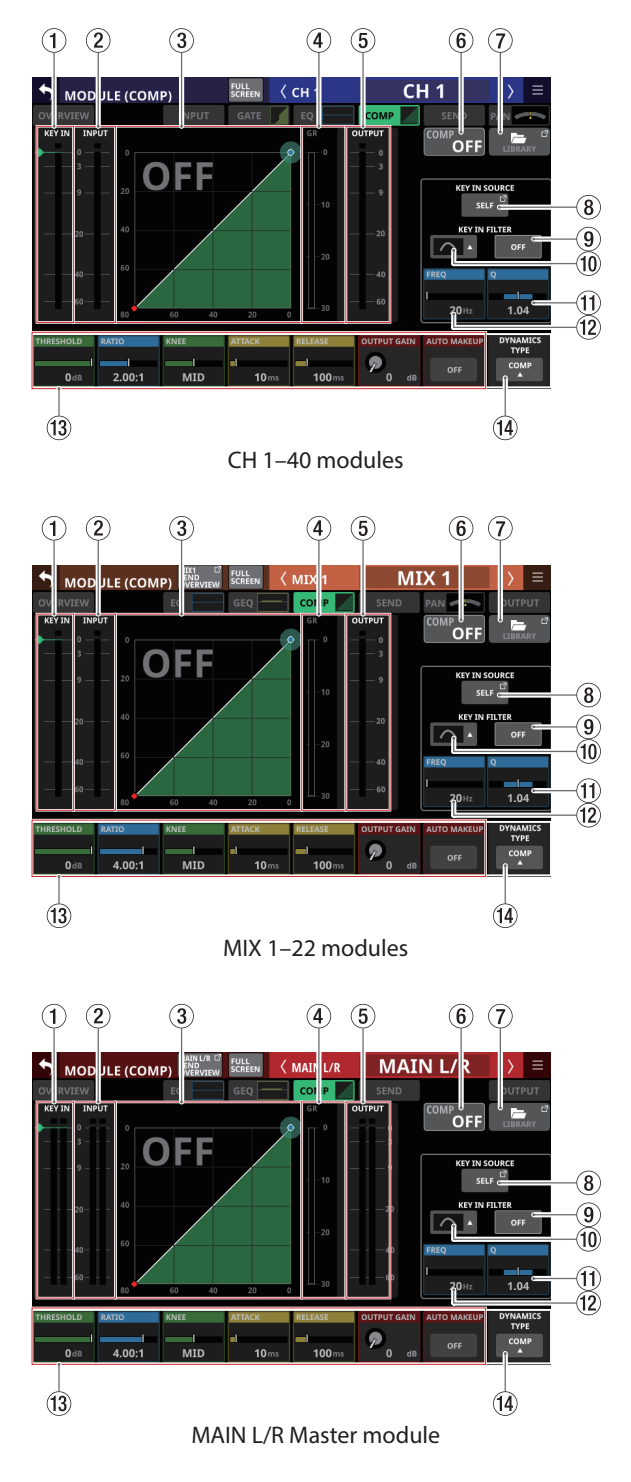

## 1 **KEY IN level meter(s)**

This shows the KEY IN SOURCE level input to the COMP/ DUCKER.

## **NOTE**

- If the module is stereo and the KEY IN SOURCE module is stereo, a stereo level meter will be shown.
- If the module is mono and the KFY IN SOURCE module is stereo, a mono level meter will be shown, and the L+R mono level will be used as the trigger.

## 2 **INPUT level meter(s)**

This shows the signal level(s) of the selected module input to the COMP/DUCKER.

3 **Dynamics input/output characteristics graph** This shows graphs of the COMP/DUCKER input/output

response.

## 4**Gain reduction meter**

This meter shows the amount of gain reduction from the COMP/DUCKER.

## 5 **OUTPUT level meter(s)**

This shows the level(s) of the signal(s) output from the COMP/DUCKER.

## 6 **COMP/DUCKER ON/OFF button**

Tap this button to turn the dynamics effect on/off. (Default: OFF)

When on, this button, the dynamics input/output response graph and parameters will appear highlighted. When off, a large "OFF" will appear in the top left of the dynamics input/output response graph area (3).

## 7**LIBRARY button**

Tap this button to open the COMP/DUCKER LIBRARY Screen[.](#page-175-0) [\(See "Various LIBRARY Screens" on page 176.\)](#page-175-0)

## 8**KEY IN SOURCE button**

- o This shows the name of the selected KEY IN source. (Default: SELF)
- o Tap this button to open the KEY IN SOURCE SELECT Screen. [\(See "KEY IN SOURCE SELECT screen" on page](#page-139-1)   $140.$

#### 9**KEY IN FILTER button**

Tap this button to turn KEY IN FILTER on/off. (Default: OFF)

## 0**KEY IN FILTER TYPE button**

- o This shows the KEY IN FILTER type.
- o Tap this button to open the type selection menu.

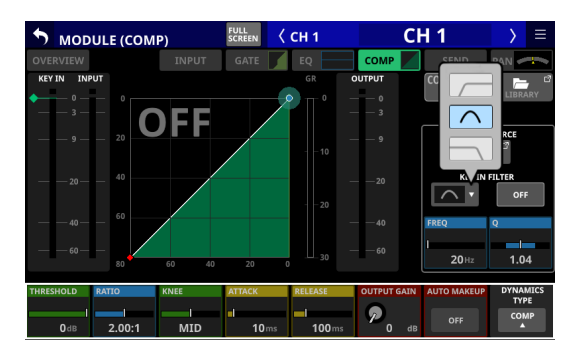

Options: HPF, BPF (default), LPF

## q**Q**

This adjusts the Q value when the KEY IN FILTER type is bandpass.

Range: 0.1 – 17.31 (default: 1.04)

When the selection frame is shown, turn LCD knob 8 (lit light blue) to adjust it.

### w**FREQ**

This adjusts the KEY IN FILTER frequency.

Range: 20 Hz – 20 kHz (default: 20 Hz)

When the selection frame is shown, turn LCD knob 7 (lit light blue) to adjust it.

## e**Dynamics parameters**

These show COMP/DUCKER parameters and can be used to adjust them.

When a selection frame is shown, use the corresponding LCD knobs and buttons to change settings.

#### **(14) DYNAMICS TYPE button**

- o This shows the name of the currently selected dynamics type. (Default: COMP)
- o Tap this area to open the type selection menu.

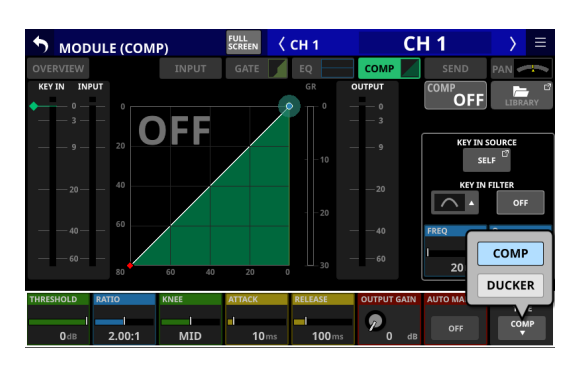

Options: COMP (default), DUCKER

## **Dynamics parameters**

## **NOTE**

Use the corresponding LCD knobs and buttons to change the settings. They can also be adjusted by dragging the green and blue  $\blacklozenge$  and  $\blacktriangleright$  icons on the graph.

## **COMP**

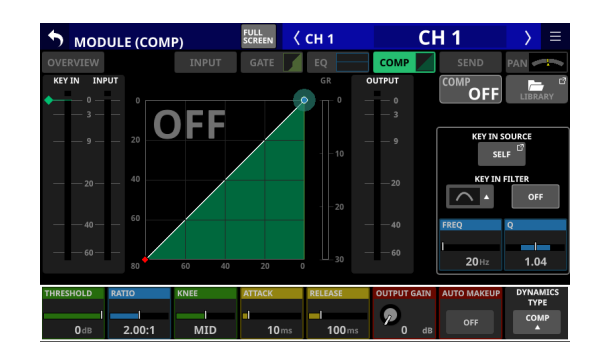

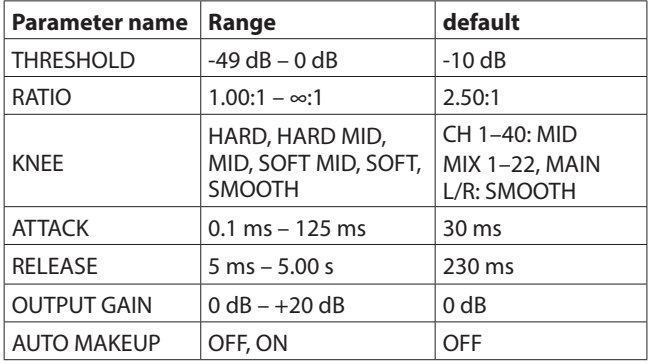

## **DUCKER**

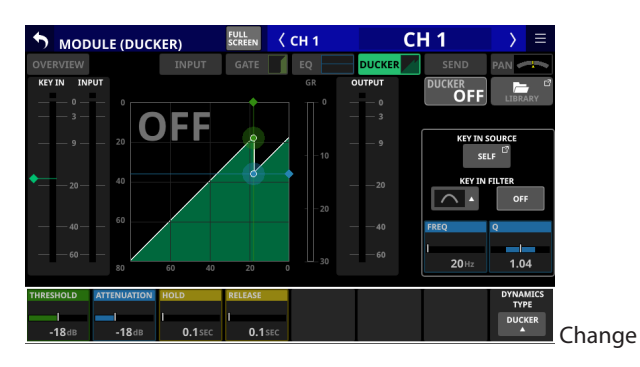

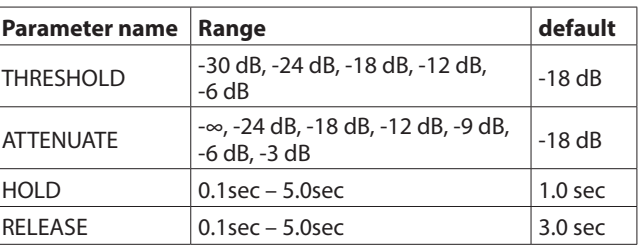

## <span id="page-139-1"></span>**KEY IN SOURCE SELECT screen**

Tap the KEY IN SOURCE button on the MODULE (COMP) or MODULE (DUCKER) Screen to open this screen. The COMP/DUCKER KEY IN source can be selected with the following buttons.

- $\bullet$  SELF (default)
- $\bullet$  CH 1–40
- $\bullet$  MIX 1–22
- $\bullet$  MAIN I/R

The selected button will be highlighted.

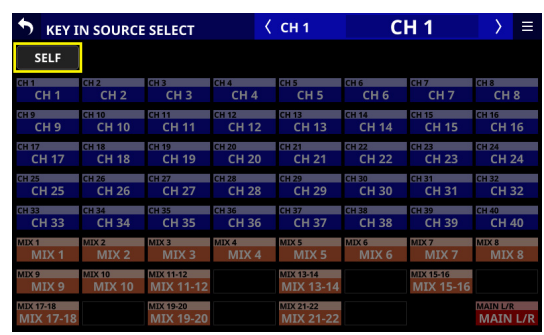

## **NOTE**

- When the DYNAMICS TYPE is Comp, the KEY IN SOURCE is the Pre Comp signal.
- When the DYNAMICS TYPE is DUCKER, the KEY IN SOURCE is the POST Fader/MUTE signal.

## <span id="page-139-0"></span>**MODULE (SEND/PAN) Screen**

The following settings can be made on the MODULE (SEND/ PAN) Screen.

- o SEND level, SEND PAN, ON/OFF, PRE/POST to MIX 1–22 buses
- o SEND level, ON/OFF, PRE/POST to FX 1–4 buses
- o PAN/BAL
- o MAIN L/R bus assignments

The following settings can also be made for CH 1–40 modules when Stereo Link is on, and for ST IN 1–2 and FX RTN 1–4 modules.

- $\bullet$  MODE
- o IMAGE

Tap the following areas for each module on the Home Screen to open this screen.

- SEND/PAN button
- o PAN/BAL area with selection frame shown

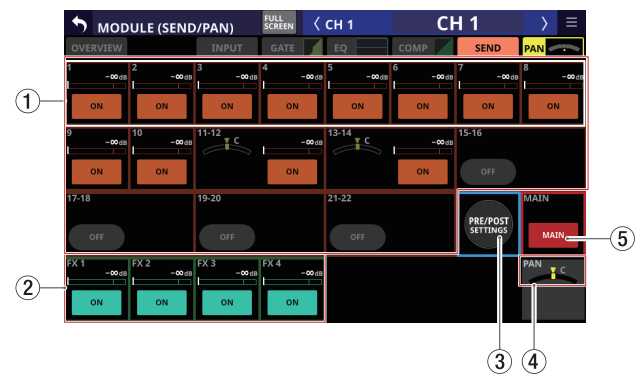

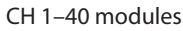

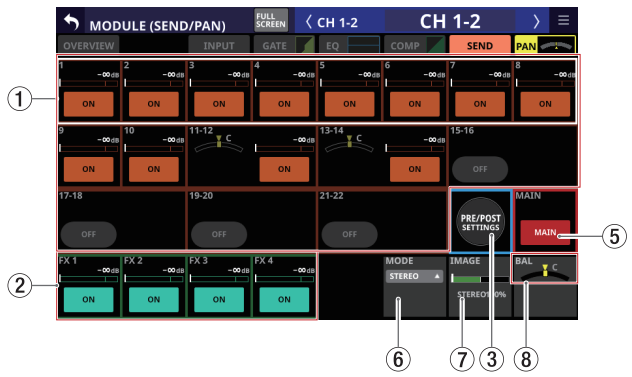

CH 1–40 modules with Stereo Link on

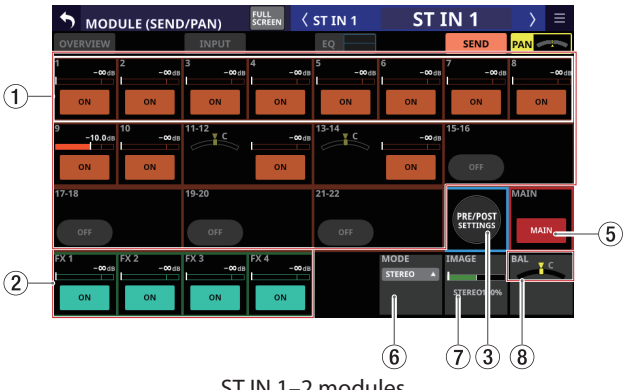

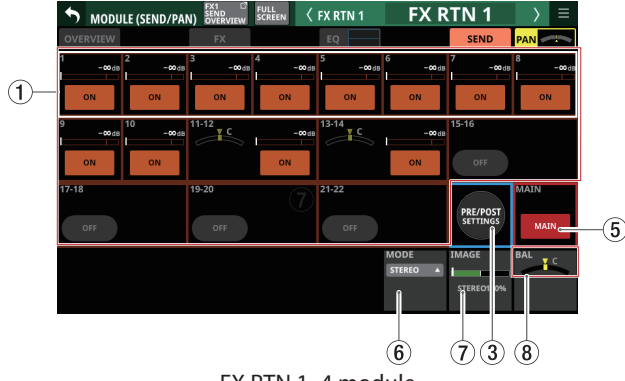

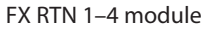

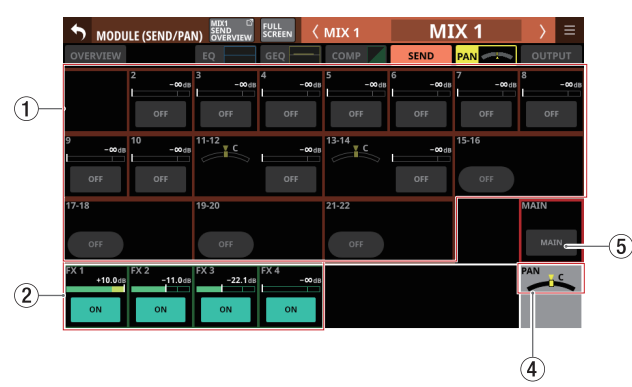

MIX 1–22 modules

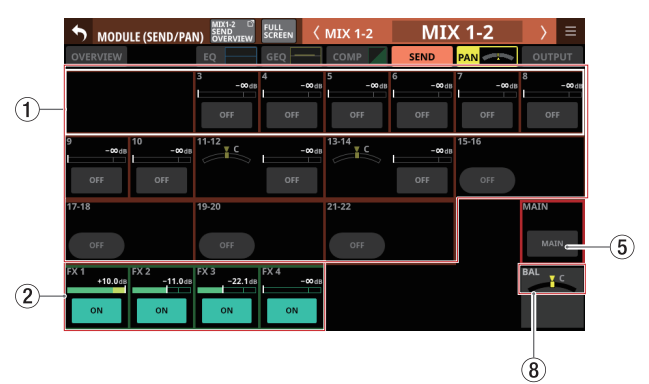

MIX 1–22 modules with Stereo Link on

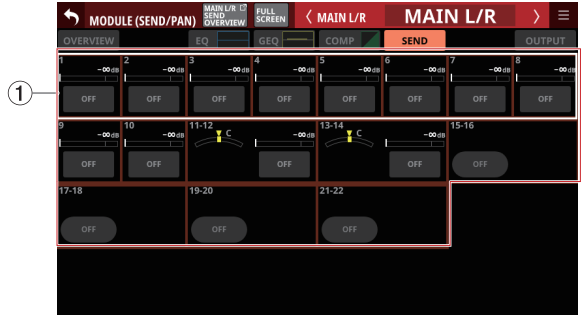

MAIN L/R Master module

1  **SEND levels, SEND PAN and ON/OFF buttons for MIX 1–22 buses**

This shows the SEND settings for MIX 1–22 buses.

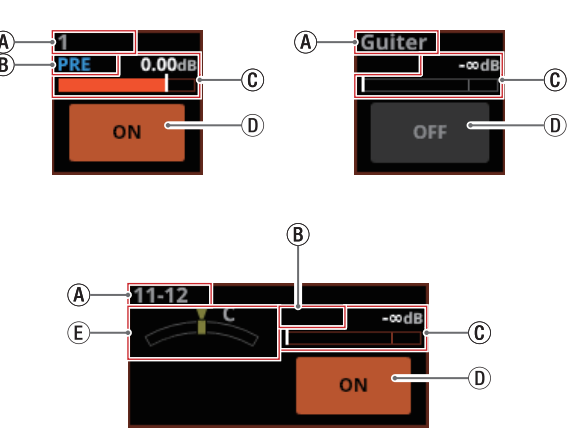

- $\overline{A}$  This shows the user module names for the MIX 1-22 modules. If the name has not been defined, the MIX module number, for example "1", will be shown.
- $\circledR$  This shows the send position settings for the MIX 1–22 buses.

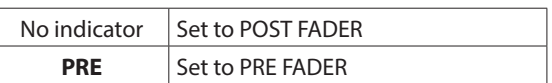

 $\copyright$  Use this to adjust the send levels to the MIX 1-22 buses. When a selection frame is shown, use corresponding LCD knobs (lit orange) to adjust values.

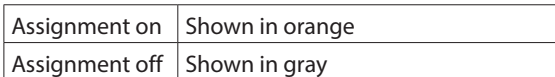

Range: - $\infty$  dB – +10 dB (default: - $\infty$  dB)

 $\circledR$  Tap this button to turn on/off signals sent to the MIX 1–22 buses.

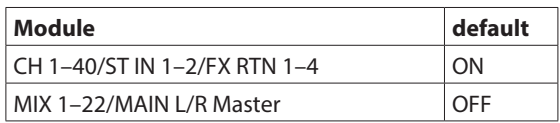

e This adjusts the SEND PAN of the signal sent to the MIX 1–22 buses. When a selection frame is shown, use corresponding LCD knobs (lit yellow) to adjust values.

Range: L100 – C – R100 (default: C)

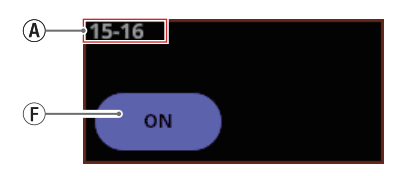

 $F$  Rounded buttons are shown for MIX 1-22 modules set to GROUP buses. Tap this button to turn it on and off.

## **NOTE**

- A list of SEND settings for each bus can be viewed and operated (["MIX 1–22 bus SEND OVERVIEW Screen" on page](#page-148-0)  [149](#page-148-0)).
- Tap the SEND level area while pressing the HOME key on the top panel to set the SEND level for that bus to 0 dB.
- Tap the SEND PAN area while pressing the HOME key on the top panel to set the SEND PAN for the tapped bus to center (C).

## 6 – Modules

- When Stereo Link is on for a MIX 1-22 bus, the PAN status will be shown in the bus area of the lower number, and the level and button will be shown in the bus area of the higher number.
- SEND PAN parameters for buses with the PAN LINK setting on appear dim. Tapping them will not select them and they cannot be operated. They are linked to the PAN/BAL setting.
- When a MIX 1-22 module is selected, the SEND level and button to the same bus as the selected module are not shown.
- If a MIX 1–22 bus is already assigned to the MAIN L/R bus, trying to turn this MIX button on for the MAIN L/R Master module will produce an error message. To prevent a feedback loop, it cannot be turned on.

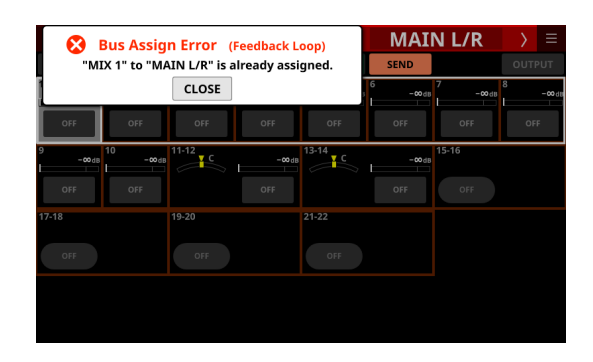

2 **SEND levels and ON/OFF buttons for FX 1–4 buses** This shows the SEND settings for FX 1–4 buses.

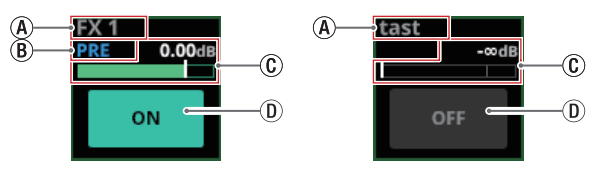

- $A$  This shows the user module names for the FX RTN 1–4 modules. If the name has not been defined, the module name will be shown as "FX 1", for example.
- $\circledR$  This shows the send position setting for the FX 1–4 bus.

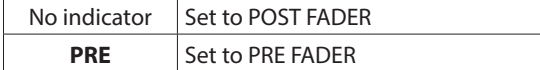

 $\circ$  Use this to adjust the send level to the FX 1-4 bus. When a selection frame is shown, use corresponding LCD knobs (lit green) to adjust values.

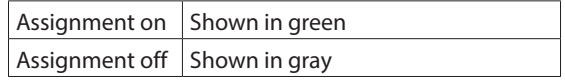

Range: - $\infty$  dB – +10 dB (default: - $\infty$  dB)

 $\overline{0}$  Tap this button to turn on/off the signal sent to the FX  $1-4$  bus.

Options: ON (default), OFF

#### **NOTE**

- $\bullet$  This is not shown when the selected module is an FX RTN 1–4 or MAIN L/R Master module.
- A list of SEND settings for each bus can be viewed and operated (["FX 1–4 bus SEND OVERVIEW Screen" on page](#page-151-0)  [152\)](#page-151-0).
- Tap the SEND level area while pressing the HOME key on the top panel to set the SEND level for that bus to 0 dB.

#### 3**PRE/POST SETTINGS button**

Tap this button to highlight it, changing the ON/OFF button for each bus to a PRE/POST settings button.

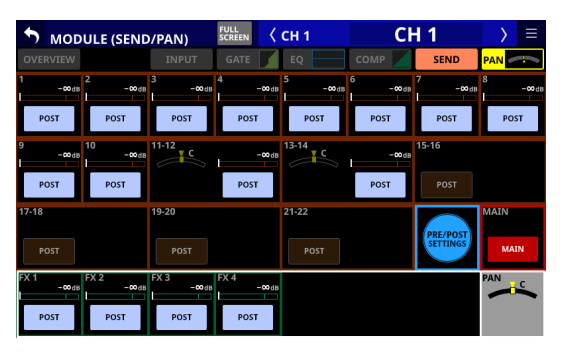

Tap each button to change the send positions to the MIX 1–22 and FX1–4 buses.

Options: PRE, POST (default)

#### **NOTE**

- This is only shown when the selected module is a CH 1-40, ST IN 1–2 or FX RTN 1–4 module.
- A list of PRE/POST settings can be viewed and operated for each bus on the PRE/POST (INPUT) Screen [\("MIX 1–22 bus](#page-148-0)  [SEND OVERVIEW Screen" on page 149,](#page-148-0) ["FX 1–4 bus SEND](#page-151-0)  [OVERVIEW Screen" on page 152](#page-151-0)).
- 4 **PAN indicator (shown for mono modules only)** This adjusts the pan of the signals sent to the MAIN L/R bus.

Range: L100 – C – R100 (default: C)

When the selection frame is shown, turn LCD knob 8 (lit yellow) to adjust it.

## **NOTE**

- A list of PAN/BAL settings can be viewed and operated for the MAIN L/R bus on the SEND PAN (INPUT) and SEND PAN (BUS) screens (["MAIN L/R bus SEND OVERVIEW Screen" on page](#page-153-0)  [154](#page-153-0)).
- When PAN settings are centered (C), signals are reduced by 3 dB and sent to both left and right MAIN MIX L/R buses.
- Tap this area while pressing the HOME key on the top panel to set the pan to center (C).

### 5**MAIN button**

Tap this button to turn the assignment to the MAIN L/R bus on/off.

When this is on, the button will appear highlighted, and the signal will be sent to MAIN L/R bus.

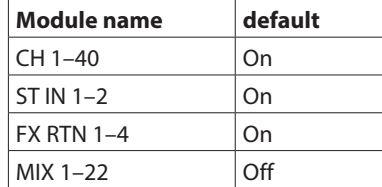

## **NOTE**

- A list of MAIN L/R bus assignment settings can be viewed and operated on the ON/OFF (INPUT) and ON/OFF (BUS) screens [\("MAIN L/R bus SEND OVERVIEW Screen" on page 154](#page-153-0)).
- This is not shown when the selected module is the MAIN L/R Master module.
- If the MAIN L/R Master module is already assigned to the selected MIX 1–22 bus and on, trying to turn this button on for the MIX 1–22 module will produce the following error message. To prevent a feedback loop, it cannot be turned on.

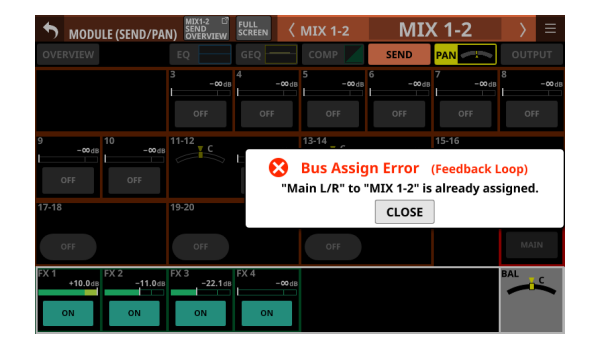

#### 6**MODE**

- o This shows the selected setting.
- o Tap this area to open a window where the setting can be selected to handle the stereo module input signal as a stereo signal or to handle either the left or right channel as a mono signal.

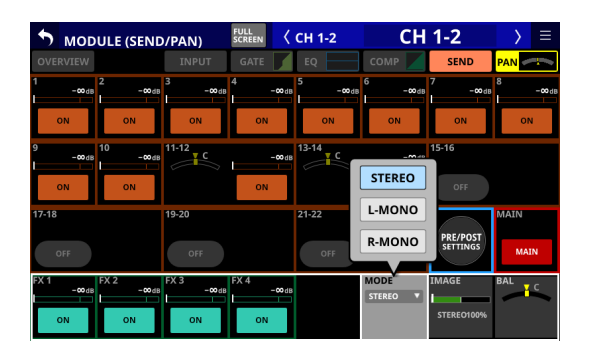

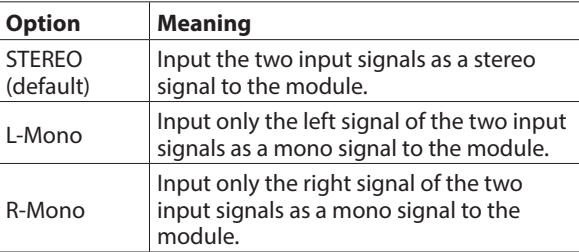

## **NOTE**

- This is only shown when the selected module is a CH 1-40 module with the Stereo Link setting on, or a ST IN 1–2 or FX RTN 1–4 module.
- If L-Mono or R-Mono is selected, the BAL setting will function as a PAN setting.

#### 7**IMAGE**

Use this to adjust the image width of the stereo signal. The farthest left produces ordinary stereo. Turning it right reduces the stereo width until the center where it becomes mono. Turning it further to the right reverses the stereo positions until left and right are completely reversed at the farthest right.

Range: STEREO 100% – MONO – REVERSE 100% (default: STEREO 100%)

When the selection frame is shown, turn LCD knob 7 (lit green) to adjust it.

## **NOTE**

This is only shown when the selected module is a CH 1–40 module with the Stereo Link setting on, or a ST IN 1–2 or FX RTN 1–4 module.

8 **BAL indicator (shown for stereo modules only)**

This adjusts the balance of the signals sent to the MAIN L/R bus.

Range: L100 – C – R100 (default: C)

When the selection frame is shown, turn LCD knob 8 (lit yellow) to adjust it.

## **NOTE**

- A list of PAN/BAL settings can be viewed and operated for the MAIN L/R bus on the SEND PAN (INPUT) and SEND PAN (BUS) Screen [\("MAIN L/R bus SEND OVERVIEW Screen" on page](#page-153-0)  [154](#page-153-0)).
- This is not shown when the selected module is the MAIN L/R Master module.
- When BAL settings are centered (C), the left channel is sent to the MAIN L bus and the right channel is sent to the MAIN R bus at 0 dB.
- Tap this area while pressing the HOME key on the top panel to set the balance to center (C).

## **MODULE (OUTPUT) Screen**

Module output settings can be made on the MODULE (OUTPUT) Screens for MIX 1–22 and MAIN L/R Master modules. Tap the OUTPUT area at the top of the Home Screen of a MIX 1–22 or MAIN L/R Master module to open this screen.

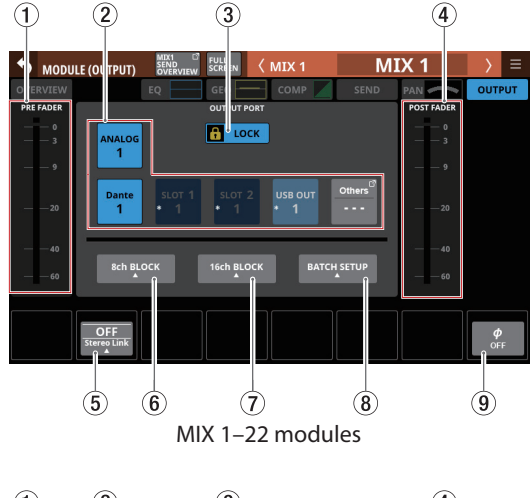

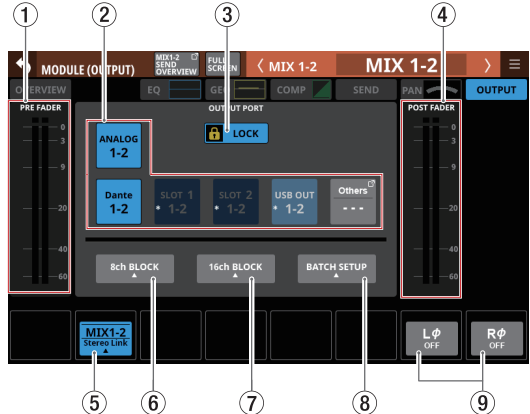

MIX 1–22 modules with Stereo Link on

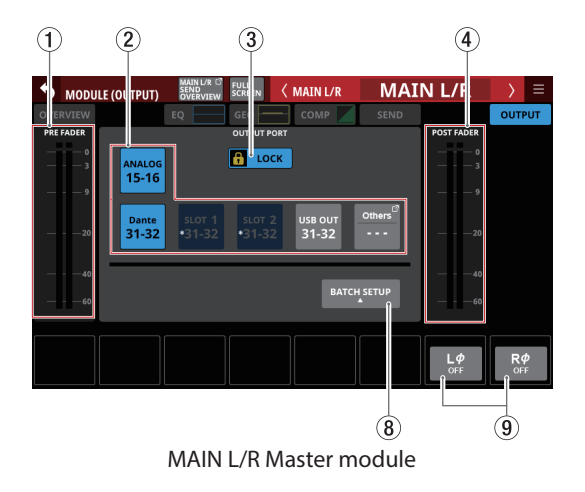

## 1 **PRE FADER level meter(s)**

This shows PRE FADER signal level(s).

#### 2**OUTPUT PORT selection buttons**

o When the LOCK/UNLOCK button (3) is set to "UNLOCK", tap these buttons to select the signal output port of the selected module. The selected output port button will be highlighted. If a selection button that already has another output signal assigned to it (shown by \*) is tapped, a setting change confirmation message will open. Tapping the OK button on the confirmation message will change the setting and close the message. Tapping the CANCEL button on the confirmation message will close the message without changing the setting.

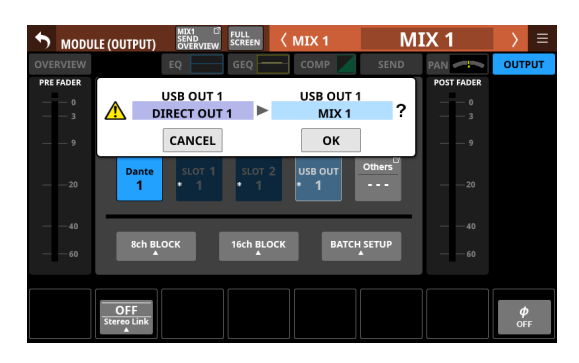

o If a Dante port that has a mounted SB-16D assigned is selected, "SB #[ID] [port number]" will be shown.

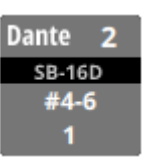

If it is a virtually-mounted SB-16D,  $\bullet$  will appear to the top right.

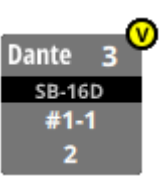

o Assigned buttons for Dante ports that have virtuallymounted SB-16Ds will be highlighted yellow.

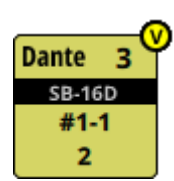

o If the selected output port is not shown on one of the main buttons, the output port name will be shown on the Others button.
o If the module is stereo and output port that are not leftright adjacent are selected, output port names will appear split left and right and abbreviated as follows on the Others button.

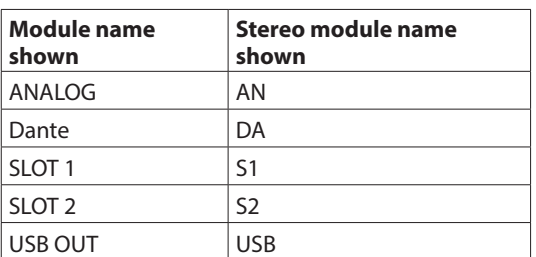

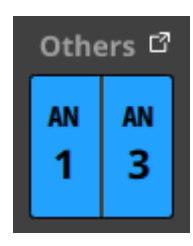

- o Tap the Others button to open the OUTPUT PORT SELECT Screen. [\(See "OUTPUT PORT SELECT screen" on page](#page-107-0)  [108.\)](#page-107-0)
- o The signal from a single module can be assigned to multiple output ports.

#### 3**LOCK/UNLOCK button**

- o This button locks/unlocks routing setting change operations for the unit. This is always locked at the time of start up.
- o When set to "LOCK", tapping the OUTPUT PORT selection button (2) will not change settings. Furthermore, the 8ch BLOCK, 16ch BLOCK and BATCH SETUP buttons will also be disabled. However, tapping the Others button and switching to the OUTPUT PORT SELECT Screen is possible.
- o When set to "LOCK", tap this button to open a confirmation message. Tap the UNLOCK button to close the message and set it to "UNLOCK". Tapping the CANCEL button on the confirmation message will close it and maintain the locked state.

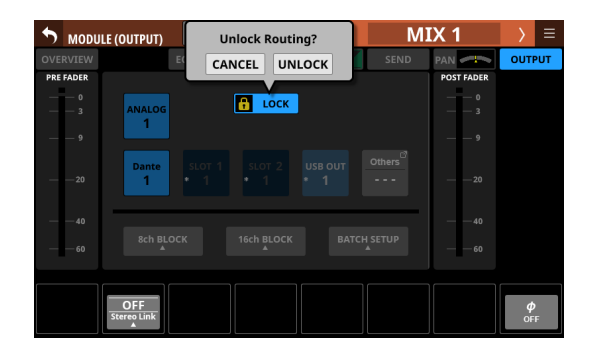

o Tap this button when set to "UNLOCK" to switch it to "LOCK"

### **NOTE**

The LOCK/UNLOCK button  $(1)$  setting is shared by the following routing setting screens.

- · MODULE (INPUT) Screen
- MODULE (OUTPUT) Screen
- INPUT SOURCE SELECT Screen
- OUTPUT PORT SELECT Screen
- DIRECT OUT PORT SELECT Screen
- INSERT SEND PORT SELECT Screen
- INSERT RETURN PORT SELECT Screen

#### 4 **POST FADER level meter(s)**

This shows POST FADER signal level(s).

#### 5 **Stereo Link button (MIX 1–22 modules only)**

o These show the stereo link setting states of the MIX1–22 modules.

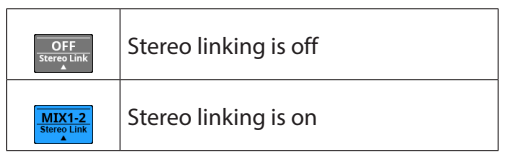

o Tap this button to open the Stereo Link setting window.

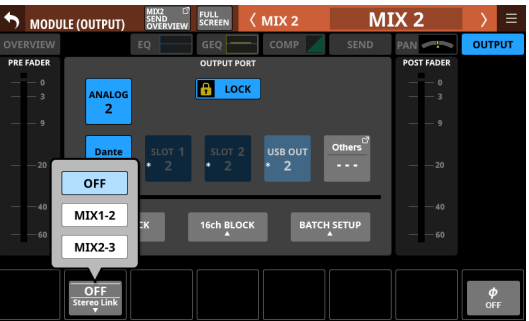

Linking with either module to the left or right is possible except for MIX 1 and MIX 22.

6 **8ch BLOCK button (MIX 1–22 modules only)**

When the LOCK/UNLOCK button (3) is set to "UNLOCK", tap this button to open a window where the output ports of 8 channels can be set at the same time. [\(See "Setting output](#page-100-0)  [ports for multiple channels at the same time" on page 101.\)](#page-100-0) Change settings for multiple designated channels at the same time.

### 7 **16ch BLOCK button (MIX 1–16 modules only)**

When the LOCK/UNLOCK button (3) is set to "UNLOCK", tap this button to open a window where the output ports of 16 channels can be set at the same time. [\(See "Setting output](#page-100-0)  [ports for multiple channels at the same time" on page 101.\)](#page-100-0) Change settings for multiple designated channels at the same time.

#### 8**BATCH SETUP button**

When the LOCK/UNLOCK button (3) is set to "UNLOCK", tap this button to open a BATCH SETUP window where the output ports of a range of channels can be set at the same time. [\(See "Setting output ports for multiple channels at the](#page-101-0)  [same time in batches" on page 102.\)](#page-101-0)

Change settings for multiple designated channels at the same time.

#### 9**Phase button(s)**

Use these to change the phases of the signals for the selected module.

Tap these buttons to reverse the phases of the selected module signals.

o Phase button display when the Stereo Link setting is off for the selected module

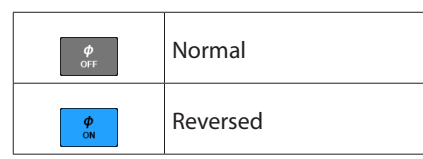

o Phase button display when the selected module is stereo

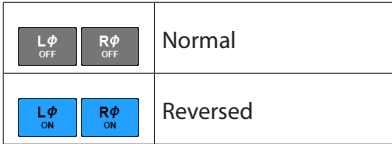

# <span id="page-145-0"></span>**MODULE menu**

### **MODULE menu operations**

- $\bullet$  Tap the  $\blacksquare$  button at the top right of the MODULE screen to open the MODULE menu for the selected module.
- o Scrollbars appear when all selectable items cannot be shown in the MODULE menu at the same time. In this case, drag the menu up and down to scroll the items.

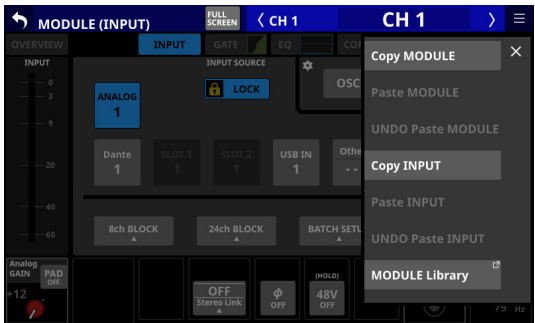

 $\bullet$  Tap the MODULE menu  $\times$  button or the **a** button to close the menu.

### **MODULE menu items**

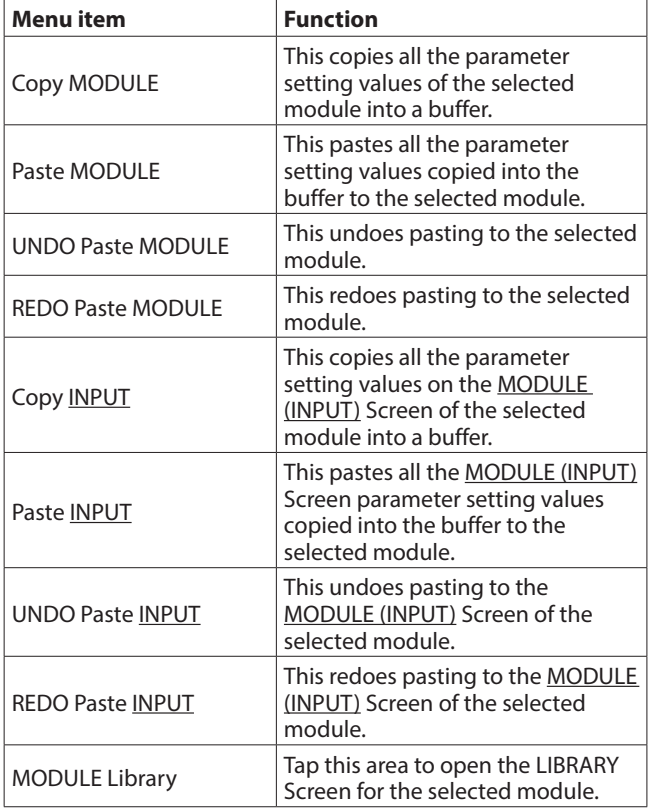

#### **NOTE**

- The underlined words in the menu item list will be replaced with the MODULE screen names of the selected module.
- The menu items with underlined words are not shown on the MODULE (OVERVIEW) and MODULE (OUTPUT) screens.
- The following parameters cannot be copied or pasted.
	- Analog GANI\*
	- $\bullet$  PAD<sup>\*</sup>
	- $+48V*$
	- $\bullet$  Input Routing\*
	- OSC Input\*
	- Output Port Assign\*\*
	- Insert Send Port Assign\*\*
	- Insert Return Port Assign\*\*
	- Insert ON/OFF\*\*
	- Direct Out Port Assign\*\*
	- \* Analog GAIN, PAD and +48V settings are assigned to MIC/ LINE input jacks rather than modules. Moreover, MIC/LINE input jacks can be assigned as input sources for multiple modules. These parameters are excluded from copying and pasting because doing so would affect other modules along with the paste destination.
	- \*\* Output ports cannot be used by multiple modules at the same time. These parameters are excluded from copying and pasting because doing so would change the output settings of other modules along with the paste destination.

### **Pasting phase parameters**

Phase parameters can be set independently for left and right even for stereo modules.

If the mono/stereo states of the copy source and paste destinations are different, the following will happen.

- o If the copy source is a mono module and the paste destination is a stereo module, the copy source phase data will be pasted to Lφ and Rφ of the paste destination.
- o If the copy source is a stereo module and the paste destination is a mono module, the Lφ data of the copy source will be pasted to the φ of the paste destination.

### **Pasting MODE/IMAGE parameters**

MODE/IMAGE parameters shown on the MODULE (SEND/ PAN) screen only exist for stereo input modules. [\(See "MODULE](#page-139-0)  [\(SEND/PAN\) Screen" on page 140.\)](#page-139-0)

For this reason, MODE/IMAGE parameters can only be copied and pasted when both the source and destination are stereo input modules.

# **SENDS ON FADER function**

- o The SENDS ON FADER function enables controlling SEND levels with faders.
- o When in Sends On Fader mode, the SENDS ON FADER on the top panel lights and the following operations are possible.
	- Using channel faders to control SEND levels from each module to buses subject to SENDS ON FADER operation
	- Using the MASTER fader to control the FADER level (bus master level) of buses subject to SENDS ON FADER operation
	- Using channel MUTE buttons to switch SEND ON/OFF to buses subject to SENDS ON FADER operation from each module (MUTE button lit: SEND OFF, MUTE button unlit: SEND ON)

In addition, the MUTE, SOLO and SEL keys and the color bar in the top panel master section will become operation keys and displays for the bus subject to SENDS ON FADER operation. The SEND indicator will also light and the L/R indicators will become unlit.

- Sends On Fader mode can be activated and deactivated with the following operations.
	- Top panel SENDS ON FADER key
	- USER KEY/FOOTSWITCH/GPIO-IN assigned to the Sends On Fader function [\(See "USER DEFINED CONTROLS screen"](#page-41-0)  [on page 42.\)](#page-41-0)

### **NOTE**

The Sends On Fader mode setting is assigned to the following USER KEYS by default on the User Key page.

• USER KEY 5-12 (Sends On Fader Mix1-8)

### **SENDS ON FADER screen**

Select the buses subject to SENDS ON FADER operation on this screen

Press the SENDS ON FADER key on the top panel to open this screen.

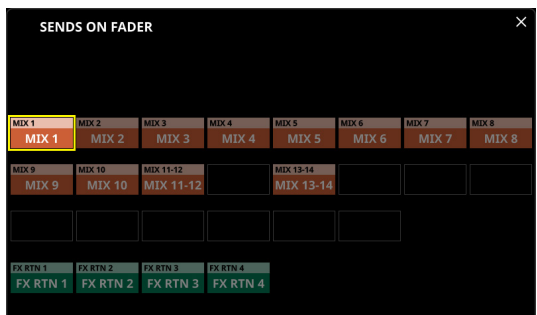

- o Tap a bus selection button, highlighting it, to select that bus. The channel faders will move to the positions of the SEND levels from the modules to the selected buses. The MASTER fader will move to the position of the FADER level of the selected bus. The channel MUTE buttons will be lit/unlit according to the SEND ON/OFF status to the selected bus of each module (MUTE button lit: SEND OFF, MUTE button unlit: SEND ON).
- o To use SENDS ON FADER operation while, for example, the Home Screen on the right touchscreen is open, tap the icon at the top right of this screen to close it.
- Tapping the **ightary** icon will close this window, but Sends On Fader mode will remain active. Press the SENDS ON FADER key to open the SENDS ON FADER Screen again.
- o Press SENDS ON FADER key when the SENDS ON FADER screen is open to end Sends On Fader mode. This will close the SENDS ON FADER screen and return these items to their normal display states: channel faders and mute buttons, MASTER faders, master section MUTE, SOLO and SEL keys and color bars, L/R SEND indicators and channel screens.

#### **NOTE**

This screen will not be shown for a MIX bus with BUS mode set to GROUP.

# **SEND OVERVIEW screen**

SEND parameters for the selected bus (MIX 1–22, FX 1–4 or MAIN L/R) are shown in a list and can be operated. The MODULE (SEND/PAN) Screen shows a list of the SEND parameters  $(\widehat{B})$  aligned vertically on the analog mixer, and can be used to operate them.

In contrast, the SEND OVERVIEW Screen shows a list of the SEND parameters  $(\widehat{A})$  aligned horizontally on the analog mixer, and can be used to operate them.

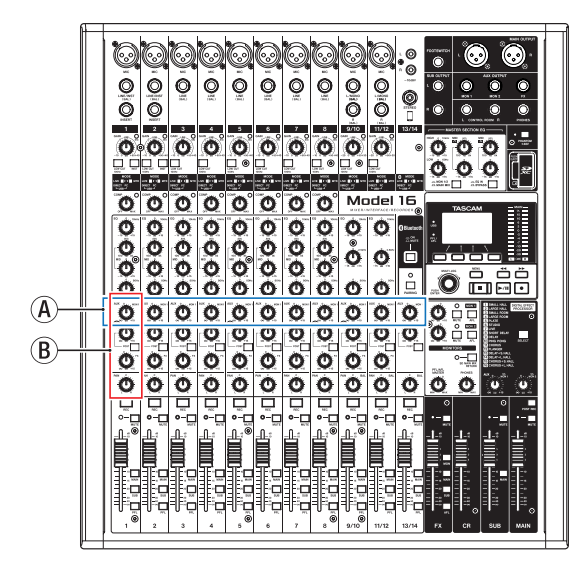

# **MIX 1–22 bus SEND OVERVIEW Screen**

Tap Menu Screen > Mixer Setup menu> MIX Send Overview to open this screen. The SEND OVERVIEW button at the top of the MODULE Screen for a MIX 1–22 module can also be tapped to open this screen.

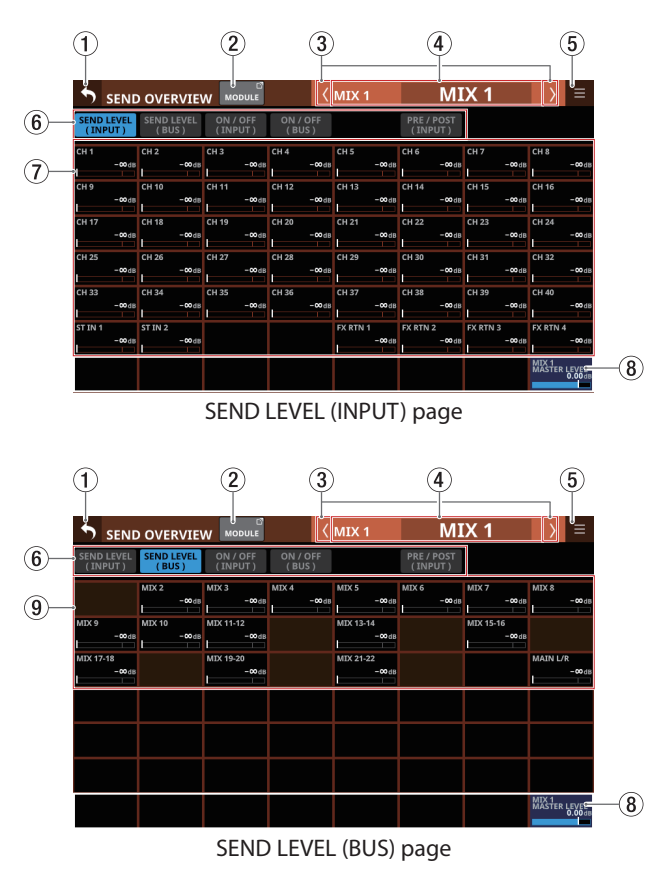

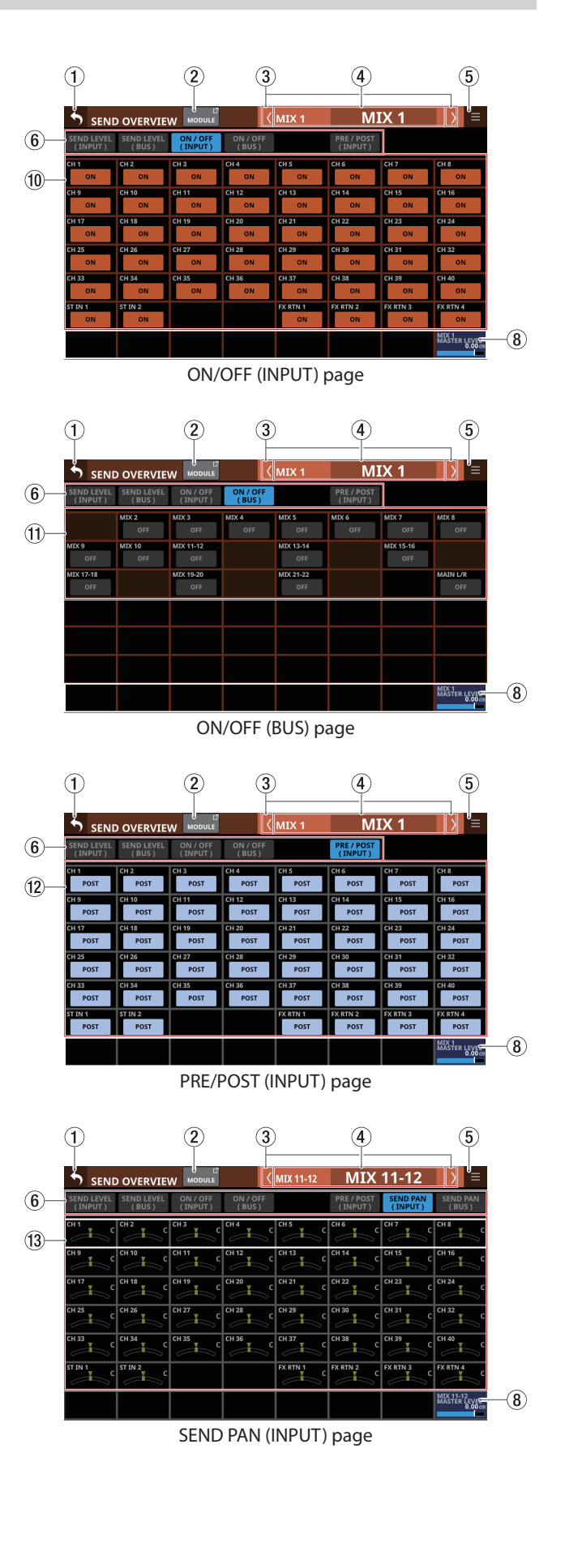

# 7 – Other module parameter setting screens

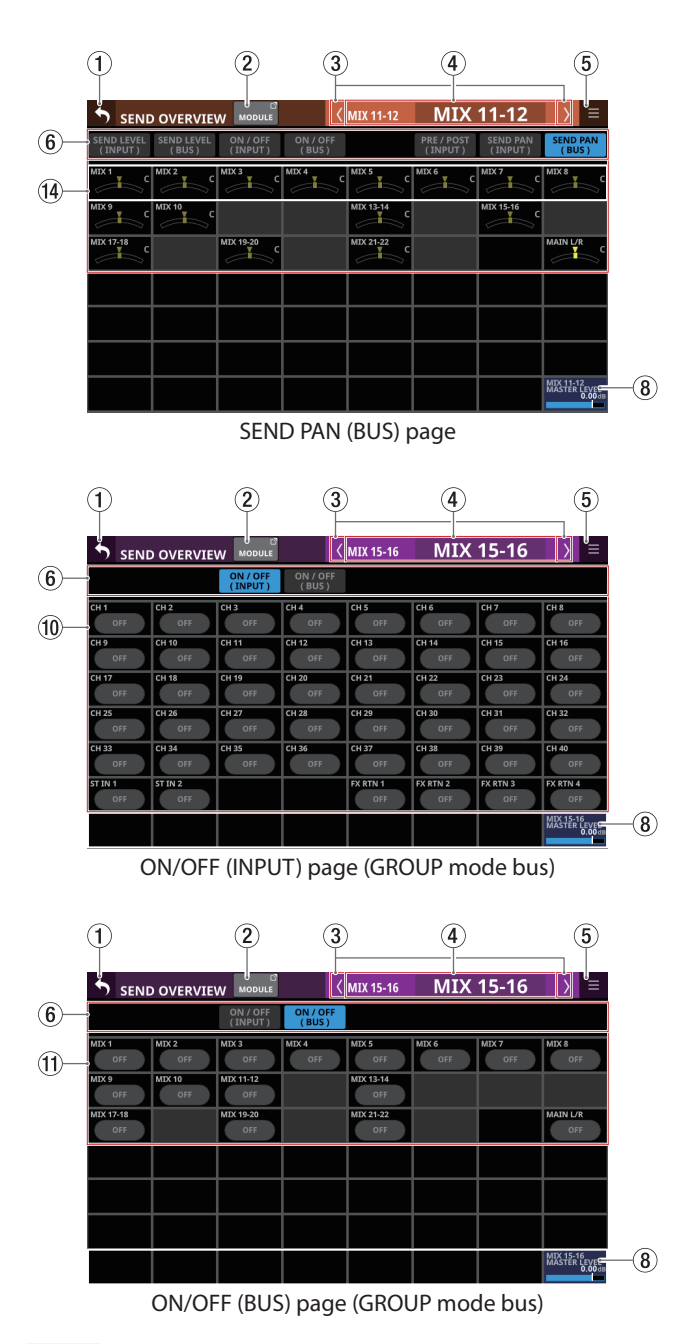

#### **NOTE**

- Tap a level while pressing the HOME key on the top panel to set that level to 0 dB.
- Tap a PAN/BAL indicator while pressing the HOME key to set the tapped pan/balance setting to center (C).

### 1 **button**

Tap this button to return to the screen shown before the SEND OVERVIEW Screen.

#### 2**MODULE button**

Tap this button to open the MODULE Screen for the selected MIX 1–22 module.

#### 3 **/ buttons**

Tap these buttons to move left and right in order between MIX 1–22, FX 1–4 and MAIN L/R buses to show and activate them for operation.

#### 4**Module name**

- o This shows the module name and user module name for the selected bus. If the user module name has not been defined, the module name will be shown as "MIX 1", for example.
- o Tap the user module name area to open the MODULE NAME Screen where the user module name and set module color can be changed. [\(See "MODULE NAME](#page-159-0)  [screen" on page 160.\)](#page-159-0)

#### 5 **button**

Tap this button to open the SEND OVERVIEW menu for the selected MIX 1–22 bus.

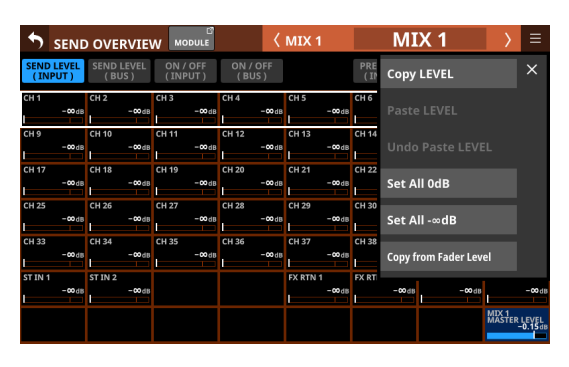

Tap menu items to change parameter settings for the selected MIX 1–22 buses. [\(See "SEND OVERVIEW menu" on](#page-155-0)  [page 156.\)](#page-155-0)

#### 6 **Page selection buttons**

Tap a page selection button to open that page. The selected button will be highlighted.

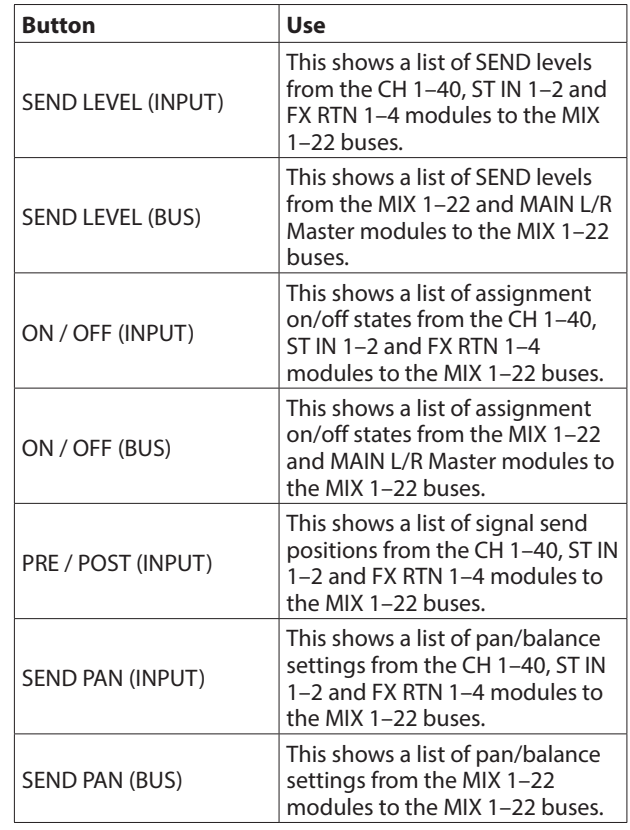

#### 7**SEND levels**

- o This shows a list of setting states for SEND levels from the CH 1–40, ST IN 1–2 and FX RTN 1–4 modules to the MIX 1–22 buses.
- o When a selection frame is shown, use corresponding LCD knobs (lit orange) to adjust SEND levels.

Range: -∞ dB – +10 dB (default: -∞ dB)

#### 8**MIX MASTER LEVEL**

This adjusts the FADER level (bus master level) for the selected MIX 1–22 bus.

Range: -∞ dB – +10 dB (default: 0.0 dB)

When the selection frame is shown, turn LCD knob 8 (lit blue) to adjust it.

#### 9**SEND levels**

- o This shows a list of setting states for SEND levels from the MIX 1–22 and MAIN L/R Master modules to the MIX 1–22 buses.
- o When a selection frame is shown, use corresponding LCD knobs (lit orange) to adjust SEND levels.

Range: -∞ dB – +10 dB (default: -∞ dB)

### **NOTE**

A SEND level for the same bus as the selected bus shown in the module name area  $(4)$ ) is not shown.

#### 0**Input module ON/OFF buttons**

- o This shows a list of assignment ON/OFF states from the CH 1–40, ST IN 1–2 and FX RTN 1–4 modules to the MIX 1–22 buses.
- o Tap these buttons to switch on/off assignments to MIX 1–22 buses. (Default: ON)
- When ON, buttons will be highlighted.

#### q**BUS module ON/OFF buttons**

- o This shows a list of assignment ON/OFF states from the MIX 1–22 and MAIN L/R Master modules to the MIX 1–22 buses.
- o Tap these buttons to switch on/off assignments to MIX 1–22 buses. (Default: OFF)
	- When ON, buttons will be highlighted.

### **NOTE**

An assignment button for the same bus as the selected bus shown in the module name area  $(\widehat{4})$  is not shown.

#### (12) **PRE/POST buttons**

- o This shows a list of settings for send positions from the CH 1–40, ST IN 1–2 and FX RTN 1–4 modules to the MIX 1–22 buses.
- o Tap these buttons to switch settings for send positions to MIX 1–22 buses. [\(See "15 – Block diagram" on page 213.\)](#page-212-0)

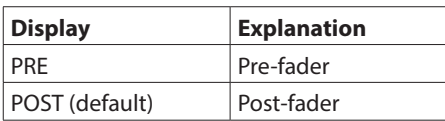

Tap the buttons to switch their send positions.

#### e**PAN/BAL for CH 1–40, ST IN 1–2 and FX RTN 1–4 modules**

- o This shows a list of setting states for pan/balance from the CH 1–40, ST IN 1–2 and FX RTN 1–4 modules to the selected MIX 1–22 buses.
- o When a selection frame is shown, use corresponding LCD knobs (lit yellow) to adjust the pan/balance.

Range: L100 – C – R100 (default: C)

### **NOTE**

For buses that have the PAN LINK setting on, the SEND PAN parameters appear dim and cannot be operated. They are linked to the PAN/BAL settings of the corresponding modules.

#### r**MIX 1–22 module PAN/BAL**

- o This shows a list of setting states for pan/balance from the MIX 1–22 modules to the selected MIX 1–22 bus.
- o When a selection frame is shown, use corresponding LCD knobs (lit yellow) to adjust the pan/balance.

Range: L100 – C – R100 (default: C)

#### **NOTE**

For buses that have the PAN LINK setting on, the SEND PAN parameters appear dim and cannot be operated. They are linked to the PAN/BAL settings of the corresponding modules.

### **FX 1–4 bus SEND OVERVIEW Screen**

Tap Menu Screen > Mixer Setup menu> MIX Send Overview to open this screen. The SEND OVERVIEW button at the top of the MODULE Screen for a FX RTN 1–4 module can also be tapped to open this screen.

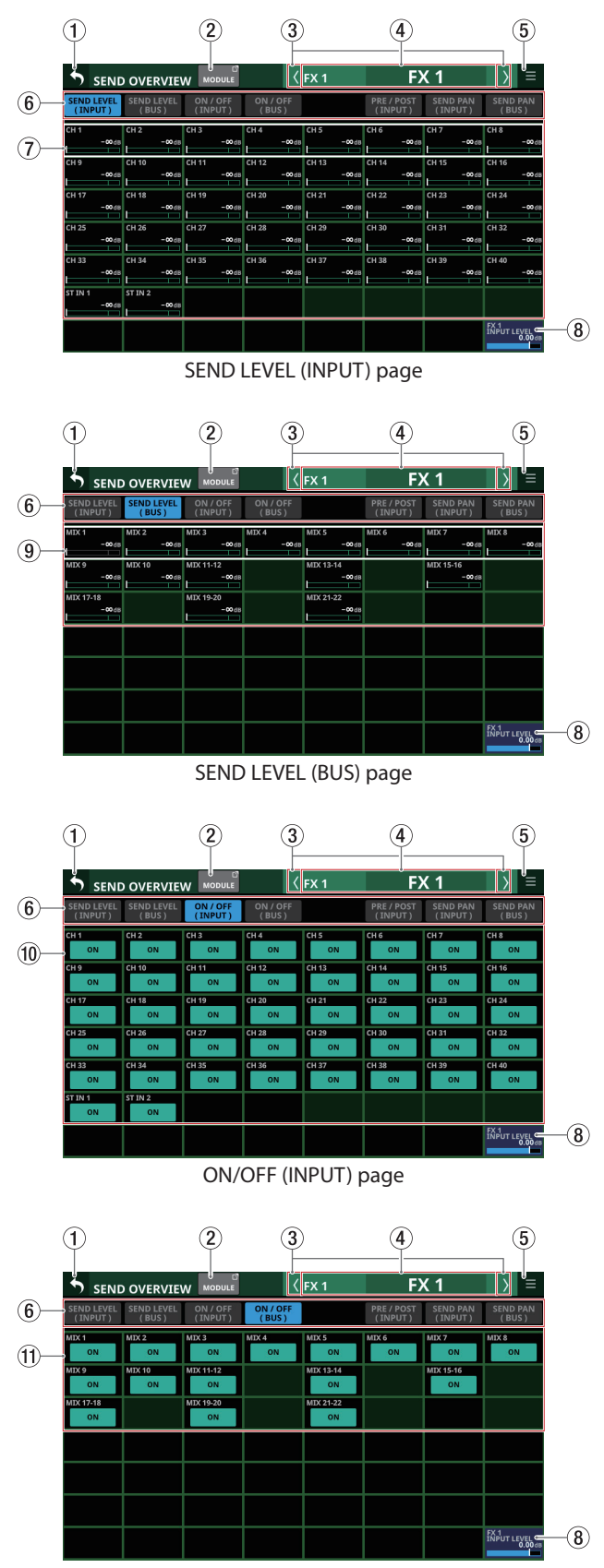

ON/OFF (BUS) page

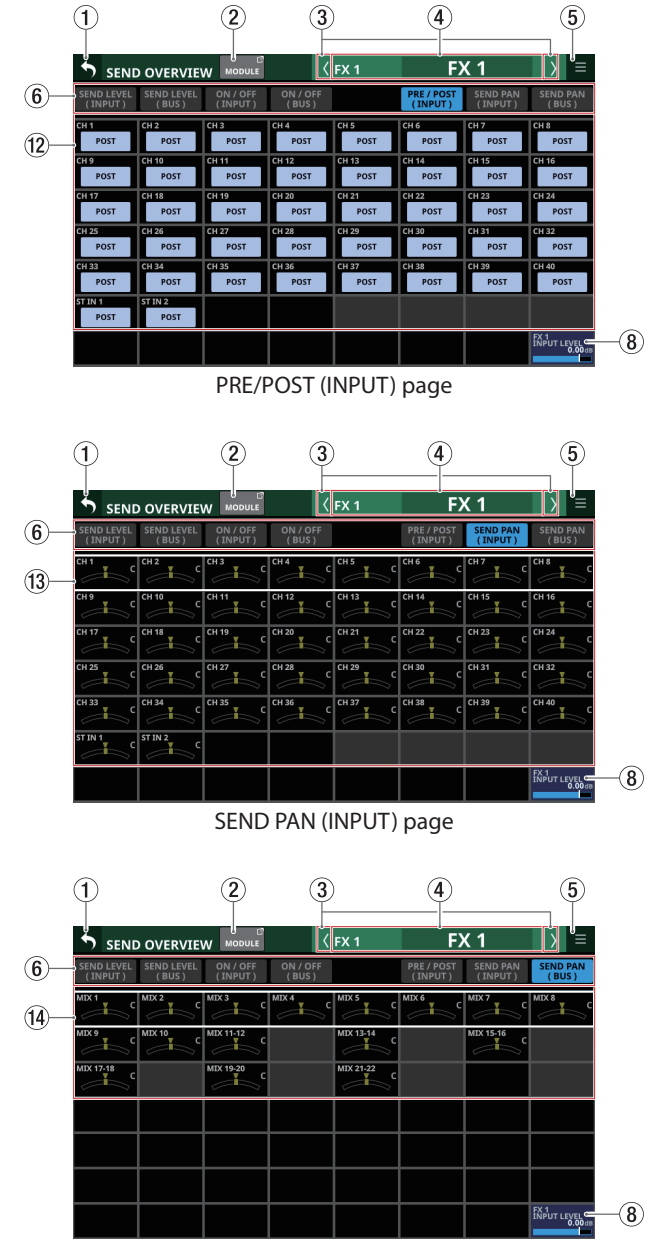

SEND PAN (BUS) page

#### **NOTE**

Tap a level while pressing the HOME key on the top panel to set that level to 0 dB.

#### 1 **button**

Tap this button to return to the screen shown before the SEND OVERVIEW Screen.

#### 2**MODULE button**

Tap this button to open the MODULE Screen for the FX RTN 1–4 module that corresponds to the FX 1–4 bus shown.

#### 3 **/ buttons**

Tap these buttons to move left and right in order between MIX 1–22, FX 1–4 and MAIN L/R buses to show and activate them for operation.

#### 4**Module name**

- o This shows the module name and user module name for the selected bus. If the user module name has not been defined, the module name will be shown as "FX 1", for example.
- o Tap the user module name area to open the MODULE NAME Screen where the user module name and set module color can be changed. [\(See "MODULE NAME](#page-159-0)  [screen" on page 160.\)](#page-159-0)

#### 5 **button**

Tap this button to open the SEND OVERVIEW menu for the selected FX 1–4 bus.

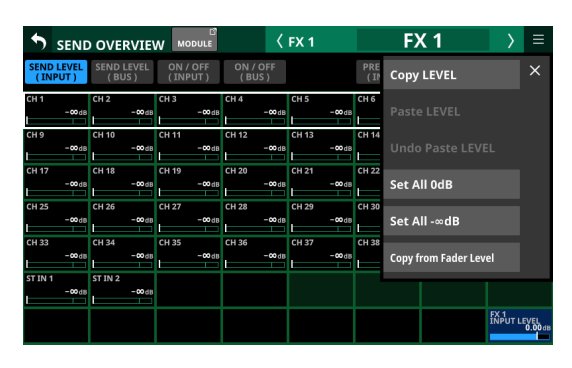

Tap menu items to change parameter settings for the selected FX 1–4 buses. [\(See "SEND OVERVIEW menu" on page](#page-155-0)  [156.\)](#page-155-0)

#### 6 **Page selection buttons**

Tap a page selection button to open that page. The selected button will be highlighted.

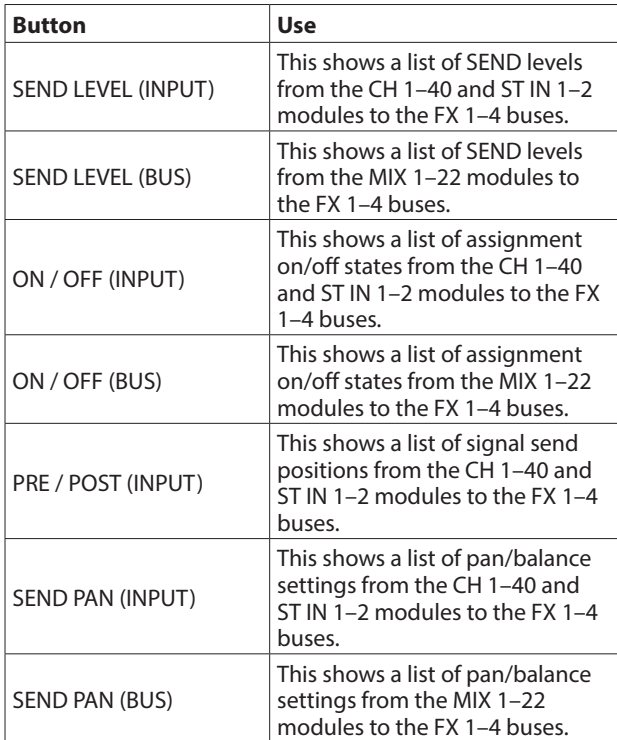

#### 7**SEND levels**

- o This shows a list of setting states for SEND levels from the CH 1–40 and ST IN 1–2 modules to the FX 1–4 buses.
- o When a selection frame is shown, use corresponding LCD knobs (lit green) to adjust SEND levels.

```
Range: -∞ dB – +10 dB (default: -∞ dB)
```
#### 8**FX INPUT LEVEL**

This adjust the input level for the FX 1–4 module that corresponds to the FX 1–4 bus shown.

Range:  $-\infty$  dB –  $+10$  dB (default: 0.0 dB)

When the selection frame is shown, turn LCD knob 8 (lit blue) to adjust it.

### **NOTE**

This is the same parameter as the FX RTN 1–4 module INPUT LEVEL knob (7) [\("MODULE \(FX\) Screen" on page 128\)](#page-127-0).

#### 9**SEND levels**

- o This shows a list of setting states for SEND levels from the MIX 1–22 modules to the FX 1–4 buses.
- o When a selection frame is shown, use corresponding LCD knobs (lit green) to adjust SEND levels.

Range: -∞  $dB - +10 dB$  (default: -∞ dB)

#### 0**Input module ON/OFF buttons**

- o This shows a list of assignment on/off states from the CH 1–40 and ST IN 1–2 modules to the FX 1–4 buses.
- Tap these buttons to switch on/off assignments to FX 1-4 buses. (Default: ON)
	- When ON, buttons will be highlighted.

#### q**BUS module ON/OFF buttons**

- o This shows a list of assignment on/off states from the MIX 1–22 modules to the FX 1–4 buses.
- o Tap these buttons to switch on/off assignments to FX 1–4 buses. (Default: ON) When ON, buttons will be highlighted.

#### w**PRE/POST buttons**

- o This shows a list of signal send position settings from the CH 1–40 and ST IN 1–2 modules to the FX 1–4 buses.
- o Tap these buttons to switch settings for send positions to FX 1–4 buses[. \(See "15 – Block diagram" on page 213.\)](#page-212-0)

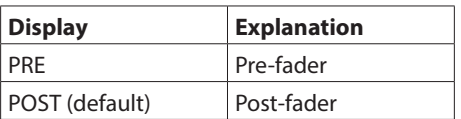

Tap the buttons to switch their send positions.

#### e**PAN/BAL for CH 1–40 and ST IN 1–2 modules**

This shows a list of setting states for pan/balance from the CH 1–40 and ST IN 1–2 modules to the selected FX 1–4 buses.

Display range: L100 – C – R100 (default: C)

#### **NOTE**

FX 1–4 bus SEND PAN parameters are always linked to the PAN/BAL settings of the corresponding modules (PAN LINK setting is always on). They are shown dimly and cannot be operated on this screen.

#### r**MIX 1–22 module PAN/BAL**

This shows a list of setting states for pan/balance from the MIX 1–22 modules to the selected FX 1–4 bus.

Display range: L100 – C – R100 (default: C)

### **NOTE**

FX 1–4 bus SEND PAN parameters are always linked to the PAN/BAL settings of the corresponding modules (PAN LINK setting is always on). They are shown dimly and cannot be operated on this screen.

### **MAIN L/R bus SEND OVERVIEW Screen**

Tap Menu Screen > Mixer Setup menu> MIX Send Overview or Main L/R Assign Overview to open this screen. The SEND OVERVIEW button at the top of the MODULE Screen for the MAIN L/R Master module can also be tapped to open this screen.

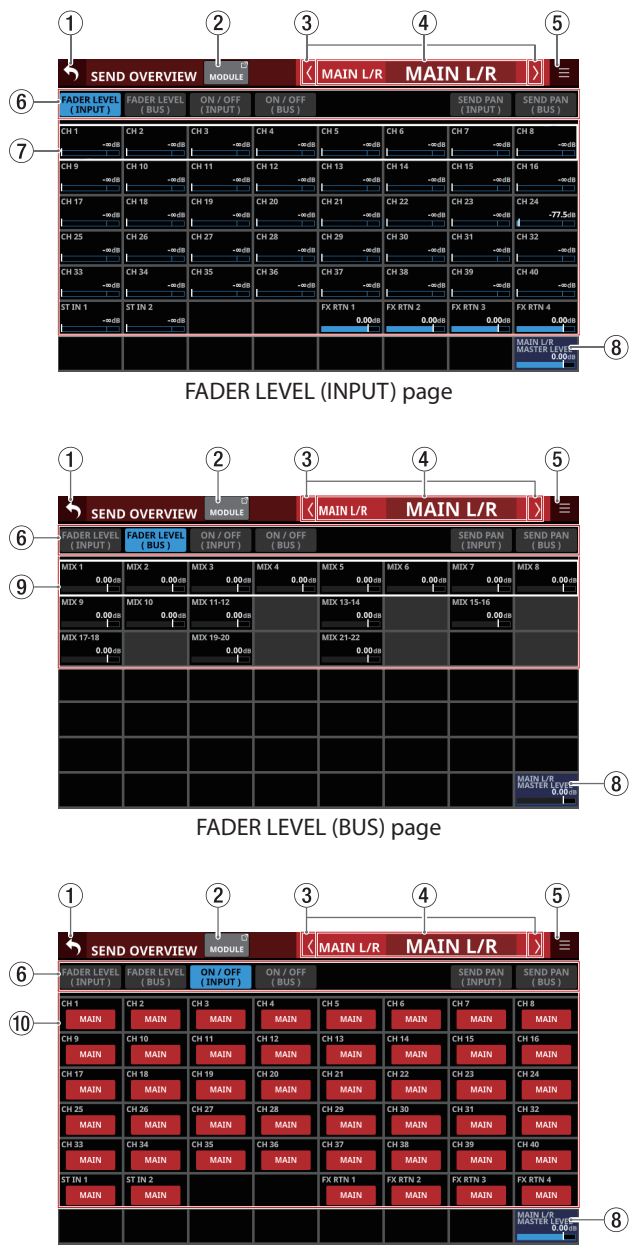

ON/OFF (INPUT) page

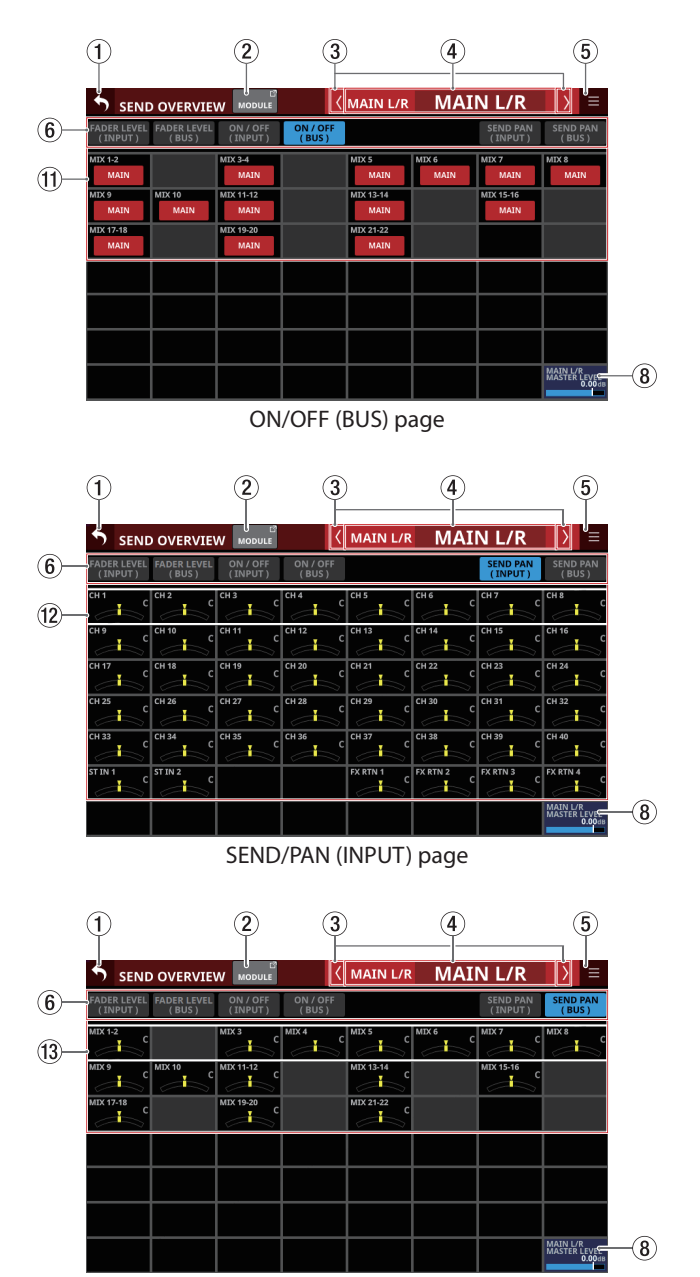

SEND/PAN (BUS) page

#### **NOTE**

- Tap a level while pressing the HOME key on the top panel to set that level to 0 dB.
- Tap a PAN/BAL indicator while pressing the HOME key to set the tapped pan/balance setting to center (C).

#### 1 **button**

Tap this button to return to the screen shown before the SEND OVERVIEW Screen.

#### 2**MODULE button**

Tap this button to open the MODULE Screen for the selected MAIN L/R Master module.

#### 3 **/ buttons**

Tap these buttons to move left and right in order between MIX 1–22, FX 1–4 and MAIN L/R buses to show and activate them for operation.

#### 4**Module name**

- o This shows the module name and user module name for the selected bus. If the user module name has not been defined, the module name will be shown as "MAIN L/R", for example.
- o Tap the user module name area to open the MODULE NAME Screen where the user module name and set module color can be changed. [\(See "MODULE NAME](#page-159-0)  [screen" on page 160.\)](#page-159-0)

#### 5 **button**

Tap this button to open the SEND OVERVIEW menu for the MAIN L/R bus.

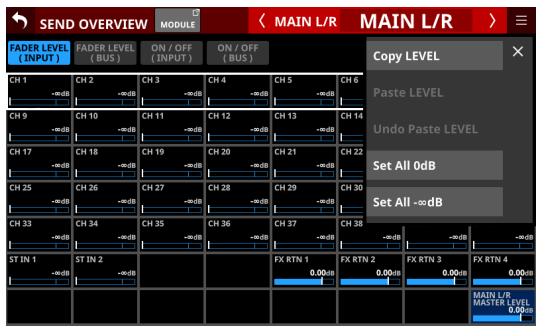

Tap menu items to change parameter settings for the MAIN L/R bus. [\(See "SEND OVERVIEW menu" on page 156.\)](#page-155-0)

#### 6**Page selection buttons**

Tap a page selection button to open that page. The selected button will be highlighted.

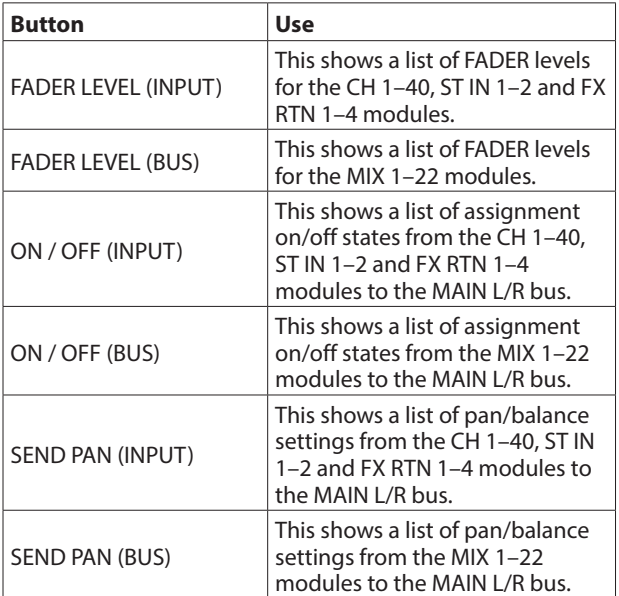

#### 7**FADER levels**

- o This shows a list of FADER level setting states for the CH 1–40, ST IN 1–2 and FX RTN 1–4 modules.
- o When a selection frame is shown, use corresponding LCD knobs (lit blue) to adjust FADER levels.

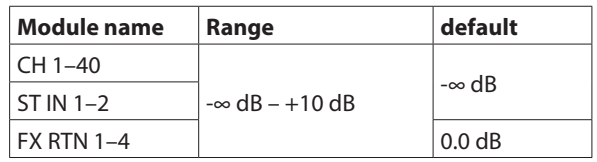

#### 8**MAIN L/R MASTER LEVEL**

This adjusts the FADER level of the MAIN L/R Master module.

Range:  $-\infty$  dB –  $+10$  dB (default: 0.0 dB)

When the selection frame is shown, turn LCD knob 8 (lit blue) to adjust it.

#### 9**FADER levels**

- o This shows a list of FADER level setting states for the MIX 1–22 modules.
- o When a selection frame is shown, use corresponding LCD knobs (lit blue) to adjust FADER levels.

Range:  $-\infty$  dB –  $+10$  dB (default: 0.0 dB)

#### 0**MAIN L/R assignment state indicators/buttons for input modules**

- o This shows a list of assignment on/off states from the CH 1–40, ST IN 1–2 and FX RTN 1–4 modules to the MAIN L/R bus.
- o Tap these buttons to turn on/off assignments to the MAIN L/R bus.

Options: on (default), off

When this is on, the button will appear highlighted.

#### q**MAIN L/R assignment state indicators/buttons for BUS modules**

- o This shows a list of assignment on/off states from the MIX 1–22 modules to the MAIN L/R bus.
- o Tap these buttons to turn on/off assignments to the MAIN L/R bus.

Options: on, off (default)

When this is on, the button will appear highlighted.

#### w**PAN/BAL for CH 1–40, ST IN 1–2 and FX RTN 1–4 modules**

- o This shows a list of setting states for pan/balance from the CH 1–40, ST IN 1–2 and FX RTN 1–4 modules to the MAIN L/R bus.
- o When a selection frame is shown, use corresponding LCD knobs (lit yellow) to adjust the pan/balance.

Range: L100 – C – R100 (default: C)

#### e**MIX 1–22 module PAN/BAL**

- o This shows a list of setting states for pan/balance from the MIX 1–22 modules to the MAIN L/R bus.
- o When a selection frame is shown, use corresponding LCD knobs (lit yellow) to adjust the pan/balance.

Range: L100 – C – R100 (default: C)

### <span id="page-155-0"></span>**SEND OVERVIEW menu**

### **SEND OVERVIEW menu operations**

- $\bullet$  Tap the  $\blacksquare$  button at the top right of the SEND OVERVIEW screen to open the SEND OVERVIEW menu for the selected bus.
- o Tap menu items to change parameter settings for the selected bus all at once.
- Tap the SEND OVERVIEW menu **M** button or the **E** button to close the menu.

### **SEND OVERVIEW menu items**

### **SEND LEVEL (INPUT), SEND LEVEL (BUS) and FADER LEVEL (INPUT)**

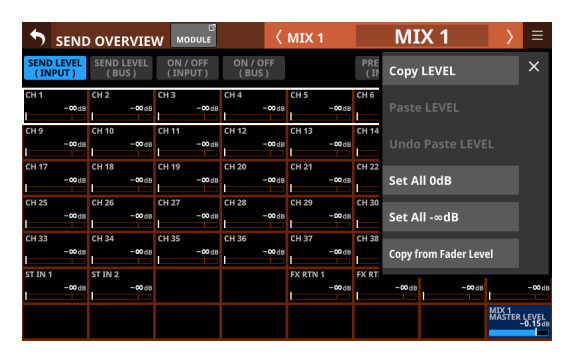

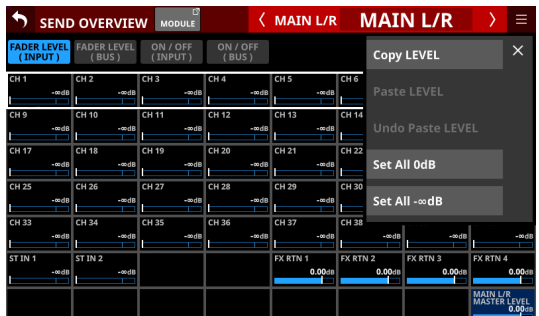

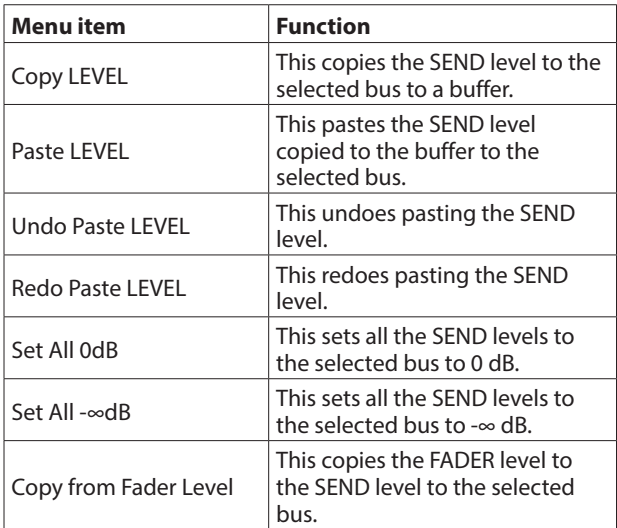

### **NOTE**

- When the selected bus is MAIN L/R, this will change the FADER level setting.
- When the selected bus is MAIN L/R, the "Copy from Fader Level" menu item will not be shown.

#### **ON/OFF (INPUT) and ON/OFF (BUS)**

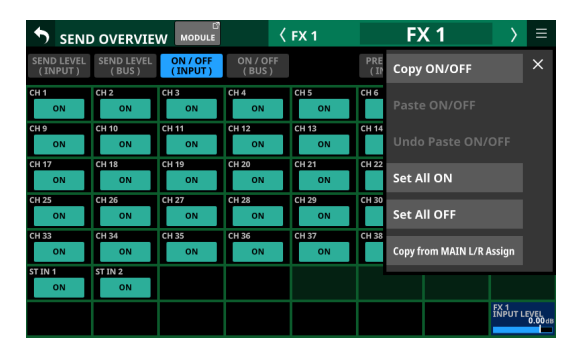

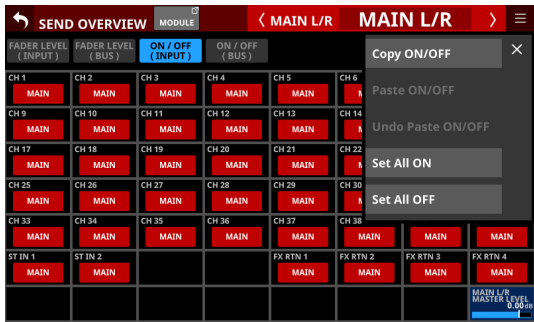

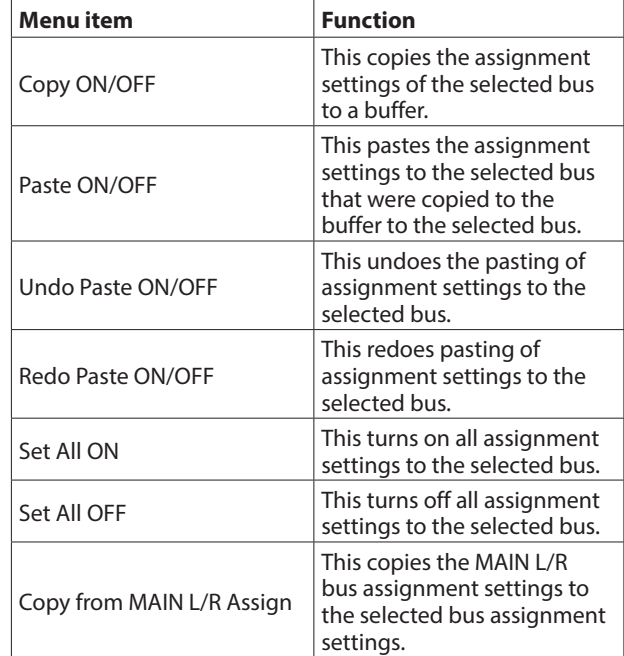

#### **NOTE**

- When the selected bus is MAIN L/R, this will change the states of assignments to the MAIN L/R bus.
- When the selected bus is MAIN L/R, the "Copy from MAIN L/R Assign" menu item will not be shown.

# 7 – Other module parameter setting screens

#### **PRE / POST (INPUT)**

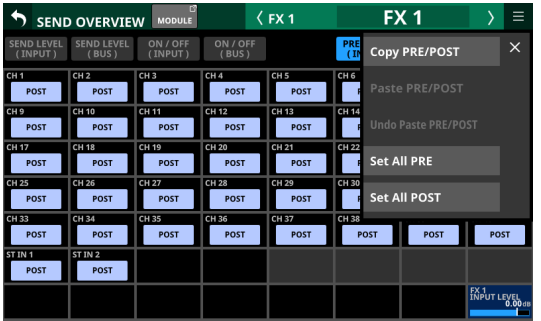

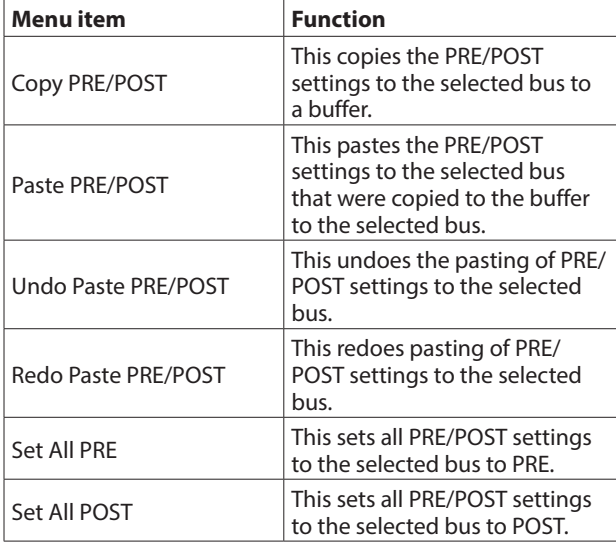

#### **SEND PAN (INPUT) and SEND PAN (BUS)**

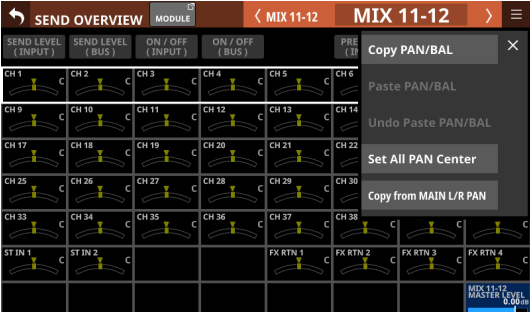

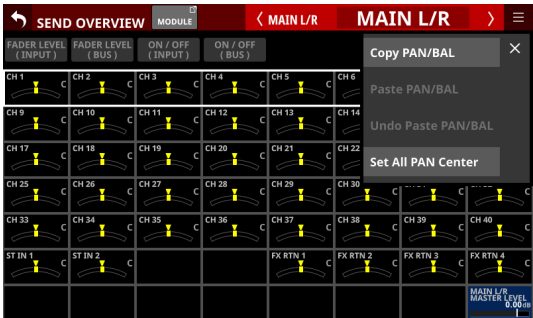

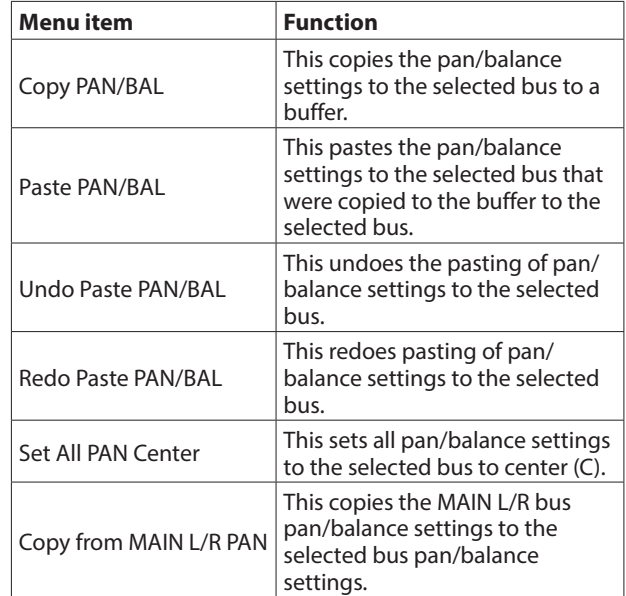

#### **NOTE**

When the selected bus is MAIN L/R, the "Copy from MAIN L/R PAN" menu item will not be shown.

# **Mute Group and DCA functions**

### **Mute Group function**

- o This unit has 8 mute groups.
- o Mute groups allow the muting state of a group of modules assigned to it to be turned on/off together. However, if MUTE for a module was set to ON before MUTE was set to ON for the mute group, MUTE will stay ON for that module when the group MUTE is set to OFF.
- o The MUTE indicators will blink for modules muted as part of a mute group.
- $\bullet$  The following can be used to operate mute groups.
	- MUTE GROUP MASTER page
	- USER KEY/FOOTSWITCH/GPIO-IN controls assigned to the Mute Group function [\(See "USER DEFINED CONTROLS](#page-41-0)  [screen" on page 42.\)](#page-41-0)

#### **NOTE**

The Mute Group function is assigned to the following by default on the User Key and GPIO-IN pages.

- USER KEY 1-4 (Mute Group 1-4)
- $\bullet$  GPIO-IN 1–5 (Mute Group 1–5)

# **DCA (Digital Control Amplifier) functions**

- o This unit has 8 DCAs.
- o A DCA enables simultaneously adjusting the levels of a group of assigned modules while maintaining the balance of their fader levels. For example, if two modules assigned to a DCA have fader levels of -10 dB and -15 dB, when the DCA module FADER level is raised 5 dB, their fader levels will increase from -10 dB to -5 dB and -15 dB to -10 dB. In this case, the physical fader positions of the assigned faders will not change.
- o DCA module MUTE keys function the same way as Mute Groups. The MUTE indicators will blink for modules muted in DCA modules.
- o Like mute groups, DCA module SOLO keys, allow the solo state of a group of modules assigned to it to be turned on/off together. However, if SOLO for a module was set to ON before SOLO was set to ON for the DCA module, SOLO will stay ON for that module when the DCA module SOLO is set to OFF.
- o The SOLO indicators will blink for modules that have SOLO turned on in DCA modules.
- o DCAs are operated by faders and MUTE and SOLO keys assigned to DCA layers and DCA modules.
- $\bullet$  One DCA can also be assigned to another DCA (DCA assignment nesting). The following DCA assignments, however, are not possible.
	- Self-assignment (for example, DCA 1 cannot be assigned to DCA 1)
	- Assignment of a DCA that is at a higher level (For example, if DCA 1 is above DCA 2, which is above DCA 3, in the structure, DCA 1 cannot be assigned to DCA 2, and DCA 1 and DCA 2 cannot be assigned to DCA 3.)

DCA modules that cannot be assigned have frames around their module button areas  $(\overline{4})$ .

### **DCA/Mute Group SETUP screen**

DCA and Mute Group settings can be made on this screen. Use the following procedures to open this screen.

- o Tap Menu screen > Mixer Setup menu > DCA/Mute Group
- o Tap a DCA or MUTE GROUP button on the MODULE (OVERVIEW) screen
- o Tap a DCA assignment area on the DCA Module Home Screen
- o Press a USER key assigned to a MUTE Group while pressing the MENU key on the top panel

### **DCA Assign page**

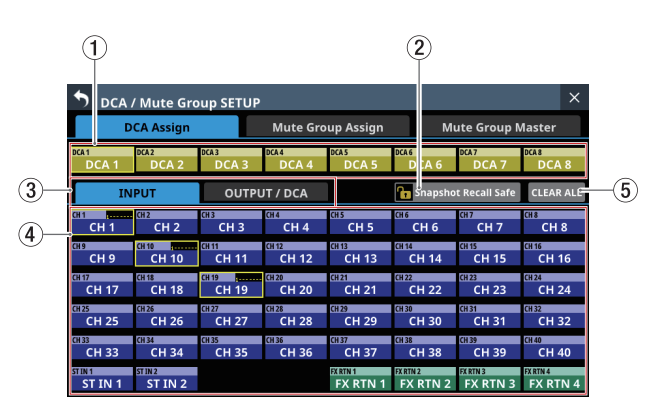

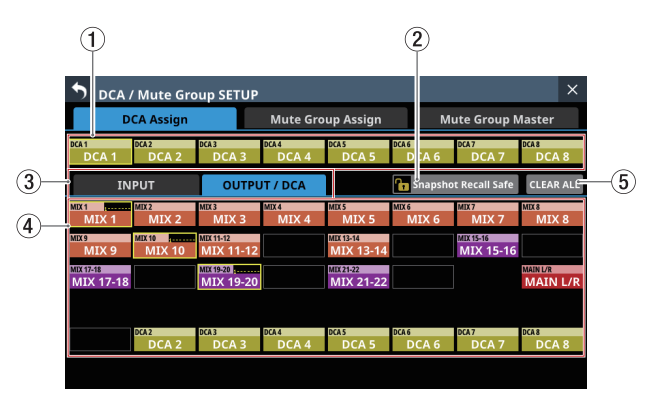

#### 1**DCA buttons**

Tap these buttons to select DCAs for changing assignments. Selected DCA buttons will be highlighted.

#### 2**Snapshot Recall Safe button**

Tap this button to enable the Snapshot Recall Safe function for the selected DCA. (Default: off)

When this is on, the button will appear highlighted.

#### **NOTE**

This can also be set on the MODULE SAFE page of the SNAPSHOT RECALL SAFE Screen. [\(See "MODULE SAFE page"](#page-171-0)  [on page 172.\)](#page-171-0)

#### 3**Module type selection pages**

These are page buttons for module types assigned to the DCA.

Buttons selected by tapping will be highlighted.

#### 4**Module buttons**

These are buttons for selecting modules assigned to the selected DCA.

Tapping these buttons, highlighting them, will assign them to the DCA.

### **NOTE**

At the top right, the Mute Group assignment status is shown in the top line and the DCA assignment status is shown in the bottom line in the same way as in the NAME area on the Home Screen. (See "11) [NAME area" on page 18.\)](#page-17-0)

#### 5**CLEAR ALL button**

Tap this button to open a message confirming whether to clear all INPUT and OUTPUT/DCA assignments to the selected DCA.

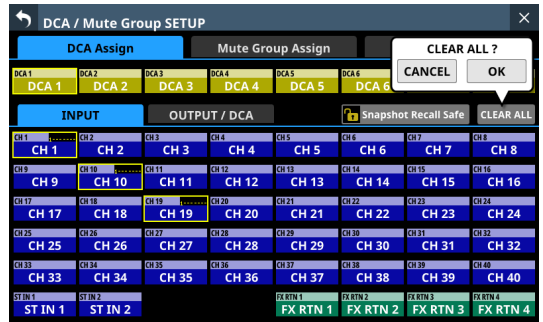

Tap OK to clear all assignments.

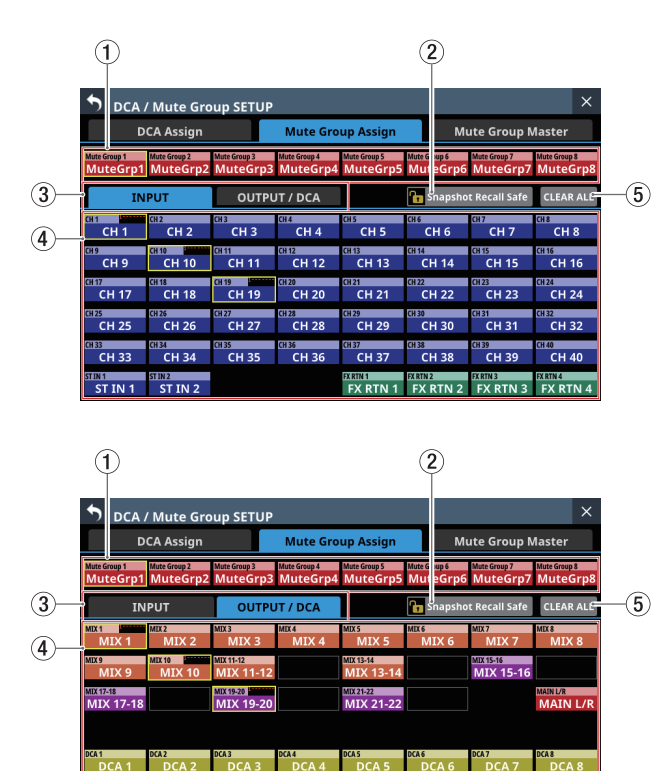

### **Mute Group Assign page**

### 1**MuteGrp buttons**

Tap these buttons to select a Mute Group for changing assignments.

The selected Mute Group button will be highlighted.

#### 2**Snapshot Recall Safe button**

Tap this button to enable the Snapshot Recall Safe function for the selected Mute Group. (Default: off) When this is on, the button will appear highlighted.

#### 3**Module type selection pages**

These are page buttons for module types assigned to the Mute Group.

Buttons selected by tapping will be highlighted.

#### 4**Module buttons**

These are buttons for selecting modules assigned to the selected Mute Group.

Tapping these buttons, highlighting them, will assign them to the Mute Group.

#### **NOTE**

At the top right, the Mute Group assignment status is shown in the top line and the DCA assignment status is shown in the bottom line in the same way as in the NAME area on the Home Screen. (See "11) [NAME area" on page 18.\)](#page-17-0)

#### 5**CLEAR ALL button**

Tap this button to open a message confirming whether to clear all INPUT and OUTPUT/DCA assignments to the selected DCA.

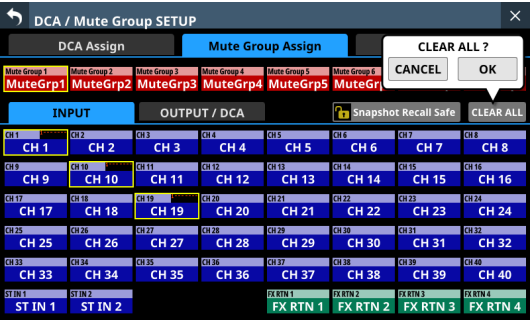

Tap OK to clear all assignments.

### **Mute Group Master page**

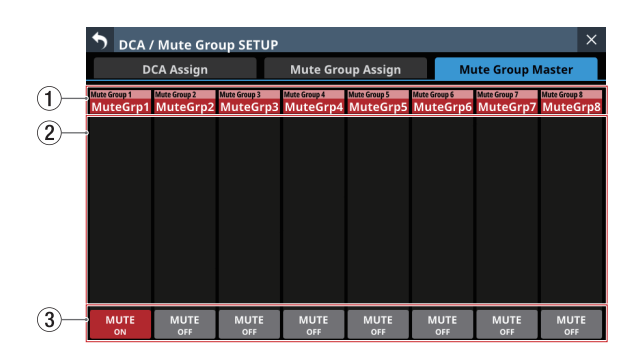

#### 1 **Mute Group names**

- o These show Mute Group names and user-defined Mute Group names.
- o Tap these areas to open the MODULE NAME Screen where the user module name and set module color can be changed for the selected Mute Group[. \(See "MODULE](#page-159-0)  [NAME screen" on page 160.\)](#page-159-0)

#### 2 **Mute Group assignment list**

This list shows the names of modules that have been assigned to mute groups.

#### 3**MUTE buttons**

These are Mute Group Master MUTE buttons. (Default: OFF) Tap these buttons to turn them on and off.

When on, these buttons will appear highlighted and the modules assigned to those Mute Groups will be muted. In this case, the MUTE keys will blink for modules muted as part of a mute group.

#### **NOTE**

Using the User Defined Control function, the Mute Group function can also be operated with USER KEYS, FOOTSWITCH and GPIO-IN controls[. \(See "USER DEFINED CONTROLS screen"](#page-41-0)  [on page 42.\)](#page-41-0)

The Mute Group MUTE function is assigned to the following by default on the User Key and GPIO-IN pages.

- $\bullet$  USER KEY 1–4 (Mute Group 1–4)
- $\bullet$  GPIO-IN 1–5 (Mute Group 1–5)

### <span id="page-159-0"></span>**MODULE NAME screen**

The following settings can be made on this screen.

- o The user module names that are shown on screens can be set and edited.
- $\bullet$  The set module name background colors shown on screens as well as the lit colors of channel color bars can be changed.
- o Module icons shown on channel screens can be set.
- o Mute Group user module names can be set and edited. Set Mute Group module colors can be changed.

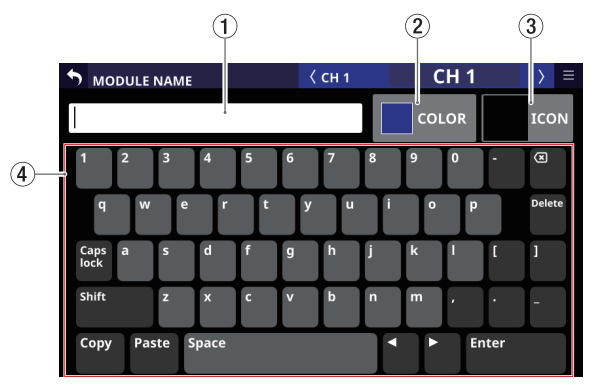

CH 1 MODULE NAME Screen

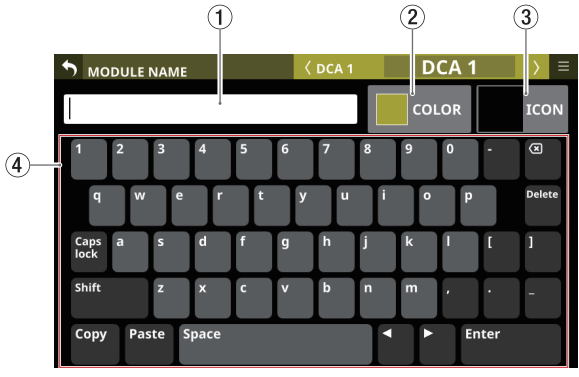

DCA 1 MODULE NAME Screen

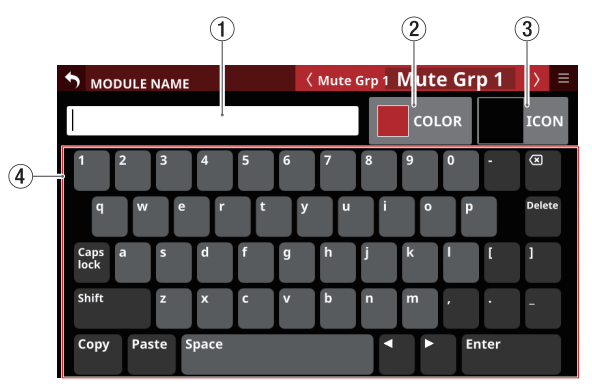

Mute Group MODULE NAME Screen

#### 1**Keyboard input area**

- o This shows the user module name being edited. Use the keyboard and buttons on this screen or a USB keyboard connected to the top panel USB port to edit the characters shown.
- o Tap this area when the color palette or icon selection area is open to show the keyboard in the keyboard area  $(4)$ .

#### 2**COLOR button**

Tap this button to open the color palette where the set module color can be changed[. \(See "Changing set module](#page-162-0)  [colors" on page 163.\)](#page-162-0)

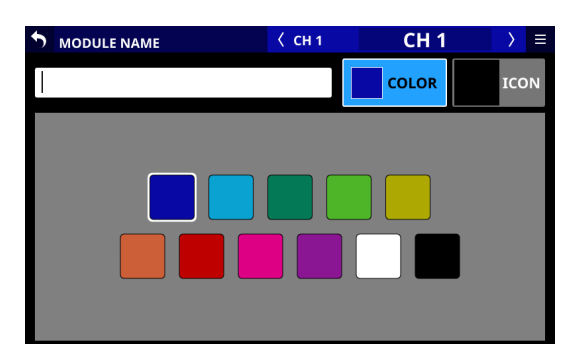

### 3**ICON button**

Tap this button to open the icon selection area where icons for each module shown on channel screens can be set[. \(See](#page-162-1)  ["Setting module icons" on page 163.\)](#page-162-1)

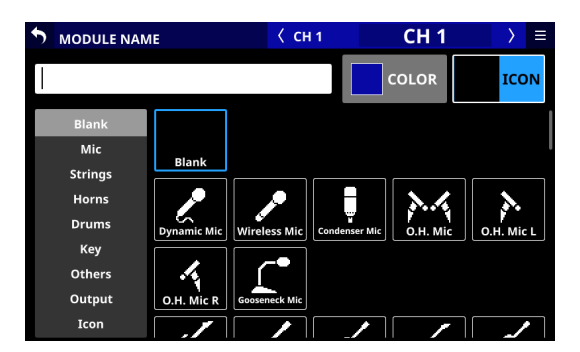

#### 4**Keyboard area**

- o Tap the keyboard buttons in this area to edit the user module name shown in the keyboard input area.
- o Tap the Copy button to copy the characters shown in the keyboard input area to the copy buffer.
- o Tap the Paste button to paste the characters in the copy buffer to the keyboard input area.

### **Setting and editing user module names**

User module names can be set and edited.

#### **NOTE**

User module names are not set by default.

- **1.** To open the MODULE NAME Screen, tap a user module name display area on a MODULE, SEND OVERVIEW, MIXER CONFIG or LIBRARY screen. (For a DCA module, tap the NAME area on the Home Screen. For a MUTE GROUP, tap the Mute Group name area on the Mute Group Master page.)
- **2.** Tap the keyboard buttons on the MODULE NAME Screen to input the user module name.

#### **NOTE**

The combination of characters input can be changed depending on the status of the Caps lock and Shift keyboard buttons on the MODULE NAME Screen. See ["Changing the](#page-161-0)  [keyboard keys" on page 162](#page-161-0) for details about changing the keyboard.

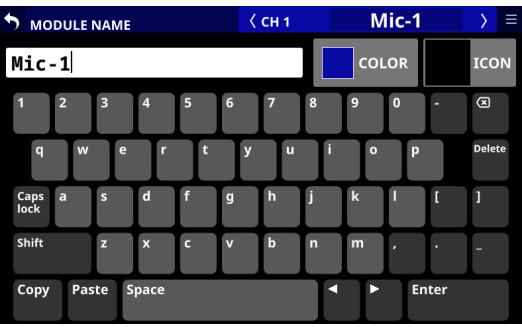

**3.** The input name will be immediately used to show the user module name on various screens as well as the module name on channel screens.

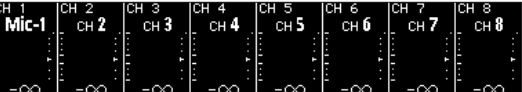

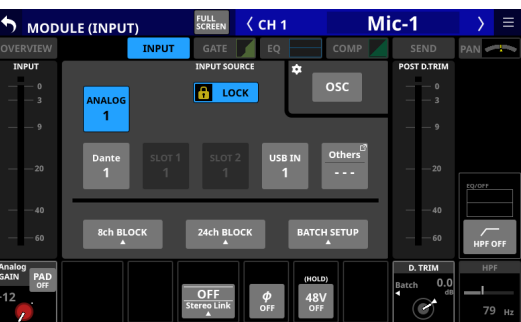

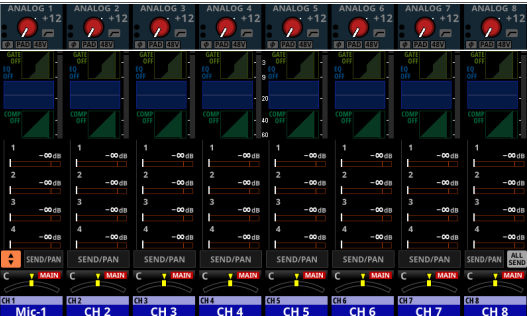

# 7 – Other module parameter setting screens

**4.** Tap the Enter button on the MODULE NAME Screen to open the MODULE NAME Screen for the next module to the right.

### **ATTENTION**

The following symbols and punctuation marks cannot be input.

 $4$  / : \* ? " < > |

### **NOTE**

- A USB keyboard connected to the top panel USB port can also be used to input and edit characters.
- If a user module name cannot be shown completely in a display area, the end will be cut off. If the end is a number, up to two digits will be included in the abbreviated name.

### <span id="page-161-0"></span>**Changing the keyboard keys**

The Caps lock and Shift button settings change the selection of characters that can be input as shown below.

#### **NOTE**

The Shift button automatically deactivates after inputting one character.

o Setting for inputting numbers and lowercase letters

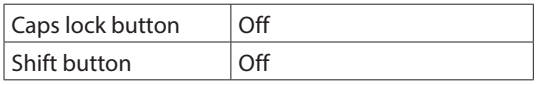

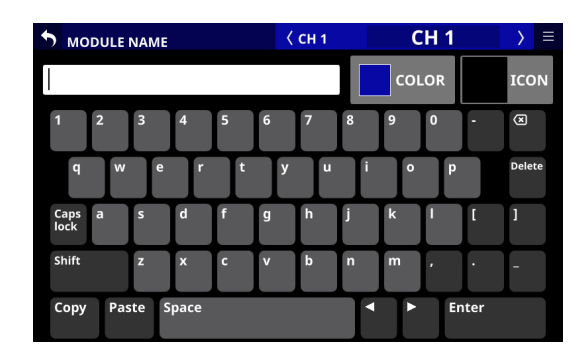

o Setting for inputting numbers and uppercase letters

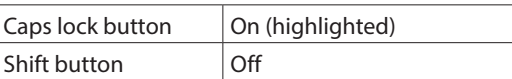

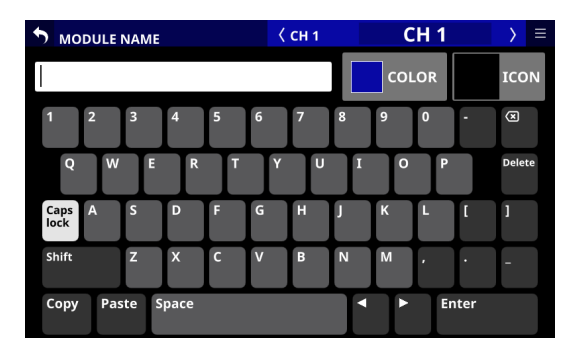

o Setting for inputting symbols and lowercase letters

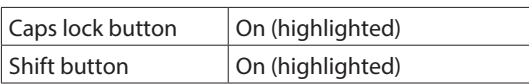

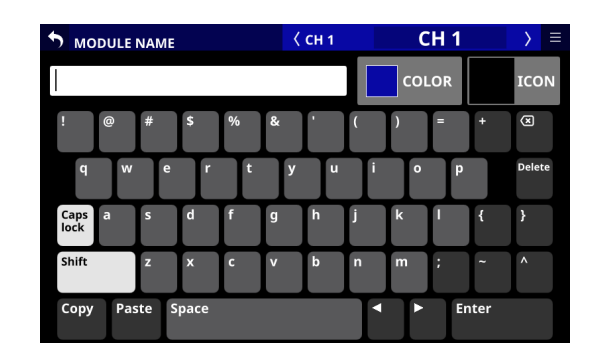

o Setting for inputting symbols and uppercase letters

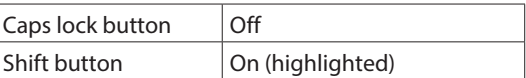

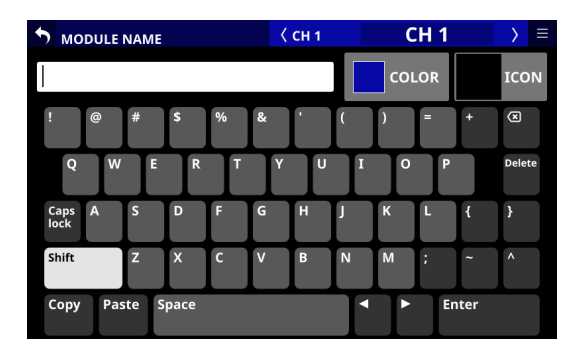

### <span id="page-162-0"></span>**Changing set module colors**

Set module name background colors shown on screens as well as the lit colors of channel color bars can be changed. The factory default module color settings are as follows.

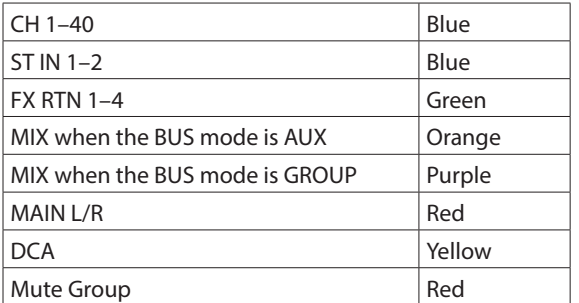

- **1.** To open the MODULE NAME Screen, tap a user module name display area on a MODULE, SEND OVERVIEW, MIXER CONFIG or LIBRARY screen. (For a DCA module, tap the NAME area on the Home Screen. For a MUTE GROUP, tap the Mute Group name area on the Mute Group Master page of the DCA/Mute Group SETUP Screen.)
- **2.** Tap the COLOR button on the MODULE NAME Screen to open the color palette.

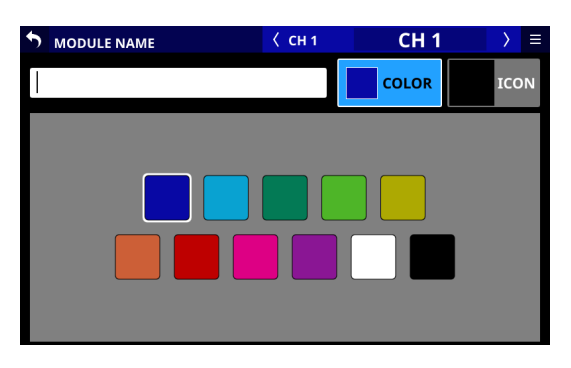

**3.** Tap a color in the color palette to change the module color setting.

This will change the module name background color shown on screens as well as the lit color of channel color bars.

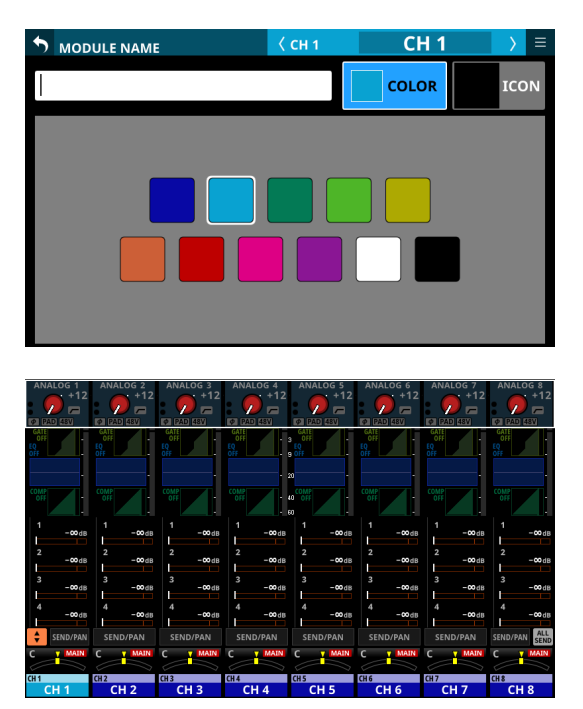

#### **NOTE**

Tapping the keyboard input area on a NAME screen will reopen the keyboard.

### <span id="page-162-1"></span>**Setting module icons**

Icons shown for modules on channel screens can be set.

### **NOTE**

Module icons are not set by default.

- **1.** To open the MODULE NAME Screen, tap a module name display area on a MODULE, SEND OVERVIEW, MIXER CONFIG or LIBRARY screen. (For a DCA module, tap the NAME area on the Home Screen.)
- **2.** Tap the ICON button on the MODULE NAME Screen to open the icon selection area.

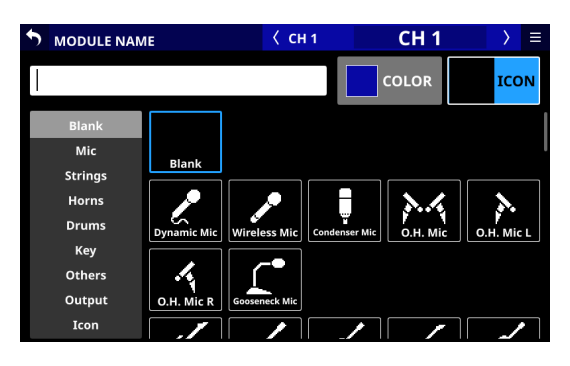

**3.** Tap an icon in the icon selection area to set it. Set icons will be shown on MODULE NAME and channel screens.

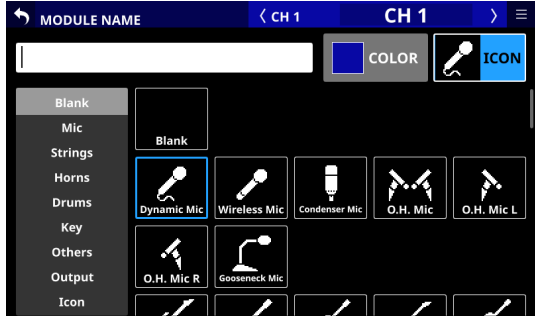

### **NOTE**

- To select icons not shown on the screen, swipe the icon selection area up and down to scroll the screen. The screen can also be scrolled by tapping the icon categories on the left side of the screen.
- Tapping the keyboard input area on a NAME screen will reopen the keyboard.

# 8 – Saving and recalling setting data

# **Snapshot functions**

Snapshots of unit mixer settings can be named and saved for recall at any time.

In addition to recalling them from the Snapshot List Screen, they can also be recall using USER KEY, FOOTSWITCH and GPIO-IN controls.

The following data is included in snapshots.

### **Input and output settings**

- o Routing settings (INPUT/OUTPUT)
- o Internal oscillator input on/off
- o Analog gain
- o Pad on/off
- o Phantom power on/off
- o Phase button settings
- o Digital trim value settings
- o Direct out signal settings (on/off, trim, routing)
- o Insert input/output settings (on/off, point, routing)
- o Bus assignment settings (MIX bus, MAIN bus)
- o Analog gain, pad on/off and phantom power on/off for mounted SB-16D units

### **Signal processing settings**

- o HPF parameters
- EQ parameters
- **GEQ parameters**
- o Dynamics parameters
- o Digital delay (delay time, on/off, point)
- **•** Effect parameters
- o Bus send settings (level, pre/post, pan/balance)
- o Pan/balance settings, image, mode
- o Fader/mute settings

### **Other module settings**

- o DCA/MUTE group settings
- o Stereo link settings
- o Bus mode settings (AUX/GROUP)
- o Metering point settings
- o Module name, color and icon settings

### **Other settings**

- o Internal oscillator settings (on/off, assignment, level, type, frequency)
- o Talkback settings (phantom power on/off, digital trim value)
- o Layer settings (layer key assignments, custom layer assignments, custom layer names for apps)
- o Brightness settings for the various displays

#### This setting data is saved.

Moreover, when recalling snapshots, specified parameters can be protected so that they are not changed. (For example, routings can be kept the same when recalling snapshots.)

### **Using snapshot functions at the top of the Menu Screen**

Snapshot functions can be conducted using the snapshot function area on the Menu Screen and from the Snapshot List Screen.

In this explanation, areas where snapshot data are saved are called "slots" or "data slots".

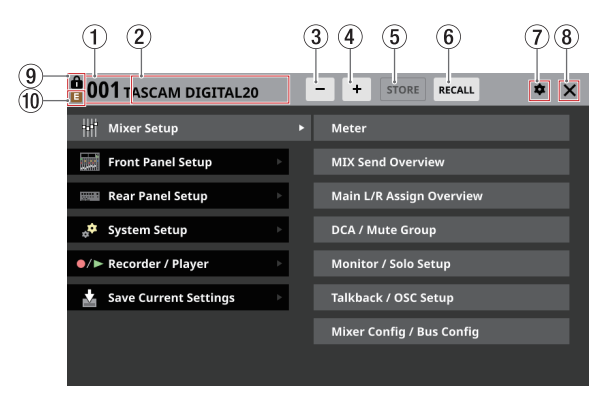

#### 1 **Snapshot number**

- o This shows the number of the snapshot active for storing and recalling. This will blink if it is not the same as the current snapshot (most recently stored/recalled snapshot).
- o Tap this area to open the Snapshot List Screen[. \(See](#page-167-0)  ["Snapshot List Screen" on page 168.\)](#page-167-0)

#### 2 **Snapshot name area**

- o This shows the name of the snapshot active for storing and recalling. This will blink if it is not the same as the current snapshot (most recently stored/recalled snapshot).
- o Tap this area to open the Snapshot List Screen[. \(See](#page-167-0)  ["Snapshot List Screen" on page 168.\)](#page-167-0)

#### 3 Snapshot - selection button

- o Tap this button to switch to the snapshot that is one number lower, also switching to the corresponding name.
- o Continuously touch this button to keep showing lower numbered snapshots.
- o Tapping this when the snapshot number is "001" will show "P0xx", which is the highest numbered preset.
- o Tapping this when the snapshot number is "P001" will switch to "128".

#### 4 Snapshot <sup>+</sup> selection button

- o Tap this button to switch to the snapshot that is one number higher, also switching to the corresponding name.
- o Continuously touch this button to keep showing higher numbered snapshots.
- o Tapping this when the snapshot number is "128" will switch to "P001".
- o Tapping this when the snapshot number is "P0xx", which is the highest numbered preset, will switch to "001".

#### <span id="page-164-1"></span>5**STORE button**

- o Tap this button to store (save) the current settings to the data slot shown[. \(See "Storing snapshots" on page 165.\)](#page-164-0)
- o If a locked data slot is shown, this button will appear gray.

#### 6**RECALL button**

- o Tap this button to recall the data slot settings of the snapshot number/name shown. [\(See "Recalling snapshots"](#page-165-0) [on page 166.\)](#page-165-0)
- o If an empty data slot is shown, this button will appear gray.

#### 7 **icon**

Tap this icon to open the CONFIRMATION settings window.

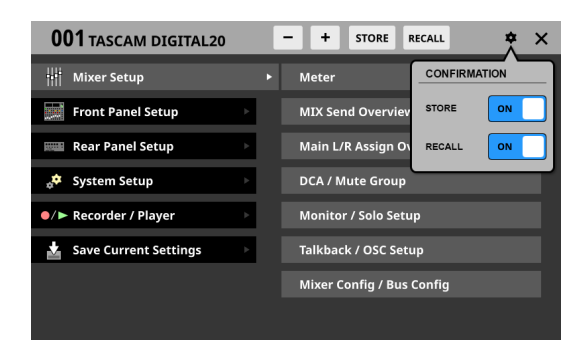

Tap these switches to set whether or not confirmation messages are shown when storing and recalling snapshots. Tap this button again to close the CONFIRMATION setting window.

#### **NOTE**

These settings can also be set on the PREFERENCES Screen. [\(See "PREFERENCES screen" on page 34.\)](#page-33-0)

#### 8 **icon**

Tap this icon to close the Menu Screen.

#### 9 **icon**

This icon will appear if the snapshot shown is locked.

#### 0 **(EDIT) icon**

This icon will appear if settings have been changed for the last stored/recalled (current) snapshot.

### <span id="page-164-0"></span>**Storing snapshots**

Follow one of the procedures below to store (save) snapshot data.

#### **Using STORE at the top of the Menu Screen**

- **1.** Tap the  $\frac{1}{2}$  buttons to show the snapshot number  $\left(\frac{1}{2}\right)$ name (2) of the save destination data slot.
- **2.** Tap the STORE button (5).
	- If the save destination data slot is empty, the settings of the current snapshot will be stored in it.
	- If the save destination data slot is not empty and the CONFIRMATION settings window STORE setting is ON, a save confirmation message will be shown.

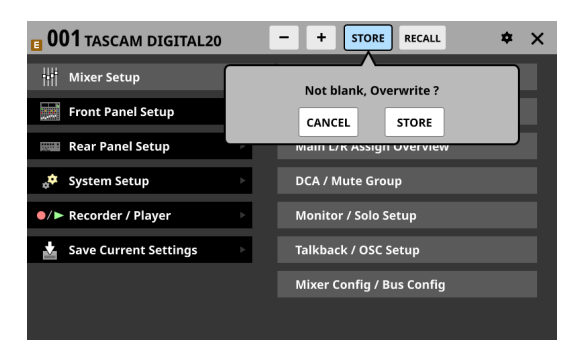

- Tapping the STORE button on the confirmation message will store the current snapshot settings in the data slot and close the message.
- Tapping the CANCEL button on the confirmation message will close the message without storing.
- **3.** After storing completes, a storing completion message will appear for about two seconds.

### **Storing snapshots on the Snapshot List Screen**

- **1.** Do one of the following to show the save destination data slot in the snapshot list display area.
	- Tap the  $-$  /  $+$  buttons
	- Turn LCD knob 8
	- Swipe the list up or down
	- Drag the scrollbar up or down
- **2.** Tap the save destination data slot to select it. This highlights the data slot.
- **3.** Tap the STORE button (5).
	- If the save destination data slot is empty, the settings of the current snapshot will be stored in it.
	- If the save destination data slot is not empty and the CONFIRMATION settings window STORE setting is ON, a save confirmation message will be shown.
		- Tapping the STORE button on the confirmation message will store the current snapshot settings in the data slot and close the message.
		- Tapping the CANCEL button on the confirmation message will close the message without storing.
- **4.** After storing completes, a storing completion message will appear for about two seconds.

### **Storing using a control set on the USER DEFINED CONTROL Screen**

If the Function and Parameter 1 settings on the USER DEFINED CONTROL Screen are as follows, the snapshot stored depends on the Parameter 2 setting.

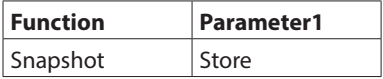

#### **Pressing the control when Parameter 2 is set to "Selected"**

This stores the current snapshot settings in the data slot shown by the snapshot number  $(1)/n$ ame  $(2)$  at the top of the Menu Screen.

#### **Pressing the control when Parameter 2 is set to "No."**

This stores the current snapshot settings in the data slot number specified by Parameter 3.

# **Pressing the control when Parameter 2 is set to**

**"+Target Key"**

Press simultaneously with a control that has Function set to Snapshot and Parameter 1 set to Target to store the current snapshot settings in the data slot number specified by Parameter 2 and Parameter 3 of that control.

### **NOTE**

#### **Snapshot names when stored**

• When stored, snapshots are automatically named based on the current snapshot name with additional data added as follows to make the generation clear.

1st generation: base name 2nd generation: base name+\_XX (2-digit number) 3rd generation: base name+\_XX+a-z (single lowercase letter)

When a name cannot be added automatically,

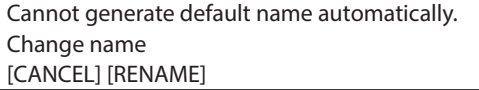

will appear.

To change a name when storing, press the RENAME button to open the RENAME Screen.

Input a name that is not the same as existing data and tap Enter to store it.

- Conditions that prevent names from being added automatically
	- The current snapshot has a 1st generation name and data named "currentname\_99" already exists.
	- The current snapshot has a 2nd generation name with "\_XX" added and data named "currentname\_ XXz" already exists.
	- The current snapshot has a 3rd generation name.
- When using a USER DEFINED CONTROL to store a snapshot, the name will be "USER KEY + data slot number".

### <span id="page-165-0"></span>**Recalling snapshots**

Follow one of the procedures below to recall (load) snapshot data.

### **Using RECALL at the top of the Menu Screen**

- **1.** Tap the  $-\sqrt{ }$  buttons to open the snapshot number (1)) name  $(2)$  of the data slot to be recalled.
- **2.** Tap the RECALL button (6). If the CONFIRMATION settings window RECALL setting is ON, a confirmation message will be shown.
	- Tapping the RECALL button on the confirmation message will recall the snapshot and close the message.
	- Tapping the CANCEL button on the confirmation message will close the message without recalling.
- **3.** After recalling completes, a recall completion message will appear for about two seconds.

### **Recalling snapshots on the Snapshot List Screen**

- **1.** Do one of the following to show the data slot to be recalled in the snapshot list display area.
	- Tap the  $-$  /  $+$  buttons
	- $\bullet$  Turn LCD knob 8
	- Swipe the list up or down
	- Drag the scrollbar up or down
- **2.** Tap the data slot to be recalled to select it. This highlights the data slot.
- **3.** Tap the RECALL button (6). If the CONFIRMATION settings window RECALL setting is ON, a confirmation message will be shown.
	- Tapping the RECALL button on the confirmation message will recall the snapshot and close the message.
	- Tapping the CANCEL button on the confirmation message will close the message without recalling.
- **4.** After recalling completes, a recall completion message will appear for about two seconds.

### **Recalling using a control set on the USER DEFINED CONTROL Screen**

If the Function and Parameter 1 settings on the USER DEFINED CONTROL Screen are as follows, the snapshot recalled depends on the Parameter 2 setting.

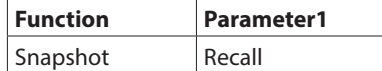

#### **Pressing the control when Parameter 2 is set to "Selected"**

This recalls the settings in the data slot shown by the snapshot number  $(1)/$ name  $(2)$  at the top of the Menu Screen.

#### **Pressing the control when Parameter 2 is set to "Next" or "Prev"**

This recalls the settings stored in the data slot one before/ after (excluding presets) the snapshot shown by the number  $(1)/$ name  $(2)$  at the top of the Menu Screen.

#### **Pressing the control when Parameter 2 is set to "No."**

This recalls the settings in the data slot number specified by Parameter 3.

#### **Pressing the control when Parameter 2 is set to "+Target Key"**

Press simultaneously with a control that has Function set to Snapshot and Parameter 1 set to Target to recall the settings in the data slot number specified by Parameter 2 and Parameter 3 of that control.

### **NOTE**

#### **Limitations on recalling snapshot data from a different model (Sonicview 16/Sonicview 24)**

When recalling snapshot data from a different model, a confirmation message like the following will be shown. Message when recalling Sonicview 16 snapshot data on a Sonicview 24

This is Sonicview 16 data. Some parameters cannot be recalled. Recall this data? [CANCEL] [RECALL]

Tap the RECALL button to recall. When recalling, compatible settings will be recalled as is. The following incompatible settings will be handled as shown.

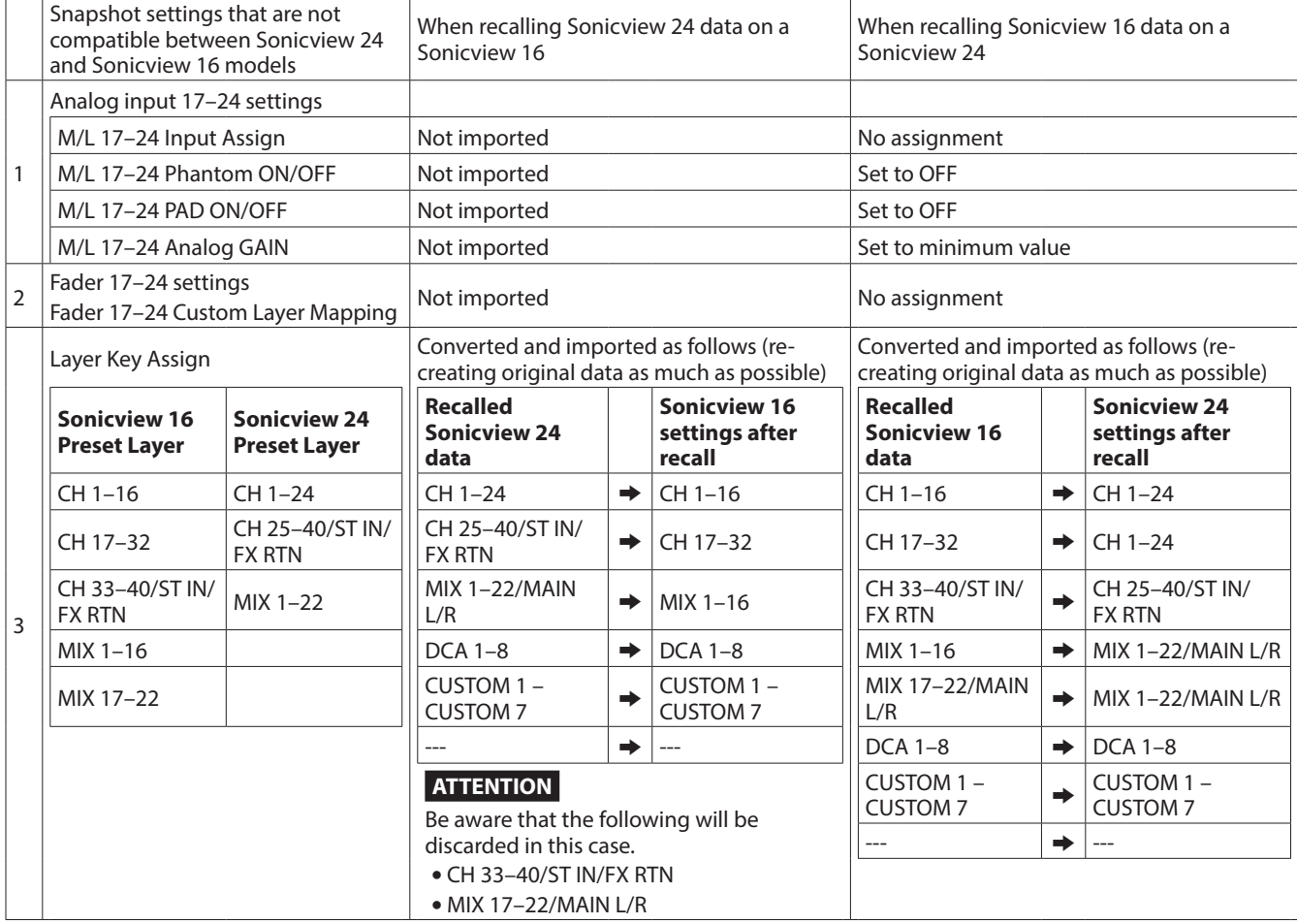

# <span id="page-167-0"></span>**Snapshot List Screen**

Conduct snapshot function operations and setting data management and editing on this screen.

In this explanation, areas where snapshot and library data are saved are called "slots" or "data slots".

Open this screen by tapping the snapshot number/name area at the top left of the Menu Screen.

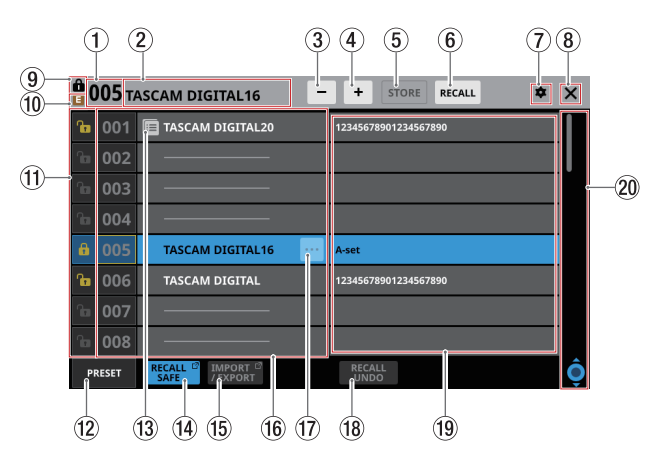

#### 1 **Snapshot number**

This shows the number of the snapshot active for storing and recalling.

This will blink if it is not the same as the current snapshot (most recently stored/recalled snapshot).

#### 2 **Snapshot name area**

This shows the name of the snapshot active for storing and recalling.

This will blink if it is not the same as the current snapshot (most recently stored/recalled snapshot).

#### 3 Snapshot **Subset Selection button**

This has the same function as the Snapshot  $-$  selection button on the Menu Screen.

#### 4 Snapshot + selection button

This has the same function as the Snapshot  $+$  selection button on the Menu Screen.

#### 5**STORE button**

This has the same function as the STORE button on the Menu Screen.

### 6**RECALL button**

This has the same function as the RECALL button on the Menu Screen.

### 7 **icon**

This has the same function as the **i**con on the Menu Screen.

#### 8 **icon**

Tap this icon to close the Snapshot List Screen and return to the Menu Screen.

#### 9 **icon**

This has the same function as the  $\blacksquare$  icon on the Menu Screen.

#### 0 **(EDIT) icon**

This has the same function as the  $\blacksquare$  icon on the Menu Screen.

#### q**LOCK/UNLOCK buttons**

o These show the locked/unlocked states of the data slots.

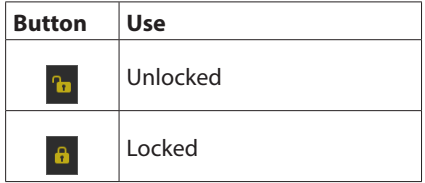

If setting data has not been saved in a slot, it will appear gray.

 $\bullet$  Tap a  $\bullet$  / $\bullet$  icon to open a LOCK/UNLOCK switching window for the data slot.

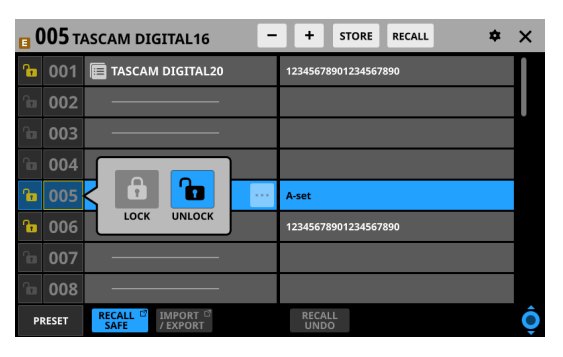

Tap a LOCK/UNLOCK option to switch the status.

o Locked data slots cannot be deleted, renamed, overwritten and stored, or pasted into.

#### **(12) PRESET button**

Tap this button to move to the preset data (P001–) location in the snapshot list.

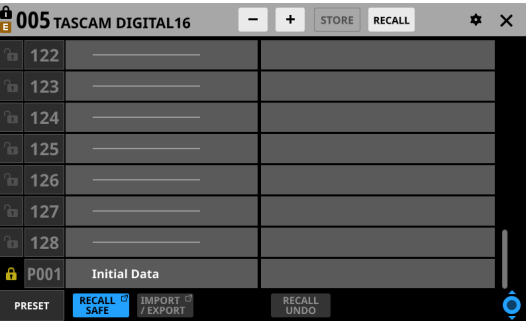

#### $\circledR$  icon

This icon is shown for data slots that have had snapshots setting data copied to the internal storage.

#### **NOTE**

The  $\blacksquare$  icon is shown until new snapshot setting data is copied or until the unit power is turned off. The icon will also disappear if the copy source is deleted, overwritten or renamed.

#### **(14) RECALL SAFE button**

- o This shows the Recall Safe setting status. If any are set to Recall Safe, this button will be highlighted.
- o Tap this button to open the SNAPSHOT RECALL SAFE Screen where settings that will be protected (retained) when snapshots are recalled can be selected[. \(See](#page-171-1)  ["SNAPSHOT RECALL SAFE screen" on page 172.\)](#page-171-1)

#### t**IMPORT/EXPORT button**

Tap this button to open the SNAPSHOT IMPORT/EXPORT Screen[. \(See "SNAPSHOT IMPORT / EXPORT screen" on page](#page-172-0)  [173.\)](#page-172-0)

#### **(16) Snapshot list**

- o This shows snapshot numbers and names.
- o Data slots without any saved data are shown with horizontal bars.
- o The selected data slot will be highlighted.
- o "P" is added before the numbers of preset snapshots.
- o A yellow frame will be shown around the number of the current snapshot (most recently stored/recalled snapshot).

#### **(17) Snapshot editing menu button (** $\blacksquare$ **)**

- o This button only appears for the selected data slot.
- o Tap this button to open a menu for editing the selected data slot.

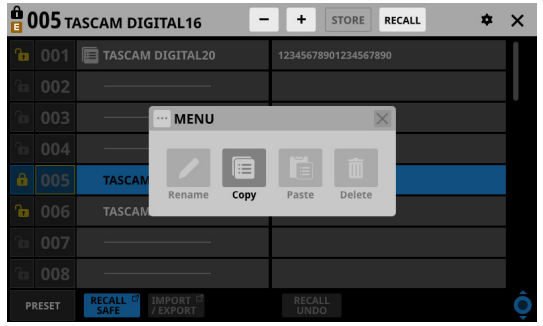

See ["Library menu" on page 170](#page-169-0) for details.

#### i**RECALL UNDO/REDO button**

Tap this button to undo/redo snapshot recall. RECALL UNDO cancels the last snapshot recall and restores settings to their state before the recall. RECALL REDO cancels the undo operation and restores settings to their state before the undo.

#### **(19)** Comments

This shows the contents input in the COMMENT field on the RENAME Screen, which is opened by tapping the Rename button in the snapshot editing menu.

This shows as much of the added comments as possible from their beginnings.

Two lines will be shown if the content does not fit on one line. If the content still does not fit, the second line will end with …

#### **20 Scroll knob and scrollbar**

Drag the scrollbar to scroll the screen. The Snapshot List  $(16)$ and Comments (10) can also be scrolled by swiping up and down as well as by turning LCD knob 8.

### <span id="page-169-0"></span>**Library menu**

Use this to edit library data.

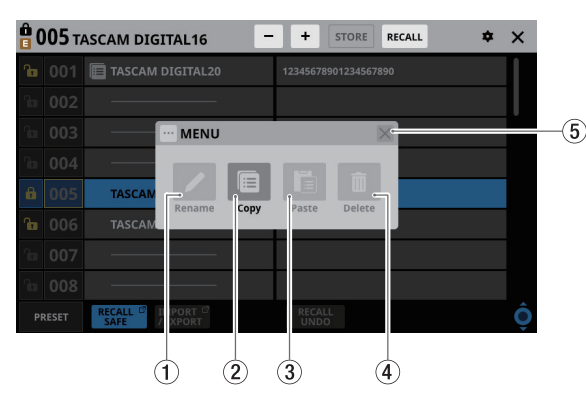

These buttons will be gray when they cannot be used.

#### 1**Rename button**

Tap this button to open the RENAME Screen. If the current data slot is locked or setting data has not been saved in it, this will appear gray.

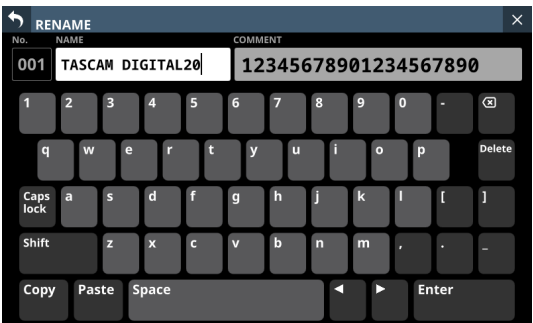

- For snapshots, a comment field that can be edited will appear on the right side.
- The combination of characters input can be changed depending on the status of the Caps lock and Shift keyboard buttons on the RENAME Screen. See ["Changing the keyboard keys" on page 162](#page-161-0) for details about changing the keyboard.

### **ATTENTION**

The following symbols and punctuation marks cannot be input.

 $4$  / : \* ? " < > |

### **NOTE**

A USB keyboard connected to the top panel USB port can also be used to input and edit characters.

#### 2**Copy button**

Tap this button to copy the settings data of the selected snapshot.

#### **NOTE**

The LIBRARY Screen for snapshots is the only one that has Copy and Paste functions.

#### 3**Paste button**

Tap this button to paste the settings data of the copied snapshot to the selected data slot. This will appear gray for locked snapshots.

### **NOTE**

The LIBRARY Screen for snapshots is the only one that has Copy and Paste functions.

#### 4**Delete button**

Tap this button to open a confirmation message for deleting the selected data.

If the current data slot is locked or setting data has not been saved in it, this will appear gray.

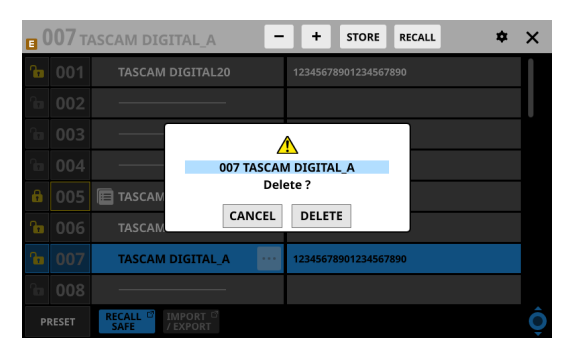

- Tap the CANCEL button to close the confirmation message.
- Tapping the DELETE button will delete the selected data and close the confirmation message.

#### 5**X button**

Tap this button to close the Library Menu.

### **Copying snapshots**

**1.** Select the snapshot to copy and tap the snapshot editing menu button  $(\blacksquare)$ .

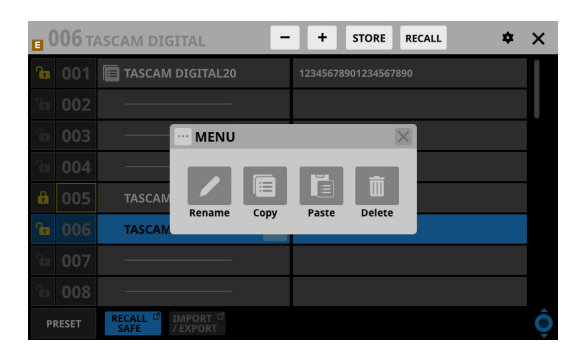

**2.** Tap the Copy button.

An  $\blacksquare$  icon will appear next to the copied snapshot.

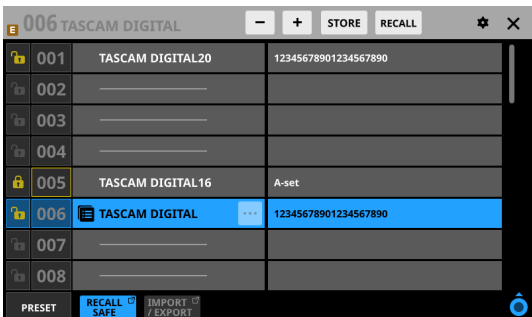

**3.** Select the data slot where it will be pasted and tap the snapshot editing menu button  $(\cdot\cdot\cdot)$ .

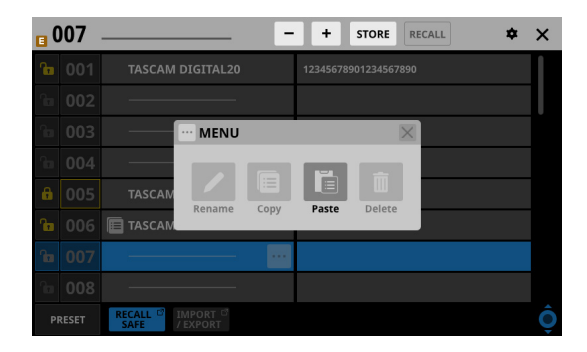

**4.** Tap the Paste button to paste it with a name given according to the snapshot storage rules. (See "5) STORE [button" on page 165.\)](#page-164-1)

When a name cannot be added automatically, the RENAME screen will open. In this case, input a name that is not the same as existing data and tap the Enter button to paste and return to the Snapshot List Screen.

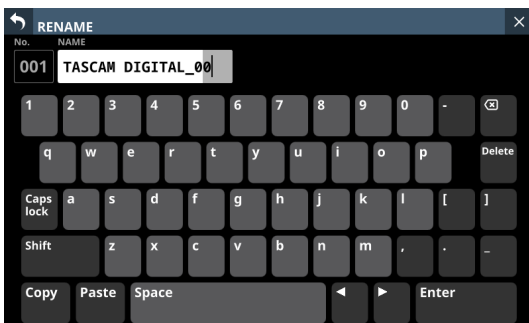

### **NOTE**

• When snapshot setting data is saved in the paste destination, a confirmation message will be shown.

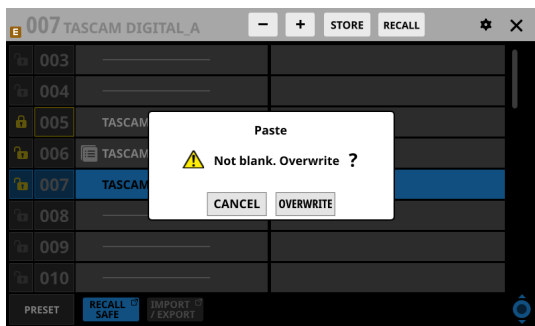

- Tap the CANCEL button to close the confirmation message.
- Tap the OVERWRITE button to paste it with a name given according to the snapshot storage rules. (See "5 [STORE](#page-164-1)  [button" on page 165.\)](#page-164-1)

When a name cannot be added automatically, the RENAME screen will open. In this case, input a name that is not the same as existing data and tap the Enter button to paste and return to the Snapshot List Screen.

 $\bullet$  The  $\blacksquare$  icon is shown until new snapshot setting data is copied or until the unit power is turned off. The icon will also disappear if the copy source is deleted, overwritten or renamed.

# <span id="page-171-1"></span>**SNAPSHOT RECALL SAFE screen**

The following settings can be made on this screen.

- o PARAMETER SAFE page Use this to select parameters that will be protected (settings retained) when snapshots are recalled.
- o MODULE SAFE page Use this to select modules that will be protected (settings retained) when snapshots are recalled.

Tap the RECALL SAFE button on the Snapshot List Screen to open this screen.

# **PARAMETER SAFE page**

The recall safe function can be activated for specific groups of settings on this page.

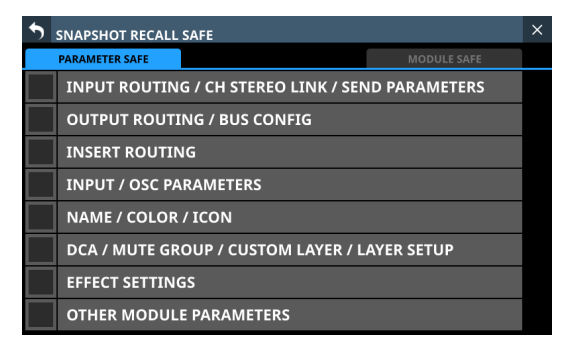

Tap checkboxes in rows to activate the recall safe function for them.

Selected rows will have check marks ( $\vee$ ) and be highlighted light blue.

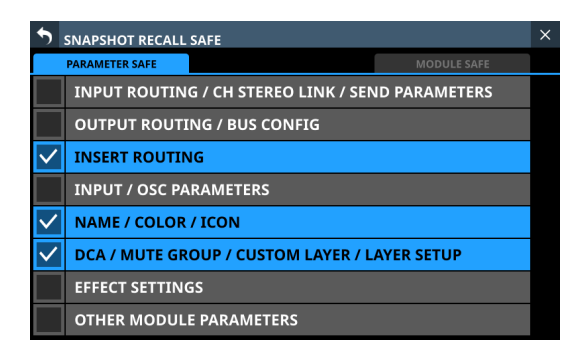

### **NOTE**

- Settings included in INPUT/OSC PARAMETERS Analog Gain Analog Gain GANG On/Off
	- PAD On/Off Phantom On/Off Phase D.Trim HPF Freq HPF On/Off CH OSC INPUT OSC On/Off OSC Assign OSC Level OSC Type OSC Freq

• Settings included in OTHER MODULE PARAMETERS Gate/Expander/De-Esser Parameters

EQ Parameters GEQ Parameters Comp/Ducker Parameters Module Delay Parameters Fader Mute MAIN L/R Assign PAN/BAL PAN LINK Image Mode Direct Out Parameters Talkback Phantom On/Off Talkback D.Trim Metering Point RTA On/Off LCD Brightness

### <span id="page-171-0"></span>**MODULE SAFE page**

The recall safe function can be activated for modules on this page.

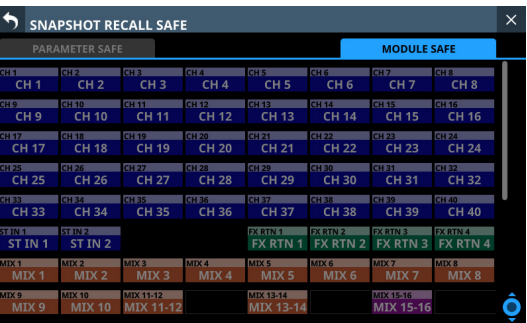

Tap the buttons for modules to be selected for recall safe protection.

Selected module buttons will be highlighted and have yellow frames.

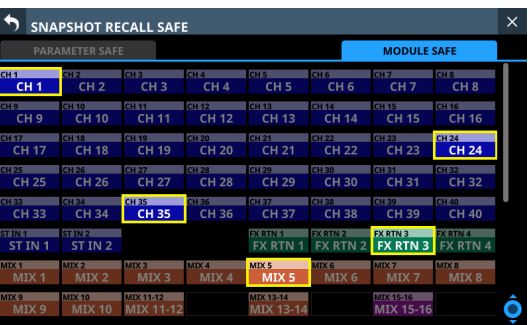

# <span id="page-172-0"></span>**SNAPSHOT IMPORT / EXPORT screen**

On the screen, snapshot settings data in this unit's internal storage can be exported to loaded SD cards and USB flash drives. This data can also be imported from these external storage devices.

Tap the IMPORT/EXPORT button on the Snapshot List Screen to open this screen.

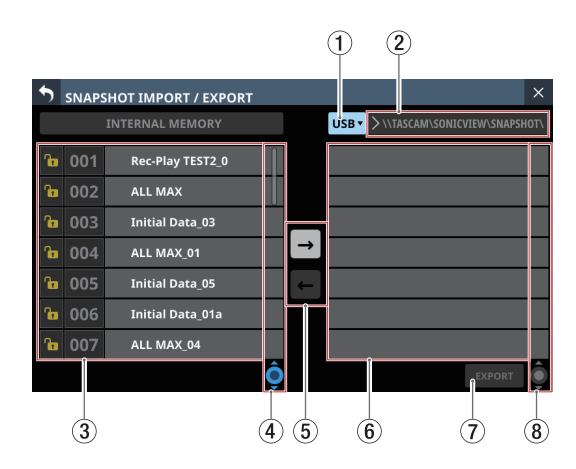

#### <span id="page-172-1"></span>1**Media selection button**

- o This shows the name of the currently selected media.
- o Tap this button to open a window where the import source/export destination can be set.

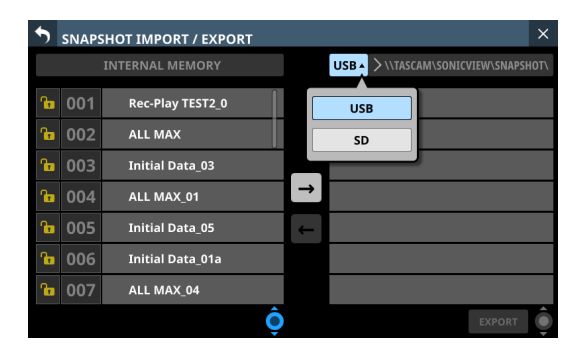

#### Options: USB, SD

Tap an option to switch the import source/export destination.

#### 2**Folder**

This shows the import source/export destination folder name.

The following folder on the external media is the import source/export destination folder.

#### \\TASCAM\SONICVIEW\SNAPSHOT

#### 3 **Snapshot list**

This is a list of snapshots in the unit's internal storage.

#### 4**Snapshot List scroll knob and scrollbar**

Drag the scrollbar to scroll the screen. The Snapshot List  $(\widehat{3})$ can also be scrolled by swiping up and down as well as by turning LCD knob 4.

#### 5**IMPORT/EXPORT mode buttons**

- $\bullet$  Tap the  $\blacksquare$  (right arrow) button to switch the screen to export mode. The button will be highlighted  $\left( \blacksquare \right)$  when switched to export mode.
- $\bullet$  Tap the  $\blacksquare$  (left arrow) button to switch the screen to import mode. The button will be highlighted  $(-)$  when switched to import mode.

#### **NOTE**

The unit will be set to export mode when it is turned on. After switching the setting, the last selected state will be retained until the unit is turned off.

#### 6**List of data on selected media**

This is a list of snapshot data on the selected media. If the selected media type is not loaded, the following message will appear in the data list area.

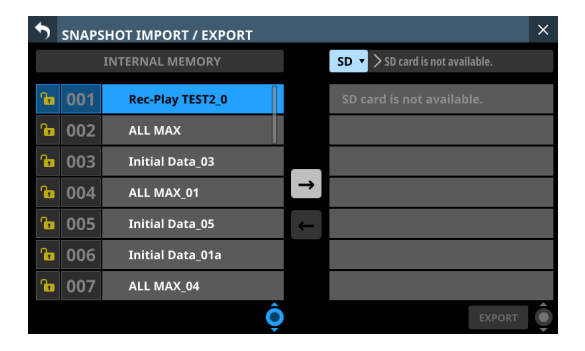

#### 7**IMPORT/EXPORT button**

- o The button shown depends on the setting of the IMPORT/ EXPORT mode button (5).
- o When in import mode, the button will be highlighted if both the import source and destination have been selected.
- o When in export mode, the button will be highlighted if the snapshot to be exported has been selected.
- o Tap this button when highlighted to execute the import/ export operation.

#### 8**Export data list scroll knob and scrollbar**

- o If the number of snapshots on the selected media cannot all be shown on the screen at once, the scrollbar will appear and the scroll knob will be highlighted.
- o Drag the scrollbar to scroll the screen.
- $\bullet$  The list of data on the selected media ( $\circled6$ ) can also be scrolled by swiping up and down as well as by turning LCD knob 8.

# 8 – Saving and recalling setting data

### **Exporting snapshots**

- **1.** Tap the snapshot name area (2) on the Menu Screen to open the Snapshot List Screen. [\(See "Snapshot List Screen"](#page-167-0)  [on page 168.\)](#page-167-0)
- **2.** Tap the IMPORT/EXPORT button on the Snapshot List Screen to open the SNAPSHOT IMPORT/EXPORT Screen. [\(See "SNAPSHOT IMPORT / EXPORT screen" on page 173.\)](#page-172-0)
- **3.** Connect the export destination media.
- **4.** Use the media selection button  $(1)$  to select the media to use as the export destination. (See  $\hat{f}(t)$  Media selection [button" on page 173.\)](#page-172-1)
- **5.** Tap the EXPORT/IMPORT mode  $\blacksquare$  (5) button to switch to export mode.

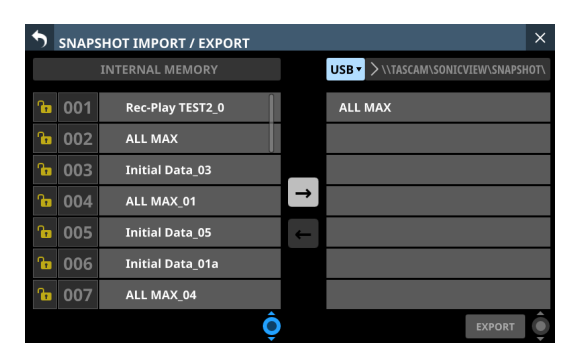

**6.** In the list of snapshots in the unit's internal storage (3), tap the snapshot data to be exported.

The snapshot data to be exported and the EXPORT button will be highlighted.

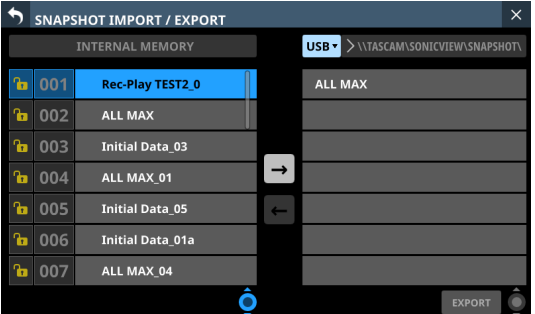

**7.** Tap the EXPORT button.

The exported snapshot data will be added to the exported data list (6), and an export complete message will appear at the top of the screen.

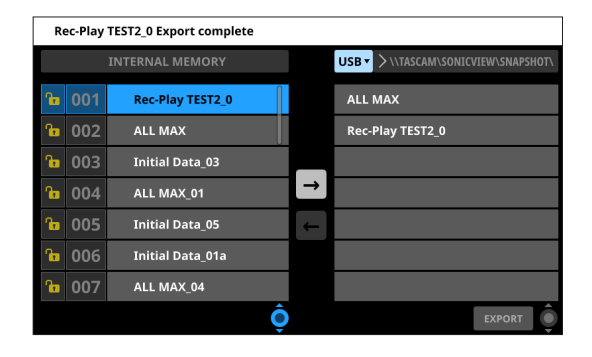

#### **NOTE**

• A confirmation message will be shown if snapshot data with the same name already exists on the export destination media.

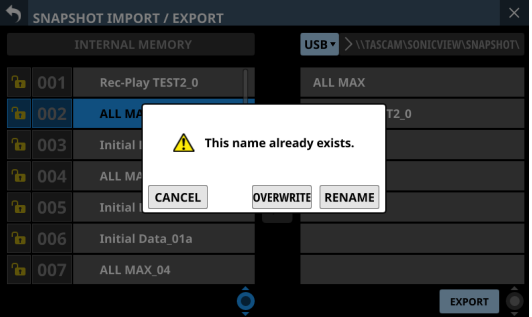

- Tap the CANCEL button to cancel exporting and close the confirmation message.
- Tap the OVERWRITE button to overwrite the data of the snapshot with the same name and close the confirmation message.
- Tap the RENAME button to open the RENAME Screen. Input a name that is not the same as an existing snapshot name. Then, tap the Enter button to execute the export and return to the SNAPSHOT IMPORT/EXPORT Screen.
- The following message will be shown if the export destination media is a locked SD card.

Cannot Export. SD card Locked.

• One of the following messages will be shown if the export destination media does not have enough open space.

Cannot Export. SD card is full.

Cannot Export. USB memory is full.

### **Importing snapshots**

#### **ATTENTION**

If a snapshot created on a unit with firmware version 1.1.0 or later is recalled by a unit with firmware version 1.0.x, proper operation will not be possible, so the following restriction applies.

- Snapshots created on units with firmware version 1.1.0 or later cannot be imported by units with firmware version 1.0.x. (Snapshots created by units with firmware version 1.0.x can be imported by units with firmware version 1.1.0 or later.)
- **1.** Tap the snapshot name area (2) on the Menu Screen to open the Snapshot List Screen. [\(See "Snapshot List Screen"](#page-167-0)  [on page 168.\)](#page-167-0)
- **2.** Tap the IMPORT/EXPORT button on the Snapshot List Screen to open the SNAPSHOT IMPORT/EXPORT Screen[.](#page-172-0) [\(See "SNAPSHOT IMPORT / EXPORT screen" on page 173.\)](#page-172-0)
- **3.** Connect the import source media.
- **4.** Use the media selection button (1) to select the media to use as the import source. (See  $\hat{u}$ ) Media selection button" [on page 173.\)](#page-172-1)

**5.** Tap the EXPORT/IMPORT mode  $\blacksquare$  (5) button to switch to import mode.

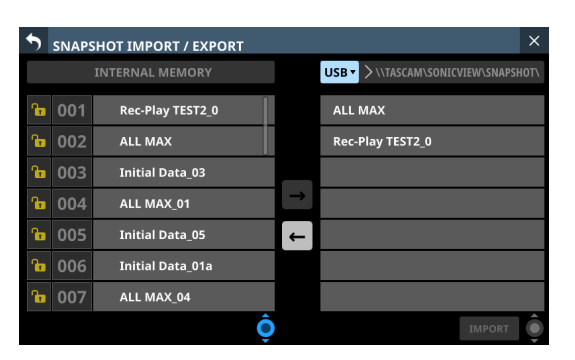

**6.** In the list of data on the selected media (6), tap the snapshot data to be imported.

The snapshot data to be imported will be highlighted.

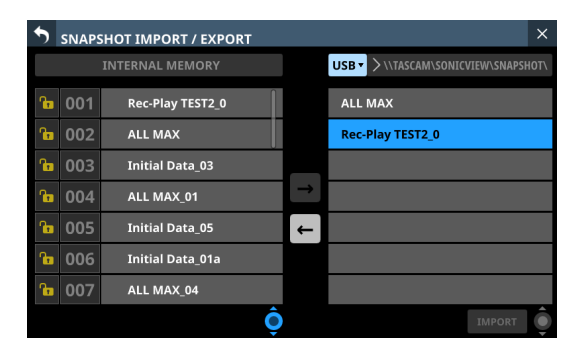

**7.** In the list of snapshots in the unit's internal storage  $(3)$ , tap the input destination data slot.

The import destination data slot and the IMPORT button will appear highlighted.

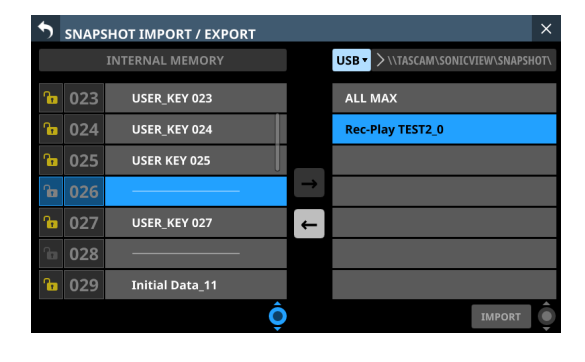

**8.** Tap the IMPORT button.

The imported snapshot data will be added to the snapshot list  $(3)$ .

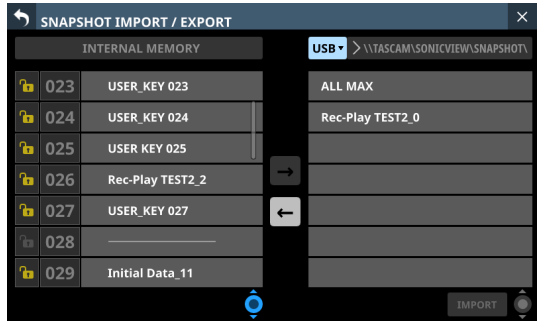

#### **NOTE**

• An OVERWRITE confirmation message will be shown if snapshot data with the same name as the import source already exists in the import destination data slot.

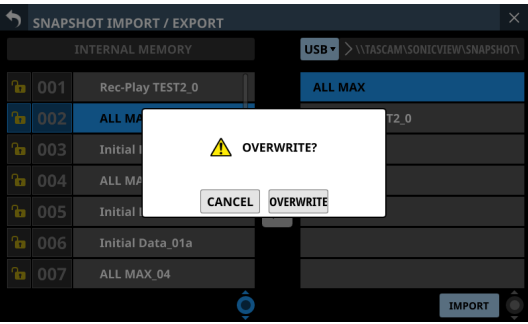

A REPLACE confirmation message will be shown if snapshot data with a different name from the import source exists in the import destination data slot.

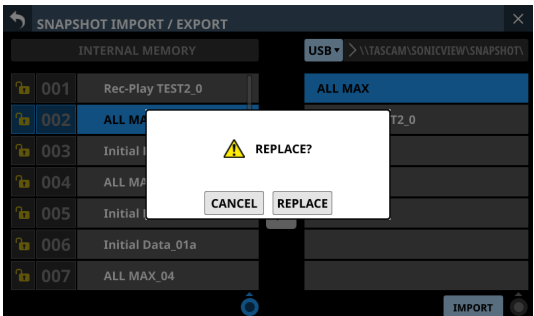

- Tap the CANCEL button to cancel importing and close the confirmation message.
- Tap the OVERWRITE button to import and overwrite the data of the snapshot with the same name and close the confirmation message.
- Tap the REPLACE button to import and overwrite snapshot data with a different name and close the confirmation message.
- The following message will be shown if the import destination slot is locked.

Cannot Import. Target Locked.

# **Various LIBRARY Screens**

This unit can store (save) and recall groups of various settings in libraries.

- o The selected GATE/EXPANDER/DE-ESSER type and its parameter settings
- o EQ parameter settings
- o The selected COMP/DUCKER type and its parameter settings
- The selected FX type and its parameter settings
- **GEQ parameter settings**
- o CH 1–40 and ST IN 1–2 module parameter settings
- o FX RTN 1–4 module parameter settings
- o MIX 1–22 and MAIN L/R Master module parameter settings

Tap the LIBRARY button on the GATE/EXP/DE-ESSER, EQ, COMP/ DUCKER. FX or GEQ module screen to open the corresponding LIBRARY Screen.

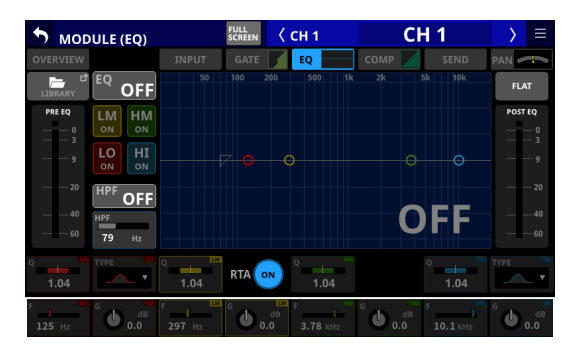

CH 1–40 MODULE (EQ) Screen

To open LIBRARY screens (LIBRARY MODULE INPUT, LIBRARY MODULE FX RTN and LIBRARY MODULE OUTPUT screens) for modules, tap the  $\blacksquare$  button at the top right of a MODULE Screen. Then, tap MODULE Library in the menu list that appears.

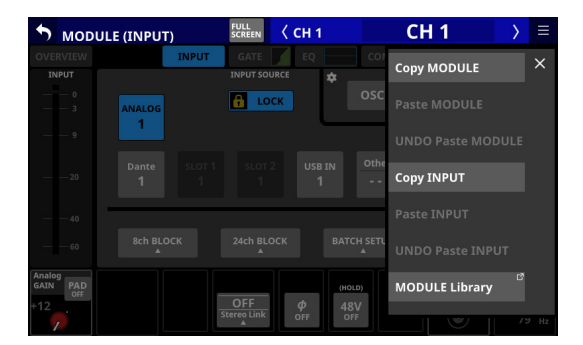

|               |     | <b>LIBRARY MODULE INPUT</b>                            | $\zeta$ CH <sub>1</sub> | <b>CH1</b>        | $\times$ |
|---------------|-----|--------------------------------------------------------|-------------------------|-------------------|----------|
| 1             | 001 |                                                        | <b>OVERVIEW</b>         | <b>GATE</b><br>EQ | COMP     |
| ħ             | 002 |                                                        |                         |                   |          |
| G.            | 003 |                                                        |                         |                   |          |
| ħ             | 004 |                                                        |                         |                   |          |
| 4             | 005 |                                                        |                         |                   |          |
| 6             | 006 |                                                        |                         |                   |          |
| 1             | 007 |                                                        |                         |                   |          |
| n.            | 008 |                                                        |                         |                   |          |
| <b>PRESET</b> |     | RECALL <sup>17</sup><br>STORE<br>RECALL<br><b>SAFE</b> | RECALI                  |                   |          |

The parameters included in module libraries are the same as the parameters used for Copy MODULE. [\(See "MODULE menu" on](#page-145-0)  [page 146.\)](#page-145-0)

### **LIBRARY screen overview**

Use various library functions and manage and edit library data on these screens.

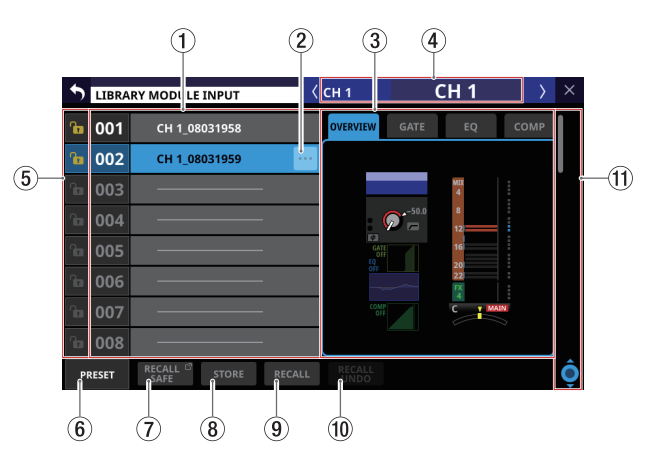

#### 1 **Library list**

- o This shows library item numbers and names.
- o Data slots without any saved data are shown with horizontal bars.
- o The selected data slot will be highlighted.
- o "P" is added before the numbers of library presets.

#### 2**LIBRARY menu button ( )**

- o This button only appears for the selected data slot.
- o Tap this button to open the library menu for editing the selected data slot.

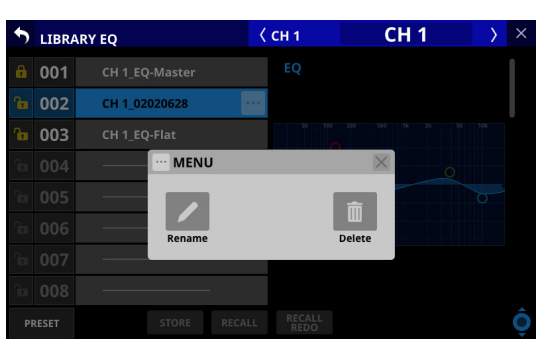

See ["Library menu" on page 170](#page-169-0) for details.

#### 3 **Preview display**

This shows a preview of the selected library data. For module libraries, tap the tabs to change the preview contents.

#### 4 **Corresponding module name**

This shows the name of the module active for library storing and recalling.

#### 5 **LOCK/UNLOCK buttons**

o These show the locked/unlocked states of the data slots.

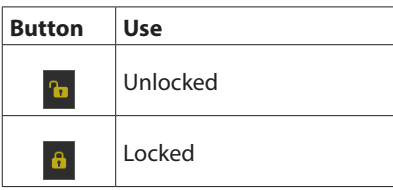

If setting data has not been saved in a slot, it will appear gray.

• Tap a  $\frac{1}{2}$  icon to open a LOCK/UNLOCK switching window for the data slot.

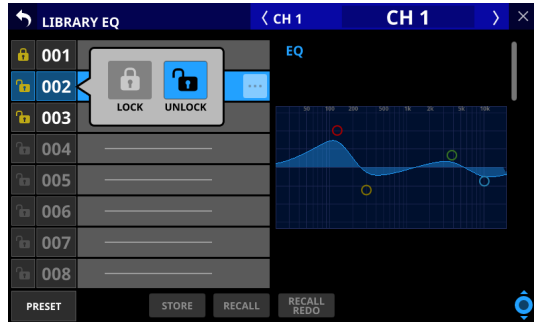

Tap a LOCK/UNLOCK option to switch the status.

o Locked data slots cannot be deleted, renamed, or overwritten and stored.

#### 6**PRESET button**

Tap this button to move to the preset data (P001–) location in the library list.

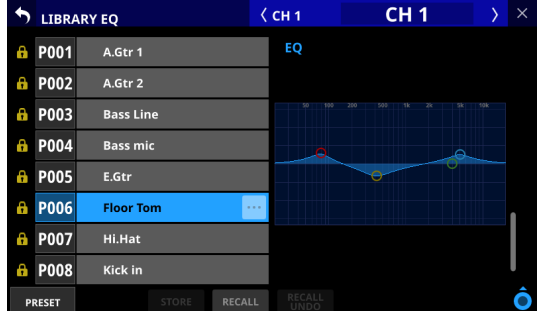

#### 7**RECALL SAFE button**

- o This is shown for module libraries.
- o This shows the Recall Safe setting status. If any are set to Recall Safe, this button will be highlighted.
- o Tap this button to open the MODULE RECALL SAFE Screen where settings that will be protected (retained) when module libraries are recalled can be selected. [\(See](#page-178-0)  ["MODULE RECALL SAFE screens" on page 179.\)](#page-178-0)

#### 8**STORE button**

- o Tap this button after selecting a data slot to store the currently selected module settings to that data slot.
- o If no data slot is selected or locked library data is selected, this button will appear gray.
- o Library data names when stored are as follows.

### **EQ/GEQ Library**

Module name\_month day hour minute

Example: CH1\_06091557, Vocal\_06091558

### **Dynamics Library**

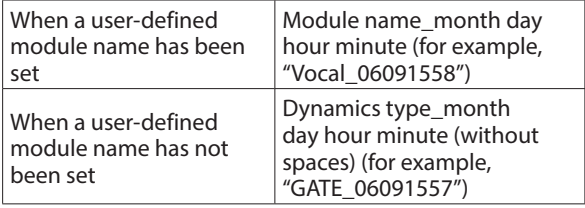

#### **FX Library**

FX TYPE name\_month day hour minute (without spaces) Example: REVERB\_06091557, ST REV\_06091558

#### **Module Library**

Module name\_month day hour minute

Example: CH1\_06091557, Vocal\_06091558

#### **NOTE**

• If the data name when storing is the same as an existing data name, the following message will be shown.

Default name already exists. change name. [CANCEL] [RENAME]

• A confirmation message will be shown if the selected data slot has settings data.

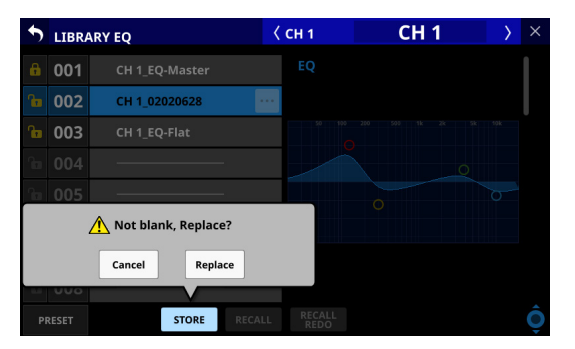

- Tap the Cancel button to cancel storing in the library and close the confirmation message.
- Tap the Replace button to overwrite the library settings data with the same name and close the confirmation message.

#### 9**RECALL button**

 $\bullet$  On LIBRARY MODULE Screens, after selecting the data slot, tap this button to open a window to confirm the data to be recalled.

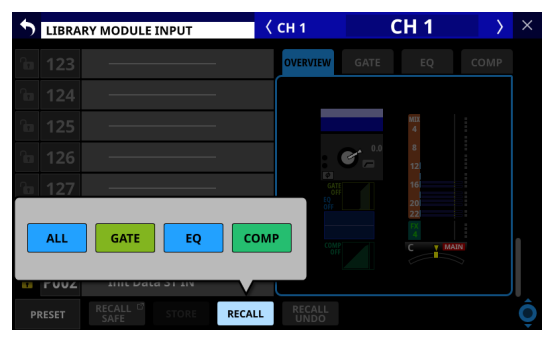

Tap the button for the desired recall data to open a recall confirmation window.

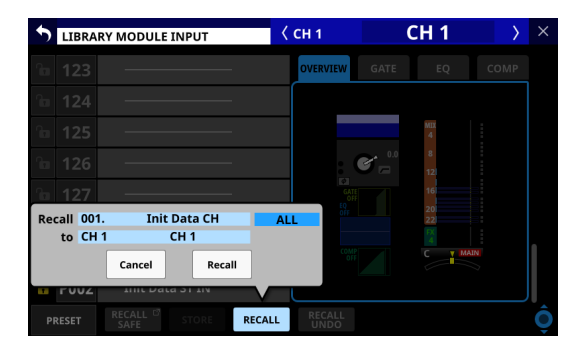

- Tap the Cancel button in the recall confirmation window to cancel recalling from the library and close the confirmation message.
- Tap the Recall button in the recall confirmation window to recall the library settings data for the selected recall items to the currently selected module and return to the MODULE Screen.
- o On GATE/EXP/DE-ESSER, EQ, COMP/DUCKER, FX and GEQ library screens, after selecting the data slot, tap this button to open a recall confirmation window.

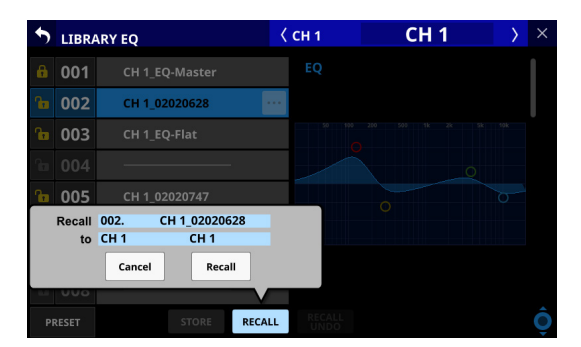

- Tap the Cancel button to cancel recalling from the library and close the confirmation message.
- Tap the Recall button to recall the library settings data to the currently selected module and return to the MODULE Screen.
- o If no data slot is selected or a data slot that does not have saved data is selected, this button will appear gray.

#### 0**RECALL UNDO/REDO button**

Tap this button to undo the last executed recall operation for that library or to redo that operation.

Undo and redo are only possible with the module that was last used for recall with that library. If a different module is selected or recall has not been conducted since startup, the Undo button will appear gray.

#### q**Scroll knob and scrollbar**

Drag the scrollbar to scroll the screen. The LIBRARY List can also be scrolled by swiping up and down as well as by turning LCD knob 8.

# <span id="page-178-0"></span>**MODULE RECALL SAFE screens**

Use the following MODULE RECALL SAFE screens to select parameters that will be protected (settings retained) when module libraries are recalled.

 $\bullet$  MODULE INPUT RECALL SAFE screen

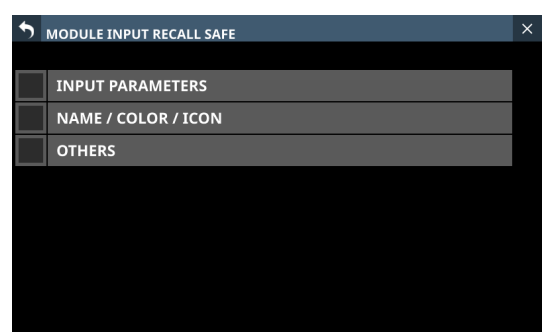

o MODULE FX RTN RECALL SAFE screen

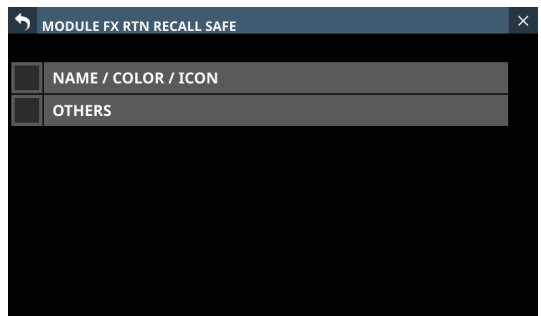

 $\bullet$  MODULE OUTPUT RECALL SAFE screen

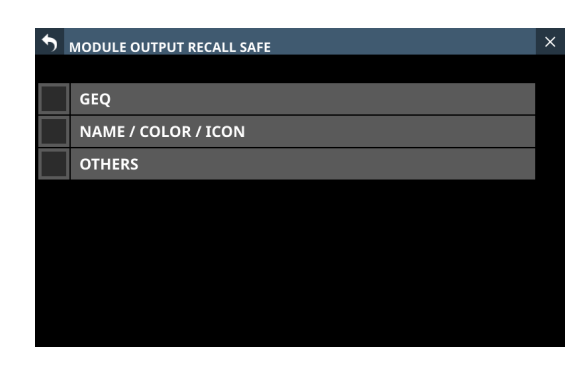

Tap the RECALL SAFE buttons on the corresponding module library screens to open these screens.

#### **NOTE**

- Settings included in INPUT PARAMETERS on the MODULE INPUT RECALL SAFE Screen
	- PAD On/Off
	- Phase
	- D.Trim
	- HPF Freq
	- HPF On/Off
- The following parameters are not included in module libraries.
	- Analog Gain
	- Analog Gain GANG On/Off
	- Phantom On/Off
	- Routing

# **All System Data screen**

On this screen, settings for the entire mixer including all snapshot and library data ("All System Data") can be handled in the following ways.

- o All System Data can be saved as a file to the internal storage
- o All System Data can be recalled from the internal storage (and applied to the mixer)
- o All System Data can be backed up (exported as a file) to an SD card or USB flash drive
- o All System Data can be restored (imported as a file) from an SD card or USB flash drive to the internal storage

Tap Menu Screen > System Setup menu > All System Data to open this screen.

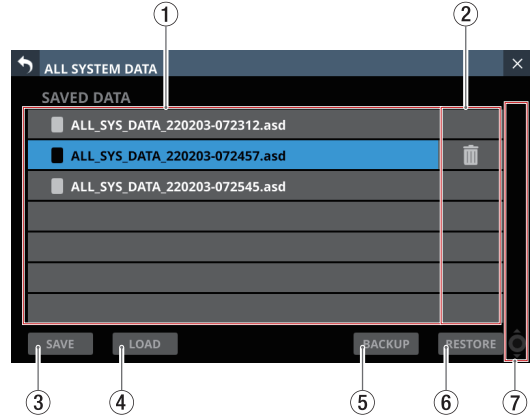

#### 1**List of saved files**

This list shows All System Data Files that have been saved in the internal storage.

The selected file is highlighted.

#### 2 **button**

- o This button only appears for the selected file.
- o Tap this button to open a confirmation message for deleting the All System Data file.

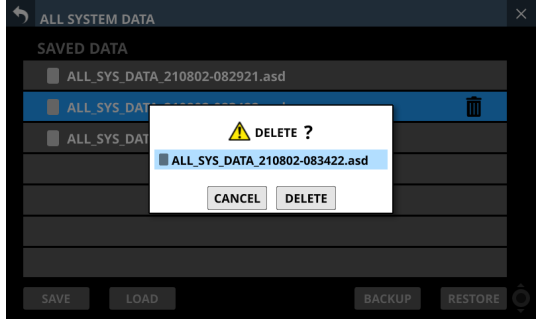

- Tap the CANCEL button to close the confirmation message.
- Tapping the DELETE button will delete the selected All System Data file from the internal storage and close the confirmation message. The selected All System Data file will be removed from the list of saved files  $(1)$ .

#### 3**SAVE button**

Tap this button to save All System Data to the internal storage. [\(See "Saving All System Data" on page 180.\)](#page-179-0)

#### 4**LOAD button**

- o Tap this button to load All System Data from the internal storage. [\(See "Loading All System Data" on page 181.\)](#page-180-0)
- o If no All System Data file is selected, this button will appear gray.

#### 5**BACKUP button**

- o If no All System Data file is selected, this button will appear gray.
- o Tap this button when an All System Data file is selected to open a confirmation message for backing up that data to external memory. [\(See "Backing up All System Data" on](#page-180-1)  [page 181.\)](#page-180-1)

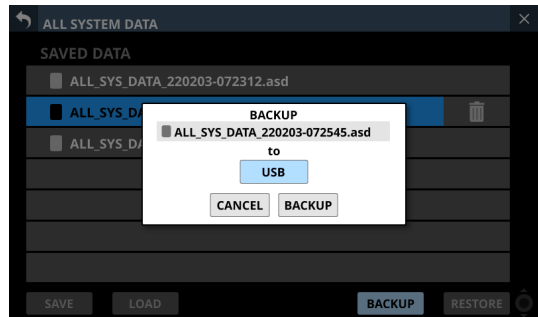

#### 6**RESTORE button**

Tap this button to open the ALL SYSTEM DATA RESTORE Screen. [\(See "Restoring All System Data" on page 182.\)](#page-181-0)

#### 7**Scroll knob and scrollbar**

- o If all the saved files cannot all be shown on the screen at once, the scrollbar will appear and the scroll knob will be highlighted.
- o Drag the scrollbar to scroll the screen. The list of saved files  $(1)$  can also be scrolled by swiping up and down as well as by turning LCD knob 8.

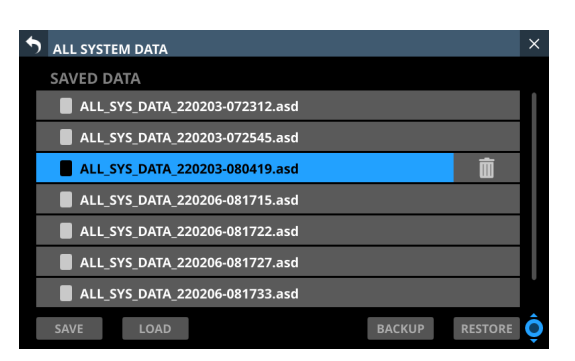

### <span id="page-179-0"></span>**Saving All System Data**

Follow the procedures below to save All System Data to the internal storage.

**1.** Tap the SAVE (3) button to open a confirmation message for saving All System Data.

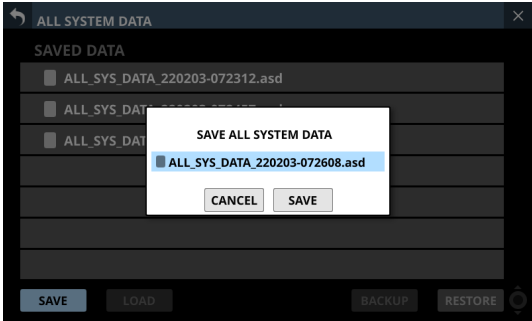

**2.** Tapping the CANCEL button on the confirmation message will close the message.

Tapping the SAVE button on the confirmation message will save All System Data to the internal storage and close the confirmation message.

The name shown on the confirmation message will be added to the list of saved files  $(1)$ .
### <span id="page-180-0"></span>**Loading All System Data**

Follow the procedures below to load All System Data from the internal storage (applying it to the mixer).

**1.** Tap the LOAD button (4) when an All System Data file is selected to open a confirmation message to load that data.

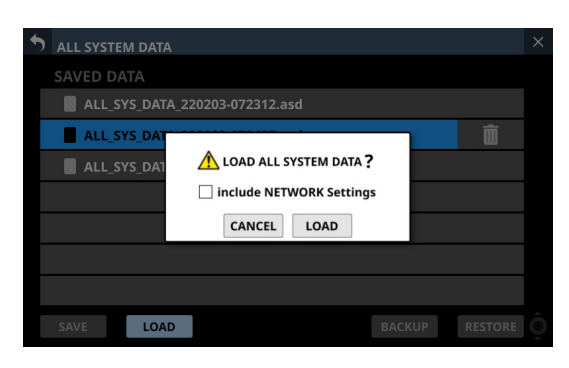

### **NOTE**

To load network settings, tap the "include NETWORK Settings" check box on the confirmation message to add a check  $(v)$  to it.

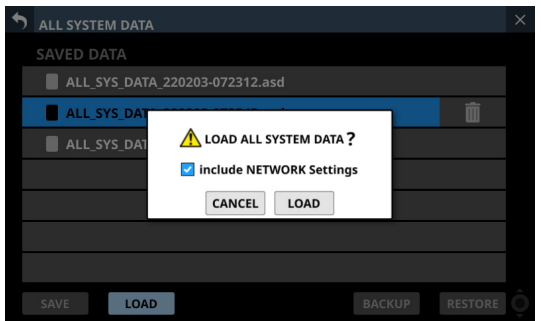

**2.** Tapping the CANCEL button on the confirmation message will close the message.

Tapping the LOAD button on the confirmation message will start loading the selected All System Data from the internal storage and close the confirmation message. The message shown below will appear while loading. After loading completes, the file will no longer be selected.

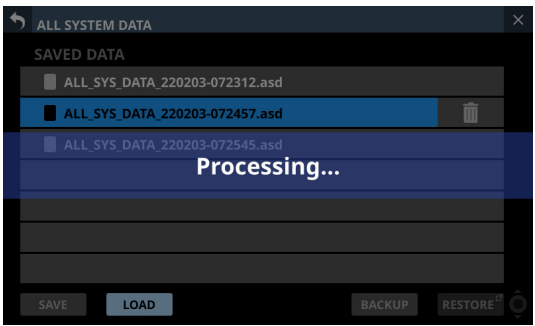

### **ATTENTION**

Use caution, because loading All System Data will replace all Snapshot and LIBRARY settings data with the loaded data. To keep the current data, save it before loading.

### **Backing up All System Data**

All System Data in the internal storage can be backed up (exported as a file) to an SD card or USB flash drive.

- **1.** Connect the media to use for backup.
- **2.** Tap the file to be backed up to select it.

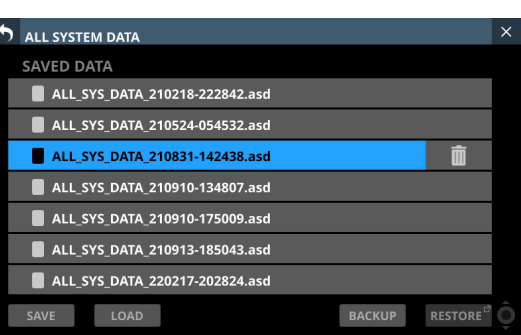

**3.** Tap the BACKUP button.

A confirmation message will appear.

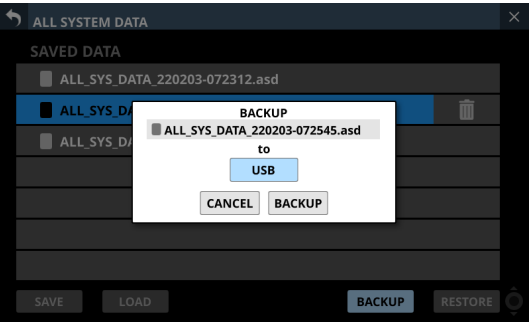

• If both an SD card and a USB flash drive are connected, tap the media selection button shown with a  $\blacktriangleright$  and select the media to use for the backup.

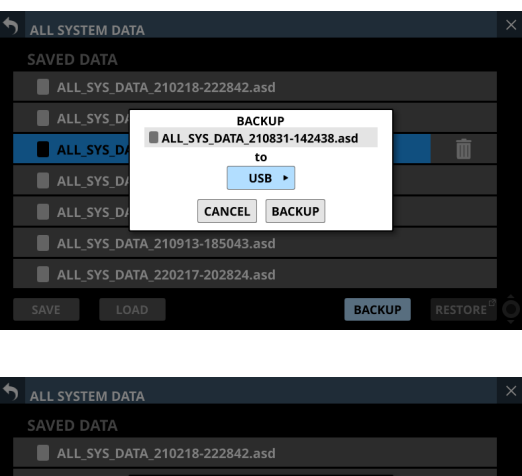

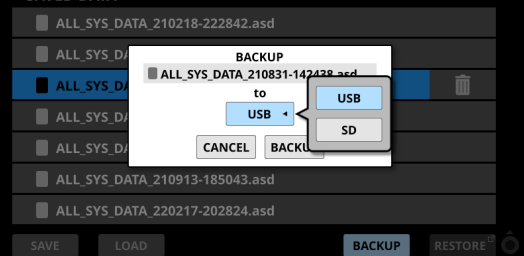

# 8 – Saving and recalling setting data

- **4.** Tapping the BACKUP button on the confirmation message will back up the All System Data file. The backup data will be saved in the following fixed folder on the media used for backup.
	- \\TASCAM\SONICVIEW\ALL\_SYSTEM\_DATA
	- If that folder does not exist on the backup media, it will be created.
	- A confirmation message will be shown if a file with the same name already exists on the backup media.

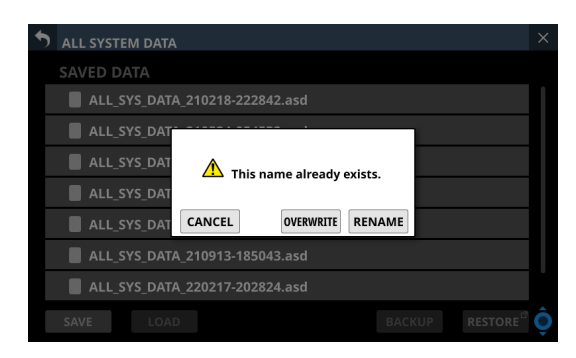

- Tap the CANCEL button to close the confirmation message.
- Tap the OVERWRITE button to overwrite the All System Data file with the same name and close the confirmation message.
- Tap the RENAME button to open the RENAME Screen. Input a name that is not the same as an existing All System Data file name. Then, tap the Enter button to execute the backup and return to the ALL SYSTEM DATA Screen.
- The following message will be shown if the backup destination media is a locked SD card.

Cannot Backup. SD card Locked.

One of the following messages will be shown if the backup destination media does not have enough open space.

Cannot Backup. SD card is full.

Cannot Backup. USB memory is full.

- Tap the CANCEL button to close the confirmation message.
- Tapping the BACKUP button will back up (export) the All System Data file from the internal storage to the selected external media and close the confirmation message.

### **Restoring All System Data**

All System Data that is backed up on an SD card or USB flash drive can be imported to the internal storage.

#### **ATTENTION**

If a Snapshot created on a unit with firmware version 1.1.0 or later is recalled by a unit with firmware version 1.0.x, proper operation will not be possible, so the following restriction applies.

• All System Data created on units with firmware version 1.1.0 or later cannot be restored on units with firmware version 1.0.x. (All System Data created by units with firmware version 1.0.x can be restored on units with firmware version 1.1.0 or later.)

#### **NOTE**

Restoring imports the All System Data on an external storage device as a file to the internal storage.

This does not affect the mixer settings. To apply imported All System Data settings to the mixer settings, load the All System Data file. [\(See "Loading All](#page-180-0) 

- [System Data" on page 181.\)](#page-180-0)
- **1.** Connect the media that has the All System Data file to be restored written to it.
- **2.** Tap the RESTORE button. The ALL SYSTEM DATA RESTORE Screen will open.

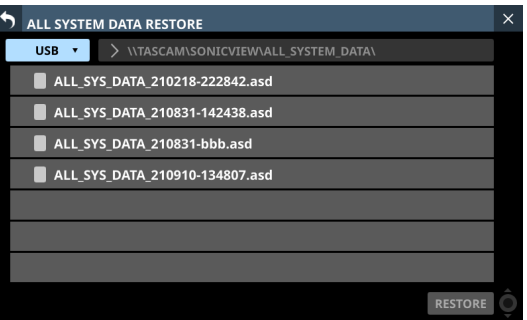

### **NOTE**

If no SD or USB flash drive is connected, the following pop-up message will appear.

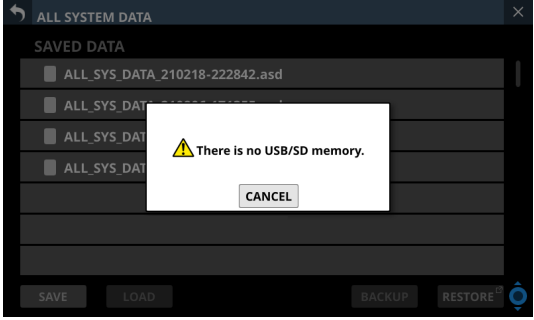

**3.** Tap the media selection button to select the media that has the All System Data file to be restored.

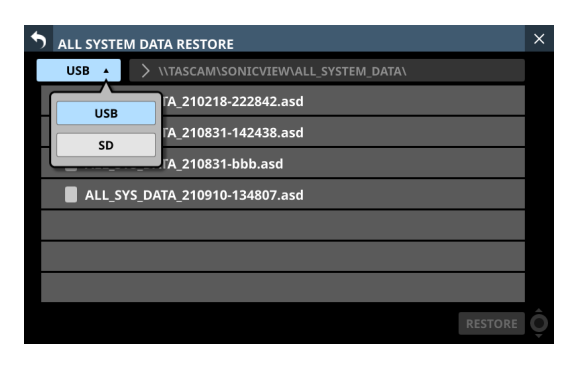

### **NOTE**

If either an SD card or a USB flash drive is connected, but not both, the media selection menu will not be shown.

**4.** Select the file to restore, and tap the RESTORE button. A confirmation message will appear.

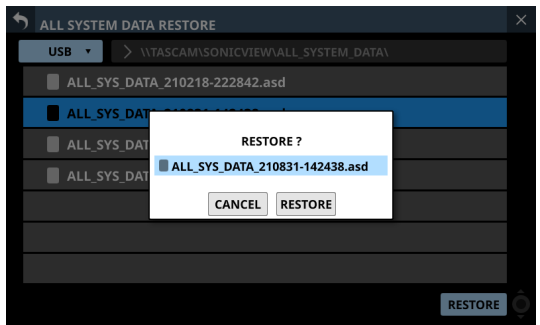

- **5.** Tapping the RESTORE button on the confirmation message will restore the file.
	- $\bullet$  A confirmation message will be shown if a file with the same name already exists on the restore destination (internal storage).

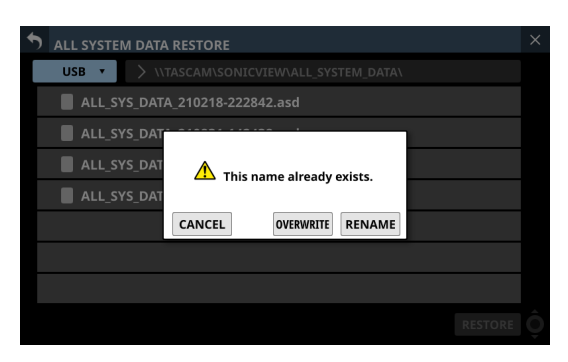

- Tap the CANCEL button to close the confirmation message.
- Tap the OVERWRITE button to overwrite the All System Data file with the same name and close the confirmation message.
- Tap the RENAME button to open the RENAME Screen. Input a name that is not the same as an existing All System Data name. Then, tap the Enter button to restore the data and return to the ALL SYSTEM DATA Screen.
- One of the following messages will be shown if the internal storage does not have enough open space.

Cannot Restore. Internal memory is full.

# 9 – Various information displays

### **INFORMATION Screen**

This screen shows information about the entire system and errors.

Tap Menu Screen > System Setup > Info to open this screen. When this screen is opened, the last open page will be shown again if the unit is functioning properly.

The ERROR page will open if an error or alert is occurring with the unit.

### **STATUS page**

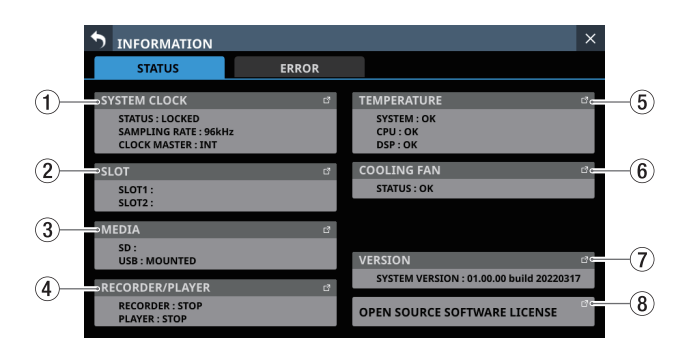

### 1**SYSTEM CLOCK**

- o This show the system clock status along with the sampling frequency and master clock currently used for operation.
- o Tap this area to open the SYNC CLOCK Screen. [\(See "SYNC](#page-31-0)  [CLOCK screen" on page 32.\)](#page-31-0)

### 2**SLOT**

- o This shows the names of the expansion cards installed in SLOT 1 and SLOT 2.
- o Tap this area to open the SLOT SETUP Screen. [\(See "SLOT](#page-87-0)  [SETUP screen" on page 88.\)](#page-87-0)
- o These fields will be empty when nothing is installed.

### 3**MEDIA**

- o This shows the USB flash drive and SD card states.
- o Tap this area to open the MEDIA MANAGE Screen. [\(See](#page-190-0)  ["Media Manage Screen" on page 191.\)](#page-190-0)

### 4**RECORDER/PLAYER**

- o This shows the operation status of the internal recorder/ player.
- o Tap this area to open the RECORDER/PLAYER Screen. [\(See](#page-193-0)  ["RECORDER/PLAYER Screen" on page 194.\)](#page-193-0)

### 5**TEMPERATURE**

- o These show the temperature states of the system, CPU and DSP.
- o Tap this area to open the PREFERENCES Screen. [\(See](#page-33-0)  ["PREFERENCES screen" on page 34.\)](#page-33-0)

### 6**COOLING FAN**

- o This shows the operation status of the internal cooling fan.
- o Tap this area to open the PREFERENCES Screen. [\(See](#page-33-0)  ["PREFERENCES screen" on page 34.\)](#page-33-0)

### 7**VERSION**

- o This shows information about the system firmware version.
- o Tap this area to open the Version Information Screen. [\(See](#page-191-0)  ["Version Information Screen" on page 192.\)](#page-191-0)

### 8**OPEN SOURCE SOFTWARE LICENSE**

- This shows open source software licenses.
- o Tap this area to open the OPEN SOURCE SOFTWARE LICENSE Screen. [\(See "OPEN SOURCE SOFTWARE LICENSE](#page-186-0)  [Screen" on page 187.\)](#page-186-0)

### **ERROR page**

When errors and alerts occur [\("Sonicview 16/24 Error Screen](#page-187-0)  [SYSTEM error/alert message list" on page 188](#page-187-0)), they are listed on this page.

The content of this page is cleared when the unit is turned off.

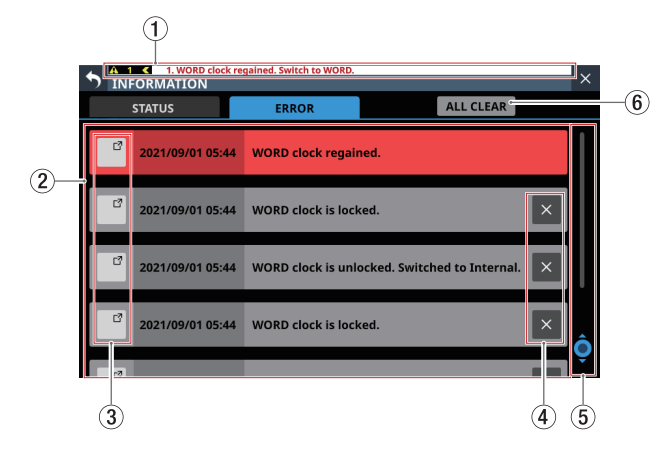

### 1**Error/alert information area**

When an error or alert occurs, a message will be shown at top of every touchscreen[. \(See "Error/alert message display" on](#page-185-0)  [page 186.\)](#page-185-0)

### 2**Error list**

- o When errors/alerts occur, details about them are shown. Date and time: YYYY/MM/DD HH:MM
- o New errors/alerts are shown in the order that they occur from the top.
- o Background colors differ according to the error status.

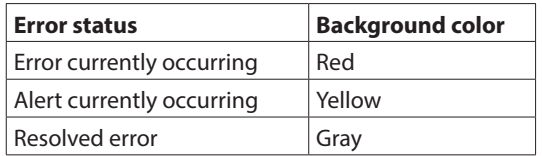

o When an error is resolved its background color becomes gray. This includes device temperature errors and other errors that are resolved automatically as well as system clock errors and other errors that are resolved manually.

#### 3 **buttons**

Tap these buttons to open setting screens related to each error/alert.

### 4 **buttons**

Tap  $\overline{\phantom{a}}$  buttons on error/alert to clear them from the list.

### **NOTE**

This button does not appear for errors that are currently occurring, which cannot be cleared from the list.

### 5**Scroll knob and scrollbar**

These appear when all errors/alerts cannot be shown on the display at the same time.

Drag the scrollbar to scroll the screen. Errors can also be scrolled by swiping up and down as well as by turning LCD knob 8.

### 6**ALL CLEAR button**

Tap this button to open a confirmation message for clearing all error and alert history.

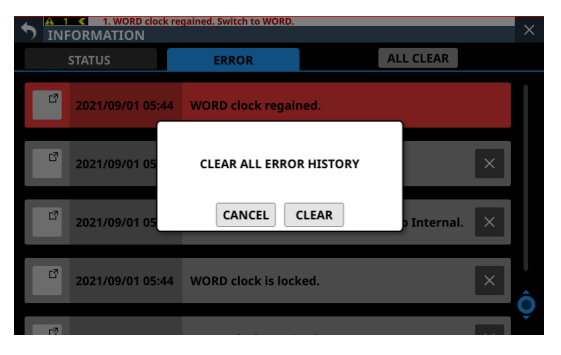

Tapping the CLEAR button will clear all error and alert history.

### **NOTE**

Errors that are currently occurring will not be cleared from the error list.

### <span id="page-185-0"></span>**Error/alert message display**

o When an error or alert occurs, a message will be shown at top of every touchscreen (["Sonicview 16/24 Error Screen SYSTEM](#page-187-0)  [error/alert message list" on page 188\)](#page-187-0).

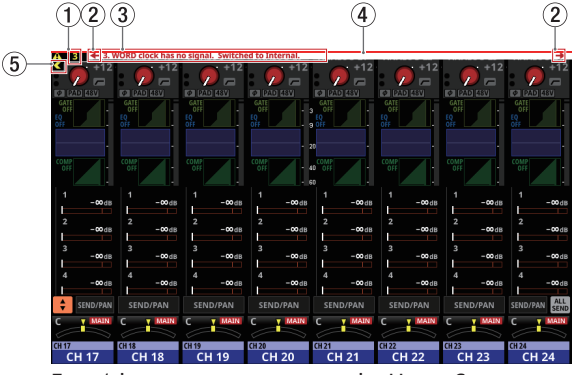

Error/alert messages open on the Home Screen

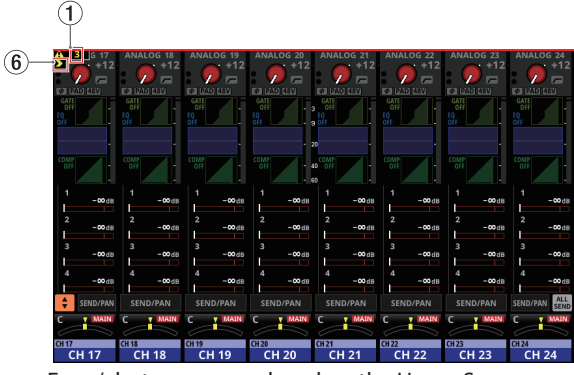

Error/alert messages closed on the Home Screen

### 1**Number of errors/alerts**

This shows the number of errors and alerts that are currently occurring.

### 2**Error/alert message switching buttons**

- o These are shown when multiple errors/alerts are occurring.
- o Tap these buttons to change the content shown in the error/alert message display area (3) to a different message.

### 3**Error/alert message display area**

- o This shows the content of an error/alert that is currently occurring. The number at the beginning of the message shows the order that it occurred.
- o Tap this area to open the screen that corresponds to the content of the error/alert.

#### 4**Blinking error bar**

Until errors and alerts are resolved, a blinking red line will be shown at top of every touchscreen.

### 5**Close button**

If the error/alert message display area  $(3)$ ) hides part of the display and makes operation impossible, this button can be tapped to close it.

### **NOTE**

If a new error/alert occurs when the error/alert message display area  $(3)$  is closed, it will reopen automatically.

### 6**Open button**

Tap this button to reopen the error/alert message display area  $(3)$  if it has been closed.

o When an alert occurs, a message window like the following will appear on the right touchscreen [\("Sonicview 16/24 Error](#page-187-0)  [Screen SYSTEM error/alert message list" on page 188](#page-187-0)).

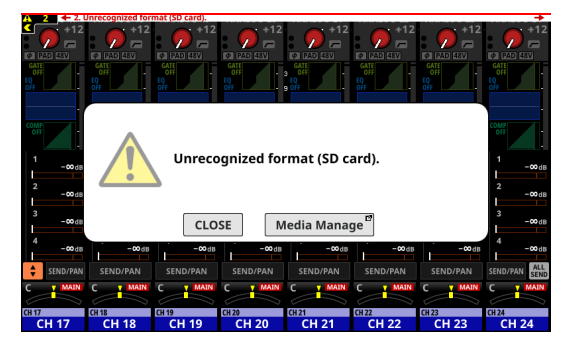

- Tap the CLOSE button to close the message.
- Tap the screen name button to open the screen that corresponds to the content of the alert on the right touchscreen.

### <span id="page-186-0"></span>**OPEN SOURCE SOFTWARE LICENSE Screen**

This screen shows information about licenses for open source software used by this unit.

Tap OPEN SOURCE SOFTWARE LICENSE on the INFORMATION Screen to open this screen.

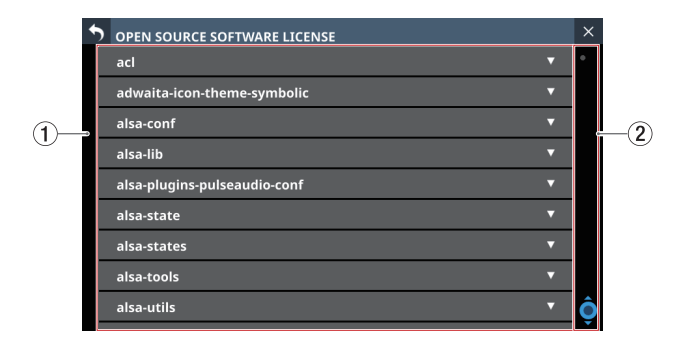

### 1**License information list**

- o This a list of licenses for open source software used by this unit.
- $\bullet$  Tap the  $\nabla$  icon to show the license document for that open source software.

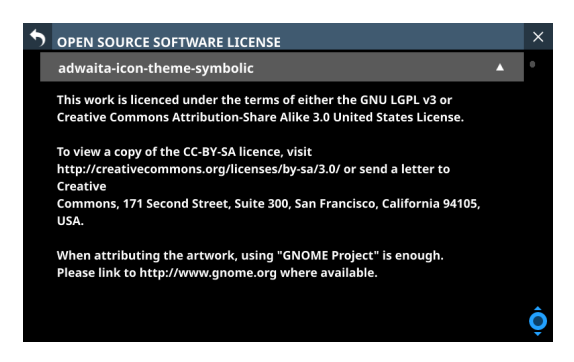

 $\bullet$  When a license document is open, tap the  $\blacktriangle$  icon to close it.

#### 2**Scrollbar display**

This appears when the entire license document cannot be shown on the display at the same time.

Drag the display to scroll the screen. The list can also be scrolled by swiping up and down as well as by turning LCD knob 8.

## <span id="page-187-0"></span>**Sonicview 16/24 Error Screen SYSTEM error/alert message list**

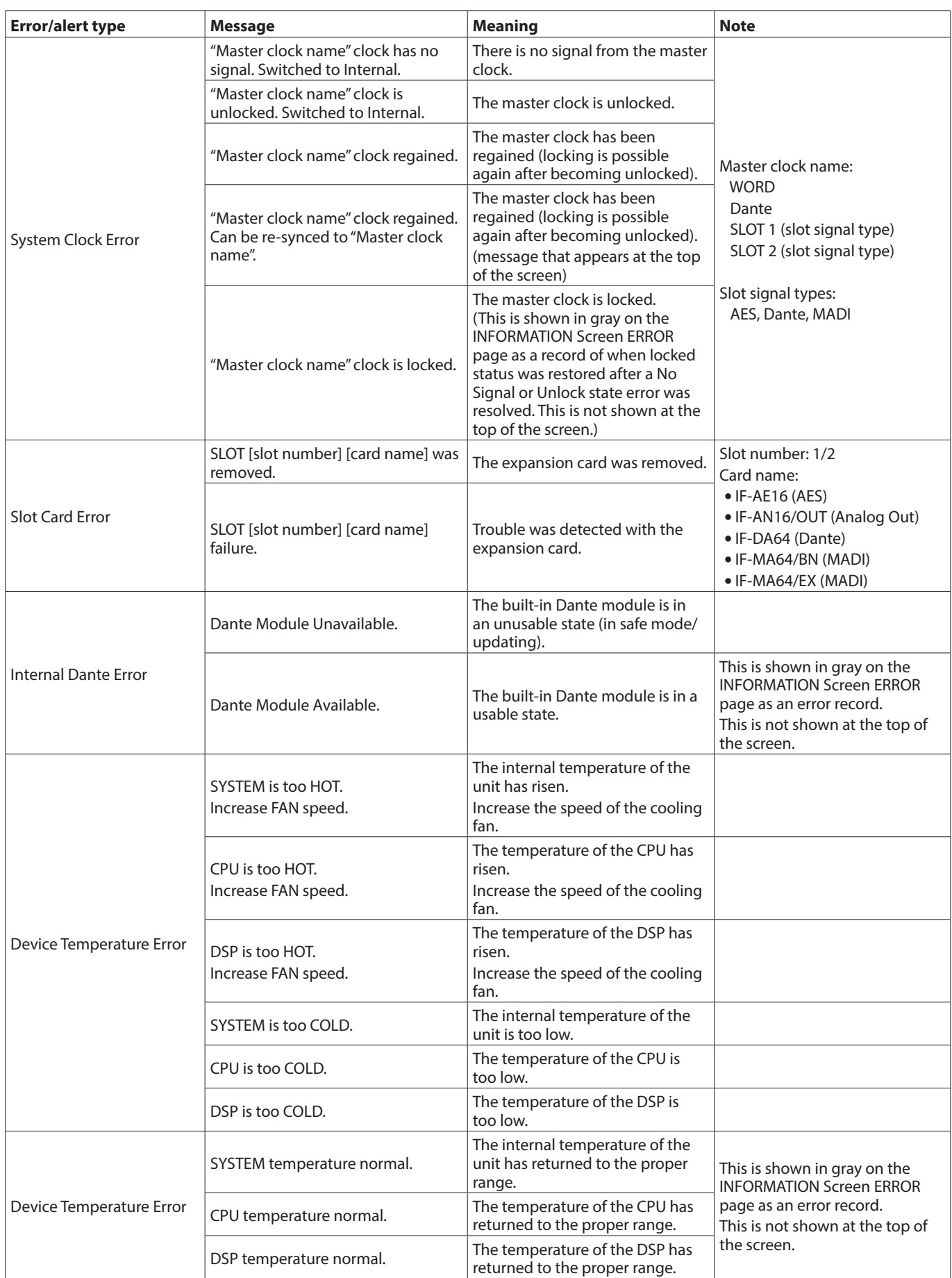

# 9 – Various information displays

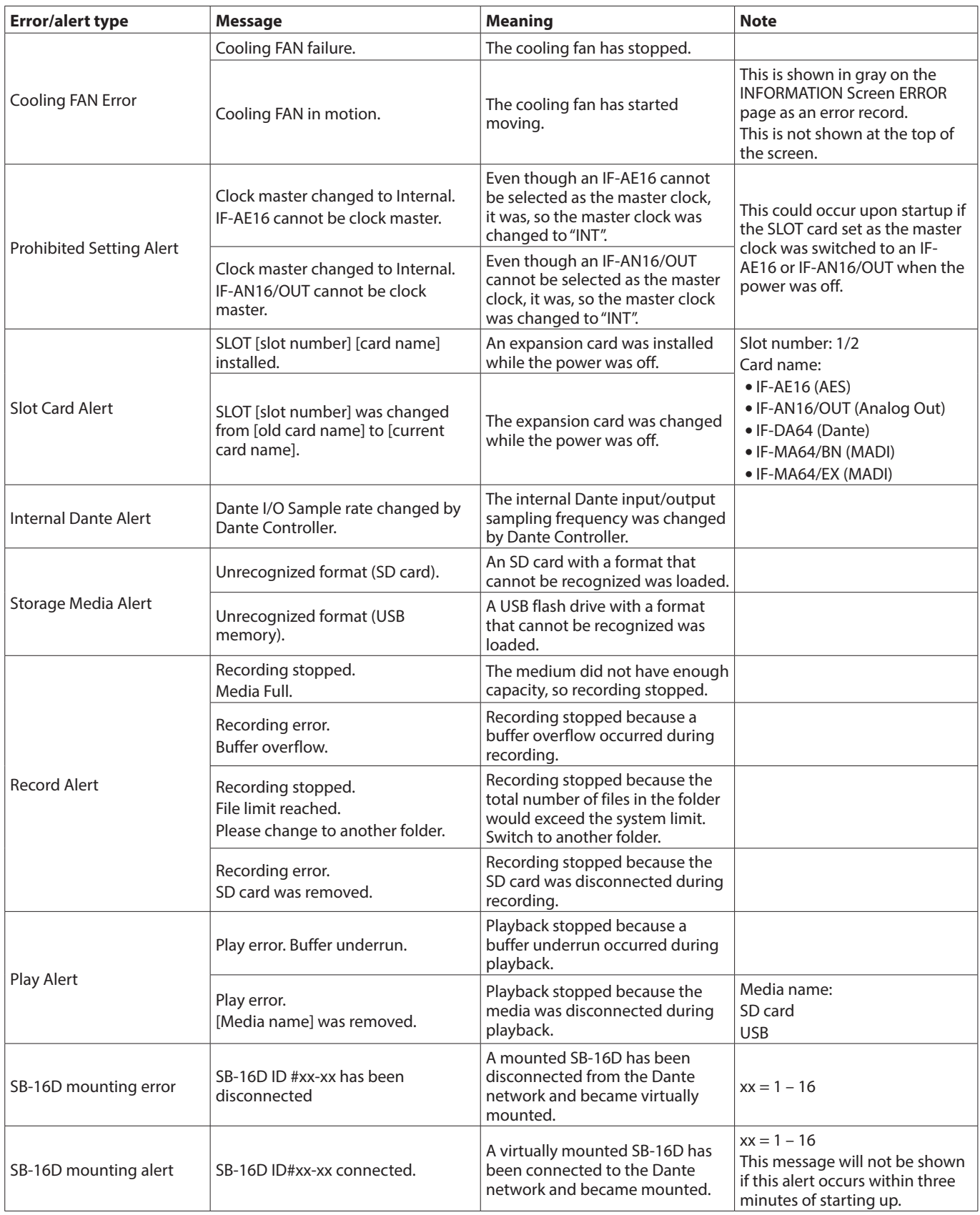

# 9 – Various information displays

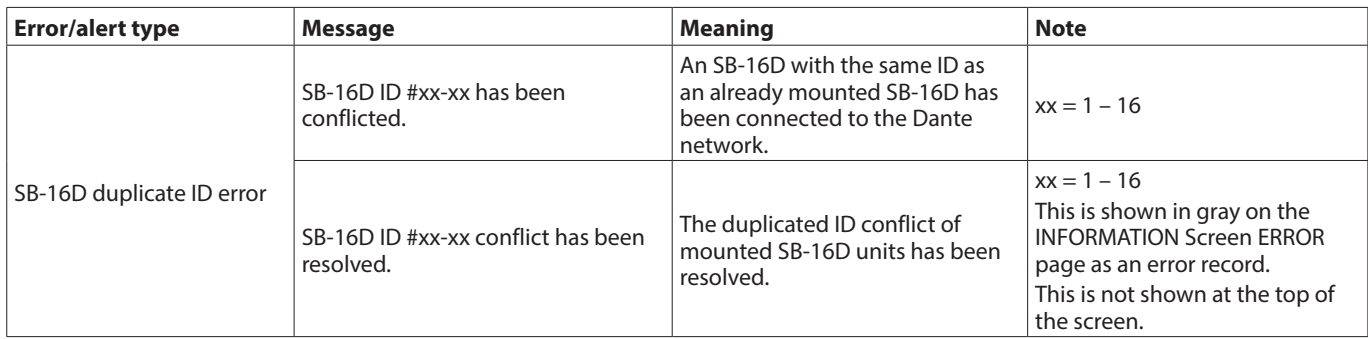

### <span id="page-190-0"></span>**Media Manage Screen**

This screen shows media information and can be used to format media.

Tap Menu Screen > System Setup > Media Manage to open this screen.

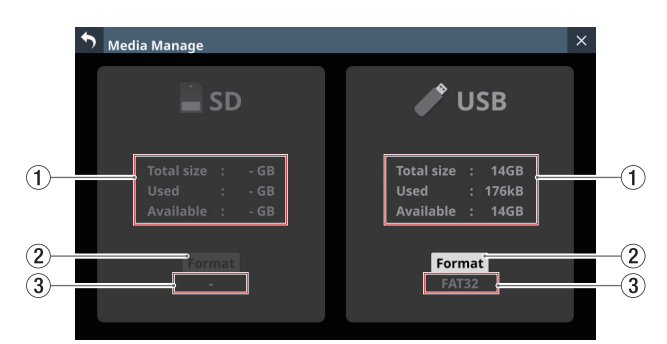

### 1**Media information**

This shows information about the loaded SD card/USB flash drive.

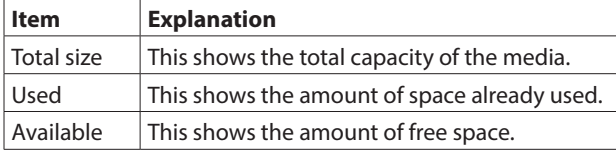

### 2**Format button**

Tap this button to start formatting. [\(See "Formatting media"](#page-190-1)  [on page 191.\)](#page-190-1)

### **NOTE**

If a write-protected SD card is loaded, "LOCKED" will be shown above the Format button, which will be shown in gray, and formatting will not be possible.

#### 3**Format name**

This shows the name of the format (file system name) used by the loaded SD card/USB flash drive.

### **NOTE**

If a medium has not been loaded, this will appear gray.

### <span id="page-190-1"></span>**Formatting media**

### **ATTENTION**

- If an SD card is write-protected, it cannot be formatted. Disable write-protection. [\(See "SD card write protection](#page-30-0)  [switches" on page 31.\)](#page-30-0)
- Formatting erases all the data on the SD card or USB flash drive. Confirm that this is okay before proceeding.
- Always use this unit to format medias to be used with it. Operation of this unit might be affected when using an SD card or USB flash drive that has been formatted by a computer or other device.
- **1.** Tap the Format button.
	- When formatting an SD card, a window confirming execution of formatting will open.

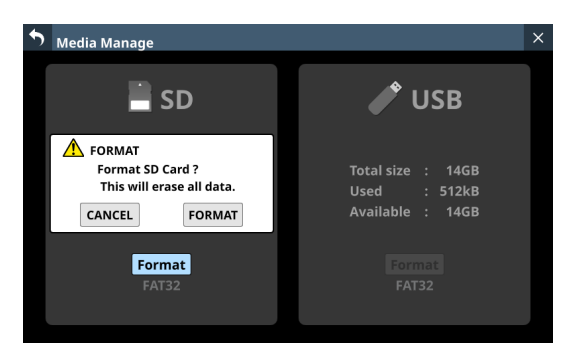

• When formatting a USB flash drive, a window for selecting the file system to use for formatting will open.

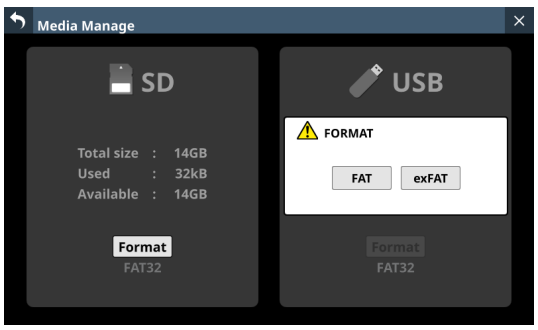

Tap the button for the file system to use for formatting.

### **NOTE**

When formatting an SD card, the file system used for formatting will be selected automatically according to the capacity of the loaded SD card (FAT32 for SDHC cards and exFAT for SDXC cards).

**2.** Tap the Format button to start formatting. The following screen will appear during formatting.

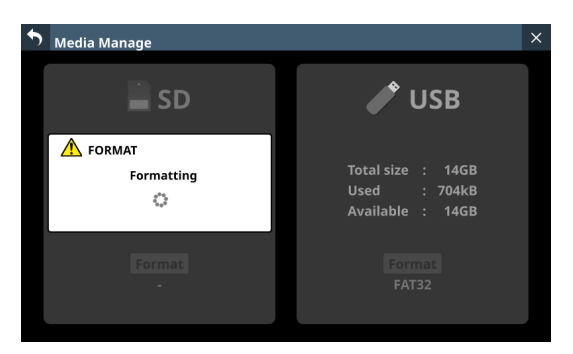

This window will close when formatting completes.

### <span id="page-191-0"></span>**Version Information Screen**

On this screen, information is shown about the system firmware versions and build numbers, as well as cards installed in SLOT 1 and SLOT 2.

Tap Menu Screen > System Setup > Version Information to open the Version Information Screen.

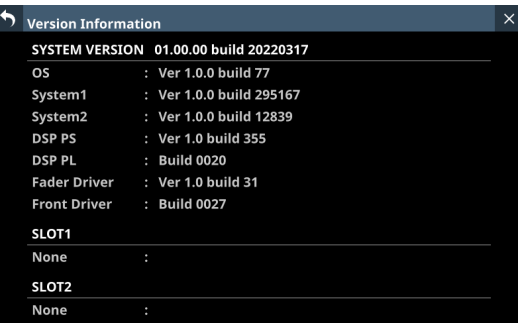

### **Firmware update procedures**

### **ATTENTION**

If a snapshot created on a unit with firmware version 1.1.0 or later is recalled by a unit with firmware version 1.0.x, proper operation will not be possible, so the following restriction applies.

- Downgrading to version 1.0.x is not possible.
- Snapshot/All System Data created on units with firmware version 1.1.0 or later cannot be imported/restored on units with firmware version 1.0.x. (Snapshot/All System Data created by units with firmware version 1.0.x can be imported/restored on units with firmware version 1.1.0 or later.)
- **1.** Download the latest firmware from the TEAC Global Site (https://teac-global.com/). Decompress the downloaded file if it is in ZIP format or another compressed file type.
- **2.** Copy the downloaded firmware to the root directory (top level) of a USB flash drive.
- **3.** Insert the USB flash drive prepared in step **2** into the USB port on the top panel.
- **4.** Tap Menu Screen > System Setup > Firmware Update to open the Firmware Update Screen.

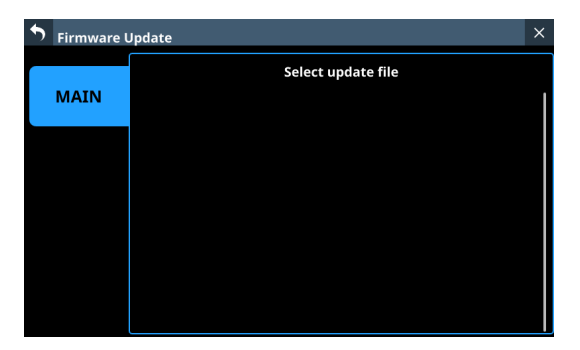

**5.** When the USB flash drive and firmware update file have been verified, the following screen will appear.

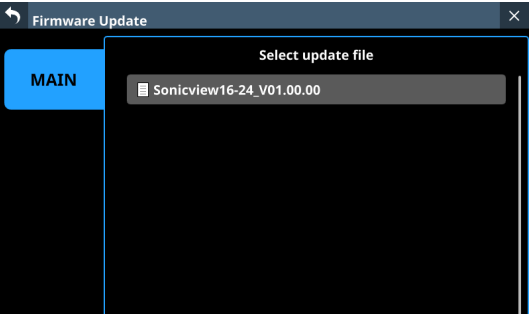

### **NOTE**

- The screen above shows a list of firmware update files in the root folder of the USB flash drive connected to the USB2.0 port on the front of the unit. The firmware copied in step **2** above should also be shown.
- A maximum of five lines of firmware can be shown at the same time. If there are more files than can be shown on the display at once, swipe the list up or down to scroll it.
- The screen shown above is an example. The actual appearance will differ.

**6.** Tap the firmware to use for the update to select it. This will automatically prepare the firmware updater and the screen shown below will appear.

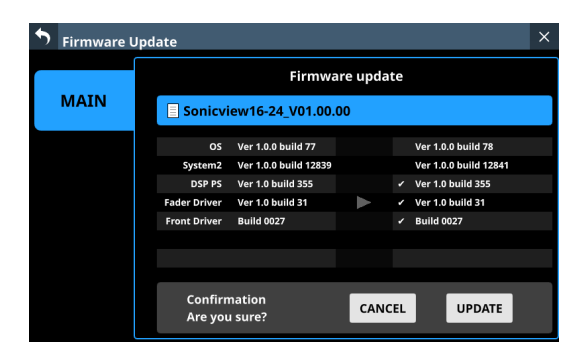

The number of the current version is shown on the left and the update version is shown on the right.

#### **NOTE**

The screen shown above is an example. The actual appearance will differ.

**7.** When an update confirmation message appears, tap the UPDATE button.

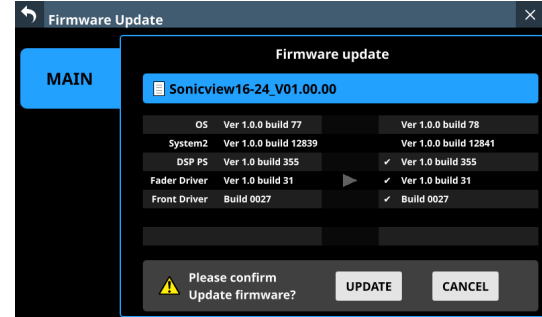

### **NOTE**

- The UPDATE button will not be shown if updating is not necessary.
- Tap the CANCEL button to cancel updating and return to the list of update files.
- **8.** When an update confirmation message appears again, tap the UPDATE button. The startup screen will be shown briefly and then updating will start.

### **ATTENTION**

- Be careful not to let the power be interrupted during the update.
- If the power is interrupted during the update, the unit might become unstartable.

**9.** When the update completes, the following screen will appear.

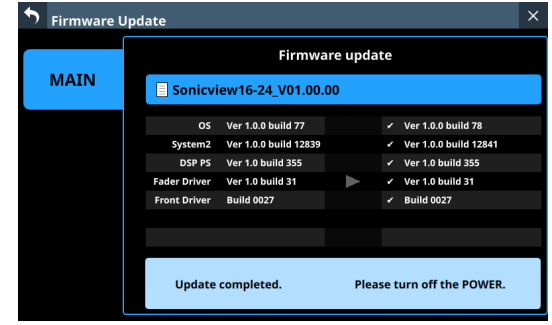

**10.** Use the POWER switch on the back of the unit to restart it.

#### **ATTENTION**

A RESTART button is shown in V1.0.2 and earlier versions. Even if a RESTART button appears, do not tap it. Always use the POWER switch to restart the unit.

- **11.** After the unit restarts, confirm that the latest firmware is being used (see ["Version Information Screen" on page](#page-191-0)  [192\)](#page-191-0). This completes updating the unit.
- **12.** Delete the firmware update file from the USB flash drive.

# 10 – Recording and playback

This unit includes a 2-track WAV recorder (SD card) and a 2-track WAV/MP3/AAC player (SD card/USB flash drive). The recording file formats are as follows.

o WAV: 48/96 kHz, 24-bit, 2-channel

Recording will be at the sampling frequency set with the Sync Clock button (2) on the SYNC CLOCK Screen. [\(See "Setting the](#page-32-0)  [sampling frequency" on page 33.\)](#page-32-0)

The playback file formats are as follows.

- o WAV/BWF: 48/96 kHz, 16/24-bit, 2-channel
- o MP3: 44.1/48 kHz, 32–320 kbps, 2-channel
- o AAC: 44.1/48 kHz, 64–320 kbps, 2-channel

### <span id="page-193-0"></span>**RECORDER/PLAYER Screen**

Control the built-in recorder/player on this screen. Tap Menu Screen > Recorder/Player menu > Recorder/Player to open this screen.

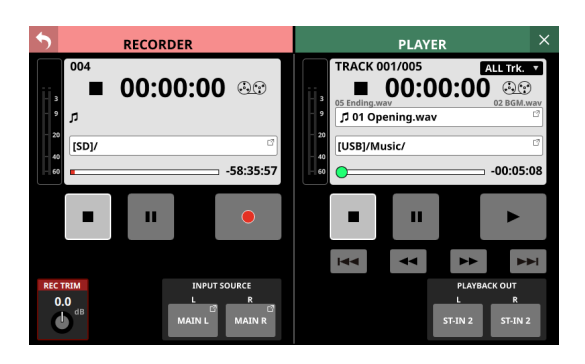

### **RECORDER Section**

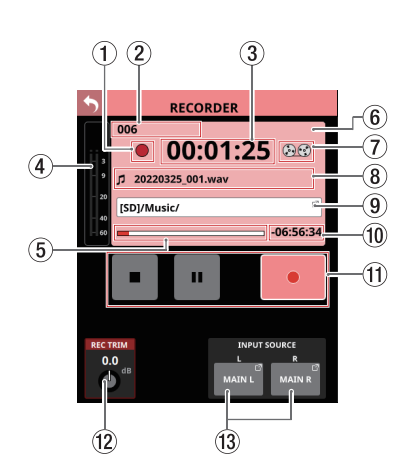

- 1**Recorder transport status** This icon shows the transport status.
- 2 **Total number of recorded tracks** This shows the total number of recorded file tracks.

### **NOTE**

The total number of tracks that can be recorded to one folder is 999. "Rec Limit" will be shown in the recording folder name area for folders that already have 999 tracks or that contain files with names ending "999.wav" and recording will no longer be possible.

Switch to a different folder to record.

### 3**Elapsed recording time**

This shows the elapsed recording time. If no media has been loaded, "--:--:--" will be shown.

### 4**Recording input level meters**

These shows the levels input to the internal recorder.

#### 5**Media capacity bar**

This shows the amount of space already used as a proportion of the total space on the media. As recording progresses, the bar extends from the left to the

right.

### 6**RECORDER information area**

When recording, the background of this area becomes light red to show clearly that recording is in process.

#### 7**Tape reel icon**

When recording, the tape reel icon turns to show clearly that the unit is operating.

#### 8**Recording file name**

- o When recording and when recording is paused, this shows the name of the file being recorded.
- o After recording is stopped, this shows the name of the file that was last recorded.
- o The recording file name format is as follows.

YYYYMMDD\_nnn.wav YYYY: Year MM: Month DD: Day nnn: 3-digit number

### **NOTE**

Nothing will be shown immediately after the unit starts up, media is loaded or a folder is selected.

#### 9**Recording folder name**

- o This shows the path of the recording destination folder.
- o Tap this area to open the BROWSE screen where the recording destination folder can be selected. [\(See](#page-195-0)  ["BROWSE Screen for recording folder selection" on page](#page-195-0)  [196.\)](#page-195-0)
- o "No Media" is shown when no SD card is loaded.
- o "No free space" is shown when the SD card does not have space.
- o "Unrecognized" is shown when the SD card cannot be recognized. Tap this message to open the Media Manage Screen. [\(See "Media Manage Screen" on page 191.\)](#page-190-0)

### **NOTE**

If the total number of files and subfolders in the folder exceeds 999, files and folders might not be shown correctly.

#### 0**Remaining recording time**

This shows the remaining available recording time of the media.

If recording is not possible because no media has been loaded or the media does not have open space, for example, "--:--:--" will be shown.

### $@$  Transport operation buttons/indicators

These control the internal recorder.

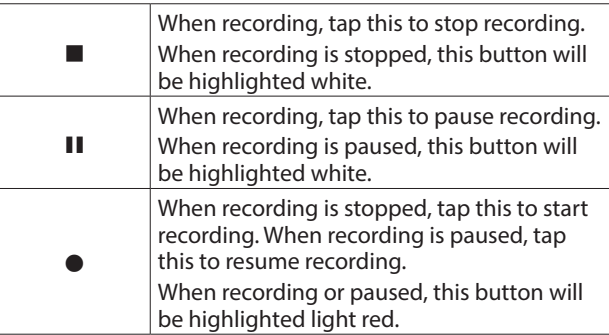

### **(12) REC TRIM knob**

Turn LCD knob 1 to adjust the trim value of the level input to the recorder.

Range: -20.0 dB – +20.0 dB (default: 0 dB) (in 0.1dB steps)

### e**INPUT SOURCE setting buttons**

- o These show the names of the input sources. "No assign" is shown when no input source is assigned.
- o Tap these buttons to open the RECORDER INPUT SOURCE SELECT Screen.

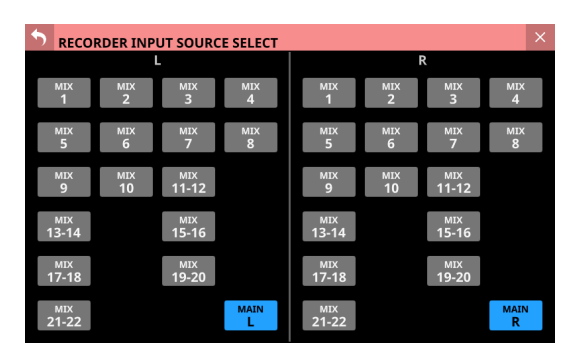

MIX 1–22 and MAIN L/R signals can be selected as inputs to the left and right channels of the recorder (default: MAIN L/R).

### **PLAYER Section**

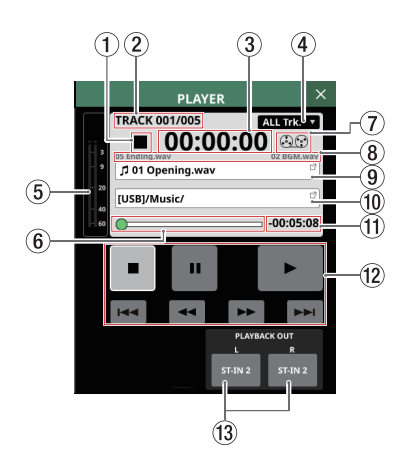

### 1**Playback transport status**

This icon shows the transport status.

2**Playback track number/number of tracks** This shows the number of the currently playing track/total number of tracks.

#### 3**Elapsed playback time**

This shows the elapsed time from the beginning of the track. If no media has been loaded, "--:--:--" will be shown.

### 4**Playback mode**

- o This shows the playback mode.
- o Tap this area to open a window where the playback mode can be set.

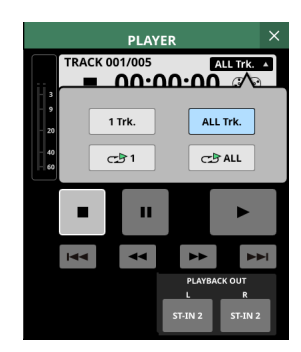

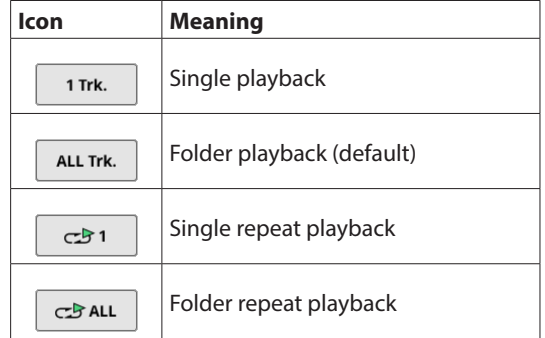

Tap a button in the window to switch to that playback mode and close the window.

### 5**Playback output level meters**

This shows the levels output from the player.

#### 6**Time Bar**

This shows the current playback position relative to the length of the take.

Drag the knob on the bar to change the playback position.

*TASCAM Sonicview 16/Sonicview 24 V1.1.0 195*

# 10 – Recording and playback

### 7**Tape reel icon**

When playing, the tape reel icon turns to show clearly that the unit is operating.

- 8**Names of files before and after the current playback file**
	- o The name of the file just before the current playback file is shown on the left side.
	- o The name of the file just after the current playback file is shown on the right side.

### 9**Name of current playback file**

- o This shows the name of the current playback file.
- o Tap this area to open the BROWSE screen where the media, folder and file used for playback can be selected. [\(See "BROWSE screen for playback media, folder and file](#page-197-0)  [selection" on page 198.\)](#page-197-0)

#### 0**Playback folder name**

- o This shows the name of the media and the folder path used for playback.
- o Tap this area to open the BROWSE screen where the media, folder and file used for playback can be selected. [\(See "BROWSE screen for playback media, folder and file](#page-197-0)  [selection" on page 198.\)](#page-197-0)

### q**Remaining playback time**

This shows the remaining time of the playing track.

### **(12) Transport operation buttons/indicators**

These control the player.

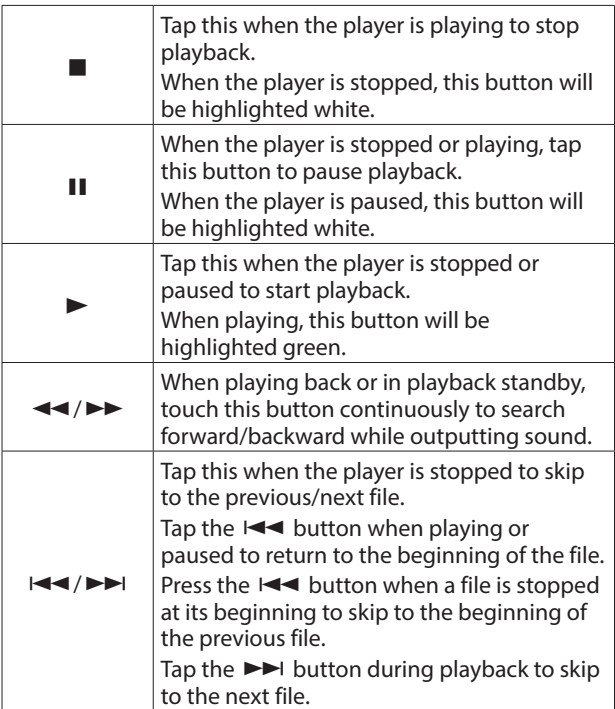

### **(13) PLAYBACK OUT setting buttons**

These show the names of the input modules to which the player outputs are assigned. "No assign" is shown when no player output is assigned. If they have been assigned to multiple input modules, they will be shown in order from the lowest number.

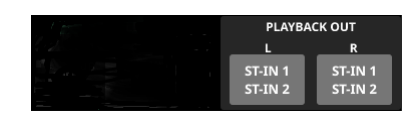

### **BROWSE Screen**

### <span id="page-195-0"></span>**BROWSE Screen for recording folder selection**

Tap the recording folder name in the RECORDER Section to open the BROWSE screen where the recording destination folder can be selected.

Move to the desired existing folder or new folder to use for recording, and tap the Set REC FOLDER button (SetM REC.FOLDER) to set that folder as the recording folder.

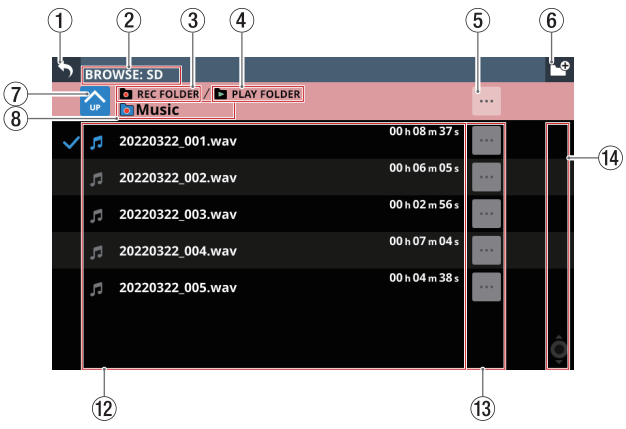

Example of folder set as the recording folder

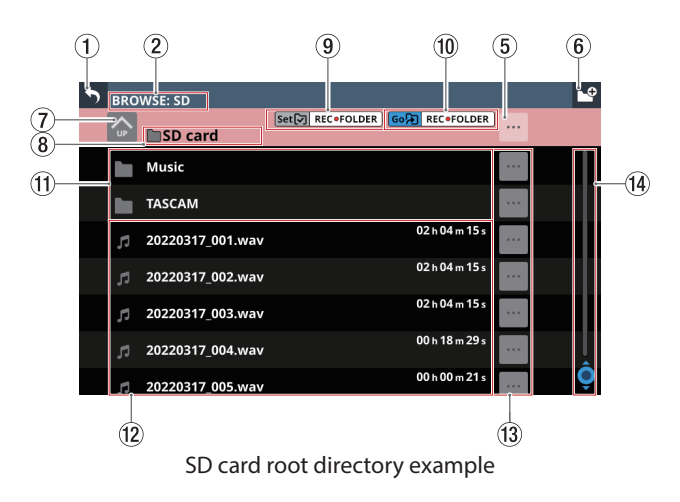

### **NOTE**

- Recording to USB flash drives is not possible. Only SD cards can be used as recording media.
- If the total number of files and subfolders in the folder exceeds 999, files and folders might not be shown correctly.

## 10 – Recording and playback

### 1 **button**

Tap this button to return to the RECORDER/PLAYER Screen.

#### 2**Media name**

This is the name of the media that is being shown.

### 3**Recording folder indicator**

This indicates that the folder being shown is set as the recording folder.

### 4**PLAY FOLDER indicator**

This indicates that the folder being shown is set as the playback folder.

### 5 **button**

o Tap this button to open a menu window that enables various operations at the current level.

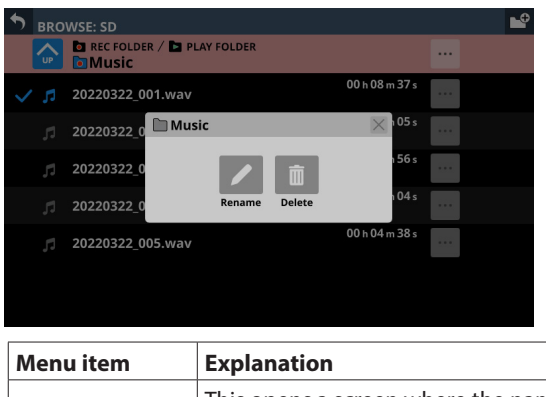

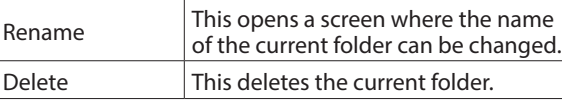

- This operation is not possible during recording and playback.
- o Tapping this when the SD card level is open will show information about the media.

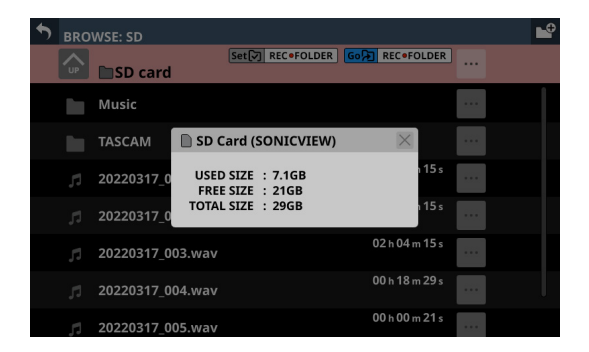

- SD card volume name
- Various SD card capacity data

### 6 **button**

Use this button to create a new folder on the level being shown.

Tap this button to open a screen where the name of the folder being created can be input.

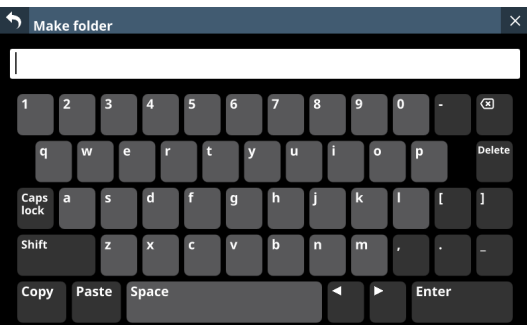

The combination of characters input can be changed depending on the status of the Caps lock and Shift keyboard buttons on the Make Folder Screen. See ["Changing the](#page-161-0)  [keyboard keys" on page 162](#page-161-0) for details about changing the keyboard.

#### 7**Level change button**

Tap the  $\bigcirc$  button to show the folder level one step above the current level.

### **NOTE**

This will be gray when the current level is the "SD Card", which is the top level.

### 8**Level name**

This shows the icon and name of the level that is currently open.

### 9**Set REC FOLDER button**

Tap this button to set the folder being shown as the recording folder. When set as the recording folder, this button and the Go REC FOLDER button (10) disappear and the recording folder  $(3)$  indicator appears. For details about how to make recording folder settings, see ["Setting the recording folder" on page 201](#page-200-0).

#### 0**Go REC FOLDER button**

Tap this button to open the recording folder.

#### q**Folder list**

- o This shows the folders on the current level in name order.
- $\bullet$  Tap this area to enter the tapped folder.

#### **(12)** File list

This shows the names and lengths of playable files on the current level in name order.

### e **buttons**

o Tap one of these buttons to show various information about the file to the left and open a menu that enables the following operations.

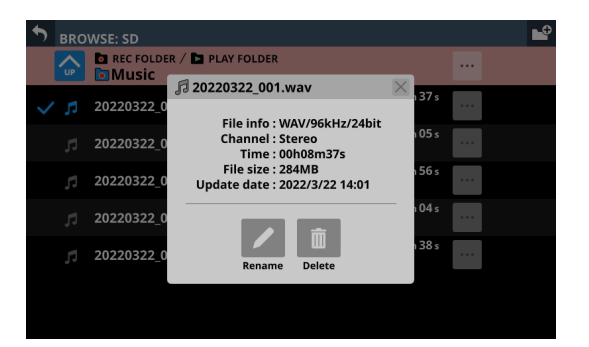

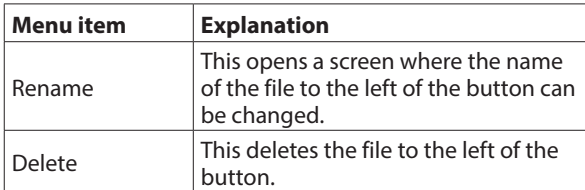

- This operation is not possible during recording and playback.
- o Tap a button to the left of a folder to open a menu that enables the following operations on that folder.

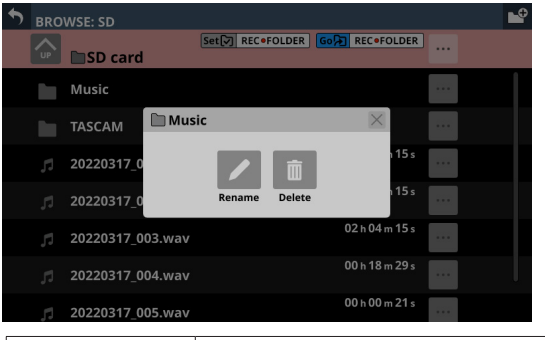

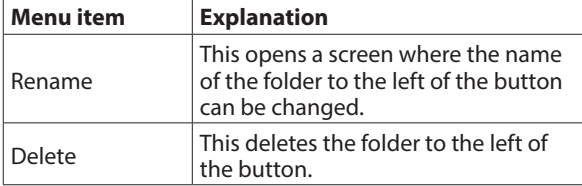

• This operation is not possible during recording and playback.

#### **(14)** Scrollbar

This appears when the number of folders and files exceeds the amount that can be shown on the display at the same time.

Drag the scrollbar to scroll the screen. The file list can also be scrolled by swiping it up and down as well as by turning LCD knob 8.

### <span id="page-197-0"></span>**BROWSE screen for playback media, folder and file selection**

Tap the name of the playback folder or playback file in the PLAYER section to open the BROWSE screen where the media, folder and file used for playback can be selected.

Move to the folder on the media that contains the desired file for playback, and tap the Set PLAY FOLDER button (Set<a>[Ø]</a> PLAY▶FOLDER) to set that folder on the selected media as the playback folder.

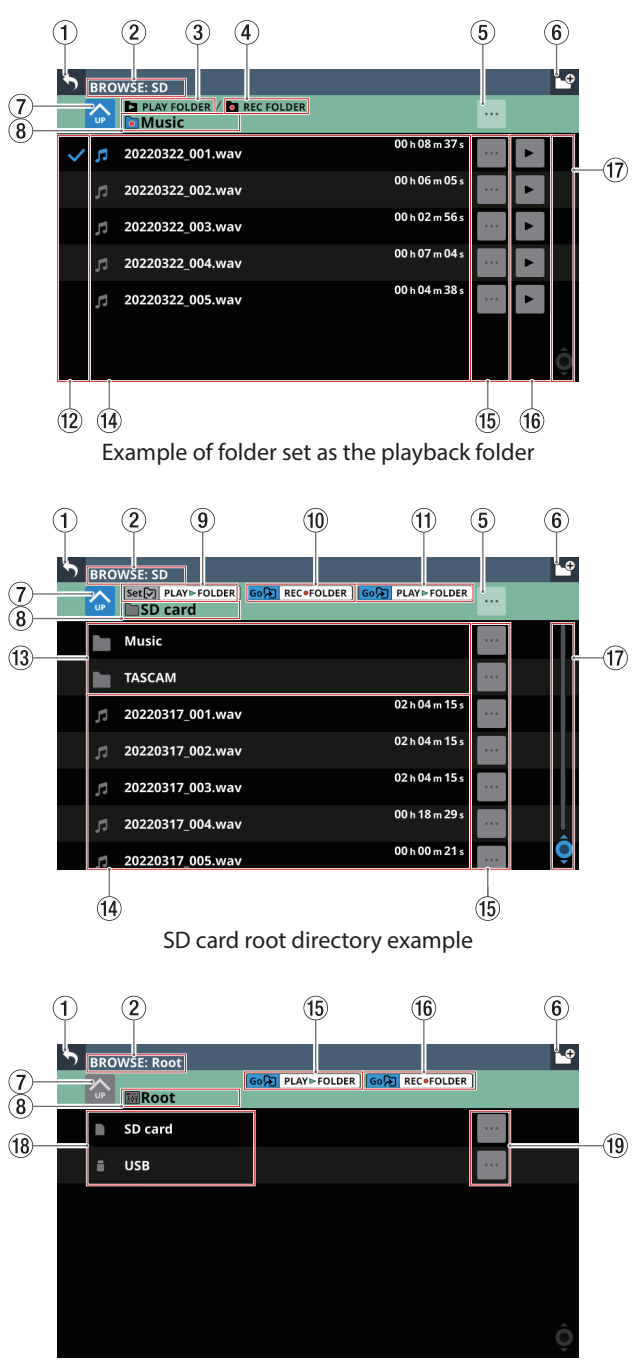

Example of mixer Root directory for selecting media

#### **NOTE**

If the total number of files and subfolders in the folder exceeds 999, files and folders might not be shown correctly.

## 10 – Recording and playback

### 1 **button**

Tap this button to return to the RECORDER/PLAYER Screen.

#### 2**Media name**

This is the name of the media that is being shown.

#### 3**PLAY FOLDER indicator**

This indicates that the folder being shown is set as the playback folder.

### 4**Recording folder indicator**

This indicates that the folder being shown is set as the recording folder.

### 5 **button**

o Tap this button to open a menu window that enables various operations at the current level.

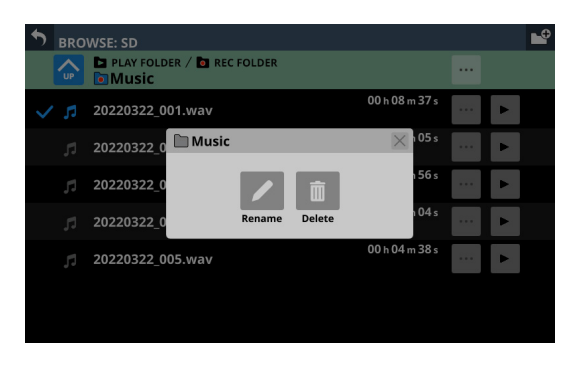

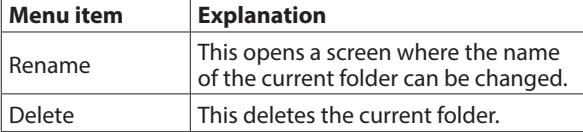

- This operation is not possible during recording and playback.
- o Tapping this when a media root level is open will show information about the media.

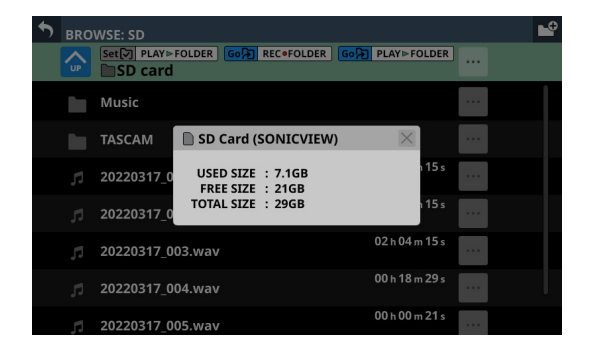

- Media volume name
- Various media capacity data

### 6 **button**

Use this button to create a new folder on the level being shown.

Tap this button to open a screen where the name of the folder being created can be input.

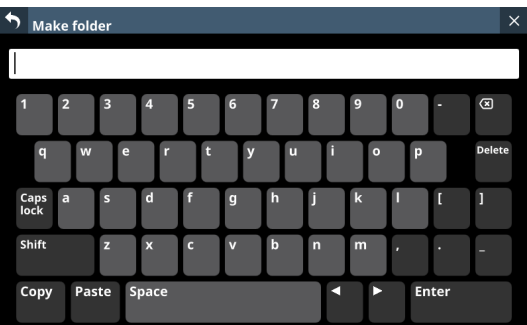

The combination of characters input can be changed depending on the status of the Caps lock and Shift keyboard buttons on the Make Folder Screen. See ["Changing the](#page-161-0)  [keyboard keys" on page 162](#page-161-0) for details about changing the keyboard.

#### 7**Level change button**

Tap the  $\bigcirc$  button to show the folder level one step above the current level.

### **NOTE**

This will be gray when the Root (highest) level is open.

#### 8**Level name**

This shows the icon and name of the level that is currently open.

#### 9**Set PLAY FOLDER button**

Tap this button to set the folder being shown as the playback folder.

When set as the playback folder, this button and the Go PLAY FOLDER button (16) disappear and the PLAY FOLDER indicator  $(3)$  appears.

For details about setting the playback folder, see ["Setting the](#page-200-1)  [playback folder" on page 201.](#page-200-1)

#### 0**Go REC FOLDER button**

Tap this button to open the recording folder.

### q**Go PLAY FOLDER button**

Tap this button to open the playback folder.

#### **(12) Playback selection marks**

Tap this area to select audio files and make them subject to playback by adding check marks  $(V)$ .

### **(13) Folder list**

- o This shows the folders on the current level in name order.
- $\bullet$  Tap this area to enter the tapped folder.

### **(14)** File list

This shows the names and lengths of playable files on the current level in name order. Tap this area to select audio files and make them subject to playback by adding check marks  $(V)$ .

### **15** buttons

o Tap one of these buttons to show various information about the file to the left and open a menu that enables the following operations.

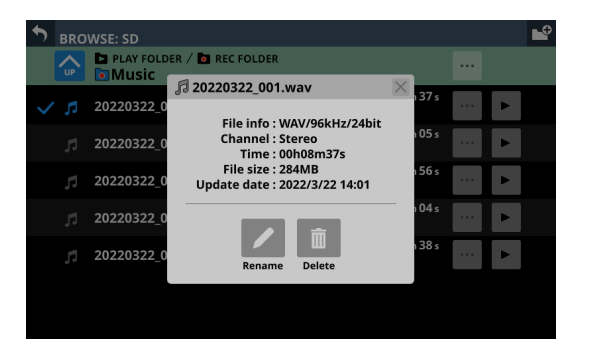

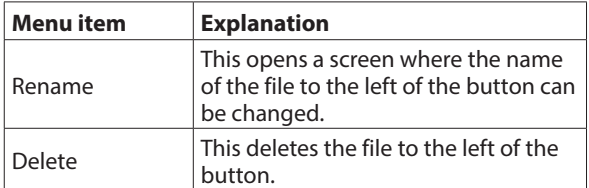

- This operation is not possible during recording and playback.
- o Tap a button to the left of a folder to open a menu that enables the following operations on that folder.

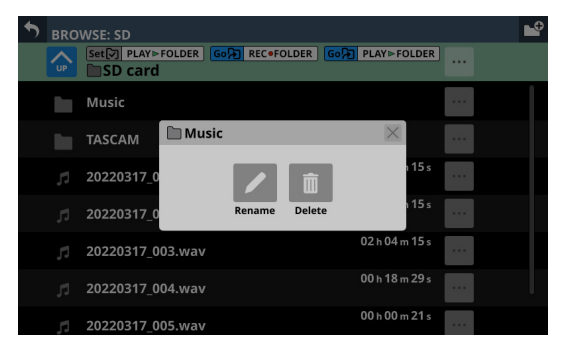

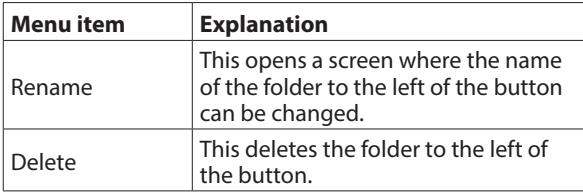

• This operation is not possible during recording and playback.

### **16 Duttons**

- o Tap one of these buttons to select an audio file, make it subject to playback, and start playing it. The button will become highlighted green.
- o Tap the button that is highlighted to stop playing the audio file.

#### **17** Scrollbar

This appears when the number of folders and files exceeds the amount that can be shown on the display at the same time.

Drag the scrollbar to scroll the screen. The file list can also be scrolled by swiping it up and down as well as by turning LCD knob 8.

### **18 Media list**

- o This shows the media loaded in the unit.
- $\bullet$  Tap this area to open the tapped media.

#### o **Media menu buttons**

Tap these buttons to show information about the media to the left.

- Media volume name
- Various media capacity data

### <span id="page-200-0"></span>**Setting the recording folder**

**1.** Tap Menu Screen > Recorder/Player menu > Recorder/ Player to open the RECORDER/PLAYER Screen.

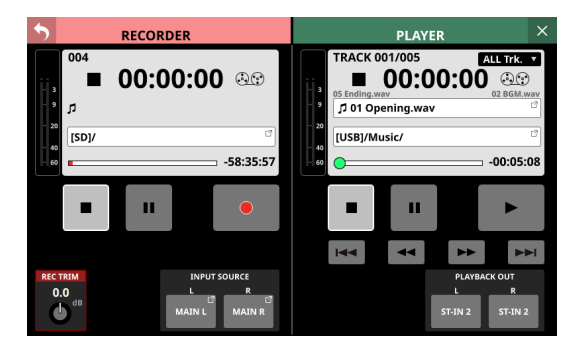

**2.** Tap the recording folder name  $(\overline{2})$  in the RECORDER Section to open the RECORDER BROWSE Screen.

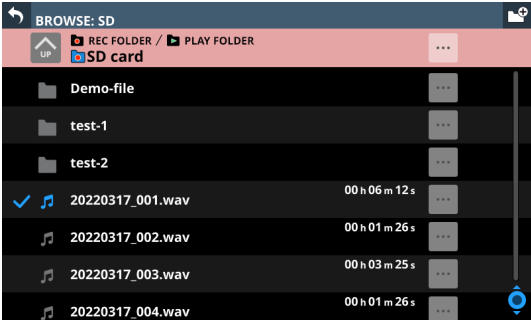

**3.** Tap the folder to be set as the recording folder. This opens the screen for the tapped folder.

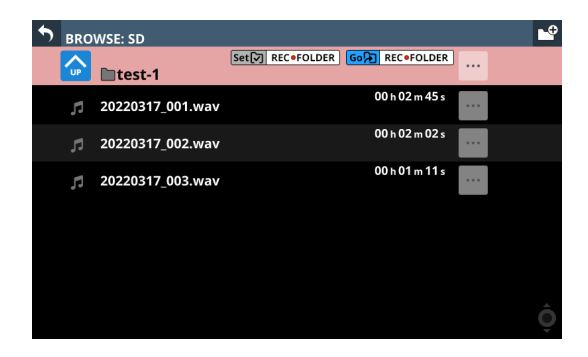

**4.** Tap the Set REC FOLDER button ((9)). This sets it as the recording folder, and "REC FOLDER" appears.

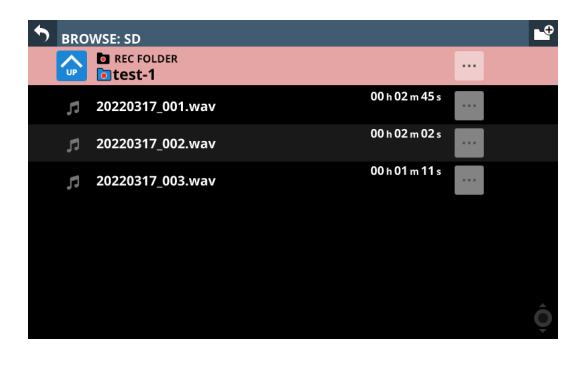

### <span id="page-200-1"></span>**Setting the playback folder**

**1.** Tap Menu Screen > Recorder/Player menu > Recorder/ Player to open the RECORDER/PLAYER Screen.

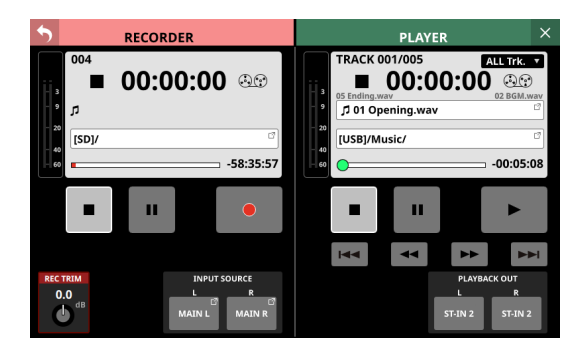

**2.** Tap the name of the current playback file (8) or the playback folder name (9) in the PLAYER Section to open the PLAYER BROWSE Screen.

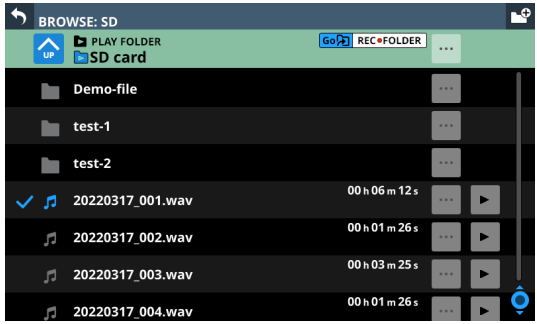

**3.** Tap the folder to be set as the playback folder. This opens the screen for the tapped folder.

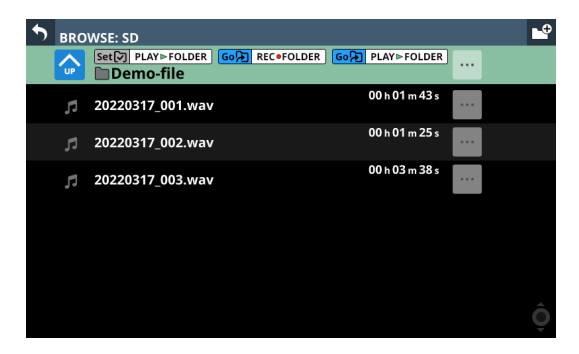

**4.** Tap the Set PLAY FOLDER button (9). This sets it as the playback folder, and "PLAY FOLDER" appears.

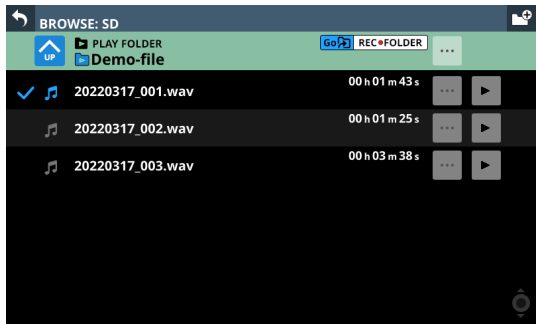

# 11 – USB audio interface functions

### **Installing the dedicated software**

To use this unit as a USB audio interface with a Windows computer, dedicated software must be installed on the computer.

Download the latest software from the product page on the TEAC Global Site (https://teac-global.com/).

Installing the dedicated software will install a driver and the TASCAM Sonicview USB application.

### **ATTENTION**

Before starting to install software, quit other applications.

### **NOTE**

With a Mac, the standard OS driver will be used, so there is no need to install any software.

### **Installing the Windows dedicated software**

Follow the procedures below to install the Windows dedicated software.

### **ATTENTION**

- Complete installation of the Windows dedicated software on the computer before connecting the unit to it with the USB cable.
- If you connected the unit to the computer using the USB cable before installing the Windows dedicated software and the "Found New Hardware Wizard" launched, close the Wizard and disconnect the USB cable.

### **Windows dedicated software installation procedures**

- **1.** Download the latest Windows dedicated software from the TEAC Global Site (https://teac-global.com/) and save it on the computer to be used with the unit.
- **2.** Uncompress the saved software (zip file) on the computer desktop or another location.
- **3.** Double-click the "TASCAM Sonicview USB.exe" file in the folder that appears after uncompression to launch the installation software.

### **ATTENTION**

If you open a zip file without decompressing it and doubleclick the "TASCAM\_Model\_Mixer\_Installer\_x.xx.exe" file in the folder that opens, installation will not start. Rightclick the zip file and select "Extract All", for example, to decompress it and then try again.

**4.** When a Security Warning or User Account Control screen appears, click the "Yes" button.

**5.** Read the contents of the User License Agreement, and select "I accept the agreement" if you agree to the terms. Then, click the "Next" button.

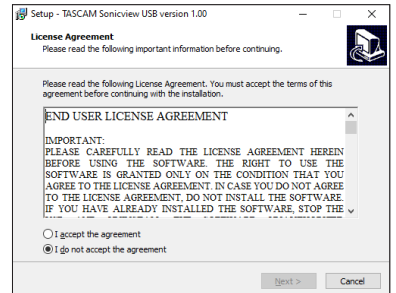

**6.** Next, click the "Install" button.

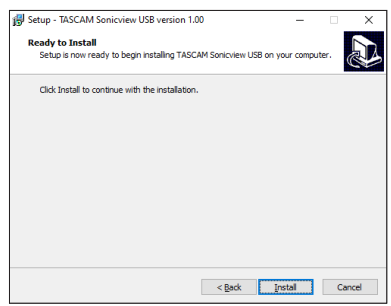

**7.** The following screen appears when installation has completed.The following screen appears when installation has completed.

Click the "Finish" button.

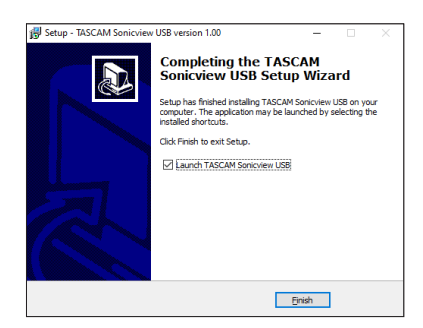

After installation completes, the installed TASCAM Sonicview USB software will launch.

### **NOTE**

The first time you connect the unit by USB to the computer after installing the software, installation of the device driver will be executed. Some time might be necessary before the unit is recognized because Windows Update will be automatically searched at this time. If the unit is still not recognized after a while, open the software installation screen from the notification area at the bottom right of the computer display, and click "Skip obtaining driver software from Windows Update" to stop the search.

### **Uninstalling the dedicated software**

### **NOTE**

Normally, there is no need to uninstall the dedicated software. Follow these procedures if a problem occurs or you no longer intend to use the unit with the computer.

### **Uninstalling the Windows dedicated software**

- **1.** Open the "Uninstall or change a program" screen using the procedures for the operating system being used (Windows 11/Windows 10).
- **2.** Select "TASCAM Sonicview USB " from the list, and doubleclick it.
- **3.** Then, follow the instructions that appear on the screen.

### **Opening the dedicated software**

The dedicated TASCAM Sonicview USB software can be opened in the following manner.

### **Windows**

o From the "Start" menu select "TASCAM Sonicview USB" under "TASCAM".

### **Input latency**

The amount of latency for audio input and output signals transferred to and from the computer can be adjusted using the ASIO driver.

Smaller values result in less audio signal delay, but require highspeed processing by the computer.

If the processing cannot keep up, for example, due to other system operations, clicking and popping noises might occur and the audio signal might even drop out.

Increasing the value will stabilize operation and suppress negative effects on audio signals, but the delay in audio signal transfer between the unit and the computer will increase.

The amount of latency for this unit can be adjusted according to use conditions.

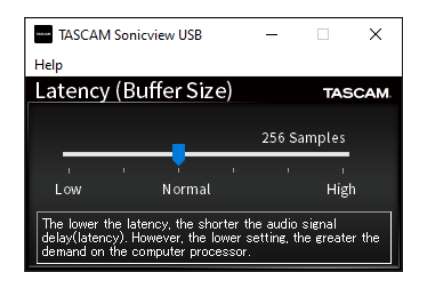

Default: Normal (256 Samples)

### **NOTE**

On macOS, adjust this with application settings.

### **Setting Sound Properties**

**1.** Open the Control Panel on the Windows computer.

### **NOTE**

Follow these procedures to open the Control Panel.

**Windows 11** Click the Windows Start button, and from "All apps" click "Windows Tools" and then double-click "Control Panel".

#### **Windows 10**

Click the Windows Start button, and under "Windows System", click "Control Panel".

**2.** Double-click "Sound" in the Control Panel.

#### **NOTE**

If the Control Panel is set to be viewed as icons, a "Sound" icon will appear.

**3.** On the "Playback" page, right-click "Sonicview 16/24", and click "Set as Default Device" in the pop-up menu that appears

When you do this, the green check mark appears next to the selected device.

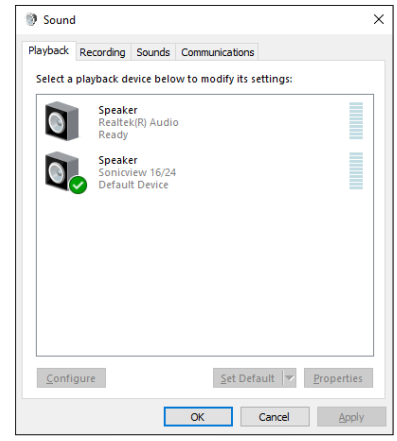

Windows 10 screen

### **NOTE**

Set the default device according to the device being used on the Recording tab in the same manner as on the Playback tab.

- **4.** After completing the setting, click the "OK" button.
- **5.** Launch Windows Media Player and play an audio file to input the playback sound from the computer to USB IN 1 and 2 on the Sonicview 16/24.

### **NOTE**

- If you change the setting while Windows Media Player is running, the software will not recognize that the device has been changed. In this case, restart Windows Media Player.
- if you still cannot hear sound after making the settings and completing the procedures above, restart the computer.
- If you make this setting, sound will be output through this unit, but no sound will be output from the computer's speakers or headphone jack.

# 11 – USB audio interface functions

### **Simultaneous ASIO/WDM playback**

The driver for this unit can simultaneously play ASIO output from a DAW and WDM output from Windows Media Player, for example. The sample rates of both sources must be set to the same value for simultaneous playback to be possible. Moreover, the sample rate must also be set to the same value for both playback and recording in the Windows Sound Properties.

### **When the sample rates are the same**

Example: Windows (WDM) at 48000 Hz, ASIO at 48000 Hz The Windows audio and ASIO sound are mixed and played simultaneously.

### **When the sample rates are different**

Example: Windows (WDM) at 48000 Hz, ASIO at 96000 Hz Only sound from a DAW and other ASIO sources are output. Sound from Windows Media Player and other WDM sources are not output.

When the DAW is shut down, for example, and output from ASIO sources stops, sound from Windows Media Player and other WDM sources will become audible.

### **Setting procedures for use with OBS Studio and other streaming applications**

Conduct the procedures in this document before launching the streaming application.

### **Windows computer sound settings**

Set the input and output device, sampling frequency, bit rate, and number of channels according to the setup.

**1.** Open the Sound Settings screen.

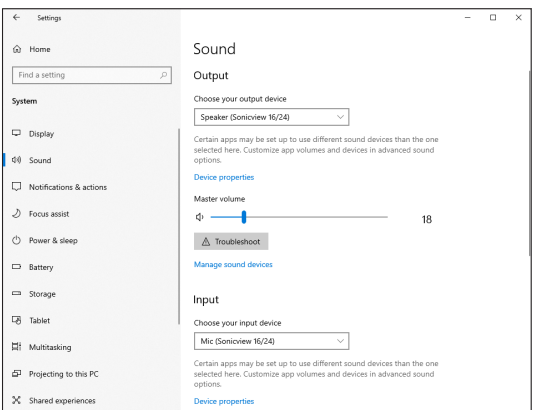

### **NOTE**

This can also be opened by right-clicking the sound icon at the bottom right of the desktop screen, selecting "Open Sound settings" and then selecting "Sound".

- **2.** Set the output device to "Speakers (Sonicview 16/24)".
- **3.** Set the input device to "Microphone (Sonicview 16/24)".
- **4.** Click "Sound Control Panel" to open the Sound window.

**5.** Open the Recording tab, and select "Sonicview 16/24".

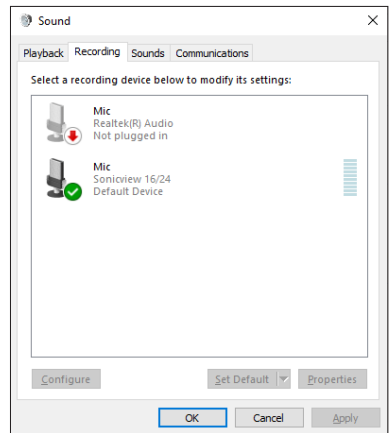

- **6.** Click "Properties" for "Sonicview 16/24" to open the Microphone Properties screen.
- **7.** Open the Advanced tab, and set the Default Format.

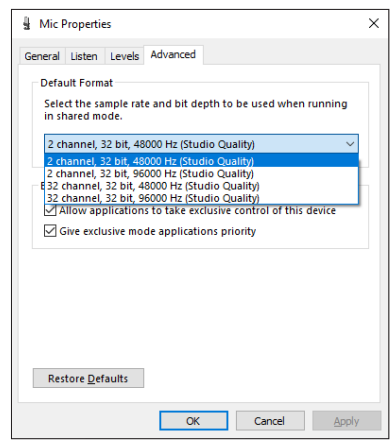

- Select a 2-channel setting when using OBS Studio or another application that supports 2-channel audio devices. Otherwise, select a 32-channel setting.
- Set the "Default Format" sample rate to match the sample rate of the application being used to stream

**8.** Open the Playback tab, and select "Speakers (Sonicview  $16/24$ ".

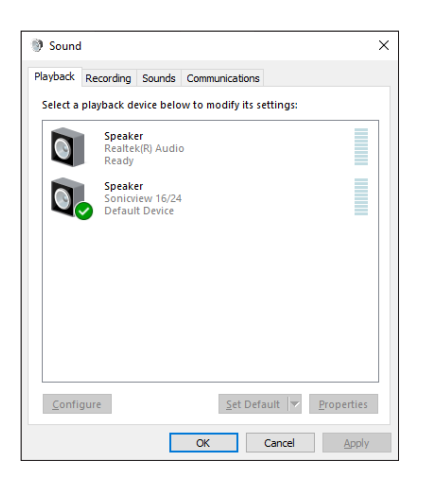

- **9.** Click "Properties" for "Speakers (Sonicview 16/24)" to open the Speakers Properties Screen.
- **10.** Open the Advanced tab, and set the Default Format. Set the sample rate and bit depth for the Default Device on the Play tab to the same values set on the Record tab.

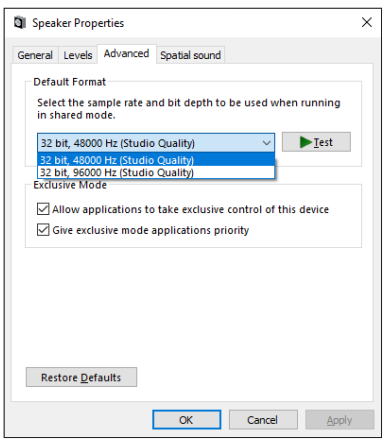

- **11.** Launch the streaming application, and proceed with streaming and other functions.
- **12.** After completing streaming, restore the settings to multichannel to use multiple channels with other applications as necessary.
	- In step **7**, set the Microphone Properties to 32-channel.

# 12 – List of shortcut operations

This unit has shortcuts that combine the simultaneous use of keys and the touchscreen, for example, to easily execute certain operations. Pressing something at the same time as the HOME key will reset that parameter to its standard value. (Brightness adjustment is excluded.)

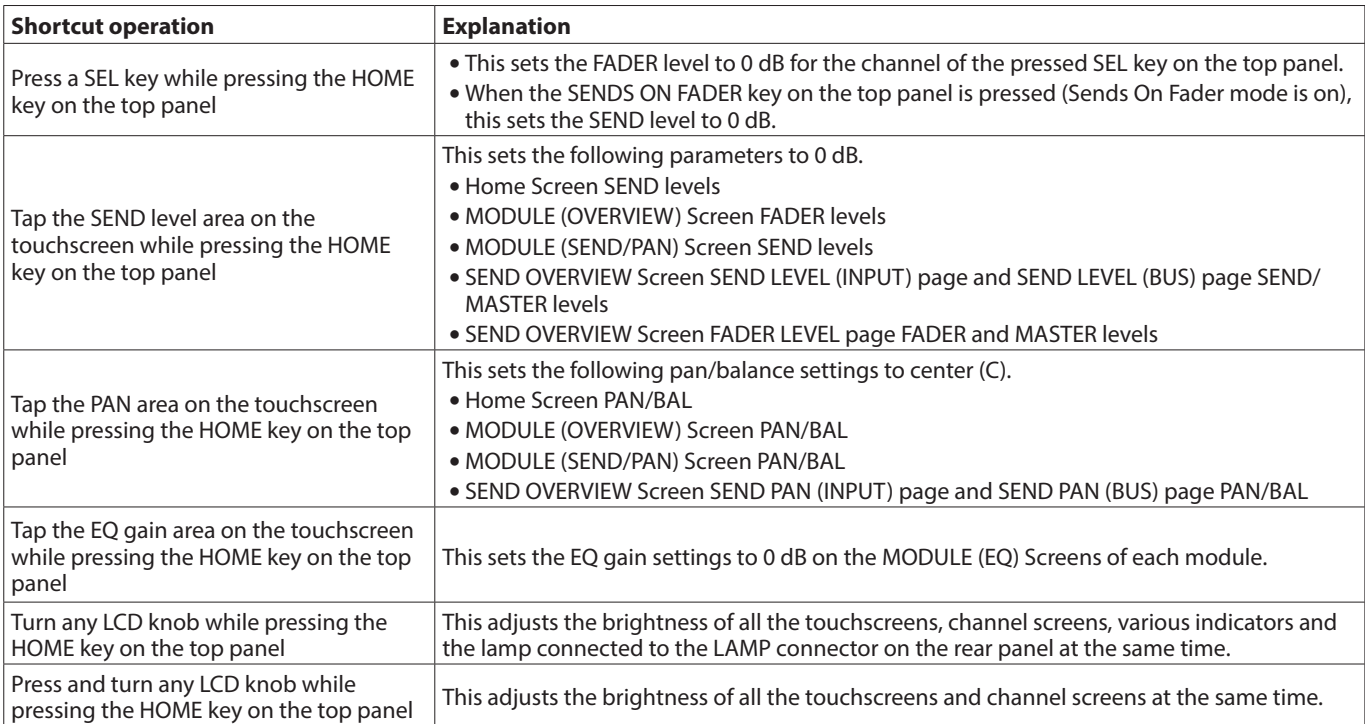

While pressing the MENU key, press a key to open its settings screen. (Adjusting contrast is excluded.)

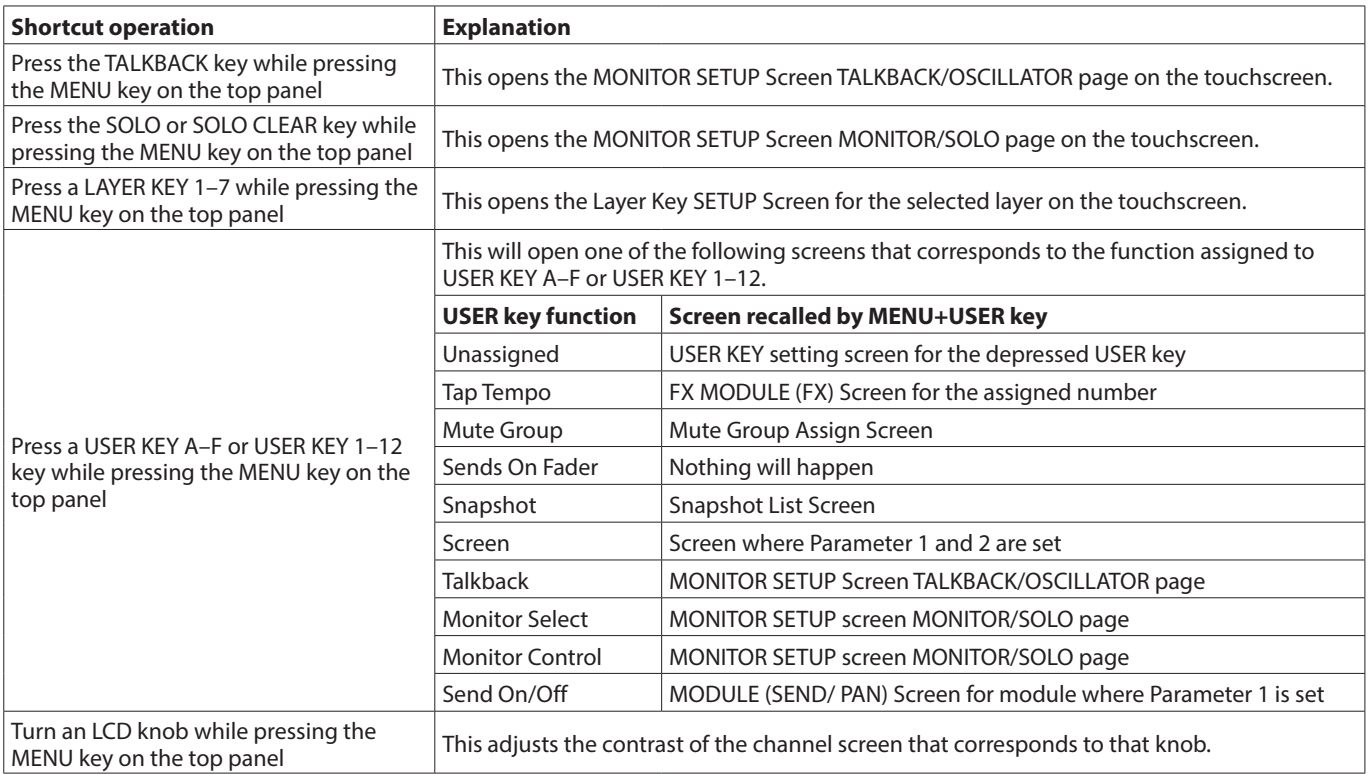

# 13 – Troubleshooting

If you are having trouble with the operation of this unit, please try the following before seeking repair. If these measures do not solve the problem, please contact the store where you purchased this unit or TASCAM customer support service.

### **Power will not turn on**

o Confirm that the power plug and other connectors are inserted completely.

### **No sound is output**

- o Confirm that the input and output routings and bus assignments are correct.
- o Check connections with the monitoring system again. Check the volume of the amplifier as well.
- o Confirm that the monitoring sources are correctly selected.
- o Are that channel faders raised to suitable levels?
- o Confirm that the MASTER fader is raised to a suitable level.
- o Confirm that the headphones or MONITOR OUT volume is raised to a suitable level.
- $\bullet$  Are any of the channel MUTE  $(3)$  or SOLO  $(4)$ ) keys on?

### **There is noise**

o Confirm that the connection cables do not have connection issues.

### **Changed settings are forgotten**

This unit saves settings at one-minute intervals. Since saving could fail depending on when the power is turned off, use the Save Current Settings item on the Menu Screen to save the current settings in the internal memory before turning the power off.

### **Touchscreen operations are not possible**

o If the system detects that touchscreen operations have stopped working, the following message will appear on the channel screens. **On Sonicview 16**

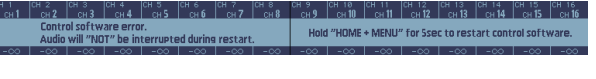

### **On Sonicview 24**

Follow the instructions in the message, and press and hold the HOME and MENU keys for at least five seconds to restart the system and enable touchscreen operation.

Audio will continue to be output without interruption, but fader and mute operations will not be possible while restarting.

Since restarting will take some time to complete, conduct it when it will not cause trouble.

### **Fader, key and LCD knob operations are not possible**

o If the system detects that fader, key and LCD knob operations have stopped working, the following message will appear on the touchscreen.

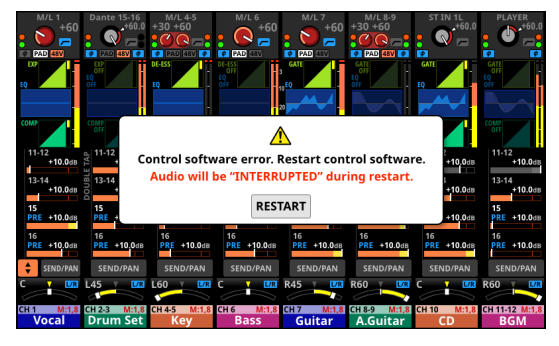

Tap the RESTART buttons to open a restart confirmation window.

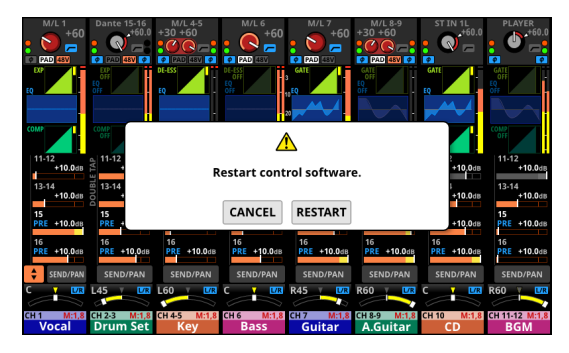

Tap the RESTART button on the confirmation screen to restart the system and enable fader, key and LCD knob operations. Note that while restarting audio output will stop. Since restarting will take some time to complete, conduct it when it will not cause trouble.

### **Parameters on the touchscreen can be operated but do not affect the sound**

o Trouble might have occurred with the signal processing device. If the system detects trouble with the signal processing control device, the following message will appear on the touchscreen and the channel screen.

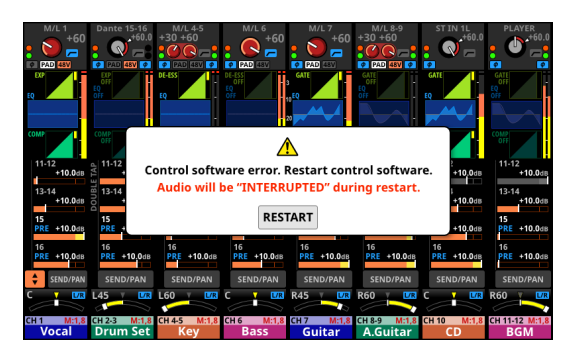

**On Sonicview 16**

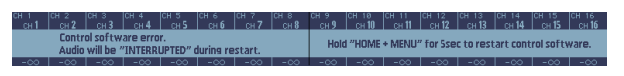

### **On Sonicview 24**

Tap the RESTART buttons to open a restart confirmation window.

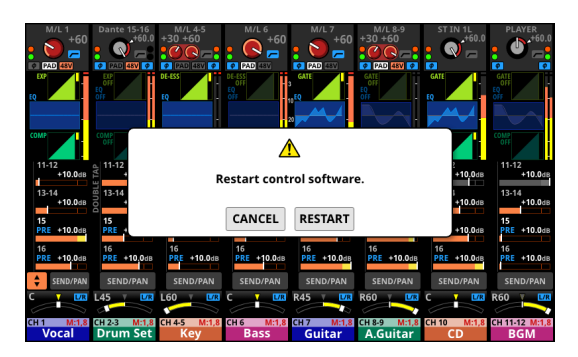

Tap the RESTART button on the confirmation screen to restart the system and enable proper LCD knob operations. Alternatively, follow the instructions in the message on the Channel Screen, and press and hold the HOME and MENU keys for at least five seconds to restart the system. Note that while restarting audio output will stop. Since restarting will take some time to complete, conduct it when it will not cause trouble.

### **Internal processing**

### **Simultaneous processing capabilities**

- $\bullet$  Inputs: 52
	- $•$  Mono: 40
	- Stereo: 2 pairs
	- FX Return: 4 pairs
- o Buses: 32
	- MIX buses (AUX/GROUP switchable): 22
	- MAIN L/R bus: 1 stereo
	- FX SEND buses: 4 pairs
- $\bullet$  Internal FX: 4

### **Input ports**

96 kHz: 160 ports maximum (Sonicview 24), 152 ports maximum (Sonicview 16) 48kHz: 256 ports maximum (Sonicview 24), 248 ports maximum (Sonicview 16)

- MIC/LINE: 24 (Sonicview 24), 16 (Sonicview 16)
- $\bullet$  ST IN (RCA): 4 (2 stereo)
- Dante: 32 (96 kHz), 64 (48 kHz)
- SLOT:  $32 \times 2$  slots (96 kHz), 64  $\times$  2 slots (48 kHz)
- USB AUDIO: 32
- Internal player: 2 (1 stereo)
- $\bullet$  OSC: 1
- TALKBACK: 1

### **Signal Delay**

### **Output ports**

96 kHz: 148 ports maximum 48 kHz: 244 ports maximum

- OUTPUT (analog): 16
- Dante: 32 (96 kHz), 64 (48 kHz)
- SLOT:  $32 \times 2$  slots (96 kHz), 64  $\times$  2 slots (48 kHz)
- $\bullet$  USB AUDIO: 32
- MONITOR OUT (analog): 2 (1 stereo)
- Internal recorder: 2 (1 stereo)

### **Input and output ports**

o Analog insert I/O: 2 MIC/LINE inputs 15/16 (Sonicview 24) MIC/LINE inputs 7/8 (Sonicview 16)

### **Signal processing**

- o Mixer engine: 96kHz/54-bit floating-point arithmetic
- o ADC: 96 kHz/32-bit
- o DAC: 96 kHz/24-bit
- o Digital I/O sampling frequencies: 96 kHz, 48 kHz

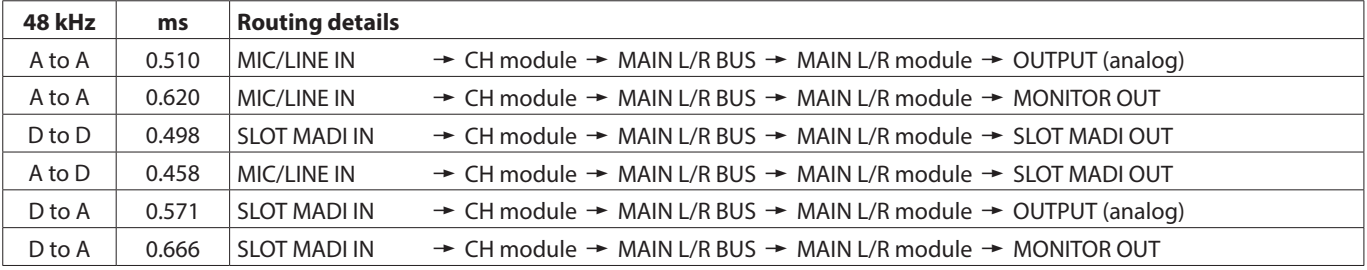

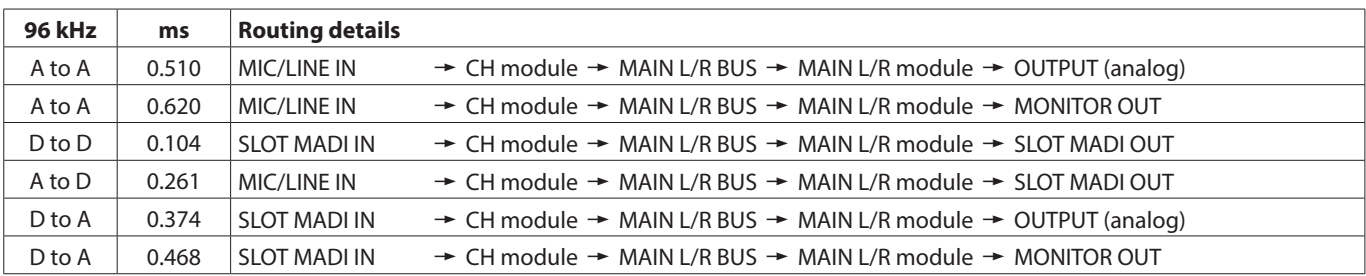

### **Audio performance**

0 dBu = 0.775 Vrms

### **Mic amp EIN (equivalent input noise)**

-128 dBu or less

### **Frequency response**

MIC/LINE IN to OUTPUT (Analog) 20 Hz - 20 kHz: +0 dB, -0.5 dB (48 kHz) (JEITA) 20 Hz - 40 kHz: +0 dB, -1.0 dB (96 kHz) (JEITA)

### **Dynamic range**

108 dB or more (MIC/LINE IN to OUTPUT (Analog), PAD = OFF, TRIM at minimum, D.Ref = -20dBFS, Clock master = INT, JEITA) 110 dB or more (MIC/LINE IN to DANTE OUT, PAD = OFF, TRIM at minimum, JEITA)

112 dB or more (DANTE IN to OUTPUT (Analog), Clock master  $=$  INT, JEITA)

### **Distortion**

0.002% or less (MIC/LINE IN to OUTPUT (Analog), Input at +4 dBu, PAD = OFF, TRIM at minimum, JEITA) 0.002% or less (MIC/LINE IN to DANTE OUT, Input at +4 dBu, PAD = OFF, TRIM at minimum, JEITA) 0.002% or less (DANTE IN to OUTPUT (Analog), Input at 0 dBFS, JEITA)

### **Crosstalk**

100 dB or more (MIC/LINE IN to OUTPUT (Analog), 1 kHz sine wave, JEITA)

D.Ref: Digital Reference Level setting

### **Analog audio input and output ratings**

0 dBu =  $0.775$  Vrms, 0 dBV = 1 Vrms

### **MIC/LINE input jacks**

Sonicview 16: 1-16

Sonicview 24: 1-24

Connectors: XLR-3-31 equivalent (1: GND, 2: HOT, 3: COLD) Input levels:

Pad off

Maximum input level: +12 dBu (TRIM at minimum) Minimum input level: -62 dBu (TRIM at maximum) Pad on

Maximum input level: +32 dBu (TRIM at minimum) Minimum input level: -42 dBu (TRIM at maximum) Input impedance: 5.0 kΩ or higher

### **NOTE**

+48V phantom power can be supplied to each MIC/ LINE input jack separately.

### **LINE IN (BAL) jacks**

### Sonicview 16: 9-16

Sonicview 24: 17-24

Connectors:6.3mm (1/4") TRS phone jacks (Tip: HOT, Ring: COLD, Sleeve: GND)

- Input levels:
- Pad off

Maximum input level: +12 dBu (TRIM at minimum) Minimum input level: -62 dBu (TRIM at maximum) Pad on

Maximum input level: +32 dBu (TRIM at minimum) Minimum input level: -42 dBu (TRIM at maximum) Input impedance: 5.0 kΩ or higher

### **INSERT jacks**

Sonicview 16: 7-8

Sonicview 24: 15-16

Connectors:6.3mm (1/4") TRS phone jacks (Tip: SEND, Ring: RETURN, Sleeve: GND)

### **RETURN (Ring)**

Maximum input level: +18 dBu Nominal input level: -2 dBu Input impedance: 5 kΩ or more

### **SEND (Tip)**

Maximum output level: +18 dBu Nominal output level: -2 dBu Output impedance: 100 Ω or less

### **TALKBACK input jack**

Connectors: XLR-3-31 equivalent (1: GND, 2: HOT, 3: COLD) Maximum input level: +10 dBu Minimum input level: -65 dBu Gain adjustment range: 0 – 55 dB Input impedance: 5.0 kΩ or more

### **NOTE**

+48V phantom power can be supplied.

### **ST IN 1–2 L/R jacks**

Connectors: RCA pin jacks Maximum input level: +6 dBV Nominal input level: -10 dBV Headroom: 16 dB Input impedance: 10 kΩ or higher

### **OUTPUT 1-16 jacks**

Connectors: XLR-3-32 equivalent (1: GND, 2: HOT, 3: COLD) Output impedance: 100 Ω or less Nominal output level: +6 dBu (D.Ref: -9 dBFS, A.Ref:+6 dBu) +4 dBu (D.Ref: -14/-16/-18/-20 dBFS, A.Ref: +4 dBu) 0 dBu (D.Ref: -18/-20 dBFS, A.Ref: 0 dBu) Maximum output level: +15 dBu (D.Ref: -9 dBFS, A.Ref: +6 dBu) +18 dBu (D.Ref: -18 dBFS, A.Ref: 0 dBu) +20 dBu (D.Ref: -20 dBFS, A.Ref: 0 dBu) +18 dBu (D.Ref: -14 dBFS, A.Ref: +4 dBu) +20 dBu (D.Ref: -16 dBFS, A.Ref: +4 dBu) +22 dBu (D.Ref: -18 dBFS, A.Ref: +4 dBu) +24 dBu (D.Ref: -20 dBFS, A.Ref: +4 dBu)

D.Ref: Digital Reference Level setting A.Ref: Analog Reference Level setting

### **MONITOR OUT L/R jacks**

Connectors: XLR-3-32 equivalent (1: GND, 2: HOT, 3: COLD) Maximum output level: +24 dBu Nominal output level: +4 dBu Output impedance: 100 Ω or less

### **Phones jack**

Connectors:6.3mm (1/4") stereo phone jack, 3.5mm (1/8") stereo mini jack Maximum output: 100 mW + 100 mW (32Ω load, when connected to only one jack)

### **Digital audio input/output ratings**

### **Dante PRIMARY/SECONDARY connectors**

Connector: etherCON Cat5e compatible connector\* Transmission protocol: Dante Gigabit Ethernet standard: 1000BASE-T (IEEE 802.3ab) Cables: category 5e or faster STP cables

\* etherCON is a registered trademark of Neutrik AG.

### **USB Audio**

Sampling Rate: 48 kHz, 96 kHz Bit Depth: 32 bit Number of inputs: 32 channels (Input to this unit) Number of outputs: 32 channels (Output from this unit)

### **Control input/output ratings**

### **FOOTSWITCH jack**

Connector: 6.3mm (1/4") TS phone jacks (Tip: HOT, Sleeve: GND)

### **ETHERNET connector**

Connector: RJ-45 Compatible standards: 100BASE-TX, 1000BASE-T

### **GPIO connector**

Connector: 25-pin D-sub (8-in/8-out, female, inch-standard)

• See ["GPIO connector overview" on page 13](#page-12-0) for details about the GPIO connector and assignments.

### **Other input and output specifications**

### **USB port (Top panel)**

Connector: USB Type-C Protocol: USB 2.0 HIGH SPEED (480 Mbps)

### **USB port (Rear panel)**

Connector: USB Type-B Protocol: USB 2.0 HIGH SPEED (480 Mbps)

### **LAMP jack**

Connector: XLR 4-pin female (pin 4: +12V, pin 3: GND) Power supply voltage: 0 V – +12 V Maximum output: 5 W

### **WORD IN connector**

Connector: BNC Input level: 0.5–5 Vp-p Input impedance: 75  $\Omega$  ±10% (termination resistance on)\* Input frequency: 48, 96 kHz Allowable frequency deviation: ±100 ppm

\* See "4 WORD OUT Mode button" in ["SYNC CLOCK screen"](#page-31-0)  [on page 32](#page-31-0) for details about turning termination resistance on/off.

### **WORD THRU/OUT connector**

Connector: BNC Output level: equivalent to 5V TTL Output frequency: 48, 96 kHz

• See "(4) WORD OUT Mode button" in "SYNC CLOCK screen" [on page 32](#page-31-0) for details about through/word output switching.

### **Recorder specifications**

### **Recording media**

SDHC cards (8GB–32GB, Class 10 or more) SDXC cards (64GB–128GB, Class 10 or more) USB flash drives (8GB–128GB, playback only)

#### **NOTE**

A list of SD cards that have been confirmed for use with this unit can be found on our web site. Please access to a product page of this product from the TEAC Global Site (https://teacglobal.com) to find the list or contact the TASCAM customer support service.

### **File System**

SDHC card: FAT32 SDXC card: exFAT USB flash drives: FAT32/exFAT

### **Recording/playback formats**

WAV/BWF

Recording: 48/96 kHz, 24-bit, 2-channel Playback: 48/96 kHz, 16/24-bit, 2-channel MP3

Playback: 44.1/48 kHz, 32–320 kbps, 2-channel AAC

Playback: 44.1/48 kHz, 64–320 kbps, 2-channel

### **Operating system and computer requirements**

Check the TEAC Global Site (https://teac-global.com/) for the latest information about supported operating systems.

### **ATTENTION**

Operation with each OS was confirmed with standard system setups that met the following conditions. Operation is not guaranteed, however, with all systems that meet the following conditions.

### **Windows**

### **Supported operating systems**

Windows 11 64-bit Windows 10 64-bit

### **Computer hardware requirements**

Windows computer with a USB 2.0 (or higher) port\*

\* Operation is not guaranteed using the TASCAM driver with ARM64 CPUs.

### **Mac**

### **Supported operating systems**

macOS Monterey (12) macOS Big Sur (11) macOS Catalina (10.15)

### **Computer hardware requirements**

Mac with a USB 2.0 (or higher) port

### **Other**

### **Power**

AC 100-240V, 50/60Hz

### **Power consumption**

Sonicview 16: 65W Sonicview 24: 85W

### **External dimensions**

Sonicview 16: 472.0 x 228.1 x 554.4 mm Sonicview 24: 690.8 x 228.1 x 554.4 mm (width  $\times$  height  $\times$  depth)

### **Weight**

Sonicview 16: 13 kg Sonicview 24: 18 kg

### **Operating temperature range**

 $0 - 40^{\circ}$ C (32 – 104°F)

- o Illustrations in this reference manual might differ in part from the actual product.
- o Specifications and external appearance might be changed without notification to improve the product.

### **Dimensional drawings**

### **Sonicview 16**

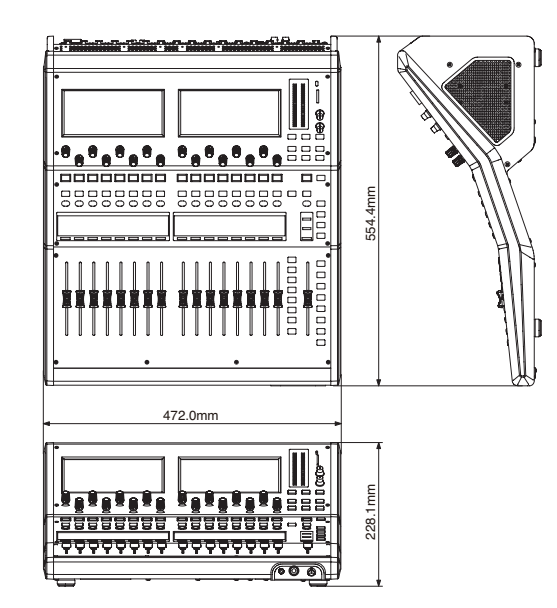

### **Sonicview 24**

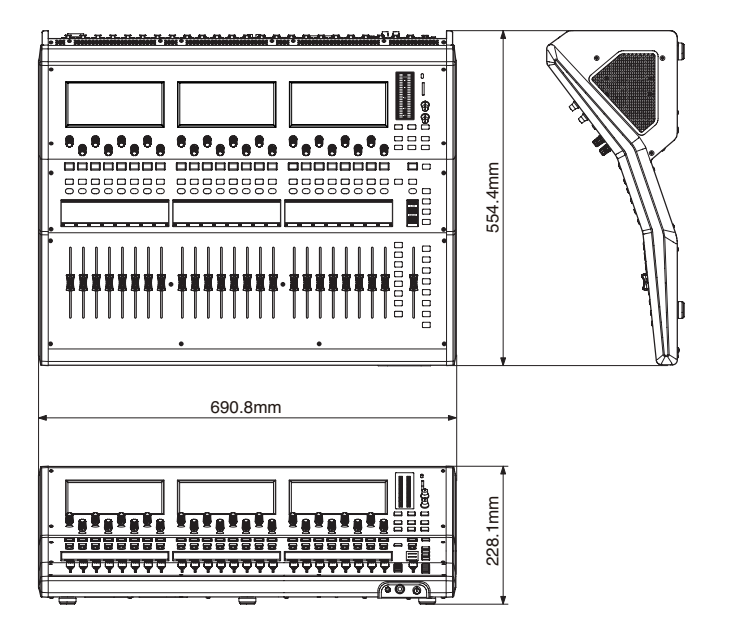

# 15 – Block diagram

[NOTE] Supported Sync Clock Fs : 96kHz / 48kHz

Support 8 DCA Groups and 8 Mute Groups

Do not connect both the XLR and 1/4" Line input on the same channel.

Comp Key-in Trigger Source : SELF, CH1-40 Pre Comp, MIX1-22 Pre Comp, MAIN L/R Pre Comp

Ducker Key-in Trigger Source : SELF, CH1-40 Post Fader/Mute, MIX1-22 Post Fader/Mute, MAIN L/R Post Fader/Mute

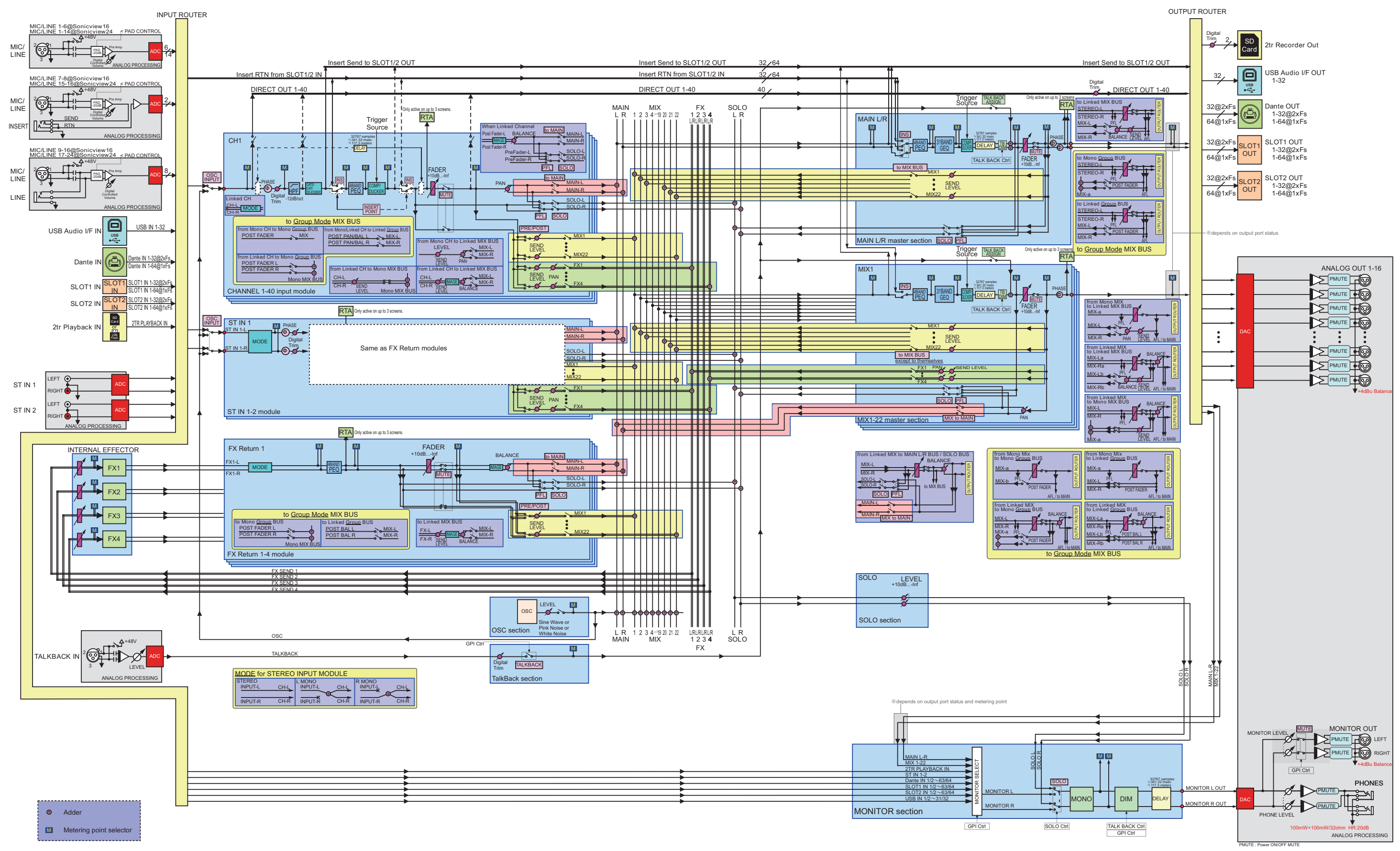

### **Sonicview 16/24 Mixer Basic Parameters**

### **Libraries**

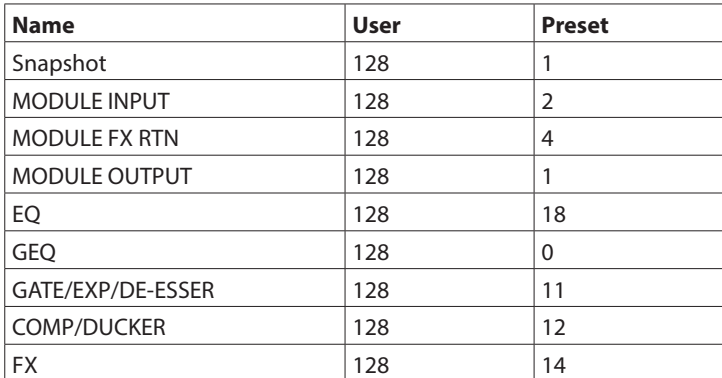

### **Input Modules**

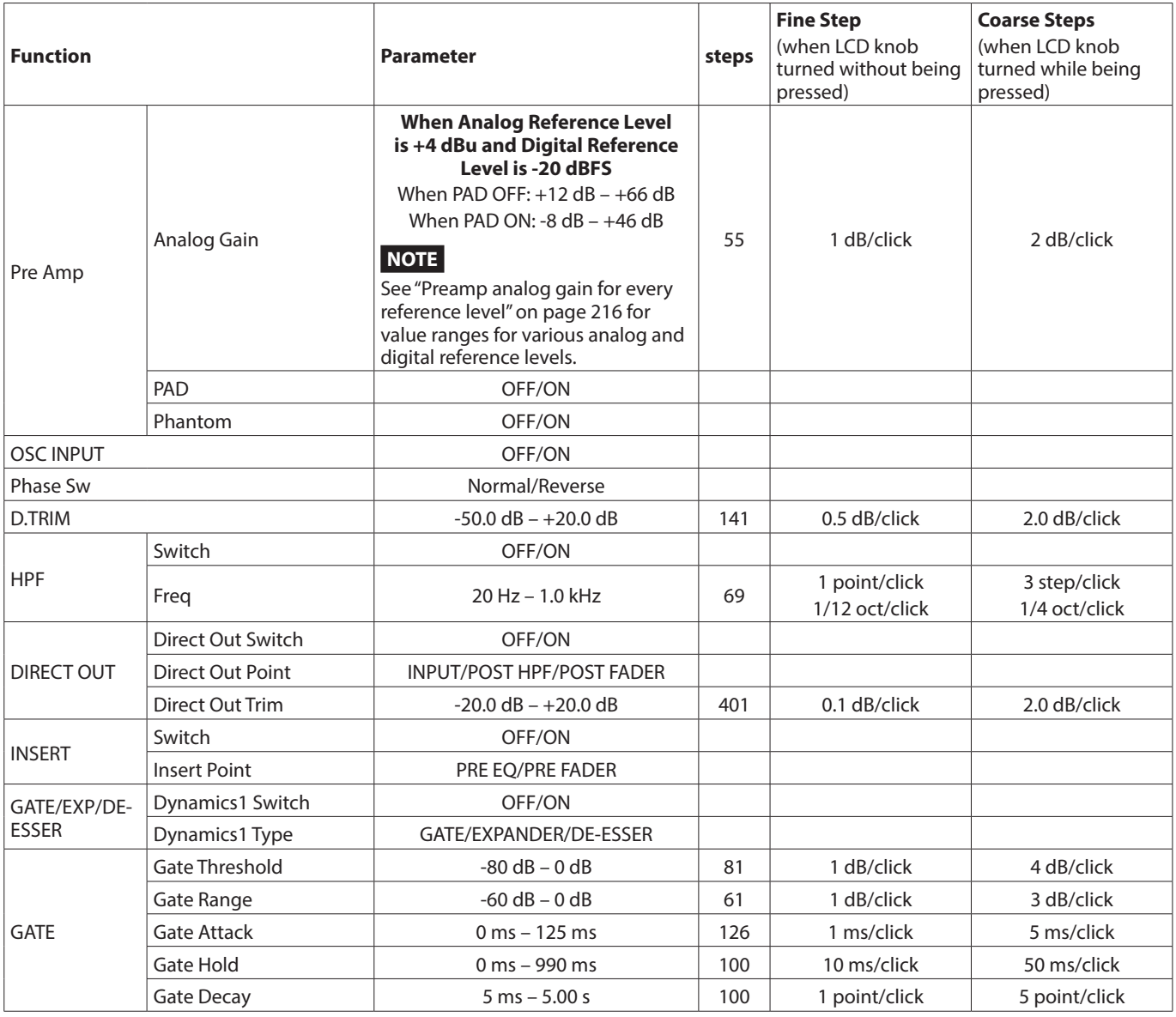

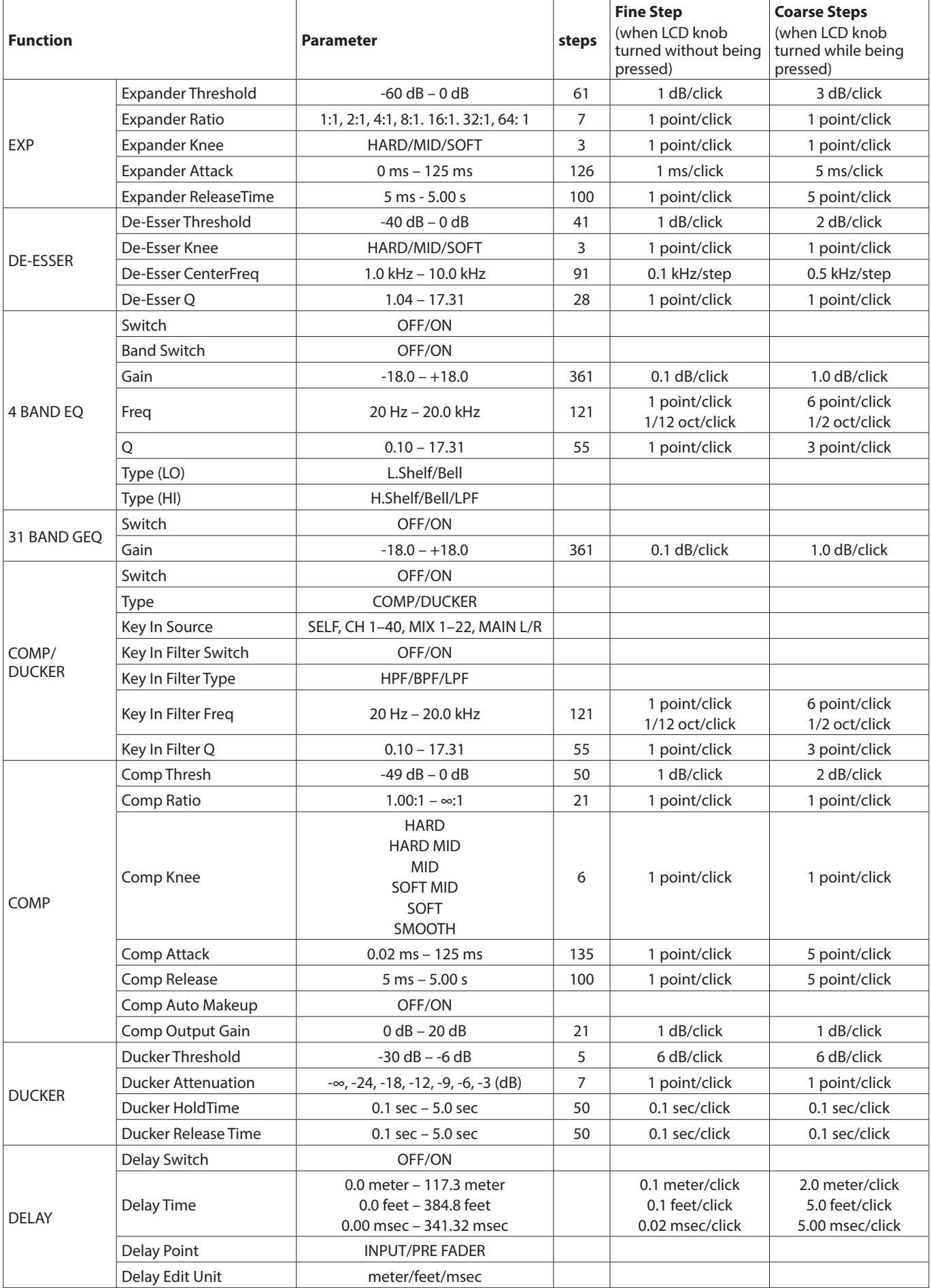

# 16 – Parameter tables

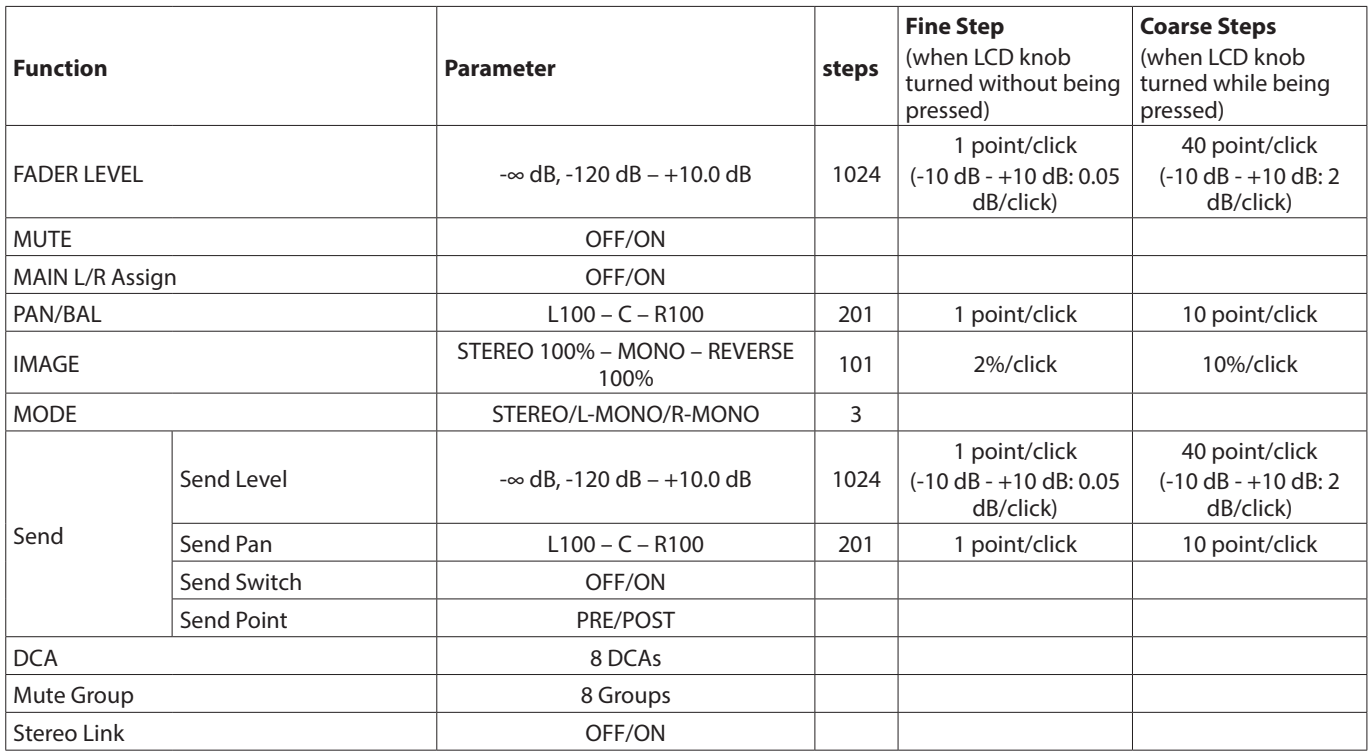

<span id="page-215-0"></span>o Preamp analog gain for every reference level

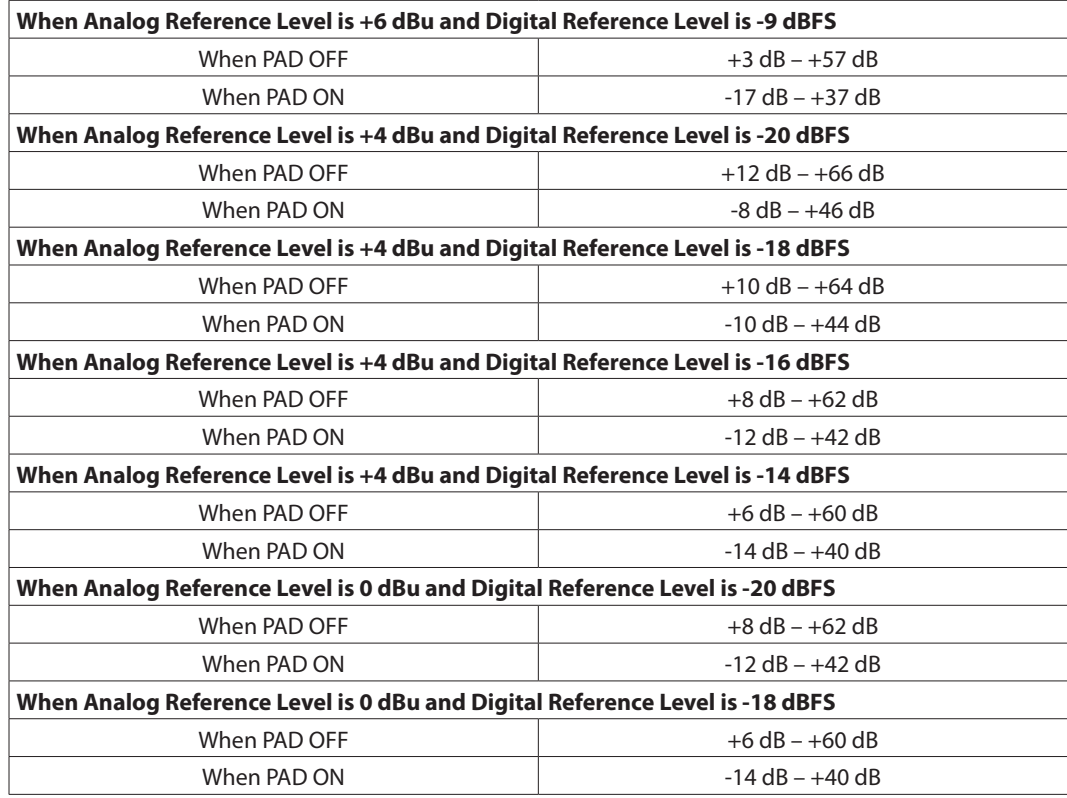
#### **Output Modules**

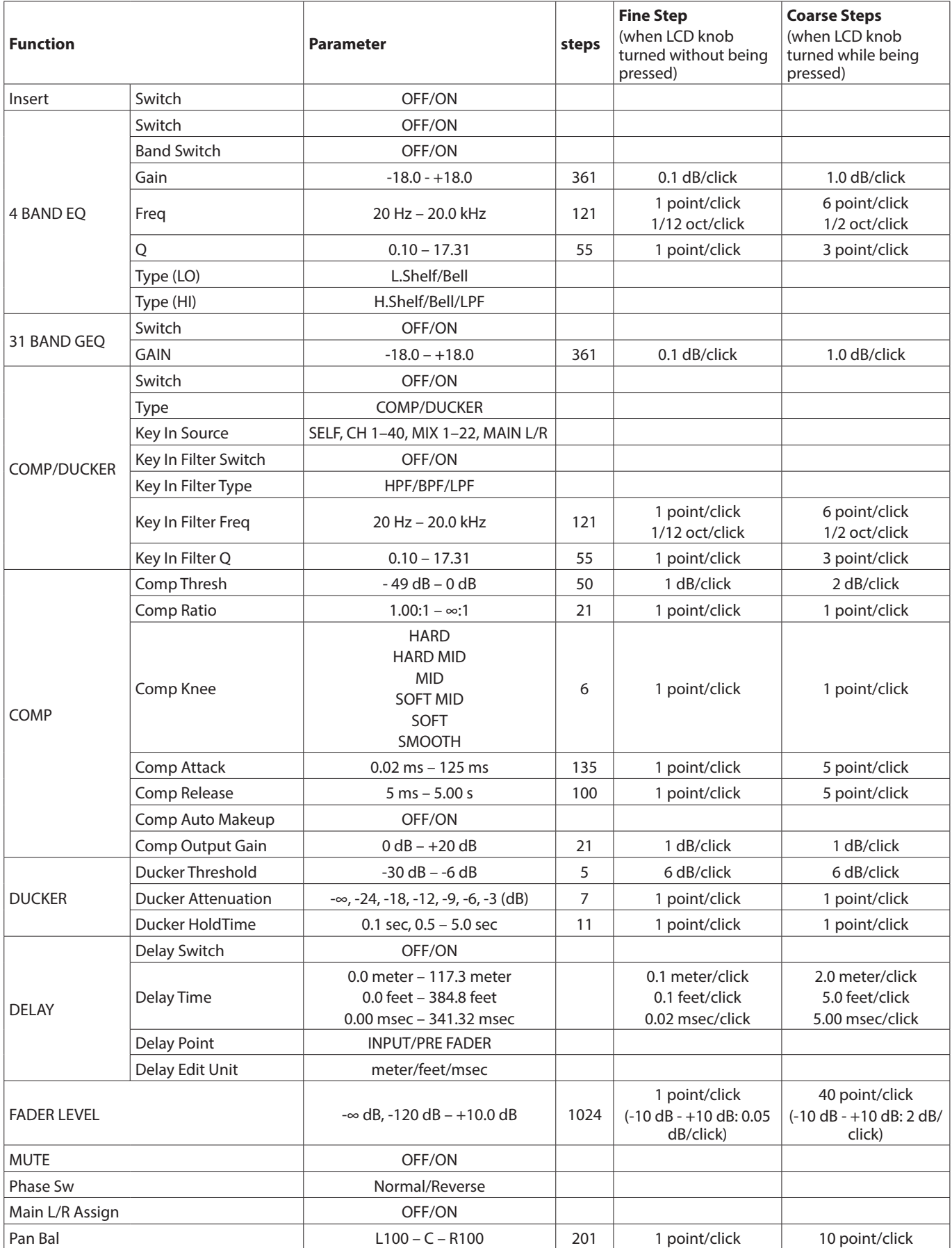

## 16 – Parameter tables

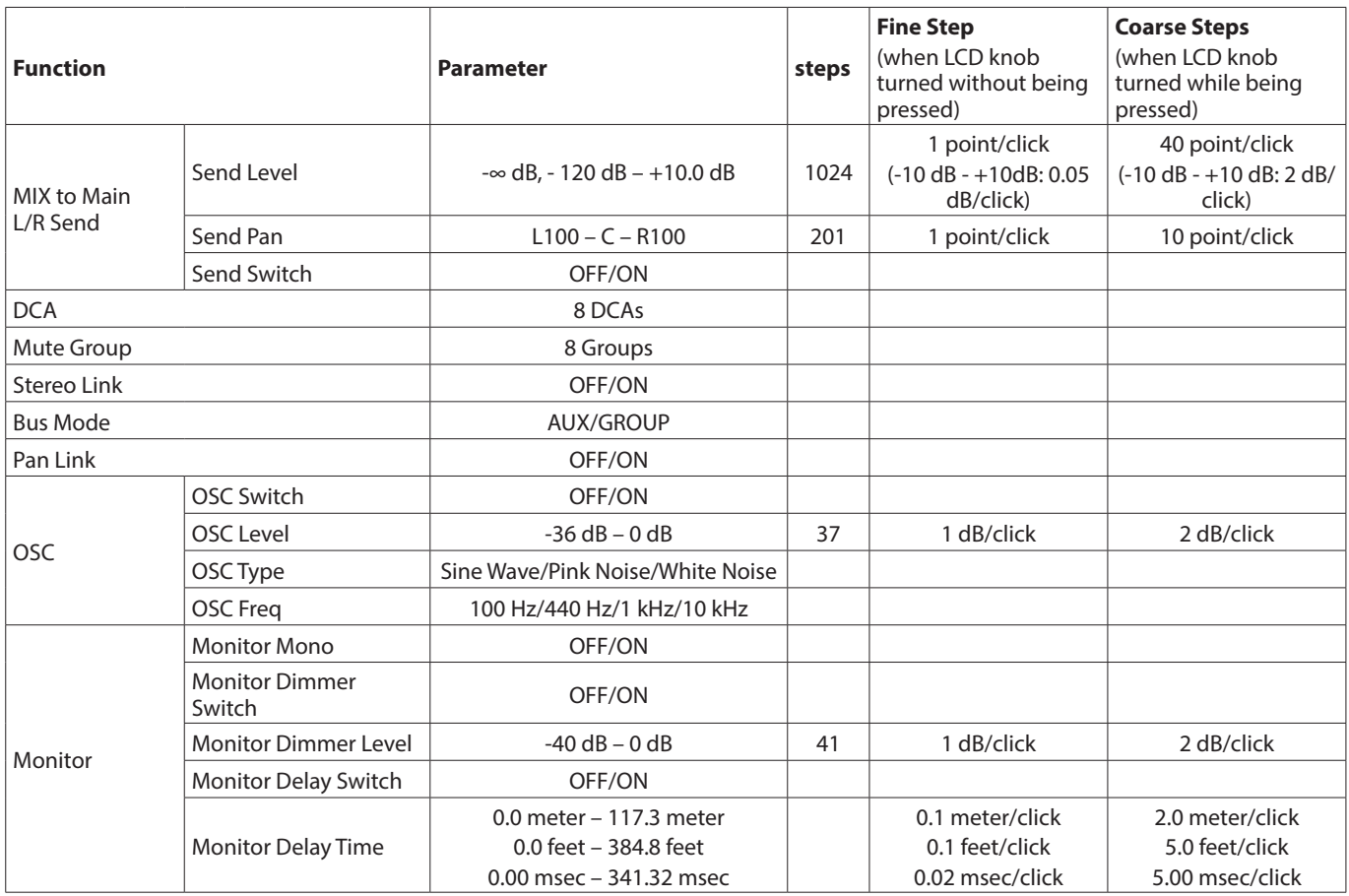

## **Sonicview 16/24 Mixer Basic Parameters (FX)**

#### **FX common**

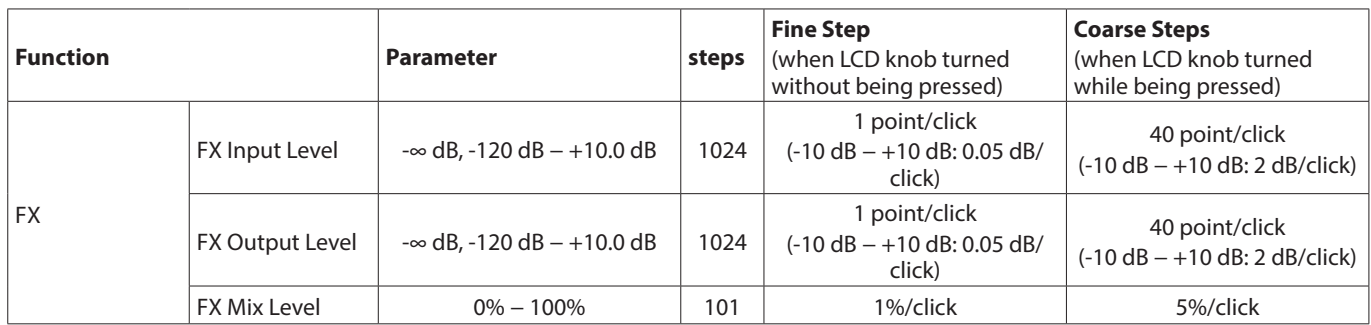

#### **FX**

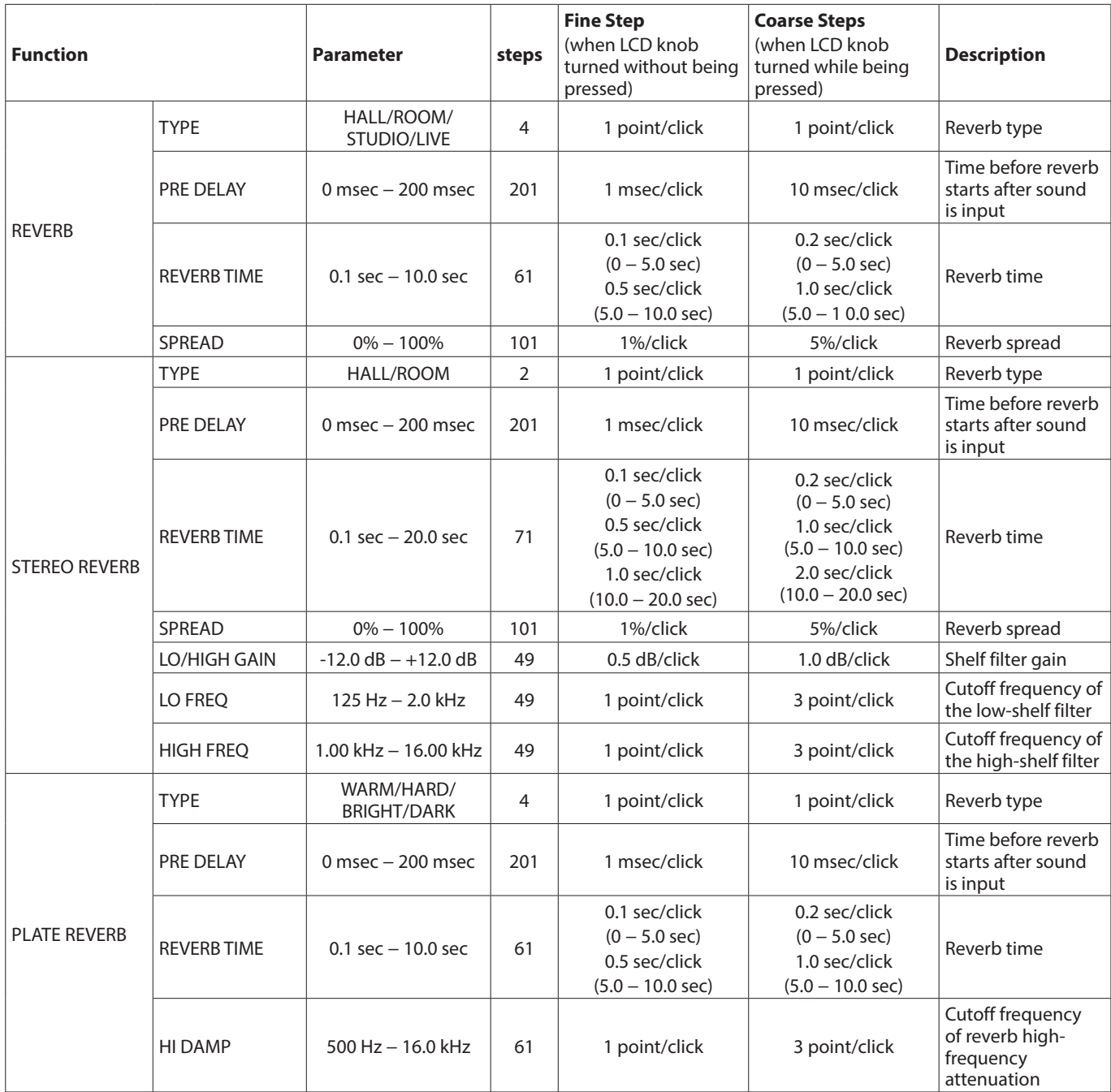

# 16 – Parameter tables

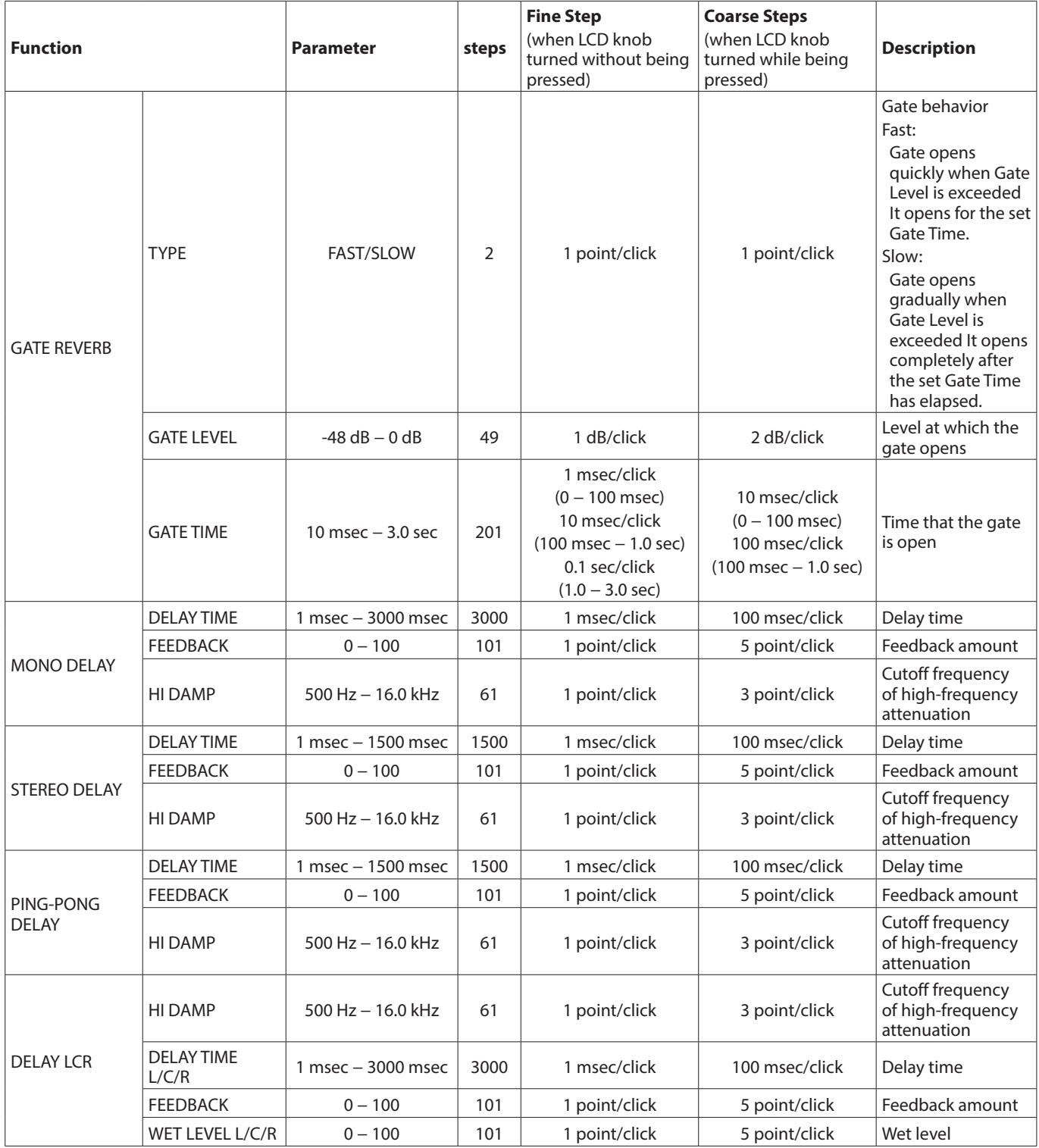

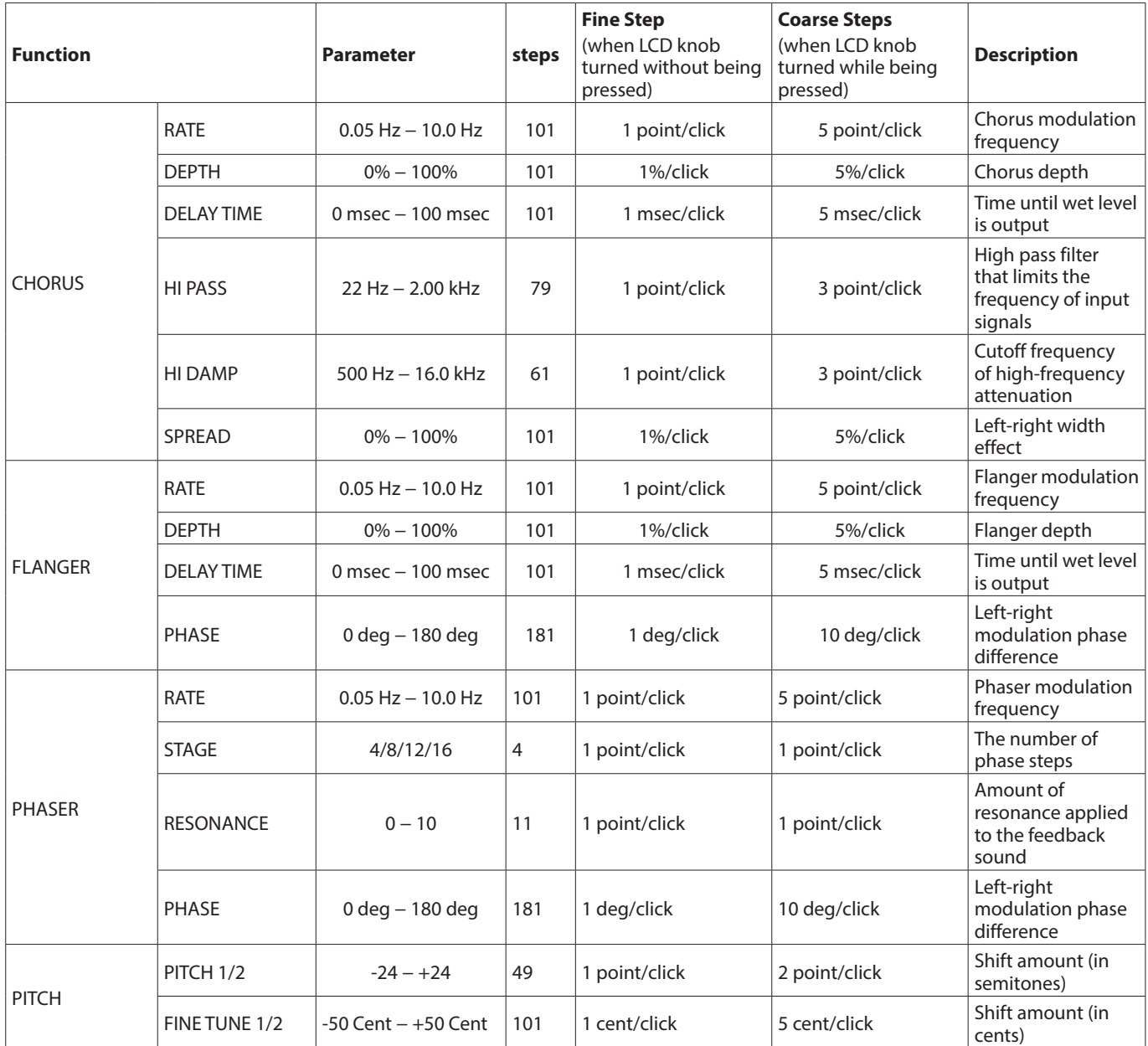

### **Sonicview 16/24 Preset List**

#### **Gate Library Preset List**

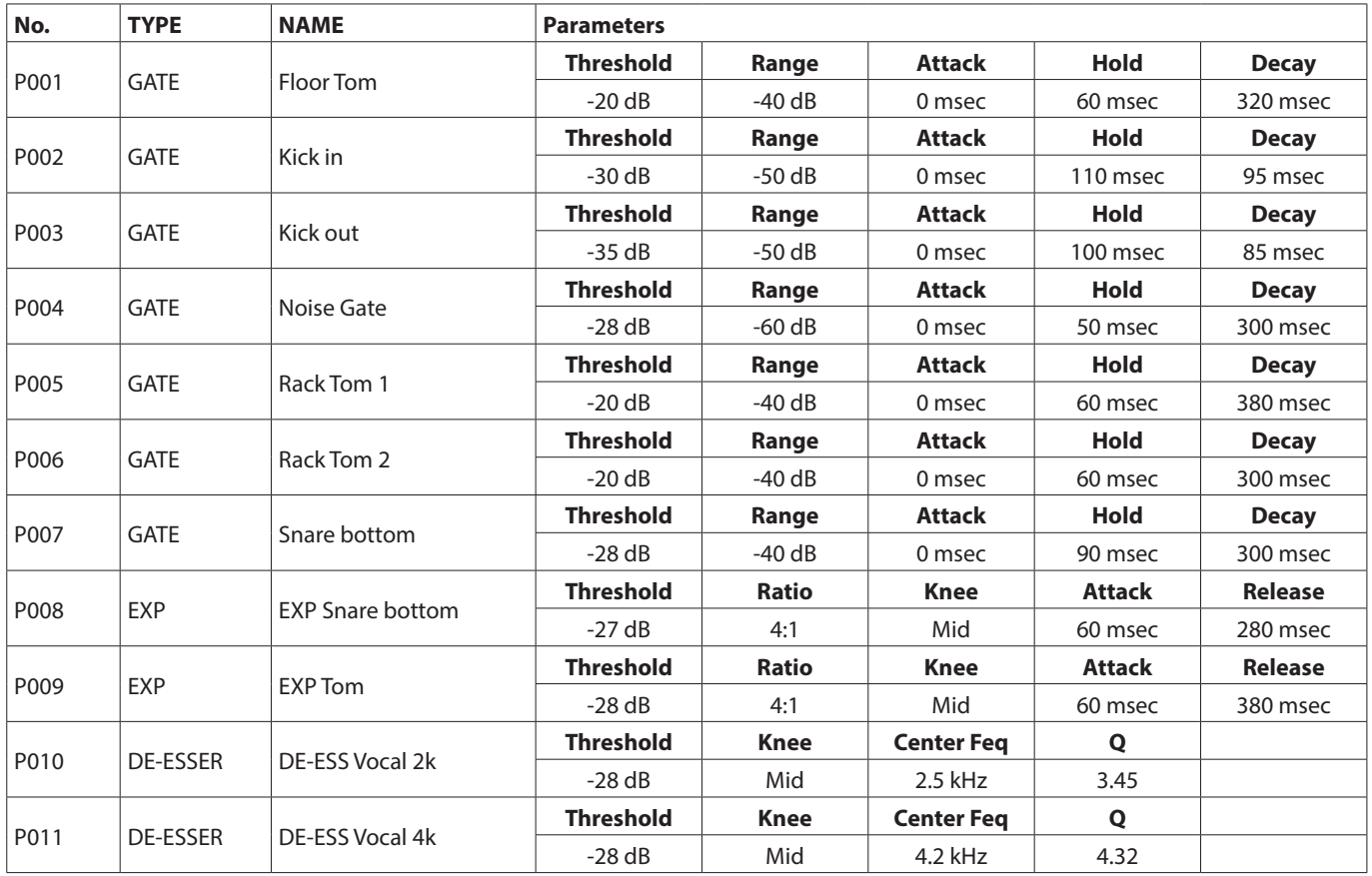

#### **EQ Library Preset List**

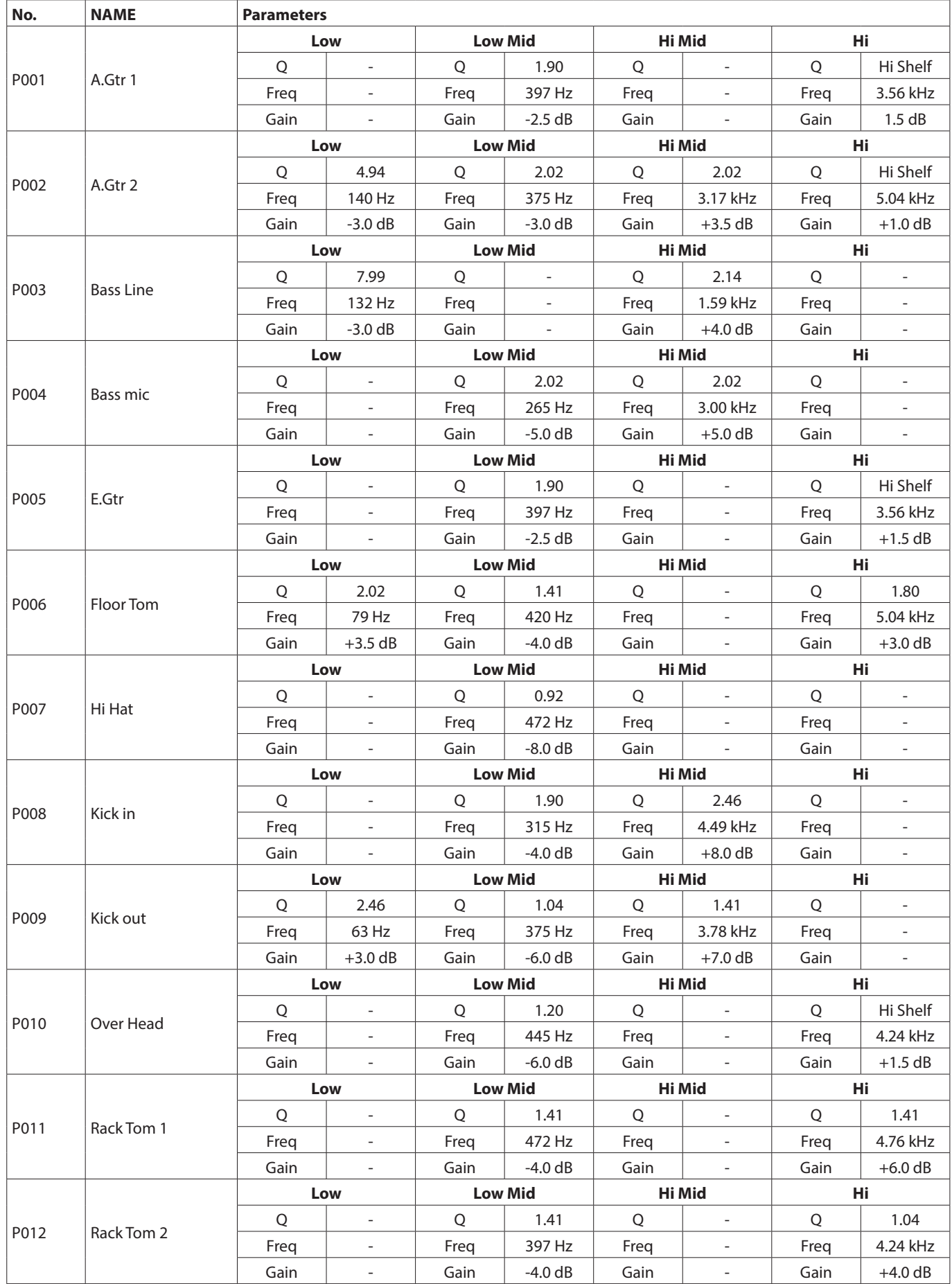

# 16 – Parameter tables

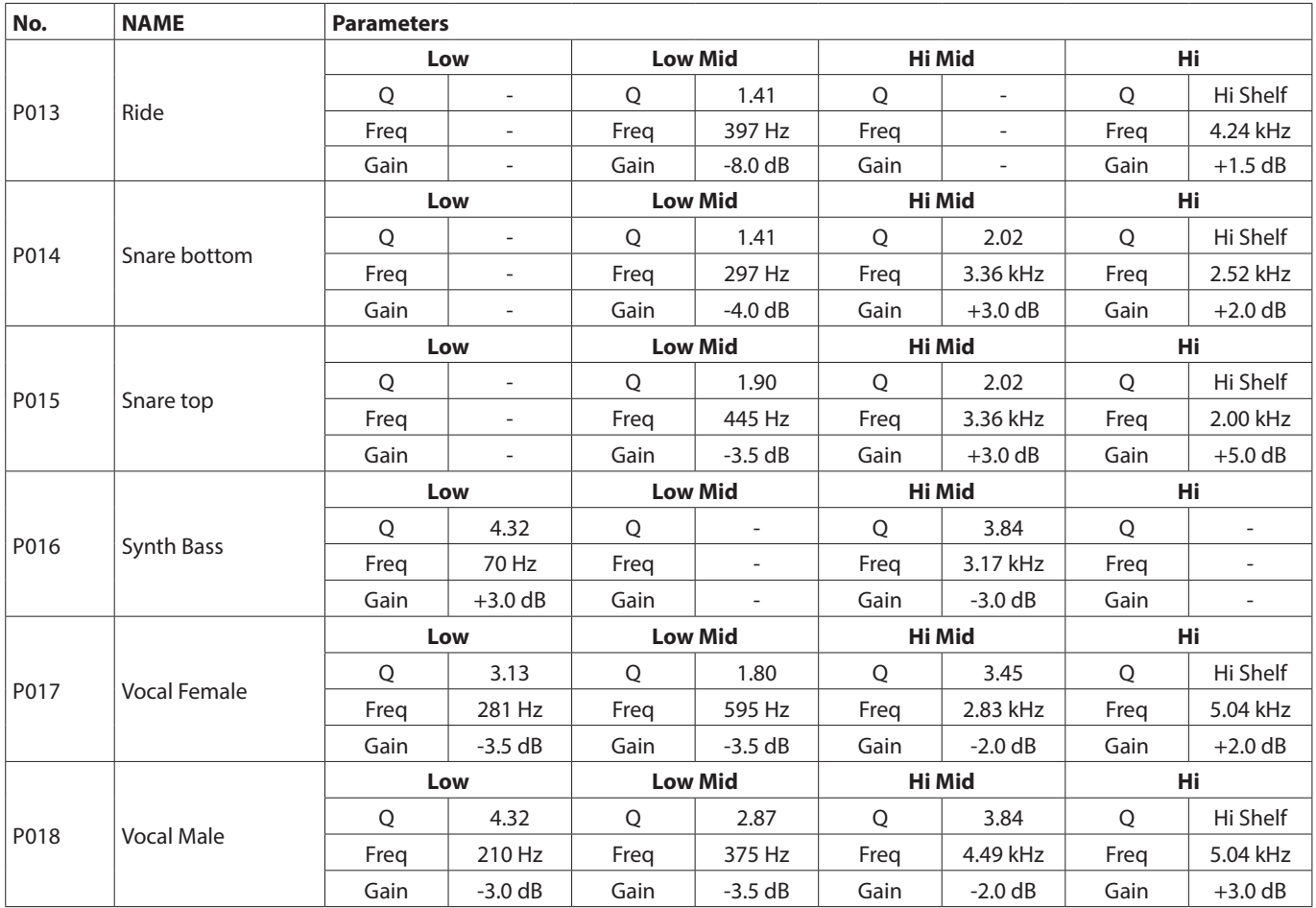

#### **Comp Library Preset List**

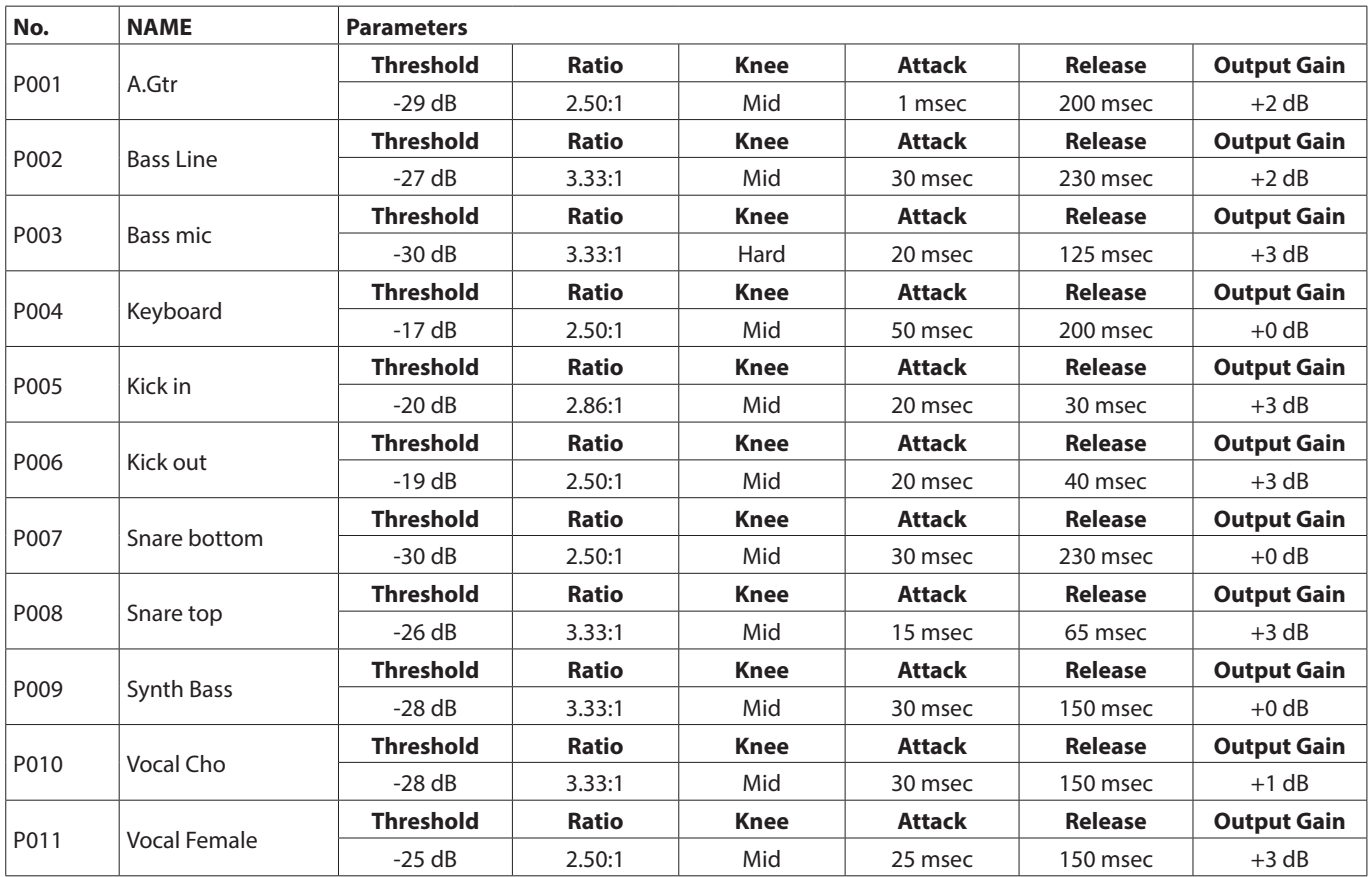

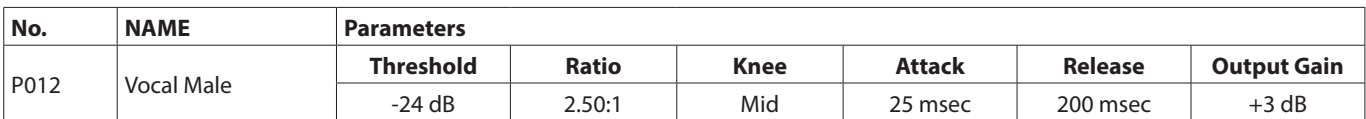

#### **FX Library Preset List**

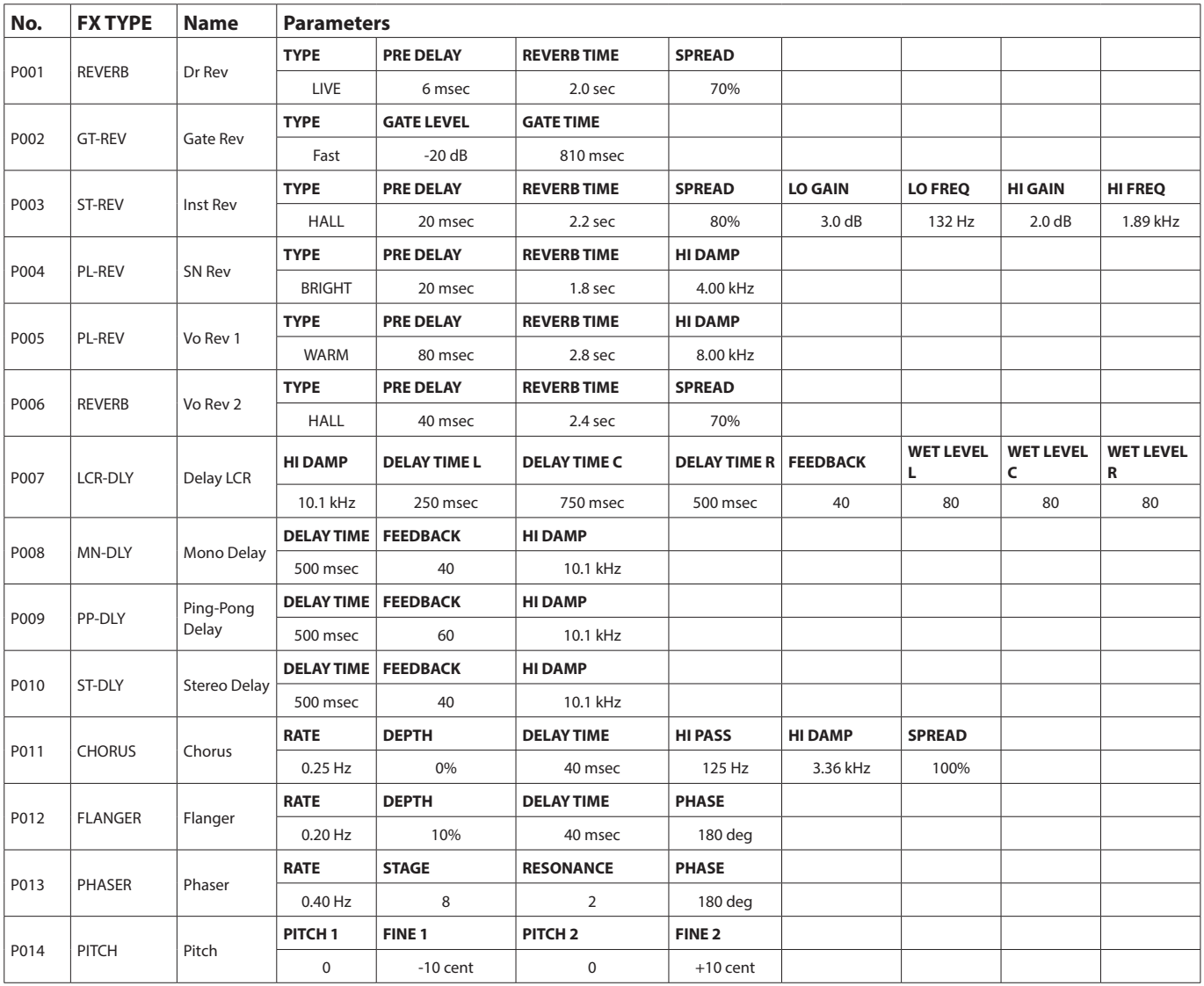

# **TASCAM**

TEAC CORPORATION https://tascam.jp/jp/ Phone: +81-42-356-9143 1-47 Ochiai, Tama-shi, Tokyo 206-8530 Japan

TEAC AMERICA, INC. https://tascam.com/us/ Phone: +1-323-726-0303 10410 Pioneer Blvd., Unit #1, Santa Fe Springs, California 90670, U.S.A

TEAC UK Ltd. https://www.tascam.eu/en/ Phone: +44-1923-797205 Luminous House, 300 South Row, Milton Keynes, Buckinghamshire, MK9 2FR, UK

TEAC EUROPE GmbH **https://www.tascam.en/de/** Phone: +49-611-71580 Bahnstrasse 12, 65205 Wiesbaden-Erbenheim, Germany

TEAC SALES & TRADING(SHENZHEN) CO., LTD https://tascam.cn/cn/ Phone: +86-755-88311561~2

Room 817, Xinian Center A, Tairan Nine Road West, Shennan Road, Futian District, Shenzhen, Guangdong Province 518040, China

1222. MA-3498A